# Mediant<sup>™</sup> 2000 VoIP Media Gateway

# **Mediant™ 2000 & TP-1610 SIP User's Manual**

**Version 4.4 Document #: LTRT-72504** 

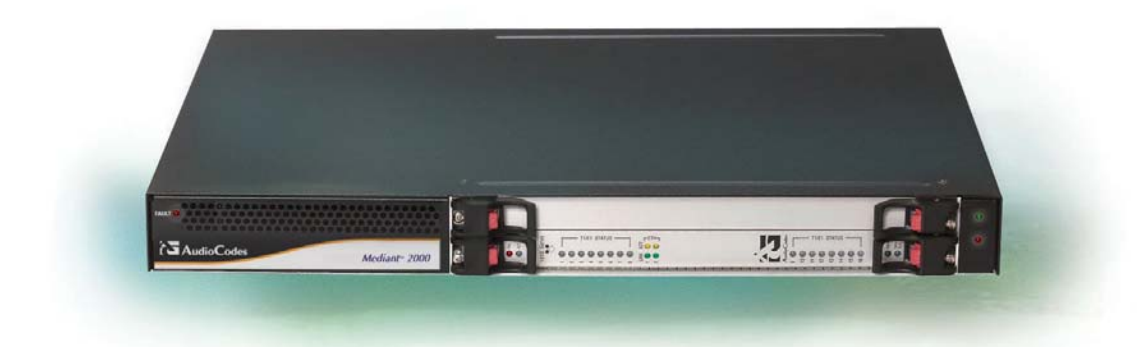

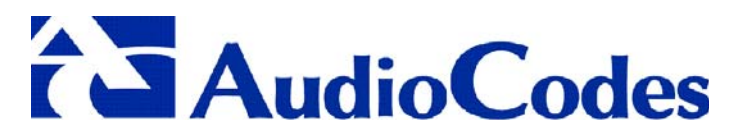

Download from Www.Somanuals.com. All Manuals Search And Download.

### **Notice**

This document describes the AudioCodes Mediant™ 2000 SIP (Session Initialization Protocol) gateway and the TP-1610 SIP cPCI board.

Information contained in this document is believed to be accurate and reliable at the time of printing. However, due to ongoing product improvements and revisions, AudioCodes cannot guarantee accuracy of printed material after the Date Published nor can it accept responsibility for errors or omissions. Updates to this document and other documents can be viewed by registered Technical Support customers at [www.audiocodes.com](http://www.audiocodes.com/) under Support / Product Documentation.

#### **© Copyright 2005 AudioCodes Ltd. All rights reserved.**

This document is subject to change without notice.

Date Published: Jul-18-2005 Date Printed: Jul-19-2005

### **Table of Contents**

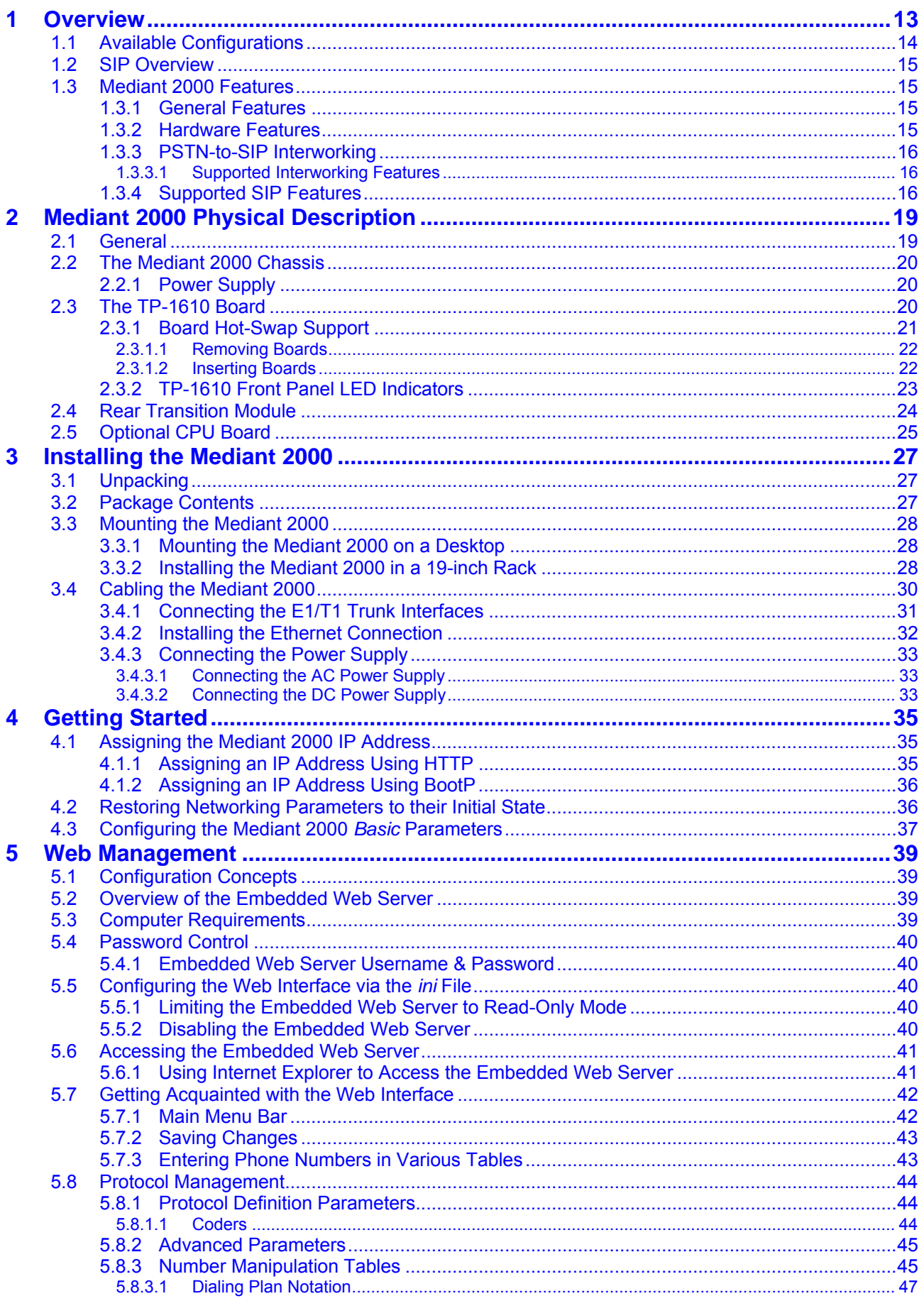

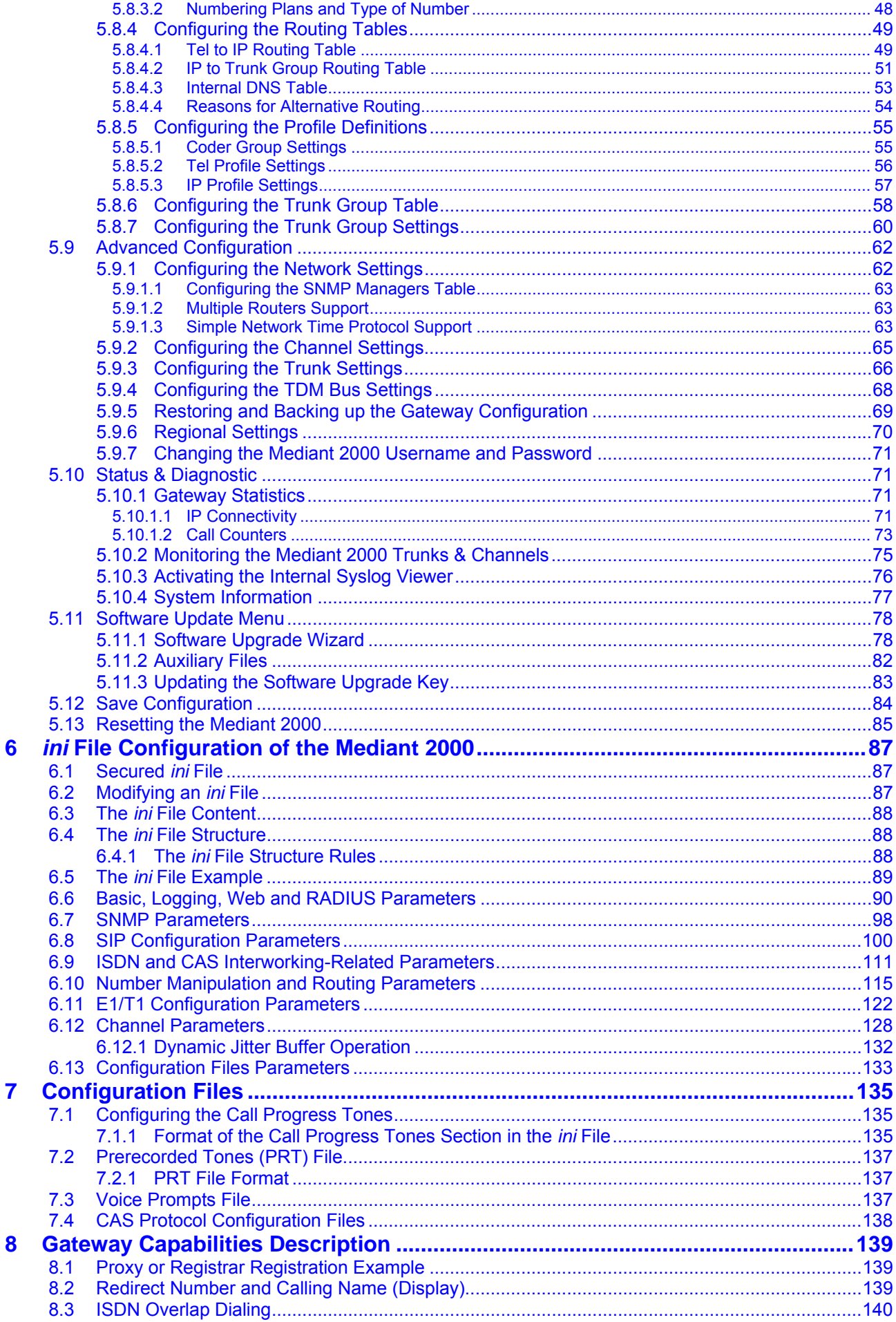

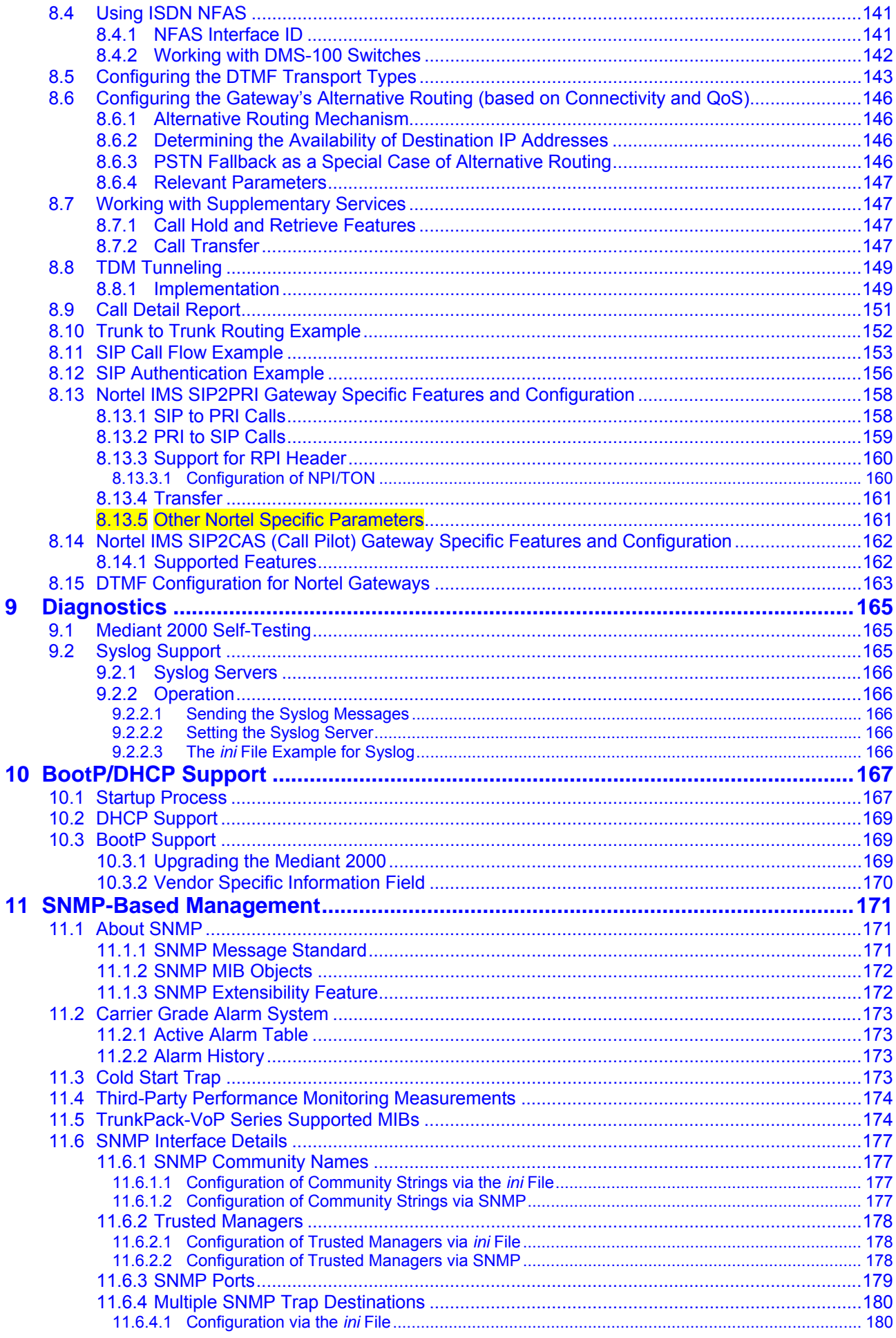

# and a set of the AudioCodes

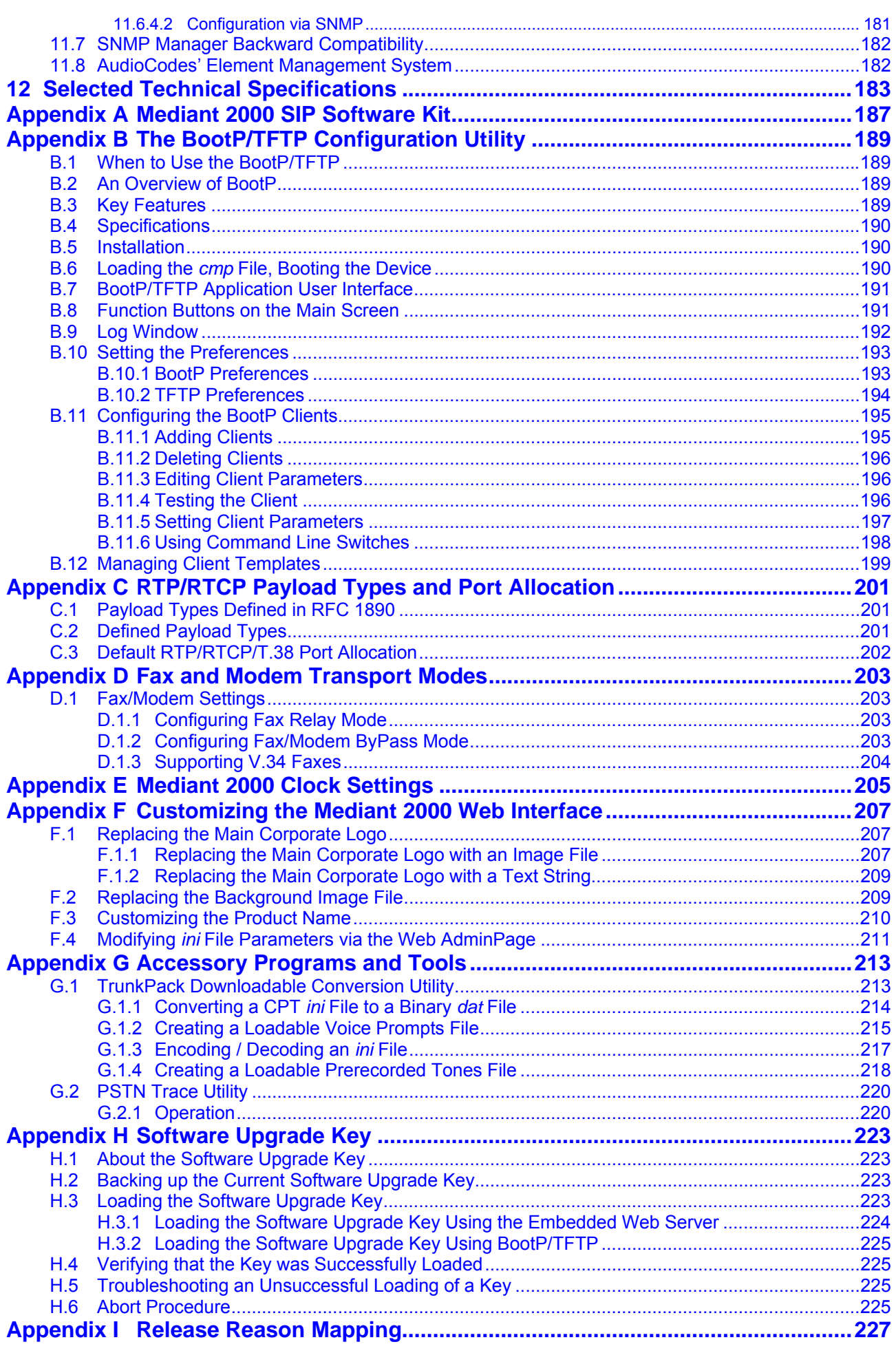

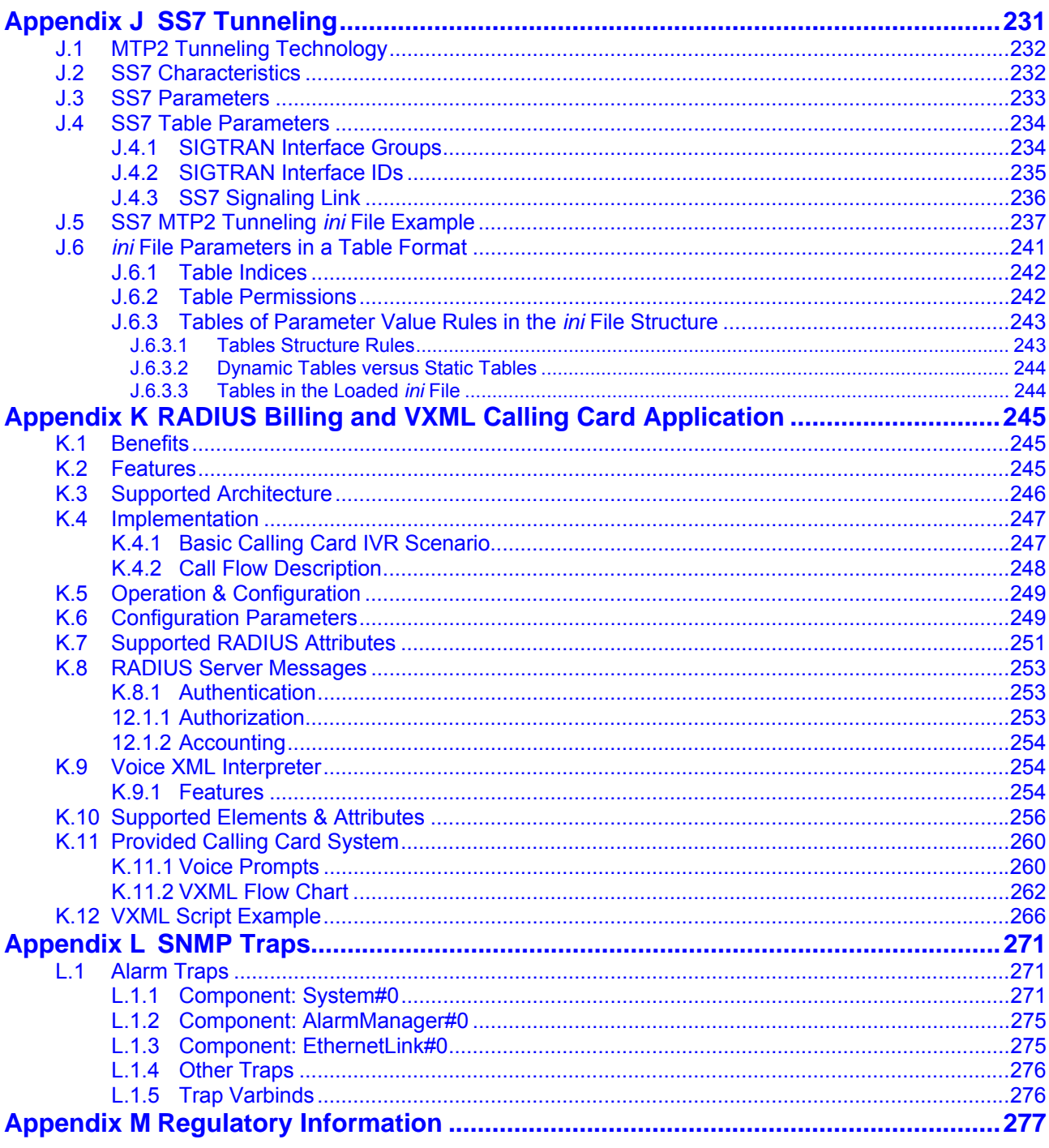

### **List of Figures**

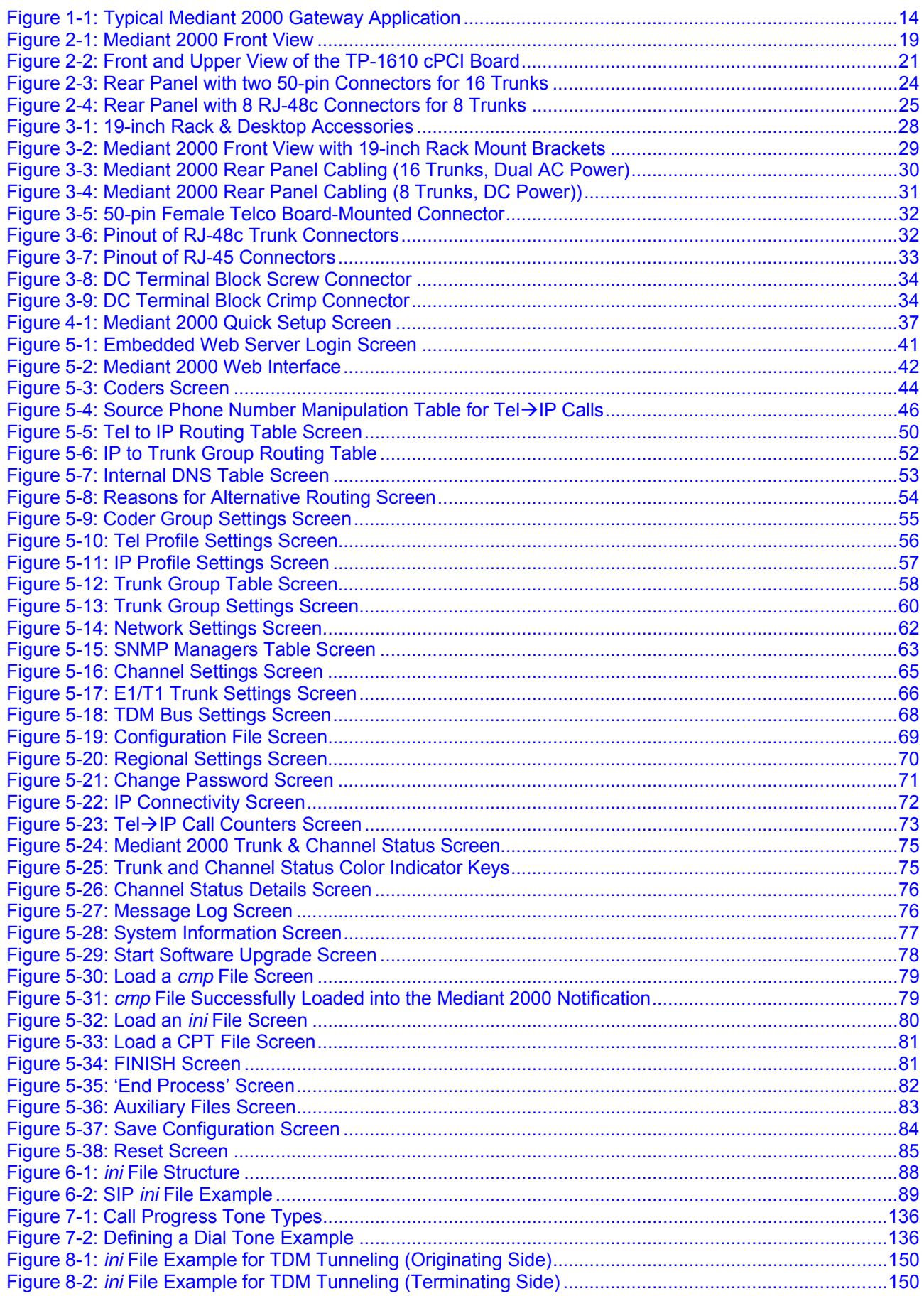

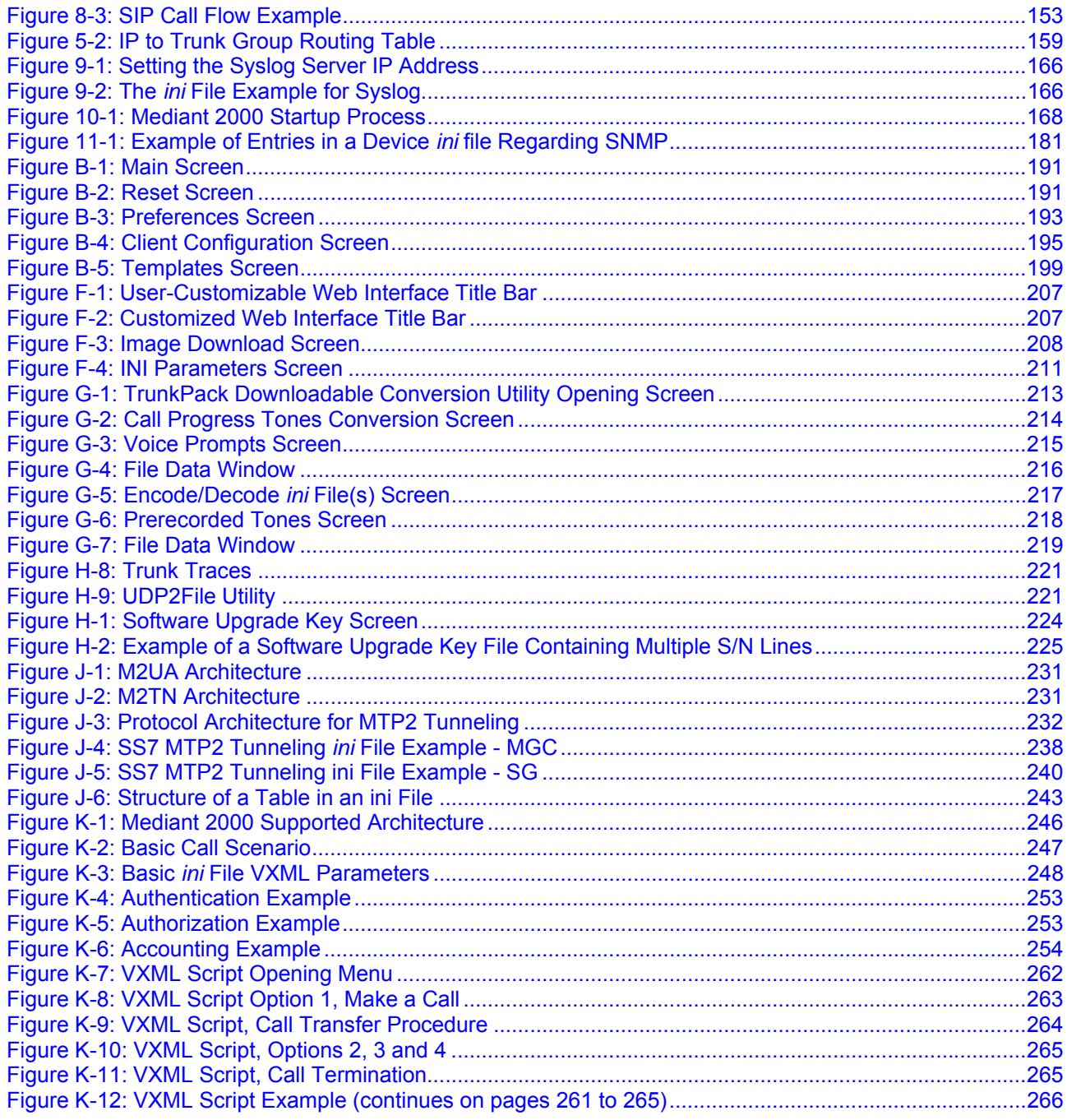

### **List of Tables**

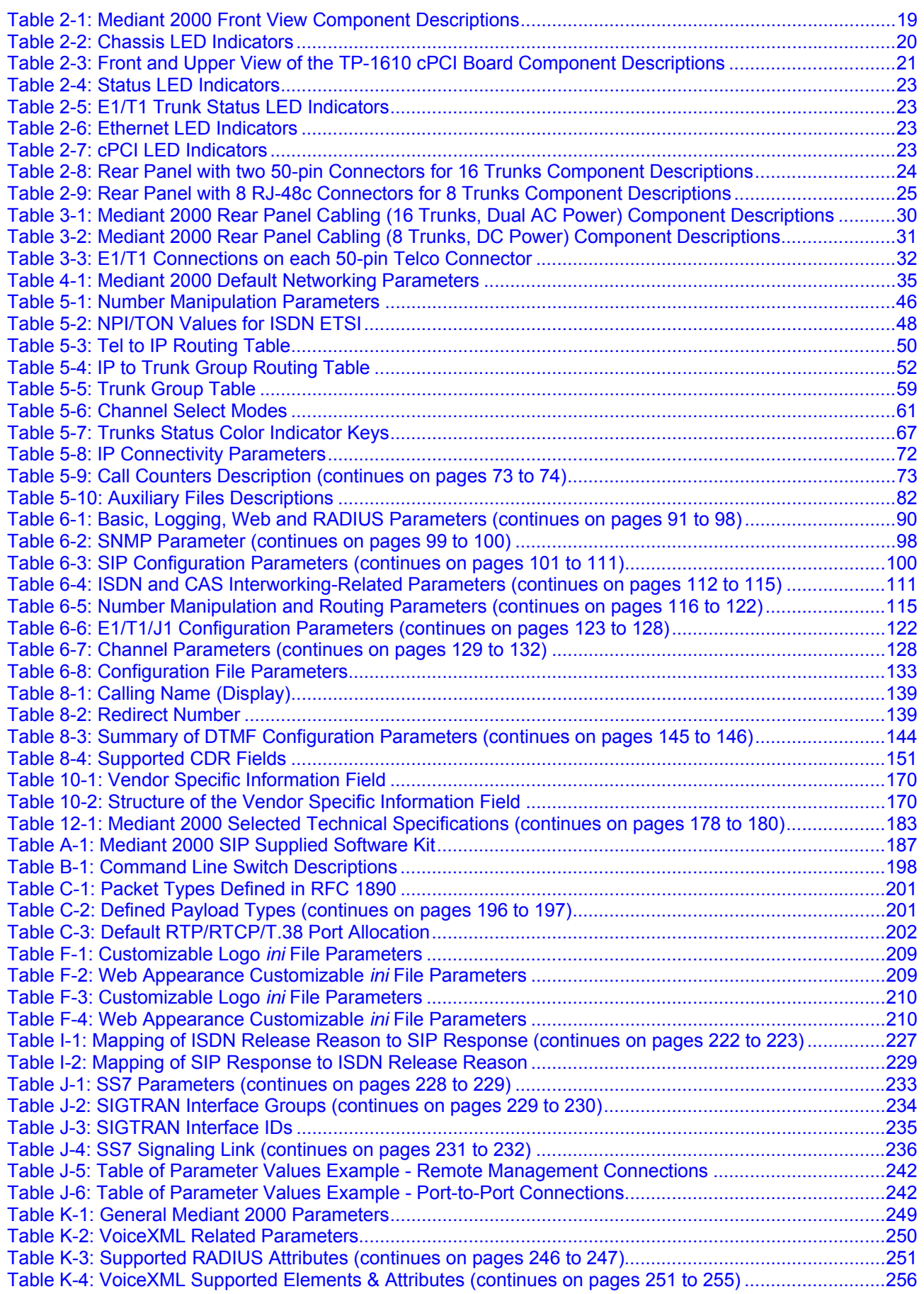

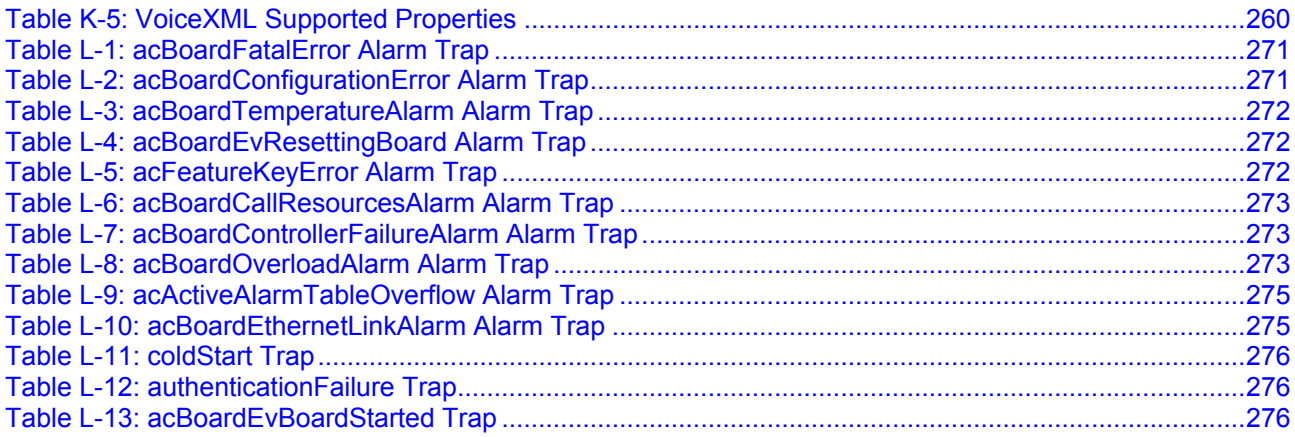

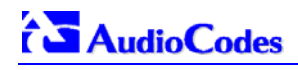

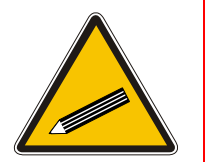

**Tip:** When viewing this manual on CD, Web site or on any other electronic copy, all cross-references are hyperlinked. Click on the page or section numbers (shown in blue) to reach the individual cross-referenced item directly. To return back to the point from where you accessed the cross-reference, press the **ALT** and ← keys.

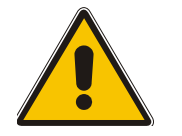

**Note:** This User's Manual describes the Mediant 2000 SIP media gateway and the the TP-1610 SIP board.

### **Trademarks**

AC logo, Ardito, AudioCoded, AudioCodes, AudioCodes logo, IPmedia, Mediant, MediaPack, MP-MLQ, NetCoder, Stretto, TrunkPack, VoicePacketizer and VoIPerfect, are trademarks or registered trademarks of AudioCodes Limited. All other products or trademarks are property of their respective owners.

### **Customer Support**

Customer technical support and service are provided by AudioCodes' Distributors, Partners, and Resellers from whom the product was purchased. For Customer support for products purchased directly from AudioCodes, contact [support@audiocodes.com.](mailto:support@audiocodes.com)

### **Abbreviations and Terminology**

Each abbreviation, unless widely used, is spelled out in full when first used. Only industrystandard terms are used throughout this manual. Hexadecimal notation is indicated by 0x preceding the number.

### **Related Documentation**

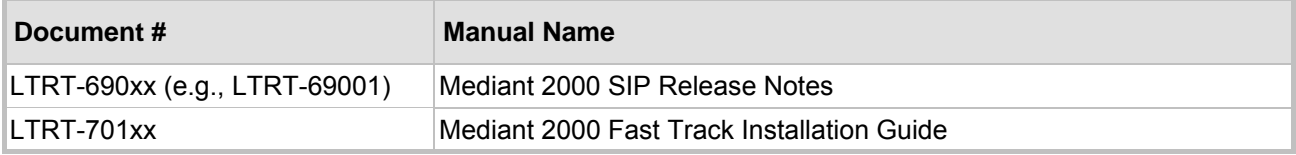

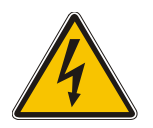

**Warning:** The Mediant 2000 is supplied as a sealed unit and must only be serviced by qualified service personnel.

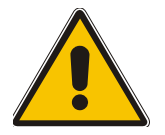

**Note:** Where "network" appears in this manual, it means Local Area Network (LAN), Wide Area Network (WAN), etc. accessed via the gateway's Ethernet interface.

# **1 Overview**

<span id="page-12-0"></span>The Mediant 2000 SIP Voice over IP (VoIP) gateway enables voice, fax, and data traffic to be sent over the same IP network. The Mediant 2000 provides excellent voice quality and optimized packet voice streaming over IP networks.

The Mediant 2000 uses the award-winning, field-proven Digital Signal Processing (DSP) voice compression technology used in other TrunkPack<sup>TM</sup> series products.

The Mediant 2000 incorporates 1, 2, 4, 8 or 16 E1 or T1 spans for connection, directly to Public Switched Telephone Network (PSTN) / Private Branch Exchange (PBX) telephony trunks, and includes one or two 10/100 Base-TX Ethernet ports for connection to the network.

The Mediant 2000 supports up to 480 simultaneous VoIP or Fax over IP (FoIP) calls, supporting various Integrated Services Digital Network (ISDN) Primary Rate Interface (PRI) protocols such as EuroISDN, North American NI2, Lucent™ 4/5ESS, Nortel™ DMS100 and others. In addition, it supports different variants of Channel Associated Signaling (CAS) protocols for E1 and T1 spans, including MFC R2, E&M immediate start, E&M delay dial/start, loop start and ground start.

The Mediant 2000 gateway, best suited for large and medium-sized VoIP applications, is a compact device, comprising a 19-inch 1U chassis with optional dual AC or single DC power supplies.

The deployment architecture can include several Mediant 2000 gateways in branch or departmental offices, connected to local PBXs. Call routing is performed by the gateways themselves or by SIP Proxy(s).

The Mediant 2000 gateway enables Users to make low cost long distance or international telephone/fax calls between distributed company offices, using their existing telephones/fax. These calls are routed over the existing network ensuring that voice traffic uses minimum bandwidth.

The Mediant 2000 can also route calls over the network using SIP signaling protocol, enabling the deployment of "Voice over Packet" solutions in environments where access is enabled to PSTN subscribers by using a trunking media gateway. This provides the ability to transmit voice and telephony signals between a packet network and a TDM network. Routing of the calls from the PSTN to a SIP service node (e.g., Call Center) is performed by the Mediant 2000 internal routing feature or by a SIP Proxy.

[Figure 1-1](#page-13-1) below illustrates typical Mediant 2000 gateway applications over VoIP Network.

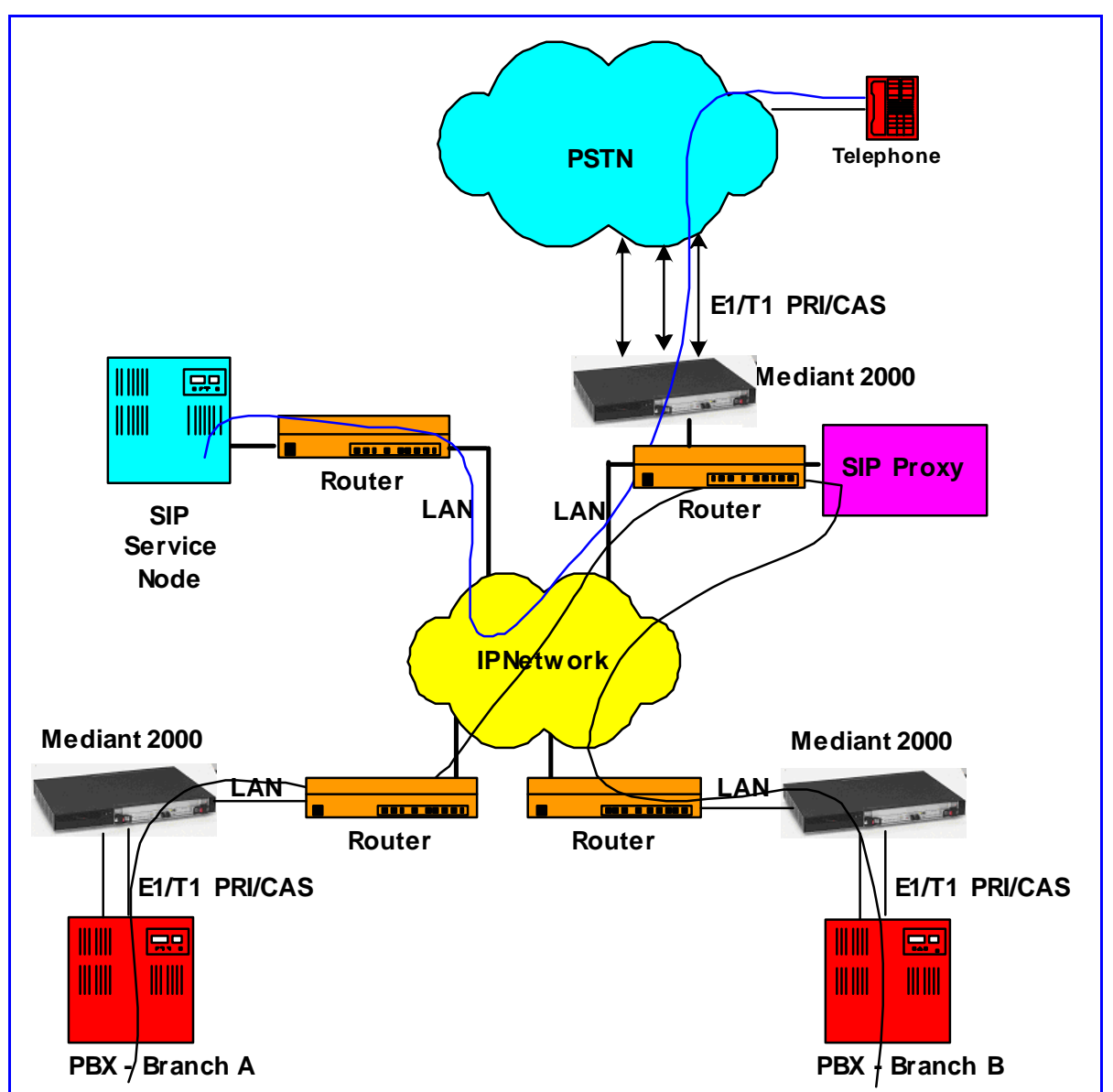

<span id="page-13-1"></span>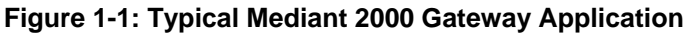

# **1.1 Available Configurations**

<span id="page-13-0"></span>The Mediant 2000 is provided in the following configurations:

### **E1 Available Configurations:**

- 30 Channels on 1 E1 span with gateway-1 only
- 60 Channels on 2 E1 spans with gateway-1 only
- 120 Channels on 4 E1 spans with gateway-1 only
- 240 Channels on 8 E1 spans with gateway-1 only
- 480 Channels on 16 E1 spans with gateway-1 and gateway-2

### **T1 Available Configurations:**

• 24 Channels on 1 T1 span with gateway-1 only

- 48 Channels on 2 T1 spans with gateway-1 only
- 96 Channels on 4 T1 spans with gateway-1 only
- 192 Channels on 8 T1 spans with gateway-1 only
- 384 Channels on 16 T1 spans with gateway-1 and gateway-2

### **1.2 SIP Overview**

<span id="page-14-0"></span>SIP is an application-layer control (signaling) protocol used on the Mediant 2000 for creating, modifying, and terminating sessions with one or more participants. These sessions can include Internet telephone calls, media announcements and conferences.

SIP invitations are used to create sessions and carry session descriptions that enable participants to agree on a set of compatible media types. SIP uses elements called proxy servers to help route requests to the user's current location, authenticate and authorize users for services, implement provider call-routing policies and provide features to users.

SIP also provides a registration function that enables users to upload their current locations for use by proxy servers. SIP, on the Mediant 2000, complies with the IETF (Internet Engineering Task Force) RFC 3261 (refer to [http://www.ietf.org\)](http://www.ietf.org/rfc/rfc3261.txt?number=3261).

### **1.3 Mediant 2000 Features**

<span id="page-14-1"></span>This section provides a high-level overview of some of the many Mediant 2000 supported features.

### **1.3.1 General Features**

- <span id="page-14-2"></span>Superior, high quality SIP PSTN gateway for Voice and fax over IP calls.
- Up to 16 E1/T1/J1 digital spans supporting various PRI and CAS protocols.
- Compliant with SIP (RFC 3261).
- Coders include: G.711, G.723.1, G.726, G.729A and NetCoder at 6.4 to 8.8 kbps, negotiable per channel.
- T.38 fax with superior performance (handling a round-trip delay of up to nine seconds).
- Echo Canceler with up to 128 msec tail length.
- Silence suppression with Comfort Noise Generation.
- Web management for easy configuration and installation.
- Simple Network Management Protocol (SNMP) and Syslog support.
- Simple Network Time Protocol (SNTP) support, the time-of-day can be obtained from a standard SNTP server.

### **1.3.2 Hardware Features**

- <span id="page-14-3"></span>• Two 10/100 Base-TX Ethernet interface connections to the network, providing network redundancy.
- Compact, rugged 19-inch rack mount unit, one U high (1.75" or 44.5 mm), with two compactPCI™ (cPCI) slots.
- Optional cPCI slot for third-party CPU board.
- TP-1610/H.323 hot-swap cPCI board.
- Optional dual redundant AC or a single DC power supply.

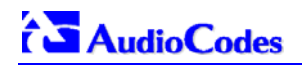

### **1.3.3 PSTN-to-SIP Interworking**

<span id="page-15-0"></span>The Mediant 2000 gateway performs interworking between ISDN and CAS via E1/T1/J1 digital spans and SIP IETF signaling protocol. 16 E1, T1 or J1 spans are supported (480 channels) in a two modules gateway.

The Mediant 2000 gateway supports various ISDN PRI protocols such as EuroISDN, North American NI2, Lucent 4/5ESS, Nortel DMS100, Meridian 1 DMS100, Japan J1, as well as QSIG (basic call). PRI support includes User Termination or Network Termination side. ISDN-PRI protocols can be defined on an E1/T1 basis (i.e., different variants of PRI are allowed on different E1/T1 spans).

In addition, it supports numerous variants of CAS protocols for E1 and T1 spans, including MFC R2, E&M wink start, E&M immediate start, E&M delay dial/start, loop-start, and ground start. CAS protocols can be defined on an E1/T1 basis (i.e., different variants of CAS are allowed on different E1/T1 spans).

PSTN to SIP and SIP to PSTN Called number can be optionally modified according to rules that are defined in gateway *ini* file.

### **1.3.3.1 Supported Interworking Features**

- <span id="page-15-1"></span>• Definition and use of Trunk Groups for routing IP $\rightarrow$ PSTN calls.
- B-channel negotiation for PRI spans.
- ISDN Non Facility Associated Signaling (NFAS).
- PRI to SIP interworking according to draft-ietf-sipping-gsig2sip-04.txt.
- PRI to SIP Interworking of Q.931 Display (Calling name) information element.
- PRI (NI-2) to SIP interworking of Calling Name using Facility IE in Setup and Facility messages.
- Configuration of Numbering Plan and Type for  $IP\rightarrow$ ISDN calls
- Interworking of PSTN to SIP release causes
- Interworking of ISDN redirect number to SIP diversion header (according to IETF draft-levysip-diversion-05.txt).
- Optional change of redirect number to called number for  $ISBN \rightarrow IP$  calls.
- Interworking of ISDN calling line Presentation & Screening indicators using RPID header <draft-ietf-sip-privacy-04.txt>.
- Interworking of Q.931 Called and Calling Number Type and Number Plan values using the RPID header.
- Supports ISDN en-block or overlap dialing for incoming Tel $\rightarrow$ IP calls.
- Supports routing of IP $\rightarrow$ Tel calls to predefined trunk groups.
- Supports a configurable channel select mode per trunk group.
- Supports various number manipulation rules for IP $\rightarrow$ Tel and Tel $\rightarrow$ IP, called and calling numbers.
- Option to configure ISDN Transfer Capability (per Gateway).

### **1.3.4 Supported SIP Features**

#### <span id="page-15-2"></span>**The Mediant 2000 SIP main features are:**

- Reliable User Datagram Protocol (UDP) transport, with retransmissions.
- T.38 real time fax (using SIP). **Note:** If the remote side includes the fax maximum rate parameter in the SDP body of the Invite message, the gateway returns the same rate in the response SDP.
- Works with Proxy or without Proxy, using an internal routing table.
- Fallback to internal routing table if Proxy is not responding.
- Supports up to four Proxy servers. If the primary Proxy fails, the Mediant 2000 automatically switches to a redundant Proxy.
- Supports Proxy server discovery using Domain Name Server (DNS) SRV records.
- Proxy and Registrar Authentication (handling 401 and 407 responses) using Basic or Digest methods.
- Supported methods: INVITE, CANCEL, BYE, ACK, REGISTER, OPTIONS, INFO, REFER, UPDATE, NOTIFY, PRACK and SUBSCRIBE.
- Modifying connection parameters for an already established call (re-INVITE).
- Working with a Redirect server and handling 3xx responses.
- Early Media (supporting 183 Session Progress).
- PRACK reliable provisional responses <RFC 3262>.
- Call Hold and Transfer Supplementary services using REFER, Refer-To, Referred-By, Replaces and NOTIFY messages.
- Supports RFC 3327 Adding "Path" to Supported header.
- Supports RFC 3581 Symmetric Response Routing.
- Session Timer <draft-ietf-sip-session-timer-10.txt>.
- RFC 2833 Relay for Dual Tone Multi Frequency (DTMF) digits, including payload type negotiation.
- DTMF out-of-band transfer using:
	- ¾ INFO method <draft-choudhuri-sip-info-digit-00.txt>
	- $\triangleright$  INFO method, compatible with Cisco gateways
	- ¾ NOTIFY method <draft-mahy-sipping-signaled-digits-01.txt>.DTMF out-of-band transfer using INFO method (draft-choudhuri-sip-info-digit-00.txt)
- Can negotiate coder from a list of given coders.
- Supported coders:

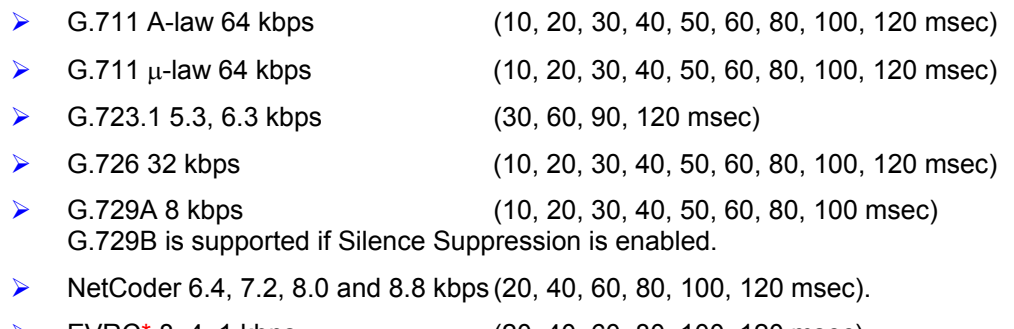

- ¾ EVRC\* 8, 4, 1 kbps (20, 40, 60, 80, 100, 120 msec)
- ¾ AMR\* 4.75, 5.15, 5.90, 6.70, 7.40, 7.95, 10.2, 12.2 kbps (20 msec)
- ¾ Transparent (20, 40, 60, 80, 100, 120 msec)

\* When EVRC (Enhanced Variable Rate Codec) and AMR (Adaptive Multi-Rate) are used, the number of available gateway channels is reduced (refer to the documentation of the parameter 'CoderName' in [Table 6-3\)](#page-99-1).

For more updated information on the gateway's supported features, refer to the latest Mediant 2000 & TP-1610 SIP Release Notes.

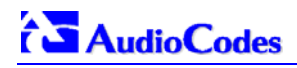

**Reader's Notes** 

# **2 Mediant 2000 Physical Description**

<span id="page-18-0"></span>This section provides detailed information on the Mediant 2000 hardware components, the location and functionality of the LEDs, buttons and connectors on the front and rear panels.

# **2.1 General**

<span id="page-18-1"></span>The Mediant 2000 gateway comprises the following hardware components:

- A 19-inch 1U high rack mount chassis (refer to Section [2.2](#page-19-0) on page [20](#page-19-0)).
- A single compactPCI<sup>™</sup> TP-1610 board (refer to Section [2.3](#page-19-2) on page [20](#page-19-2)).
- A single TP-1610 Rear Transition Module (RTM) (refer to Section [2.4](#page-23-0) on page [24](#page-23-0)).
- A single available cPCI slot for an optional third-party CPU board (refer to Section [2.5](#page-24-0) on page [25](#page-24-1)).

[Figure 2-1](#page-18-2) shows the front view of the Mediant 2000 media gateway.

# **3 4 11**  $\mathbf{r}$ Mediant<sup>-</sup> 2000 **1 2 7 5 6 8** ) ( 6 )( 9 ) ( 10

### <span id="page-18-2"></span>**Figure 2-1: Mediant 2000 Front View**

### <span id="page-18-3"></span>**Table 2-1: Mediant 2000 Front View Component Descriptions**

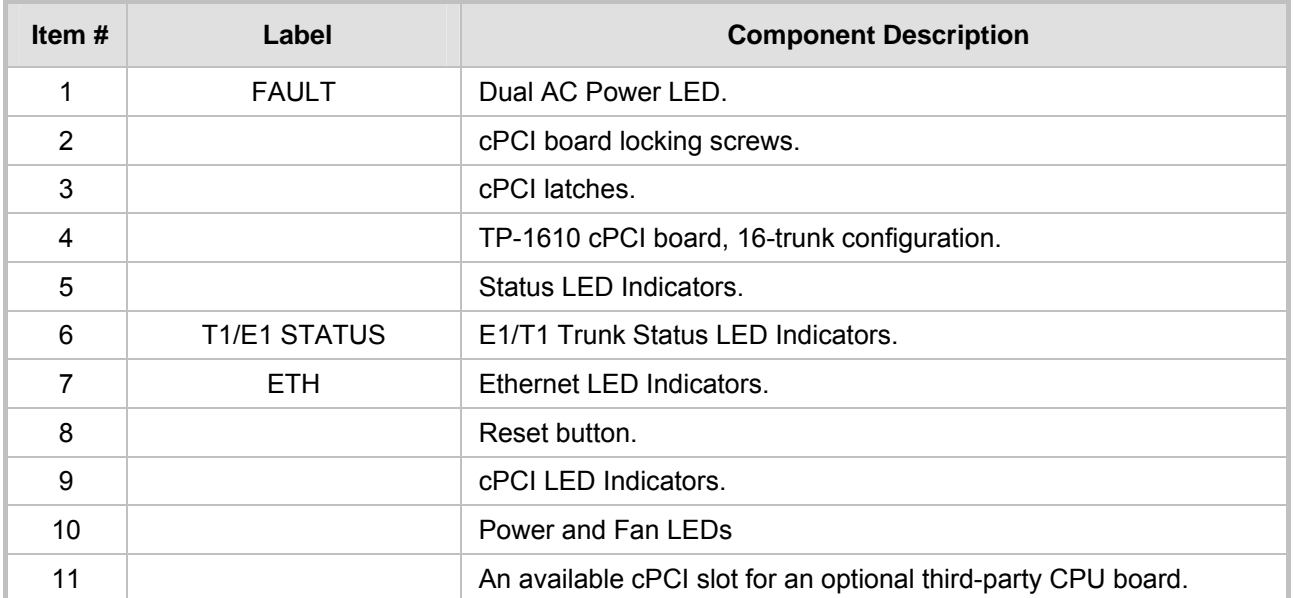

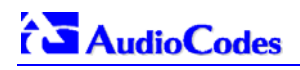

# **2.2 The Mediant 2000 Chassis**

<span id="page-19-0"></span>The Mediant 2000 chassis is an industrial platform, 19" wide, 1U high and 12" deep that houses the TP-1610 board in its front cage, slot #1 (the lower slot) and the TP-1610 RTM in its rear cage, slot #1 (the lower slot).

Slot # 2 in the Mediant 2000 chassis' front and rear cages can optionally be used by customers for a CPU board.

Refer to [Table 2-2](#page-19-3) for detailed description of the chassis' LED indicators.

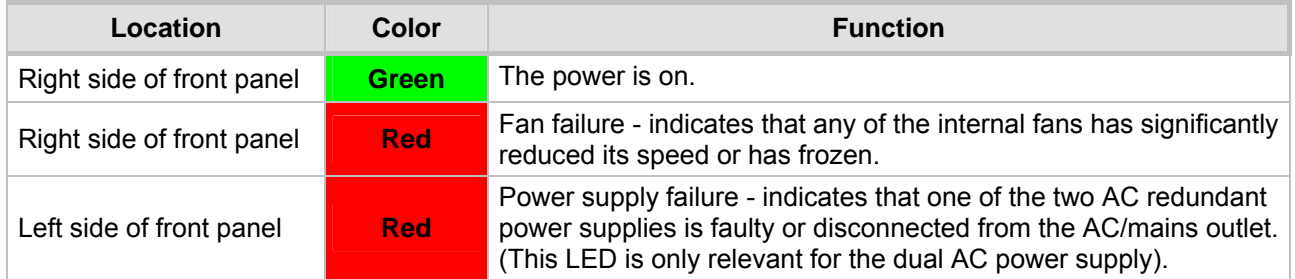

### <span id="page-19-3"></span>**Table 2-2: Chassis LED Indicators**

### **2.2.1 Power Supply**

<span id="page-19-1"></span>The Mediant 2000 power supply is available in three configuration options:

- Single universal 100-240 VAC 1 A max, 50-60 Hz.
- Dual-redundant 100-240 VAC 1.5 A max, 50-60 Hz.
- -48 VDC power supply suitable for field wiring applications.

## **2.3 The TP-1610 Board**

<span id="page-19-2"></span>The Mediant 2000 is populated by a single compactPCI™ board, the TP-1610 (shown in Figure [2-2\)](#page-20-1). The TP-1610 is a high-density, hot-swappable, cPCI resource board with a capacity of up to 480 ports, supporting all necessary functions for voice, data and fax streaming over IP networks. The TP-1610 is composed of one or two identical media gateways modules: Gateway-1 and Gateway-2, each containing 240 DSP channels. These media gateways are fully independent, each gateway having its own MAC (Media Access Control) and IP addresses and LED indicators. The TP-1610 board is supplied with a rear I/O configuration in which both PSTN trunks and Ethernet interface are located on a passive rear I/O module (for information on the RTM, refer to Section [2.4](#page-23-0) on page [24](#page-23-0)).

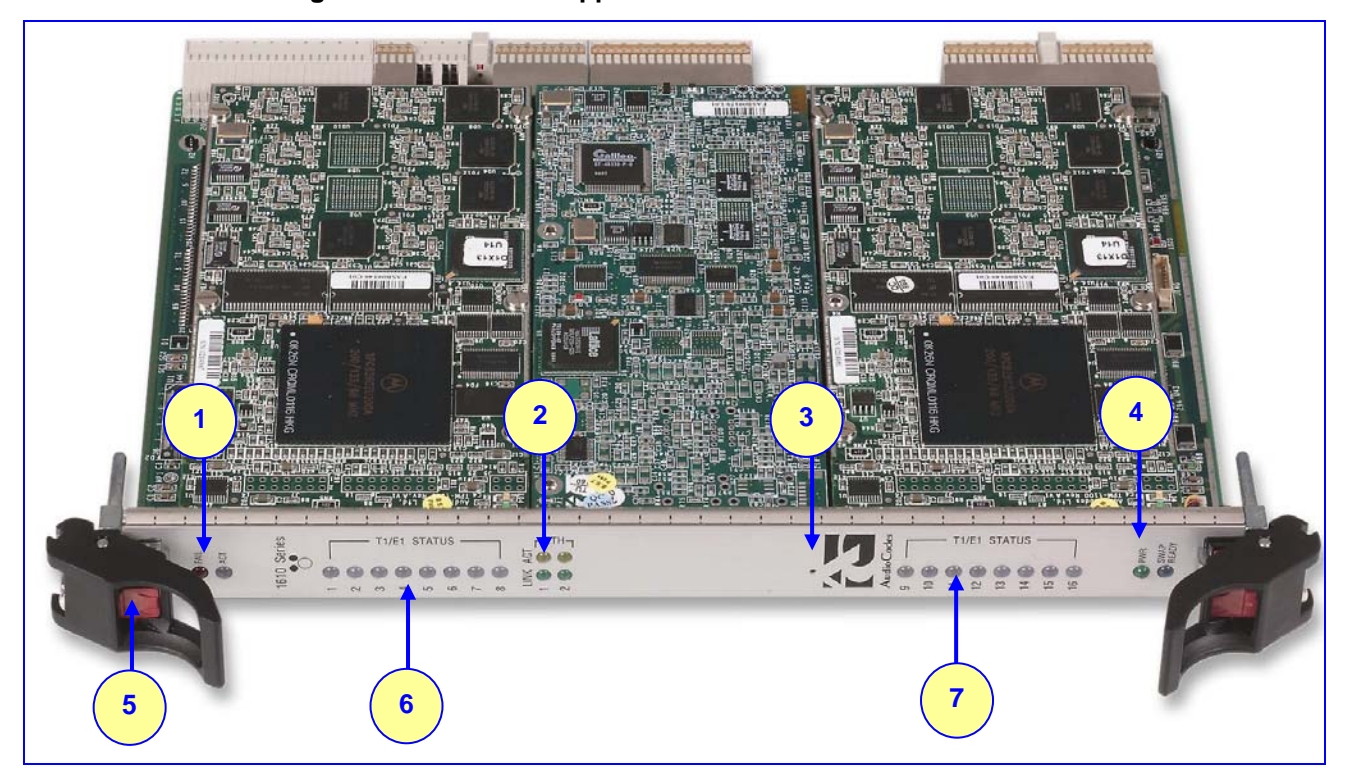

<span id="page-20-1"></span>**Figure 2-2: Front and Upper View of the TP-1610 cPCI Board** 

### <span id="page-20-2"></span>**Table 2-3: Front and Upper View of the TP-1610 cPCI Board Component Descriptions**

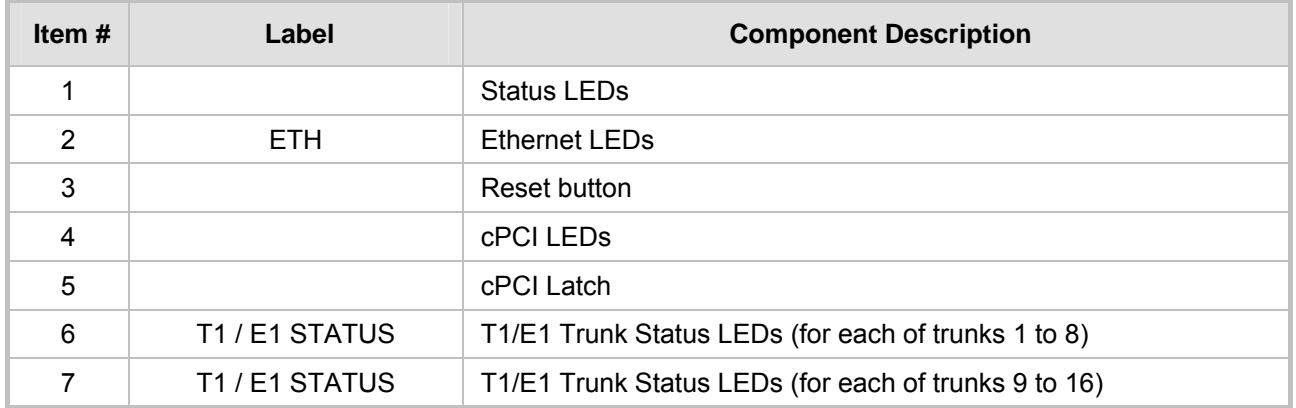

### **2.3.1 Board Hot-Swap Support**

<span id="page-20-0"></span>The TP-1610 cPCI board is hot-swappable and can therefore be removed from a slot (and inserted into a slot) while the Mediant 2000 is under power. It is recommended though that you power down the chassis and read the notes below before replacing the components.

For details on removing/inserting the optional CPU board, refer to the directions accompanying it.

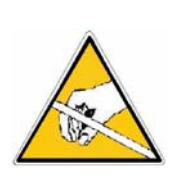

### **Electrical Component Sensitivity**

Electronic components on printed circuit boards are extremely sensitive to static electricity. Normal amounts of static electricity generated by clothing can damage electronic equipment. To reduce the risk of damage due to electrostatic discharge when installing or servicing electronic equipment, it is recommended that anti-static earthing straps and mats be used.

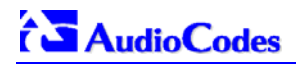

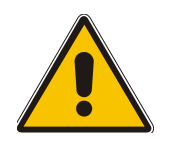

- **Note 1:** Before removing or inserting boards from / to the chassis, attach a wrist strap for electrostatic discharge (ESD) and connect it to the rack frame using an alligator clip.
- **Note 2:** Do not set components down without protecting them with a static bag.

### **2.3.1.1 Removing Boards**

- <span id="page-21-0"></span>¾ **To remove the TP-1610 board from the chassis, take these 3 steps:**
- **1.** Unfasten the screws on the plate of the board.
- **2.** Press the red ejector buttons on the two black ejector/injector latches on both ends and wait for the hot-swap blue LED to light, indicating that the board can be removed.
- **3.** Pull on the two ejector/injector latches and ease out the board from the slot.
- ¾ **To remove the TP-1610 RTM from the chassis, take these 4 steps:**
- **1.** Remove the cables attached to the RTM.
- **2.** Unfasten the screws on the brackets at both ends of the panel that secure the RTM to the chassis.
- **3.** Press the red ejector buttons on the two black ejector/injector latches on both ends.
- **4.** Grasp the panel and ease the RTM board out of the slot.

### **2.3.1.2 Inserting Boards**

- <span id="page-21-1"></span>¾ **To insert the TP-1610 board into the chassis, take these 6 steps:**
- **1.** Hold the board horizontally.
- **2.** With the black ejector/injector latches in the open (pulled out) position, insert the board in the slot, aligning the board with the grooves on each end.
- **3.** Ease the board all the way into the slot until the ejector/injector latches touch the chassis. The Blue hot-swap LED is lit.
- **4.** Press the two black ejector/injector latches on both ends inward, toward the middle, until you hear a click.
- **5.** Wait for the hot-swap blue LED to turn off.
- **6.** Fasten the screws on the front panel of the board to secure the board to the chassis and to ensure that the board has a chassis earthing connection.

### ¾ **To insert the TP-1610 RTM into the chassis, take these 6 steps:**

- **1.** Hold the board horizontally.
- **2.** With the black ejector/injector latches in the open (pulled out) position, insert the board in the slot, aligning the board with the grooves on each end.
- **3.** Ease the board all the way into the slot until the ejector/injector latches touch the chassis.
- **4.** Press the two black ejector/injector latches on both ends inward, toward the middle until you hear a click.
- **5.** Fasten the screws on the front panel of the board to secure the board to the chassis and to ensure that the board has a chassis earthing connection.
- **6.** Reattach the cables (refer to Section [3.4](#page-29-0) on page [30](#page-29-0)).

### **2.3.2 TP-1610 Front Panel LED Indicators**

<span id="page-22-0"></span>The functionality of the front panel LEDs for the TP-1610 is described in the following four tables and illustrated in [Figure 2-2](#page-20-1) on pag[e 2](#page-20-1)1. Note that there is a choice of front panels according to the number of channels.

### <span id="page-22-1"></span>**Table 2-4: Status LED Indicators**

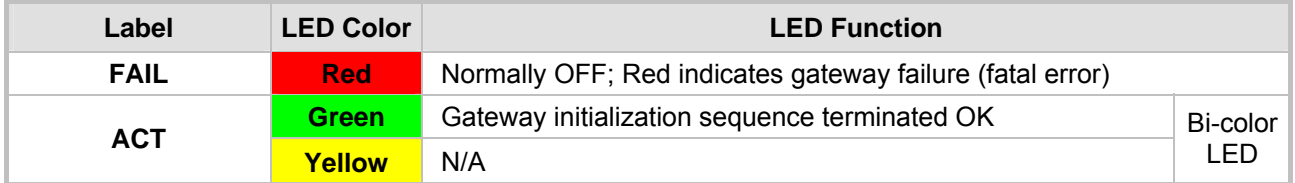

#### <span id="page-22-2"></span>**Table 2-5: E1/T1 Trunk Status LED Indicators**

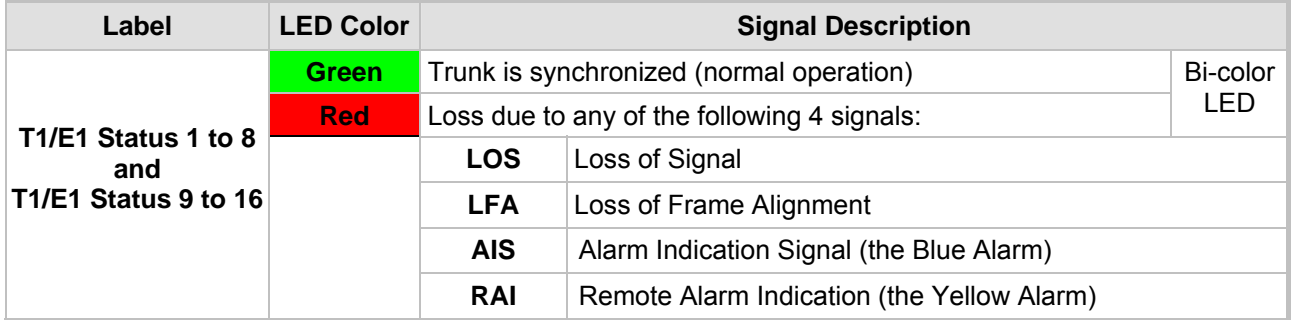

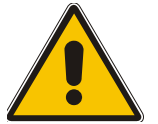

**Note:** On the front panel 16 LEDs are provided for 16-span units and 8 LEDs are provided for 1-span, 2-span, 4-span, and 8-span units. In the case of 1-span, 2-span and 4-span units, the extra LEDs are unused.

### <span id="page-22-3"></span>**Table 2-6: Ethernet LED Indicators**

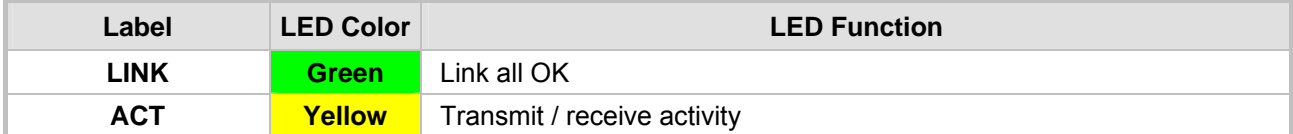

### <span id="page-22-4"></span>**Table 2-7: cPCI LED Indicators**

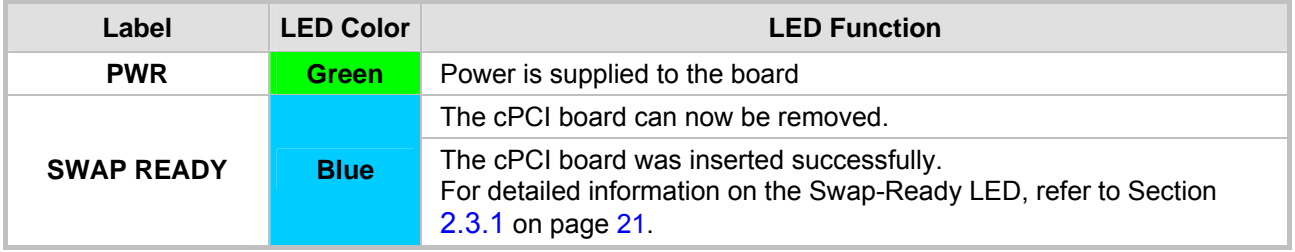

During correct Mediant 2000 operation, the ACT LED is lit green, the FAIL LED is off. Changing of the FAIL LED to red indicates a failure.

# **2.4 Rear Transition Module**

<span id="page-23-0"></span>The Mediant 2000 RTM includes a PSTN trunks and an Ethernet interfaces.

The Ethernet interface features dual 10/100 Base-TX, RJ-45 shielded connectors for (an active / standby) redundancy scheme providing protection against the event of a failure.

The PSTN interface is provided with a choice of rear panels (1-span, 2-span, 4-span, 8-span or 16-span).

Rear panel with two 50-pin female Telco connectors (DDK 57AE-40500-21D) (shown in [Figure](#page-23-1)  [2-3\)](#page-23-1) is required for a gateway equipped with up to 16 E1/T1 spans. Rear panel with RJ-48c connectors (shown in [Figure 2-4\)](#page-24-1) is required for a gateway equipped with 1, 2, 4, or 8 E1/T1 spans. The physical difference between the 1-Span, 2-Span and 4-Span RTMs, and the 8-span RTM is that the RJ-48c ports are depopulated correspondingly.

<span id="page-23-1"></span>**Figure 2-3: Rear Panel with two 50-pin Connectors for 16 Trunks** 

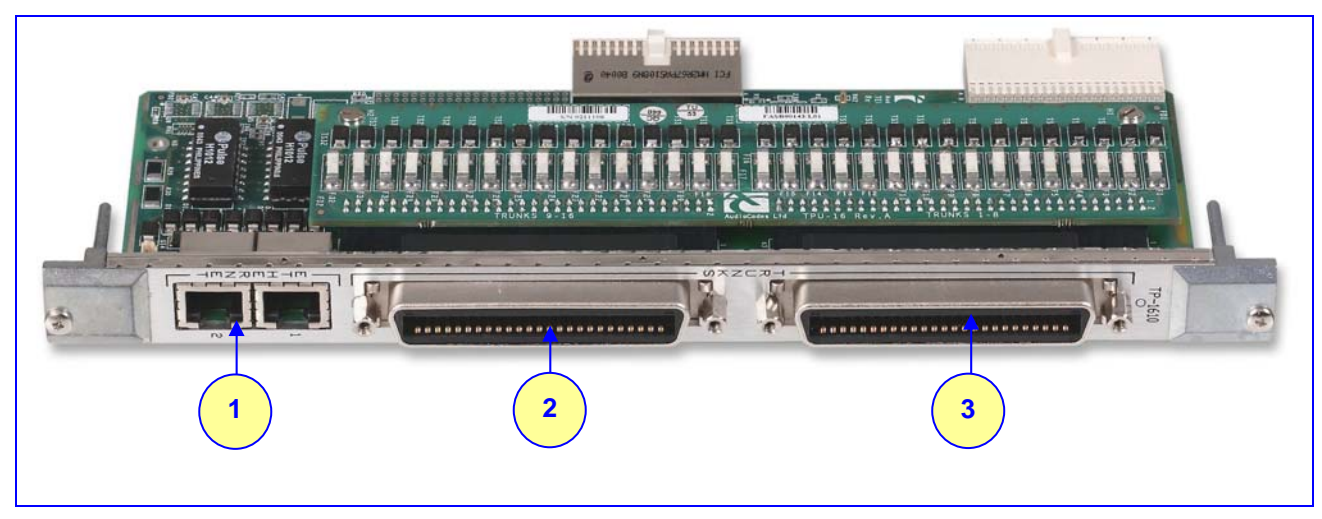

**Table 2-8: Rear Panel with two 50-pin Connectors for 16 Trunks Component Descriptions** 

<span id="page-23-2"></span>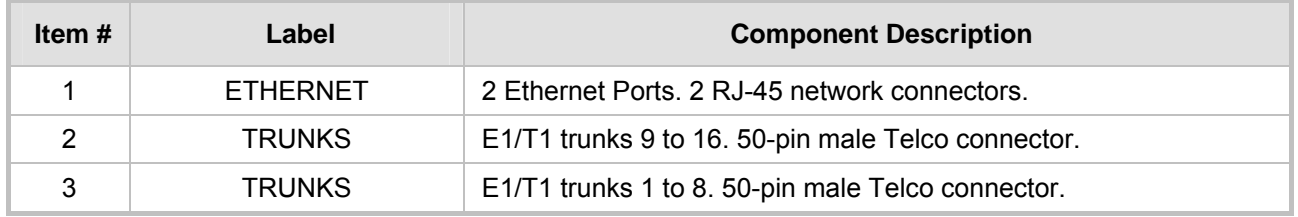

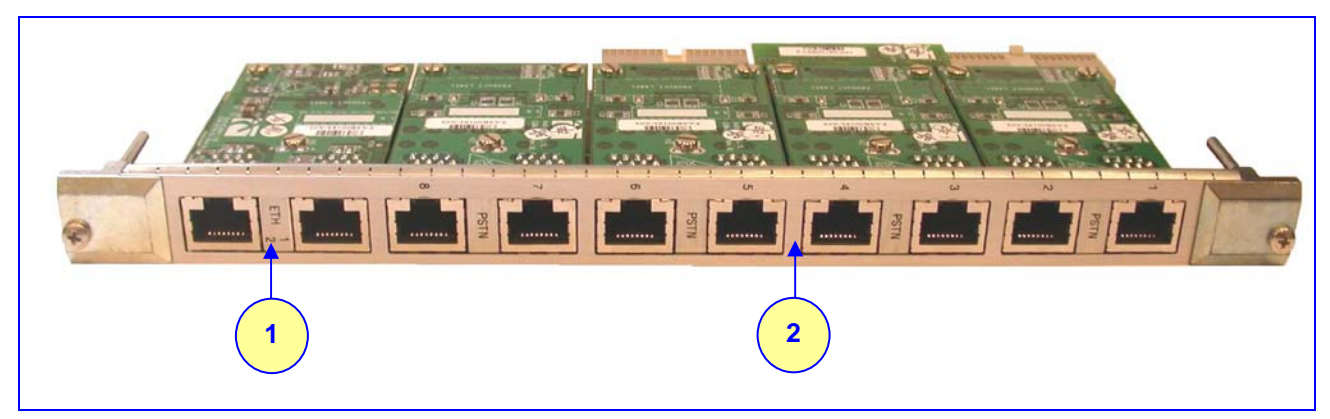

### <span id="page-24-1"></span>**Figure 2-4: Rear Panel with 8 RJ-48c Connectors for 8 Trunks**

<span id="page-24-2"></span>**Table 2-9: Rear Panel with 8 RJ-48c Connectors for 8 Trunks Component Descriptions** 

| Item # | Label         | <b>Component Description</b>                 |
|--------|---------------|----------------------------------------------|
|        | FTHERNET      | 2 Ethernet Ports, 2 RJ-45 network connectors |
|        | <b>TRUNKS</b> | 8 E1/T-1 Spans. 8 RJ-48c trunk connectors    |

# **2.5 Optional CPU Board**

<span id="page-24-0"></span>The Mediant 2000 provides an optional second cPCI slot that can be optionally used for customer's CPU board. This CPU board can be used for general applications such as a Gatekeeper, Softswitch, Application Server or other. The following CPU boards were tested for compliancy with the Mediant 2000 chassis:

- Sun™: CP2080 + PMC-233 (Ramix™ disk on board) + Rear Transition Module (RTM).
- Intel™ ZT5515B-1A with 40GB on-board disk plus RTM (ZT4807).

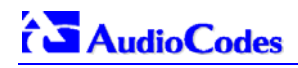

### **Reader's Notes**

# **3 Installing the Mediant 2000**

<span id="page-26-0"></span>This section describes the hardware installation procedures for the Mediant 2000. For information on how to start using the gateway, refer to Section [4 o](#page-34-0)n page [35.](#page-34-0) For detailed information on the Mediant 2000 connectors, LEDs and buttons, refer to Section [2](#page-18-0) on page [19](#page-18-0).

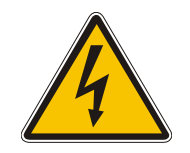

### **Caution Electrical Shock**

The equipment must only be installed or serviced by qualified service personnel.

### ¾ **To install the Mediant 2000, take these 4 steps:**

- **1.** Unpack the Mediant 2000 (refer to Section [3.1](#page-26-1) below).
- **2.** Check the package contents (refer to Section [3.2](#page-26-2) below).
- **3.** Mount the Mediant 2000 (refer to Section [3.3](#page-27-0) on page [28](#page-27-0)).
- **4.** Cable the Mediant 2000 (refer to Section [3.4](#page-29-0) on page [30](#page-29-0)).

After powering-up the Mediant 2000, the Ready and LAN LEDs on the front panel turn to green (after a self-testing period of about 3 minutes). Any malfunction changes the Ready LED to red (refer to Section [2.3.2](#page-22-0) on page [23](#page-22-0) for details on the Mediant 2000 LEDs).

When you have completed the above relevant sections you are then ready to start configuring the gateway (Section [4](#page-34-0) on page [35](#page-34-0)).

# **3.1 Unpacking**

### <span id="page-26-1"></span>¾ **To unpack the Mediant 2000, take these 6 steps:**

- **1.** Open the carton and remove packing materials.
- **2.** Remove the Mediant 2000 gateway from the carton.
- **3.** Check that there is no equipment damage.
- **4.** Check, retain and process any documents.
- **5.** Notify AudioCodes or your local supplier of any damage or discrepancies.
- **6.** Retain any diskettes or CDs.

## **3.2 Package Contents**

<span id="page-26-2"></span>Ensure that in addition to the Mediant 2000, the package contains:

- For the dual AC power supply version two AC power cables are supplied; for the single AC power supply version one AC power cable is supplied.
- For the DC power supply version, one connectorized DC power cable (crimp connection type) and one DC adaptor (screw connection type) connected to the rear panel of the Mediant 2000 are supplied; use only one type.
- CD (software and documentation).
- Small plastic bag containing (refer to [Figure 3-1\)](#page-27-3):
	- $\blacktriangleright$  Two brackets and four bracket-to-device screws for 19-inch rack installation option.
	- $\triangleright$  Four anti-slide bumpers for desktop / shelf installation option.
- The Mediant 2000 Fast Track Installation Guide.

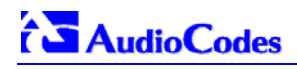

**Figure 3-1: 19-inch Rack & Desktop Accessories** 

<span id="page-27-3"></span>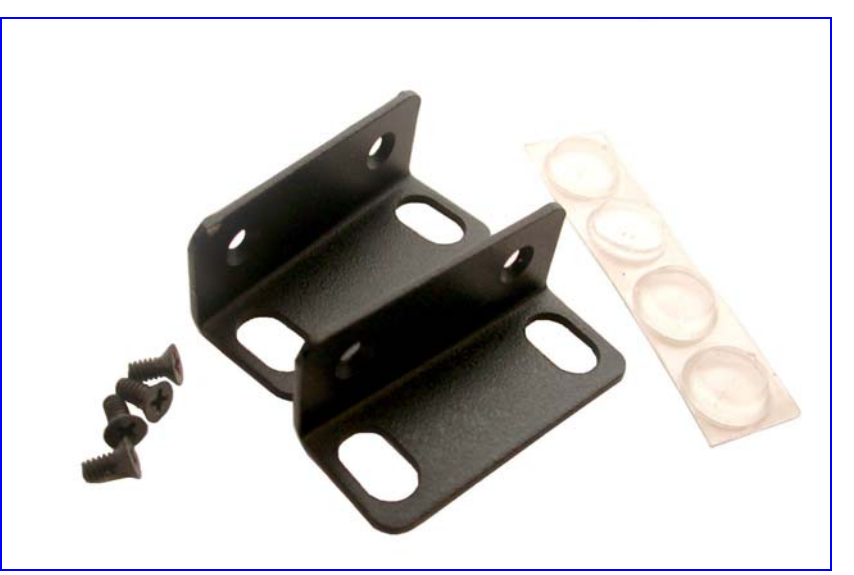

# **3.3 Mounting the Mediant 2000**

<span id="page-27-0"></span>The Mediant 2000 can be mounted on a desktop, or installed in a standard 19-inch rack. Refer to Section [3.4](#page-29-0) on page [30](#page-29-0) for cabling the Mediant 2000.

### **3.3.1 Mounting the Mediant 2000 on a Desktop**

<span id="page-27-1"></span>No brackets are required. Optionally, attach the four (supplied) anti-slide bumpers to the base of the Mediant 2000 and place it on the desktop in the position you require.

### **3.3.2 Installing the Mediant 2000 in a 19-inch Rack**

<span id="page-27-2"></span>Users can install the device in a standard 19-inch rack either by placing the device on a shelf preinstalled in the rack (preferred method), or by attaching the device directly to the rack's frame via integral brackets.

Before rack mounting the chassis, attach the two (supplied) brackets to the front sides of the device (refer to [Figure 3-2\)](#page-28-0).

### ¾ **To attach the two front side brackets, take these 3 steps:**

- **1.** Remove the 2 screws nearest the front panel on either side of the device.
- **2.** Align a bracket over 2 holes on one side (so that the bracket's larger holes face front) and with the 2 supplied replacement screws, screw in the bracket.
- **3.** Perform the same procedure on the other side.

### <span id="page-28-0"></span>**Figure 3-2: Mediant 2000 Front View with 19-inch Rack Mount Brackets**

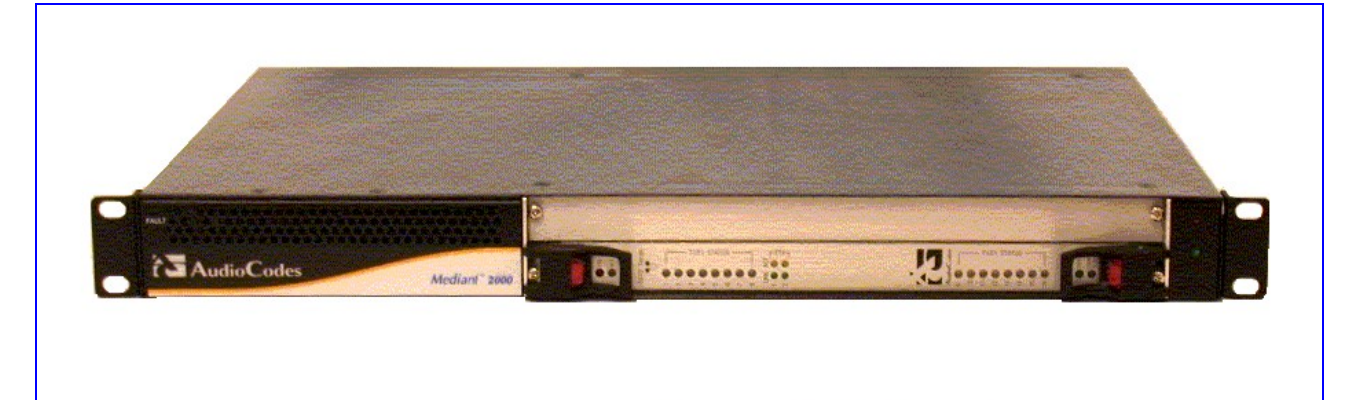

### **Rack Mount Safety Instructions (UL)**

When installing the chassis in a rack, be sure to implement the following Safety instructions recommended by Underwriters Laboratories:

- **Elevated Operating Ambient** If installed in a closed or multi-unit rack assembly, the operating ambient temperature of the rack environment may be greater than room ambient. Therefore, consideration should be given to installing the equipment in an environment compatible with the maximum ambient temperature (Tma) specified by the manufacturer.
- **Reduced Air Flow** Installation of the equipment in a rack should be such that the amount of air flow required for safe operation on the equipment is not compromised.
- **Mechanical Loading** Mounting of the equipment in the rack should be such that a hazardous condition is not achieved due to uneven mechanical loading.
- **Circuit Overloading** Consideration should be given to the connection of the equipment to the supply circuit and the effect that overloading of the circuits might have on overcurrent protection and supply wiring. Appropriate consideration of equipment nameplate ratings should be used when addressing this concern.
- **Reliable Earthing** Reliable earthing of rack-mounted equipment should be maintained. Particular attention should be given to supply connections other than direct connections to the branch circuit (e.g., use of power strips.)

### ¾ **To attach the device to a 19-inch rack, take these 2 steps:**

- **1.** Position the device in your 19-inch rack and align the left-hand and right-hand bracket holes to holes (of your choosing) in the vertical tracks of the 19-inch rack.
- **2.** Use standard 19-inch rack bolts (not provided) to fasten the device to the frame of the rack.

AudioCodes recommends using two additional (not supplied) rear mounting brackets to provide added support.

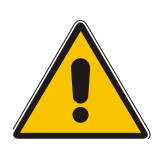

**Note:** Users assembling the rear brackets by themselves should note the following:

- The distance between the screws on each bracket is 26.5 mm.
- To attach the brackets, use 4-40 screws with a maximal box penetration length of 3.5 mm.

### ¾ **To place the device on a 19-inch rack's shelf, take these 2 steps:**

**1.** Place the device on the preinstalled shelf.

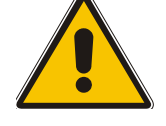

# **AudioCodes**

**2.** You're now recommended to take the optional steps of fastening the device to the frame of the rack (as described above) while it is placed on the shelf, so preventing it from sliding when inserting cables into connectors on the rear panel.

# **3.4 Cabling the Mediant 2000**

<span id="page-29-0"></span>Refer to Section [2 o](#page-18-0)n page [19](#page-18-0) for detailed information on the Mediant 2000 rear panel connectors and LEDs.

Note that the Mediant 2000 is available in many *configurations*, i.e., AC or DC, in the 16-trunk, 8 trunk, 4-trunk, 2-trunk or 1-trunk device. The 16-trunk dual AC ([Figure 3-3\)](#page-29-1) and the 8-trunk DC ([Figure 3-4\)](#page-30-1) configurations are illustrated here *as representative* products.

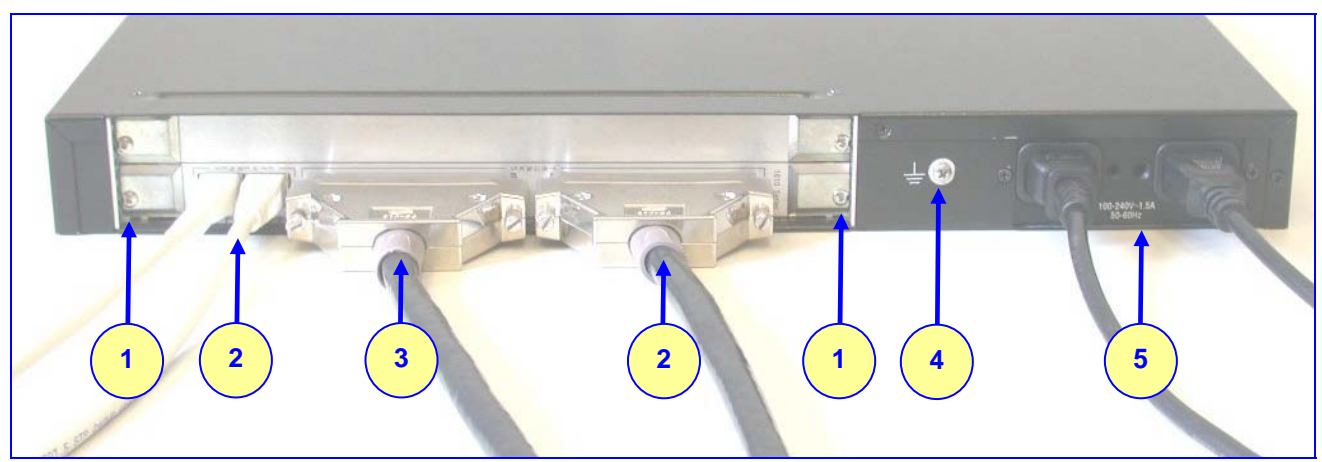

### <span id="page-29-1"></span>**Figure 3-3: Mediant 2000 Rear Panel Cabling (16 Trunks, Dual AC Power)**

<span id="page-29-2"></span>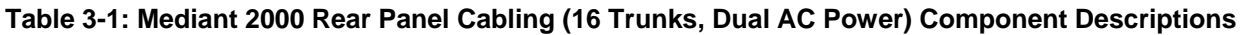

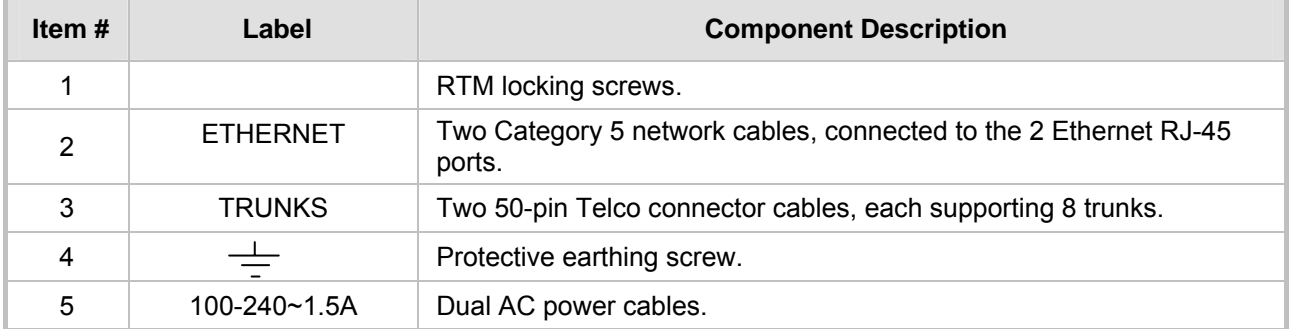

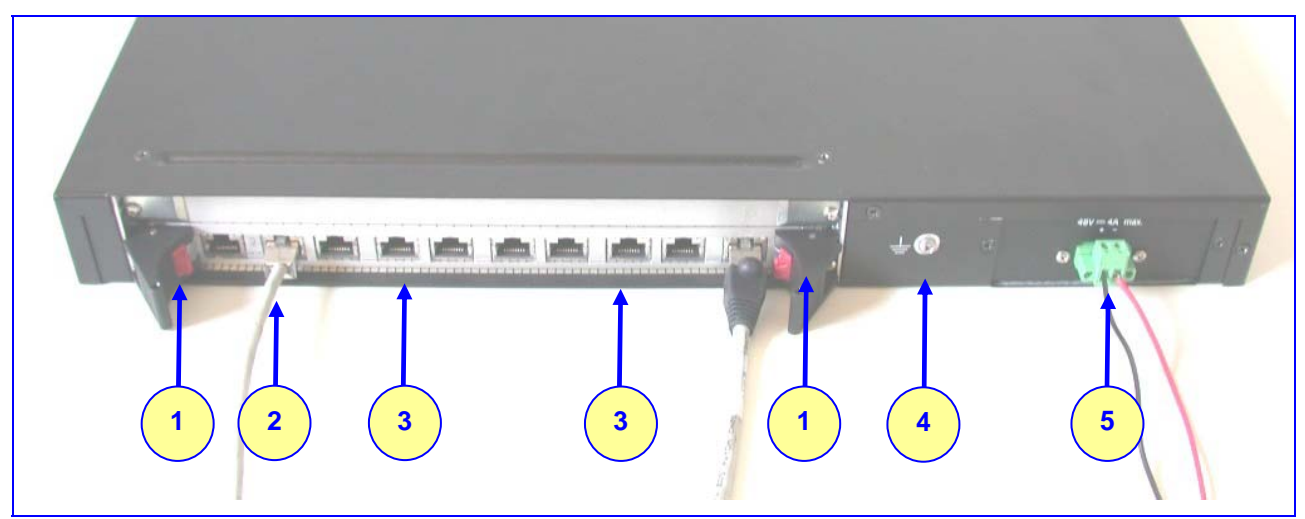

<span id="page-30-1"></span>**Figure 3-4: Mediant 2000 Rear Panel Cabling (8 Trunks, DC Power))** 

### <span id="page-30-2"></span>**Table 3-2: Mediant 2000 Rear Panel Cabling (8 Trunks, DC Power) Component Descriptions**

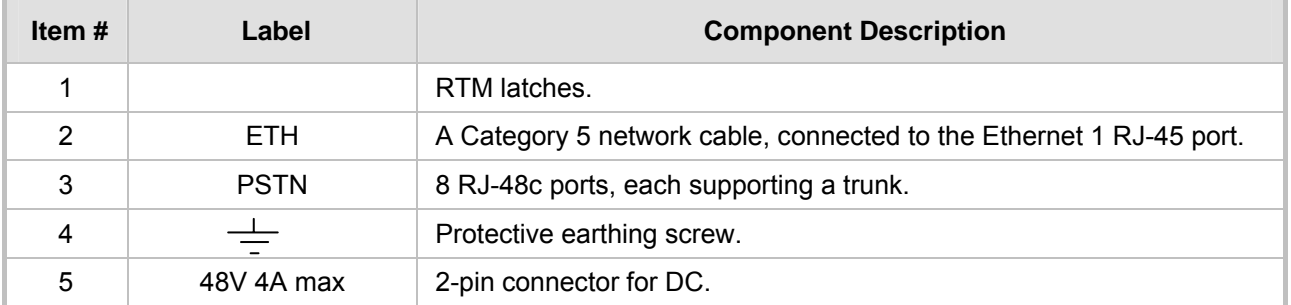

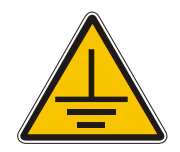

### **Electrical Earthing**

The unit must be permanently connected to earth via the screw provided at the back on the unit. Use 14-16 AWG wire and a proper ring terminal for the earthing.

### ¾ **To cable the Mediant 2000, take these 4 steps:**

- **1.** Permanently connect the device to a suitable earth with the protective earthing screw on the rear connector panel, using 14-16 AWG wire.
- **2.** Connect the E1/T1 trunk interfaces (refer to Section [3.4.1](#page-30-0) below).
- **3.** Install the Ethernet connection (refer to Section [3.4.2 o](#page-32-4)n page [32](#page-32-4)).
- **4.** Connect the power supply (refer to Section [3.4.3](#page-32-0) on page [33](#page-32-0)).

### **3.4.1 Connecting the E1/T1 Trunk Interfaces**

<span id="page-30-0"></span>Connect the Mediant 2000 E1/T1 Trunk Interfaces using **either** Telco or RJ-48 connectors:

### ¾ **With 50-pin Telco connectors (16-trunk device), take these 3 steps:**

- **1.** Attach the Trunk cable with a 50-pin male Telco connector to the 50-pin female Telco connector labeled "Trunks  $1\rightarrow 8$ " on the Rear Transition Module (RTM).
- **2.** Connect the other end of the Trunk cable to the PBX/PSTN switch.

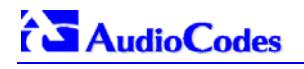

**3.** Repeat steps 1 and 2 for the other Trunk cable but this time connect it to the connector labeled "Trunks  $9 \rightarrow 16$ ".

The 50-pin male Telco cable connector must be wired according to the pinout in [Table 3-3](#page-31-3) below, and to mate with the female connector illustrated in [Figure 3-5.](#page-31-1)

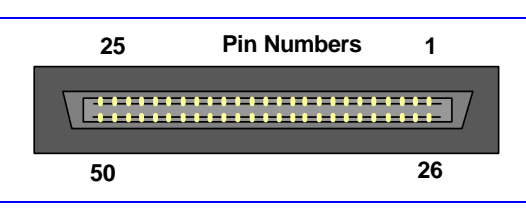

#### <span id="page-31-1"></span>**Figure 3-5: 50-pin Female Telco Board-Mounted Connector**

#### <span id="page-31-3"></span>**Table 3-3: E1/T1 Connections on each 50-pin Telco Connector**

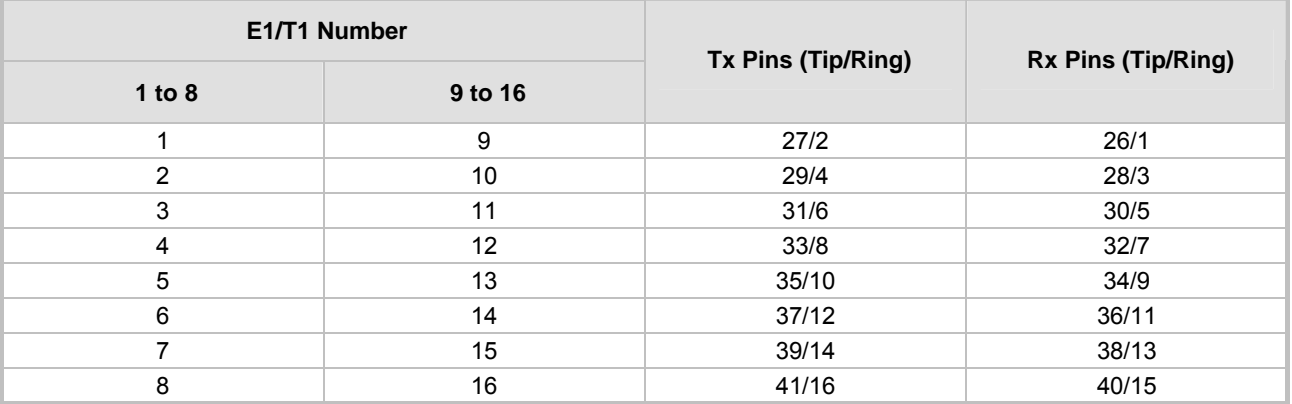

### ¾ **With RJ-48c Connectors, take these 2 steps:**

- **1.** Connect the E1/T1 trunk cables to the ports labeled "Trunks 1 to 8" (in the case of the 8 trunk device) on the Mediant 2000 RTM.
- **2.** Connect the other ends of the Trunk cables to the PBX/PSTN switch.
- RJ-48c trunk connectors are wired according to [Figure 3-6](#page-31-2) below.

#### <span id="page-31-2"></span>**Figure 3-6: Pinout of RJ-48c Trunk Connectors**

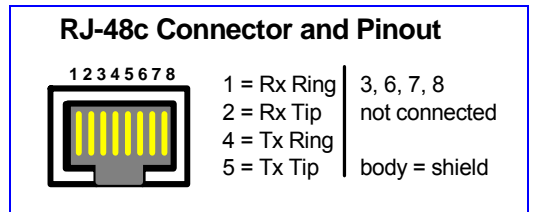

### **3.4.2 Installing the Ethernet Connection**

<span id="page-31-0"></span>Connect a standard Category 5 network cable to the Ethernet RJ-45 port (and the other as optional redundancy/backup). Connect the other end of the Category 5 network cables to your IP network. The Ethernet connectors (labeled Ethernet 1 and Ethernet 2) are wired according to [Figure 3-7.](#page-32-3)

Note that for redundant operation it is recommended to connect each of the Ethernet connectors to a different Switch.

When assigning an IP address to the Mediant 2000 using HTTP (under Step [1](#page-34-4) in Section [4.1.1\)](#page-34-2), you may be required to disconnect this cable and re-cable it differently.

<span id="page-32-3"></span>**Figure 3-7: Pinout of RJ-45 Connectors** 

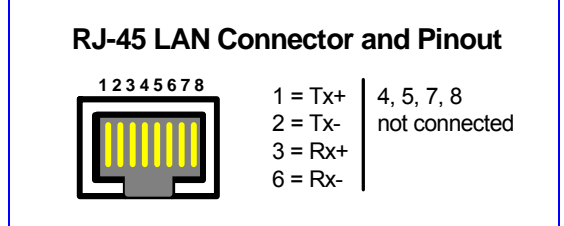

### **3.4.3 Connecting the Power Supply**

<span id="page-32-0"></span>Connect the Mediant 2000 to the power supply using one of the following methods:

### **3.4.3.1 Connecting the AC Power Supply**

### <span id="page-32-1"></span>¾ **When using a single AC power cable:**

Attach one end of the supplied 100/240 VAC power cable to the rear AC socket and connect the other end to the correct earthed AC power supply.

### ¾ **When using a dual AC power cable:**

Attach one end of the supplied 100/240 VAC power cables to the rear AC sockets and connect the other end to a separate earthed mains circuits (for power source redundancy).

**Note:** For the dual AC power supply note the following:

- The LED on the left side of the chassis is only connected when the dual AC is used. It is not relevant to the single AC power connection.
- If only a single socket is connected to the AC power, (while the other plug is left unconnected) the chassis' LED (on the left side) is lit Red, indicating that one of the dual power inlets is disconnected.
- When both the AC power cables are connected, one of the plugs can be disconnected under power without affecting operation, in which case the chassis' left LED is lit Red.
- UPS can be connected to either (or both) of the AC connections.
- The dual AC connections operate in a  $1 + 1$  configuration and provide loadsharing redundancy.
- Each of the dual power cables can be connected to different AC power phases.

### **3.4.3.2 Connecting the DC Power Supply**

<span id="page-32-2"></span>To connect the Mediant 2000 to a DC power supply use one of these two options:

- DC Terminal block with a screw connection type.
- DC Terminal block with a crimp connection type.
- <span id="page-32-4"></span>¾ **When using a DC terminal block screw connector, take these 3 steps:**
- **1.** Create a DC cable by inserting two 14-16 AWG insulated wires into the supplied adaptor (refer to [Figure 3-8\)](#page-33-0) and fasten the two screws, each one located directly above each wire.
- **2.** Connect the two insulated wires to the correct DC power supply. Ensure that the connections to the DC power supply maintain the correct polarity.
- **3.** Insert the terminal block into the DC inlet located on the Mediant 2000.

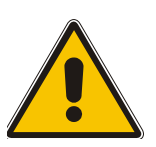

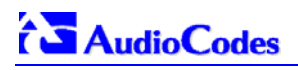

<span id="page-33-0"></span>**Figure 3-8: DC Terminal Block Screw Connector** 

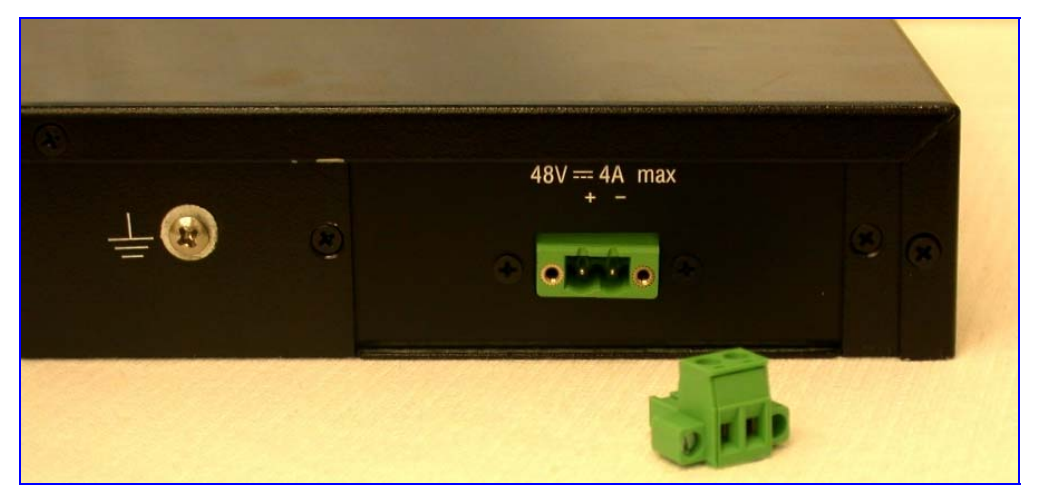

- ¾ **When using a DC terminal block crimp connector, take these 3 steps:**
- **1.** Remove the DC adaptor (screw connection type) that is attached to the Mediant 2000 rear panel.
- **2.** Connect the two insulated wires to the correct DC power supply. Ensure that the connections to the DC power supply maintain the correct polarity (refer to [Figure 3-9\)](#page-33-1).
- **3.** Insert the terminal block into the DC inlet located on the Mediant 2000.

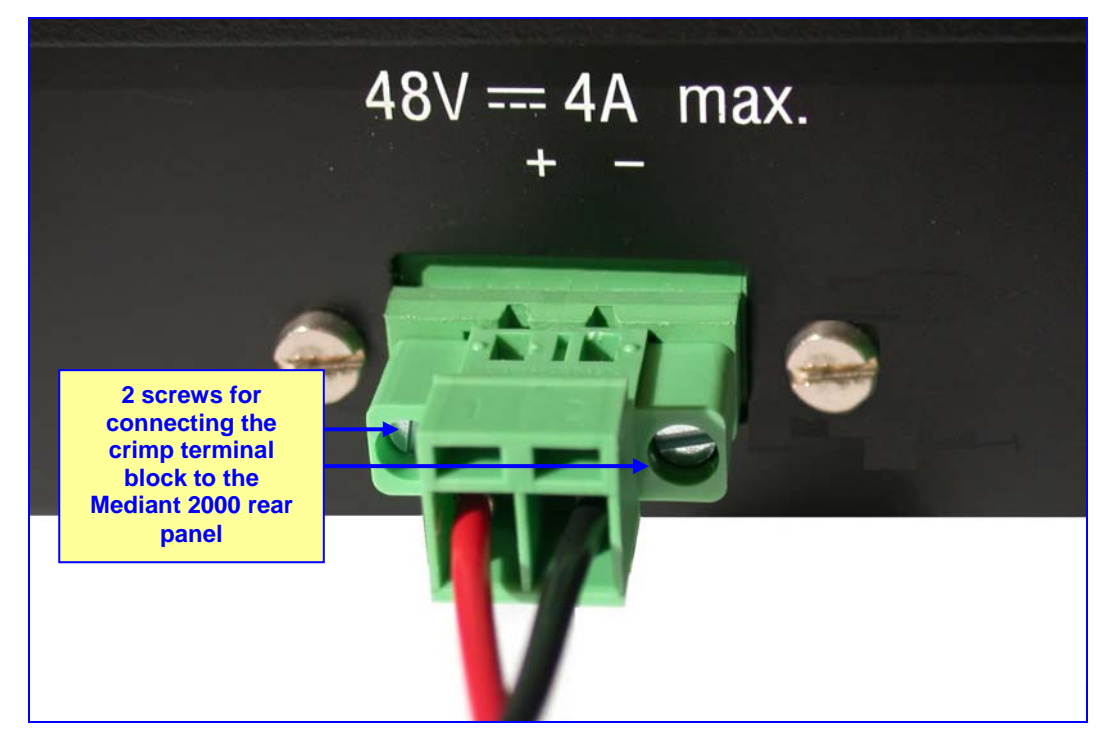

<span id="page-33-1"></span>**Figure 3-9: DC Terminal Block Crimp Connector** 

# **4 Getting Started**

<span id="page-34-0"></span>The Mediant 2000 is supplied with application software already resident in its flash memory (with factory default parameters).

Section [4.1](#page-34-1) below describes how to assign IP addresses to the Mediant 2000, while Section [4.1.2](#page-36-2) on page [35](#page-36-3) describes how to set up the Mediant 2000 with basic parameters using a standard Web browser (such as Microsoft  $TM$  Internet Explorer).

For detailed information on how to *fully* configure the gateway, refer to the Web Interface, described in Section [5](#page-38-0) on page [39](#page-38-0).

# **4.1 Assigning the Mediant 2000 IP Address**

<span id="page-34-1"></span>The Mediant 2000 is composed of one or two identical media gateway modules. These media gateways are fully independent, each gateway having its own MAC and IP addresses ([Table 4-1](#page-34-3) shows the default IP addresses of the Mediant 2000). To assign an IP address to each of the Mediant 2000 modules use one of the following methods:

- HTTP using a Web browser (refer to Section [4.1.1](#page-34-2) below).
- BootP (refer to Section [4.1.2](#page-35-0) on page [36](#page-35-0)).
- Dynamic Host Control Protocol (DHCP) (refer to Section [10.2](#page-168-0) on page [16](#page-168-0)9).

You can use the 'Reset' button to restore the Mediant 2000 networking parameters to their factory default values (refer to Section [4.2](#page-35-1) on page [36](#page-35-1)).

#### <span id="page-34-3"></span>**Table 4-1: Mediant 2000 Default Networking Parameters**

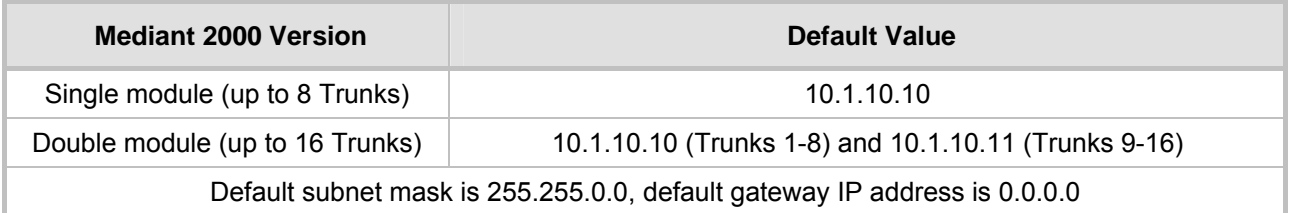

### **4.1.1 Assigning an IP Address Using HTTP**

### <span id="page-34-2"></span>¾ **To assign an IP address using HTTP, take these 9 steps:**

- <span id="page-34-4"></span>**1.** Disconnect the Mediant 2000 from the network and reconnect it to your PC using one of the following two methods:
	- Use a standard Ethernet cable to connect the network interface on your PC to a port on a network hub / switch. Use a second standard Ethernet cable to connect the Mediant 2000 to another port on the same network hub / switch.
	- Use an Ethernet cross-over cable to directly connect the network interface on your PC to the Mediant 2000.
- **2.** Change your PC's IP address and subnet mask to correspond with the Mediant 2000 factory default IP address and subnet mask, shown in [Table 4-1.](#page-34-3) For details on changing the IP address and subnet mask of your PC, refer to Windows™ Online Help (Start>Help).
- **3.** Access the Mediant 2000 first module's Embedded Web Server (refer to Section [5.6 o](#page-40-0)n page [41](#page-40-0)).
- **4.** In the 'Quick Setup' screen (shown in [Figure 4-1\)](#page-36-1), set the Mediant 2000 'IP Address', 'Subnet Mask' and 'Default Gateway IP Address' fields under 'IP Configuration' to

# **AudioCodes**

correspond with your network IP settings. If your network doesn't feature a default gateway, enter a dummy value in the 'Default Gateway IP Address' field.

**5.** Click the Reset button and click OK in the prompt; The Mediant 2000 applies the changes and restarts. This takes approximately 3 minutes to complete. When the Mediant 2000 has finished restarting, the Ready and LAN LEDs on the front panel are lit green.

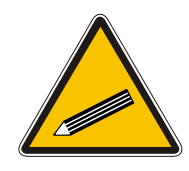

- **Tip:** Record and retain the IP address and subnet mask you assign the Mediant 2000. Do the same when defining new username or password. If the Embedded Web Server is unavailable (for example, if you've lost your username and password), use the BootP/TFTP (Trivial File Transfer Protocol) configuration utility to access the device, "reflash" the load and reset the password (refer to [Appendix B](#page-188-0) on page [18](#page-188-0)9 for detailed information on using a BootP/TFTP configuration utility to access the device).
- **6.** Repeat steps 3 to 5 for the Mediant 2000 second module (if used).
- **7.** Disconnect your PC from the Mediant 2000 or from the hub / switch (depending on the connection method you used in step **[Error! Reference source not found.](#page-132-2)**).
- **8.** Reconnect the Mediant 2000 and your PC (if necessary) to the network.
- **9.** Restore your PC's IP address and subnet mask to what they originally were. If necessary, restart your PC and re-access the Mediant 2000 via the Embedded Web Server with its new assigned IP address.

### **4.1.2 Assigning an IP Address Using BootP**

<span id="page-35-0"></span>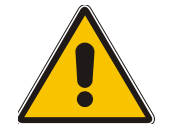

**Note:** BootP procedure can also be performed using any standard compatible BootP server.

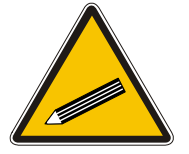

**Tip:** You can also use BootP to load the auxiliary files to the Mediant 2000 (refer to Section [6.12.1](#page-132-2) on page [13](#page-132-2)2).

### ¾ **To assign an IP address using BootP, take these 4 steps:**

- **1.** Open the BootP application (supplied with the Mediant 2000 software package).
- **2.** Add client configuration for the gateway that you want to initialize, refer to Section [B.11.1](#page-194-1) on page [19](#page-194-1)5.
- **3.** Reset the gateway physically causing it to use BootP; the Mediant 2000 changes its network parameters to the values provided by the BootP.
- <span id="page-35-1"></span>**4.** Repeat steps 2 and 3 for the Mediant 2000 second module (if used).

# **4.2 Restoring Networking Parameters to their Initial State**

You can use the 'Reset' button to restore the Mediant 2000 networking parameters to their factory default values (described in [Table 4-1\)](#page-34-3) and to reset the username and password.

Note that the Mediant 2000 returns to the software version burned in flash. This process also restores the Mediant 2000 parameters to their factory settings, therefore you must load your previously backed-up *ini* file, or the default *ini* file (received with the software kit) to set them to their correct values.
This option is currently supported on one media gateway module (trunks 1-8) only.

### ¾ **To restore networking parameters to their initial state, take these 6 steps:**

- **1.** Disconnect the Mediant 2000 from the power and network cables.
- **2.** Reconnect the power cable; the gateway is powered up. After approximately 45 seconds the ACT LED blinks for about 4 seconds.
- **3.** While the ACT LED is blinking, press shortly on the reset button (located on the front panel); the gateway resets a second time and is restored with factory default parameters (username: "Admin", password: "Admin").
- **4.** Reconnect the network cable.
- **5.** Assign the Mediant 2000 IP address (refer to Section [4.1](#page-34-0) on page [35](#page-34-0)).
- **6.** Load your previously backed-up *ini* file, or the default *ini* file (received with the software kit). To load the *ini* file via the Embedded Web Server, refer to Section [5.9.5](#page-68-0) on page [69](#page-68-0).

# **4.3 Configuring the Mediant 2000** *Basic* **Parameters**

To configure the Mediant 2000 *basic* parameters use the Embedded Web Server's 'Quick Setup' screen (shown in [Figure 4-1 b](#page-36-0)elow). Refer to Section [5.6 o](#page-40-0)n page [41](#page-40-0) for information on accessing the 'Quick Setup' screen.

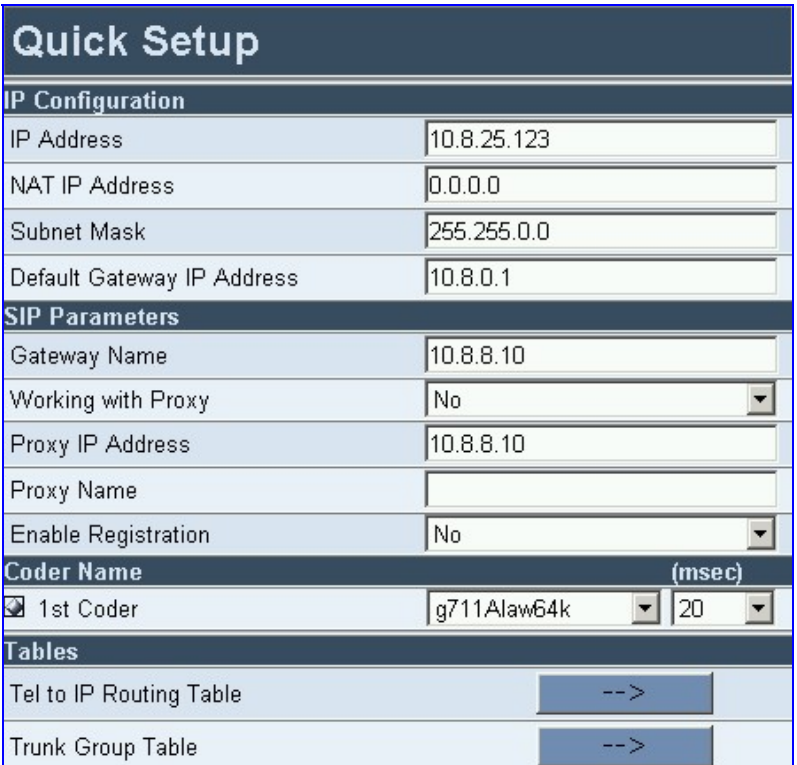

<span id="page-36-0"></span>**Figure 4-1: Mediant 2000 Quick Setup Screen** 

### <span id="page-36-1"></span>¾ **To configure basic SIP parameters, take these 10 steps:**

- **1.** If the Mediant 2000 is connected to a router with NAT (Network Address Translation) enabled, perform the following procedure. If it isn't, leave the 'NAT IP Address' field undefined.
	- ¾ Determine the "public" IP address assigned to the router (by using, for instance, router Web management). Enter this public IP address in the 'NAT IP Address' field.

# $f \cdot \overline{\bullet}$  Audio Codes

- ¾ Enable the DMZ (Demilitarized Zone) configuration on the residential router for the LAN port where the Mediant 2000 gateway is connected. This enables unknown packets to be routed to the DMZ port.
- **2.** Under 'SIP Parameters', enter the Mediant 2000 domain name in the field 'Gateway Name'. If the field is not specified, the Mediant 2000 IP address is used instead (default).
- **3.** When working with a Proxy server, set 'Working with Proxy' field to 'Yes' and enter the IP address of the primary Proxy server in the field 'Proxy IP address'. When no Proxy is used, the internal routing table is used to route the calls.
- **4.** Enter the Proxy name in the field 'Proxy Name'. If Proxy name is used, it replaces the Proxy IP address in all SIP messages. This means that messages is still sent to the physical Proxy IP address but the SIP URI contains the Proxy name instead.
- **5.** Configure 'Enable Registration' to 'Yes' or 'No': 'No' = the Mediant 2000 does not register to a Proxy server/Registrar (default). 'Yes' = the Mediant 2000 registers to a Proxy server/Registrar at power up and every 'Registration Time' seconds. For detailed information on the parameter 'Registration Time', refer to [Table 6-3](#page-99-0) on page [10](#page-99-0)0.
- **6.** Select the coder (i.e., vocoder) that best suits your VoIP system requirements. The default coder is: G.7231 30 msec. To program the entire list of coders you want the Mediant 2000 to use, click the button on the left side of the '1st Coder' field; the drop-down lists for the 2nd to 5th coders appear. Select coders according to your system requirements. Note that coders higher on the list are preferred and take precedence over coders lower on the list.

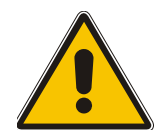

**Note:** The preferred coder is the coder that the Mediant 2000 uses as a first choice for all connections. If the far end gateway does not use this coder, the Mediant 2000 negotiates with the far end gateway to select a coder that both sides can use.

- **7.** To program the Tel to IP Routing Table, press the arrow button next to 'Tel to IP Routing Table'. For information on how to configure the Tel to IP Routing Table, refer to Section [5.8.4.1](#page-48-0) on page [49](#page-48-0).
- **8.** To program the E1/T1 B-channels, press the arrow button next to 'Trunk Group Table'. For information on how to configure the Trunk Group Table, refer to Section [5.8.6 o](#page-57-0)n page [58](#page-57-0).
- **9.** Click the Reset button and click OK in the prompt; The Mediant 2000 applies the changes and restarts, taking approximately 3 minutes to complete. When the Mediant 2000 has finished restarting, the Ready and LAN LEDs on the front panel are lit green.
- **10.** After the gateway was reset, access the Advanced Configuration>Trunk Settings page, and select the gateway's E1/T1 protocol type and Framing method that best suits your system requirements. Note that for E1 spans, the framing method must always be set to 'Extended Super Frame'. For information on how to configure the Trunk Settings, refer to Section [5.9.3](#page-65-0) on page [66](#page-65-0).

You are now ready to start using the gateway. To prevent unauthorized access to the Mediant 2000, it is recommended that you change the username and password that are used to access the Web Interface. Refer to Section [5.9.7 o](#page-70-0)n page [71](#page-70-0) for details on how to change the username and password.

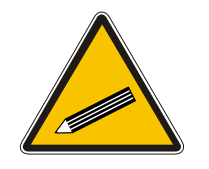

**Tip:** Once the gateway is configured correctly back up your settings by making a copy of the VoIP gateway configuration (*ini* file) and store it in a directory on your PC. This saved file can be used to restore configuration settings at a future time. For information on backing up and restoring the gateway's configuration, refer to Section [5.9.5](#page-68-0) on page [69](#page-68-0).

# **5 Web Management**

# **5.1 Configuration Concepts**

Users can utilize the Mediant 2000 in a wide variety of applications, enabled by its parameters and configuration files (e.g., Call Progress Tones (CPT), etc.). The parameters can be configured and configuration files can be loaded using:

- A standard Web Browser (described and explained in this section).
- A configuration file referred to as the *ini* file. For information on how to use the *ini* file, refer to Section [6](#page-86-0) on page [87](#page-86-0).
- An SNMP browser software (refer to Section [11](#page-170-0) on page [17](#page-170-0)1).
- AudioCodes' Element Management System (EMS) (refer to Section 1[1.8 on](#page-181-0) page 1[82](#page-181-0) and to AudioCodes' EMS User's Manual or EMS Product Description).

To upgrade the Mediant 2000 (load new software or configuration files onto the gateway) use the Software Upgrade wizard, available through the Web Interface (refer to Section [5.11.1](#page-77-0) on page [78](#page-77-0)), or alternatively use the BootP/TFTP configuration utility (refer to S[ection 1](#page-168-0)0.3.1 o[n p](#page-168-0)age 169).

For information on the configuration files, refer to Section [7](#page-134-0) on page [13](#page-134-0)5.

# **5.2 Overview of the Embedded Web Server**

The Embedded Web Server is used both for gateway configuration, including loading of configuration files, and for run-time monitoring. The Embedded Web Server can be accessed from a standard Web browser, such as Microsoft™ Internet Explorer, Netscape™ Navigator, etc. Specifically, Users can employ this facility to set up the gateway configuration parameters. Users also have the option to remotely reset the gateway and to permanently apply the new set of parameters.

# **5.3 Computer Requirements**

To use the Web Interface, the following is needed:

- A computer capable of running your Web browser.
- A network connection to the VoIP gateway.
- One of the following compatible Web browsers:
	- ¾ Microsoft™ Internet Explorer™ (version 6.0 and higher).
	- ¾ Netscape™ Navigator™ (version 7.0 and higher).

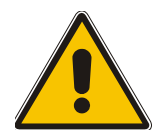

**Note:** Some Java-script applications are not supported in Netscape.

# **5.4 Password Control**

The Embedded Web Server is protected by a unique username and password combination. The first time a browser request is made, the User is requested to provide his username and password to obtain access. Subsequent requests are negotiated by the browser on behalf of the User, so that the User doesn't have to re-enter the username and password for each request, but the request is still authenticated (the Embedded Web Server uses the MD5 authentication method supported by the HTTP 1.1 protocol).

An additional level of protection is obtained by a restriction that no more than three IP addresses can access the Embedded Web Server concurrently. With this approach, a fourth User is told that the server is busy, even if the correct username and password were provided.

## **5.4.1 Embedded Web Server Username & Password**

The default username and password for all gateways are:

- Username = "Admin" (case-sensitive)
- Password = "Admin" (case-sensitive)

For details on changing the username and password, refer to Section [5.9.7 o](#page-70-0)n page [71.](#page-70-0) Note that the password and username can be a maximum of 7 case-sensitive characters.

The User can reset the Web username and password (to the default values) by enabling an *ini*  file parameter called 'ResetWebPassword'. The Web password is automatically the default password.

# **5.5 Configuring the Web Interface via the** *ini* **File**

Two additional security preferences can be configured using *ini* file parameters. These security levels provide protection against unauthorized access (such as Internet hacker attacks), particularly to Users without a firewall. For information on the *ini* file, refer to Secti[on](#page-86-0) 6 on p[age](#page-86-0) 87.

## **5.5.1 Limiting the Embedded Web Server to Read-Only Mode**

Users can limit the Web Interface to read-only mode by changing the *ini* file parameter 'DisableWebConfig' to 1. In this mode all Web screens are read-only and cannot be modified. In addition, the following screens cannot be accessed: 'Quick Setup', 'Change Password', 'Reset', 'Save Configuration', 'Software Upgrade Wizard', 'Load Auxiliary Files', 'Configuration File' and 'Regional Settings'.

## **5.5.2 Disabling the Embedded Web Server**

To deny access to the gateway through HTTP protocol, the User can disable the Embedded Web Server task. To disable the Web task, use the *ini* file parameter 'DisableWebTask = 1'. The default is to Web task enabled.

# **5.6 Accessing the Embedded Web Server**

#### <span id="page-40-0"></span>¾ **To access the Embedded Web Server, take these 4 steps:**

- **1.** Open a standard Web-browsing application such as Microsoft™ Internet Explorer™ (Version 6.0 and higher) or Netscape™ Navigator™ (Version 7.0 and higher).
- **2.** In the Uniform Resource Locator (URL) field, specify the IP address of the Mediant 2000 (e.g., http://10.1.10.10); the Embedded Web Server's 'Enter Network Password' screen appears, shown in [Figure 5-1.](#page-40-1)

#### <span id="page-40-1"></span>**Figure 5-1: Embedded Web Server Login Screen**

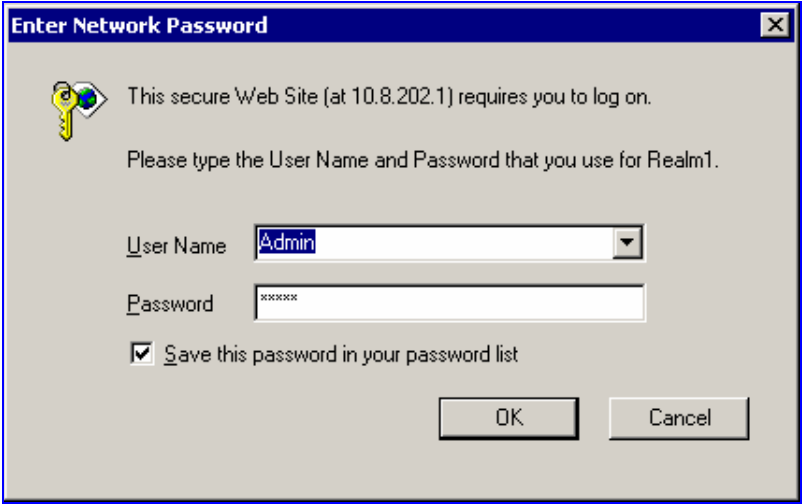

- **3.** In the 'User Name' and 'Password' fields, enter the username (default: "Admin") and password (default: "Admin"). Note that the username and password are case-sensitive.
- **4.** Click the **OK** button; the 'Quick Setup' screen is accessed (shown in [Figure 4-1\)](#page-36-0).

## **5.6.1 Using Internet Explorer to Access the Embedded Web Server**

Internet explorer's security settings may block access to the gateway's Web browser if they're configured incorrectly. In this case, the following message is displayed:

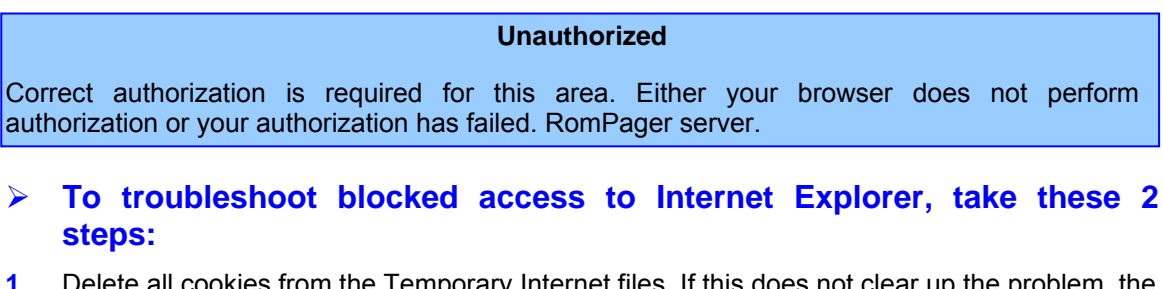

- **1.** Delete all cookies from the Temporary Internet files. If this does not clear up the problem, the security settings may need to be altered (refer to Step 2).
- **2.** In Internet Explorer, Tools, Internet Options select the Security tab, and then select Custom Level. Scroll down until the Logon options are displayed and change the setting to Prompt for username and password and then restart the browser. This fixes any issues related to domain use logon policy.

# **5.7 Getting Acquainted with the Web Interface**

[Figure 5-2](#page-41-0) shows the general layout of the Web Interface screen.

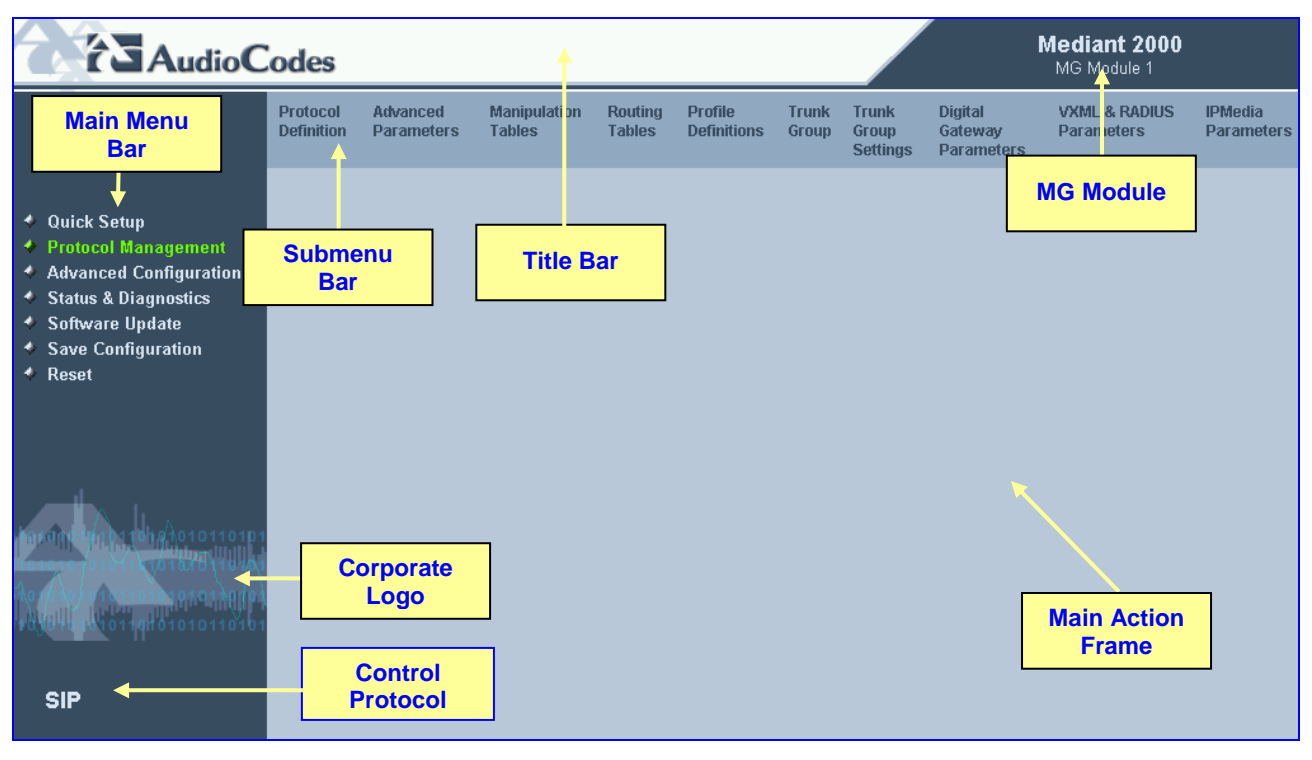

#### <span id="page-41-0"></span>**Figure 5-2: Mediant 2000 Web Interface**

The Web Interface screen features the following components:

- **Title bar** contains three configurable elements: corporate logo, a background image and the product's name. For information on how to modify these elements, refer to [Appendix F](#page-206-0) on page [20](#page-206-0)7.
- **Main menu bar** always appears on the left of every screen to quickly access parameters, submenus, submenu options, functions and operations.
- **Submenu bar** appears on the top of screens and contains submenu options.
- **Main action frame** the main area of the screen in which information is viewed and configured.
- **Corporate logo** AudioCodes' corporate logo. For information on how to remove this logo, refer to [Appendix F](#page-206-0) on page [20](#page-206-0)7.
- **Control Protocol** the Mediant 2000 control protocol.
- **MG Module** the Mediant 2000 media gateway module (Module 1 or Module 2).

## **5.7.1 Main Menu Bar**

The main menu bar of the Web Interface is divided into the following 7 menus:

- Quick Setup Use this menu to configure the gateway's basic settings; for the full list of configurable parameters go directly to 'Protocol Management' and 'Advanced Configuration' menus. An example of the Quick Setup configuration is described in Section [4.2](#page-36-1) on page [36](#page-36-1).
- Protocol Management Use this menu to configure the gateway's control protocol parameters and tables (refer to Section [5.8](#page-43-0) on page [44](#page-43-0)).
- Advanced Configuration Use this menu to set the gateway's advanced configuration parameters (for advanced users only) (refer to Section [5.9](#page-61-0) on page [62](#page-61-0)).
- Status & Diagnostics Use this menu to view and monitor the gateway's channels, Syslog messages, hardware / software product information, and to assess the gateway's statistics and IP connectivity information (refer to Section [5.10](#page-70-1) on page [71](#page-70-1)).
- Software Update Use this menu when you want to load new software or configuration files onto the gateway (refer to Section [5.11](#page-77-1) on page [78](#page-77-1)).
- Save Configuration Use this menu to save configuration changes to the non-volatile flash memory (refer to Section [5.12](#page-83-0) on page [84](#page-83-0)).
- Reset Use this menu to remotely reset the gateway. Note that you can choose to save the gateway configuration to flash memory before reset (refer to Section [5.12 o](#page-84-0)n page [84](#page-84-0)).

When positioning your curser over a parameter name (or a table) for more than 1 second, a short description of this parameter is displayed. Note that those parameters that are preceded with an exclamation mark (!) are *Not* changeable on-the-fly and require reset.

## **5.7.2 Saving Changes**

To save changes to the volatile memory (RAM) press the **Submit** button (changes to parameters with on-the-fly capabilities are immediately available, other parameter are updated only after a gateway reset). Parameters that are only saved to the volatile memory revert to their previous settings after hardware reset. When performing a software reset (i.e., via Web or SNMP) you can choose to save the changes to the non-volatile memory. To save changes so they are available after a power fail, you must save the changes to the non-volatile memory (flash). When **Save Configuration** is performed, all parameters are saved to the flash memory.

## ¾ **To save the changes to flash, take these 2 steps:**

- **1.** Click the **Save Configuration** button; the 'Save Configuration to Flash Memory' screen appears.
- **2.** Click the **Save Configuration** button in the middle of the screen; a confirmation message appears when the save is complete.

**Note:** When you reset the Mediant 2000 from the Web Interface, you can choose to save the configuration to flash memory.

## **5.7.3 Entering Phone Numbers in Various Tables**

Phone numbers entered into various tables on the gateway, such as the Tel to IP routing table, must be entered without any formatting characters. For example, if you wish to enter the phone number 555-1212, it must be entered as 5551212 without the hyphen (-). If the hyphen is entered, the entry does not work. The hyphen character is used in number entry only, as part of a range definition. For example, the entry [20-29] means "all numbers in the range 20 to 29".

# **5.8 Protocol Management**

<span id="page-43-0"></span>Use this menu to configure the gateway's SIP parameters and tables.

## **5.8.1 Protocol Definition Parameters**

Use this submenu to configure the following gateway's specific SIP protocol parameters:

- General Parameters
- Proxy & Registration Parameters
- Coders (refer to Section [5.8.1.1](#page-43-1) below)
- <span id="page-43-1"></span>• DTMF & Dialing Parameters

#### **5.8.1.1 Coders**

From the Coders screen you can configure the first to fifth preferred coders (and their corresponding ptimes) for the gateway. The first coder is the highest priority coder and is used by the gateway whenever possible. If the far end gateway cannot use the coder assigned as the first coder, the gateway attempts to use the next coder and so forth.

### ¾ **To configure the gateway's coders, take these 6 steps:**

**1.** Open the 'Coders' screen (**Protocol Management** menu > **Protocol Definition** submenu > **Coders** option); the 'Coders' screen is displayed.

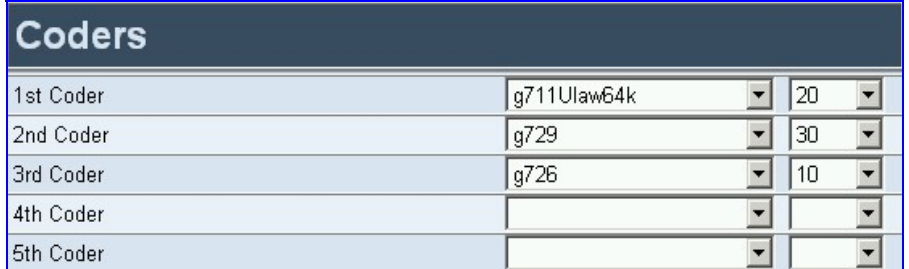

#### **Figure 5-3: Coders Screen**

**2.** From the coder drop-down list, select the coder you want to use. For the full list of available coders and their corresponding ptimes, refer to the *ini* file parameter 'CoderName' (described in [Table 6-3\)](#page-99-0).

**Note:** Each coder can appear only once.

**3.** From the drop-down list to the right of the coder list, select the size of the Voice Packet (ptime) used with this coder in milliseconds. Selecting the size of the packet determines how many coder payloads are combined into one RTP (Real-Time Transport Protocol) (voice) packet.

**Note 1:** The ptime packetization period depends on the selected coder name.

- **Note 2:** If not specified, the ptime gets a default value.
- **Note 3:** The ptime specifies the maximum packetization time the gateway can receive.
- **4.** Repeat steps 2 and 3 for the second to fifth coders (optional).
- **5.** Click the **Submit** button to save your changes.
- **6.** To save the changes so they are available after a power fail, refer to Section [5.12](#page-83-0) on page 84.

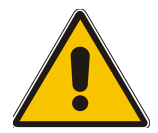

**Note:** Only the ptime of the first coder in the defined coder list is declared in Invite/200 OK SDP, even if multiple coders are defined.

## **5.8.2 Advanced Parameters**

Use this submenu to configure the following gateway's advanced control protocol parameters.

- Disconnect and Answer Supervision
- CDR and Debug
- Miscellaneous Parameters
- Supplementary Services

## **5.8.3 Number Manipulation Tables**

The VoIP gateway provides four Number Manipulation tables for incoming and outgoing calls. These tables are used to modify the destination and source telephone numbers so that the calls can be routed correctly.

The Manipulation Tables are:

- Destination Phone Number Manipulation Table for IP $\rightarrow$ Tel calls
- Destination Phone Number Manipulation Table for Tel $\rightarrow$ IP call
- Source Phone Number Manipulation Table for  $IP \rightarrow Tel$  calls
- Source Phone Number Manipulation Table for Tel->IP calls

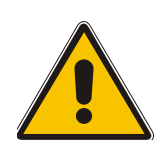

**Note:** Number manipulation can be performed either before or after a routing decision is made. For example, you can route a call to a specific trunk group according to its original number, and then you can remove/add a prefix to that number before it is routed. To control when number manipulation is done, set the 'RouteModeIP2Tel' and the 'RouteModeTel2IP' parameters. For information on these parameters, refer to [Table 6-5](#page-114-0) on page [11](#page-114-0)5.

Possible uses for number manipulation can be as follows:

- To strip/add dialing plan digits from/to the number. For example, a user could dial 9 in front of each number to indicate an external line. This number (9) can be removed here before (after) the call is setup.
- Assignment of NPI/TON to IP $\rightarrow$ Tel calls. The VoIP gateway can use a single global setting for NPI/TON classification or it can use the setting in this table on a call by call basis. Control for this is done using "Protocol Management>Protocol Definition>Destination/Source Number Encoding Type".
- Allow / disallow Caller ID information to be sent according to destination / source prefixes.

### ¾ **To configure the Number Manipulation tables, take these 5 steps:**

**1.** Open the Number Manipulation screen you want to configure (**Protocol Management** menu > **Manipulation Tables** submenu); the relevant Manipulation table screen is displayed. [Figure 5-4](#page-45-0) shows the 'Source Phone Number Manipulation Table for Tel $\rightarrow$ IP calls'.

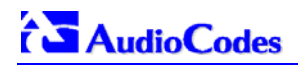

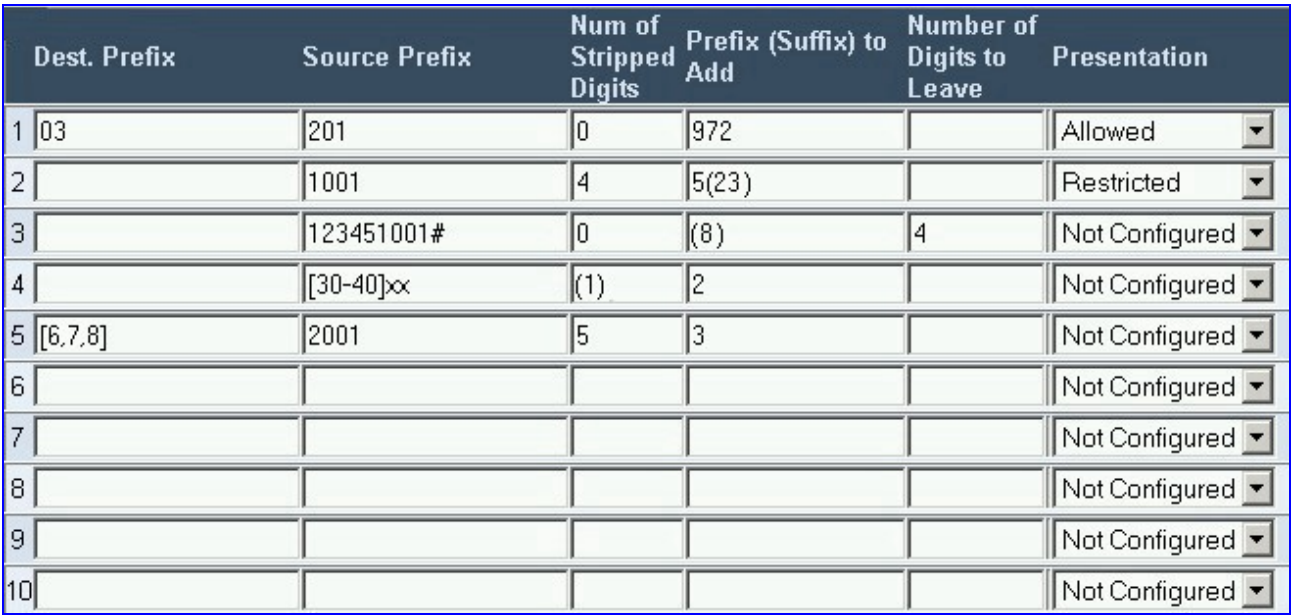

#### <span id="page-45-0"></span>**Figure 5-4: Source Phone Number Manipulation Table for Tel→IP Calls**

- **2.** In the 'Table Index' drop-down list, select the range of entries that you want to edit (up to 20 entries can be configured for Source Number Manipulation and 50 entries for Destination Number Manipulation).
- **3.** Configure the Number Manipulation table according to [Table 5-1.](#page-45-1)
- **4.** Click the **Submit** button to save your changes.
- **5.** To save the changes so they are available after a power fail, refer to Section [5.12](#page-83-0) on page 84.

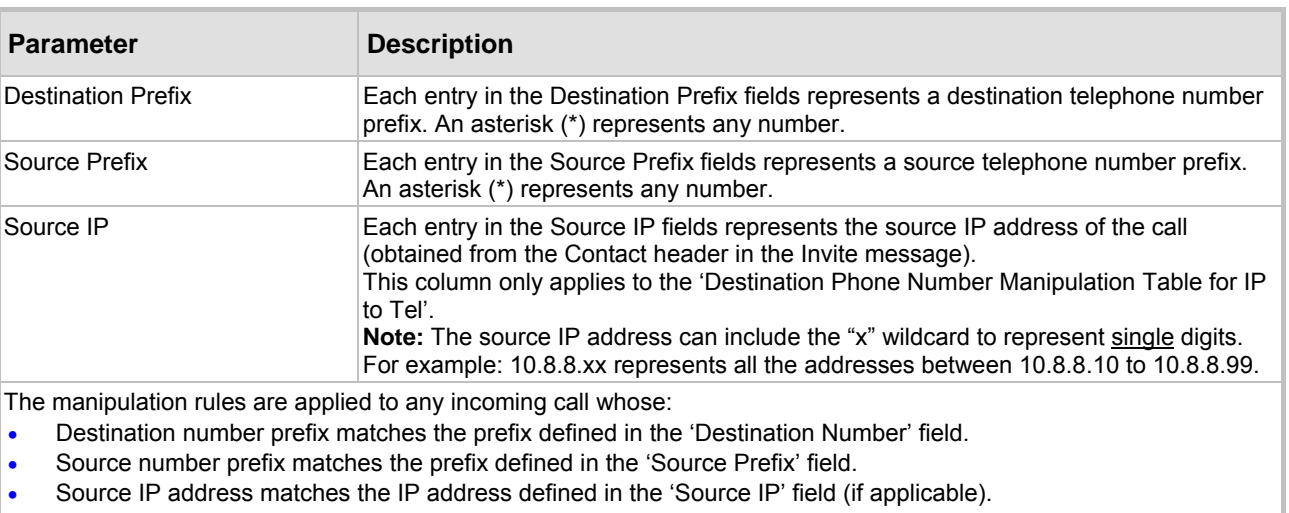

#### <span id="page-45-1"></span>**Table 5-1: Number Manipulation Parameters**

Note that number manipulation can be performed using a combination of each of the above criteria, or using each criterion independently.

**Note:** For available notations that represent multiple numbers, refer to Section [5.8.3.1 o](#page-46-0)n page [47](#page-46-0).

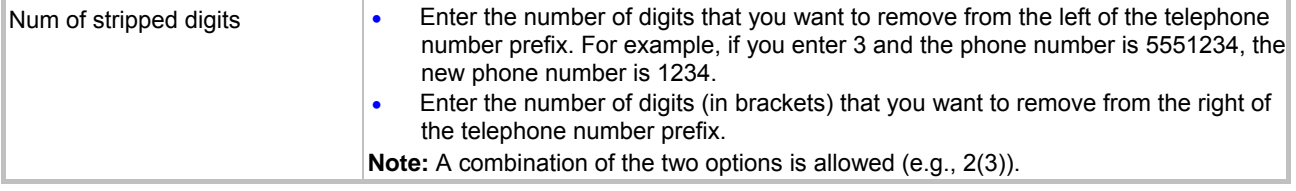

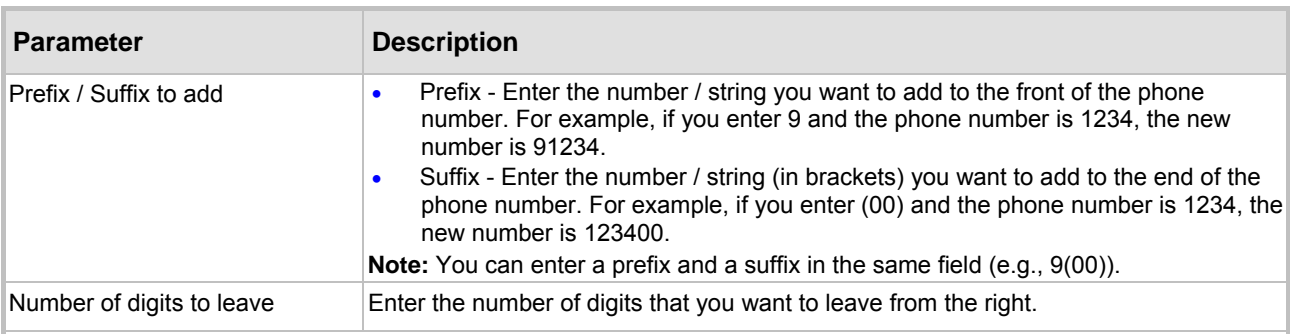

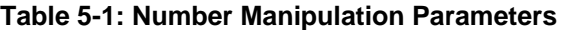

**Note:** The manipulation rules are executed in the following order:

- **1.** Num of stripped digits
- **2.** Number of digits to leave
- **3.** Prefix / suffix to add

[Figure 5-4 o](#page-45-0)n the previous page exemplifies the use of these manipulation rules in the 'Source Phone Number Manipulation Table for Tel $\rightarrow$ IP Calls':

- When destination number equals 035000 and source number equals 20155, the source number is changed to 97220155.
- When source number equals 1001876, it is changed to 587623.
- Source number 1234510012001 is changed to 20018.
- Source number 3122 is changed to 2312.

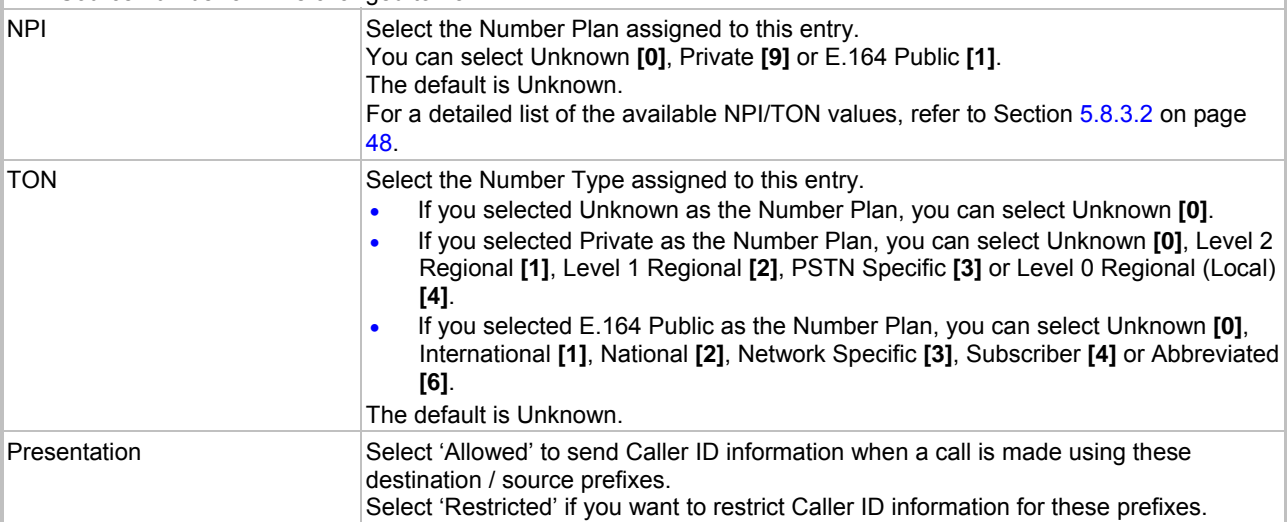

## **5.8.3.1 Dialing Plan Notation**

<span id="page-46-0"></span>The dialing plan notation applies, in addition to the four Manipulation tables, also to Tel $\rightarrow$ IP Routing table and to IP $\rightarrow$ Trunk Group Routing table.

When entering a number in the destination and source 'Prefix' columns, you can create an entry that represents multiple numbers using the following notation:

- [n-m] represents a range of numbers
- [n,m] represents multiple numbers. Note that this notation only supports single digit numbers.
- x represents any single digit
- # (that terminates the number) represents the end of a number
- A single asterisk (\*) represents any number

For example:

• [5551200-5551300]# represents all numbers from 5551200 to 5551300

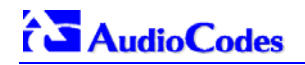

- [2,3,4]xxx# represents four-digit numbers that start with 2, 3 or 4
- 54324 represents any number that starts with 54324
- 54324xx# represents a 7 digit number that starts with 54324
- 123[100-200]# represents all numbers from 123100 to 123200.

The VoIP gateway matches the rules starting at the top of the table. For this reason, enter more specific rules above more generic rules. For example, if you enter 551 in entry 1 and 55 in entry 2, the VoIP gateway applies rule 1 to numbers that starts with 551 and applies rule 2 to numbers that start with 550, 552, 553, 554, 555, 556, 557, 558 and 559. However if you enter 55 in entry 1 and 551 in entry 2, the VoIP gateway applies rule 1 to all numbers that start with 55 including numbers that start with 551.

## **5.8.3.2 Numbering Plans and Type of Number**

<span id="page-47-0"></span>Numbers are classified by their Numbering Plan Indication (NPI) and their Type of Number (TON). The Mediant 2000 supports all NPI/TON classifications used in the standard. The list of ISDN ETSI NPI/TON values is shown as follows:

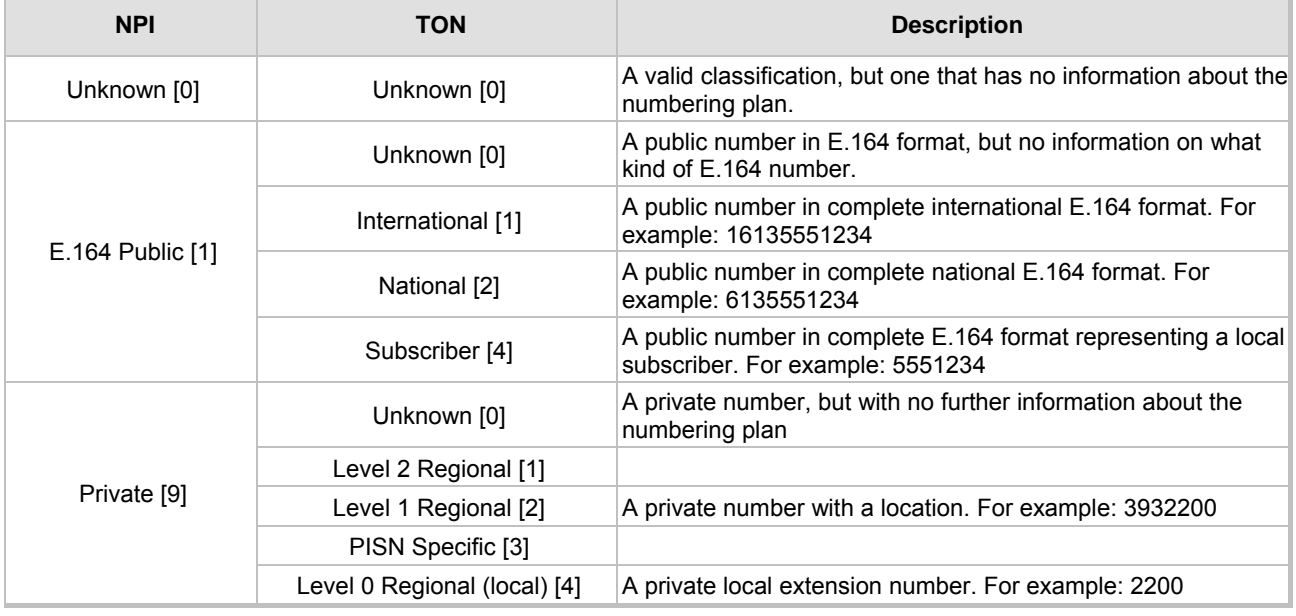

#### **Table 5-2: NPI/TON Values for ISDN ETSI**

For NI-2 and DMS-100 ISDN variants the valid combinations of TON and NPI for calling and called numbers are (Plan/Type):

- 0/0 Unknown/Unknown
- 1/1 International number in ISDN/Telephony numbering plan
- 1/2 National number in ISDN/Telephony numbering plan
- 1/4 Subscriber (local) number in ISDN/Telephony numbering plan
- 9/4 Subscriber (local) number in Private numbering plan

## **5.8.4 Configuring the Routing Tables**

Use this submenu to configure the gateway's IP $\rightarrow$ Tel and Tel $\rightarrow$ IP routing tables and their associated parameters.

### **5.8.4.1 Tel to IP Routing Table**

<span id="page-48-0"></span>The Tel to IP Routing Table is used to route incoming Tel calls to IP addresses. This routing table associates a called / calling telephone number's prefixes with a destination IP address or with an FQDN (Fully Qualified Domain Name). When a call is routed through the VoIP gateway (Proxy isn't used), the called and calling numbers are compared to the list of prefixes on the IP Routing Table (up to 50 prefixes can be configured); Calls that match these prefixes are sent to the corresponding IP address. If the number dialed does not match these prefixes, the call is not made.

When using a Proxy server, you do not need to configure the Telephone to IP Routing Table. However, if you want to use fallback routing when communication with Proxy is lost, or to use the 'Filter Calls to IP' and IP Security features, or to obtain different SIP URI host names (per called number), you need to configure the IP Routing Table.

Note that for the Tel to IP Routing table to take precedence over a Proxy for routing calls, set the parameter 'PreferRouteTable' to 1. The gateway checks the 'Destination IP Address' field in the 'Tel to IP Routing' table for a match with the outgoing call. Only if a match is not found, a Proxy is used.

Possible uses for Telephone to IP Routing can be as follows:

- Can fallback to internal routing table if there is no communication with the Proxy.
- Call Restriction (when Proxy isn't used), reject all outgoing Tel $\rightarrow$ IP calls that are associated with the destination IP address: 0.0.0.0.
- IP Security When the IP Security feature is enabled (SecureCallFromIP = 1), the VoIP gateway accepts only those IP $\rightarrow$ Tel calls with a source IP address identical to one of the IP addresses entered in the Telephone to IP Routing Table.
- Filter Calls to IP When a Proxy is used, the gateway checks the Tel $\rightarrow$ IP routing table before a telephone number is routed to the Proxy. If the number is not allowed (number isn't listed or a Call Restriction routing rule was applied), the call is released.
- Always Use Routing Table When this feature is enabled (AlwaysUseRouteTable = 1), even if a Proxy server is used, the SIP URI host name in the sent INVITE message is obtained from this table. Using this feature users are able to assign a different SIP URI host name for different called and/or calling numbers.
- Assign Profiles to destination address (also when a Proxy is used).
- Alternative Routing (When Proxy isn't used) an alternative IP destination for telephone number prefixes is available. To associate an alternative IP address to called telephone number prefix, assign it with an additional entry (with a different IP address), or use an FQDN that resolves to two IP addresses. Call is sent to the alternative destination when one of the following occurs:
	- No ping to the initial destination is available, or when poor Quality of Service (QoS) (delay or packet loss, calculated according to previous calls) is detected, or when a DNS host name is not resolved. For detailed information on Alternative Routing, refer to Section [8.6](#page-145-0) on page [14](#page-145-0)6.
	- $\blacktriangleright$  When a release reason that is defined in the 'Reasons for Alternative Tel to IP Routing' table is received. For detailed information on the 'Reasons for Alternative Routing Tables', refer to Section [5.8.4.4](#page-53-0) on page [54](#page-53-0).

Alternative routing (using this table) is commonly implemented when there is no response to an Invite message (after Invite retransmissions). The gateway then issues an internal 408 'No Response' implicit release reason. If this reason is included in the 'Reasons for

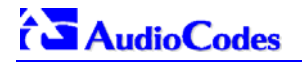

Alternative Routing' table, the gateway immediately initiates a call to the redundant destination using the next matched entry in the 'Tel to IP Routing' table. Note that if a domain name in this table is resolved to two IP addresses, the timeout for Invite retransmissions can be reduced by using the parameter 'Number of RTX Before Hotswap'.

**Note:** If the alternative routing destination is the gateway itself, the call can be configured to be routed back to PSTN. This feature is referred to as "PSTN Fallback", meaning that if sufficient voice quality is not available over the IP network, the call is routed through legacy telephony system (PSTN).

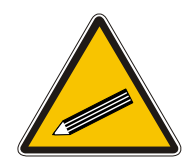

**Tip:** Tel to IP routing can be performed either before or after applying the number manipulation rules. To control when number manipulation is done, set the RouteModeTel2IP parameter. For information on this parameter, refer to refer to [Table 6-5](#page-114-0) on page [11](#page-114-0)5.

## ¾ **To configure the Tel to IP Routing table, take these 6 steps:**

- **1.** Open the 'Tel to IP Routing' screen (**Protocol Management** menu > **Routing Tables** submenu > **Tel to IP Routing** option); the 'Tel to IP Routing' screen is displayed (shown in [Figure 5-5\)](#page-49-0).
- **2.** In the 'Tel to IP Routing Mode' field, select the Tel to IP routing mode (refer to [Table 6-5\)](#page-114-0).
- **3.** In the 'Routing Index' drop-down list, select the range of entries that you want to edit.
- **4.** Configure the Tel to IP Routing table according to [Table 5-3.](#page-49-1)
- **5.** Click the **Submit** button to save your changes.
- **6.** To save the changes so they are available after a power fail, refer to Section [5.12](#page-83-0) on page 84.

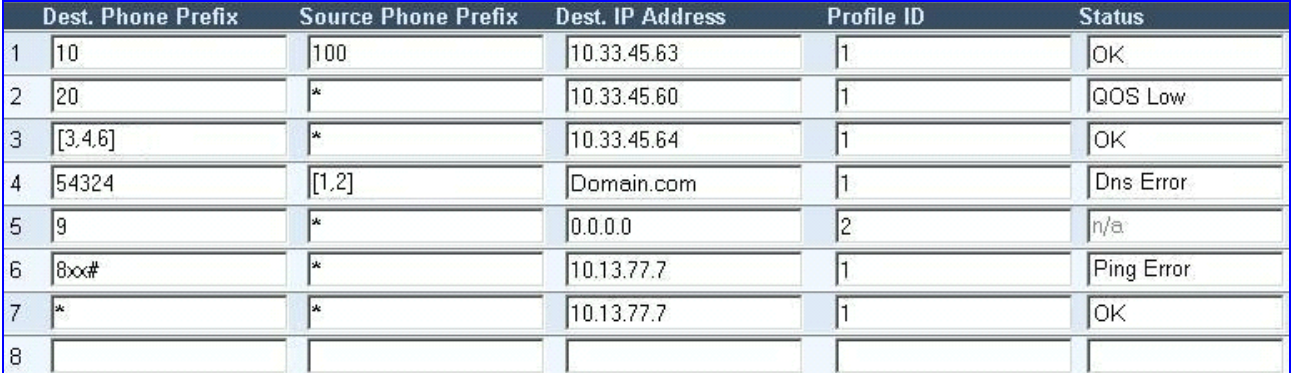

#### <span id="page-49-0"></span>**Figure 5-5: Tel to IP Routing Table Screen**

#### <span id="page-49-1"></span>**Table 5-3: Tel to IP Routing Table**

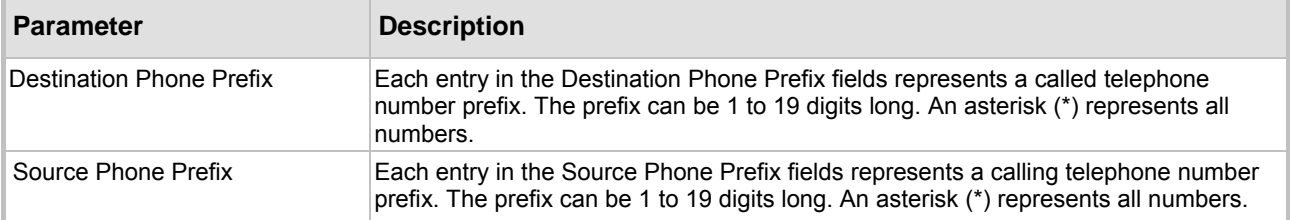

#### **Table 5-3: Tel to IP Routing Table**

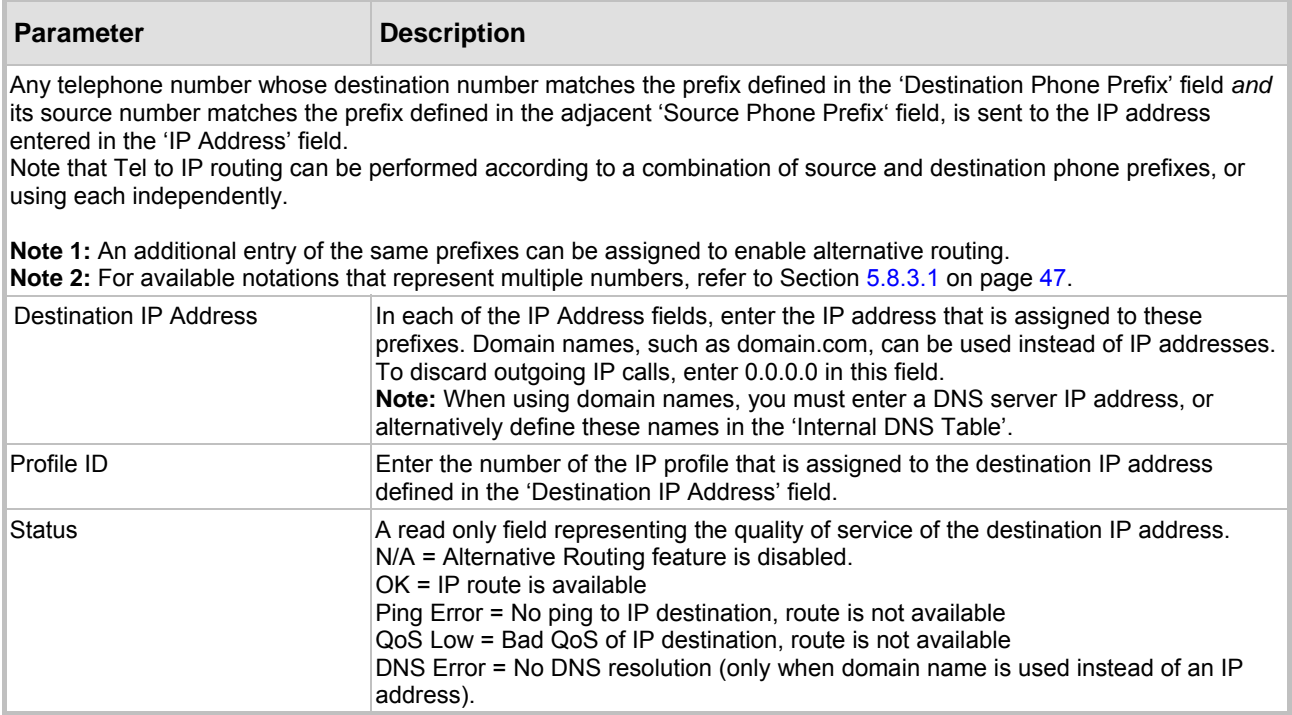

## **5.8.4.2 IP to Trunk Group Routing Table**

<span id="page-50-0"></span>The IP to Trunk Group Routing Table is used to route incoming IP calls to groups of E1/T1 B-channels called trunk groups. Calls are assigned to trunk groups according to any combination of the following three options (or using each independently):

- Destination phone prefix
- Source phone prefix
- Source IP address

The call is then sent to the VoIP gateway channels assigned to that trunk group. The specific channel, within a trunk group, that is assigned to accept the call is determined according to the trunk group's channel selection mode which is defined in the Trunk Group Settings table (Sectio[n5.8.7](#page-59-0) on page [60](#page-59-0)), or according to the global parameter 'ChannelSelectMode' (refer to [Table 6-5](#page-114-0) on page [11](#page-114-0)5).

**Note:** When a release reason that is defined in the 'Reasons for Alternative IP to Tel Routing' table is received for a specific IP $\rightarrow$ Tel call, an alternative trunk group for that call is available. To associate an alternative trunk group to an incoming IP call, assign it with an additional entry in the 'IP to Trunk Group Routing' table (repeat the same routing rules with a different trunk group ID). For detailed information on the 'Reasons for Alternative Routing Tables', refer to Section [5.8.4.4](#page-53-0) on page [54](#page-53-0).

To use trunk groups you must also do the following:

• You must assign a trunk group ID to the VoIP gateway E1/T1 B-channels on the Trunk Group Table. For information on how to assign a trunk group ID to a B-channel, refer to Section [5.8.6](#page-57-0) on page [58](#page-57-0).

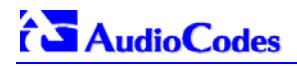

• You can configure the Trunk Group Settings table to determine the method in which new calls are assigned to channels within the trunk groups (a different method for each trunk group can be configured). For information on how to enable this option, refer to Section [5.8.7](#page-59-0)  on page 60. If a Channel Select Mode for a specific trunk group isn't specified, then the global '[Cha](#page-59-0)nnel Select Mode' parameter (defined in 'General Parameters' screen under 'Advanced Parameters') applies.

## ¾ **To configure the IP to Trunk Group Routing table, take these 6 steps:**

**1.** Open the 'IP to Trunk Group Routing' screen (**Protocol Management** menu > **Routing Tables** submenu > **IP to Trunk Group Routing** option); the 'IP to Trunk Group Routing' table screen is displayed.

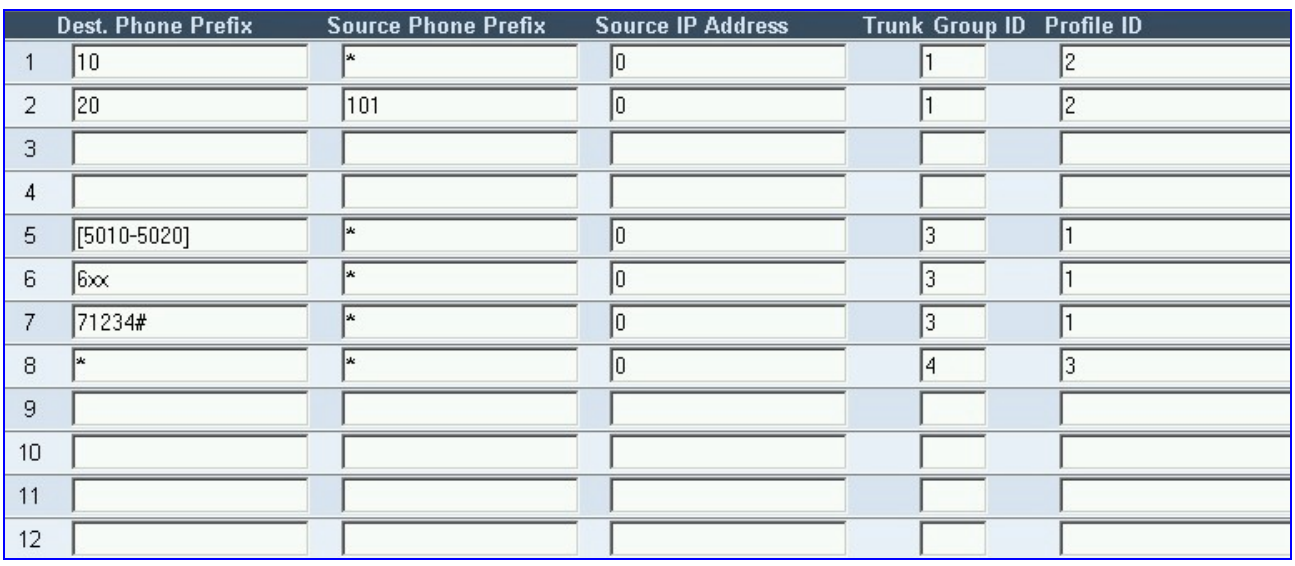

#### **Figure 5-6: IP to Trunk Group Routing Table**

- **2.** In the 'IP to Tel Routing Mode' field, select the IP to Tel routing mode (refer to [Table 6-5](#page-114-0) on page [11](#page-114-0)5).
- **3.** In the 'Routing Index' drop-down list, select the range of entries that you want to edit (up to 24 entries can be configured).
- **4.** Configure the IP to Trunk Group Routing table according to [Table 5-4.](#page-51-0)
- **5.** Click the **Submit** button to save your changes.
- **6.** To save the changes so they are available after a power fail, refer to Section [5.12](#page-83-0) on page 84.

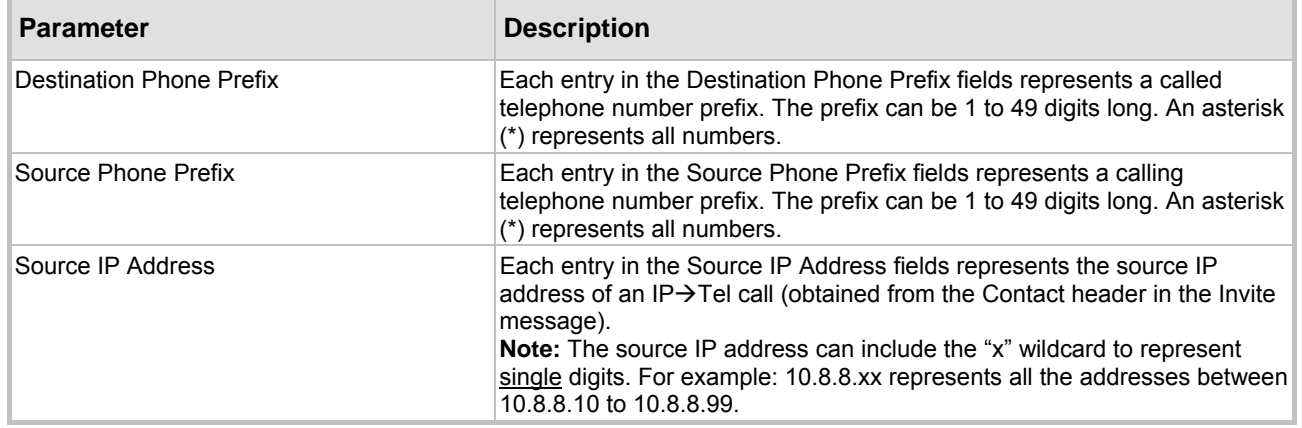

#### <span id="page-51-0"></span>**Table 5-4: IP to Trunk Group Routing Table**

#### **Table 5-4: IP to Trunk Group Routing Table**

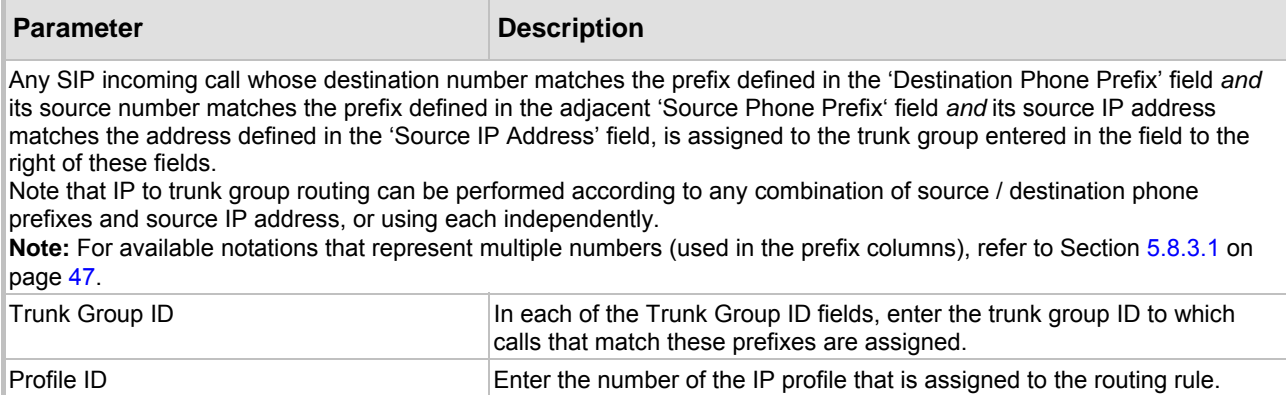

## **5.8.4.3 Internal DNS Table**

The internal DNS table, similar to a DNS resolution, translates hostnames into IP addresses. This table is used when hostname translation is required (e.g., 'Tel to IP Routing' table, etc.). Two different IP addresses can be assigned to the same hostname. If the hostname isn't found in this table, the gateway communicates with an external DNS server.

Assigning two IP addresses to hostname can be used for alternative routing (using the 'Tel to IP Routing' table).

### ¾ **To configure the internal DNS table, take these 7 steps:**

**1.** Open the 'Internal DNS Table' screen (**Protocol Management** menu > **Routing Tables** submenu > **Internal DNS Table** option); the 'Internal DNS Table' screen is displayed.

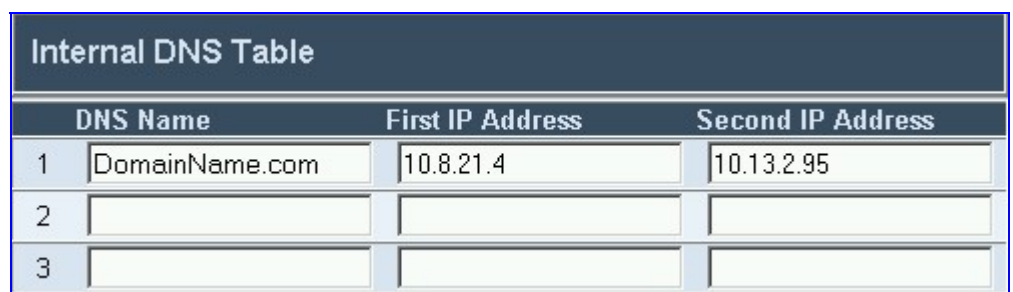

#### **Figure 5-7: Internal DNS Table Screen**

- **2.** In the 'DNS Name' field, enter the hostname to be translated. You can enter a string up to 31 characters long.
- **3.** In the 'First IP Address' field, enter the first IP address that the hostname is translated to.
- **4.** In the 'Second IP Address' field, enter the second IP address that the hostname is translated to.
- **5.** Repeat steps 2 to 4, for each Internal DNS Table entry.
- **6.** Click the **Submit** button to save your changes.
- **7.** To save the changes so they are available after a power fail, refer to Section [5.12](#page-83-0) on page 84.

## **5.8.4.4 Reasons for Alternative Routing**

<span id="page-53-0"></span>The Reasons for Alternative Routing screen includes two tables (Tel $\rightarrow$ IP and IP $\rightarrow$ Tel). Each table enables you to define up to 4 different release reasons. If a call is released as a result of one of these reasons, the gateway tries to find an alternative route to that call. The release reason for IP $\rightarrow$ Tel calls is provided in Q.931 notation. The release reason for Tel $\rightarrow$ IP calls is provided in SIP 4xx, 5xx and 6xx response codes. For Tel $\rightarrow$ IP calls an alternative IP address, for IP $\rightarrow$ Tel calls an alternative trunk group.

Refer to ['Tel to IP Routing Tab](#page-48-0)le' on p[ag](#page-48-0)e 49 for information on defining an alternative IP address. Refer [to the 'IP to Trunk Group Routing Ta](#page-50-0)ble' on pa[ge](#page-50-0) 51 for information on defining an alternative trunk group.

#### **You can use this table for example:**

For Tel $\rightarrow$ IP calls, when there is no response to an Invite message (after Invite retransmissions), and the gateway then issues an internal 408 'No Response' implicit release reason.

For IP $\rightarrow$ Tel calls, when the destination is busy, and release reason #17 is issued or for other call releases that issue the default release reason (#3). Refer to 'DefaultReleaseCause' in [Table 6-3.](#page-99-0)

**Note:** The reasons for alternative routing option for Tel  $\rightarrow$  IP calls only applies when Proxy isn't used.

#### ¾ **To configure the reasons for alternative routing, take these 5 steps:**

**1.** Open the 'Reasons for Alternative Routing' screen (**Protocol Management** menu > **Routing Tables** submenu > **Reasons for Alternative Routing** option); the 'Reasons for Alternative Routing' screen is displayed.

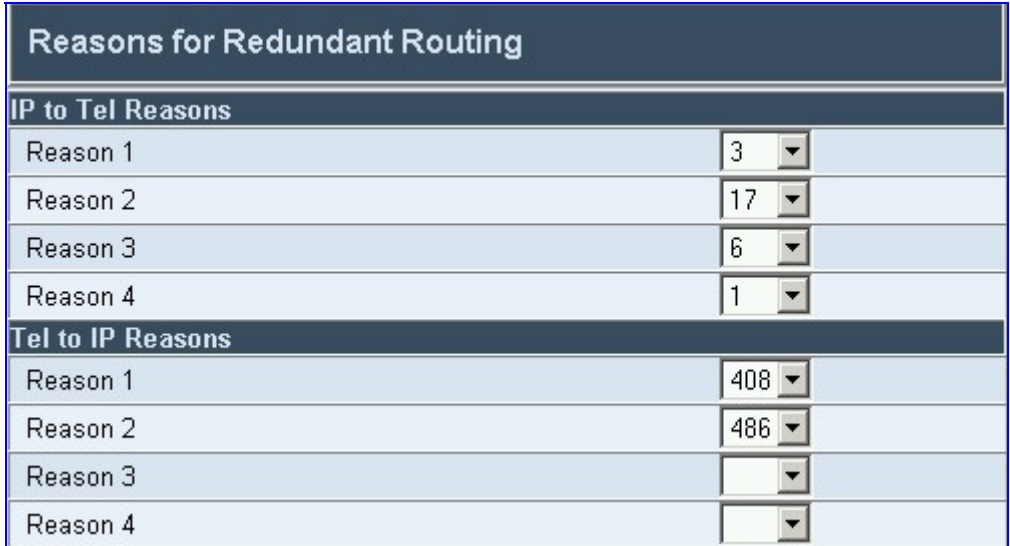

#### **Figure 5-8: Reasons for Alternative Routing Screen**

- **2.** In the 'IP to Tel Reasons' table, from the drop-down list select up to 4 different call failure reasons that invoke an alternative IP to Tel routing.
- **3.** In the 'Tel to IP Reasons' table, from the drop-down list select up to 4 different call failure reasons that invoke an alternative Tel to IP routing.
- **4.** Click the **Submit** button to save your changes.
- **5.** To save the changes so they are available after a power fail, refer to Section [5.12](#page-83-0) on page 84.

# **5.8.5 Configuring the Profile Definitions**

<span id="page-54-1"></span>Utilizing the Profiles feature, the Mediant 2000 provides high-level adaptation when connected to a variety of equipment (from both Tel and IP sides) and protocols, each of which require a different system behavior. Using Profiles, users can assign different Profiles (behavior) on a percall basis, using the Tel to IP and IP to Trunk Group Routing tables, or associate different Profiles to the gateway's B-channels(s). The Profiles contain parameters such as Coders, T.38 Relay, Voice and DTMF Gains, Silence Suppression, Echo Canceler, RTP DiffServ and more. The Profiles feature allows users to tune these parameters or turn them on or off, per source or destination routing and/or the specific gateway or its ports. For example, specific E1/T! spans can be designated for to have a profile which always uses G.711.

Each call can be associated with one or two Profiles, Tel Profile and (or) IP Profile. If both IP and Tel profiles apply to the same call, the coders and other common parameters of the preferred Profile (determined by the Preference option) are applied to that call. If the Preference of the Tel and IP Profiles is identical, the Tel Profile parameters are applied.

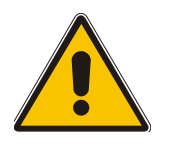

**Note:** The default values of the parameters in the Tel and IP Profiles are identical to the Web/*ini* file parameter values. If a value of a parameter is changed in the Web/*ini* file, it is automatically updated in the Profiles correspondingly. After any parameter in the Profile is modified by the user, modifications to parameters in the Web/*ini* file no longer impact that Profile.

## **5.8.5.1 Coder Group Settings**

<span id="page-54-0"></span>Use the Coders Group Settings screen to define up to four different coder groups. These coder groups are used in the Tel and IP Profile Settings screens to assign different coders to Profiles.

### ¾ **To configure the coder group settings, take these 8 steps:**

**1.** Open the 'Coder Group Settings' screen (**Protocol Management** menu > **Profile Definitions** submenu > **Coder Group Settings** option); the 'Coder Group Settings' screen is displayed.

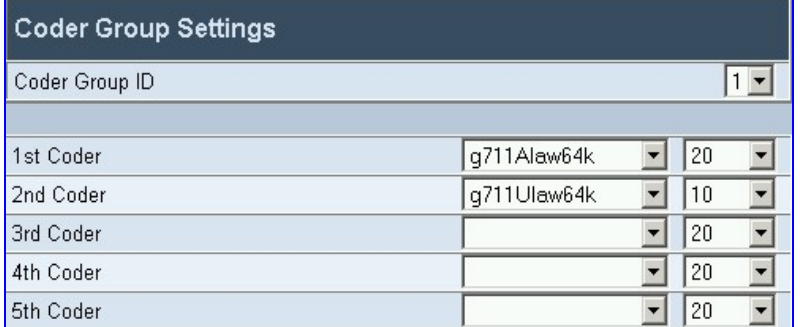

#### **Figure 5-9: Coder Group Settings Screen**

- **2.** In the 'Coder Group ID' drop-down list, select the coder group you want to edit (up to four coder groups can be configured).
- **3.** From the coder drop-down list, select the coder you want to use. For the full list of available coders and their corresponding ptimes, refer to the *ini* file parameter 'CoderName\_ID' (described in [Table 6-3\)](#page-99-0). **Note**: Each coder can appear only once.
- **4.** From the drop-down list to the right of the coder list, select the size of the Voice Packet (ptime) used with this coder in milliseconds. Selecting the size of the packet determines how many coder payloads are combined into one RTP (voice) packet. **Note 1**: The ptime packetization period depends on the selected coder name.

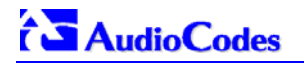

**Note 2**: If not specified, the ptime gets a default value. **Note 3**: The ptime specifies the maximum packetization time the gateway can receive.

- **5.** Repeat steps 3 and 4 for the second to fifth coders (optional).
- **6.** Repeat steps 2 to 5 for the second to forth coder groups (optional).
- **7.** Click the **Submit** button to save your changes.
- **8.** To save the changes so they are available after a power fail, refer to Section [5.12](#page-83-0) on page 84.

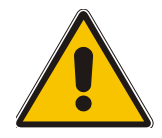

**Note:** In the current version, only the ptime of the first coder is sent in the SDP section of the Invite message.

## **5.8.5.2 Tel Profile Settings**

Use the Tel Profile Settings screen to define up to four different Tel Profiles. These Profiles are used in the 'Trunk Group' table to associate different Profiles to gateway's B-channels, thereby applying different behavior to different Mediant 2000 B-channels.

## ¾ **To configure the Tel Profile settings, take these 8 steps:**

**1.** Open the 'Tel Profile Settings' screen (**Protocol Management** menu > **Profile Definitions** submenu > **Tel Profile Settings** option); the 'Tel Profile Settings' screen is displayed.

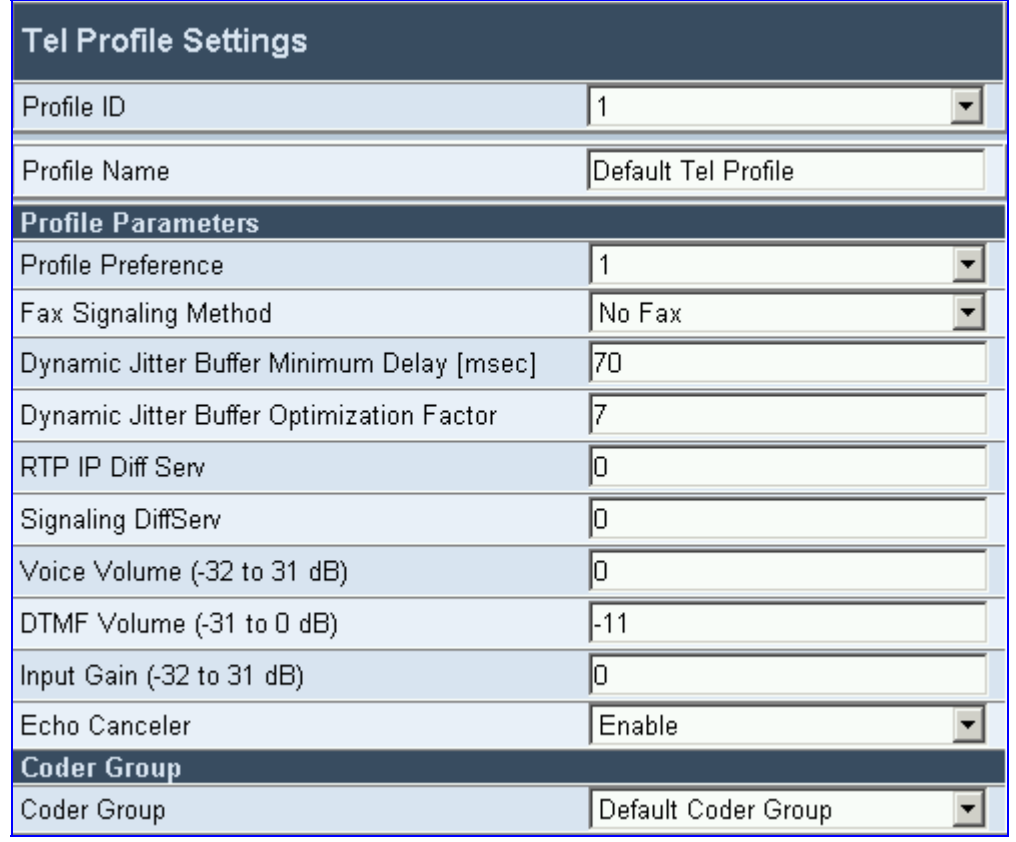

#### **Figure 5-10: Tel Profile Settings Screen**

**2.** In the 'Profile ID' drop-down list, select the Tel Profile you want to edit (up to four Tel Profiles can be configured).

**3.** In the 'Profile Preference' drop-down list, select the preference (1-10) of the current Profile. The preference option is used to determine the priority of the Profile. If both IP and Tel profiles apply to the same call, the coders and other common parameters of the preferred Profile are applied to that call. If the Preference of the Tel and IP Profiles is identical, the Tel Profile parameters are applied. **Note:** If the coder lists of both IP and Tel Profiles apply to the same call, an intersection of

the coders is performed (i.e., only common coders remain). The order of the coders is determined by the preference.

- **4.** Configure the Profile's parameters according to your requirements. For detailed information on each parameter refer to the description of the screen in which it is configured as an individual parameter.
- **5.** In the 'Coder Group' drop-down list, select the coder group y[ou want](#page-43-1) to assig[n to](#page-43-1) that Profile. You can select the gateway's default coders (refer to Section 5.8.1.1 on page 44) [or one of](#page-54-0) the c[od](#page-54-0)er groups you defined in the Coder Group Settings screen (refer to Section 5.8.5.1 on page 55).
- **6.** Repeat steps 2 to 6 for the second to fifth Tel Profiles (optional).
- **7.** Click the **Submit** button to save your changes.
- **8.** To save the changes so they are available after a power fail, refer to Section 5.12 on page 84.

## **5.8.5.3 IP Profile Settings**

Use the IP Profile Settings screen to define up to four different IP Profiles. These Profiles are used in the Tel to IP and IP to Trunk Group Routing tables to associate different Profiles to routing rules. IP Profiles can also be used when working with Proxy server (set 'AlwaysUseRouteTable' to 1).

## ¾ **To configure the IP Profile settings, take these 8 steps:**

**1.** Open the 'IP Profile Settings' screen (**Protocol Management** menu > **Profile Definitions** submenu > **IP Profile Settings** option); the 'IP Profile Settings' screen is displayed.

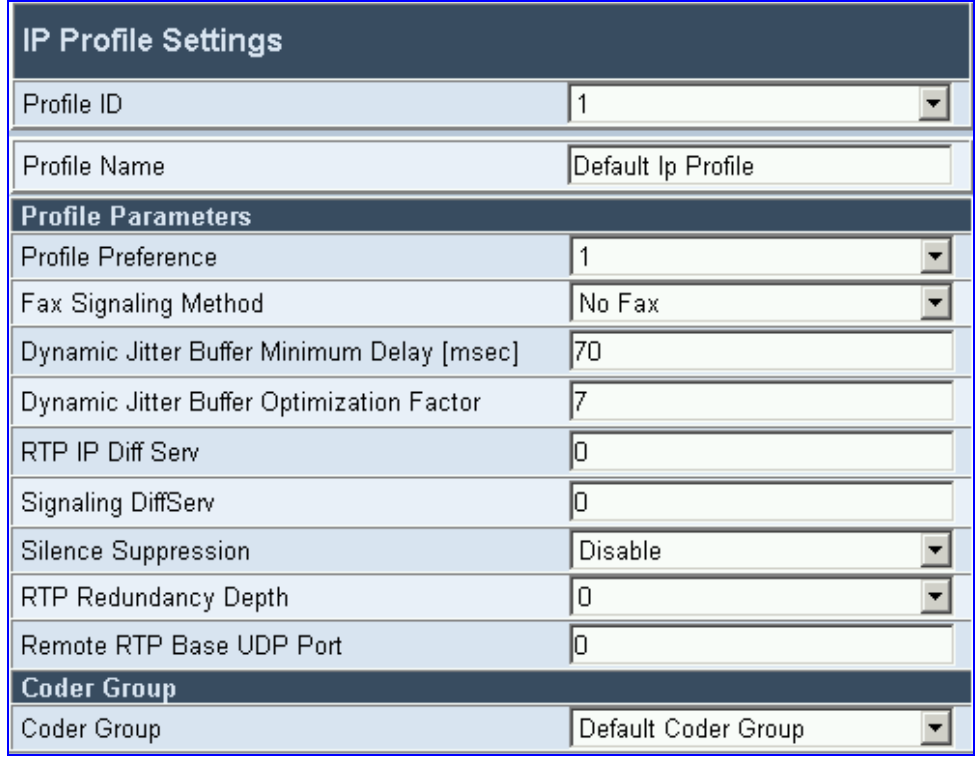

#### **Figure 5-11: IP Profile Settings Screen**

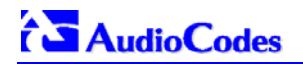

- **2.** In the 'Profile ID' drop-down list, select the IP Profile you want to edit (up to four IP Profiles can be configured).
- **3.** In the 'Profile Preference' drop-down list, select the preference (1-10) of the current Profile. The preference option is used to determine the priority of the Profile. If both IP and Tel profiles apply to the same call, the coders and other common parameters of the preferred Profile are applied to that call. If the Preference of the Tel and IP Profiles is identical, the Tel Profile parameters are applied. **Note:** If the coder lists of both IP and Tel Profiles apply to the same call, an intersection of

the coders is performed (i.e., only common coders remain). The order of the coders is determined by the preference.

- **4.** Configure the Profile's parameters according to your requirements. For detailed information on each parameter refer to the description of the screen in which it is configured as an individual parameter.
- **5.** In the 'Coder Group' drop-down list, select the coder group y[ou want](#page-43-1) to assig[n to](#page-43-1) t[hat Profi](#page-54-0)le. You [can](#page-54-0) select the gateway's default coders (refer to Section 5.8.1.1 on page 44) or one of the coder groups you defined in the Coder Group Settings screen (refer to Section 5.8.5.1 on page 55).
- **6.** Repeat steps 2 to 6 for the second to fifth IP Profiles (optional).
- **7.** Click the **Submit** button to save your changes.
- <span id="page-57-0"></span>**8.** To save the changes so they are available after a power fail, refer to Section 5.12 on page 84.

## **5.8.6 Configuring the Trunk Group Table**

Use the Trunk Group table to assign trunk groups, profiles and logical telephone numbers to the gateway's E1/T1 B-channels. Trunk Groups are used for routing  $IP\rightarrow$  Tel calls with common rules. Channels that are not defined are disabled.

## ¾ **To configure the Trunk Group table, take these 4 steps:**

**1.** Open the 'Trunk Group Table' screen (**Protocol Management** menu > **Trunk Group**); the 'Trunk Group Table' screen is displayed.

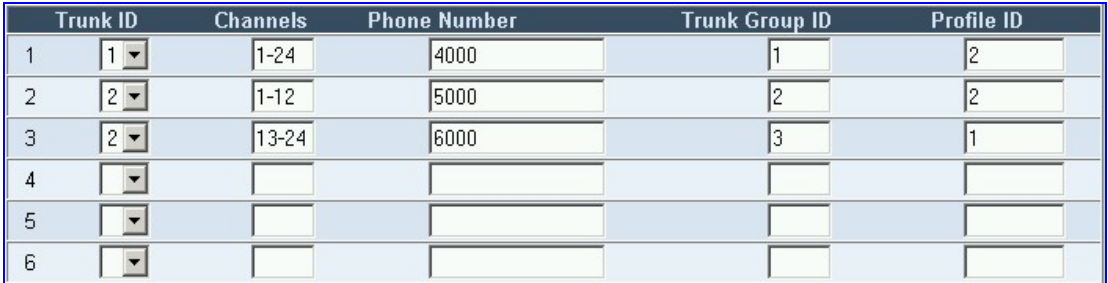

#### **Figure 5-12: Trunk Group Table Screen**

- **2.** Configure the Trunk Group according to Table 5-5
- **3.** Click the **Submit** button to save your changes.
- **4.** To save the changes so they are available after a power fail, refer to Section 5.12 on page 84.

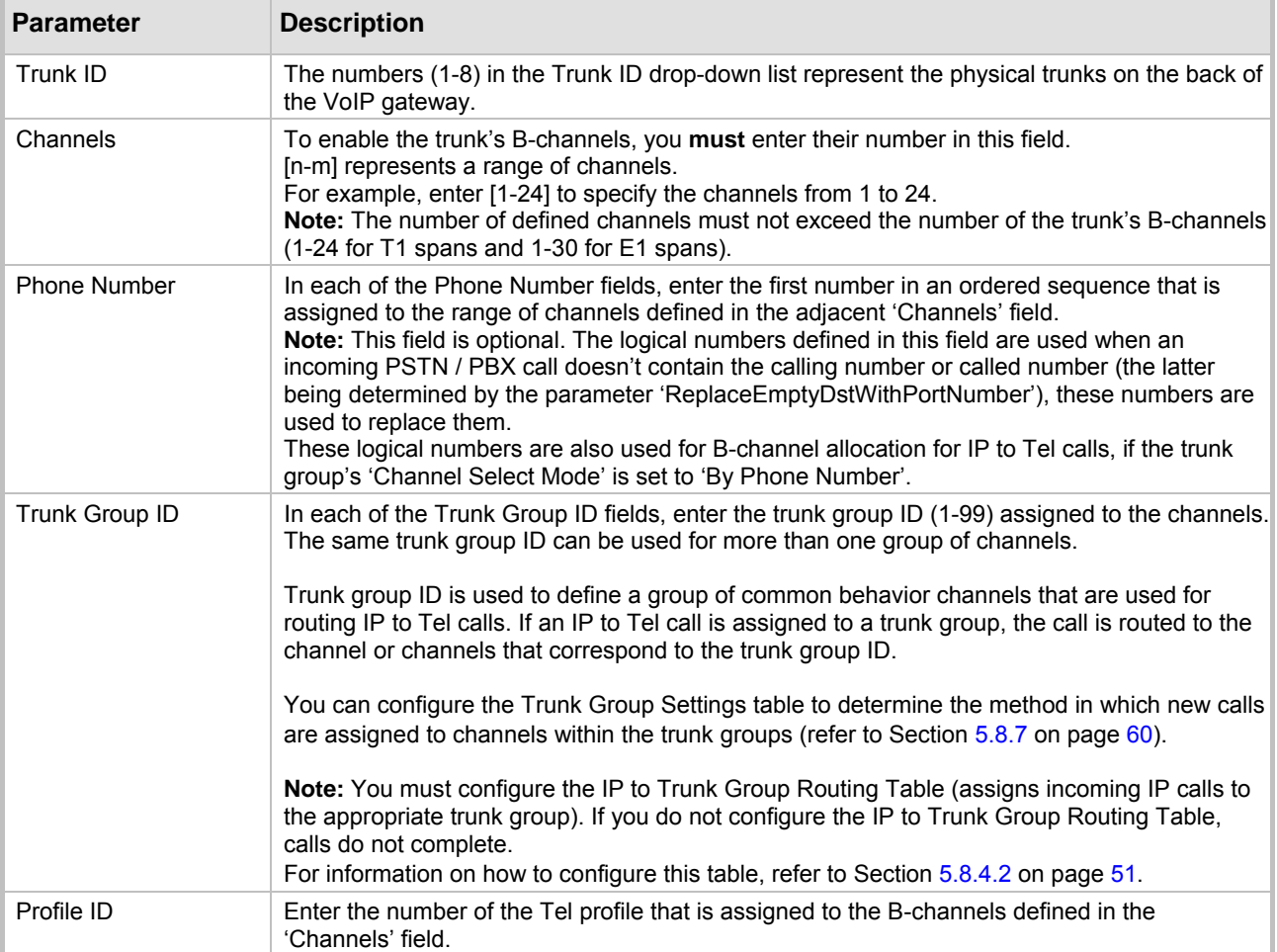

#### **Table 5-5: Trunk Group Table**

# **5.8.7 Configuring the Trunk Group Settings**

<span id="page-59-0"></span>The Trunk Group Settings Table is used to determine the method in which new calls are assigned to B-channels within each trunk group. If such a rule doesn't exist (for a specific Trunk group), the global rule, defined by the Channel Select Mode parameter (Protocol Definition > General Parameters), applies.

## ¾ **To configure the Trunk Group Settings table, take these 7 steps:**

**1.** Open the 'Trunk Group Settings' screen (**Protocol Management** menu > **Trunk Group Settings**); the 'Trunk Group Settings' screen is displayed.

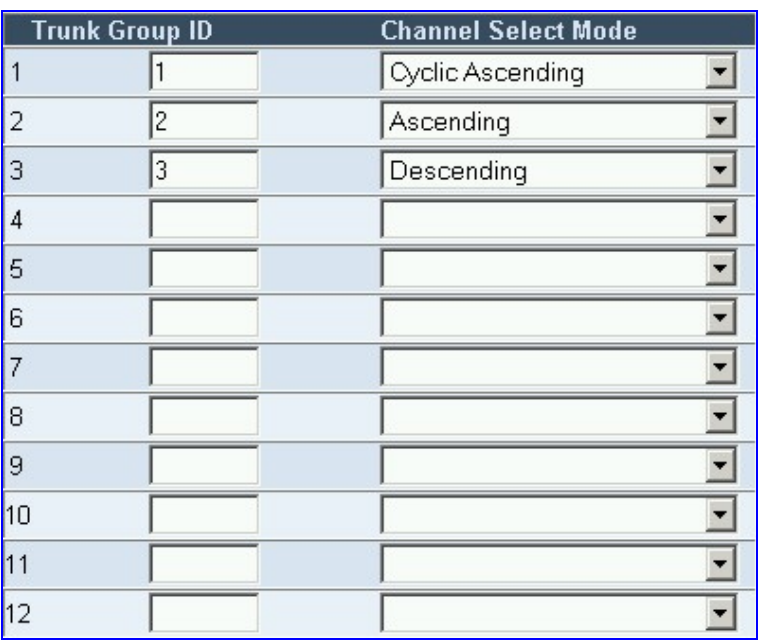

#### **Figure 5-13: Trunk Group Settings Screen**

- **2.** In the **Routing** Index drop-down list, select the range of entries that you want to edit (up to 24 entries can be configured).
- **3.** In the **Trunk Group ID** field, enter the Trunk Group ID number.
- **4.** In the **Channel Select Mode** drop-down list, select the Channel Select Mode that determines the method in which new calls are assigned to B-channels within the Trunk groups entered in the field to the right of this field. For information on available Channel Select Modes, refer to [Table 5-6.](#page-60-0)
- **5.** Repeat steps 4 and 5, for each defined Trunk group.
- **6.** Click the **Submit** button to save your changes.
- **7.** To save the changes so they are available after a power fail, refer to Section [5.12 o](#page-83-0)n page 84.

<span id="page-60-0"></span>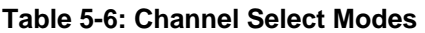

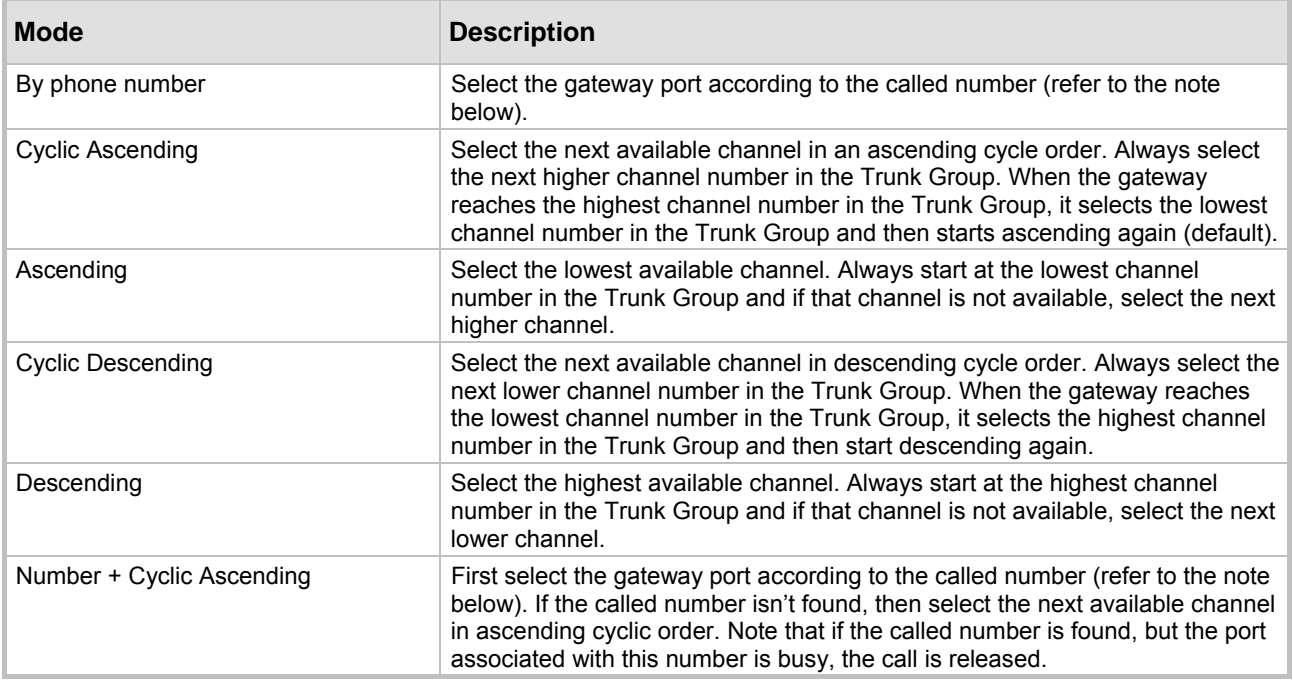

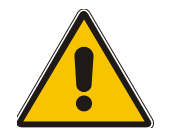

**Note:** The internal numbers of the gateway's B-channels are defined in the 'Trunk Group Table' under the 'Phone Number' column. For detailed information on the 'Trunk Group Table', refer to Section [5.8.6](#page-57-0) on page [58](#page-57-0)).

# **AudioCodes**

# **5.9 Advanced Configuration**

<span id="page-61-0"></span>Use this menu to set the gateway's advanced configuration parameters (for advanced users only).

# **5.9.1 Configuring the Network Settings**

From the Network Settings page you can define:

- IP settings.
- NTP settings.
- Syslog settings.
- SNMP settings.
- RTP settings.
- Ethernet Ports Information (read-only).

## ¾ **To configure the Network Settings parameters, take these 4 steps:**

- **1.** Open the 'Network Settings' screen (**Advanced Configuration** menu > **Network Settings**); the 'Network Settings' screen is displayed.
- **2.** Configure the Network Settings parameters.
- **3.** Click the **Submit** button to save your changes.
- **4.** To save the changes so they are available after a power fail, refer to Section [5.12](#page-83-0) on page 84.

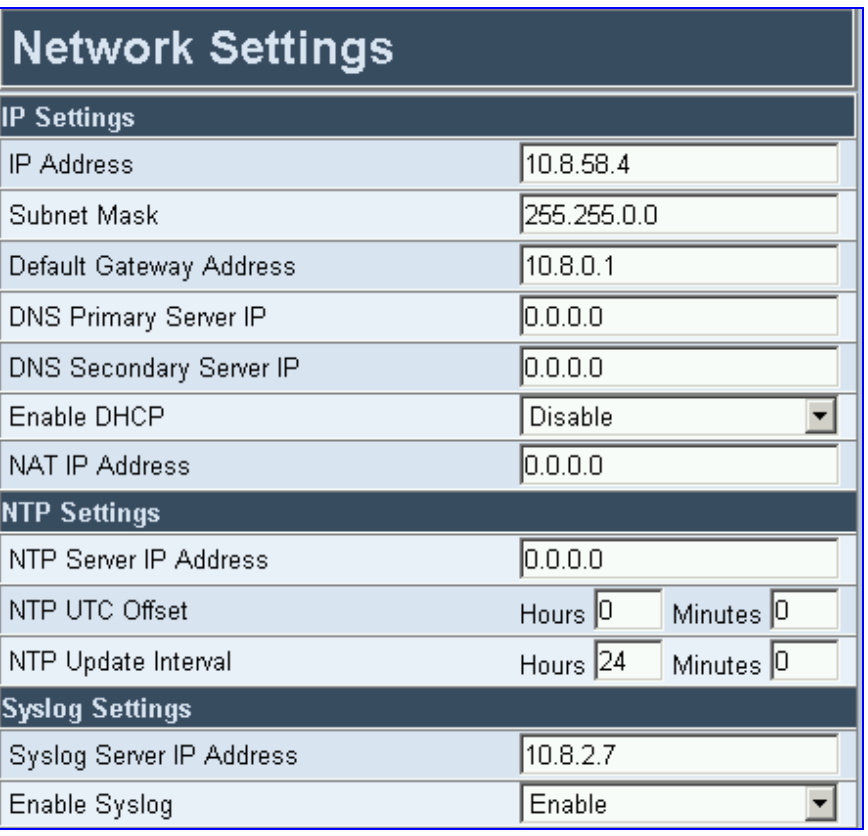

## <span id="page-61-1"></span>**Figure 5-14: Network Settings Screen**

Note that the default **RTP Base UDP Port** is 6000.

## **5.9.1.1 Configuring the SNMP Managers Table**

The SNMP Managers table allows you to configure the attributes of up to five SNMP managers.

#### ¾ **To configure the SNMP Managers Table, take these 6 steps:**

- **1.** Access the 'Network Settings' screen (**Advanced Configuration** menu > **Network Settings**); the 'Network Settings' screen is displayed [\(Figure 5-14\)](#page-61-1).
- **2.** Open the SNMP Managers Table screen by clicking the arrow sign (-->) to the right of the SNMP Managers Table label; the SNMP Managers Table screen is displayed [\(Figure 5-15\)](#page-62-0).
- **3.** Configure the SNMP managers parameters.
- **4.** Click the **Submit** button to save your changes.
- **5.** Click the **Close Window** button.
- **6.** To save the changes so they are available after a power fail, refer to Section [5.12](#page-83-0) on page 84.

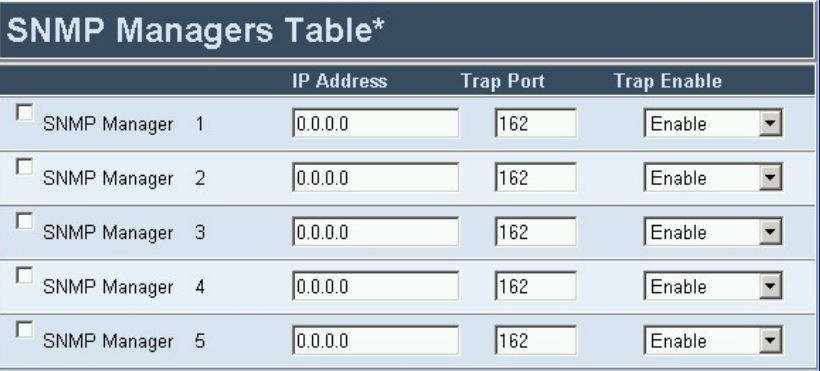

#### <span id="page-62-0"></span>**Figure 5-15: SNMP Managers Table Screen**

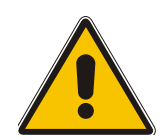

**Note:** If you clear a checkbox and click **Submit**, all settings in the same row revert to their defaults.

## **5.9.1.2 Multiple Routers Support**

Multiple routers support is designed to assist the media gateway when it operates in a multiple routers network. The gateway learns the network topology by responding to ICMP redirections and caches them as routing rules (with expiration time).

When a set of routers operating within the same subnet serve as gateways to that network and intercommunicate using a dynamic routing protocol (such as OSPF, etc.), the routers can determine the shortest path to a certain destination and signal the remote host the existence of the better route. Using multiple router support the media gateway can utilize these router messages to change its next hop and establish the best path.

**Note:** Multiple Routers support is an integral feature that doesn't require configuration.

## **5.9.1.3 Simple Network Time Protocol Support**

The Simple Network Time Protocol (SNTP) client functionality generates requests and reacts to the resulting responses using the NTP version 3 protocol definitions (according to RFC 1305). Through these requests and responses, the NTP client is able to synchronize the system time to a time source within the network, thereby eliminating any potential issues should the local system clock 'drift' during operation. By synchronizing time to a network time source, traffic handling,

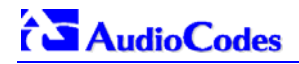

maintenance, and debugging actions become simplified for the network administrator.

The NTP client follows a simple process in managing system time; the NTP client requests an NTP update, receives an NTP response, and updates the local system clock based on a configured NTP server within the network.

The client requests a time update from a specified NTP server at a specified update interval. In most situations this update interval should be every 24 hours based on when the system was restarted. The NTP server identity (as an IP address) and the update interval are configurable parameters that can be specified either in the *ini* file (NTPServerIP, NTPUpdateInterval respectively) or via an SNMP MIB object.

When the client receives a response to its request from the identified NTP server it must be interpreted based on time zone, or location, offset that the system is to a standard point of reference called the Universal Time Coordinate (UTC). The time offset that the NTP client should use is a configurable parameter that can be specified either in the *ini* file (NTPServerUTCOffset) or via an SNMP MIB object.

If required, the clock update is performed by the client as the final step of the update process. The update is done in such a way as to be transparent to the end users. For instance, the response of the server may indicate that the clock is running too fast on the client. The client slowly robs bits from the clock counter in order to to update the clock to the correct time. If the clock is running too slow, then in an effort to catch the clock up, bits are added to the counter, causing the clock to update quicker and catch up to the correct time. The advantage of this method is that it does not introduce any disparity in the system time, that is noticeable to an end user, or that could corrupt call timeouts and timestamps.

# **5.9.2 Configuring the Channel Settings**

The Channels Settings screen enables you to set the VoIP gateway channel parameters, such as Input and Output voice gain, Jitter buffer characteristics, Modem, Fax and DTMF transport modes. These parameters are applied to all Mediant 2000 channels.

Note that several Channels Settings parameters can be configured per call using profiles (refer to Section [5.8.5](#page-54-1) on page [55](#page-54-1)).

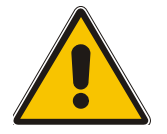

**Note:** Channel parameters are changeable on-the-fly. Changes take effect from next call.

- ¾ **To configure the Channel Settings parameters, take these 4 steps:**
- **1.** Open the 'Channel Settings' screen (**Advanced Configuration** menu > **Channel Settings**); the 'Channel Settings' screen is displayed.
- **2.** Configure the Channel Settings parameters.
- **3.** Click the **Submit** button to save your changes.
- **4.** To save the changes so they are available after a power fail, refer to Section [5.12 o](#page-83-0)n page 84.

#### **Figure 5-16: Channel Settings Screen**

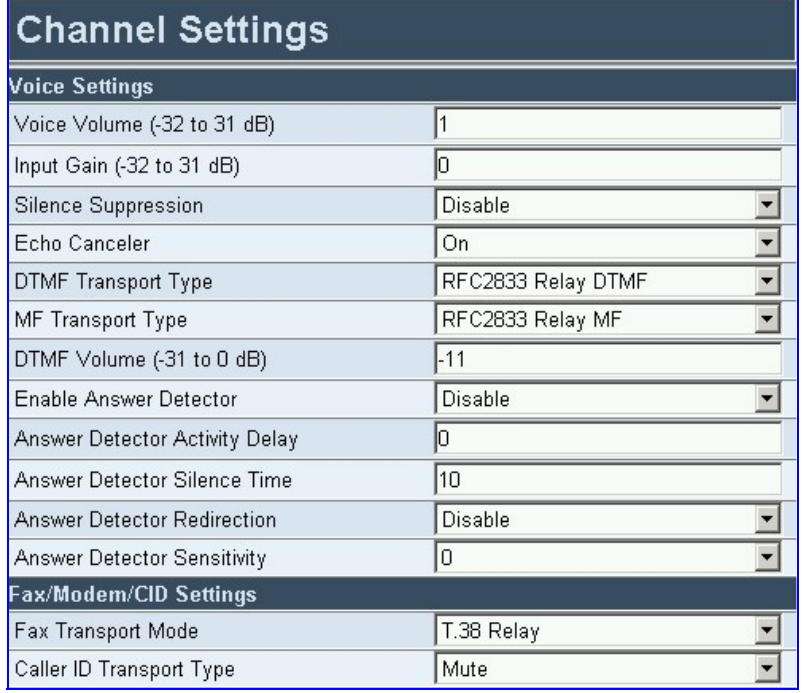

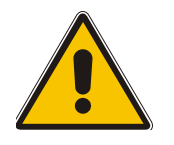

**Note 1:** The parameters 'MF Transport Type' and the 5 Answer Detector parameters are not applicable to the Mediant 2000.

**Note 2:** The parameters 'DTMF Transport Type' and 'Fax Transport Mode' are overridden by the parameters 'IsDTMFUsed' and 'IsFaxUsed' respectively.

# **5.9.3 Configuring the Trunk Settings**

## <span id="page-65-0"></span>¾ **To configure the Trunk Settings, take these 9 steps:**

**1.** Open the 'Trunk Settings' screen (**Advanced Configuration** menu > **Trunk Settings**); the 'Trunk Settings' screen is displayed.

Initially, the screen appears with the parameters fields grayed (indicating read-only). The **Stop Trunk** button appears at the bottom of the screen.

The Trunk Status indicators appear colored. [Table 5-7](#page-66-0) shows the possible indicators and their descriptions.

| Trunk Number<br>$\overline{2}$<br>3<br>$\mathbf{1}$ | 5<br>4<br>6<br>7<br>8  |
|-----------------------------------------------------|------------------------|
| <b>Trunk Status</b>                                 | <u>T T T T T T T T</u> |
| <b>Trunk Settings</b>                               |                        |
| <b>Trunk Configuration</b>                          |                        |
| Trunk ID                                            | 1                      |
| Trunk Configuration State                           | <b>Active</b>          |
| Protocol Type                                       | T1 NTT ISDN            |
| Clock Master                                        | Generated              |
| Line Code                                           | HDB3                   |
| Line Build Out Loss                                 | 0 dB                   |
| <b>Trace Level</b>                                  | No Trace               |
| Line Build Out Overwrite                            | OFF                    |
| <b>Framing Method</b>                               | Extended Super Frame   |
| Enable Receiving of Overlap Dialing                 | Disable                |
| <b>ISDN Configuration</b>                           |                        |
| <b>ISDN Termination Side</b>                        | Network side           |
| Q931 Layer Response Behavior                        | 0x0<br>-->             |
| Outgoing Calls Behavior                             | 0x400<br>->            |
| Incoming Calls Behavior                             | 0x0                    |
| General Call Control Behavior                       | 0x0<br>->              |
| NFAS Group Number                                   | lo                     |
| <b>IUA</b> Interface ID                             | $-1$                   |
| NFAS Interface ID                                   | 255                    |
| D-channel Configuration                             | PRIMARY                |

**Figure 5-17: E1/T1 Trunk Settings Screen** 

**2.** To configure the parameters of a specific trunk, from the trunks displayed on the top, select the trunk you want to configure by clicking the Trunk's Status indicator. The first parameter named 'Trunk ID' changes according to the trunk you click. The parameters displayed are for the selected trunk only.

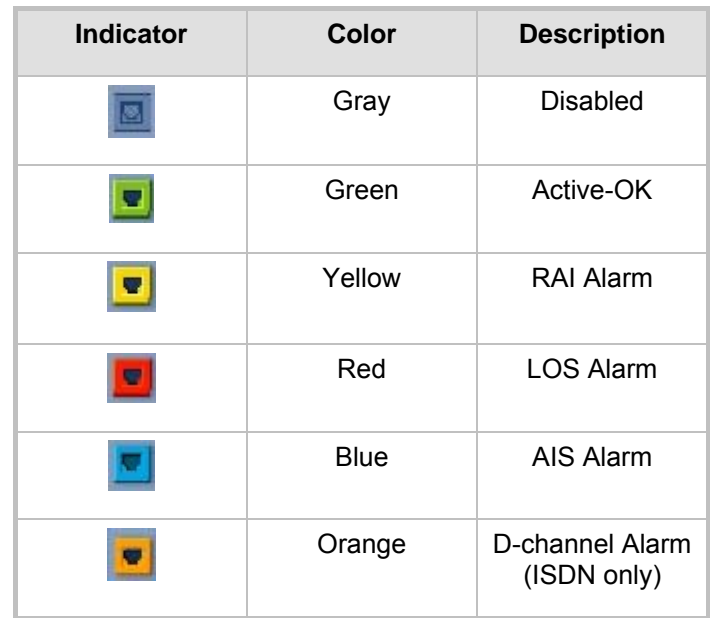

<span id="page-66-0"></span>**Table 5-7: Trunks Status Color Indicator Keys** 

**3.** To modify the selected trunk's parameters, click the **Stop Trunk** button; the trunk is stopped, the status of the parameter 'Trunk Configuration State' changes to 'Non Active', the parameters are no longer grayed and can be modified and the **Apply Trunk Settings** button appears at the bottom of the screen.

When all trunks are stopped, the **Apply to all Trunks** button also appears at the bottom of the screen.

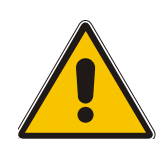

**Note:** If the trunk can't be stopped because it provides the gateway's clock (assuming the Mediant 2000 is synchronized with the E1/T1 clock), assign a different E1/T1 trunk to provide the gateway's clock or enable 'TDM Bus PSTN Auto Clock' on the TDM Bus Settings screen. To assign a different E1/T1 trunk that provides the gateway's clock, access the 'TDM Bus Setting' screen and change the 'TDM Bus Local Reference' number to any other trunk number (this operation can be performed on-the $f|V$ ).

**4.** Select the 'Protocol Type' you use. Note that different trunks can be defined with different protocols (CAS or ISDN variants) on the same gateway (subject to the constraints in the Mediant 2000 Release Notes).

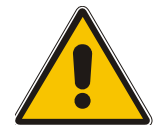

**Note:** When modifying the 'Protocol Type' field, the menu is automatically updated according to the selected protocol (ISDN, CAS or Transparent). Additional parameters are appropriate to the selected protocol type.

- **5.** Modify the relevant trunk configuration parameters according to your requirements.
- **6.** To configure the different behavior bits: either enter the exact hexadecimal value of the bits in the field to the right of the relevant behavior parameter, or directly configure each bit field by completing the following steps:
	- $\triangleright$  Click the arrow button (-->) to the right of the relevant behavior parameter; a new window appears.
	- Modify each bit field according to your requirements.
	- ¾ Click the **Submit** button to save your changes.

# **AudioCodes**

- ¾ Click the **Close Window** button.
- **7.** After modifying the parameters:
	- ¾ To apply the changes to the selected trunk only, click the **Apply Trunk Settings** button.
	- ¾ To apply the changes to all the trunks, click the **Apply to all Trunks** button.

The screen is refreshed, parameters become read-only (indicated by being grayed). The **Stop Trunk** button appears at the bottom of the screen.

**8.** To save the changes so they are available after a power fail, refer to Section [5.12](#page-83-0) on page 84.

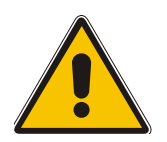

**Note:** Some parameter configuration options require a device reset; when this is the case, the Web Interface prompts the user.

**9.** To reset the Mediant 2000, refer to Section 5.12 on page 84.

# **5.9.4 Configuring the TDM Bus Settings**

## ¾ **To configure the TDM Bus Settings parameters, take these 5 steps:**

- **1.** Open the 'TDM Bus Settings' screen (**Advanced Configuration** menu > **TDM Bus Settings**); the 'TDM Bus Settings' screen is displayed.
- **2.** Configure the TDM Bus Settings parameters.
- **3.** Click the **Submit** button to save your changes.
- **4.** To save the changes so they are available after a power fail, refer to Section [5.12](#page-83-0) on page 84.
- **5.** A device reset is required to a[ctivate](#page-84-0) the TD[M](#page-84-0) Bus Settings parameters. To reset the Mediant 2000, refer to Section 5.12 on page 84.

#### **Figure 5-18: TDM Bus Settings Screen**

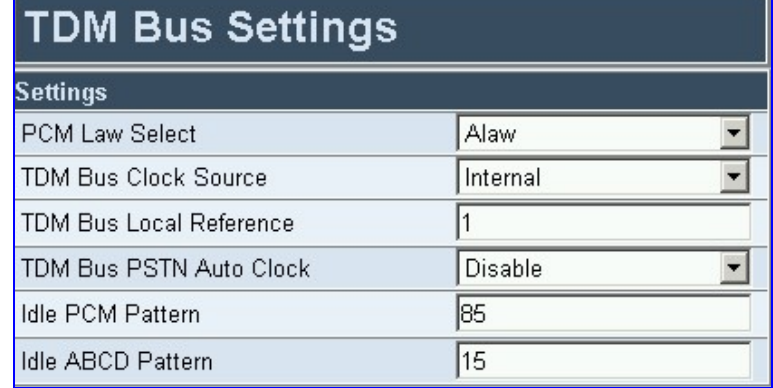

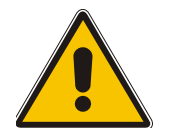

**Note:** Usually the 'PCM Law Select' parameter is set to A-law for E1 trunks and to µ-law for T1 trunks.

Refer to Appendix E on page 205 for information on configuring the 'TDM Bus Clock Source', 'TDM Bus Enable Fallback' and 'TDM Bus PSTN Auto Clock' parameters.

## **5.9.5 Restoring and Backing up the Gateway Configuration**

<span id="page-68-0"></span>The Configuration File screen enables you to restore (load a new *ini* file to the gateway) or to back up (make a copy of the VoIP gateway *ini* file and store it in a directory on your computer) the current configuration the gateway is using.

Back up your configuration if you want to protect your VoIP gateway programming. The backup *ini* file includes only those parameters that were modified and contain other than default values.

Restore your configuration if the VoIP gateway has been replaced or has lost its programming information, you can restore the VoIP gateway configuration from a previous backup or from a newly created *ini* file. To restore the VoIP gateway configuration from a previous backup you must have a backup of the VoIP gateway information stored on your computer.

#### ¾ **To restore or back up the** *ini* **file:**

• Open the 'Configuration File' screen (**Advanced Configuration** menu > **Configuration File**); the 'Configuration File' screen is displayed.

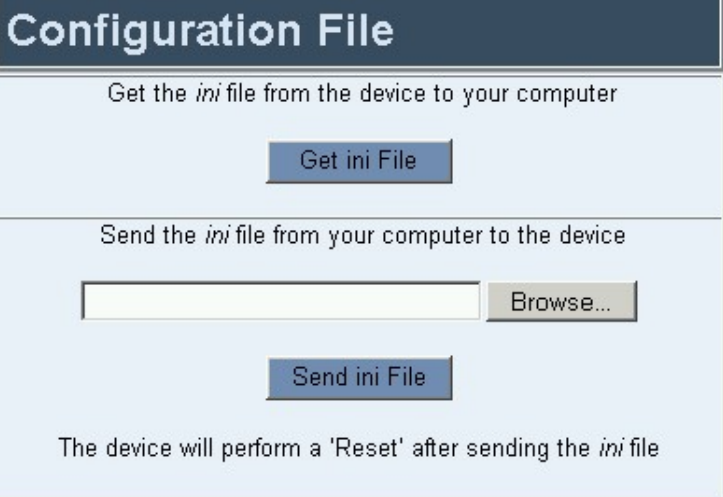

#### **Figure 5-19: Configuration File Screen**

#### ¾ **To back up the** *ini* **file, take these 4 steps:**

- **1.** Click the **Get ini File** button; the 'File Download' window opens.
- **2.** Click the **Save** button; the 'Save As' window opens.
- **3.** Navigate to the folder where you want to save the *ini* file.
- **4.** Click the **Save** button; the VoIP gateway copies the *ini* file into the folder you selected.

#### ¾ **To restore the** *ini* **file, take these 4 steps:**

- **1.** Click the **Browse** button.
- **2.** Navigate to the folder that contains the *ini* file you want to load.
- **3.** Click the file and click the **Open** button; the name and path of the file appear in the field beside the Browse button.
- **4.** Click the **Send** *ini* **File** button, and click **OK** in the prompt; the gateway is automatically reset (from the *cmp* version stored on the flash memory).

# **5.9.6 Regional Settings**

The 'Regional Settings' screen enables you to set and view the gateway's internal date and time and to load to the gateway the following configuration files: Call Progress Tones, CAS and Voice Prompts. For detailed information on the configuration files, refer to Section [7](#page-134-0) on page [13](#page-134-0)5.

### ¾ **To configure the date and time of the Mediant 2000, take these 3 steps:**

**1.** Open the 'Regional Settings' screen (**Advanced Configuration** menu > **Regional Settings**); the 'Regional Settings' screen is displayed.

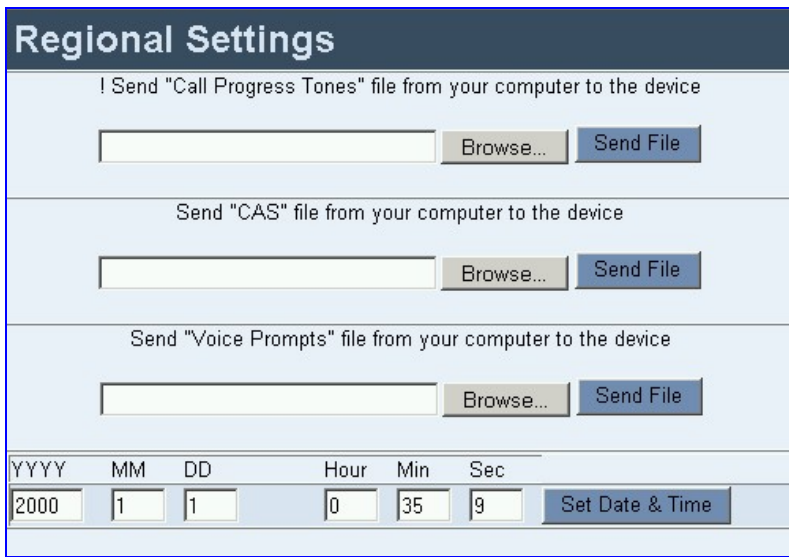

#### <span id="page-69-0"></span>**Figure 5-20: Regional Settings Screen**

- **2.** Enter the time and date where the gateway is installed.
- **3.** Click the **Set Date & Time** button; the date and time are automatically updated.

Note that after performing a hardware reset, the date and time are returned to their defaults and should be updated.

### ¾ **To load a configuration file to the VoIP gateway, take these 8 steps:**

- **1.** Open the 'Regional Settings' screen (**Advanced Configuration** menu > **Regional Settings**); the 'Regional Settings' screen is displayed (shown in [Figure 5-20\)](#page-69-0).
- **2.** Click the **Browse** button adjacent to the file you want to load.
- **3.** Navigate to the folder that contains the file you want to load.
- **4.** Click the file and click the **Open** button; the name and path of the file appear in the field beside the **Browse** button.
- **5.** Click the **Send File** button that is next to the field that contains the name of the file you want to load. An exclamation mark in the screen section indicates that the file's loading doesn't take effect on-the-fly (e.g., CPT file).
- **6.** Repeat steps 2 to 5 for each file you want to load.

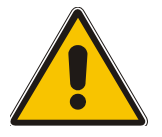

**Note 1:** Saving a configuration file to flash memory may disrupt traffic on the Mediant 2000. To avoid this, disable all traffic on the device before saving to flash memory.

**Note 2:** A device reset is required to activate a loaded CPT file.

- **7.** To save the loaded auxiliary files so they are available after a power fail, refer to Section [5.12](#page-83-0) on page [84](#page-83-0).
- **8.** To reset the Mediant 2000, refer to Section [5.12](#page-84-0) on page [84](#page-84-0).

## **5.9.7 Changing the Mediant 2000 Username and Password**

<span id="page-70-0"></span>To prevent unauthorized access to the Mediant 2000, it is recommended that you change the username and password (both are case-sensitive) that are used to access the Web Interface.

### ¾ **To change the username and password, take these 5 steps:**

**1.** Open the 'Change Password' screen (**Advanced Configuration** menu > **Change**  Password); the 'Change Password' screen is displayed.

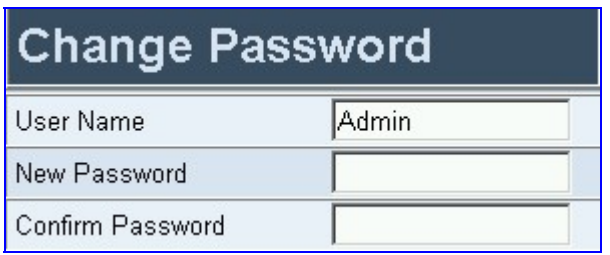

#### **Figure 5-21: Change Password Screen**

- **2.** In the 'User Name' and 'Password' fields, enter the new username and the new password respectively. Note that the username and password can be a maximum of 7 case-sensitive characters.
- **3.** In the 'Confirm Password' field, reenter the new password.
- **4.** Click the **Change Password** button; the new username and password are applied and the 'Enter Network Password' screen appears, shown in [Figure 5-1](#page-40-1) on page [41](#page-40-1).
- **5.** Enter the updated username and password in the 'Enter Network Password' screen.

# **5.10 Status & Diagnostic**

<span id="page-70-1"></span>Use this menu to view and monitor the gateway's channels, Syslog messages, hardware / software product information, and to assess the gateway's statistics and IP connectivity information.

## **5.10.1 Gateway Statistics**

Use the screens under Gateway Statistics to monitor real-time activity such as IP Connectivity information, call details and call statistics, including the number of call attempts, failed calls, fax calls, etc.

**Note:** The Gateway Statistics screens doesn't refresh automatically. To view updated information re-access the screen you require.

## **5.10.1.1 IP Connectivity**

The IP Connectivity screen provides you with an online read-only network diagnostic connectivity information on all destination IP addresses configured in the Tel to IP Routing table.

**Note:** This information is available only if the parameter 'AltRoutingTel2IPEnable' (described in [Table 6-5\)](#page-114-0) is set to 1 (Enable) or 2 (Status Only).

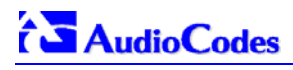

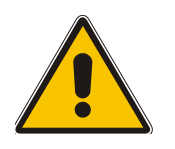

**Note:** The information in columns 'Quality Status' and 'Quality Info.' (per IP address) is reset if two minutes elapse without a call to that destination.

## ¾ **To view the IP connectivity information, take these 2 steps:**

- **1.** Set 'AltRoutingTel2IPEnable' to 1 or 2.
- **2.** Open the 'IP Connectivity' screen (**Status & Diagnostics** menu > **Gateway Statistics** submenu > **IP Connectivity**); the 'IP Connectivity' screen is displayed ([Figure 5-22\)](#page-71-0).

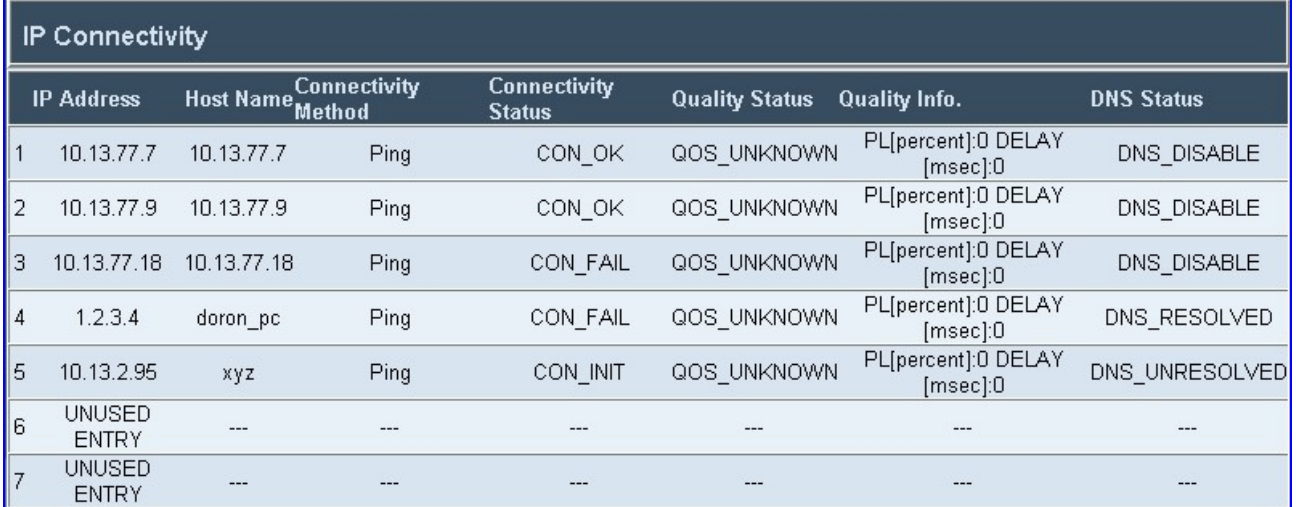

#### <span id="page-71-0"></span>**Figure 5-22: IP Connectivity Screen**

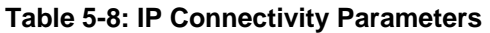

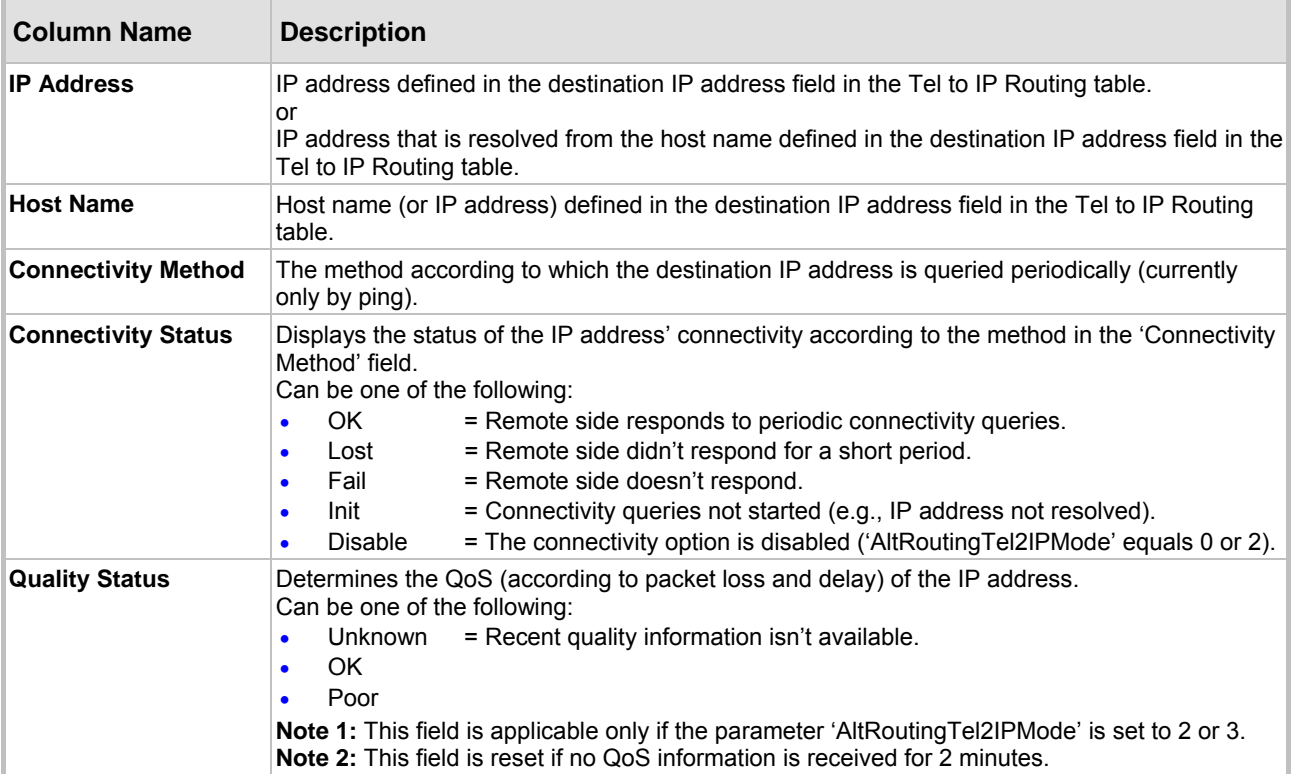

Mediant 2000 SIP User's Manual 72 Document #: LTRT-72504
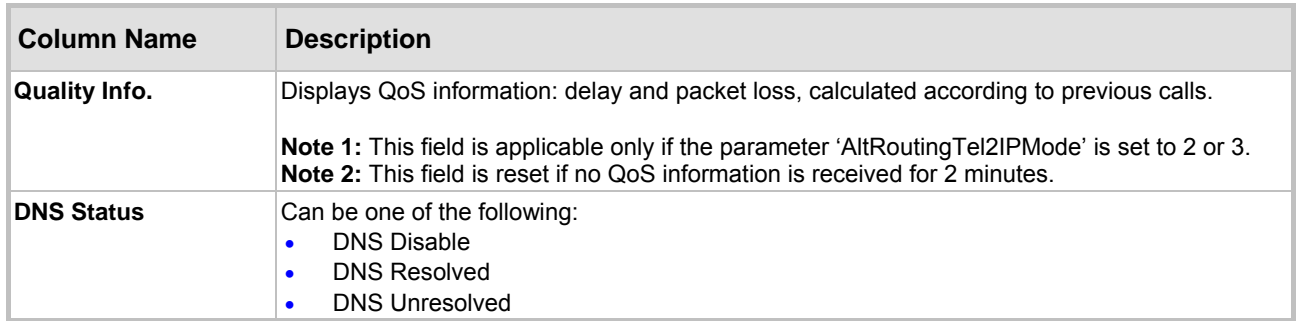

#### **Table 5-8: IP Connectivity Parameters**

## **5.10.1.2 Call Counters**

The Call Counters screens provide you with statistic information on incoming (IP $\rightarrow$ Tel) and outgoing (Tel $\rightarrow$ IP) calls. The statistic information is updated according to the release reason that is received after a call is terminated (during the same time as the end-of-call CDR message is sent). The release reason can be viewed in the Termination Reason field in the CDR message. For detailed information on each counter, refer to [Table 5-9](#page-72-0) on page [73](#page-72-0).

You can reset this information by clicking the **Reset Counters** button.

## **EXECTE:** To view the IP→Tel and Tel→IP Call Counters information:

• Open the Call Counters screen you want to view (**Status & Diagnostics** menu > **Gateway Statistics** submenu); the relevant Call Counters screen is displayed. [Figure 5-23](#page-72-1) shows the 'Tel→IP Call Counters' screen.

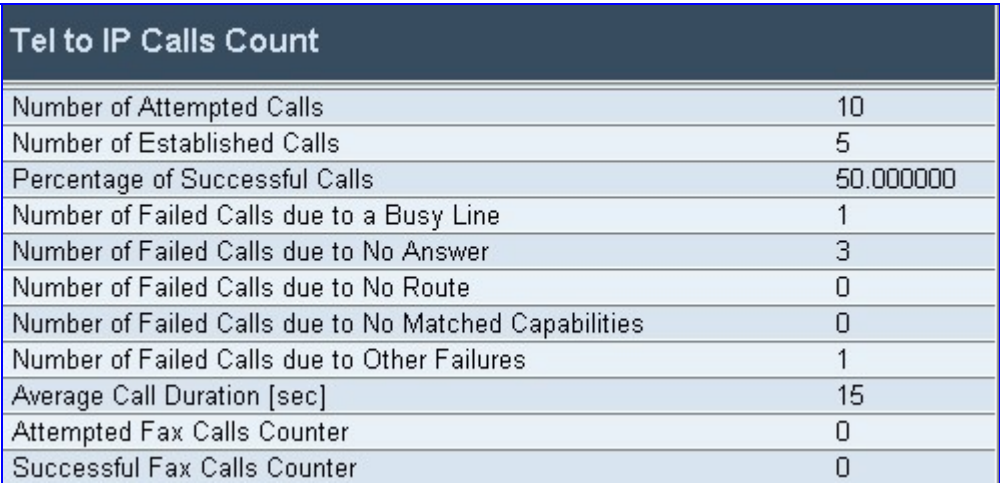

#### <span id="page-72-1"></span>**Figure 5-23: Tel→IP Call Counters Screen**

<span id="page-72-0"></span>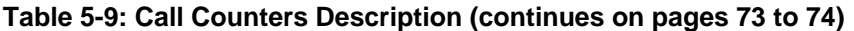

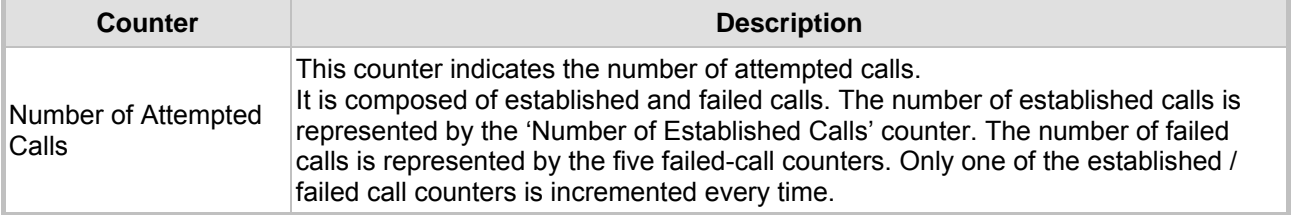

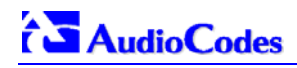

<span id="page-73-0"></span>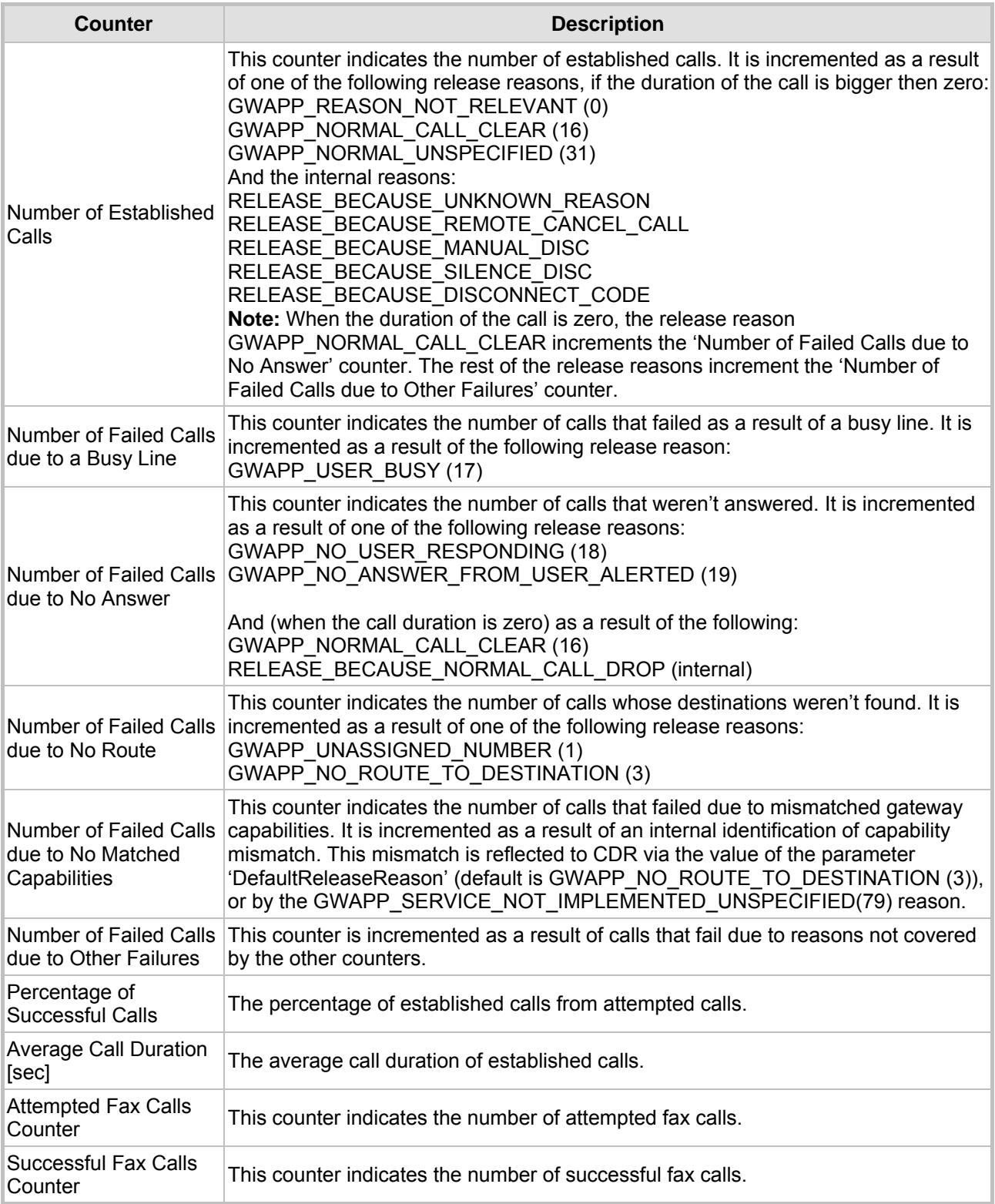

### **Table 5-9: Call Counters Description (continues on pages 73 to 74)**

## **5.10.2 Monitoring the Mediant 2000 Trunks & Channels**

The Trunk & Channel Status screen provides real time monitoring on the current status of the Mediant 2000 trunks & channels.

## ¾ **To monitor the status of the trunks and B-channels take this step:**

• Open the 'Trunk & Channel Status' screen (**Status & Diagnostics** menu > **Channel Status**); the 'Trunk & Channel Status' screen is displayed.

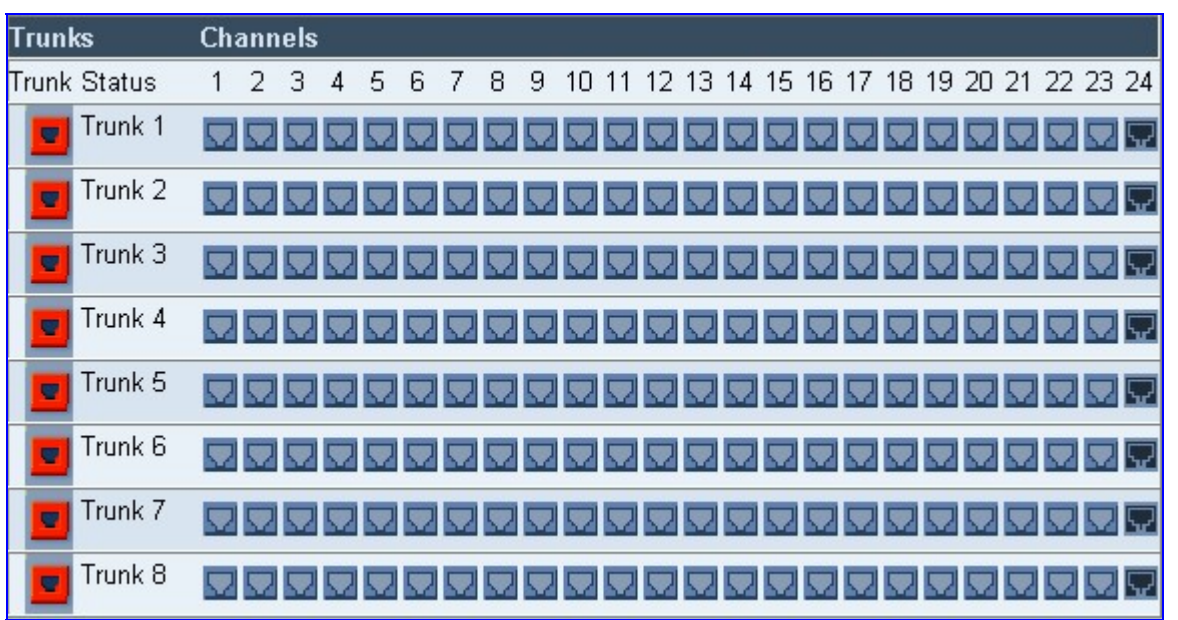

#### **Figure 5-24: Mediant 2000 Trunk & Channel Status Screen**

The number of trunks and channels that appear on the screen depends on the system configuration. The example above depicts a system with 8 T1 spans.

The trunk and channel status indicators appear colored. [Figure 5-25](#page-74-0) shows the possible indicators and their descriptions.

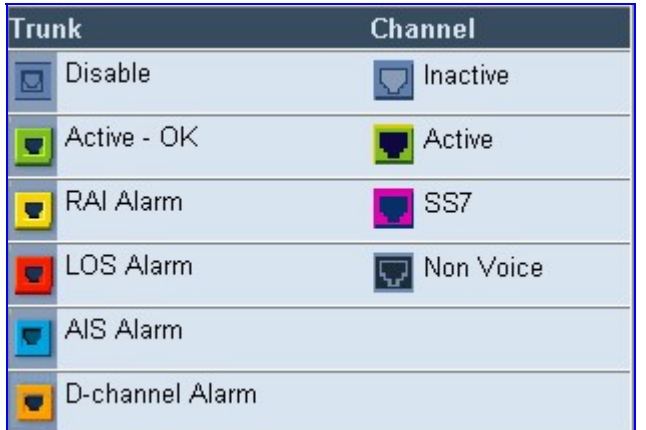

#### <span id="page-74-0"></span>**Figure 5-25: Trunk and Channel Status Color Indicator Keys**

### ¾ **To monitor the details of a specific channel, take these 2 steps:**

**1.** Click the numbered icon of the specific channel whose detailed status you need to check/monitor; the channel-specific Channel Status screen appears, shown in [Figure 5-26.](#page-75-0)

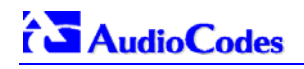

**2.** Click the submenu links to check/view a specific channel's parameter settings.

<span id="page-75-0"></span>**Figure 5-26: Channel Status Details Screen** 

| <b>SIP Channel Status</b>           |                         |    |
|-------------------------------------|-------------------------|----|
| <b>Static Information</b>           |                         |    |
| Endpoint Status:                    | <b>ACTIVE</b>           |    |
| Assigned Phone Number:              | 100                     |    |
| Trunk Group:                        | default (0)             |    |
| MWI Information:                    |                         |    |
| <b>Associated Calls Information</b> |                         |    |
| Call ID:                            | 265821508dMlu@10.8.58.1 |    |
| Call Originator:                    | <b>TEL</b>              |    |
| Source Tel Number :                 | 100                     |    |
| Destination Tel Number:             | 200                     |    |
| <b>Redirect Calling Number:</b>     |                         | -- |
| Remote Signaling IP:                | 10.8.58.2               |    |
| Remote RTP (IP:Port) :              | 10.8.58.2: 4000         |    |
| Call Establishment Duration:        | 2                       |    |
| Call Duration:                      | 17                      |    |
| Call State:                         | <b>SESSION</b>          |    |
| Fax State:                          | n/a                     |    |
| Coder + PTime:                      | g7231:30                |    |
| Call Type:                          | Voice                   |    |
| Call Establishment Method:          | Normal                  |    |
| DTMF Selected Method for Tx/Rx :    | DTMF NOT SUPPORTED      | -- |

## **5.10.3 Activating the Internal Syslog Viewer**

The Message Log screen displays Syslog debug messages sent by the gateway.

Note that it is not recommended to keep a 'Message Log' session open for a prolonged period (refer to the Note below). For prolong debugging use an external Syslog server, refer to Section [9.2](#page-164-0) on page [16](#page-164-0)5.

Refer to the Debug Level parameter 'GwDebugLevel' (described in [Table 6-1\)](#page-89-0) to determine the Syslog logging level.

### ¾ **To activate the Message Log, take these 4 steps:**

- **1.** In the **General Parameters** screen under **Advanced Parameters** submenu (accessed from the **Protocol Management** menu), set the parameter 'Debug Level' to 5. This parameter determines the Syslog logging level, in the range 0 to 5, where 5 is the highest level.
- **2.** Open the 'Message Log' screen (**Status & Diagnostics** menu > **Message Log**); the 'Message Log' screen is displayed.

#### **Figure 5-27: Message Log Screen**

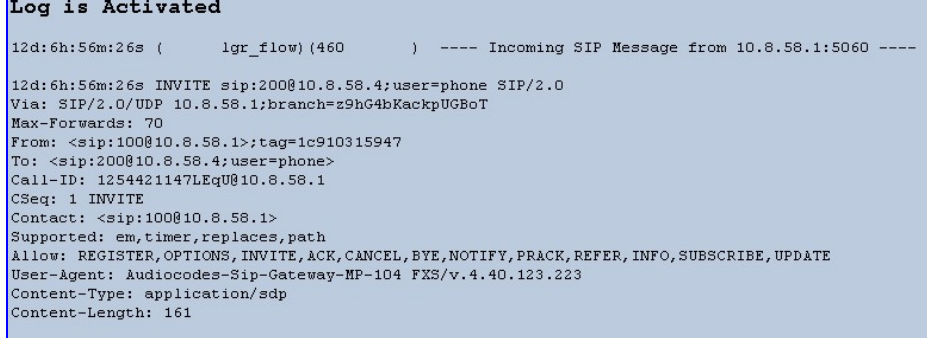

- **3.** Select the messages, copy them and paste them into a text editor such as Notepad. Send this *txt* file to our Technical Support for diagnosis and troubleshooting.
- **4.** To clear the screen of messages, click on the submenu **Message Log**; the screen is cleared and new messages begin appearing.

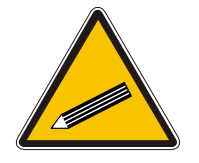

**Tip:** Do not keep the 'Message Log' screen minimized for a prolonged period as a prolonged session may cause the Mediant 2000 to overload. As long as the screen is open (even if minimized), a session is in progress and messages are sent. Closing the screen (and accessing another) stops the messages and terminates the session.

## **5.10.4 System Information**

<span id="page-76-0"></span>The System Information screen displays specific hardware and software product information. This information can help you to expedite any troubleshooting process. Capture the screen and email it to 'our' Technical Support personnel to ensure quick diagnosis and effective corrective action. From this screen you can also view and remove any loaded auxiliary files used by the Mediant 2000 (stored in the RAM).

## ¾ **To access the System Information screen:**

• Open the 'System Information' screen (**Status & Diagnostics** menu > **System Information**); the 'System Information' screen is displayed.

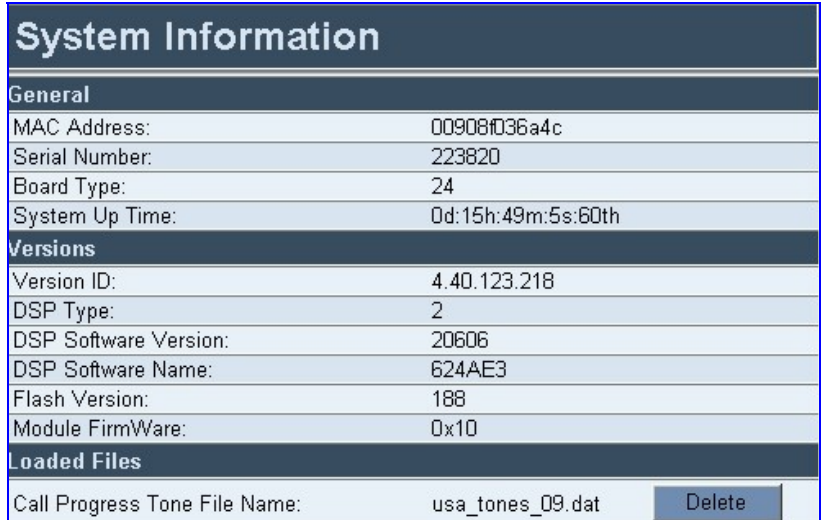

#### **Figure 5-28: System Information Screen**

### ¾ **To delete any of the loaded auxiliary files, take these 3 steps:**

- **1.** Press the **Delete** button to the right of the files you want to delete. Deleting a file takes effect only after the Mediant 2000 is reset.
- **2.** Click the **Reset** button on the main menu bar; the Reset screen is displayed.
- **3.** Select the **Burn** option and click the **Reset** button. The Mediant 2000 is reset and the auxiliary files you chose to delete are discarded.

# **AudioCodes**

## **5.11 Software Update Menu**

The 'Software Update' menu enables users to upgrade the Mediant 2000 software by loading a new *cmp* file along with the *ini* and a suite of auxiliary files, or to update the existing auxiliary files.

The 'Software Update' menu comprises two submenus:

- Software Update Wizard (refer to Section [5.11.1](#page-77-0) below).
- Auxiliary Files (refer to Section [5.11.2](#page-81-0) on page [82](#page-81-0)).

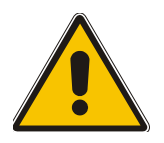

**Note:** When upgrading the Mediant 2000 software you *must* load the new *cmp* file with all other related configuration files

## **5.11.1 Software Upgrade Wizard**

<span id="page-77-0"></span>The Software Upgrade Wizard guides users through the process of software upgrade: selecting files and loading them to the gateway. The wizard also enables users to upgrade software while maintaining the existing configuration. Using the wizard obligates users to load a *cmp* file. Users can choose to also use the Wizard to load the *ini* and auxiliary files (e.g., Call Progress Tones*)* but this option cannot be pursued without loading the *cmp* file. For the *ini* and each auxiliary file type, users can choose to reload an existing file, load a new file or not load a file at all.

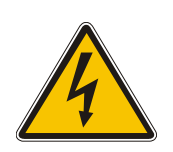

- **Warning 1:** The Software Upgrade Wizard requires the Mediant 2000 to be reset at the end of the process, disrupting any of its traffic. To avoid disruption, disable all traffic on the Mediant 2000 before initiating the Wizard.
- **Warning 2:** Verify, prior to clicking the Start Software Upgrade button that no traffic is running on the device. After clicking this button a device reset is mandatory. Even if you choose to cancel the process in the middle, the device resets itself and the previous configuration burned to flash is reloaded.

### ¾ **To use the Software Upgrade Wizard, take these 9 steps:**

- **1.** Stop all traffic on the Mediant 2000 (refer to the note above).
- **2.** Open the 'Software Upgrade Wizard' (**Software Update** menu > **Software Upgrade Wizard**); the 'Start Software Upgrade' screen appears.

#### **Figure 5-29: Start Software Upgrade Screen**

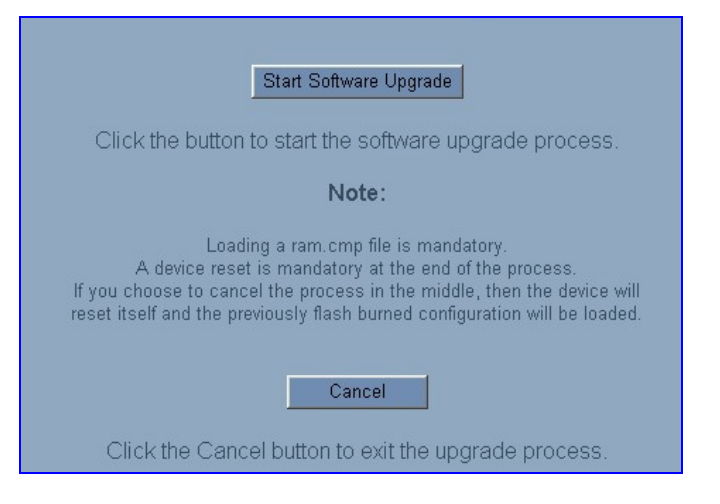

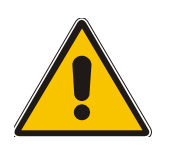

**Note:** At this point, the process can be canceled with no consequence to the Mediant 2000 (click the **Cancel** button). If you continue the process (by clicking the Start Software Upgrade button, the process must be followed through and completed with a Mediant 2000 reset at the end. If you click the **Cancel** button in any of the subsequent screens, the Mediant 2000 is automatically reset with the configuration that was previously burned in flash memory.

**3.** Click the **Start Software Upgrade** button; the 'Load a *cmp* file' screen appears [\(Figure](#page-78-0)  [5-30\)](#page-78-0).

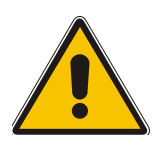

**Note:** When in the Wizard process, the rest of the Web application is unavailable and the background Web screen is disabled. After the process is completed, access to the full Web application is restored.

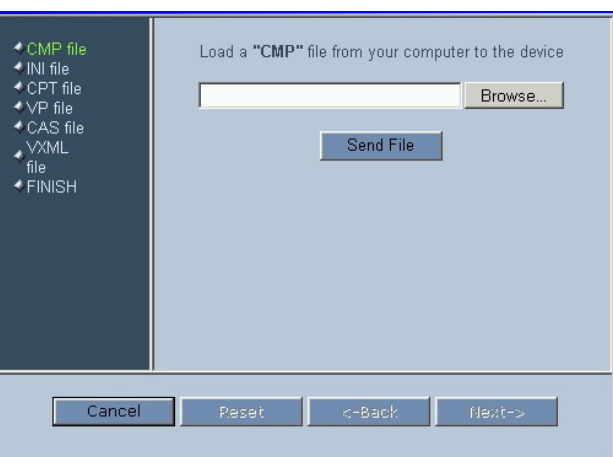

<span id="page-78-0"></span>**Figure 5-30: Load a** *cmp* **File Screen** 

**4.** Click the **Browse** button, navigate to the *cmp* file and click the button **Send File**; the *cmp* file is loaded to the Mediant 2000 and you're notified as to a successful loading (refer to [Figure](#page-78-1)  [5-31\)](#page-78-1).

<span id="page-78-1"></span>**Figure 5-31:** *cmp* **File Successfully Loaded into the Mediant 2000 Notification** 

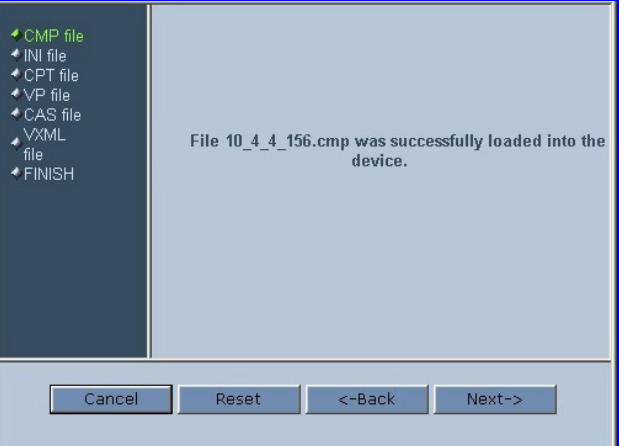

- **5.** Note that the four action buttons (**Cancel**, **Reset**, **Back**, and **Next**) are now activated (following *cmp* file loading). You can now choose to either:
	- ¾ Click **Reset**; the Mediant 2000 resets, utilizing the new *cmp* you loaded and utilizing the current configuration files.

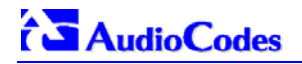

- ¾ Click **Cancel**; the Mediant 2000 resets utilizing the *cmp, ini* and all other configuration files that were previously stored in flash memory. Note that these are NOT the files you loaded in the previous Wizard steps.
- ¾ Click **Back**; the 'Load a *cmp* File' screen is reverted to; refer to [Figure 5-30.](#page-78-0)
- ¾ Click **Next**; the 'Load an *ini* File' screen opens; refer to [Figure 5-32.](#page-79-0) Loading a new *ini*  file or any other auxiliary file listed in the Wizard is optional.

Note that as you progress, the file type list on the left indicates which file type loading is in process by illuminating green (until 'FINISH').

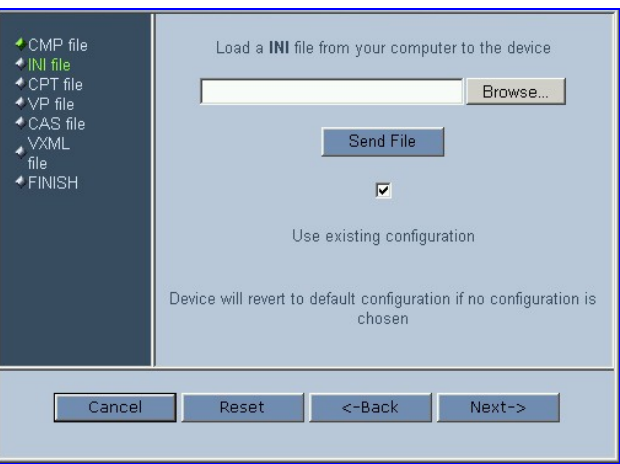

#### <span id="page-79-0"></span>**Figure 5-32: Load an** *ini* **File Screen**

- <span id="page-79-1"></span>**6.** In the 'Load an *ini* File' screen, you can now choose to either:
	- ¾ Click **Browse** and navigate to the *ini* file; the check box 'Use existing configuration', by default checked, becomes unchecked. Click **Send File**; the *ini* file is loaded to the Mediant 2000 and you're notified as to a successful loading.
	- ¾ Ignore the **Browse** button (its field remains undefined and the check box 'Use existing configuration' remains checked by default).
	- ¾ Ignore the **Browse** button and uncheck the 'Use existing configuration' check box; no *ini* file is loaded, the Mediant 2000 uses its factory-preconfigured values.

You can now choose to either:

- ¾ Click **Cancel**; the Mediant 2000 resets utilizing the *cmp, ini* and all other configuration files that were previously stored in flash memory. Note that these are NOT the files you loaded in the previous Wizard steps.
- ¾ Click **Reset**; the Mediant 2000 resets, utilizing the new *cmp* and *ini* file you loaded up to now as well as utilizing the other configuration files.
- ¾ Click **Back**; the 'Load a *cmp* file' screen is reverted to; refer to [Figure 5-30.](#page-78-0)
- ¾ Click **Next**; the 'Load a CPT File' screen opens, refer to [Figure 5-33;](#page-80-0) Loading a new CPT file or any other auxiliary file listed in the Wizard is optional.

#### <span id="page-80-0"></span>**Figure 5-33: Load a CPT File Screen**

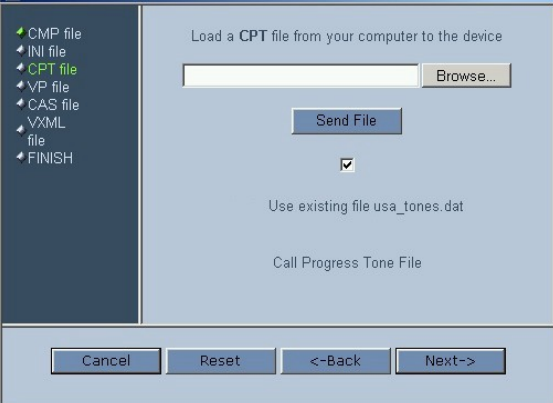

- **7.** Follow the same procedure you followed when loading the *ini* file (refer to Step [6\)](#page-79-1). The same procedure applies to the 'Load a VP file' (not applicable to the Mediant 2000 gateway) screen and 'Load a coefficient file' screen.
- **8.** In the 'FINISH' screen (refer to [Figure 5-34\)](#page-80-1), the **Next** button is disabled. Complete the upgrade process by clicking **Reset** or **Cancel**.

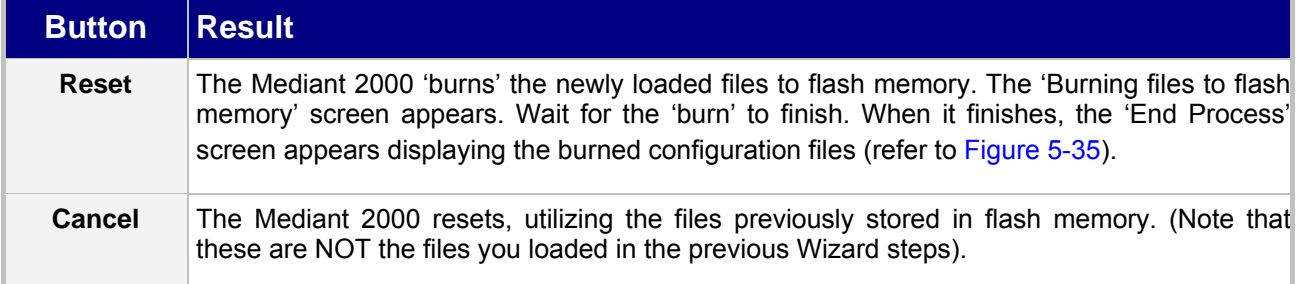

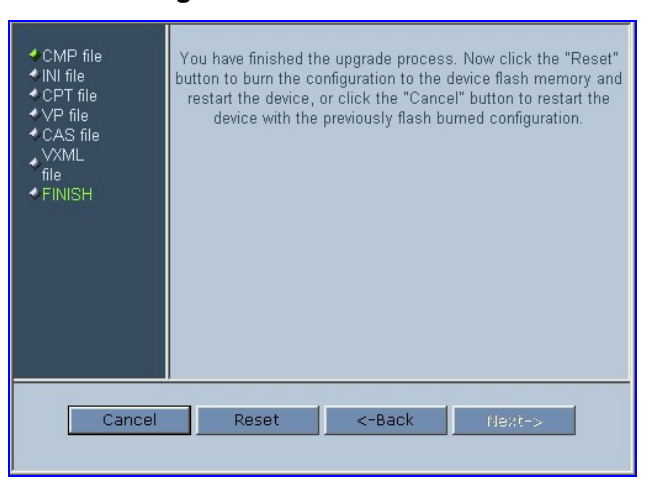

#### <span id="page-80-1"></span>**Figure 5-34: FINISH Screen**

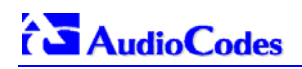

#### <span id="page-81-1"></span>**Figure 5-35: 'End Process' Screen**

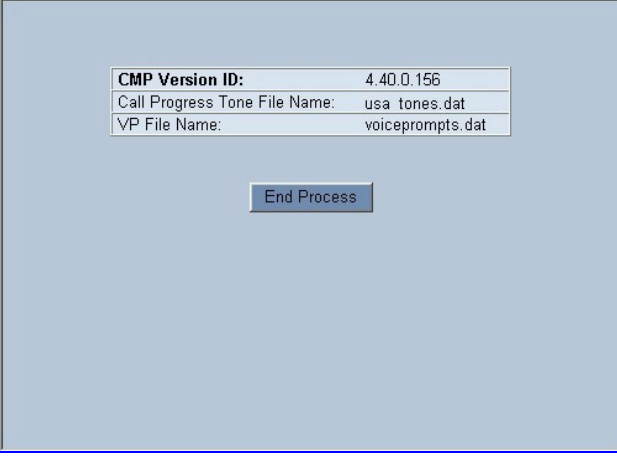

**9.** Click the **End Process** button; the 'Quick Setup' screen appears and the full Web application is reactivated.

## **5.11.2 Auxiliary Files**

<span id="page-81-0"></span>The 'Auxiliary Files' screen enables you to load to the gateway the following files: CAS, Call Progress Tones, Voice Prompts and Prerecorded Tones (PRT). For detailed information on these files, refer to Section [7](#page-134-0) on pag[e](#page-134-0) 135. For information on deleting these files from the Mediant 2000, refer to S[ection 5](#page-76-0).10.4 o[n p](#page-76-0)age 77.

[Table 5-10](#page-81-2) presents a brief description of each auxiliary file.

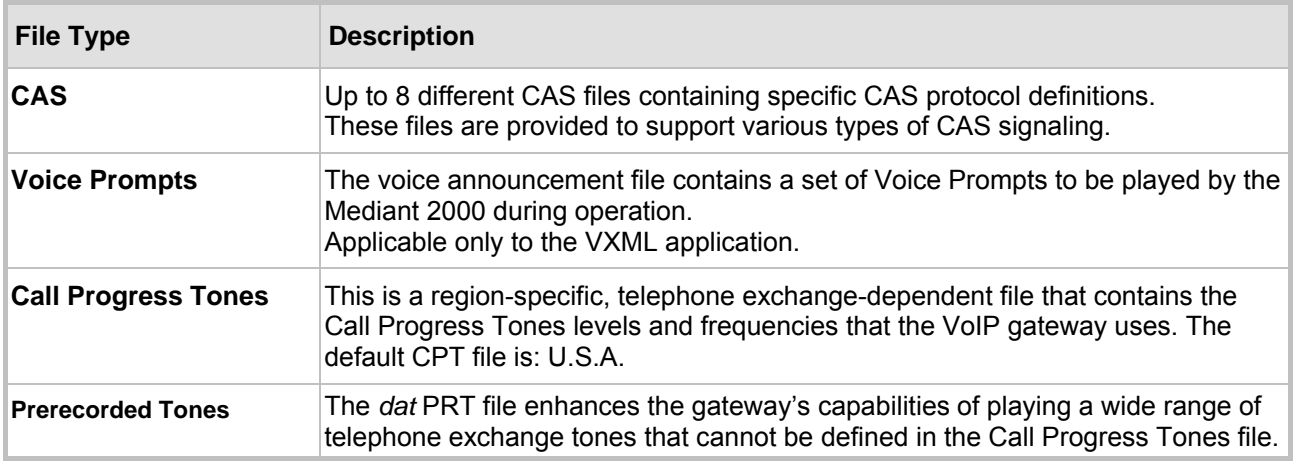

#### <span id="page-81-2"></span>**Table 5-10: Auxiliary Files Descriptions**

## ¾ **To load an auxiliary file to the gateway, take these 8 steps:**

**1.** Open the 'Auxiliary Files' screen (**Software Upgrade** menu > **Load Auxiliary Files**); the 'Auxiliary Files' screen is displayed.

#### **Figure 5-36: Auxiliary Files Screen**

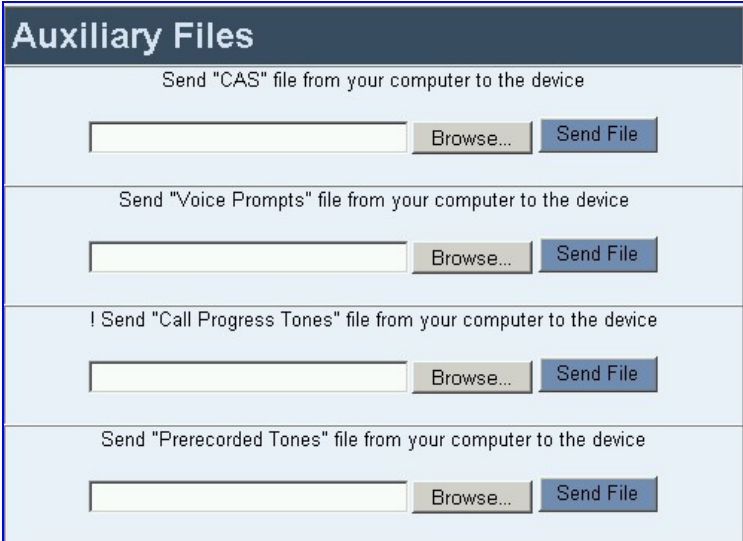

- **2.** Click the **Browse** button that is in the field for the type of file you want to load.
- **3.** Navigate to the folder that contains the file you want to load.
- **4.** Click the file and click the **Open** button; the name and path of the file appear in the field beside the **Browse** button.
- **5.** Click the **Send File** button that is next to the field that contains the name of the file you want to load. An exclamation mark in the screen section indicates that the file's loading doesn't take effect on-the-fly (e.g., CPT file).
- **6.** Repeat steps 2 to 5 for each file you want to load.

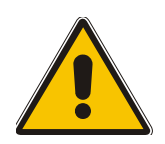

- **Note 1:** Saving an auxiliary file to flash memory may disrupt traffic on the Mediant 2000. To avoid this, disable all traffic on the device before saving to flash memory.
- **Note 2:** A device reset is required to activate a loaded CPT file, and may be required for the activation of certain *ini* file parameters.
- **7.** To save the loaded auxiliary files so they are available after a power fail, refer to Section [5.12](#page-83-0) on page [84](#page-83-0).
- **8.** To reset the Mediant 2000, refer to Section [5.12](#page-84-0) on page [83](#page-84-1).

## **5.11.3 Updating the Software Upgrade Key**

Mediant 2000 gateways are supplied with a Software Upgrade Key already pre-configured for each of its TrunkPack Modules (TPM).

Users can later upgrade their Mediant 2000 features, capabilities and quantity of available resources by specifying what upgrades they require, and purchasing a new key to match their specification.

The Software Upgrade Key is sent as a string in a text file, to be loaded into the Mediant 2000. Stored in the device's non-volatile flash memory, the string defines the features and capabilities allowed by the specific key purchased by the user. The device allows users to utilize *only these*  features and capabilities. A new key overwrites a previously installed key.

For detailed information on the Software Upgrade Key, refer to [Appendix H](#page-222-0) on page [22](#page-222-0)3.

## **5.12 Save Configuration**

<span id="page-83-0"></span>The Save Configuration screen enables users to save the current parameter configuration and the loaded auxiliary files to the *non-volatile* memory so they are available after a power fail. Parameters that are only saved to the *volatile* memory revert to their previous settings after hardware reset.

Note that when performing a software reset (i.e., via Web or SNMP) you can choose to save the changes to the *non-volatile* memory. Therefore, there is no need to use the Save Configuration screen.

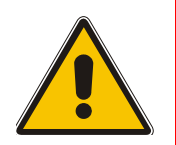

**Note:** Saving changes to the *non-volatile* memory may disrupt traffic on the gateway. To avoid this, disable all traffic before saving.

- ¾ **To save the changes to the** *non-volatile***, take these 2 steps:**
- **1.** Click the **Save Configuration** button on the main menu bar; the 'Save Configuration' screen is displayed.

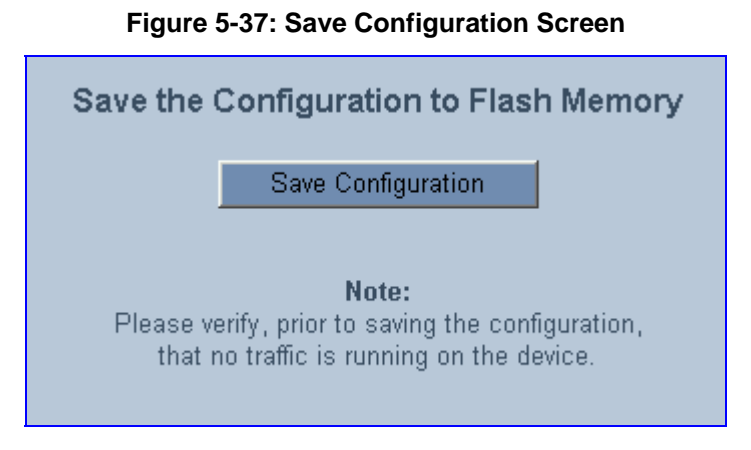

**2.** Click the **Save Configuration** button in the middle of the screen; a confirmation message appears when the save is complete.

## **5.13 Resetting the Mediant 2000**

<span id="page-84-0"></span>The Reset screen enables you to remotely reset the gateway. Before reset you can choose to save the gateway configuration to flash memory.

### ¾ **To reset the Mediant 2000, take these 3 steps:**

**1.** Click the **Reset** button on the main menu bar; the Reset screen is displayed.

**Figure 5-38: Reset Screen** 

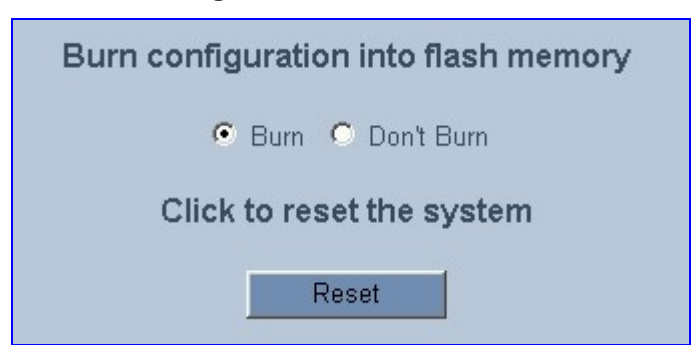

- **2.** Select one of the following options:
	- $\triangleright$  Burn (default) the current configuration is burned to flash prior to reset.
	- $\triangleright$  Don't Burn resets the device without burning the current configuration to flash (discards all modifications to the configuration).
- **3.** Click the **Reset** button. If the Burn option is selected, all configuration changes are saved to flash memory. If the Don't Burn option is selected, all configuration changes are discarded. The device is shut down and re-activated. A message about the waiting period is displayed. The screen is refreshed.

<span id="page-84-1"></span>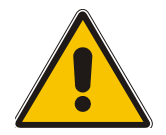

**Note:** When Gatekeeper is used, the gateway issues an Unregister request before it is reset (either from the Embedded Web Server, SNMP or BootP).

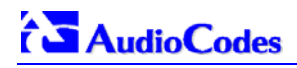

## **Reader's Notes**

# **6** *ini* **File Configuration of the Mediant 2000**

As an alternative to configuring the VoIP gateway using the Web Interface (refer to Section [5](#page-38-0) on page [39](#page-38-0)), it can be configured by loading the *ini* file containing Customer-configured parameters.

The *ini* file is loaded via the BootP/TFTP utility (refer to A[ppendix B o](#page-188-0)n page 1[89](#page-188-0)) or via any standard TFTP server. It can also be loaded through the Web Interface (refer to Section [5.9.5](#page-68-0) on page [69](#page-68-0)).

The *ini* file configuration parameters are stored in the Mediant 2000 non-volatile memory after the file is loaded. When a parameter is missing from the *ini* file, a default value is assigned to that parameter (according to the *cmp* file loaded on the Mediant 2000) and stored in the non-volatile memory (thereby overriding the value previously defined for that parameter). Therefore, to restore the default configuration parameters, use the *ini* file without any valid parameters or with a semicolon (;) preceding all lines in the file.

Some of the Mediant 2000 parameters are configurable through the *ini* file only (and not via the Web). These parameters usually determine a low-level functionality and are seldom changed for a specific application.

## **6.1 Secured** *ini* **File**

The *ini* file contains sensitive information that is required for the functioning of the Mediant 2000. It is loaded to, or retrieved from, the device via TFTP or HTTP. These protocols are unsecured and vulnerable to potential hackers. Therefore an encoded *ini* file significantly reduces these threats.

You can choose to load an encoded *ini* file to the Mediant 2000. When you load an encoded *ini* file, the retrieved *ini* file is also encoded. Use the 'TrunkPack Downloadable Conversion Utility' to encode or decode the *ini* file before you load it to, or retrieve it from, the device. Note that the encoded *ini* file's loading procedure is identical to the regular *ini* file's loading procedure. For information on encoding / decoding an *ini* file, refer to Section [G.1.3](#page-216-0) on page [21](#page-216-0)7.

## **6.2 Modifying an** *ini* **File**

- ¾ **To modify the** *ini* **file, take these 3 steps:**
- **1.** Get the *ini* file from the gateway using the Embedded Web Server (refer to Section [5.9.5](#page-68-0) on page [69](#page-68-0)).
- **2.** Open the file (the file opens in Notepad or a Customer-defined text file editor) and modify the *ini* file parameters according to your requirements. Save and close the file.
- **3.** Load the modified *ini* file to the gateway (using either the BootP/TFTP utility or the Embedded Web Server).

This method preserves the programming that already exists in the device, including special default values that were preconfigured when the unit was manufactured.

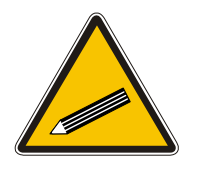

**Tip:** Before loading the *ini* file to the gateway, verify that the extension of the *ini* file saved on your PC is correct: Verify that the check box 'Hide file extension for known file types' (My computer>Tools>Folder Options>View) is unchecked. Then, confirm that the *ini* file name extension is xxx.ini and NOT erroneously xxx.ini.ini or xxx~.ini.

## **6.3 The** *ini* **File Content**

The *ini* file contains the following SIP gateway information:

- Basic, Logging, Web and RADIUS parameters shown in [Table 6-1](#page-89-0) on page [90](#page-89-0).
- SNMP parameters shown in [Table 6-2](#page-97-0) on page [98](#page-97-0).
- SIP Configuration parameters shown in [Table 6-3](#page-99-0) on page [10](#page-99-0)0.
- ISDN and CAS Interworking-Related Parameters shown in [Table 6-4](#page-110-0) on page [11](#page-110-0)1.
- Number Manipulation and Routing parameters shown in [Table 6-5](#page-114-0) on page [11](#page-114-0)5.
- E1/T1 Configuration Parameters shown in [Table 6-6](#page-121-0) on page [12](#page-121-0)2.
- Channel Parameters shown in [Table 6-7](#page-127-0) on page [12](#page-127-0)8.
- Configuration Files parameters shown in Section [6.12.1](#page-132-0) on page [13](#page-132-0)2.

## **6.4 The** *ini* **File Structure**

The *ini* file can contain any number of parameters. The parameters are divided into groups by their functionality. The general form of the *ini* file is shown in [Figure 6-1](#page-87-0) below.

#### <span id="page-87-0"></span>**Figure 6-1:** *ini* **File Structure**

```
[Sub Section Name] 
Parameter_Name = Parameter_Value 
Parameter_Name = Parameter_Value 
; REMARK 
[Sub Section Name]
```
## **6.4.1 The** *ini* **File Structure Rules**

- Lines beginning with a semi-colon ";' (as the first character) are ignored.
- A Carriage Return must be the final character of each line.
- The number of spaces before and after "=" is not relevant.
- If there is a syntax error in the parameter name, the value is ignored.
- Syntax errors in the parameter value field can cause unexpected errors (because parameters may be set to the wrong values).
- Sub-section names are optional.
- String parameters, representing file names, for example CallProgressTonesFileName, must be placed between two inverted commas ('…').
- The parameter name is NOT case-sensitive; the parameter value is NOT case-sensitive *except for coder names*.
- The *ini* file should be ended with one or more carriage returns.

## **6.5 The** *ini* **File Example**

[Figure 6-2](#page-88-0) shows an example of an *ini* file for the VoIP gateway.

<span id="page-88-0"></span>**Figure 6-2: SIP** *ini* **File Example** 

```
PCMLawSelect = 1 
ProtocolType = 1 
TerminationSide = 0 
FramingMethod = 0 
LineCode = 2 
TDMBusClockSource = 4 
ClockMaster = 0 
;Channel Params 
DJBufferMinDelay = 75 
RTPRedundancyDepth = 1 
IsProxyUsed = 1 
ProxyIP = 192.168.122.179 
CoderName = q7231, 90;List of serial B-channel numbers
TrunkGroup_1 = 0/1-24,1000TrunkGroup_2 = 1/1-24,2000TrunkGroup_3 = 2/1-24,3000 
TrunkGroup_4 = 3/1-24,4000EnableSyslog = 1 
SyslogServerIP = 10.2.2.1 
CallProgressTonesFilename = 'CPUSA.dat' 
;CASFileName = 'E_M_WinkTable.dat' 
SaveConfiguration = 1
```
## **6.6 Basic, Logging, Web and RADIUS Parameters**

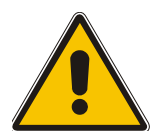

**Note:** In [Table 6-1,](#page-89-0) parameters in brackets are the format in the Embedded Web Server **\*** .

<span id="page-89-0"></span>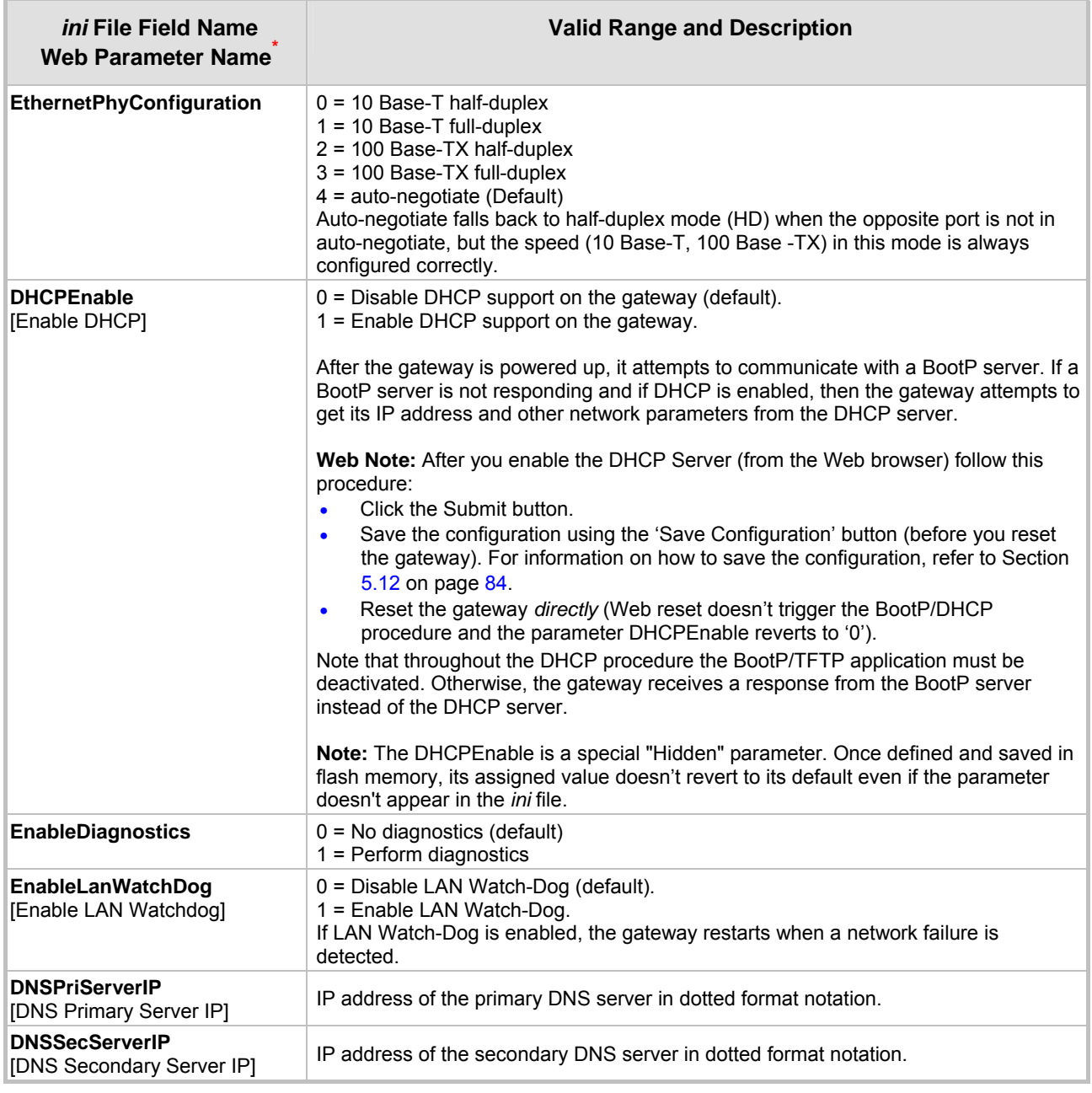

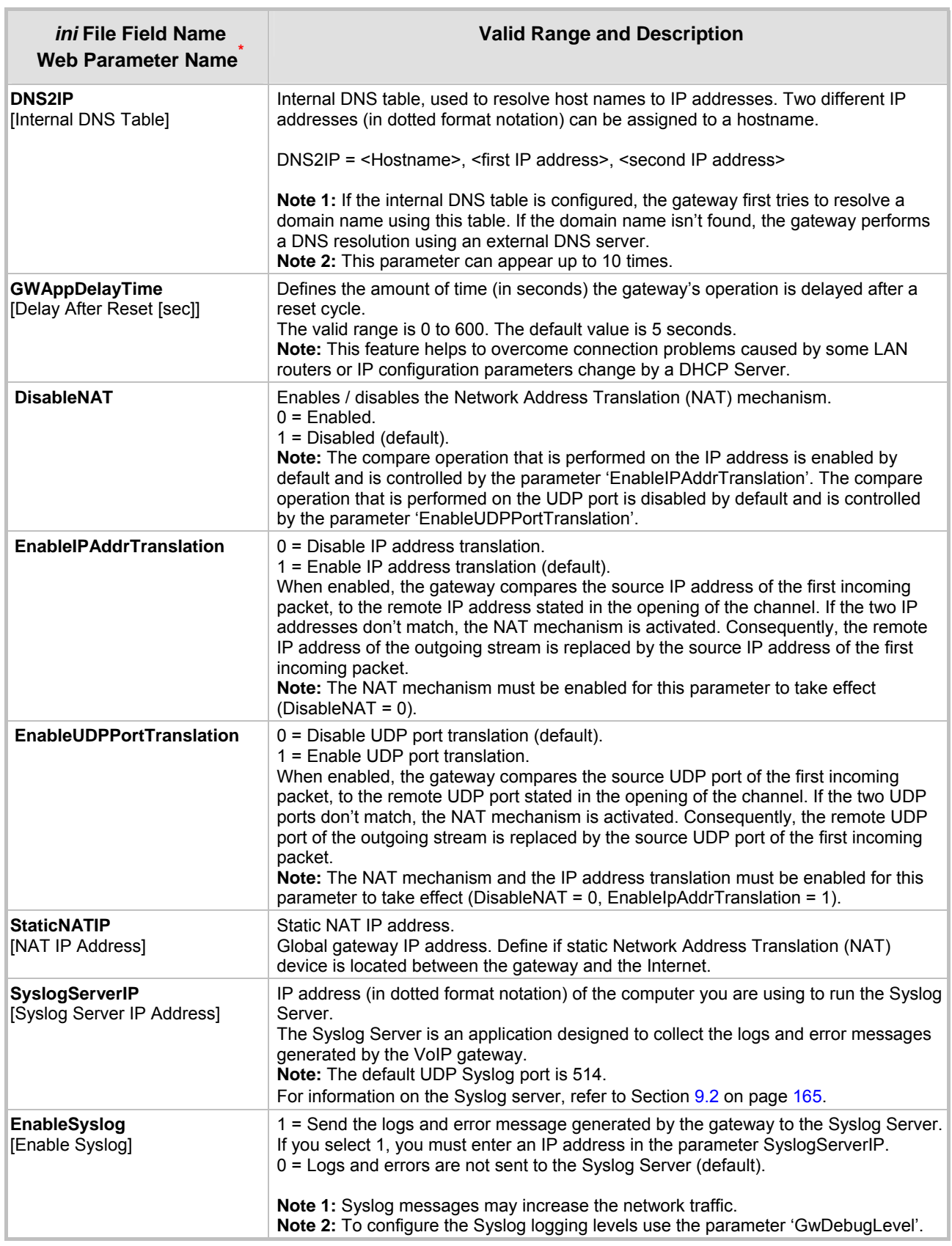

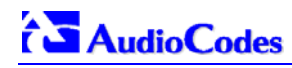

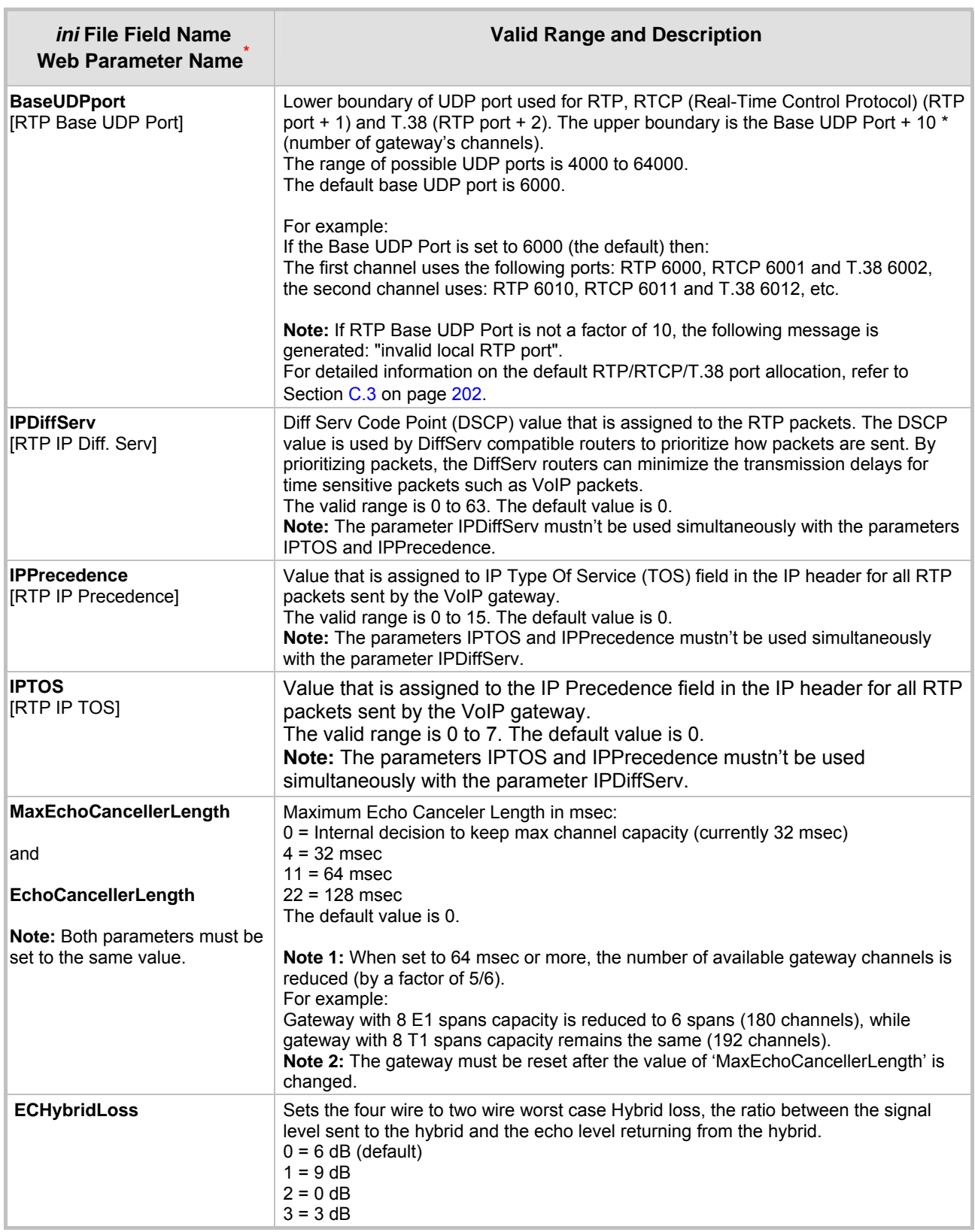

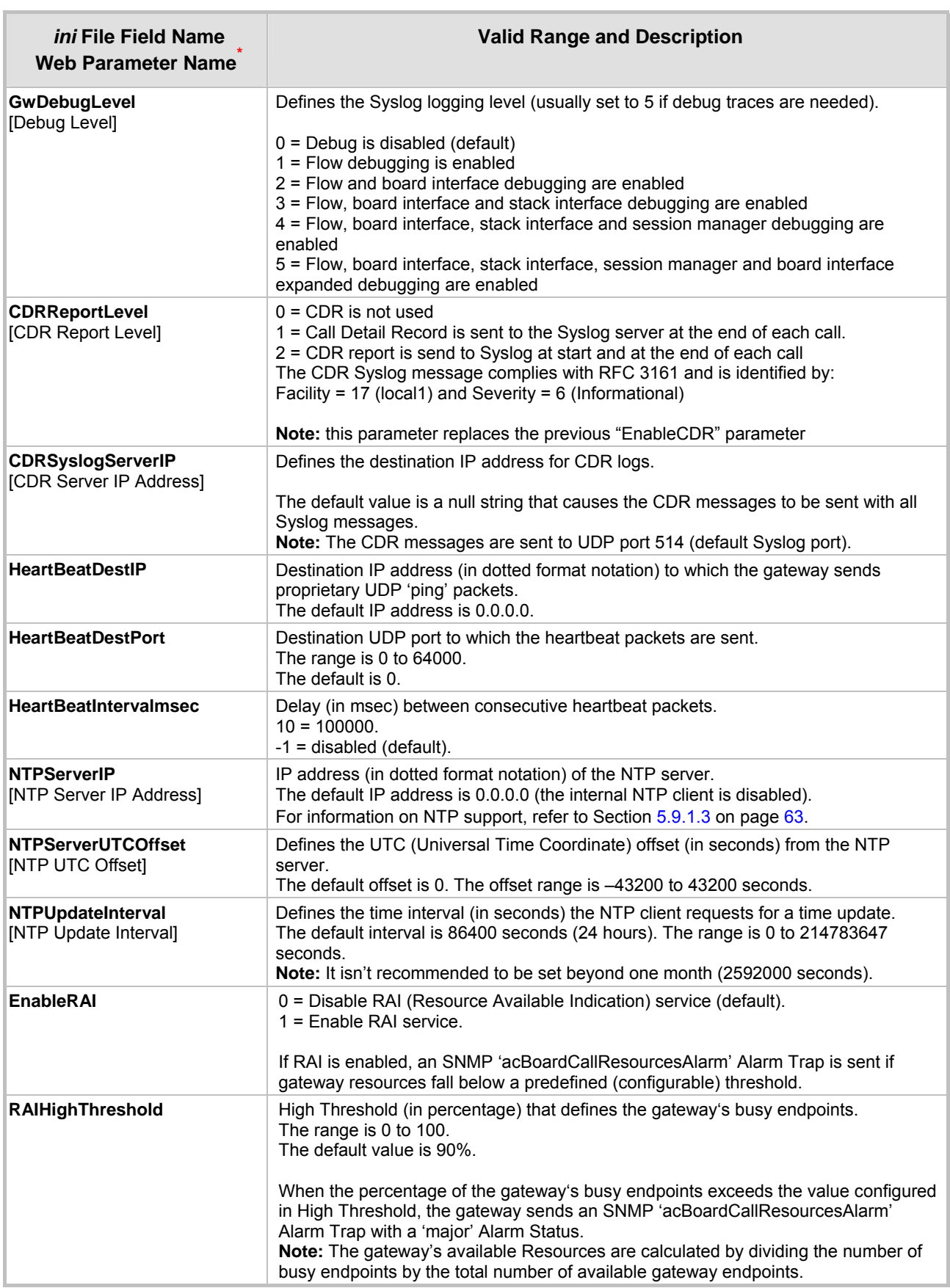

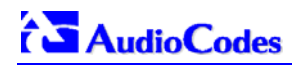

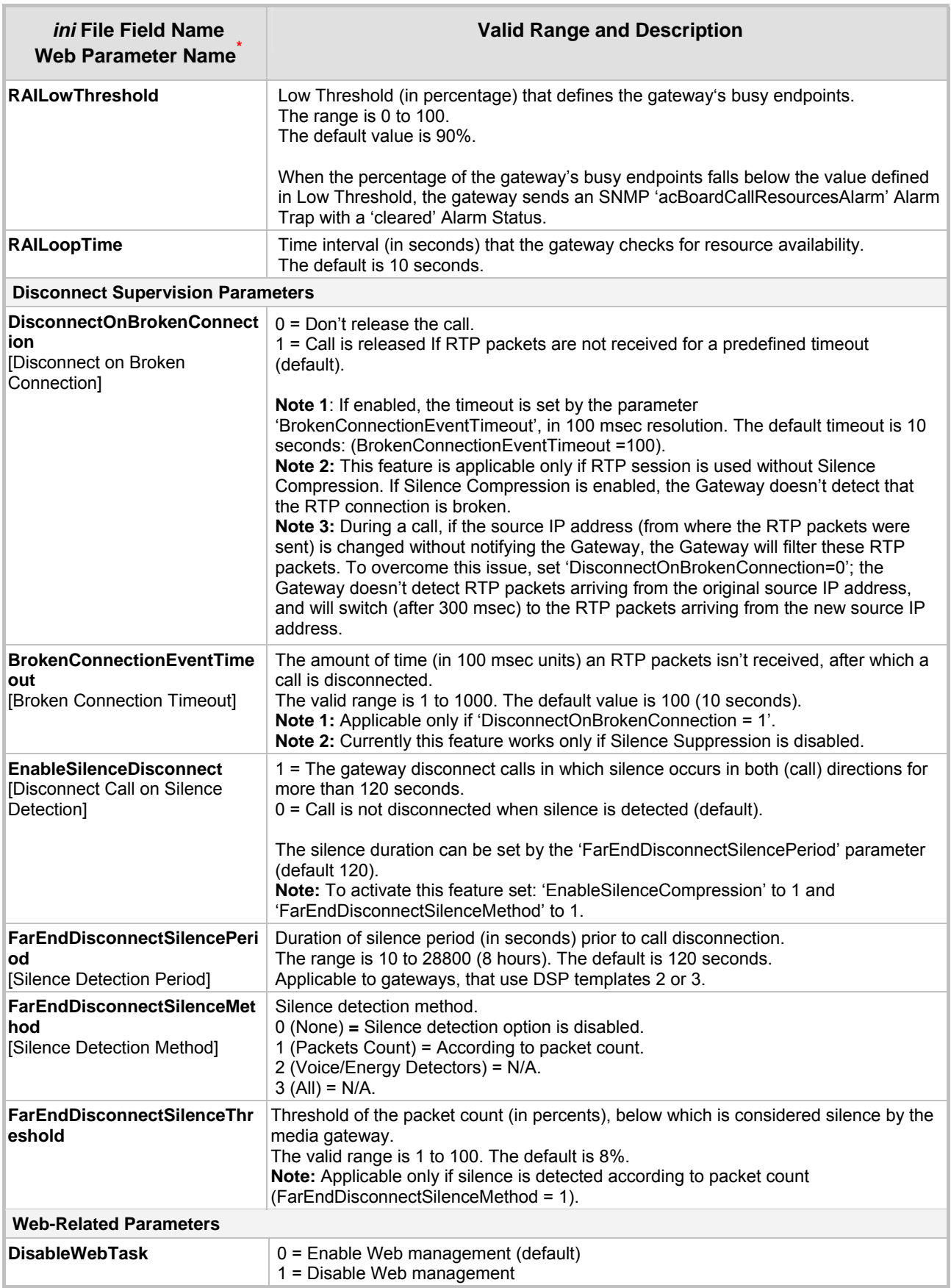

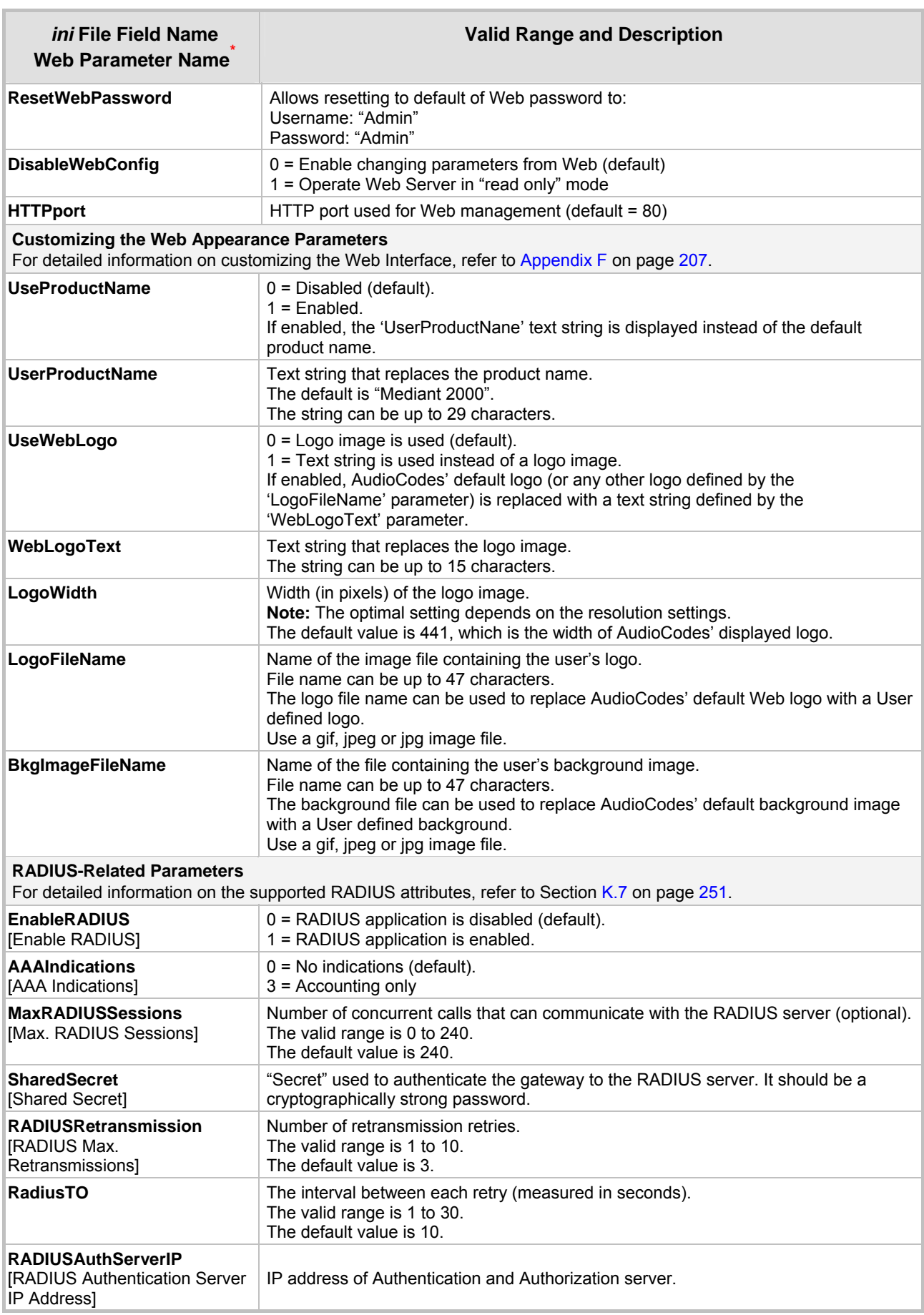

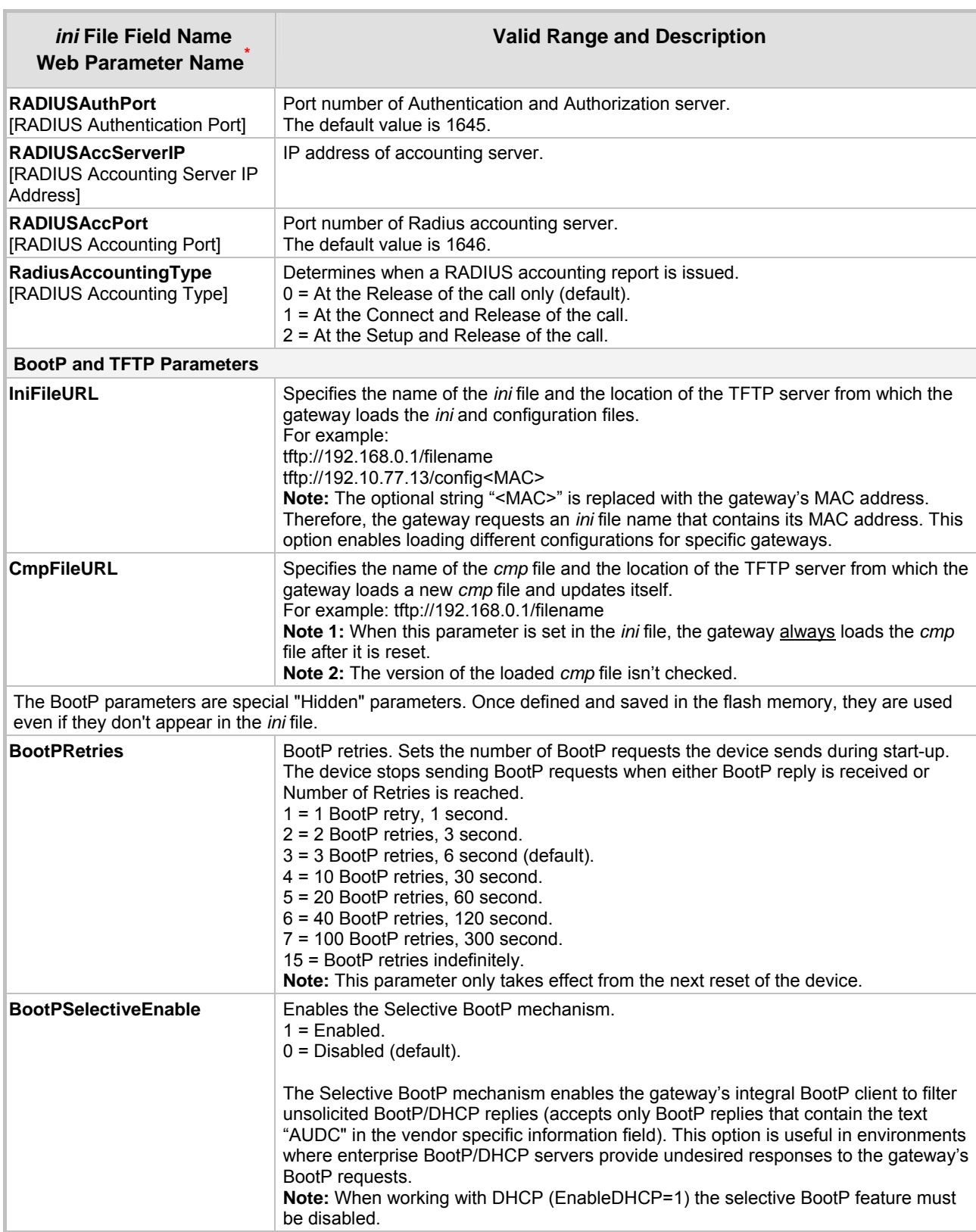

<span id="page-96-0"></span>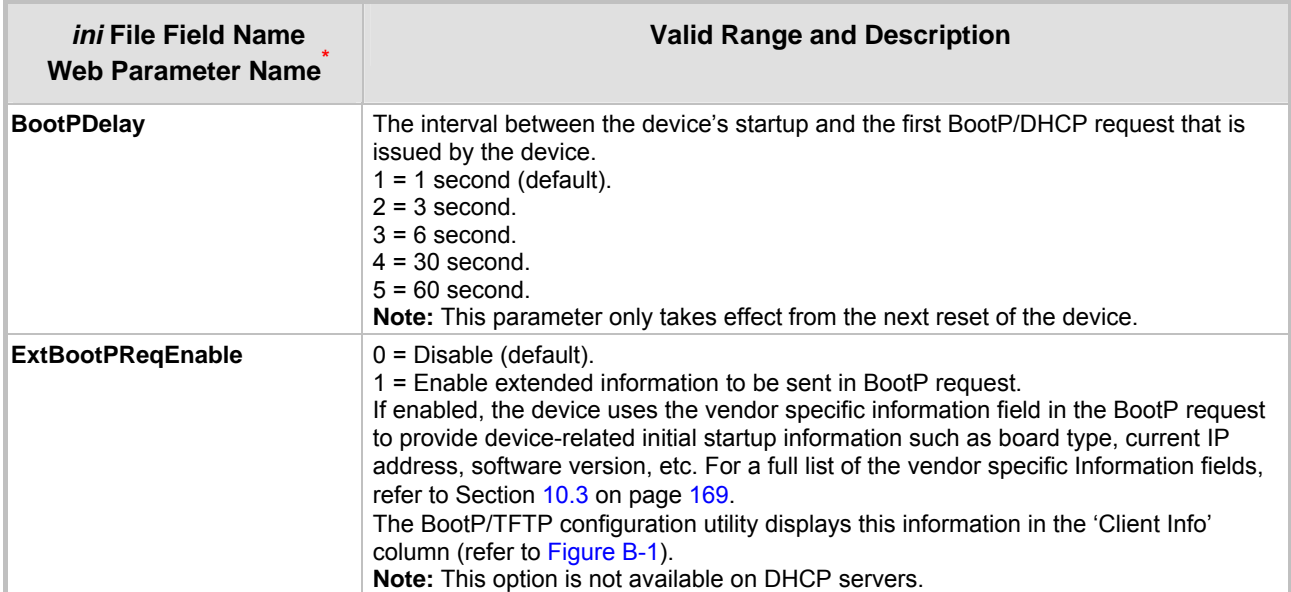

## **6.7 SNMP Parameters**

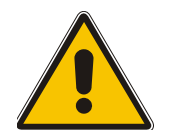

**Note:** In [Table 6-2,](#page-97-0) parameters in brackets are the format in the Embedded Web Server **\*** .

## <span id="page-97-0"></span>**Table 6-2: SNMP Parameter (continues on pages [98](#page-97-0) to [99](#page-98-0))**

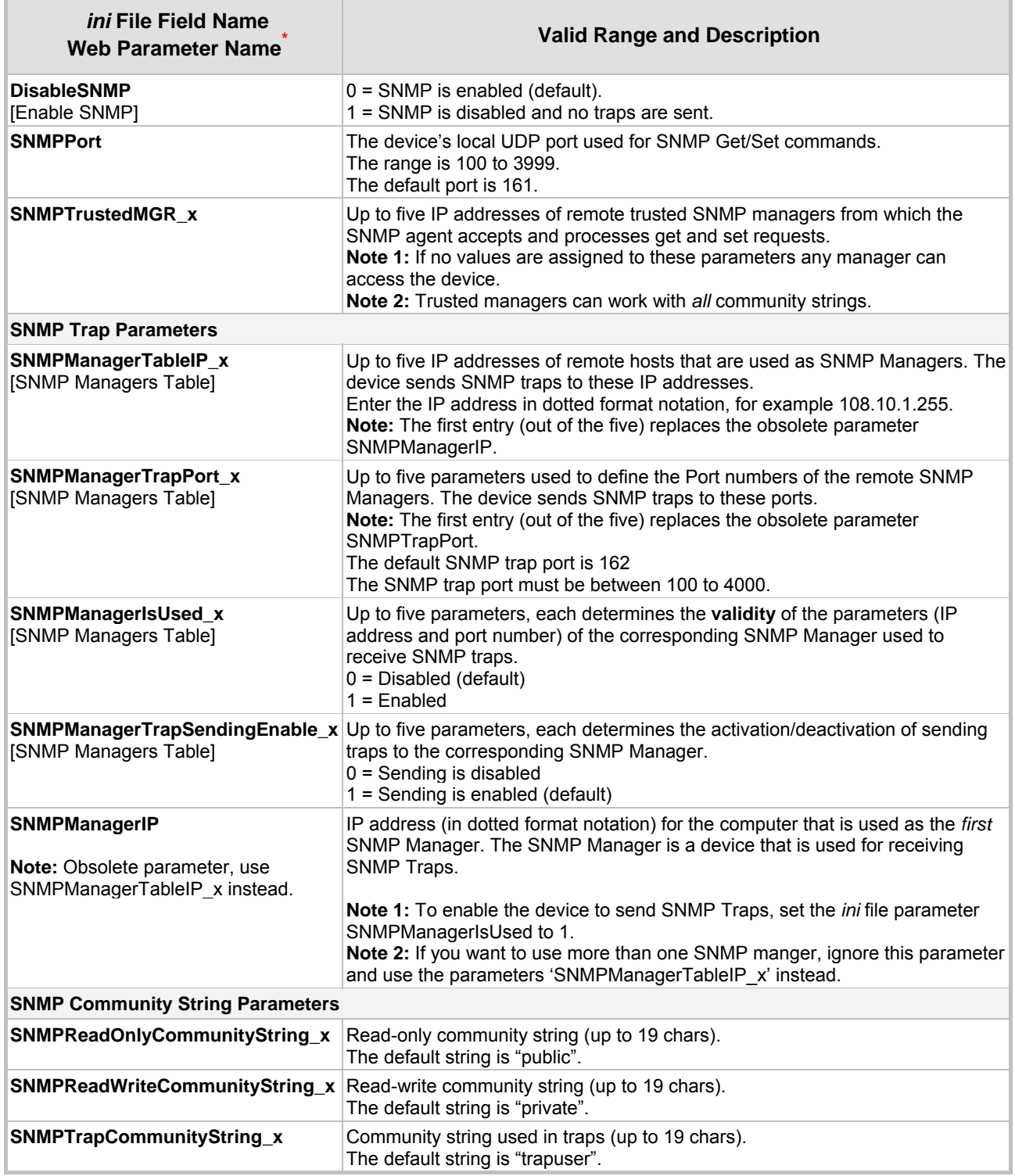

<span id="page-98-0"></span>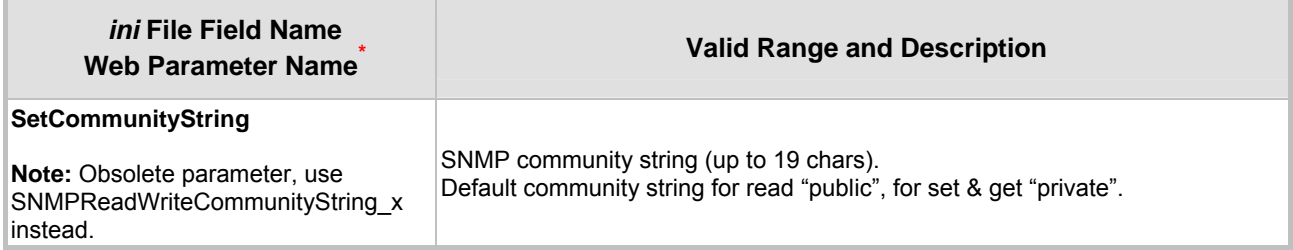

## **Table 6-2: SNMP Parameter (continues on pages 98 to 99)**

# **6.8 SIP Configuration Parameters**

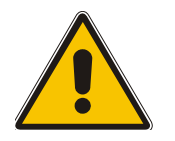

**Note:** In [Table 6-3,](#page-99-0) parameters in brackets are the format in the Embedded Web Server **\*** .

<span id="page-99-0"></span>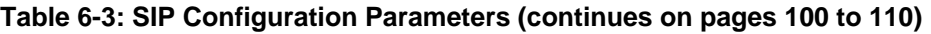

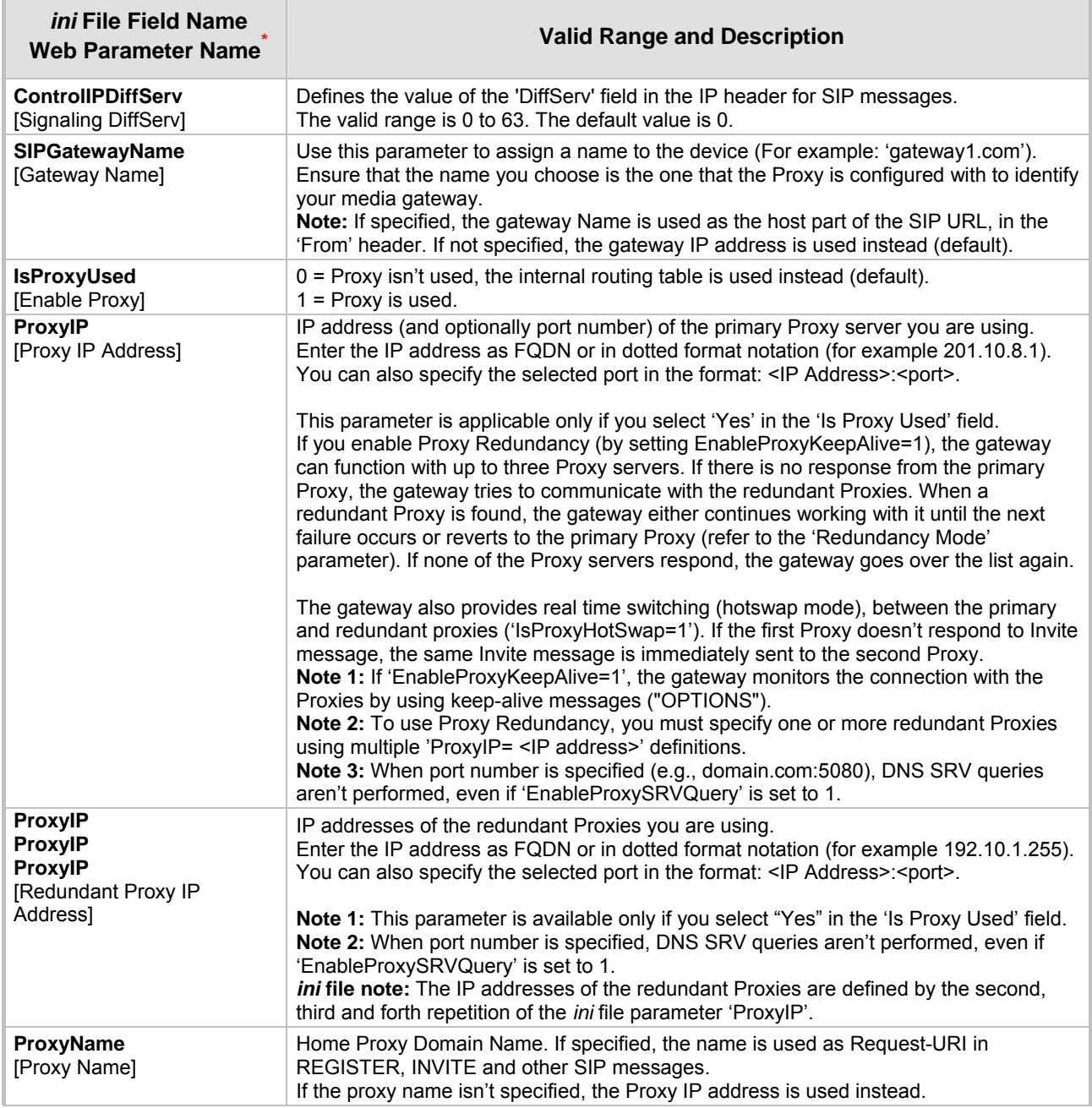

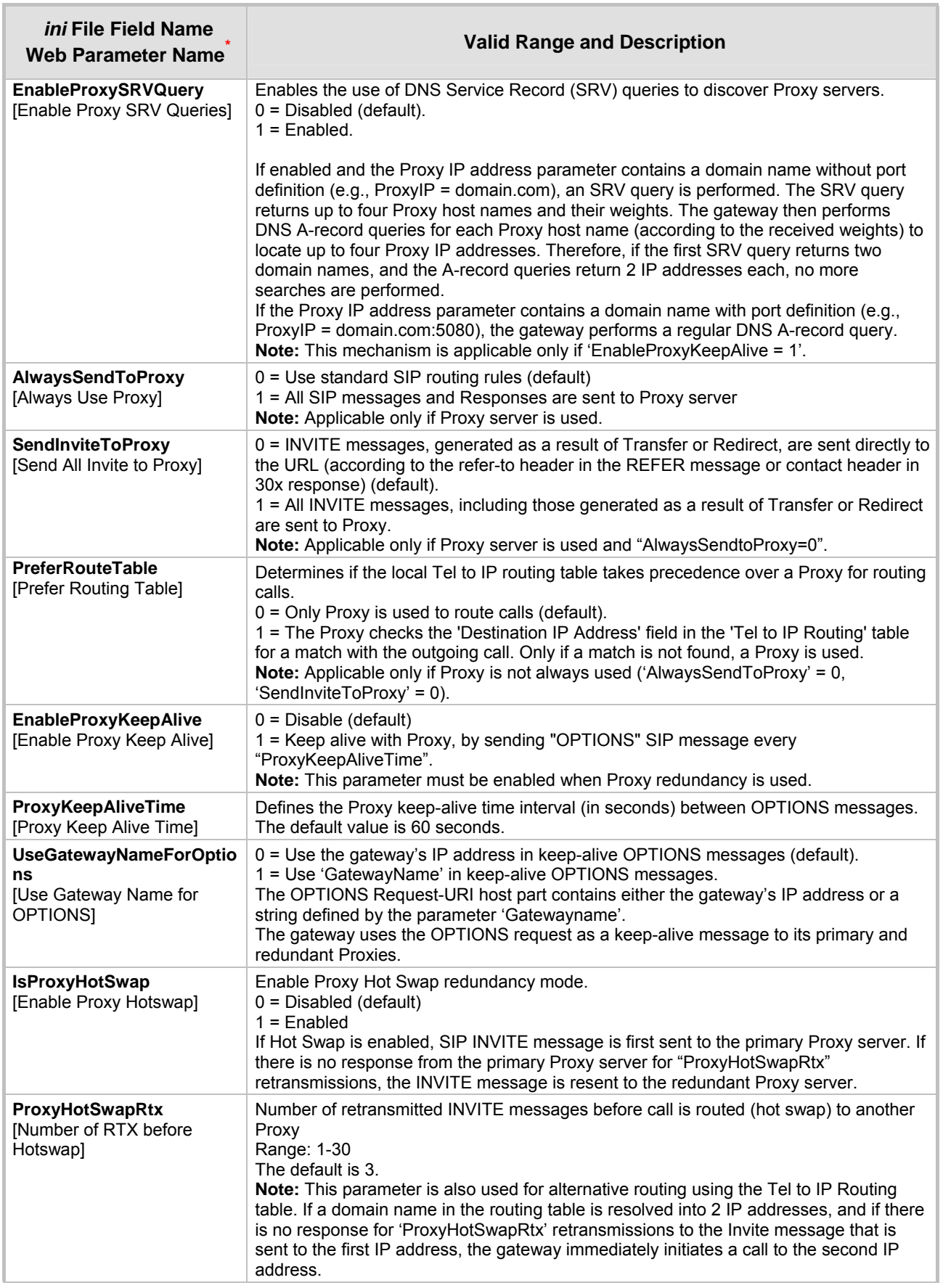

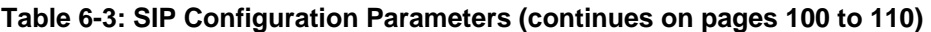

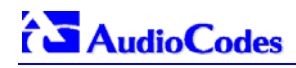

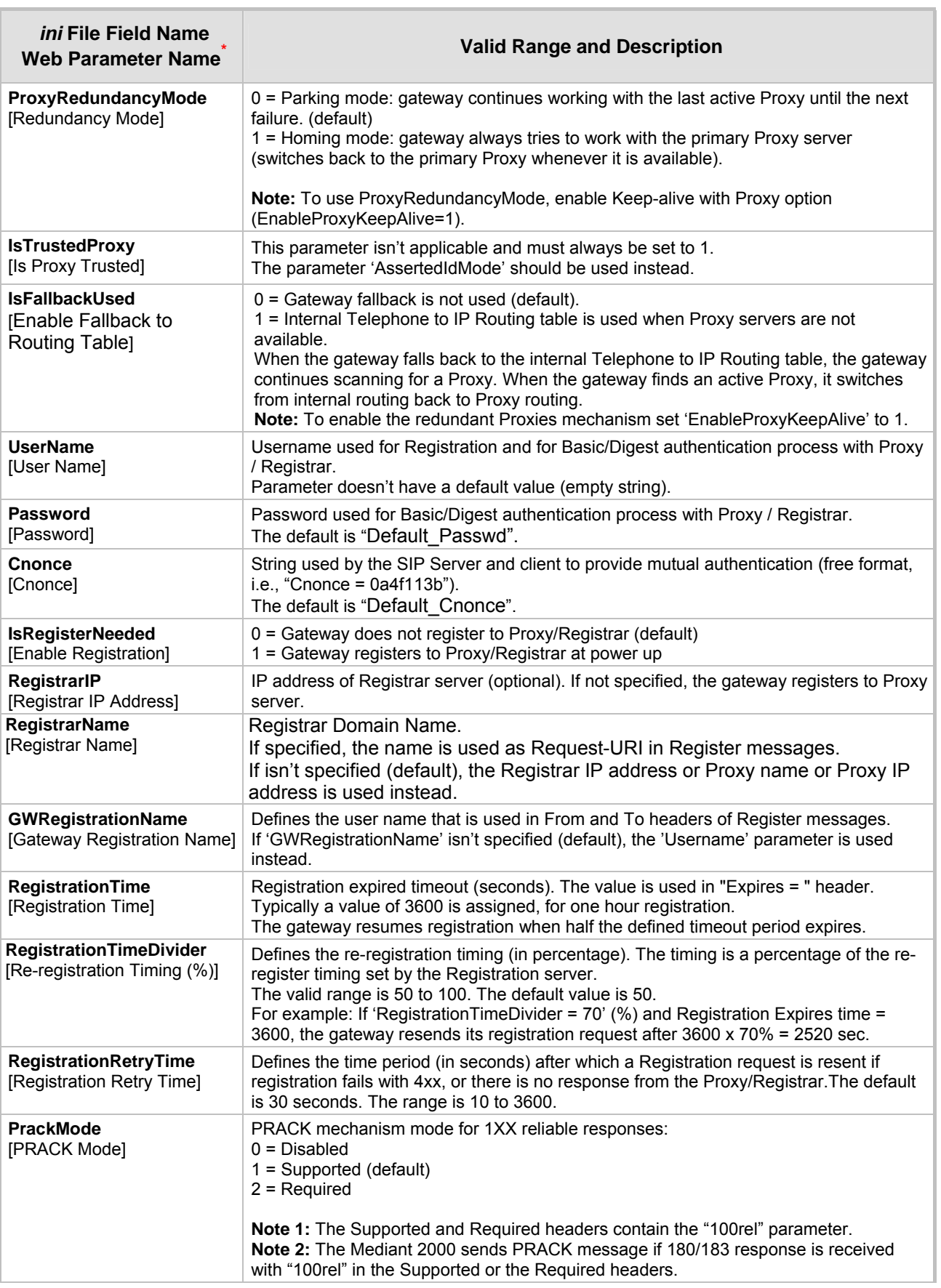

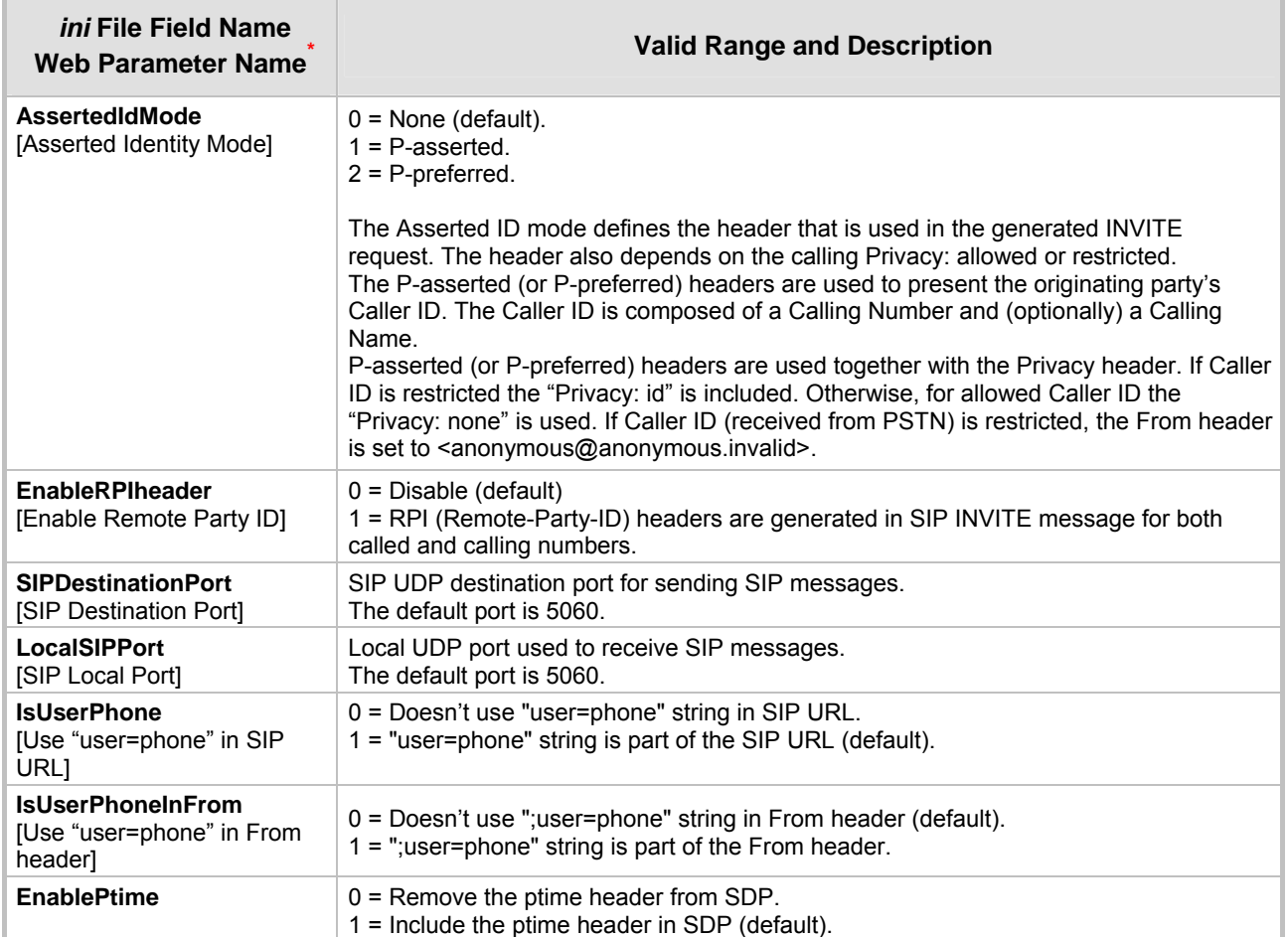

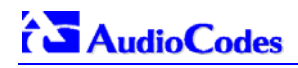

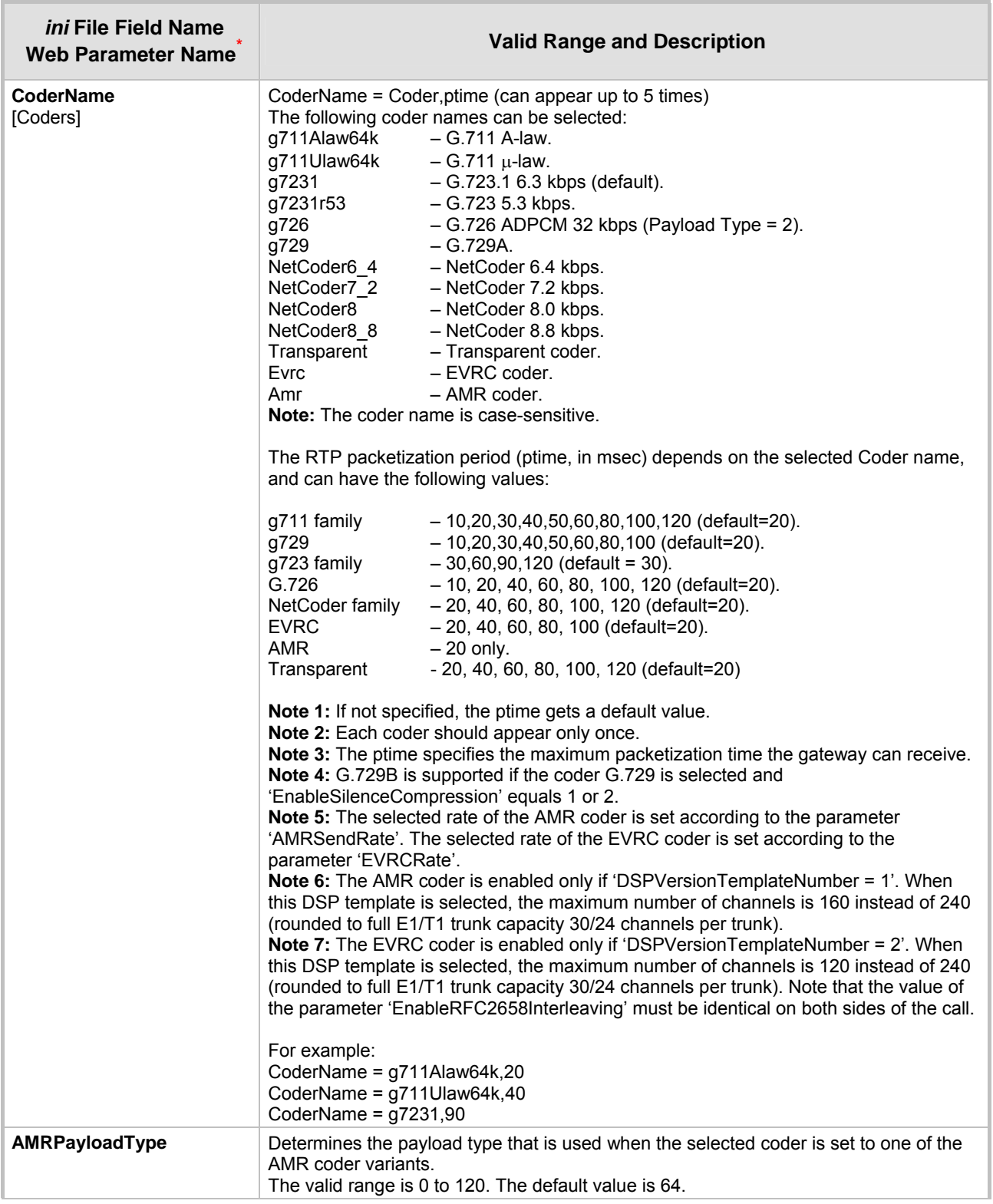

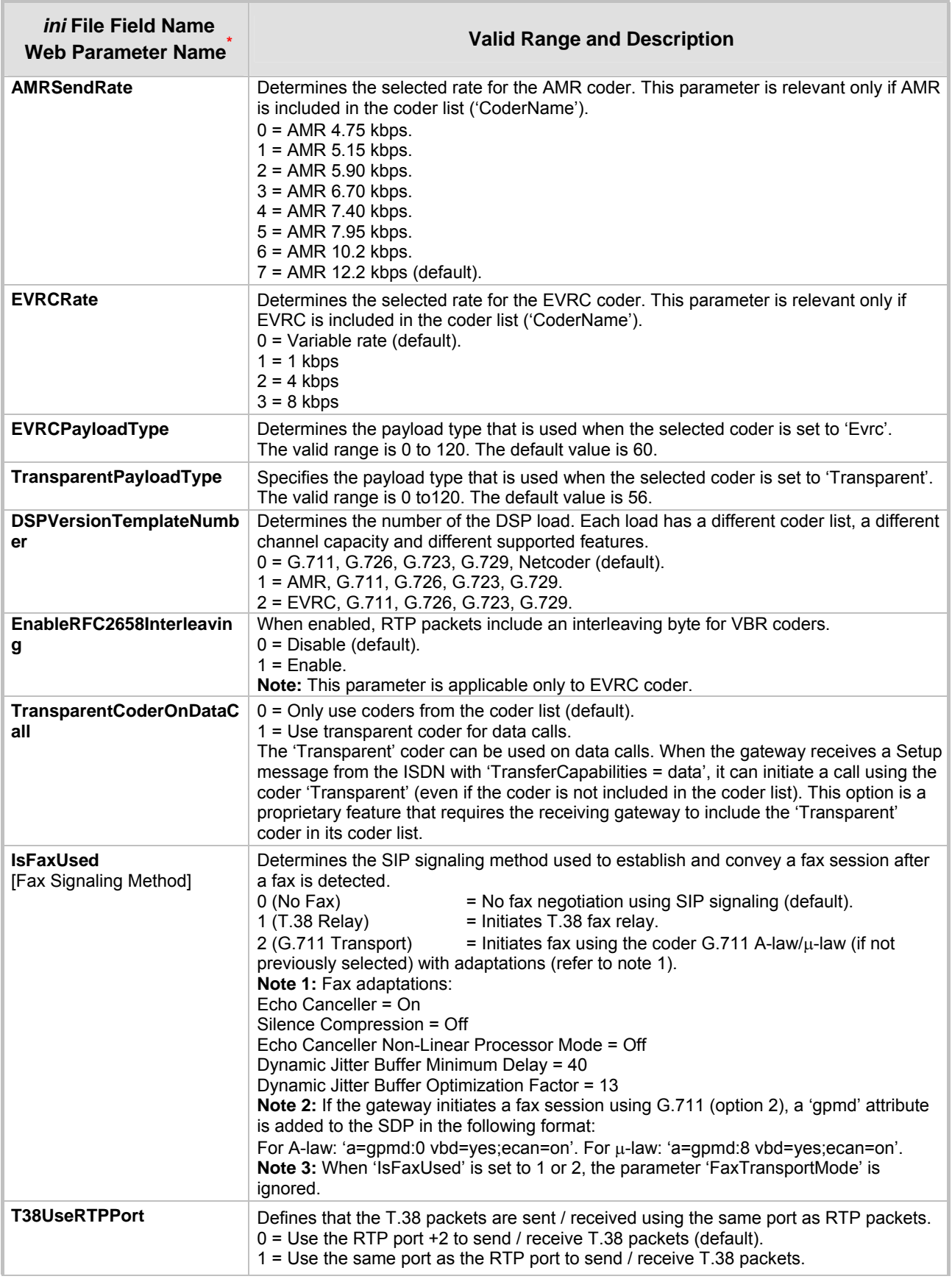

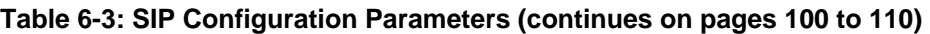

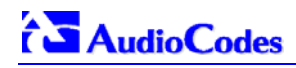

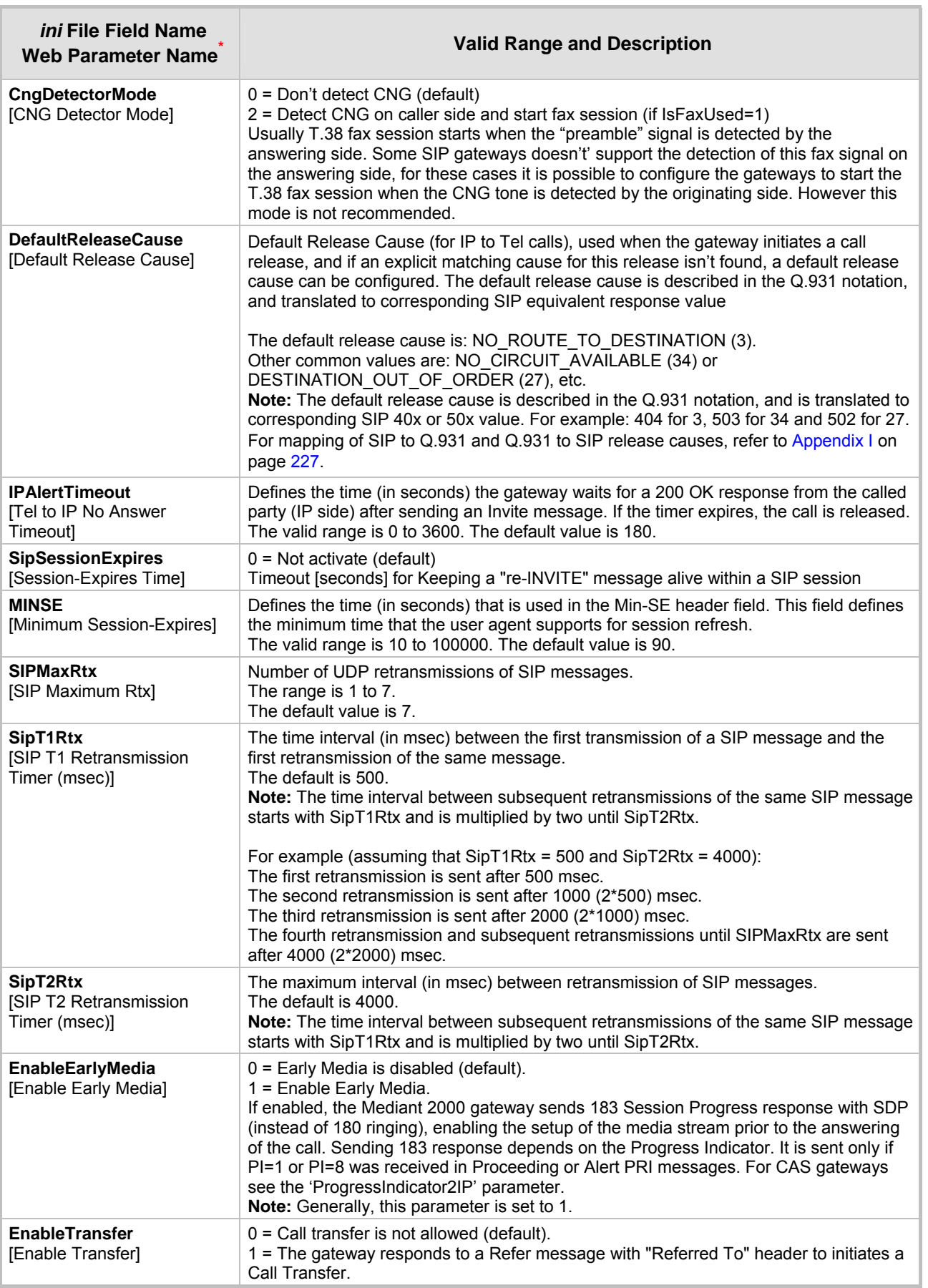

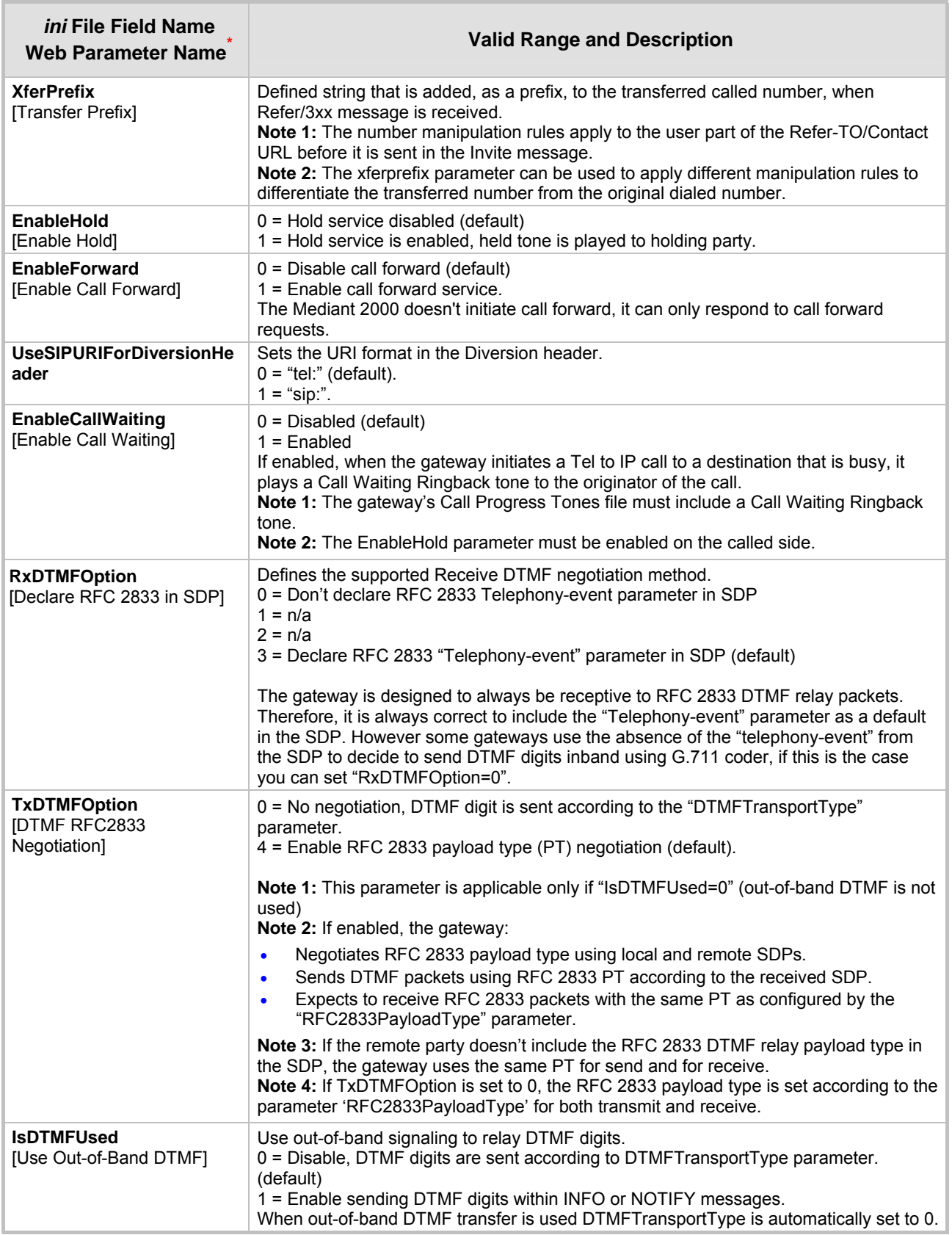

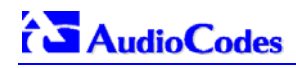

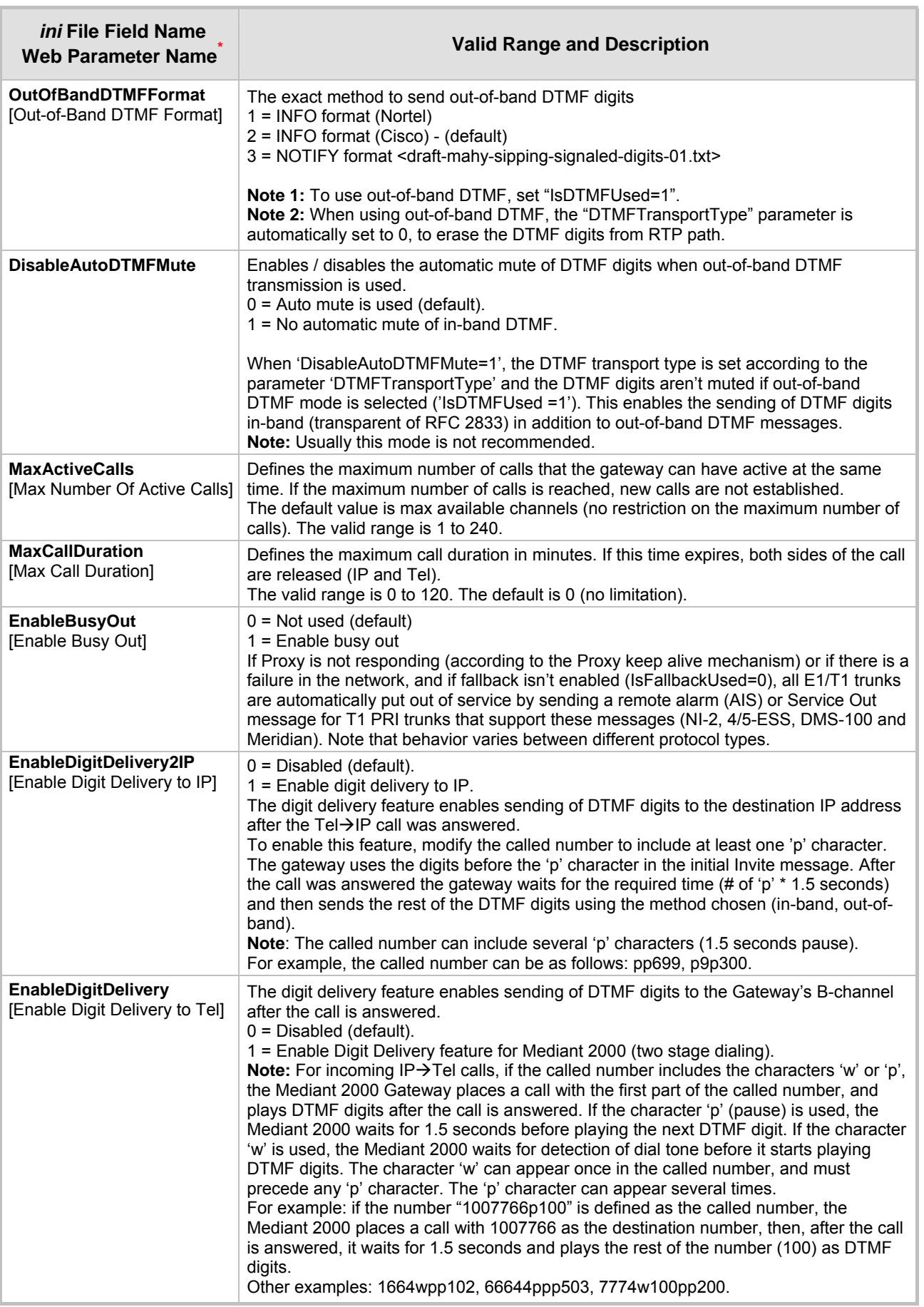
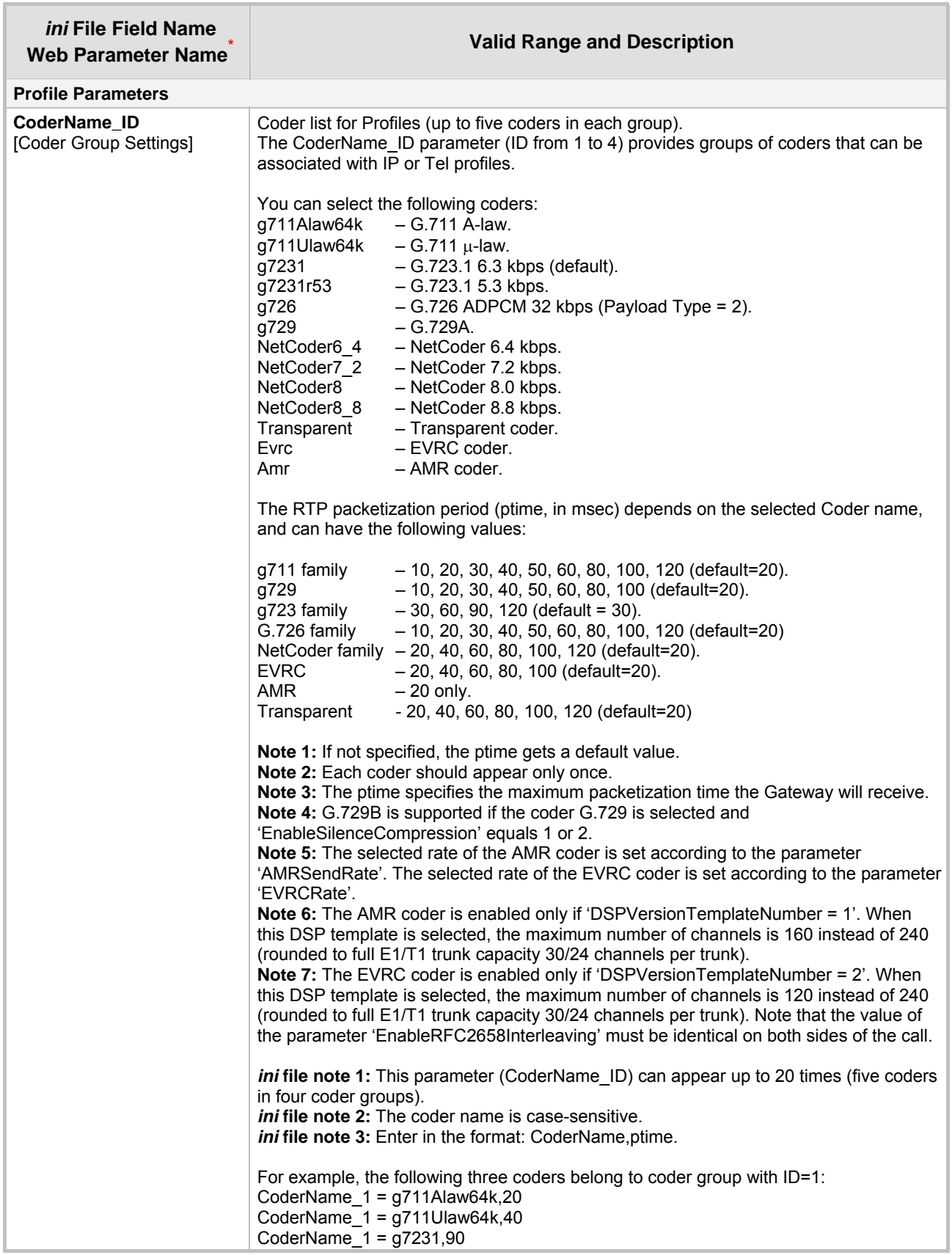

### **Table 6-3: SIP Configuration Parameters (continues on pages 100 to 110)**

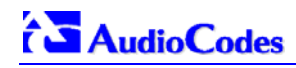

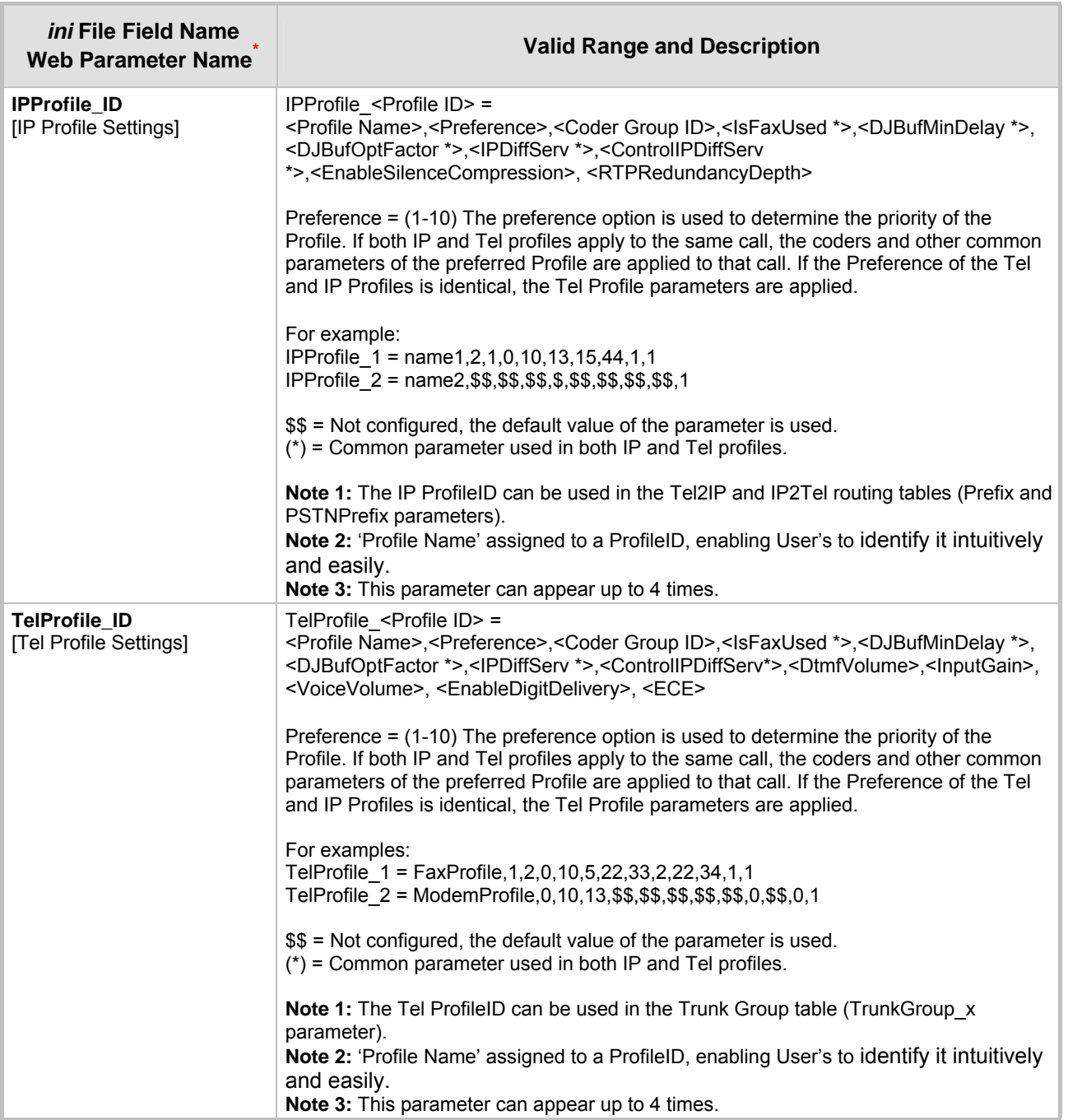

### **Table 6-3: SIP Configuration Parameters (continues on pages 100 to 110)**

# **6.9 ISDN and CAS Interworking-Related Parameters**

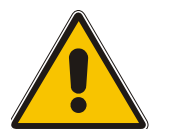

**Note:** In [Table 6-4,](#page-110-0) parameters in brackets are the format in the Embedded Web Server **\*** .

<span id="page-110-0"></span>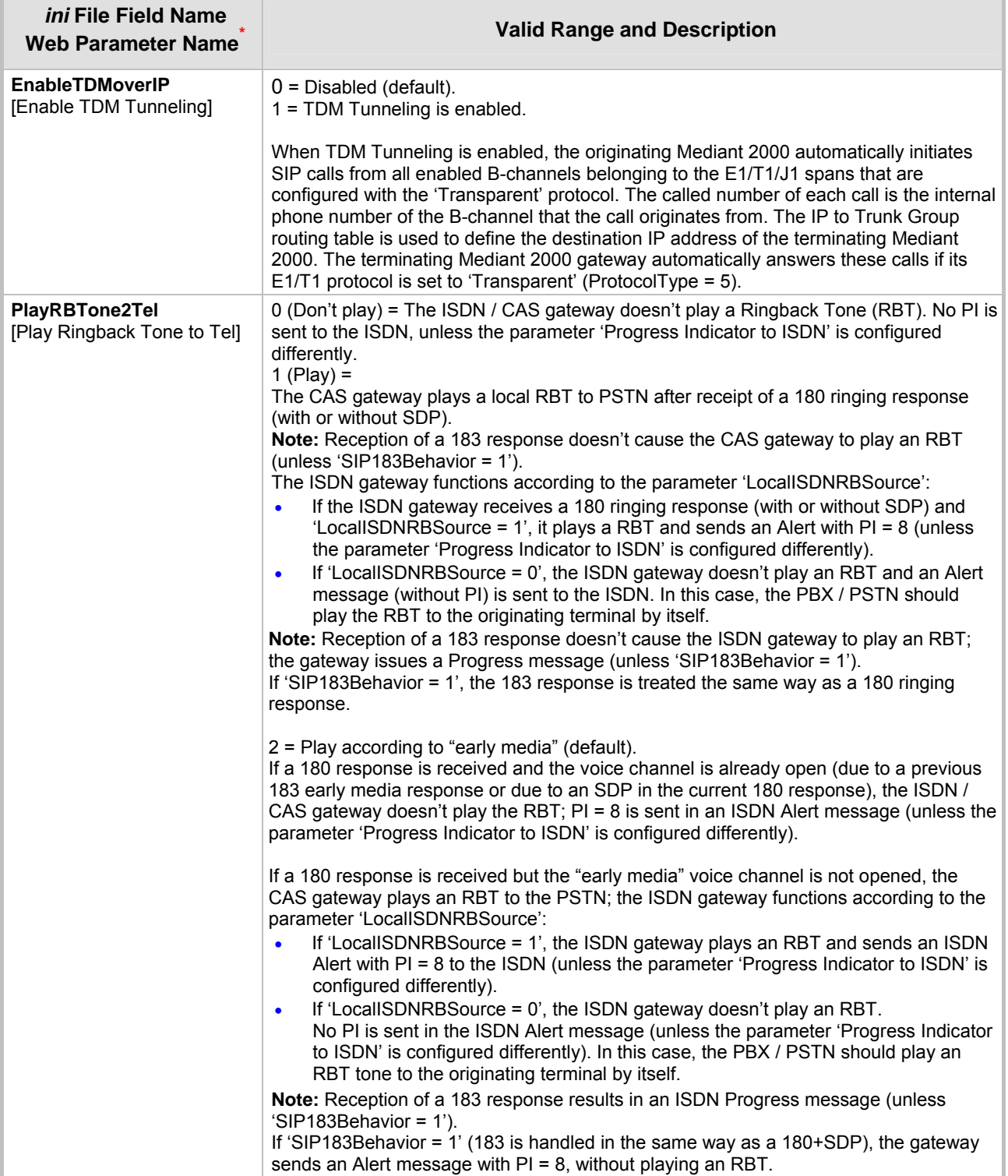

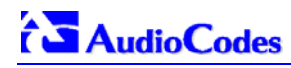

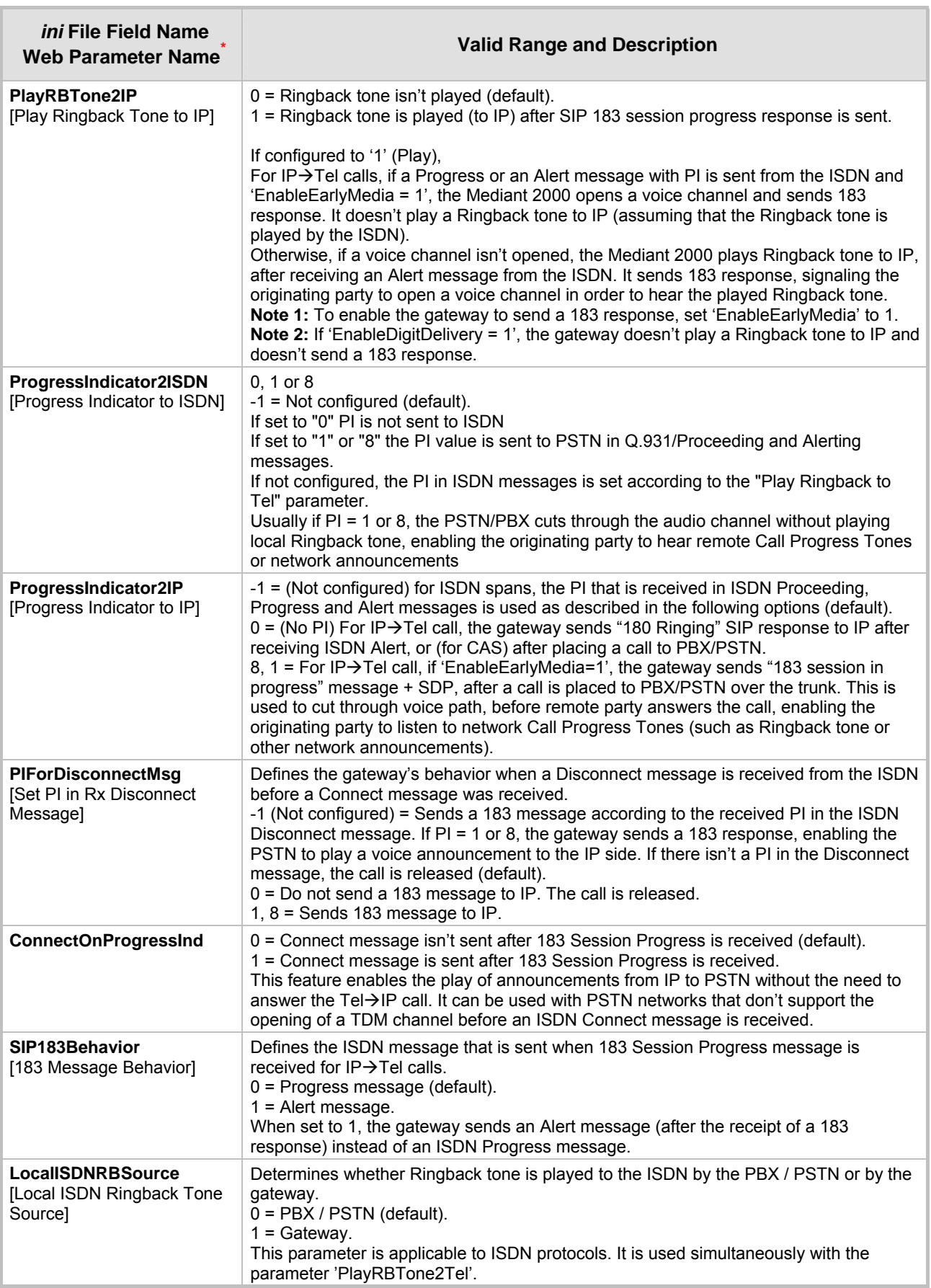

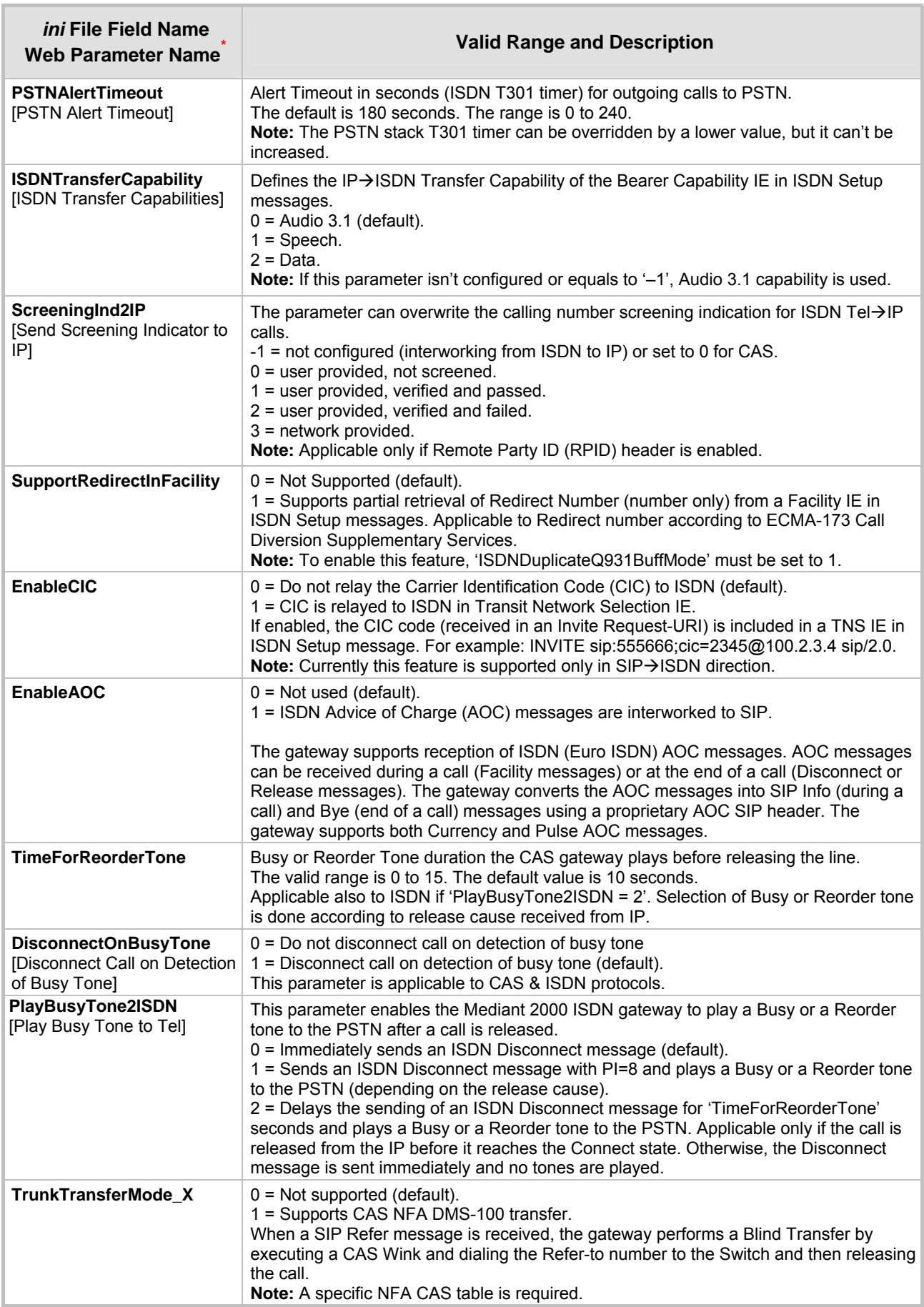

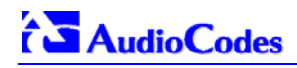

<span id="page-113-0"></span>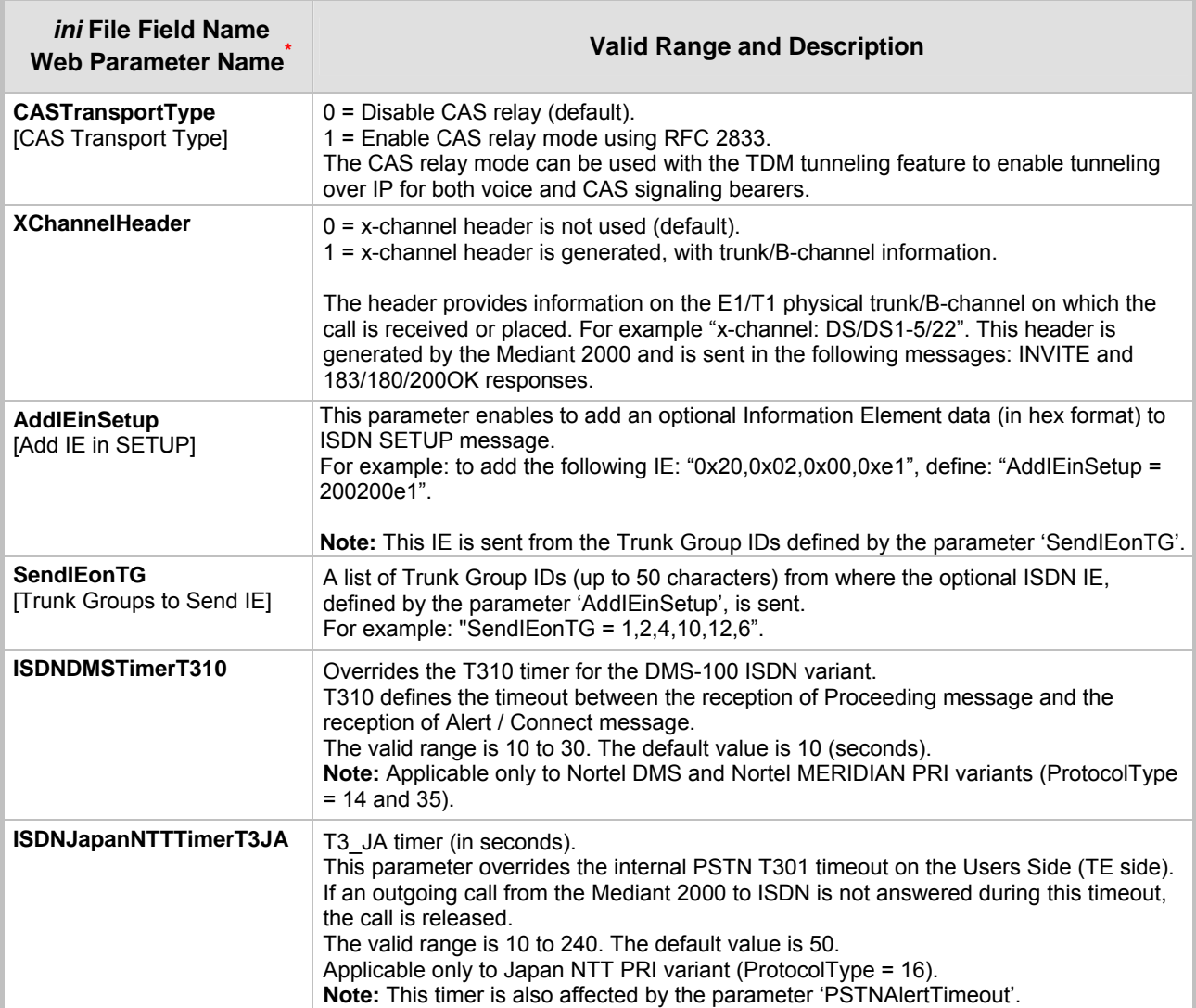

# **6.10 Number Manipulation and Routing Parameters**

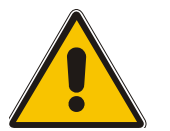

 $\bar{\mathbb{I}}$ 

**Note:** In [Table 6-5,](#page-114-0) parameters in brackets are the format in the Embedded Web Server **\*** .

<span id="page-114-0"></span>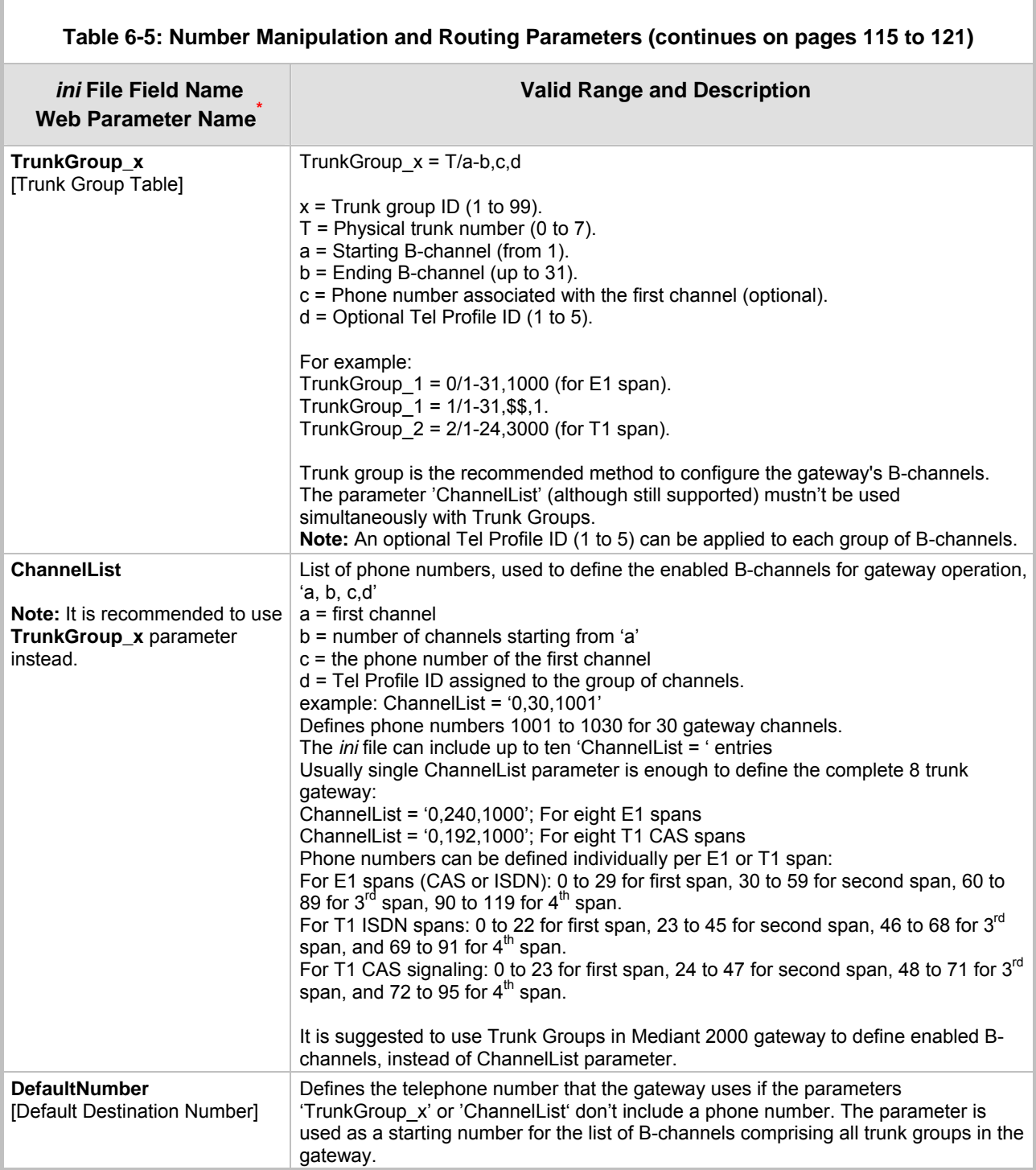

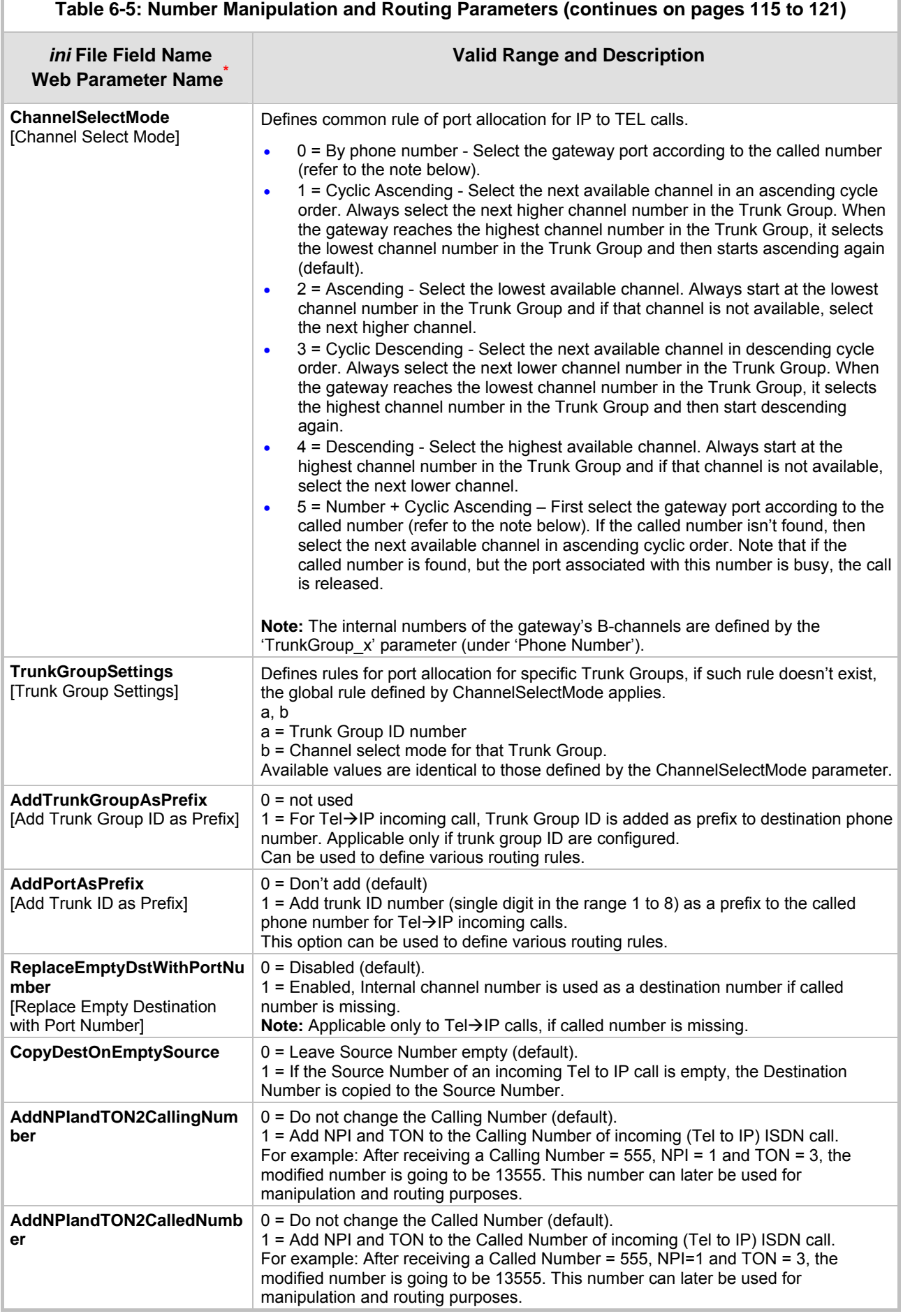

Mediant 2000 SIP User's Manual 116 116 Document #: LTRT-72504

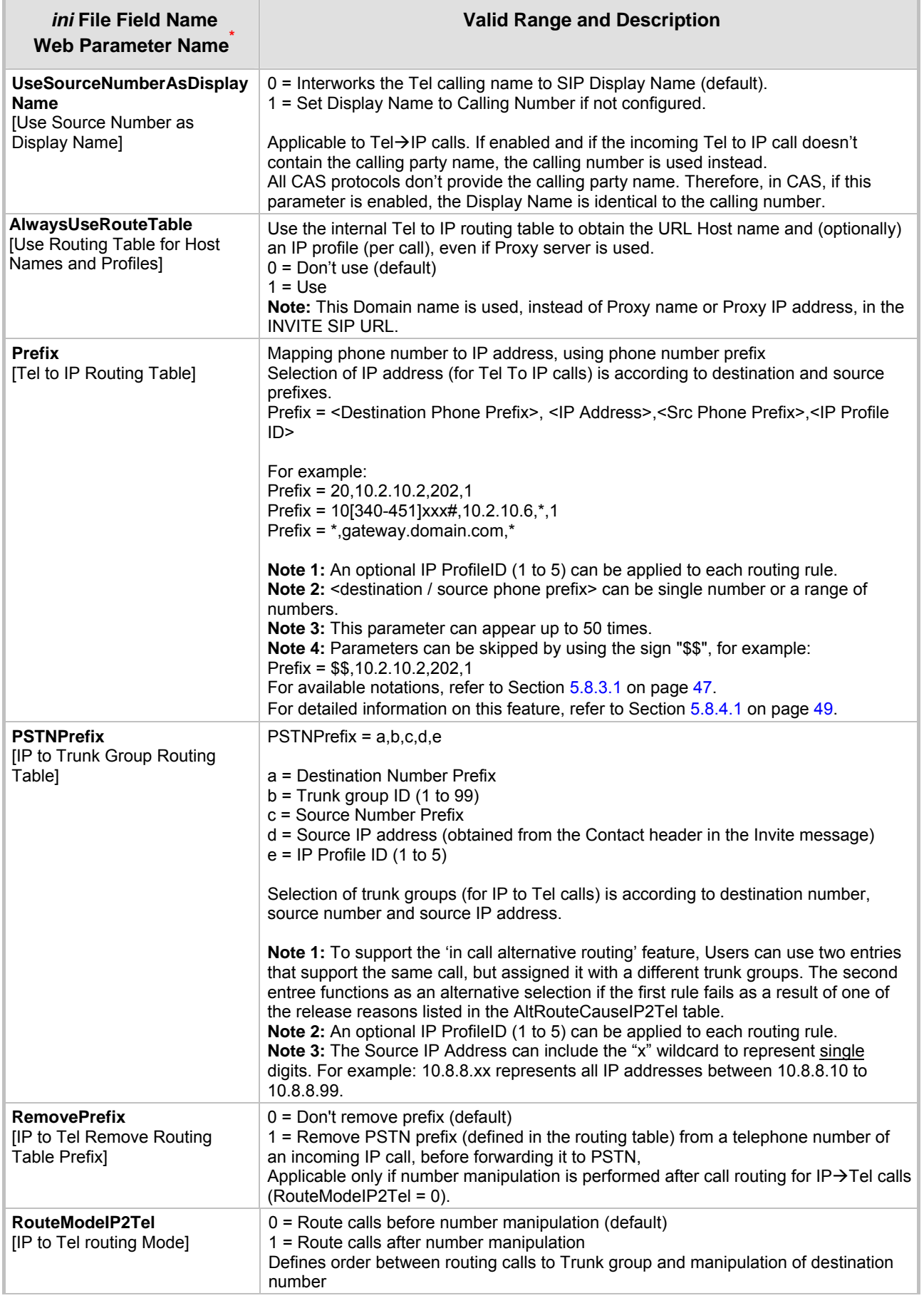

## **Table 6-5: Number Manipulation and Routing Parameters (continues on pages 115 to 121)**

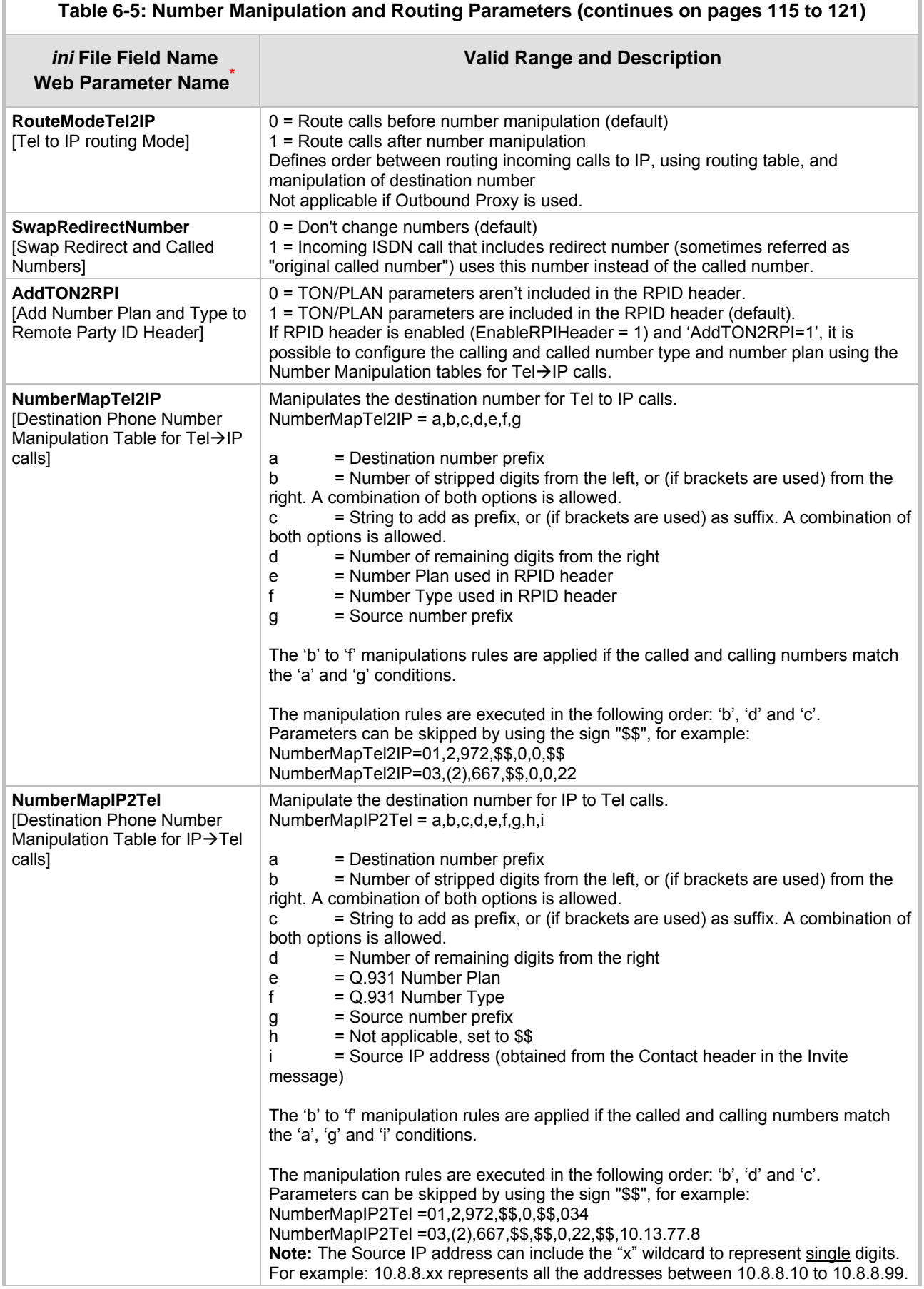

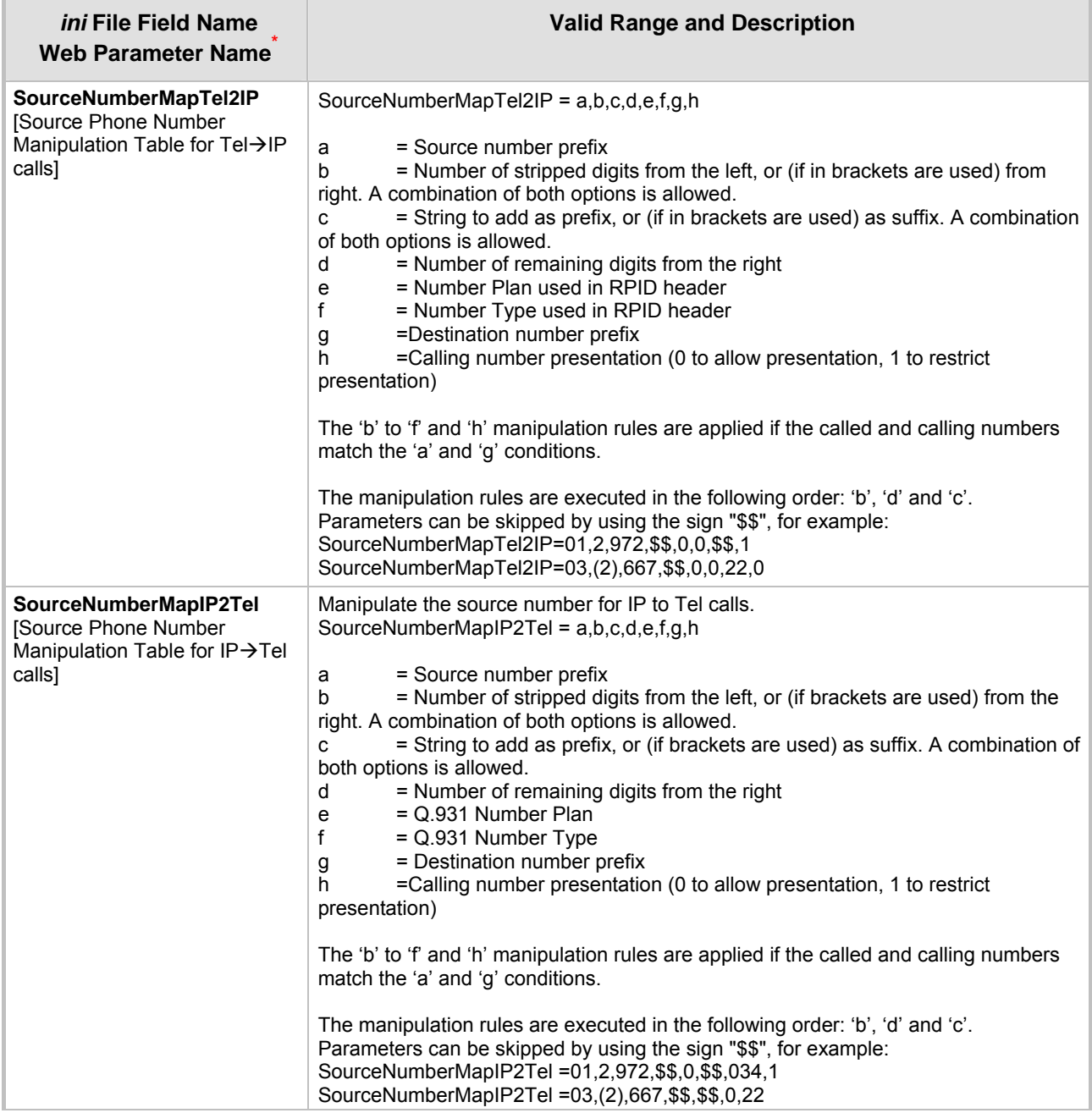

## **Table 6-5: Number Manipulation and Routing Parameters (continues on pages 115 to 121)**

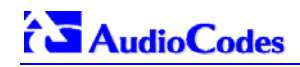

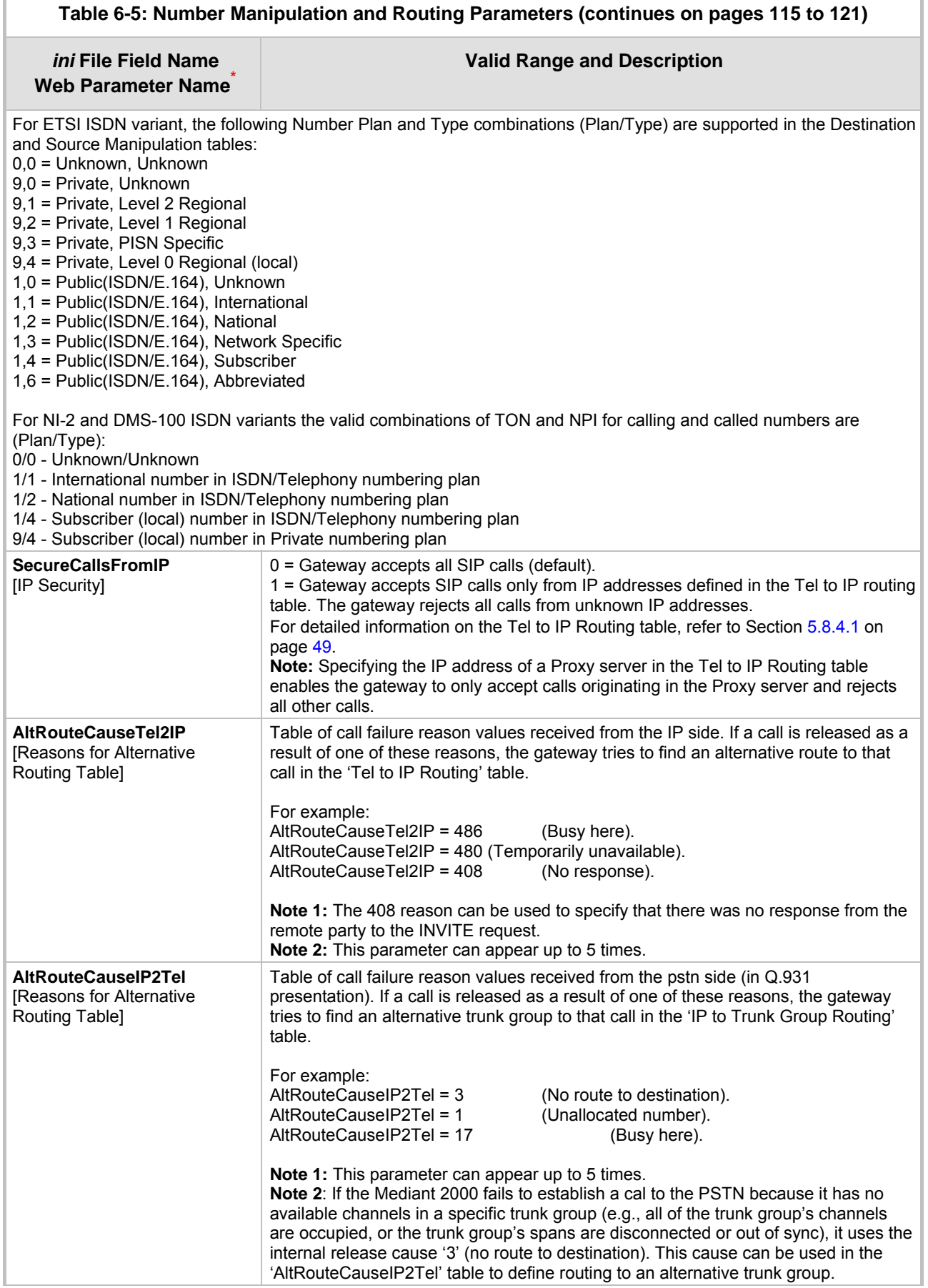

<span id="page-120-0"></span>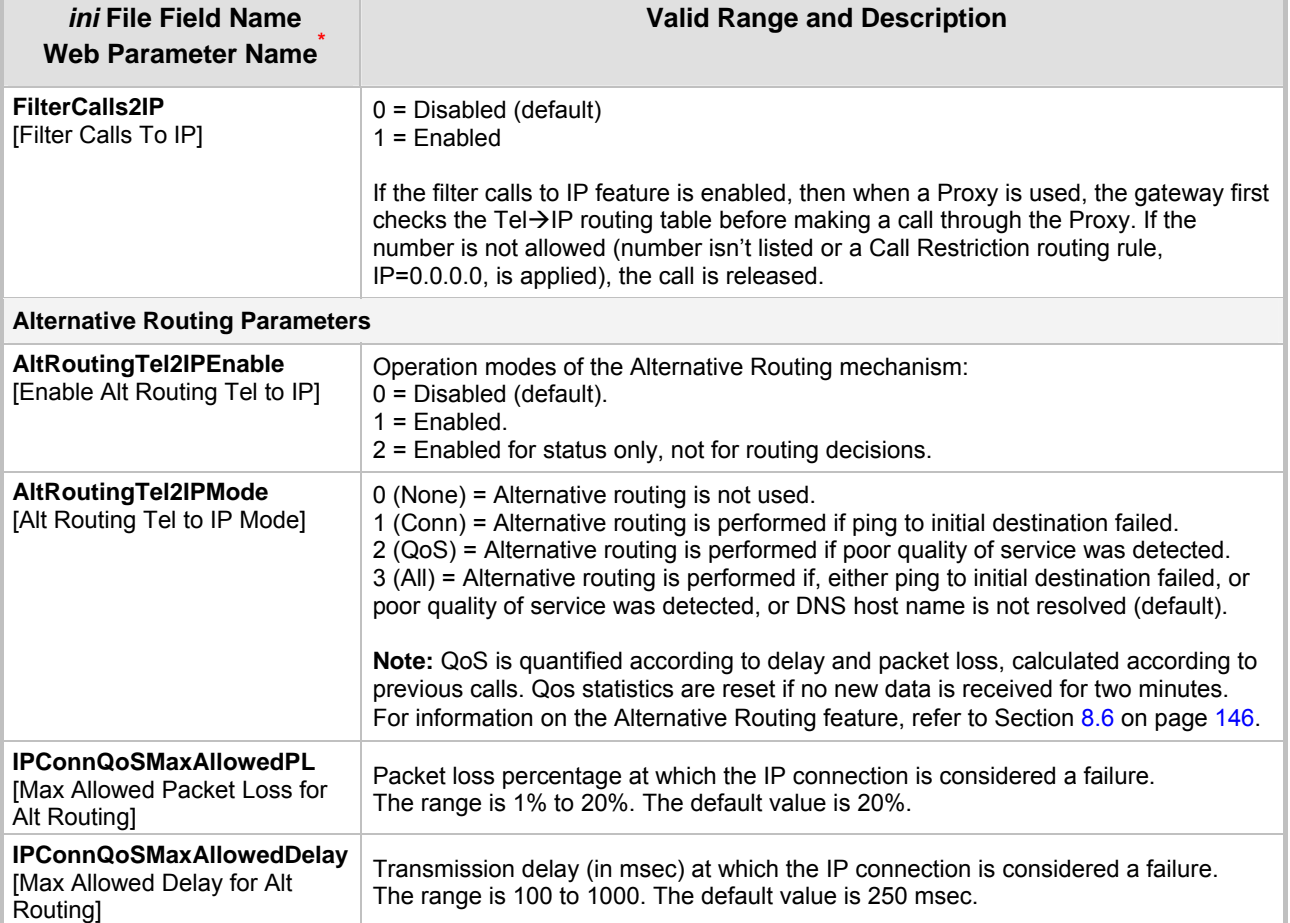

## **Table 6-5: Number Manipulation and Routing Parameters (continues on pages 115 to 121)**

# **6.11 E1/T1 Configuration Parameters**

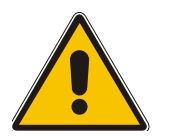

<span id="page-121-0"></span>**Note:** In [Table 6-6,](#page-121-0) parameters in brackets are the format in the Embedded Web Server **\*** .

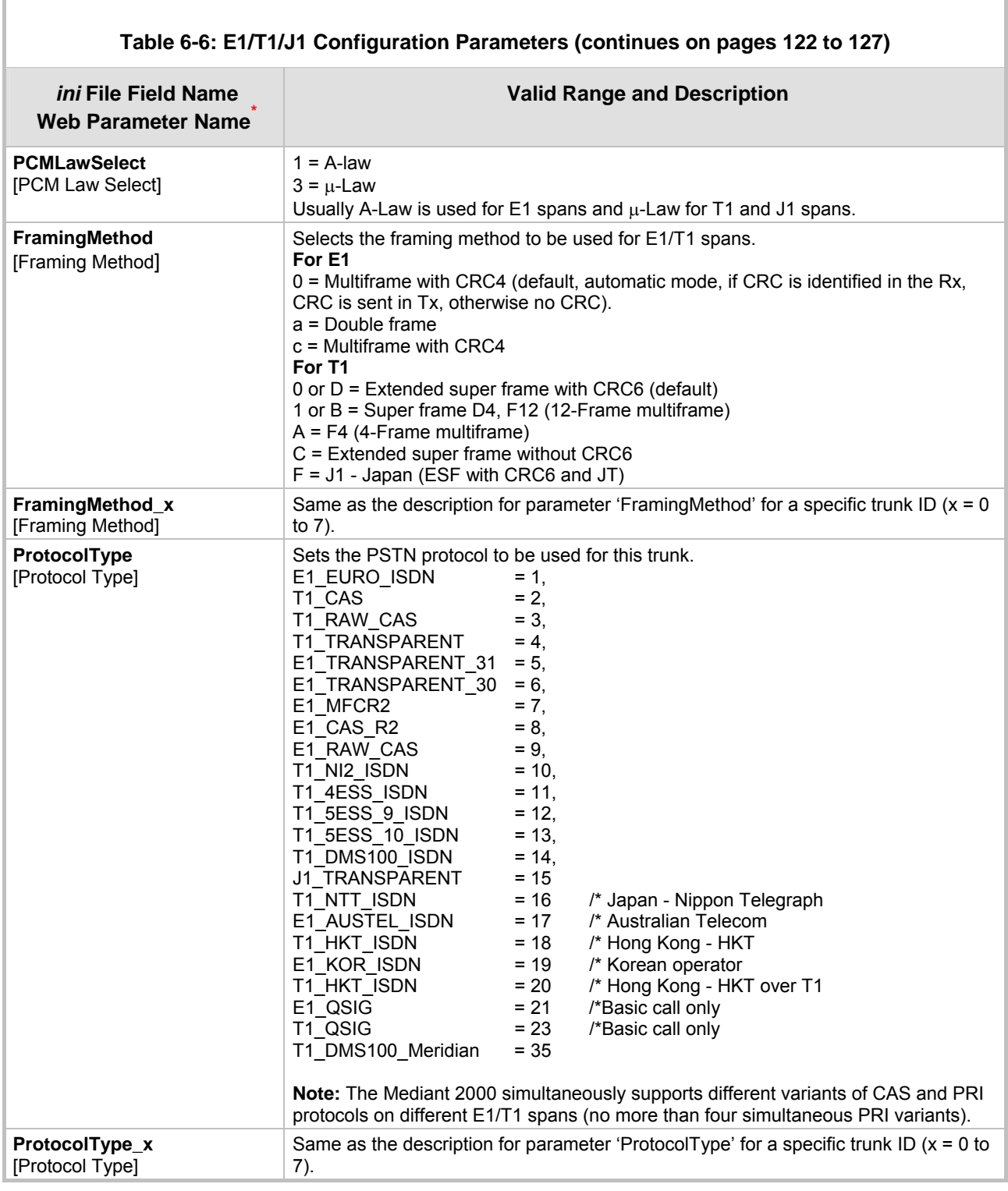

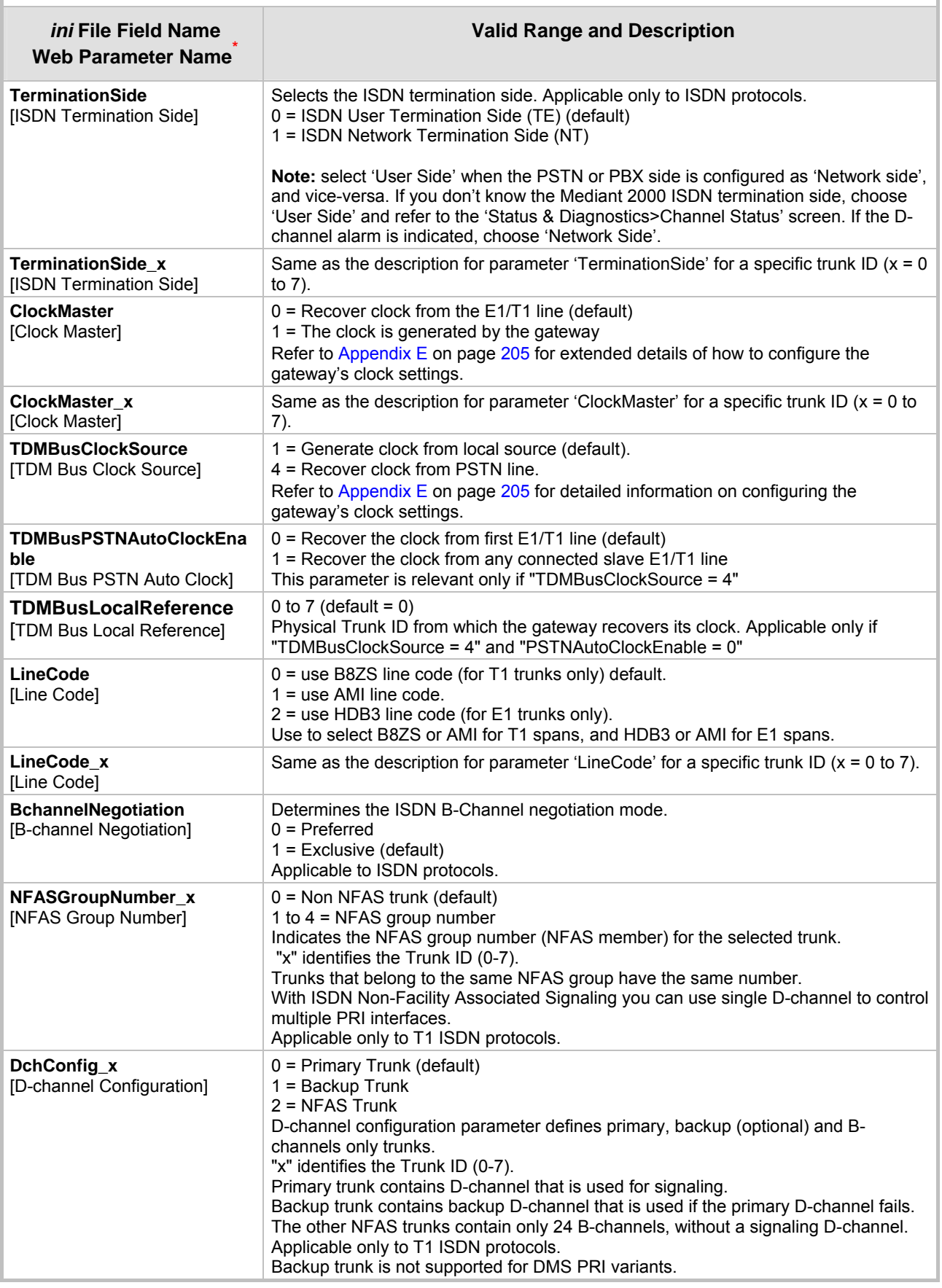

### **Table 6-6: E1/T1/J1 Configuration Parameters (continues on pages 122 to 127)**

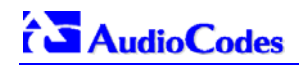

Ī

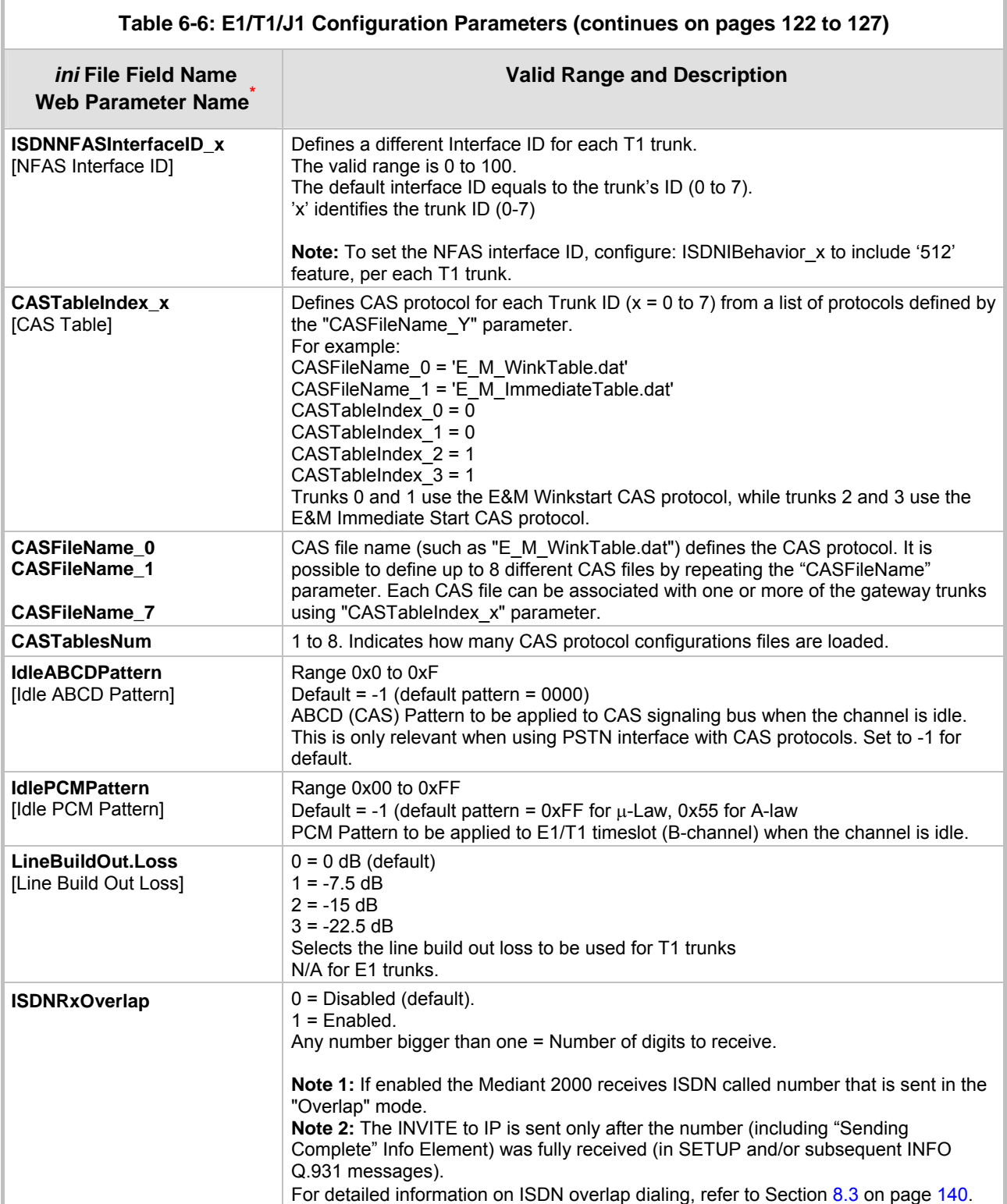

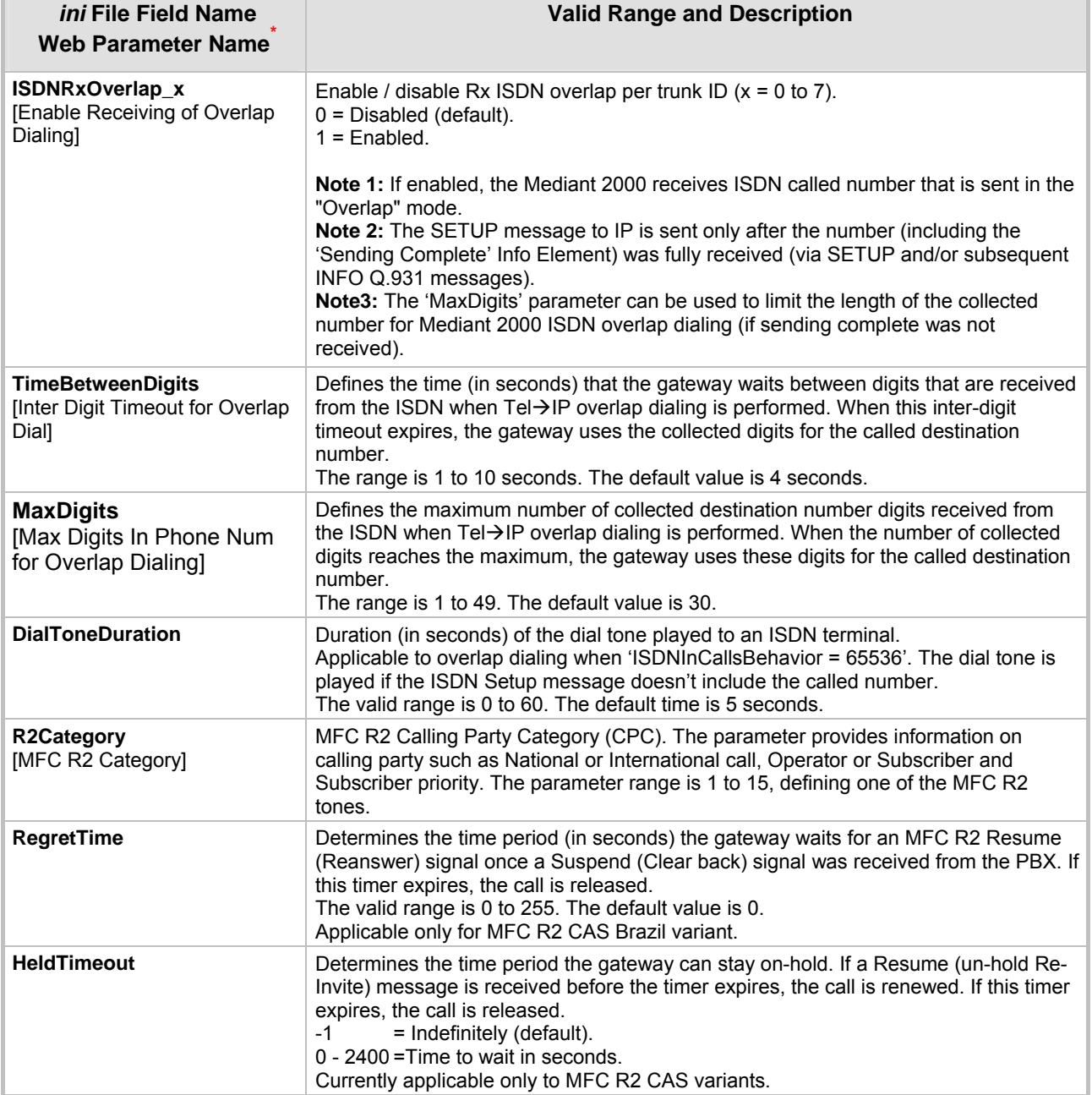

### **Table 6-6: E1/T1/J1 Configuration Parameters (continues on pages 122 to 127)**

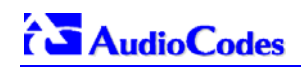

 $\begin{array}{c} \hline \end{array}$ 

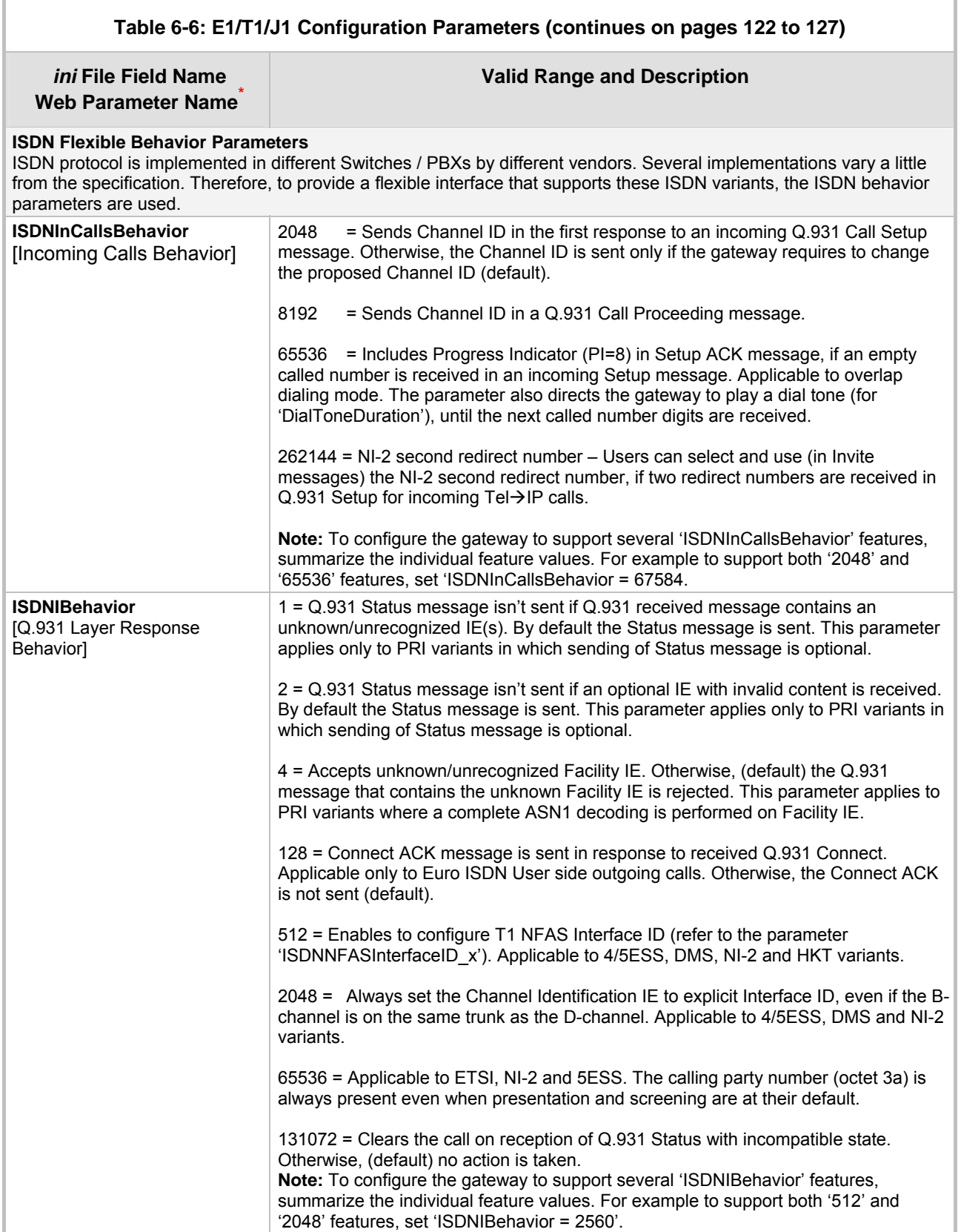

<span id="page-126-0"></span>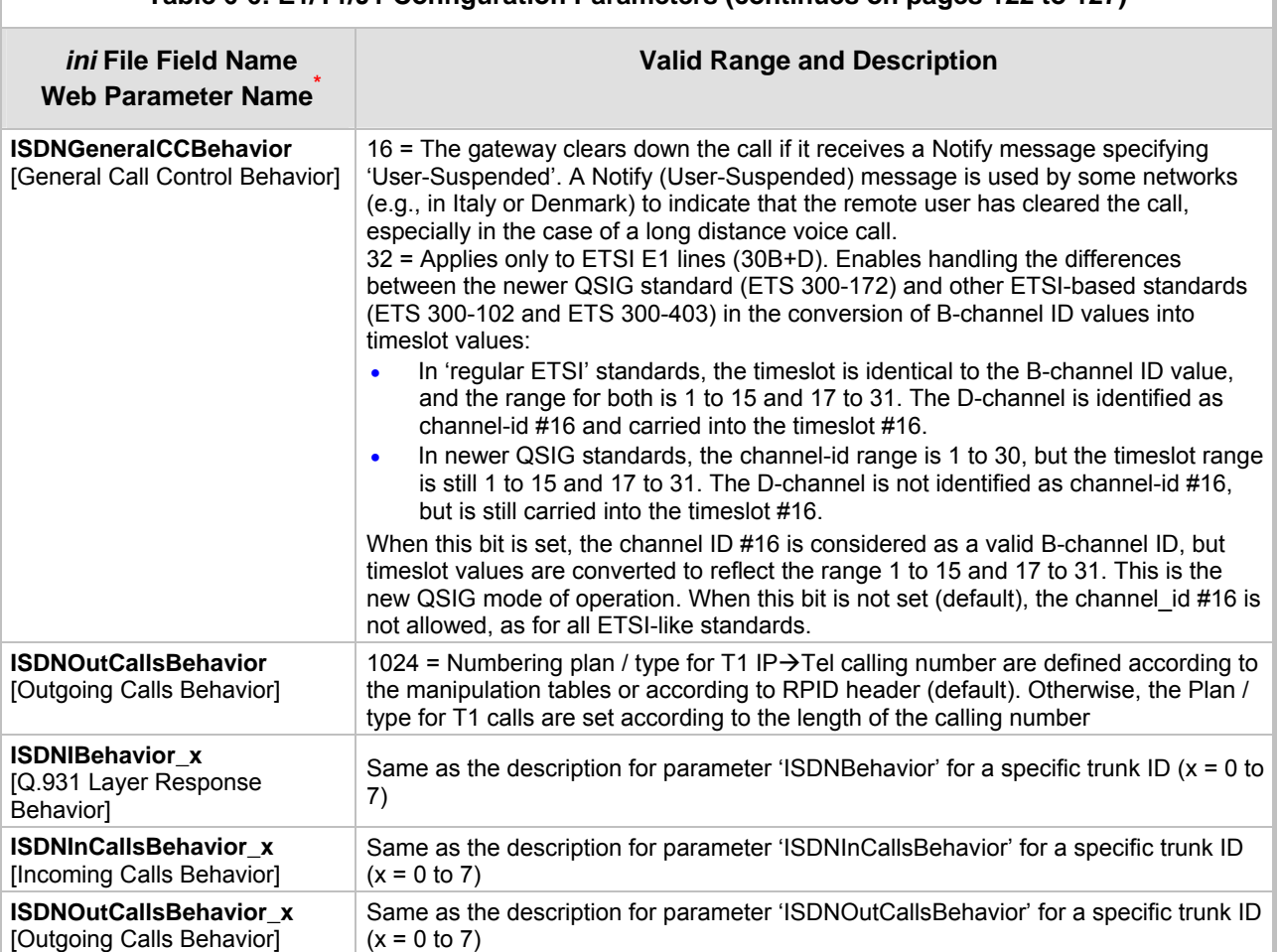

## **Table 6-6: E1/T1/J1 Configuration Parameters (continues on pages 122 to 127)**

# **6.12 Channel Parameters**

The Channel Parameters define the DTMF, fax and modem transfer modes. Refer to [Appendix D](#page-202-0) on page [20](#page-202-0)3 for a detailed description of Fax and Modem transfer modes; refer to Section [8.2](#page-142-0) on page [13](#page-142-0)9 for detailed description on DTMF transport modes.

Note that the Default Channel Parameters are applied to all Mediant 2000 channels.

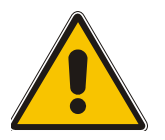

<span id="page-127-0"></span>**Note:** In [Table 6-7,](#page-127-0) parameters in brackets are the format in the Embedded Web Server **\*** .

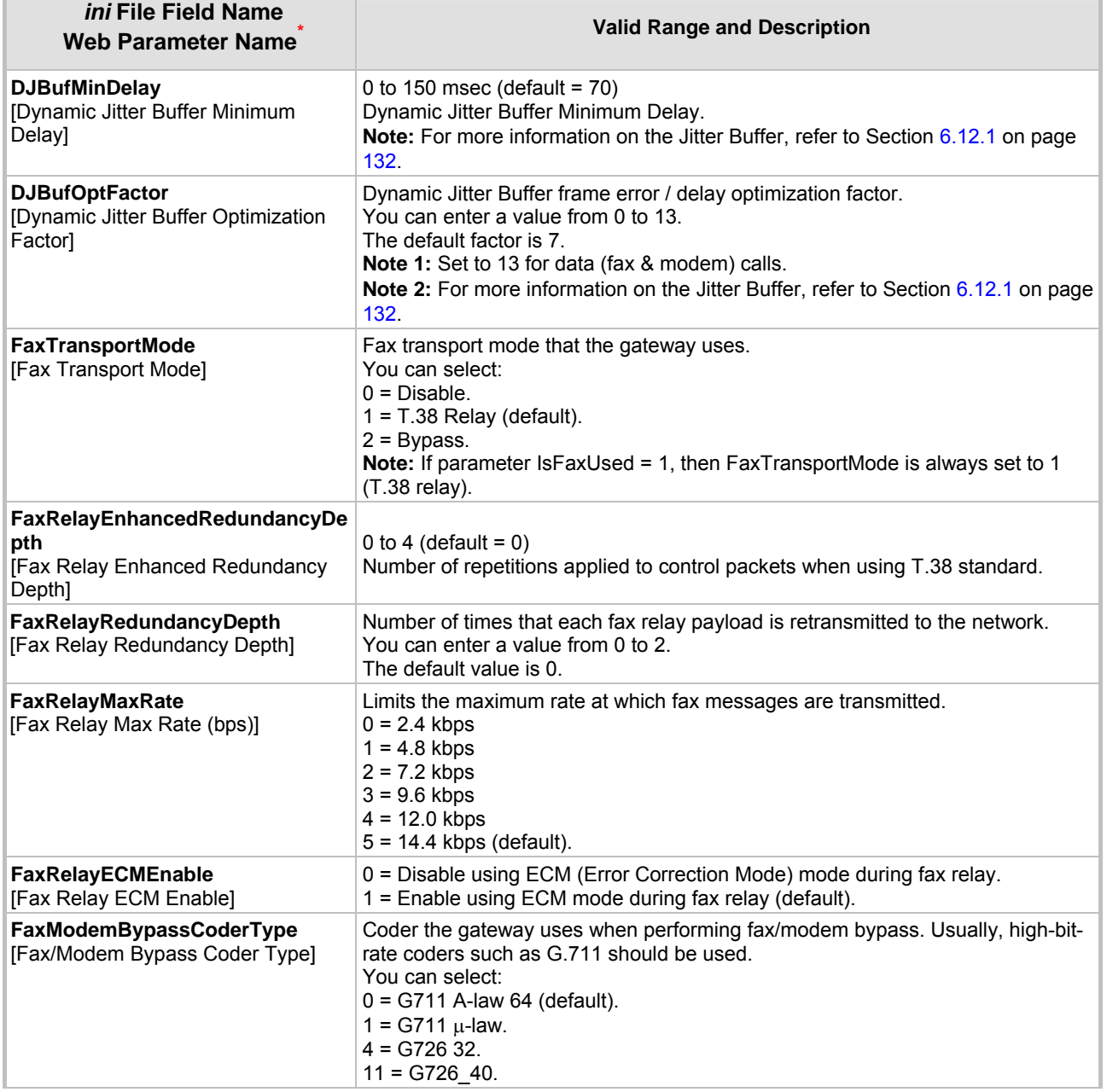

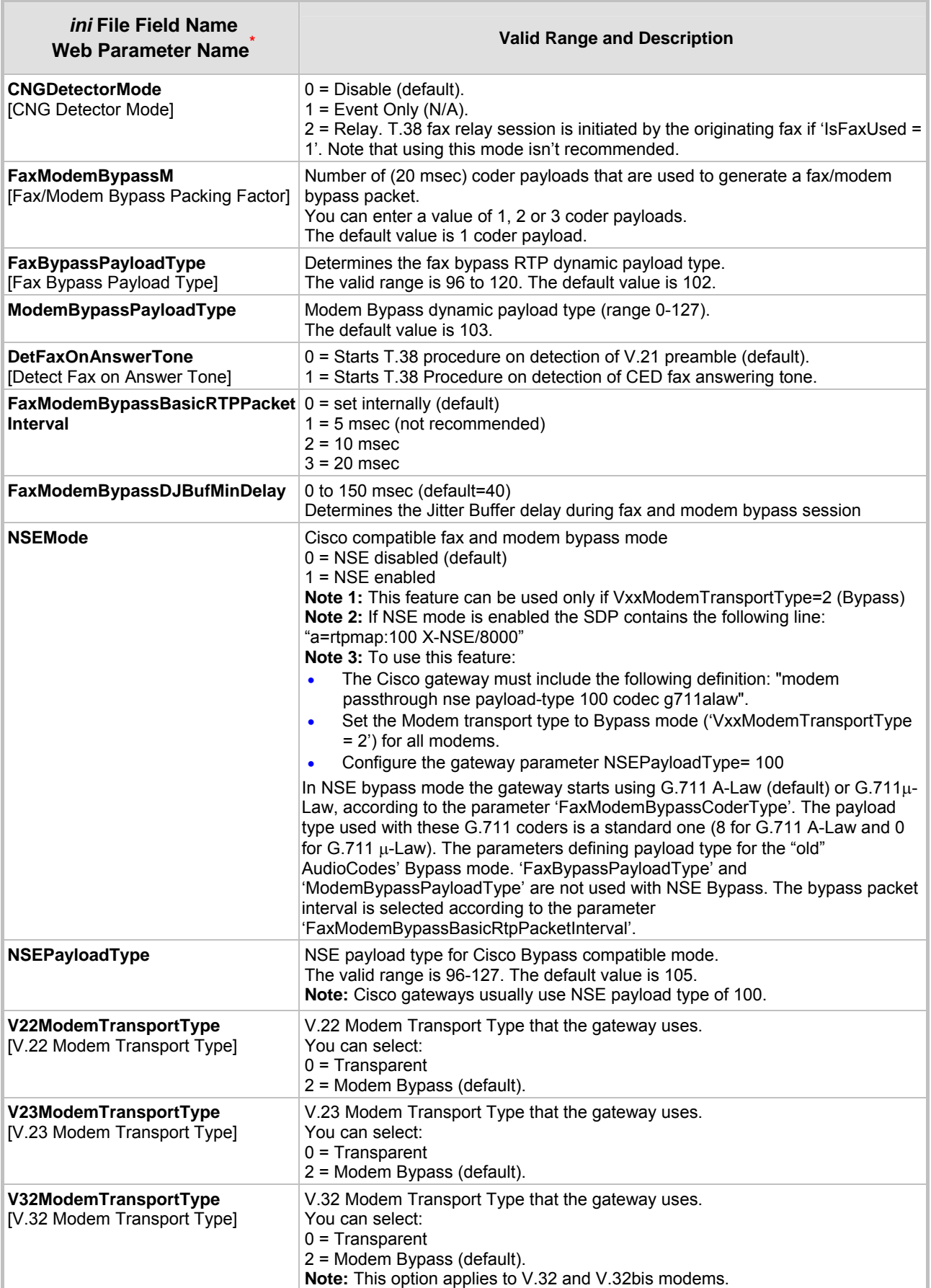

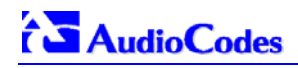

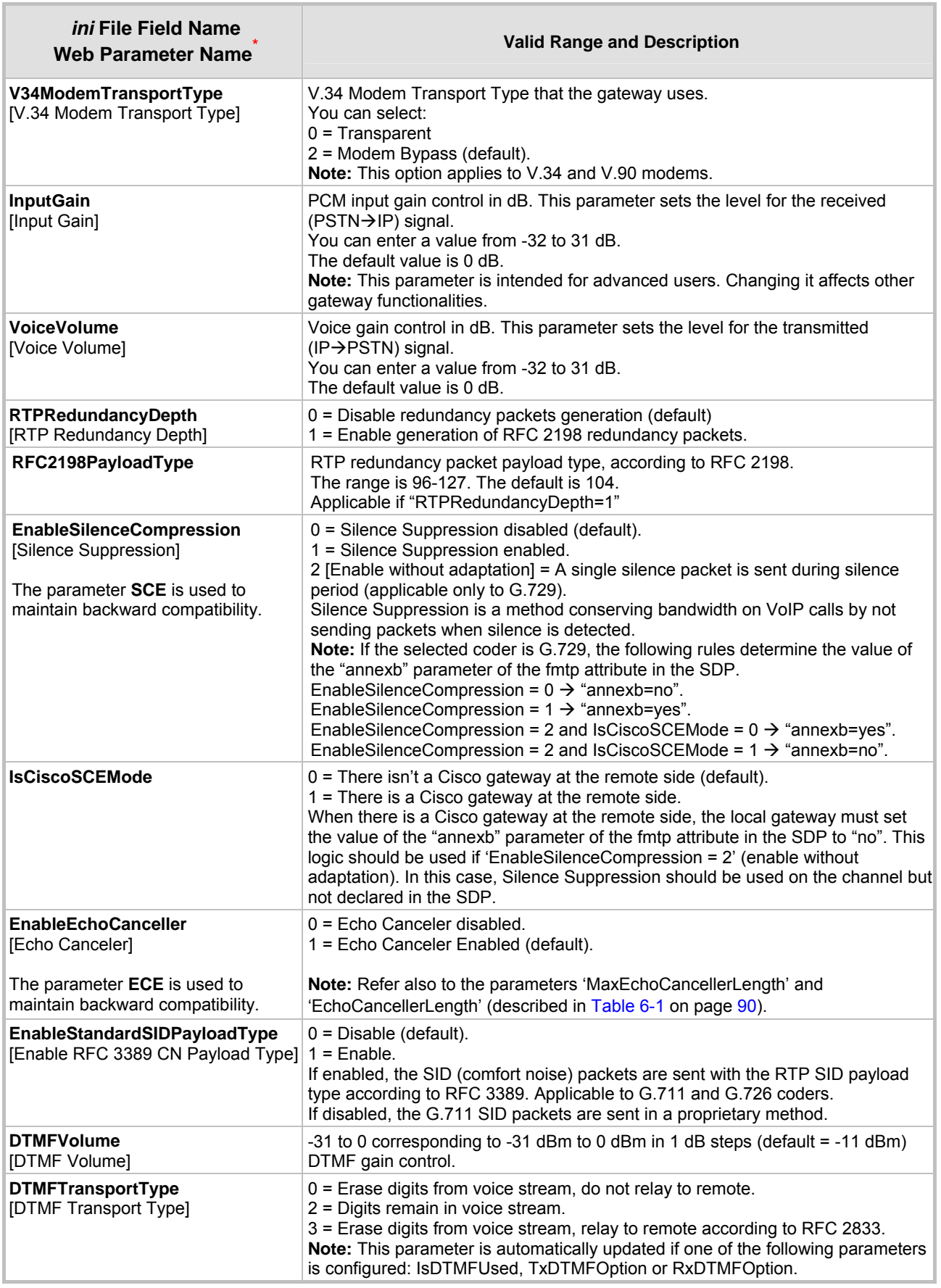

<span id="page-130-0"></span>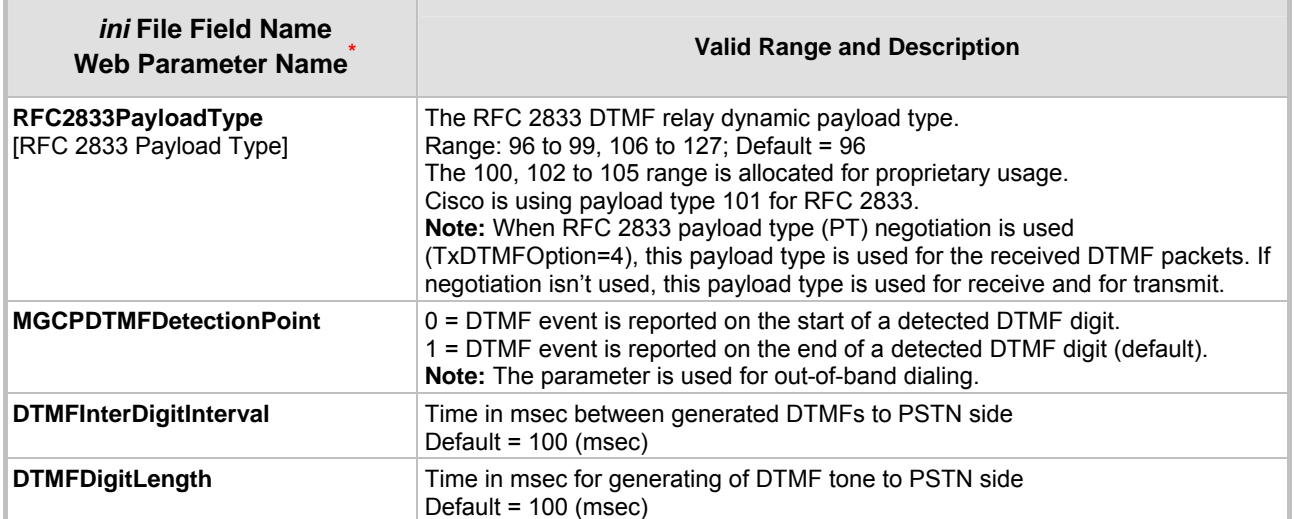

## **6.12.1 Dynamic Jitter Buffer Operation**

<span id="page-131-0"></span>Voice frames are transmitted at a fixed rate. If the frames arrive at the other end at the same rate, voice quality is perceived as good. In many cases, however, some frames can arrive slightly faster or slower than the other frames. This is called jitter (delay variation), and degrades the perceived voice quality. To minimize this problem, the gateway uses a jitter buffer. The jitter buffer collects voice packets, stores them and sends them to the voice processor in evenly spaced intervals.

The Mediant 2000 uses a dynamic jitter buffer that can be configured using two parameters:

- Minimum delay, 'DJBufMinDelay' (0 msec to 150 msec). Defines the starting jitter capacity of the buffer. For example, at 0 msec, there is no buffering at the start. At the default level of 70 msec, the gateway always buffers incoming packets by at least 70 msec worth of voice frames.
- Optimization Factor, 'DJBufOptFactor' (0 to 12, 13). Defines how the jitter buffer tracks to changing network conditions. When set at its maximum value of 12, the dynamic buffer aggressively tracks changes in delay (based on packet loss statistics) to increase the size of the buffer and doesn't decays back down. This results in the best packet error performance, but at the cost of extra delay. At the minimum value of 0, the buffer tracks delays only to compensate for clock drift and quickly decays back to the minimum level. This optimizes the delay performance but at the expense of a higher error rate.

The default settings of 70 msec Minimum delay and 7 Optimization Factor should provide a good compromise between delay and error rate. The jitter buffer "holds" incoming packets for 70 msec before making them available for decoding into voice. The coder polls frames from the buffer at regular intervals to produce continuous speech. As long as delays in the network do not change (jitter) by more than 70 msec from one packet to the next, there is always a sample in the buffer for the coder to use. If there is more than 70 msec of delay at any time during the call, the packet arrives too late. The coder tries to access a frame and is not able to find one. The coder must produce a voice sample even if a frame is not available. It therefore compensates for the missing packet by adding a Bad-Frame-Interpolation (BFI) packet. This loss is then flagged as the buffer being too small. The dynamic algorithm then causes the size of the buffer to increase for the next voice session. The size of the buffer may decrease again if the gateway notices that the buffer is not filling up as much as expected. At no time does the buffer decrease to less than the minimum size configured by the Minimum delay parameter.

### **Special Optimization Factor Value: 13**

One of the purposes of the Jitter Buffer mechanism is to compensate for clock drift. If the two sides of the VoIP call are not synchronized to the same clock source, one RTP source generates packets at a lower rate, causing under-runs at the remote Jitter Buffer. In normal operation (optimization factor 0 to 12), the Jitter Buffer mechanism detects and compensates for the clock drift by occasionally dropping a voice packet or by adding a BFI packet.

Fax and modem devices are sensitive to small packet losses or to added BFI packets. Therefore to achieve better performance during modem and fax calls, the Optimization Factor should be set to 13. In this special mode the clock drift correction is performed less frequently - only when the Jitter Buffer is completely empty or completely full. When such condition occurs, the correction is performed by dropping several voice packets simultaneously or by adding several BFI packets simultaneously, so that the Jitter Buffer returns to its normal condition.

# **6.13 Configuration Files Parameters**

<span id="page-132-2"></span><span id="page-132-1"></span>The configuration files (Call Progress Tones, PRT, Voice Prompts and CAS) can be loaded to the Mediant 2000 via the Embedded Web Server (refer to Section [5.11.2 o](#page-81-0)n page [82\)](#page-81-0), or via TFTP session.

### ¾ **To load the configuration files via TFTP, take these 3 steps:**

- **1.** In the *ini* file, define the files to be loaded to the device. You can also define in the *ini* file whether the loaded files should be stored in the non-volatile memory so that the TFTP process is not required every time the device boots up.
- **2.** Locate the configuration files you want to load and the *ini* file in the same directory.
- **3.** Invoke a BootP/TFTP session; the *ini* and configuration files are loaded onto the device.

[Table 6-8](#page-132-0) below describes the *ini* file parameters that are associated with the configuration files.

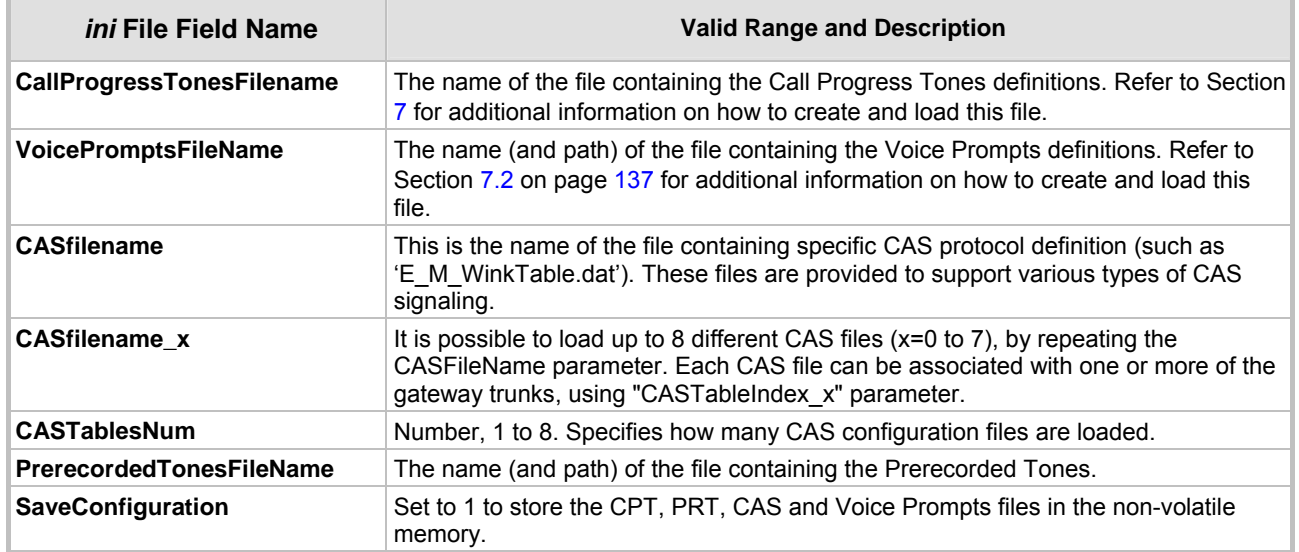

### <span id="page-132-0"></span>**Table 6-8: Configuration File Parameters**

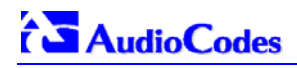

### **Reader's Notes**

# **7 Configuration Files**

<span id="page-134-0"></span>This section describes the configuration (*dat*) files that are load (in addition to the *ini* file) to the gateway. The configuration files are:

- Call Progress Tones file (refer to Section [7.1](#page-134-1) below).
- Prerecorded Tones file (refer to Section [7.2](#page-136-0) on page [13](#page-136-0)7).
- Voice Prompts file (refer to Section [7.3](#page-136-1) on page [13](#page-136-1)7).
- CAS protocol configuration files (refer to Section [7.4](#page-137-0) on page [13](#page-137-0)8).

To load any of the configuration files to the Mediant 2000 use the Embedded Web Server (refer to Section [5.11.2](#page-81-0) on page [8](#page-81-0)2) or alternatively specify the name of the relevant configuration file in the gateway's *ini* file and load it (the *ini* file) to the gateway (refer to Sect[ion B](#page-189-0).6 on p[ag](#page-189-0)e 190).

# **7.1 Configuring the Call Progress Tones**

<span id="page-134-1"></span>The Call Progress Tones, configuration file used by the Mediant 2000 is a binary file (with the extension *dat*) which contains the definitions of the Call Progress Tones (levels and frequencies) that are detected / generated by the Mediant 2000.

Users can either use, one of the supplied Mediant 2000 configuration (*dat*) files, or construct their own file. To construct their own configuration file, users are recommended, to modify the supplied *usa\_tone.ini* file (in any standard text editor) to suit their specific requirements, and to convert it (the modified *ini* file) into binary format using the "TrunkPack Downloadable Conversion Utility" supplied with the software package. For the description of the procedure on how to convert CPT *ini* file to a binary *dat* file, refer to Section [G.1.1](#page-213-0) on page [21](#page-213-0)4.

Note that only the *dat* file can be loaded to the Mediant 2000 gateway.

To load the Call Progress Tones *(dat*) file to the Mediant 2000, use the Embedded Web Server (refer to Section [5.11.2](#page-81-0) on page [82](#page-81-0)) or the *ini* file (refer to Sectio[n 6.12.1](#page-132-1) on pag[e 1](#page-132-1)32).

## **7.1.1 Format of the Call Progress Tones Section in the** *ini* **File**

Using the CPT section of this configuration file, the User can create up to 16 different Call Progress Tones using up to 15 different frequencies (in the range of 300 Hz to 1980 Hz). Each of these Call Progress Tones is specified by its tone frequency (either single or dual frequencies are supported) and its tone cadence. The tone cadence is specified by 2 sets of on/off periods (you can discard the use of the first on/off cycle by setting the relevant parameters to zero). When a tone is composed of a single frequency, the second frequency field must be set to zero.

For a continuous tone (such as dial tone), only the "First Signal On time" should be specified. In this case, the parameter specifies the detection period. For example, if it equals 300, the tone is detected after 3 seconds (300 x 10 msec). The minimum detection time is 100 msec.

Users can specify several tones of the same type. These additional tones are used only for tone detection. Generation of a specific tone conforms to the first definition of the specific tone. For example, Users can define an additional dial tone by appending the second dial tone's definition lines to the first tone definition in the *ini* file. The Mediant 2000 reports dial tone detection if either of the two tones is detected.

The Call Progress Tones section of the *ini* file format starts from the following string:

- **[NUMBER OF CALL PROGRESS TONES]** Contains the following key:
	- ¾ "Number of Call Progress Tones" defining the number of Call Progress Tones that are defined in the file.

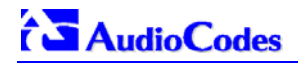

- **[CALL PROGRESS TONE #X]** containing the Xth tone definition (starting from 1 and not exceeding the number of Call Progress Tones defined in the first section) using the following keys:
	- ¾ **Tone Type** Call Progress Tone type

#### **Figure 7-1: Call Progress Tone Types**

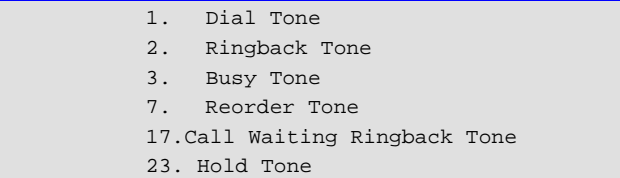

- ¾ **Low Freq [Hz]** Frequency in hertz of the lower tone component in case of dual frequency tone, or the frequency of the tone in case of single tone.
- **High Freq [Hz] –** Frequency in hertz of the higher tone component in case of dual frequency tone, or zero (0) in case of single tone.
- ¾ **Low Freq Level [-dBm]** Generation level 0 dBm to –31 dBm in [dBm].
- ¾ **High Freq Level** Generation level. 0 to –31 dBm. The value should be set to '32' in the case of a single tone.
- ¾ **First Signal On Time [10 msec] "**Signal On" period (in 10 msec units) for the first cadence on-off cycle.
- ¾ **First Signal Off Time [10 msec] "**Signal Off" period (in 10 msec units) for the first cadence on-off cycle.
- ¾ **Second Signal On Time [10 msec] "**Signal On" period (in 10 msec units) for the second cadence on-off cycle.
- ¾ **Second Signal Off Time [10 msec] "**Signal Off" period (in 10 msec units) for the second cadence on-off cycle.
- **Default Duration [msec]** The default duration (in 1 msec units) of the generated tone.

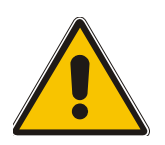

- **Note 1:** When the same frequency is used for a continuous tone and a cadence tone, the 'Signal On Time' parameter of the continues tone must have a value that is greater than the 'Signal On Time' parameter of the cadence tone. Otherwise the continues tone is detected instead of the cadence tone.
- **Note 2:** The tones frequency should differ by at least 40 Hz from one tone to other defined tones.

For example: to configure the dial tone to 440 Hz only, define the following text:

#### **Figure 7-2: Defining a Dial Tone Example**

```
#Dial tone 
[CALL PROGRESS TONE #1] 
Tone Type=1 
Low Freq [Hz]=440 
High Freq [Hz]=0 
Low Freq Level [-dBm]=10 (-10 dBm) 
High Freq Level [-dBm]=32 (use 32 only if a single tone is required) 
First Signal On Time [10msec]=300; the dial tone is detected after 3 sec 
First Signal Off Time [10msec]=0 
Second Signal On Time [10msec]=0 
Second Signal Off Time [10msec]=0
```
## **7.2 Prerecorded Tones (PRT) File**

<span id="page-136-0"></span>The Call Progress Tones mechanism has several limitations, such as a limited number of predefined tones and a limited number of frequency integrations in one tone. To work around these limitations and provide tone generation capability that is more flexible, the PRT file can be used. If a specific prerecorded tone exists in the PRT file, it takes precedence over the same tone that exists in the CPT file and is played instead of it.

Note that the prerecorded tones are used only for generation of tones. Detection of tones is performed according to the CPT file.

## **7.2.1 PRT File Format**

The PRT *dat* file contains a set of prerecorded tones to be played by the Mediant 2000 during operation. Up to 40 tones (totaling approximately 10 minutes) can be stored in a single file in flash memory. The prerecorded tones (raw data PCM or L8 files) are prepared offline using standard recording utilities (such as CoolEdit™) and combined into a single file using the TrunkPack Downloadable Conversion utility (refer to Section [G.1.4](#page-217-0) on page [21](#page-217-0)8).

The raw data files must be recorded with the following characteristics:

- Coders: G.711 A-law, G.711 µ-law or Linear PCM
- Rate: 8 kHz
- Resolution: 8-bit
- Channels: mono

The generated PRT file can then be loaded to the Mediant 2000 using the BootP/TFTP utility (refer to Section [6.13](#page-132-2) on page[13](#page-132-2)3) or via the Embedded Web Server (Secti[on 5.11](#page-81-0).2 on pa[ge](#page-81-0) 82).

The prerecorded tones are played repeatedly. This enables you to record only part of the tone and play it for the full duration. For example, if a tone has a cadence of 2 seconds on and 4 seconds off, the recorded file should contain only these 6 seconds. The PRT module repeatedly plays this cadence for the configured duration. Similarly, a continuous tone can be played by repeating only part of it.

## **7.3 Voice Prompts File**

<span id="page-136-1"></span>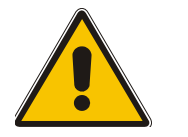

**Note:** The Voice Prompts file is applicable only to the VXML application.

The voice announcement file contains a set of Voice Prompts to be played by the Mediant 2000 during operation. The voice announcements are prepared offline using standard recording utilities and combined into a single file using the TrunkPack Downloadable Conversion Utility.

The generated announcement file can then be loaded to the Mediant 2000 using the BootP/TFTP utility (refer to Section [6.12.1 o](#page-132-1)n page [132](#page-132-1)) or via the Embedded Web Server (Section [5.11.2](#page-81-0) on page [82](#page-81-0)).

If the size of the combined Voice Prompts file is less than 1 MB, it can permanently be stored in flash memory. Larger files, up to 10 MB, are stored in RAM, and should be loaded again (using BootP/TFTP utility) after the Mediant 2000 is reset.

The Voice Prompts integrated file is a collection of raw voice recordings and / or *wav* files. These recordings can be prepared using standard utilities, such as CoolEdit, Goldwave<sup>TM</sup> and others. The raw voice recordings must be sampled at 8000 kHz / mono / 8 bit. The *wav* files must be recorded with G.711µ-Law/A-Law/Linear.

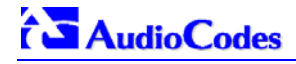

When the list of recorded files is converted to a single *voiceprompts.dat* file, every Voice Prompt is tagged with an ID number, starting with "1". This ID is used later by the Mediant 2000 to start playing the correct announcement. Up to 1000 Voice Prompts can be used.

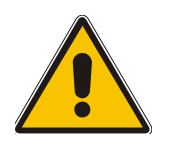

**Note:** The Voice Prompt ID is used in the VXML file to specify the message that is to be played.

AudioCodes provides a professionally recorded English (U.S.) Voice Prompts file.

### ¾ **To generate and load the Voice Prompts file, take these 3 steps:**

- **1.** Prepare one or more voice files using standard utilities.
- **2.** Use the TrunkPack Downloadable Conversion Utility to generate the *voiceprompts.dat* file from the pre-recorded voice messages (refer to Section [G.1.2](#page-214-0) on page [21](#page-214-0)5).
- **3.** Load the *voiceprompts.dat* file to the Mediant 2000 either by using a TFTP procedure (refer to Section [6.12.1](#page-132-1) on page [13](#page-132-1)2), or via the Embedded Web Server (Secti[on 5.11](#page-81-0).2 on pa[ge](#page-81-0) 82).

# **7.4 CAS Protocol Configuration Files**

<span id="page-137-0"></span>The CAS Protocol Configuration Files contain the CAS Protocol definitions to be used for CASterminated trunks, Users can either use the files supplied or construct their own files.

It is possible to load up to eight files and to use different files for different trunks.

Note that all CAS files loaded together must belong to the same Trunk Type (either E1 or T1).

# **8 Gateway Capabilities Description**

# **8.1 Proxy or Registrar Registration Example**

```
REGISTER sip:servername SIP/2.0 
VIA: SIP/2.0/UDP 212.179.22.229;branch=z9hG4bRaC7AU234 
From: <sip:GWRegistrationName@sipgatewayname>;tag=1c29347 
To: <sip:GWRegistrationName@sipgatewayname> 
Call-ID: 10453@212.179.22.229 
Seq: 1 REGISTER 
Expires: 3600 
Contact: sip:GWRegistrationName@212.179.22.229 
Content-Length: 0
```
The "servername" string is defined according to the following rules:

- The "servername" is equal to "RegistrarName" if configured. The "RegistrarName" can be any string.
- Otherwise, the "servername" is equal to "RegistrarIP" (either FQDN or numerical IP address), if configured.
- Otherwise the "servername" is equal to "ProxyName" if configured. The "ProxyName" can be any string.
- Otherwise the "servername" is equal to "ProxyIP" (either FQDN or numerical IP address).

The parameter 'GWRegistrationName' can be any string. If the parameter is not defined, the parameter 'UserName' is used instead.

The **"sipgatewayname"** parameter (defined in the *ini* file or set from the Web browser), can be any string. Some Proxy servers require that the **"sipgatewayname"** (in Register messages) is set equal to the Registrar / Proxy IP address or to the Registrar / Proxy domain name.

The Register message is sent to the Registrar's IP address (if configured) or to the Proxy's IP address. The message is sent once per gateway. The registration request is resent according to the parameter 'RegistrartionTimeDivider'. For example, if 'RegistrationTimeDivider = 70' (%) and Registration Expires time = 3600, the gateway resends its registration request after 3600  $\times$  70% = 2520 sec. The default value of 'RegistrartionTimeDivider' is 50%.

# **8.2 Redirect Number and Calling Name (Display)**

The following tables define the Mediant 2000 redirect number and calling name (Display) support for various PRI variants:

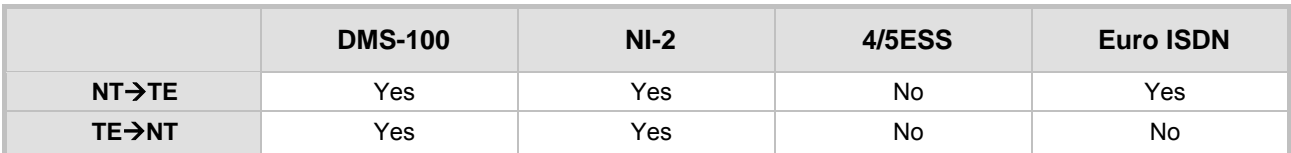

### **Table 8-1: Calling Name (Display)**

#### **Table 8-2: Redirect Number**

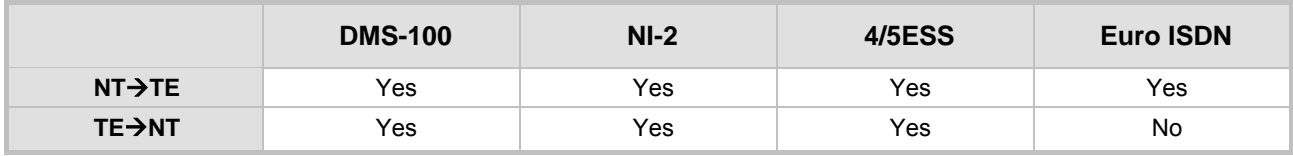

# **8.3 ISDN Overlap Dialing**

<span id="page-139-0"></span>Overlap dialing is a dialing scheme used by several ISDN variants to send and / or receive called number digits one right after the other (or several at a time). As opposed to the enbloc dialing scheme in which a complete number is sent.

The Mediant 2000 can optionally support ISDN overlap dialing for incoming ISDN calls for the entire gateway by setting 'ISDNRxOverlap' to 1, or per E1/T1 span by setting 'ISDNRxOverlap\_x' to 1 ('x' represents the number of the trunk, 0 to 7).

To play a Dial tone to the ISDN user side when an empty called number is received, set 'ISDNINCallsBehavior = 65536' (bit #16) causing the Progress Indicator to be included in the SetupAck ISDN message.

The Mediant 2000 stops collecting digits (for  $ISBN \rightarrow IP$  calls) when:

- The sending device transmits a "sending complete" IE in the ISDN Setup or the following Info messages to signal that no more digits are going to be sent.
- The inter-digit timeout (configured by the parameter 'TimeBetweenDigits') expires. The default for this timeout is 4 seconds.
- The maximum allowed number of digits (configured by the parameter 'MaxDigits') is reached. The default is 30 digits.

Relevant parameters (described in [Table 6-6](#page-121-0) on page [12](#page-121-0)2):

- ISDNRxOverlap
- ISDNRxOverlap\_x
- TimeBetweenDigits
- **MaxDigits**
- ISDNInCallsBehavior

# **8.4 Using ISDN NFAS**

In regular (non-NFAS) T1 ISDN trunks, a single 64 kbps channel carries signaling for the other 23 B-channels of that particular T1 trunk. This channel is called the D-channel and usually resides on timeslot # 24.

The ISDN Non-Facility Associated Signaling (NFAS) feature enables use of a single D-channel to control multiple PRI interfaces.

With NFAS it is possible to define a group of T1 trunks, called an NFAS group, in which a single D-channel carries ISDN signaling messages for the entire group. The NFAS group's B-channels are used to carry traffic, such as voice or data. The NFAS mechanism also enables definition of a backup D-channel on a different T1 trunk, to be used if the primary D-channel fails.

The NFAS group comprises several T1 trunks. Each T1 trunk is called an 'NFAS member'. The T1 trunk whose D-channel is used for signaling is called the 'Primary NFAS Trunk'. The T1 trunk whose D-channel is used for backup signaling is called the 'Backup NFAS Trunk'. The primary and backup trunks each carry 23 B-channels while all other NFAS trunks each carry 24 B-channels.

The Mediant 2000 supports multiple NFAS groups. Each group should contain different T1 trunks.

The NFAS group is identified by an NFAS GroupID number (possible values are 1, 2, 3 and 4). To assign a number of T1 trunks to the same NFAS group, use the parameter 'NFASGroupNumber  $x =$  groupID'. 'x' stands for the physical trunkID (0 to 7).

The parameter 'DchConfig  $x =$  Trunk type' is used to define the type of NFAS trunk. Trunk type is set to 0 for the primary trunk, to 1 for the backup trunk and to 2 for an ordinary NFAS trunk. 'x' stands for the physical trunkID (0 to 7).

For example, to assign the first four Mediant 2000 T1 trunks to NFAS group #1, in which trunk #0 is the primary trunk and trunk #1 is the backup trunk, use the following configuration:

```
NFASGroupNumber_0 = 1 
NFASGroupNumber_1 = 1 
NFASGroupNumber_2 = 1 
NFASGroupNumber_3 = 1 
DchConfig_0 = 0 ;Primary T1 trunk<br>DchConfig 1 = 1 ;Backup T1 trunk
DchConfig_1 = 1<br>DchConfig_2 = 2
\begin{tabular}{lllllll} \multicolumn{2}{l}{{\tt DchConfig_2}} & = & 2 & & \multicolumn{2}{l}{{\tt i24 B-channel NFAS trunk}} \\ \multicolumn{2}{l}{\tt DchConfig_3} & = & 2 & & \multicolumn{2}{l}{\tt i24 B-channel NFAS trunk} \end{tabular}i24 B-channel NFAS trunk
```
The NFAS parameters are described in [Table 6-6](#page-121-0) on page [12](#page-121-0)2.

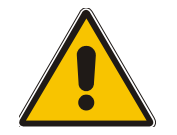

**Note:** In the current version the NFAS parameters cannot be configured via the 'Trunk Settings' screen in the Embedded Web Server. Use *ini* file configuration instead.

## **8.4.1 NFAS Interface ID**

Several ISDN switches require an additional configuration parameter per T1 trunk, that is called 'Interface Identifier'. In NFAS T1 trunks the Interface Identifier is sent explicitly in Q.931 Setup / Channel Identification IE for all NFAS trunks, except for the B-channels of the Primary trunk (refer to note 1 below).

The Interface ID can be defined per each member (T1 trunk) of the NFAS group, and must be coordinated with the configuration of the Switch.

The default value of the Interface ID is identical to the number of the physical T1 trunk (0 for the first Mediant 2000 trunk, 1 for the second Mediant 2000 T1 trunk etc. up to 7).

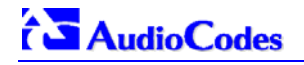

To define an explicit Interface ID for a T1 trunk (that is different from the default), use the following parameters:

- ISDNBehavior  $x = 512$  ( $x = 0$  to 7 identifying the Mediant 2000 physical trunk)
- ISDNNFASInterfaceID  $x = 1D$   $(x = 0$  to 255)

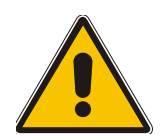

- **Note 1:** Usually the Interface Identifier is included in the Q.931 Setup/Channel Identification IE only on T1 trunks that doesn't contain the D-channel. Calls initiated on B-channels of the Primary T1 trunk, by default, don't contain the Interface Identifier. Setting the parameter 'ISDNBehavior\_x' to 2048' forces the inclusion of the Channel Identifier parameter also for the Primary trunk.
- **Note 2:** The parameter 'ISDNNFASInterfaceID  $x = ID'$  can define the 'Interface ID' for any Primary T1 trunk, even if the T1 trunk is not a part of an NFAS group. However, to include the Interface Identifier in Q.931 Setup/Channel Identification IE configure 'ISDNBehavior\_x = 2048' in the *ini* file.

## **8.4.2 Working with DMS-100 Switches**

The DMS-100 switch requires the following NFAS Interface ID definitions:

- InterfaceID #0 for the Primary trunk
- InterfaceID #1 for the Backup trunk (refer to the note below)
- InterfaceID #2 for a 24 B-channel T1 trunk
- InterfaceID #3 for a 24 B-channel T1 trunk
- Etc.

**Note:** In the current version, the Mediant 2000 doesn't support the DMS-100 Backup trunk. Therefore, InterfaceID #1, should not be used.

For example, if four T1 trunks on a Mediant 2000 are configured as a single NFAS group that is used with a DMS-100 switch, the following parameters should be used:

```
ISDNNFASInterfaceID_0 = 0 
ISDNNFASInterfaceID_1 = 2 
ISDNNFASInterfaceID_2 = 3 
ISDNNFASInterfaceID_3 = 4 
NFASGroupNumber_0 = 1 
NFASGroupNumber_1 = 1 
NFASGroupNumber_2 = 1 
NFASGroupNumber_3 = 1 
DchConfig_0 = 0 ;Primary T1 trunk 
DchConfig_2 = 2 ;24 B-channel NFAS trunk 
DchConfig_3 = 2 ;24 B-channel NFAS trunk 
DchConfig_4 = 2 ;24 B-channel NFAS trunk
```
## **8.5 Configuring the DTMF Transport Types**

You can control the way DTMF digits are transported over the IP network to the remote endpoint. The following five modes are supported:

- **1.** Using INFO message according to the Nortel IETF draft: In this mode DTMF digits are carried to the remote side within INFO messages. To enable this mode set:
	- ¾ 'IsDTMFUsed = 1' (Protocol Management>Protocol Defenition>DTMF & Dialing>Use Out-of-Band DTMF = Yes)
	- ¾ 'OutOfBandDTMFFormat = 1' (Protocol Management>Protocol Defenition>DTMF & Dialing>Out-of-Band DTMF Format = INFO (Nortel))
	- ¾ 'RxDTMFOption = 0' (Protocol Management>Protocol Defenition>DTMF & Dialing>Declare RFC 2833 in SDP = No)

Note that in this mode DTMF digits are erased from the audio stream (DTMFTransportType is automatically set to 0).

**2.** Using INFO message according to Cisco's style: In this mode DTMF digits are carried to the remote side within INFO messages. To enable this mode set:

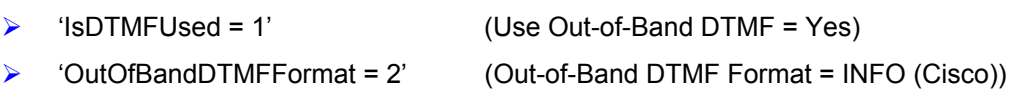

 $\triangleright$  'RxDTMFOption = 0' (Declare RFC 2833 in SDP = No)

Note that in this mode DTMF digits are erased from the audio stream (DTMFTransportType is automatically set to 0).

**3.** Using NOTIFY messages according to <draft-mahy-sipping-signaled-digits-01.txt>: In this mode DTMF digits are carried to the remote side using NOTIFY messages. To enable this mode set:

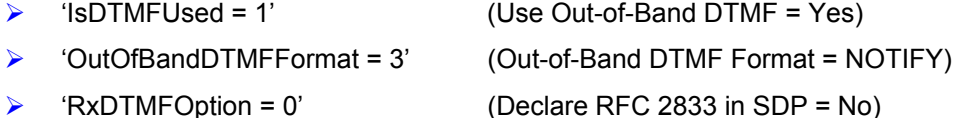

Note that in this mode DTMF digits are erased from the audio stream (DTMFTransportType is automatically set to 0).

<span id="page-142-0"></span>**4.** Using RFC 2833 relay with Payload type negotiation: In this mode, DTMF digits are carried to the remote side as part of the RTP stream in accordance with RFC 2833 standard.

To enable this mode set:

- $\triangleright$  'IsDTMFUsed = 0' (Use Out-of-Band DTMF = No)
- ¾ 'TxDTMFOption = 4' (Protocol Management>Protocol Defenition>DTMF & Dialing> DTMF RFC 2833 Negotiation = Enable)
- $\triangleright$  'RxDTMFOption = 3' (Declare RFC 2833 in SDP = Yes)
- ¾ 'DTMFTransportType = 3' (Advanced Configuration>Channel Settings>Voice Settings>DTMF Transport Type = RFC 2833 Relay DTMF)

Note that to set the RFC 2833 payload type with a different value (other than its default, 96) configure the 'RFC2833PayloadType' parameter. The gateway negotiates the RFC 2833 payload type using local and remote SDP and sends packets using the PT from the received SDP. The gateway expects to receive RFC 2833 packets with the same PT as configured by the 'RFC2833PayloadType' parameter. The RFC 2833 packets are sent even if the remote side didn't include the send "telephone-event" parameter in its SDP, in which case the gateway uses the same PT for send and for receive.

# **AudioCodes**

- **5.** Sending DTMF digits (in RTP packets) as part of the audio stream (DTMF Relay is disabled): Note that this method is normally used with G.711 coders; with other Low Bit Rate (LBR) coders the quality of the DTMF digits is reduced. To set this mode:
	- $\triangleright$  'IsDTMFUsed = 0' (Use Out-of-Band DTMF = No)
	- $\triangleright$  'TxDTMFOption = 0' (DTMF RFC 2833 Negotiation = Disable)
	- $\triangleright$  'RxDTMFOption = 0' (Declare RFC 2833 in SDP = No)
	- ¾ 'DTMFTransportType = 2' (DTMF Transport Type = Transparent DTMF)

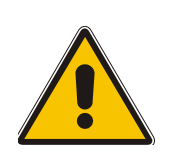

**Note 1:** The gateway is always ready to receive DTMF packets over IP, in all possible transport modes: INFO messages, Notify and RFC 2833 (in proper payload type) or as part of the audio stream.

**Note 2:** To exclude RFC 2833 Telephony event parameter from the gateway's SDP, set 'RxDTMFOption = 0' in the *ini* file.

The following parameters affect the way the Mediant 2000 SIP handles the DTMF digits:

### <span id="page-143-0"></span>**Table 8-3: Summary of DTMF Configuration Parameters (continues on pages 14[4](#page-143-0) to [14](#page-144-0)5)**

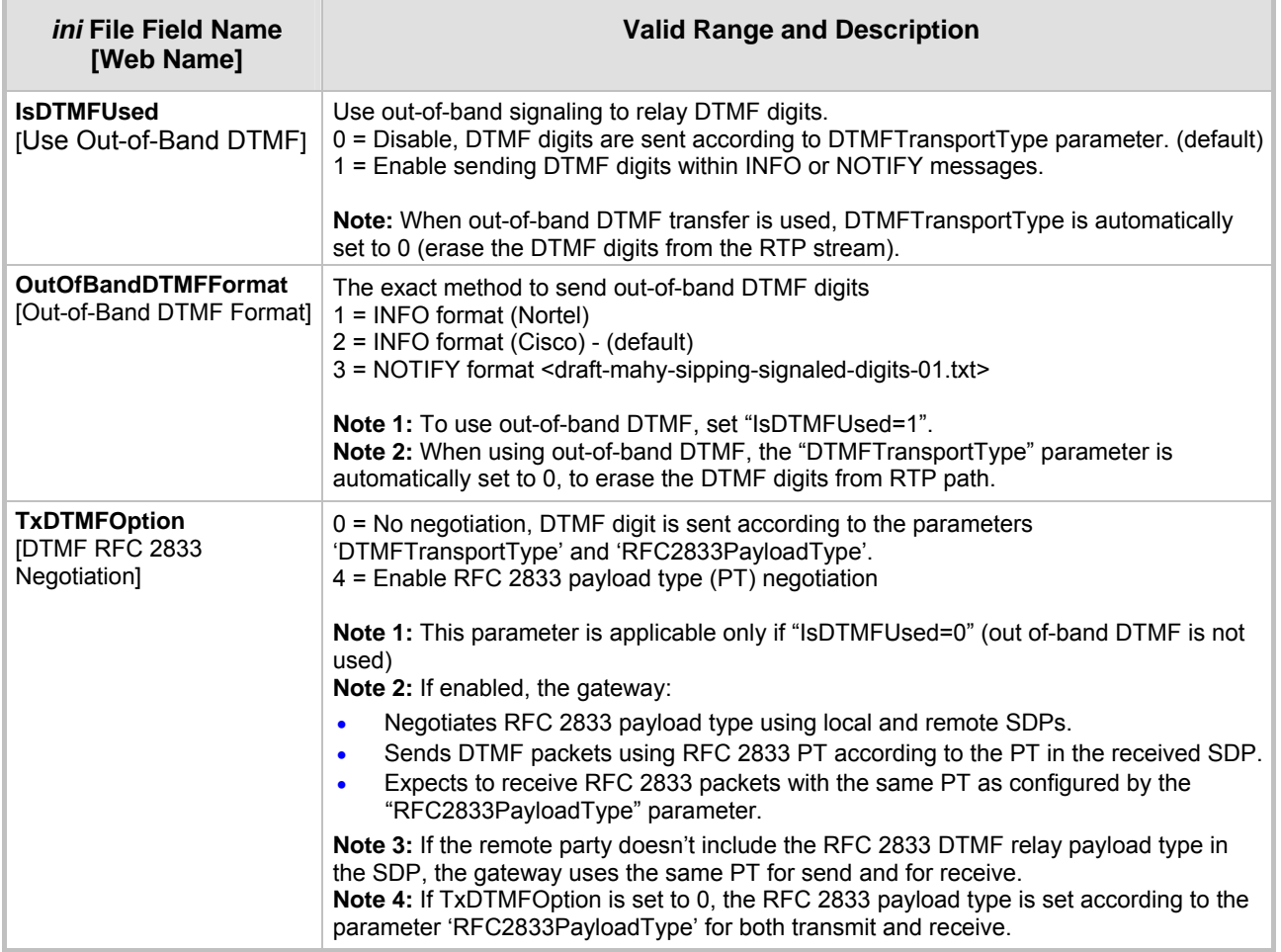
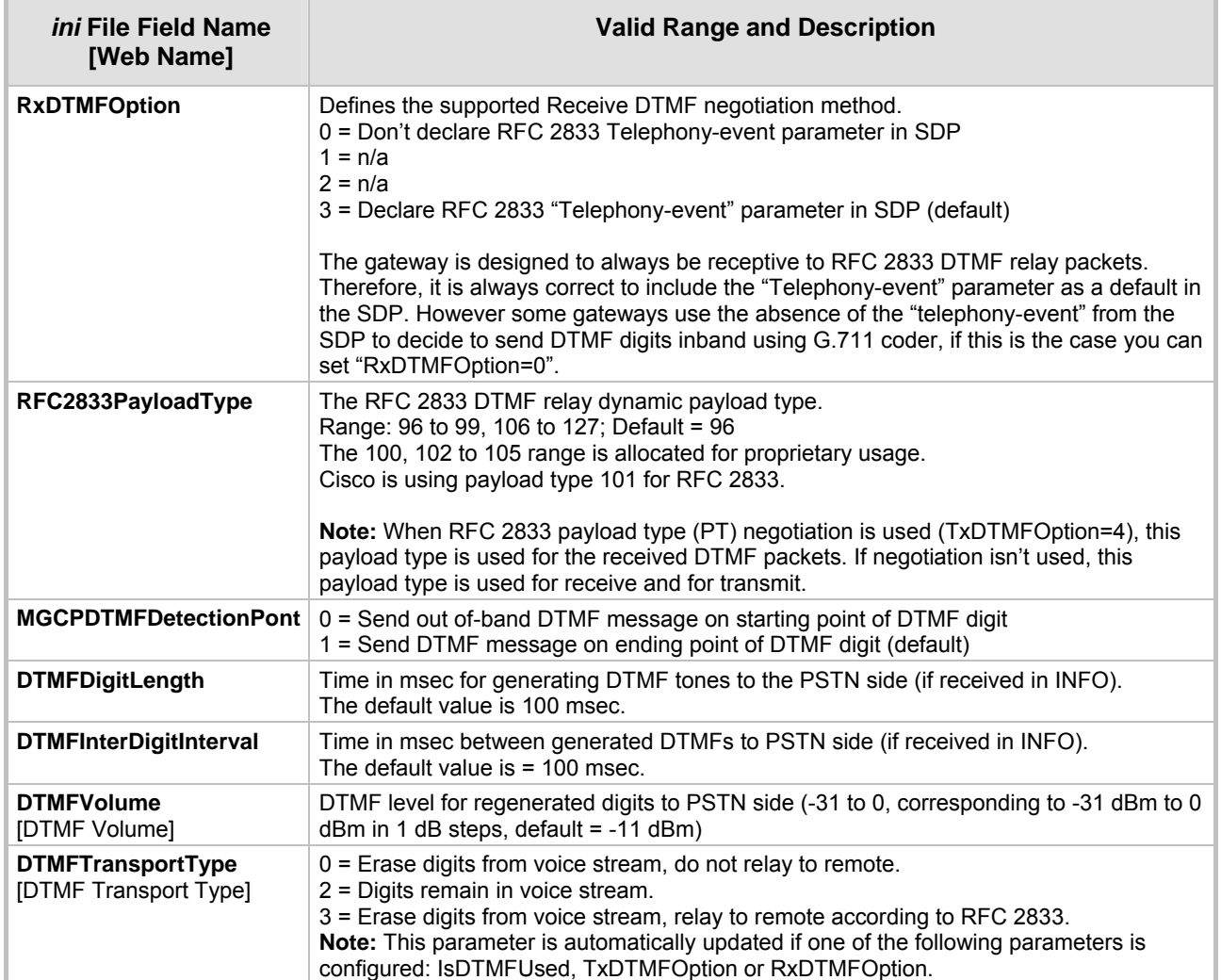

### **Table 8-3: Summary of DTMF Configuration Parameters (continues on pages 144 to 145)**

## **8.6 Configuring the Gateway's Alternative Routing (based on Connectivity and QoS)**

The Alternative Routing feature enables reliable routing of Tel to IP calls when Proxy isn't used. The Mediant 2000 gateway periodically checks the availability of connectivity and suitable Quality of Service (QoS) before routing. If the expected quality cannot be achieved, an alternative IP route for the prefix (phone number) is selected.

Note that if the alternative routing destination is the gateway itself, the call can be configured to be routed back to one of the gateway's trunk groups and thus back into the PSTN (PSTN Fallback).

### **8.6.1 Alternative Routing Mechanism**

When a Tel $\rightarrow$ IP call is routed through the Mediant 2000 gateway, the call's destination number is compared to the list of prefixes defined in the Tel to IP Routing table (described in Section [5.8.4.1](#page-48-0) on page [49](#page-48-0)). The Tel to IP Routing table is scanned for the destination number's prefix starting at the top of the table. When an appropriate entry (destination number matches one of the prefixes) is found; the prefix's corresponding destination IP address is checked. If the destination IP address is disallowed, an alternative route is searched for in the following table entries.

Destination IP address is disallowed if no ping to the destination is available (ping is continuously initiated every 7 seconds), when an inappropriate level of QoS was detected, or when DNS host name is not resolved. The QoS level is calculated according to delay or packet loss of previously ended calls. If no call statistics are received for two minutes, the QoS information is reset.

The Mediant 2000 gateway matches the rules starting at the top of the table. For this reason, enter the main IP route above any alternative route.

### **8.6.2 Determining the Availability of Destination IP Addresses**

To determine the availability of each destination IP address (or host name) in the routing table, one (or all) of the following (configurable) methods are applied:

- Connectivity The destination IP address is queried periodically (currently only by ping).
- QoS The QoS of an IP connection is determined according to RTCP (Real-Time Control Protocol) statistics of previous calls. Network delay (in msec) and network packet loss (in percentage) are separately quantified and compared to a certain (configurable) threshold. If the calculated amounts (of delay or packet loss) exceed these thresholds the IP connection is disallowed.
- DNS resolution When host name is used (instead of IP address) for the destination route, it is resolved to an IP address by a DNS server. Connectivity and QoS are then applied to the resolved IP address.

### **8.6.3 PSTN Fallback as a Special Case of Alternative Routing**

The purpose of the PSTN Fallback feature is to enable the Mediant 2000 gateway to redirect PSTN originated calls back to the legacy PSTN network if a destination IP route is found unsuitable (disallowed) for voice traffic at a specific time.

To enable PSTN fallback, assign the IP address of the gateway itself as an alternative route to the desired prefixes. Note that calls (now referred to as IP to Tel calls) can be re-routed to a specific trunk group using the Routing parameters.

### **8.6.4 Relevant Parameters**

The following parameters (described in [Table 6-5\)](#page-114-0) are used to configure the Alternative Routing mechanism:

- AltRoutingTel2IPEnable
- AltRoutingTel2IPMode
- IPConnQoSMaxAllowedPL
- IPConnQoSMaxAllowedDelay

## **8.7 Working with Supplementary Services**

The Mediant 2000 SIP gateway supports the following supplementary services:

- Hold / Retrieve
- **Transfer**
- Call Forward (doesn't initiate call forward, only responds to call forward request)
- **Call Waiting**

Mediant 2000 SIP users are only required to enable the Hold and Transfer features. The call forward (supporting 30x redirecting responses) and call waiting (receive of 182 response) features are enabled by default. Note that all call participants must support the specific used method.

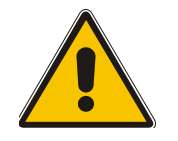

**Note:** When working with application servers (such as BroadSoft's BroadWorks) in client server mode (the application server controls all supplementary services and keypad features by itself), the gateway's supplementary services must be disabled.

### **8.7.1 Call Hold and Retrieve Features**

- The party that initiates the hold is called the holding party, the other party is called the held party. The Mediant 2000 can't initiate the hold, but it can respond to hold request, and as such it is a held party.
- After a successful hold, the held party should hear HELD\_TONE, defined in gateway's Call Progress Tones file.
- Retrieve can be performed only by the holding party while the call is held and active.
- After a successful retrieve the voice should be connected again.
- The hold and retrieve functionalities are implemented by Reinvite messages. The IP address 0.0.0.0 as the connection IP address or the string "a=inactive" in the received Reinvite SDP cause the gateway to enter Hold state and to play held tone (configured in the gateway) to the PBX/PSTN. If the string "a=recvonly" is received in the SDP message, the gateway stops sending RTP packets, but continues to listen to the incoming RTP packets. Usually, the remote party plays, in this scenario, Music on-hold (MOH) and the Mediant 2000 forwards the MOH to the held party.

### **8.7.2 Call Transfer**

There are two types of call transfers:

- Consultation Transfer
- **Blind Transfer**
- The common way to perform a consultation transfer is as follows:

In the transfer scenario there are three parties:

Party A - transferring, Party B – transferred, Party C – transferred to.

- A Calls B.
- B answers.
- A presses the hookflash and puts B on-hold (party B hears a hold tone)
- A dials C.
- After A completed dialing C, A can perform the transfer by on-hooking the A phone.
- After the transfer is completed, B and C parties are engaged in a call.

The transfer can be initiated at any of the following stages of the call between A to C:

- Just after completing dialing C phone number Transfer from setup.
- While hearing ring back Transfer from alert.
- While speaking to  $C -$  Transfer from active.

Blind transfer is performed after we have a call between A and B, and A party decides to transfer the call to C immediately without speaking with C.

The result of the transfer is a call between B and C (just like consultation transfer only skipping the consultation stage).

The Mediant 2000 doesn't initiate call transfer, it only can respond to call transfer request.

## **8.8 TDM Tunneling**

The Mediant 2000 TDM Tunneling feature allows you to tunnel groups of digital trunk spans or timeslots (B-channels) over the IP network. TDM Tunneling utilizes the internal routing capabilities of the Mediant 2000 (working without Proxy control) to receive voice and data streams from TDM (1 to 16 E1/T1/J1) spans or individual timeslots, convert them into packets and transmit them automatically over the IP network (using point-to-point or point-to-multipoint gateway distributions). A Mediant 2000 opposite it (or several Mediant 2000 gateways, when point-to-multipoint distributions is used) converts the IP packets back into TDM traffic. Each timeslot can be targeted to any other timeslot within a trunk in the opposite Mediant 2000.

### **8.8.1 Implementation**

When TDM Tunneling is enabled ('EnableTDMOverIP' is set to 1 on the originating Mediant 2000), the originating Mediant 2000 automatically initiates SIP calls from all enabled B-channels belonging to the E1/T1/J1 spans that are configured with the 'Transparent' protocol. The called number of each call is the internal phone number of the B-channel that the call originates from. The IP to Trunk Group routing table is used to define the destination IP address of the terminating Mediant 2000. The terminating Mediant 2000 gateway automatically answers these calls if its E1/T1 protocol is set to 'Transparent' (ProtocolType = 5) and parameter 'ChannelSelectMode = 0' (By Phone Number).

**Note:** It is possible to configure both gateways to also operate in symmetric mode. To do so, set 'EnableTDMOverIP' to 1 and configure the Tel to IP Routing tables in both Mediant 2000 gateways. In this mode, each gateway (after it is reset) initiates calls to the second gateway. The first call for each B-channel is answered by the second gateway.

The Mediant 2000 monitors the established connections continuously, if for some reason one or more calls are released, the gateway automatically reestablishes these "broken" connections. In addition, when a failure in a physical trunk or in the IP network occurs, the Mediant 2000 gateways reestablish the tunneling connections as soon as the network restores.

**Note:** It is recommended to use the keep-alive mechanism for each connection by activating "session expires" timeout, and using Reinvite messages.

By utilizing the 'Profiles' mechanism (refer to Sectio[n 5.8.](#page-54-0)5 on pa[ge](#page-54-0) 55) you can configure the TDM Tunneling feature to choose different settings, based on a timeslot or groups of timeslots. For example, you can use low-bit-rate vocoders to transport voice, and 'Transparent' coder to transport data (e.g., for D-channel). You can also use Profiles to assign ToS (for DiffServ) per source, a time-slot carrying data or signaling gets a higher priority value than a time-slot carrying voice.

For tunneling of E1/T1 CAS trunks enable RFC 2833 CAS relay mode (CASTransportType = 1).

[Figure 8-1](#page-149-0) and [Figure 8-2](#page-149-1) show an example of *ini* files for two Mediant 2000 gateways implementing TDM Tunneling for four E1 spans. Note that in this example both gateways are dedicated to TDM tunneling.

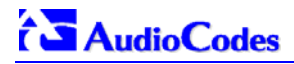

#### <span id="page-149-0"></span>**Figure 8-1:** *ini* **File Example for TDM Tunneling (Originating Side)**

```
EnableTDMOverIP = 1 
;E1_TRANSPARENT_31 
ProtocolType_0 = 5 
ProtocolType_1 = 5 
ProtocolType_2 = 5 
ProtocolType_3 = 5 
prefix = '*,10.8.24.12' ;(IP address of the Mediant 2000 in the opposite location) 
; Channel selection by Phone number 
ChannelSelectMode = 0 
;Profiles can be used do define different coders per B-channels, such as Transparent 
; coder for B-channels (time slot 16) that carries PRI signaling. 
TrunkGroup = 0/1-31,1000,1TrunkGroup = 1/1-31,2000,1 
TrunkGroup = 2/1-31,3000,1 
TrunkGroup = 3/1-31,4000,1 
TrunkGroup = 0/16-16,7000,2TrunkGroup = 1/16-16,7001,2 
TrunkGroup = 2/16-16,7002,2 
TrunkGroup = 3/16-16,7003,2 
CoderName = 'g7231' 
CoderName = 'Transparent' 
CoderName_1 = 'g7231' 
CoderName_2 = 'Transparent' 
TelProfile_1 = voice,$$,1,$$,$$,$$,$$,$$,$$,$$ 
TelProfile_2 = data,$$,2,$$,$$,$$,$$,$$,$$,$$
```
#### <span id="page-149-1"></span>**Figure 8-2:** *ini* **File Example for TDM Tunneling (Terminating Side)**

```
;E1_TRANSPARENT_31 
ProtocolType_0 = 5 
ProtocolType_1 = 5 
ProtocolType_2 = 5 
ProtocolType_3 = 5 
; Channel selection by Phone number 
ChannelSelectMode = 0 
TrunkGroup = 0/1-31,1000,1TrunkGroup = 1/1-31,2000,1 
TrunkGroup = 2/1-31,3000,1 
TrunkGroup = 3/1-31,4000,1 
TrunkGroup = 0/16-16,7000,2 
TrunkGroup = 1/16-16,7001,2 
TrunkGroup = 2/16-16,7002,2 
TrunkGroup = 3/16-16,7003,2 
CoderName = 'g7231' 
CoderName = 'Transparent' 
CoderName_1 = 'g7231'CoderName_2 = 'Transparent' 
TellProfit[i = voice, $$, 1, $$, $$, $$, $$, $$, $$, $$, $$, $$, $$, $$TelProfile_2 = data,$$,2,$$,$$,$$,$$,$$,$$,$$
```
## **8.9 Call Detail Report**

The Call Detail Report (CDR) contains vital statistic information on calls made by the gateway. CDRs are generated at the end and (optionally) at the beginning of each call (determined by the parameter 'CDRReportLevel'). The destination IP address for CDR logs is determined by the parameter 'CDRSyslogServerIP'.

The following CDR fields are supported:

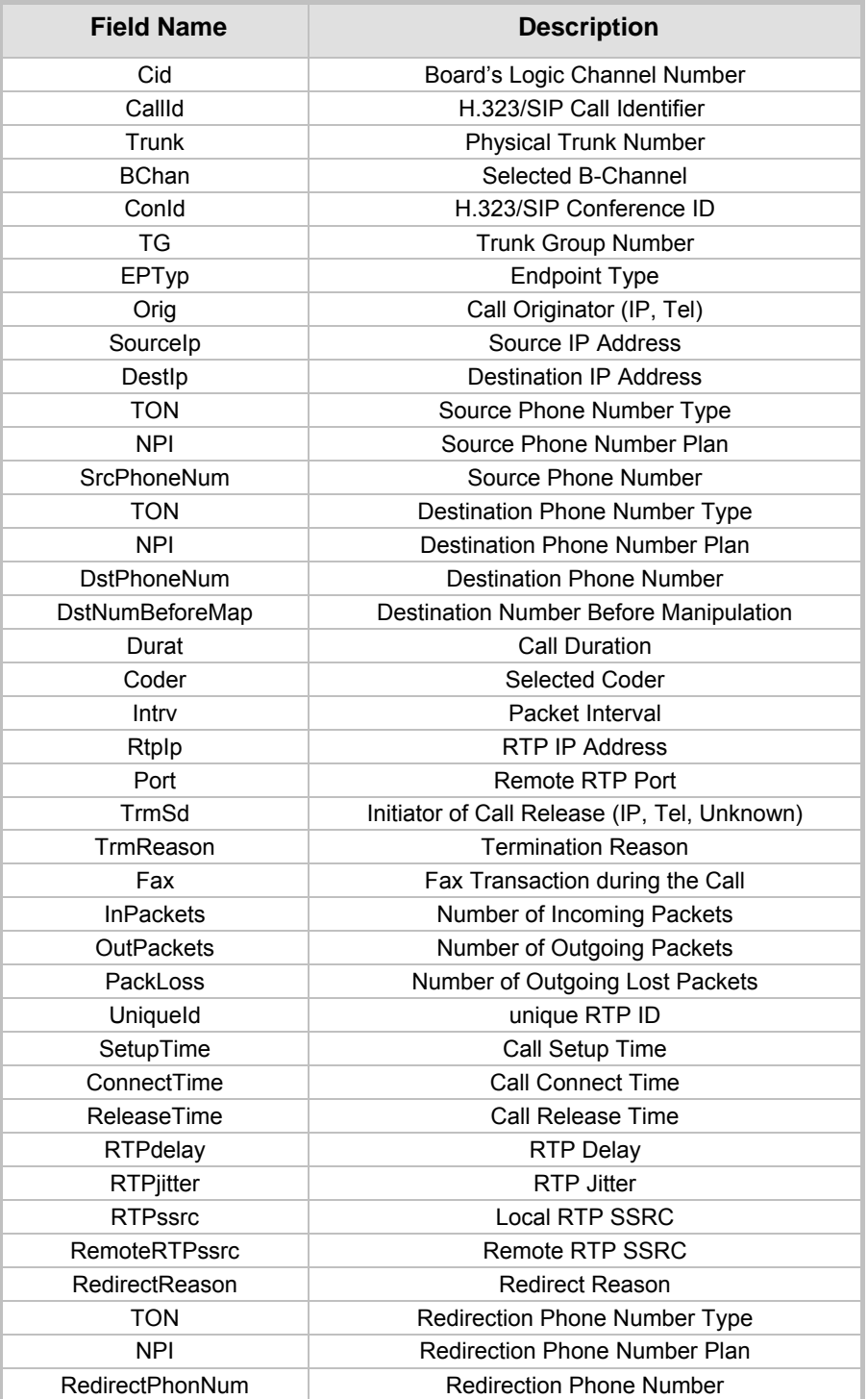

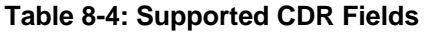

# **AudioCodes**

## **8.10 Trunk to Trunk Routing Example**

This example describes two Mediant 2000 gateways, each interface with the PSTN through four E1 spans. Gateway "A" is configured to route all incoming Tel $\rightarrow$ IP calls to gateway "B". Gateway "B" generates calls to PSTN on the same E1 Trunk as the call was originally received (in gateway "A").

Gateway "A" IP address is 192.168.3.50

Gateway "B" IP address is 192.168.3.51

#### *Ini* **File Parameters of Gateways "A" and "B":**

**1.** Define, for both gateways, four trunk groups; each with 30 B-channels:

TrunkGroup\_1 = 0/1-31,1000 TrunkGroup\_2 = 1/1-31,2000 TrunkGroup\_3 = 2/1-31,3000

TrunkGroup\_4 = 3/1-31,4000

**2.** In gateway "A", add the originating Trunk Group ID, as a prefix, to the destination number, for Tel $\rightarrow$ IP calls:

AddTrunkGroupAsPrefix=1

**3.** In gateway "A", route all incoming PSTN calls, starting with the prefixes 1, 2, 3 and 4, to gateway's "B" IP address:

Prefix = 1, 192.168.3.51

Prefix = 2, 192.168.3.51

Prefix = 3, 192.168.3.51

Prefix = 4, 192.168.3.51

Note: It is also possible to define "Prefix = \*,192.168.3.51" instead of the four lines above.

**4.** In gateway "B", route IP->PSTN calls to Trunk Group ID according to the first digit of the called number:

PSTNPrefix = 1,1

PSTNPrefix = 2,2

PSTNPrefix = 3,4

PSTNPrefix = 4,4

**5.** In gateway "B", remove the first digit from each IP $\rightarrow$ PSTN number, before it is used in an outgoing call:

NumberMapIP2Tel = \*,1

## **8.11 SIP Call Flow Example**

The Call Flow, shown in [Figure 8-3,](#page-152-0) describes SIP messages exchanged between Mediant 2000 gateway and an MP-108 gateway during a simple call.

**MP-108** with phone number "8000", calls Mediant 2000 with phone number "1000":

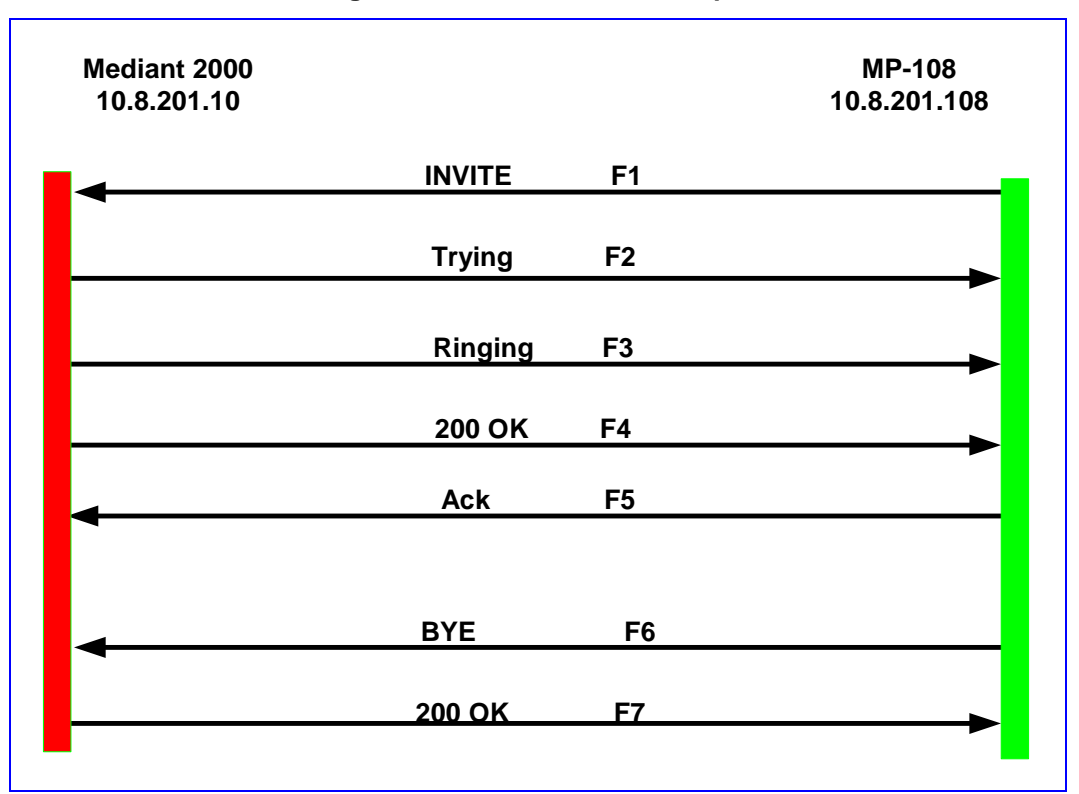

#### <span id="page-152-0"></span>**Figure 8-3: SIP Call Flow Example**

#### **F1 10.8.201.108 ==> 10.8.201.10 INVITE**

```
INVITE sip:1000@10.8.201.10;user=phone SIP/2.0 
Via: SIP/2.0/UDP 10.8.201.108;branch=z9hG4bKacsiJkDGd 
From: <sip:8000@10.8.201.108>;tag=1c5354 
To: <sip:1000@10.8.201.10> 
Call-ID: 534366556655skKw-8000--1000@10.8.201.108 
CSeq: 18153 INVITE 
Contact: <sip:8000@10.8.201.108;user=phone> 
User-Agent: Audiocodes-Sip-Gateway/MP-108 FXS/v.4.20.299.410 
Supported: 100rel,em 
Accept-Language: en 
Allow: REGISTER, OPTIONS, INVITE, ACK, CANCEL, BYE, NOTIFY, PRACK, REFER, INFO
Content-Type: application/sdp 
Content-Length: 208 
v=0o=AudiocodesGW 18132 74003 IN IP4 10.8.201.108 
s=Phone-Call 
c=IN IP4 10.8.201.108 
t=0 0
m=audio 4000 RTP/AVP 8 96 
a=rtpmap:8 pcma/8000 
a=rtpmap:96 telephone-event/8000 
a=fmtp:96 0-15 
a=ptime:20
```
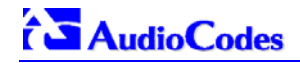

#### **F2 10.8.201.10 ==> 10.8.201.108 Trying**

```
SIP/2.0 100 Trying 
Via: SIP/2.0/UDP 10.8.201.108;branch=z9hG4bKacsiJkDGd 
From: <sip:8000@10.8.201.108>;tag=1c5354 
To: <sip:1000@10.8.201.10> 
Call-ID: 534366556655skKw-8000--1000@10.8.201.108 
Server: Audiocodes-Sip-Gateway/TrunkPack 1610/v.4.20.299.412 
CSeq: 18153 INVITE
Content-Length: 0
```
#### **F3 10.8.201.10 ==> 10.8.201.108 180 Ringing**

```
SIP/2.0 180 Ringing 
Via: SIP/2.0/UDP 10.8.201.108;branch=z9hG4bKacsiJkDGd 
From: <sip:8000@10.8.201.108>;tag=1c5354 
To: <sip:1000@10.8.201.10>;tag=1c7345 
Call-ID: 534366556655skKw-8000--1000@10.8.201.108 
Server: Audiocodes-Sip-Gateway/TrunkPack 1610/v.4.20.299.412 
CSeq: 18153 INVITE 
Supported: 100rel,em 
Content-Length: 0
```
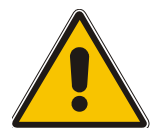

**Note:** Phone "1000" answers the call, and sends "200 OK" message to MP gateway 10.8.201.108.

#### **F4 10.8.201.10 ==> 10.8.201.108 200 OK**

```
SIP/2.0 200 OK 
Via: SIP/2.0/UDP 10.8.201.108;branch=z9hG4bKacsiJkDGd 
From: <sip:8000@10.8.201.108>;tag=1c5354 
To: <sip:1000@10.8.201.10>;tag=1c7345 
Call-ID: 534366556655skKw-8000--1000@10.8.201.108 
CSeq: 18153 INVITE 
Contact: <sip:1000@10.8.201.10;user=phone> 
Server: Audiocodes-Sip-Gateway/TrunkPack 1610/v.4.20.299.412 
Supported: 100rel,em 
Allow: REGISTER, OPTIONS, INVITE, ACK, CANCEL, BYE, NOTIFY, PRACK, REFER, INFO
Content-Type: application/sdp 
Content-Length: 206 
v=0o=AudiocodesGW 30221 87035 IN IP4 10.8.201.10 
s=Phone-Call 
c=IN IP4 10.8.201.10 
t=0 0
m=audio 7210 RTP/AVP 8 96 
a=rtpmap:8 pcma/8000 
a=ptime:20 
a=rtpmap:96 telephone-event/8000 
a=fmtp:96 0-15
```
#### **F5 10.8.201.108 ==> 10.8.201.10 ACK**

```
ACK sip:1000@10.8.201.10;user=phone SIP/2.0 
Via: SIP/2.0/UDP 10.8.201.108;branch=z9hG4bKacZYpJWxZ 
From: <sip:8000@10.8.201.108>;tag=1c5354 
To: <sip:1000@10.8.201.10>;tag=1c7345 
Call-ID: 534366556655skKw-8000--1000@10.8.201.108 
User-Agent: Audiocodes-Sip-Gateway/MP-108 FXS/v.4.20.299.410
```
CSeq: 18153 ACK Supported: 100rel,em Content-Length: 0

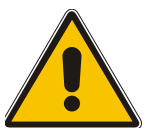

**Note:** Phone "8000" goes on-hook; gateway 10.8.201.108 sends "BYE" to gateway 10.8.201.10. Voice path is established.

#### **F6 10.8.201.108 ==> 10.8.201.10 BYE**

BYE sip:1000@10.8.201.10;user=phone SIP/2.0 Via: SIP/2.0/UDP 10.8.201.108;branch=z9hG4bKacRKCVBud From: <sip:8000@10.8.201.108>;tag=1c5354 To: <sip:1000@10.8.201.10>;tag=1c7345 Call-ID: 534366556655skKw-8000--1000@10.8.201.108 User-Agent: Audiocodes-Sip-Gateway/MP-108 FXS/v.4.20.299.410 CSeq: 18154 BYE Supported: 100rel,em Content-Length: 0F7 10.2.37.10 ==> 10.2.37.20 200 OK

#### **F7 10.8.201.10 ==> 10.8.201.108 200 OK**

SIP/2.0 200 OK Via: SIP/2.0/UDP 10.8.201.108;branch=z9hG4bKacRKCVBud From: <sip:8000@10.8.201.108>;tag=1c5354 To: <sip:1000@10.8.201.10>;tag=1c7345 Call-ID: 534366556655skKw-8000--1000@10.8.201.108 Server: Audiocodes-Sip-Gateway/TrunkPack 1610/v.4.20.299.412 CSeq: 18154 BYE Supported: 100rel,em Content-Length: 0

## **8.12 SIP Authentication Example**

Mediant 2000 gateway supports basic and digest authentication types, according to SIP RFC 3261 standard. A proxy server might require authentication before forwarding an INVITE message. A Registrar/Proxy server may also require authentication for client registration. A proxy replies to an unauthenticated INVITE with a 407 Proxy Authorization Required response, containing a Proxy-Authenticate header with the form of the challenge. After sending an ACK for the 407, the User Agent can then resend the INVITE with a Proxy-Authorization header containing the credentials.

User Agent, Redirect or Registrar servers typically use 401 Unauthorized responses to challenge authentication containing a WWW-Authenticate header, and expect the re-INVITE to contain an Authorization header.

The following example describes the Digest Authentication procedure including computation of User Agent credentials.

The REGISTER request is sent to Registrar/Proxy server for registration, as follows:

```
REGISTER sip:10.2.2.222 SIP/2.0 
Via: SIP/2.0/UDP 10.1.1.200 
From: <sip: 122@10.1.1.200>;tag=1c17940 
To: <sip: 122@10.1.1.200> 
Call-ID: 634293194@10.1.1.200 
User-Agent: Audiocodes-Sip-Gateway/TrunkPack 1610/v.4.20.299.412 
CSeq: 1 REGISTER 
Contact: sip:122@10.1.1.200: 
Expires:3600
```
On receiving this request the Registrar/Proxy returns 401 Unauthorized response.

```
SIP/2.0 401 Unauthorized 
Via: SIP/2.0/UDP 10.2.1.200 
From: <sip:122@10.2.2.222 >;tag=1c17940 
To: <sip:122@10.2.2.222 > 
Call-ID: 634293194@10.1.1.200 
Cseq: 1 REGISTER 
Date: Mon, 30 Jul 2001 15:33:54 GMT 
Server: Columbia-SIP-Server/1.17 
Content-Length: 0 
WWW-Authenticate: Digest realm="audiocodes.com", 
nonce="11432d6bce58ddf02e3b5e1c77c010d2", 
stale=FALSE, 
algorithm=MD5
```
According to the sub-header present in the WWW-Authenticate header the correct REGISTER request is formed.

Since the algorithm used is MD5, take: The username from the ini file: M2K-AudioCodes The realm return by the proxy: audiocodes.com The password from the ini file: AudioCodes. The equation to be evaluated: (according to RFC this part is called A1). **"M2K-AudioCodes:audiocodes.com:AudioCodes".**  The MD5 algorithm is run on this equation and stored for future usage.

The result is: "a8f17d4b41ab8dab6c95d3c14e34a9e1" Next we need to evaluate the par called A2. We take: The method type "REGISTER"

Using SIP protocol "sip"

Proxy IP from ini file "10.2.2.222"

The equation to be evaluated:

**"REGISTER:sip:10.2.2.222".** 

The MD5 algorithm is run on this equation and stored for future usage.

The result is:"a9a031cfddcb10d91c8e7b4926086f7e"

The final stage:

The A1 result

The nonce from the proxy response: "11432d6bce58ddf02e3b5e1c77c010d2"

The A2 result

The equation to be evaluated:

#### **"A1:11432d6bce58ddf02e3b5e1c77c010d2:A2".**

The MD5 algorithm is run on this equation. The outcome of the calculation is the response needed by the gateway to be able top register with the Proxy.

The response is: "b9c45d0234a5abf5ddf5c704029b38cf"

At this time a new REGISTER request is issued with the response:

```
REGISTER sip:10.2.2.222 SIP/2.0 
Via: SIP/2.0/UDP 10.1.1.200 
From: <sip: 122@10.1.1.200>;tag=1c23940 
To: <sip: 122@10.1.1.200> 
Call-ID: 654982194@10.1.1.200 
Server: Audiocodes-Sip-Gateway/TrunkPack 1610/v.4.20.299.412 
CSeq: 1 REGISTER 
Contact: sip:122@10.1.1.200: 
Expires:3600 
Authorization: Digest, Username: MP108-AudioCodes, 
realm="audiocodes.com", 
nonce="11432d6bce58ddf02e3b5e1c77c010d2", 
uri="10.2.2.222", 
response=" b9c45d0234a5abf5ddf5c704029b38cf"
```
On receiving this request, if accepted by the Proxy, the proxy returns a 200 OK response closing the REGISTER transaction.

```
SIP/2.0 200 OK 
Via: SIP/2.0/UDP 10.1.1.200 
From: <sip: 122@10.1.1.200>;tag=1c23940 
To: <sip: 122@10.1.1.200> 
Call-ID: 654982194@10.1.1.200 
Cseq: 1 REGISTER 
Date: Thu, 26 Jul 2001 09:34:42 GMT 
Server: Columbia-SIP-Server/1.17 
Content-Length: 0 
Contact: <sip:122@10.1.1.200>; expires="Thu, 26 Jul 2001 10:34:42 GMT"; action=proxy; 
q=1.00 
Contact: <122@10.1.1.200:>; expires="Tue, 19 Jan 2038 03:14:07 GMT"; action=proxy; 
q=0.00Expires: Thu, 26 Jul 2001 10:34:42 GMT
```
## **8.13 Nortel IMS Specific Features and Configuration**

### **8.13.1 SIP2PRI Gateway**

¾ **To enable Nortel's IMS SIP2PRI gateway specific features, add the following parameters to the** *ini* **file:** 

```
ApplicationProfile = 4444 
IsProxyUsed = 1 
SendInviteToProxy = 1 
ProxyIP = <Proxy IP address> 
EnableHold = 1 
EnableTransfer = 1 
EnableForward = 1 
xferPrefix = $ 
RemovePrefix = 1 
EnableRPIHeader = 1 
IsDTMFUsed = 1 
OutOfBandDTMFFormat = 1 
DTMFTransportType = 0 
AddTrunkGroupAsPrefix =1 
NumberMapTel2IP = *, 1 
AlwaysUseRouteTable = 1 
RouteModeIP2Tel = 0 
DefaultNumber = 9999000 
SourceNumberMapTel2IP = 9999,0,Anonymous,0 
AddIEinSetup = <IE data in (hex format), used in ISDN SETUP> 
SendIEonTG = <list of Trunk Group IDs, from where the IE is sent>
```
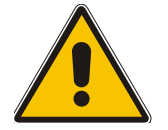

**Note:** The parameter 'ApplicationProfile = 4444' enables Nortel's ISDN PRI specific features.

#### **8.13.1.1 SIP to PRI Calls**

Routing IP-originated calls to PRI is performed according to a concatenation of domain name and trunk group name. Before applying any of the routing or manipulation rules on an incoming IP call, the SIP2PRI gateway creates a new number from the SIP INVITE message; combining the domain name (marked in red) followed by a forward slash '/' and trunk group name (marked in blue), finally appended with the initial phone number (marked in pink). The routing rules are applied only after the new number is created.

For example:

```
INVITE sip:2145551234@nortelnetworks.com:5060;norteltrkgrp=TrkGrp3;user=phone 
SIP/2.0"
```
From the above SIP INVITE message, the following called number is created:

nortelnetworks.com/TrkGrp32145551234

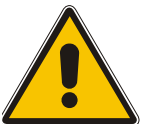

**Note 1:** 'norteltrkgrp' is a hard-coded string that always precedes the trunk group name.

**Note 1:** Different domain and trunk group names are supported.

For the SIP2PRI gateway to be able to apply the routing rules on the combined string, the prefix (domain name and trunk group) must previously be defined in the IP to Trunk Group Routing table either using the Embedded Web Server (refer to screen below) or via the *ini* file:

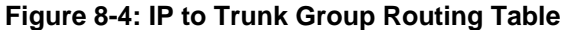

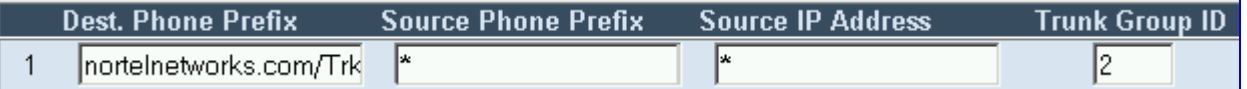

Via the *ini* file:

PSTNPrefix = nortelnetworks.com/TrkGrp3,2

Thus, in the above example, *any number* starting with the prefix 'nortelnetworks.com/TrkGrp3' is routed to trunk group number 2.

Using the routing table, any combination of domain name and trunk group name can be routed to any trunk group.

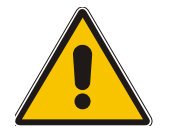

**Note:** To route calls to the trunk group before modifying the called number, add the parameter 'RouteModeIP2Tel = 0' to the *ini* file.

After applying the routing rule (the trunk to which the call is to be routed is already determined), it is possible to modify the combined called number (before it is sent to the PRI ISDN) to its initial state by removing the created prefix:

- Using the *ini* file parameter 'RemovePrefix = 1'; the called number is automatically modified (by removal of the prefix) to the original called number '2145551234'.
- Setting 'RemovePrefix = 0' and using the number manipulation rules (either via the Embedded Web Server or the *ini* file as described below):

NumberMapIP2Tel = nortelnetworks.com/TrkGrp3,26

#### **8.13.1.2 PRI to SIP Calls**

Trunk group ID and domain name are added to the generated INVITE messages for ISDN $\rightarrow$ IP calls.

For example:

INVITE sip:8795551212@nortelnetworks.com:5060;norteltrkgrp=5;user=phone SIP/2.0

The PRI2SIP gateway sends SIP INVITE message with a trunk group number (marked in blue), preceded by 'norteltrkgrp' (hard-coded string) and domain name (marked in red).

The **trunk group** number is automatically determined as the trunk group from which the call was received (for detailed information on trunk groups, refer to Section [5.8.4.2](#page-50-0) on page [51](#page-50-0)).

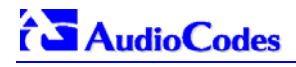

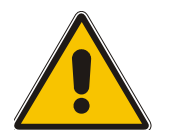

**Note:** Usually each E1/T1 span is configured as a separate trunk group.

Different Domain names, according to the originated trunk group (or E1/T1 spans), can be determined via the Tel to IP Routing table.

To enable different domain names add the following parameters to the *ini* file:

```
AlwaysUseRouteTable = 1 
IsProxyUsed = 1 
AddTrunkGroupAsPrefix = 1 
NumberMapTel2IP = *, 1
```
The parameter 'AddTrunkGroupAsPrefix' is set to differentiate incoming calls, based on the trunk from where the call arrived (it is assumed that each trunk group is composed of a single trunk) and use the Tel to IP Routing table or the Prefix parameter in the *ini* file to link each trunk to a different domain name. Finally, 'NumberMapTel2IP' is set to remove the leftmost digit from any called number (the previously added trunk group ID).

For example:

```
TrunkGroup_1 = 0/1-24TrunkGroup_2 = 1/1-24TrunkGroup_3 = 2/1-24Prefix = 1, example1.domain 
Prefix = 2, example2.domain 
Prefix = 3, example3.domain
```
In the example above, all calls that are originated in trunk 1 (associated with trunk group number 1) are sent to example1.domain. An incoming ISDN call, from trunk number 1, with called number 1234000, generates the following SIP message:

INVITE sip:1234000@example1.domain;norteltrkgrp=1;

#### **8.13.1.3 Support for RPI Header**

Support for Remote Party ID (RPI) header containing proprietary RPI-TON, RPI-NPI, privacy and screening parameters (EnableRPIHeader = 1).

#### **Configuration of NPI/TON**

Configuration of the calling number's NPI/TON values for outgoing IP $\rightarrow$ ISDN calls. If the calling number's NPI/TON values aren't provided in the Remote-Party-ID (RPID) header (received with the INVITE message) and are also not configured in the source number IP to Tel Manipulation table, then the calling number NPI/TON is set equal to the called number's NPI/TON.

NPI/TON values for the called number are defined in the RPID header or set by Number manipulation rules. If both are defined, the latter takes precedence over the former.

#### ¾ **To configure a specific called number NPI/TON according to domain name and trunk group, take these 2 steps:**

**1.** Define RemovePrefix = 0, forcing the called number to include, as prefix, the Domain name and Trunk Group (this prefix can be used to define specific NPI/TON values), for example:

nortelnetworks.com/TrunkGroup32145551234

**2.** Use the number manipulation table (exemplified below) to assign NPI/TON values according to the number's prefix:

NumberMapIP2TEL= nortelnetworks.com/TrunkGroup3,30,\$\$,\$\$,1,2

In the above example, all numbers starting with the 'nortelnetworks.com/TrunkGroup3' string, are modified; the first 30 characters in this prefix string (domain and trunk group names) are erased, and the NPI/TON are set to 1/2 respectively.

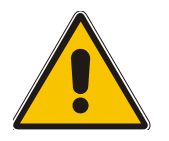

**Note:** The \$\$ signs represent the empty parameters 'Prefix to add' and 'Number of digits to leave'.

#### **8.13.1.4 Transfer**

To differentiate transferred calls (using the REFER method) from incoming ISDN calls, add the following parameter to the *ini* file: xferPrefix = \$; the parameter adds the '\$' sign (or any other string) as a prefix to the transferred called number. The added string can be later removed using the number manipulation rule.

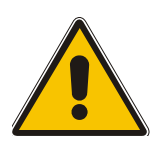

**Note:** When using the PRI2SIP gateway, the NumberMapTel2IP = \*, 1 manipulation rule is used. This manipulation rule also applies to transferred calls, corrupting the number by removing its first digit. Therefore, use the xferPrefix = \$ parameter to prepend a single character to the transferred number so that the manipulation table only removes the added character without altering the original number.

#### **8.13.1.5 Other Nortel Specific Parameters**

If the parameter 'EarlyAnswerTimeout' > 0 and Q.931 CONNECT was not received from ISDN for 'EarlyAnswerTimeout', the Mediant 2000 responds with 200 OK.

Asserted-Identity header is ignored, if received by Mediant 2000 gateway in INVITE message and if 'ApplicationProfile = 4444'.

Mediant 2000 gateway doesn't include the Called Number Remoty-Party-ID header in INVITE (for  $ISBN \rightarrow IP$  calls) if 'ApplicationProfile = 4444'.

### **8.13.2 SIP2CAS (Call Pilot) Gateway**

- ¾ **To enable SIP2CAS gateway specific features, take these 2 steps:**
- **1.** Add the following parameters to the *ini* file:

```
ApplicationProfile=1 
IsProxyUsed = 1 
SendInviteToProxy = 1 
ProxyIP = <Proxy IP address> 
EnableHold = 1 
EnableTransfer = 1 
EnableForward = 1 
EnableNortelHeader = 1 
ProtocolType = 2 
IsDTMFUsed = 1 
OutOfBandDTMFFormat = 1 
DTMFTransportType = 0 
TimeForReorderTone = 10 
PlayRBToneonXfer = 1
```
**2.** Load the specific Ground Start CAS .dat file (supplied with the software package).

#### **8.13.2.1 Supported Features**

• Proprietary header in SIP 180 Ringing response, containing information about the trunk's physical port and timeslot which were seized to place the call. For example:

```
SIP/2.0 180 Ringing 
Via: SIP/2.0/UDP 10.8.1.15 
From: sip:600@10.8.1.15;tag=1c14356 
To: sip:1000@10.8.8.52;tag=1c29285 
Call-ID: call-973660899-24@10.8.1.15 
CSeq: 1 INVITE Supported: 100rel,em 
Channel: interface=0;timeslot=1 
Content-Length: 0
```
• When hook-flash is detected, the CAS gateway plays a dial tone and collects DTMF digits. The call is then transferred using a SIP REFER message:

```
REFER sip:600@10.8.1.15;user=phone SIP/2.0 
Via: SIP/2.0/UDP 10.8.8.52;branch=z9hG4bKacdLIaZOe 
From: sip:1000@10.8.8.52;tag=1c16026 
To: <sip:600@10.8.1.15>;tag=1c10947 
Call-ID: call-973573243-1@10.8.1.15 
CSeq: 36026 REFER 
Contact: 1001 <sip:1001@10.8.8.52> 
Supported: 100rel,em 
Max-Forwards: 70 
Refer-To: sip:500@10.8.8.61 
Referred-By: sip:1001@10.8.8.52 
Content-Length: 0
```
- If the call transfer fails, the gateway either plays a busy tone (if the destination client to whom the call is transferred is busy) or it plays a reorder tone (for all other reasons). The tone is played for 10 seconds (TimeForReorderTone=10) towards the CallPilot. Usually, the CallPilot detects these Call Progress Tones and either disconnects the call or unholds it using double hook-flash signaling. If the CallPilot doesn't react to these tones, the gateway releases the call, and idle the CAS A/B bit state.
- If the call transfer fails (if user B is busy, for instance), detection of a double hook-flash from the CAS side unholds the call and retrieves the original call (using reINVITE).
- If the call transfer succeeds, the gateway plays a Ringback tone for 'TimeForReorder' (about 10 seconds) and tears down the call. To play the Ringback tone set 'PlayRBToneonXfer=1'.
- Disabling the B-channel If DTMF digits aren't received from the CallPilot after applying a dial tone to the CAS side (usually for 30 seconds, i.e., the duration of a dial tone), the gateway's B-channel converts to 'Block' state. During 'Block' state, the channel is put out of service and is not used for IP $\rightarrow$ Tel calls. To enable the B-channel, apply CAS A/B idle state (0,1) from the CallPilot side.

### **8.13.3 DTMF Configuration**

To use out of band SIP INFO messages to relay DTMF digits, add the following parameters to the *ini* file.

```
IsDTMFUsed = 1 
OutOfBandDTMFFormat = 1 
RxDTMFOption = 0
```
To use RFC 2833 DTMF relay, add the following parameters to the *ini* file.

```
IsDTMFUsed = 0 
TxDTMFOption = 4 
RxDTMFOption = 3 
DTMFTransportType = 3
```
For detailed information on DTMF transport modes, refer to Secion [8.5](#page-142-0) on page [14](#page-142-0)3.

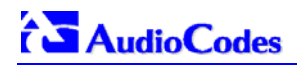

**Reader's Notes**

# **9 Diagnostics**

Several diagnostic tools are provided, enabling you to identify correct functioning of the Mediant 2000, or an error condition with a probable cause and a solution or workaround.

- Front panel indicator LEDs on the Mediant 2000. The location and functionality of the front panel LEDs is shown in Section [2.3.2](#page-22-0) on page [23](#page-22-0).
- Mediant 2000 Self-Testing on hardware initialization (refer to Section [9.1 b](#page-164-0)elow).
- <span id="page-164-0"></span>• Syslog Event Notification Messages (refer to Section [9.2](#page-164-1) below).

## **9.1 Mediant 2000 Self-Testing**

The Mediant 2000 features two self-testing modes: rapid and detailed.

**Rapid self-test mode** is invoked each time the media gateway completes the initialization process. This is a short test phase in which the only error detected and reported is failure in initializing hardware components. All Status and Error reports in this self-test phase are reported through Network Interface ports, as well as indicated by the LED Status Indicators.

**Detailed self-test mode** is invoked when initialization of the media gateway is completed and if the configuration parameter EnableDiagnostics is set to 1 (this parameter can be configured through the *ini* file mechanism). In this mode, the media gateway tests all the hardware components (memory, DSP, etc.), outputs the status of the test results, and ends the test. To continue operational running, reset the media gateway again but this time configure the EnableDiagnostics parameter to 0.

## **9.2 Syslog Support**

<span id="page-164-1"></span>Syslog protocol is an event notification protocol that enables a machine to send event notification messages across IP networks to event message collectors -also known as Syslog servers. Syslog protocol is defined in the IETF RFC 3164 standard.

Since each process, application and operating system was written independently, there is little uniformity to Syslog messages. For this reason, no assumption is made on the contents of the messages other than the minimum requirements of its priority.

Syslog uses UDP as its underlying transport layer mechanism. The UDP port that was assigned to Syslog is 514

The Syslog message is transmitted as an ASCII (American Standard Code for Information Interchange) message. The message starts with a leading "<" ('less-than' character), followed by a number, which is followed by a ">" ('greater-than' character). This is optionally followed by a single ASCII space.

The number described above is known as the Priority and represents both the Facility and Severity as described below. The Priority number consists of one, two, or three decimal integers.

For example:

**<37>** Oct 11 16:00:15 mymachine su: 'su root' failed for lonvick on /dev/pts/8

Note that when NTP is enabled, a timestamp string [hour:minutes:seconds] is added to all Syslog messages (for information on NTP, refer to Section [5.9.1.3](#page-62-0) on page [63](#page-62-0)).

Version 4.4 165 July 2005

# **AudioCodes**

### **9.2.1 Syslog Servers**

Users can use the provided Syslog server (ACSyslog08.exe) or other third-party Syslog servers.

Examples of Syslog servers available as shareware on the Internet:

- Kiwi Enterprises: <http://www.kiwisyslog.com/>
- The US CMS Server: [http://uscms.fnal.gov/hanlon/uscms\\_server/](http://uscms.fnal.gov/hanlon/uscms_server/)
- TriAction Software: <http://www.triaction.nl/Products/SyslogDaemon.asp>
- Netal SL4NT 2.1 Syslog Daemon: http://www.netal.com

A typical Syslog server application enables filtering of the messages according to priority, IP sender address, time, date, etc.

### **9.2.2 Operation**

#### **9.2.2.1 Sending the Syslog Messages**

The Syslog client, embedded in the firmware of the Mediant 2000, sends error reports/events generated by the Mediant 2000 unit application to a Syslog server, using IP/UDP protocol.

### **9.2.2.2 Setting the Syslog Server**

#### ¾ **To set the Syslog server:**

• Use the Mediant 2000 Embedded Web Server (Advanced Configuration>Network Settings>screen section Syslog Settings) to enable the Syslog Server (Enable Syslog) and to enter its IP address (Syslog Server IP address); refer to [Figure 9-1](#page-165-0) below.

#### <span id="page-165-0"></span>**Figure 9-1: Setting the Syslog Server IP Address**

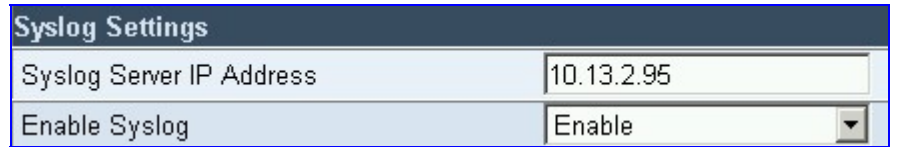

• Alternately, use the Embedded Web Server or the BootP/TFTP utility to load the *ini* configuration file containing both the IP address and the enabling parameters: SyslogServerIP and EnableSyslog respectively. For detailed information on the BootP/TFTP utility, refer to [Appendix B](#page-188-0) on pag[e 1](#page-188-0)89. For an *ini* file example showing these parameters, refer to Se[ction 9.2](#page-165-1).2.3 a[nd to Figure](#page-165-2) 9-2 under it.

### **9.2.2.3 The** *ini* **File Example for Syslog**

<span id="page-165-1"></span>[Figure 9-2](#page-165-2) shows an *ini* file section with an example configuration for the address parameter SyslogServerIP and an example configuration for the client activation parameter EnableSyslog.

#### <span id="page-165-2"></span>**Figure 9-2: The** *ini* **File Example for Syslog**

```
[Syslog] 
SyslogServerIP = 10.2.0.136 
EnableSyslog = 1 
GWDebugLevel = 5
```
# **10 BootP/DHCP Support**

## **10.1 Startup Process**

The startup process (illustrated in [Figure 10-1 o](#page-167-0)n page 1[68](#page-167-0)) begins when the gateway is reset (physically or from the Web / SNMP) and ends when the operational software is running. In the startup process, the network parameters, software and configuration files are obtained.

After the gateway powers up or after it is physically reset, it broadcasts a BootRequest message to the network. If it receives a reply (from a BootP server), it changes its network parameters (IP address, subnet mask and default gateway address) to the values provided. If there is no reply from a BootP server and if DHCP is enabled (DHCPEnable = 1), the gateway initiates a standard DHCP procedure to configure its network parameters.

After changing the network parameters, the gateway attempts to load the *cmp* and various configuration files from the TFTP server's IP address, received from the BootP/DHCP servers. If a TFTP server's IP address isn't received, the gateway attempts to load the software (*cmp*) file and / or configuration files from a preconfigured TFTP server (refer to the parameters 'IniFileURL' and 'CmpFileURL' described in [Table 6-1 o](#page-89-0)n page [90](#page-89-0)). Thus, the gateway can obtain its network parameters from BootP or DHCP servers and its software and configuration files from a different TFTP server (preconfigured in i*ni* file).

If BootP/DHCP servers are not found or when the gateway is reset from the Web / SNMP, it retains its network parameters and attempts to load the software (*cmp*) file and / or configuration files from a preconfigured TFTP server.

If a preconfigured TFTP server doesn't exist, the gateway operates using the existing software and configuration files loaded on its non-volatile memory.

Note that after the operational software runs, if DHCP is configured, the gateway attempts to renew its lease with the DHCP server.

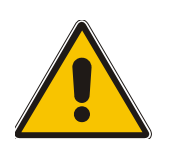

- **Note 1:** Though DHCP and BootP servers are very similar in operation, the DHCP server includes some differences that could prevent its operation with BootP clients. However, many DHCP servers, such as Windows™ NT DHCP server, are backward-compatible with BootP protocol and can be used for gateway configuration.
- **Note 2:** The time duration between BootP/DHCP requests is set to 1 second by default. This can be changed by the BootPDelay *ini* file parameter. Also, the number of requests is 3 by default and can be changed by BootPRetries *ini* file parameter. (Both parameters can also be set using the BootP command line switches).

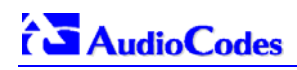

#### <span id="page-167-0"></span>**Figure 10-1: Mediant 2000 Startup Process**

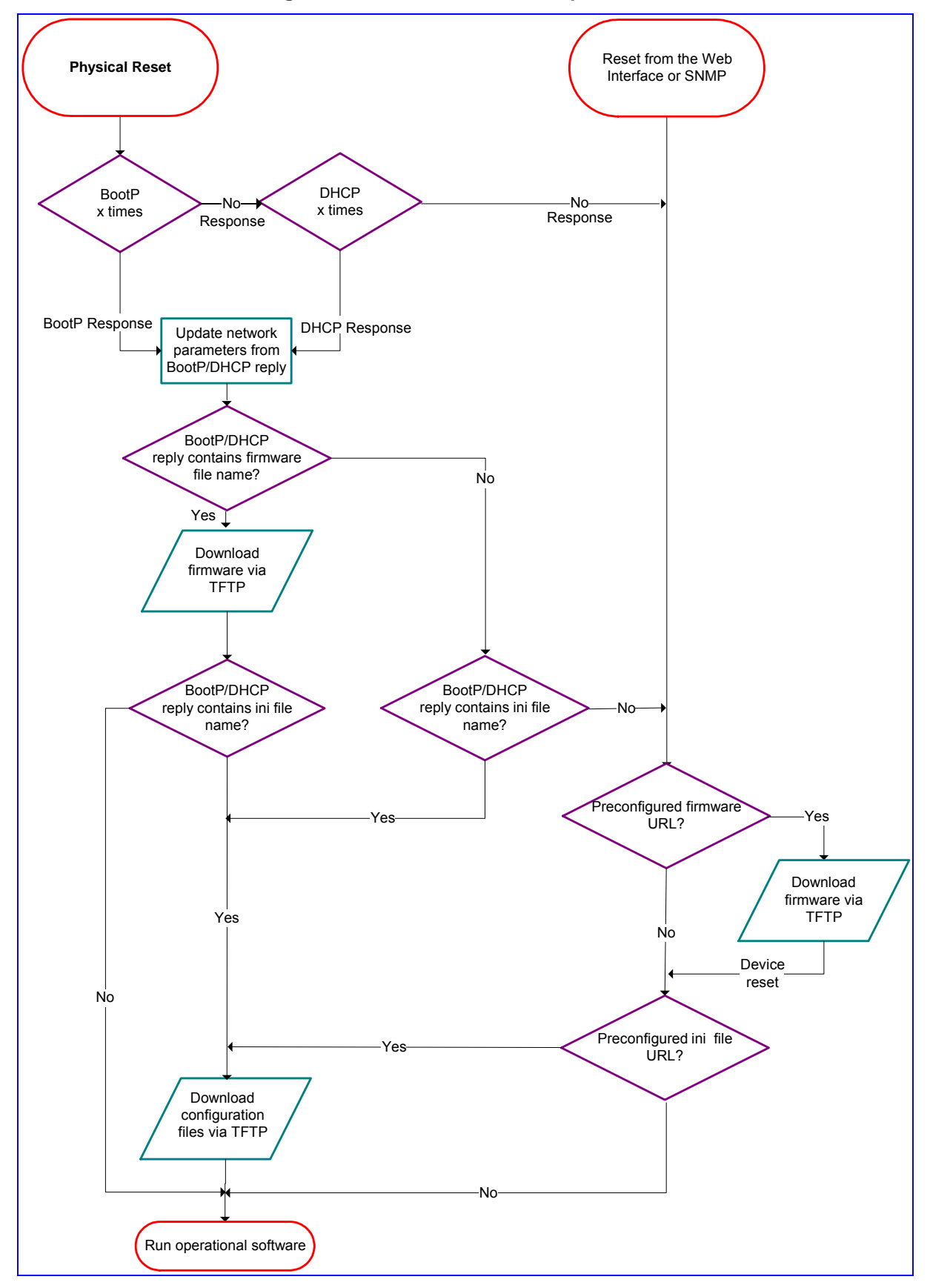

## **10.2 DHCP Support**

When the gateway is configured to use DHCP (DHCPEnable = 1), it attempts to contact the enterprise's DHCP server to obtain the networking parameters (IP address, subnet mask, default gateway, primary/secondary DNS server and SIP server address). These network parameters have a "time limit". After the time limit expires, the gateway must "renew" its lease from the DHCP server.

Note that if the DHCP server denies the use of the gateway's current IP address and specifies a different IP address (according to RFC 1541), the gateway must change its networking parameters. If this happens while calls are in progress, they are not automatically rerouted to the new network address (since this function is beyond the scope of a VoIP gateway). Therefore, administrators are advised to configure DHCP servers to allow renewal of IP addresses.

**Note:** If the gateway's network cable is disconnected and reconnected, a DHCP renewal is performed (to verify that the gateway is still connected to the same network).

When DHCP is enabled, the gateway also includes its product name (e.g., 'Mediant 2000') in the DHCP 'option 60' Vendor Class Identifier. The DHCP server can use this product name to assign an IP address accordingly.

**Note:** After power-up, the gateway issues two DHCP requests. Only in the second request, the DHCP 'option 60' is contained. If the gateway is reset from the Web/SNMP, only a single DHCP request containing 'option 60' is sent.

If DHCP procedure is used, the new gateway IP address, allocated by the DHCP server, must be detected.

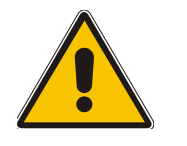

**Note:** If, during operation, the IP address of the gateway is changed as a result of a DHCP renewal, the gateway is automatically reset.

#### ¾ **To detect the gateway's IP address, follow one of the procedures below:**

- Starting with Bootload software version 1.92, the gateway can use host name in the DHCP request. The host name is set to acl\_nnnnn, where nnnnn stands for the gateway's serial number (the serial number is equal to the last 6 digits of the MAC address converted from Hex to decimal). If the DHCP Server registers this host name to a DNS server, the user can access the gateway (through a Web browser) using a URL of http://acl <serial number> (instead of using the gateway's IP address). For example, if the gateway's MAC address is 00908f010280, the DNS name is acl\_66176.
- After physically resetting the gateway its IP address is displayed in the 'Client Info' column in the BootP/TFTP configuration utility (refer to [Figure B-1](#page-190-0) on page [19](#page-190-0)1).
- Contact your System Administrator.

## **10.3 BootP Support**

### **10.3.1 Upgrading the Mediant 2000**

When upgrading the Mediant 2000 (loading new software onto the gateway) using the BootP/TFTP configuration utility:

• From version 4.2 to version 4.4, the device loses its configuration. Therefore, to retain the previous gateway configuration you must save the *ini* file before you replace the *cmp* file, and reload it to the device. For information on backing up and restoring the gateway's configuration, refer to Section [5.9.5](#page-68-0) on page [69](#page-68-0).

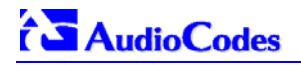

• From version 4.4 to version 4.4 or to any higher version, the device retains its configuration (*ini* file), however, the auxiliary files (CPT, logo, etc.) may be erased.

When using the Software Upgrade wizard, available through the Web Interface (refer to Section [5.11.1](#page-77-0) on page [78](#page-77-0)), the auxiliary files are saved as well.

**Note:** To save the *cmp* file to non-volatile memory, use the -fb command line switches. If the file is not saved, the gateway reverts to the old version of software after the next reset. For information on using command line switches, refer to Section [B.11.6](#page-197-0) on page [19](#page-197-0)8.

### **10.3.2 Vendor Specific Information Field**

The Mediant 2000 uses the vendor specific information field in the BootP request to provide device-related initial startup information. The BootP/TFTP configuration utility displays this information in the 'Client Info' column (refer to [Figure B-1\)](#page-190-0).

**Note:** This option is not available on DHCP servers.

The Vendor Specific Information field is disabled by default. To enable / disable this feature: set the *ini* file parameter 'ExtBootPReqEnable' ([Table 6-1 o](#page-89-0)n page [90](#page-89-0)) or use the '-be' command line switch (refer to [Table B-1](#page-197-1) on page [19](#page-197-1)8).

[Table 10-1](#page-169-0) details the vendor specific information field according to device types:

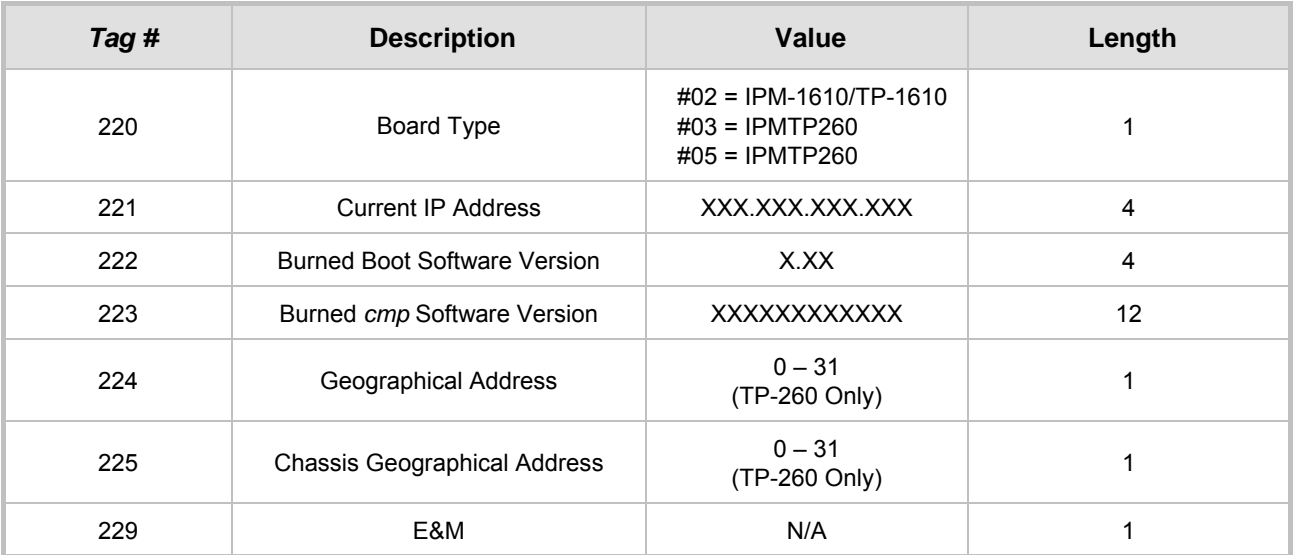

#### <span id="page-169-0"></span>**Table 10-1: Vendor Specific Information Field**

[Table 10-2](#page-169-1) exemplifies the structure of the vendor specific information field for a TP-1610 slave module with IP Address 10.2.70.1.

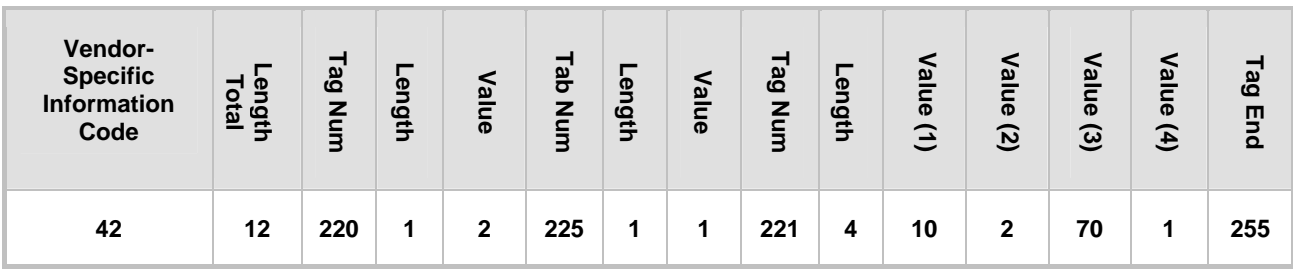

#### <span id="page-169-1"></span>**Table 10-2: Structure of the Vendor Specific Information Field**

# **11 SNMP-Based Management**

Simple Network Management Protocol (SNMP) is a standard-based network control protocol used to manage elements in a network. The SNMP Manager (usually implemented by a Network Manager (NM) or an Element Manager (EM)) connects to an SNMP Agent (embedded on a remote Network Element (NE)) to perform network element Operation, Administration and Maintenance (OAM).

Both the SNMP Manager and the NE refer to the same database to retrieve information or configure parameters. This database is referred to as the Management Information Base (MIB), and is a set of statistical and control values. Apart from the standard MIBs documented in IETF RFCs, SNMP additionally enables the use of private MIBs, containing a non-standard information set (specific functionality provided by the NE).

Directives, issued by the SNMP Manager to an SNMP Agent, consist of the identifiers of SNMP variables (referred to as MIB object identifiers or MIB variables) along with instructions to either get the value for that identifier, or set the identifier to a new value (configuration). The SNMP Agent can also send unsolicited events towards the EM, called SNMP traps.

The definitions of MIB variables supported by a particular agent are incorporated in descriptor files, written in Abstract Syntax Notation (ASN.1) format, made available to EM client programs so that they can become aware of MIB variables and their use.

The device contains an embedded SNMP Agent supporting both general network MIBs (such as the IP MIB), VoP-specific MIBs (such as RTP) and our proprietary MIBs (acBoard, acGateway, acAlarm and other MIBs), enabling a deeper probe into the inter-working of the device. All supported MIB files are supplied to customers as part of the release.

## **11.1 About SNMP**

### **11.1.1 SNMP Message Standard**

Four types of SNMP messages are defined:

- Get A request that returns the value of a named object.
- Get-Next A request that returns the next name (and value) of the 'next' object supported by a network device given a valid SNMP name.
- Set A request that sets a named object to a specific value.
- Trap A message generated asynchronously by network devices. It is an unsolicited message from an agent to the manager.

Each of these message types fulfills a particular requirement of Network Managers:

- Get Request Specific values can be fetched via the 'get' request to determine the performance and state of the device. Typically, many different values and parameters can be determined via SNMP without the overhead associated with logging into the device, or establishing a Transmission Control Protocol (TCP) connection with the device.
- Get Next Request Enables the SNMP standard network managers to 'walk' through all SNMP values of a device (via the 'get-next' request) to determine all names and values that an operant device supports. This is accomplished by beginning with the first SNMP object to be fetched, fetching the next name with a 'get-next', and repeating this operation.
- Set Request The SNMP standard provides a method of effecting an action associated with a device (via the 'set' request) to accomplish activities such as disabling interfaces, disconnecting users, clearing registers, etc. This provides a way of configuring and controlling network devices via SNMP.

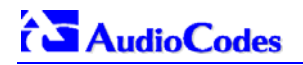

• Trap Message - The SNMP standard furnishes a mechanism by which devices can 'reach out' to a Network Manager on their own (via a 'trap' message) to notify or alert the manager of a problem with the device. This typically requires each device on the network to be configured to issue SNMP traps to one or more network devices that are awaiting these traps.

The above message types are all encoded into messages referred to as Protocol Data Units (PDUs) that are interchanged between SNMP devices.

### **11.1.2 SNMP MIB Objects**

The SNMP MIB is arranged in a tree-structured fashion, similar in many ways to a disk directory structure of files. The top level SNMP branch begins with the ISO 'internet' directory, which contains four main branches:

- The 'mgmt' SNMP branch Contains the standard SNMP objects usually supported (at least in part) by all network devices.
- The 'private' SNMP branch Contains those 'extended' SNMP objects defined by network equipment vendors.
- The 'experimental' and 'directory' SNMP branches Also defined within the 'internet' root directory, these branches are usually devoid of any meaningful data or objects.

The 'tree' structure described above is an integral part of the SNMP standard, though the most pertinent parts of the tree are the 'leaf' objects of the tree that provide actual management data regarding the device. Generally, SNMP leaf objects can be partitioned into two similar but slightly different types that reflect the organization of the tree structure:

- Discrete MIB Objects Contain one precise piece of management data. These objects are often distinguished from 'Table' items (below) by adding a '.0' (dot-zero) extension to their names. The operator must merely know the name of the object and no other information.
- Table MIB Objects Contain multiple sections of management data. These objects are distinguished from 'Discrete' items (above) by requiring a '.' (dot) extension to their names that uniquely distinguishes the particular value being referenced. The '.' (dot) extension is the 'instance' number of an SNMP object. For 'Discrete' objects, this instance number is zero. For 'Table' objects, this instance number is the index into the SNMP table. SNMP tables are special types of SNMP objects which allow parallel arrays of information to be supported. Tables are distinguished from scalar objects, so that tables can grow without bounds. For example, SNMP defines the 'ifDescr' object (as a standard SNMP object) that indicates the text description of each interface supported by a particular device. Since network devices can be configured with more than one interface, this object can only be represented as an array.

By convention, SNMP objects are always grouped in an 'Entry' directory, within an object with a 'Table' suffix. (The 'ifDescr' object described above resides in the 'ifEntry' directory contained in the 'ifTable' directory).

### **11.1.3 SNMP Extensibility Feature**

One of the principal components of an SNMP manager is a MIB Compiler which allows new MIB objects to be added to the management system. When a MIB is compiled into an SNMP manager, the manager is made 'aware' of new objects that are supported by agents on the network. The concept is similar to adding a new schema to a database.

Typically, when a MIB is compiled into the system, the manager creates new folders or directories that correspond to the objects. These folders or directories can typically be viewed with a MIB Browser, which is a traditional SNMP management tool incorporated into virtually all Network Management Systems.

The act of compiling the MIB allows the manager to know about the special objects supported by the agent and access these objects as part of the standard object set.

## **11.2 Carrier Grade Alarm System**

The basic alarm system has been extended to a carrier-grade alarm system. A carrier-grade alarm system provides a reliable alarm reporting mechanism that takes into account EMS outages, network outages, and transport mechanism such as SNMP over UDP.

A carrier-grade alarm system is characterized by the following:

- The device has a mechanism that allows a manager to determine which alarms are currently active in the device. That is, the device maintains an active alarm table.
- The device has a mechanism to allow a manager to detect lost alarm raise and clear notifications [sequence number in trap, current sequence number MIB object].
- The device has a mechanism to allow a manager to recover lost alarm raise and clear notifications [maintains a log history].
- The device sends a cold start trap to indicate that it is starting. This allows the EMS to synchronize its view of the device's active alarms.

The SNMP alarm traps are sent as in previous releases. This system provides the mechanism for viewing of history and current active alarm information.

### **11.2.1 Active Alarm Table**

The device maintains an active alarm table to allow a manager to determine which alarms are currently active in the device. Two views of the active alarm table are supported by the agent:

- acActiveAlarmTable in the enterprise acAlarm
- alarmActiveTable and alarmActiveVariableTable in the IETF standard ALARM-MIB (rooted in the AC tree)

The acActiveAlarmTable is a simple, one-row per alarm table that is easy to view with a MIB browser.

The ALARM-MIB is currently a draft standard and therefore has no OID assigned to it. In the current software release, the MIB is rooted in the experimental MIB subtree. In a future release, after the MIB has been ratified and an OID assigned, it is to move to the official OID.

### **11.2.2 Alarm History**

The device maintains a history of alarms that have been raised and traps that have been cleared to allow a manager to recover any lost, raised or cleared traps. Two views of the alarm history table are supported by the agent:

- acAlarmHistoryTable in the enterprise acAlarm
- nlmLogTable and nlmLogVariableTable in the standard NOTIFICATION-LOG-MIB

As with the acActiveAlarmTable, the acAlarmHistoryTable is a simple, one-row-per-alarm table that is easy to view with a MIB browser.

## **11.3 Cold Start Trap**

Mediant 2000 technology supports a cold start trap to indicate that the device is starting. This allows the manager to synchronize its view of the device's active alarms. Two different traps are sent at start-up:

- The standard coldStart trap iso(1).org(3).dod(6).internet(1). snmpV2(6). snmpModules(3). snmpMIB(1). snmpMIBObjects(1). snmpTraps(5). coldStart(1) - sent at system initialization.
- The enterprise acBoardEvBoardStarted which is generated at the end of system initialization. This is more of an 'application-level' cold start sent after the entire initializing process is complete and all the modules are ready.

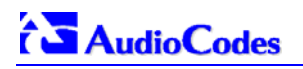

## **11.4 Third-Party Performance Monitoring Measurements**

Performance measurements are available for a third-party performance monitoring system through an SNMP interface. These measurements can be polled at scheduled intervals by an external poller or utility in a media server or other off-device system.

The device provides two types of performance measurements:

- **1. Gauges**: Gauges represent the current state of activities on the device. Gauges, unlike counters, can decrease in value, and like counters, can increase. The value of a gauge is the current value or a snapshot of the current activity on the device.
- **2. Counters**: Counters always increase in value and are cumulative. Counters, unlike gauges, never decrease in value unless the off-device system is reset. the counters are then zeroed.

Performance measurements are provided by three proprietary MIBs (acPerfMediaGateway, acPerfMediaServices and acPerfH323SIPGateway). The first MIB is a generic-type of performance measurements MIB available on all Mediant 2000 and related devices. The second is specific to the media server, and the third is for H.323/SIP media gateways.

The generic performance measurements MIB covers:

- Control protocol
- RTP stream
- System packets statistics

Performance measurement enterprise MIB supports statistics which apply to the Proxy/Gatekeeper routing tables.

## **11.5 TrunkPack-VoP Series Supported MIBs**

The Mediant 2000 contains an embedded SNMP Agent supporting the following MIBs:

- Standard MIB (MIB-II) The various SNMP values in the standard MIB are defined in RFC 1213. The standard MIB includes various objects to measure and monitor IP activity, TCP activity, UDP activity, IP routes, TCP connections, interfaces and general system indicators.
- RTP MIB The RTP MIB is supported in conformance with the IETF's RFC 2959. It contains objects relevant to the RTP streams generated and terminated by the device and to RTCP information related to these streams.
- Trunk MIB The Trunk MIB contains objects relevant to E1/T1 Trunk interfaces.
- NOTIFICATION-LOG-MIB This standard MIB (RFC 3014 iso.org.dod.internet.mgmt.mib-2) is supported as part of our implementation of carrier grade alarms.
- ALARM-MIB This is an IETF proposed MIB also supported as part of our implementation of carrier grade alarms. This MIB is still not standard and is therefore under the audioCodes.acExperimental branch.
- SNMP-TARGET-MIB This MIB is partially supported (RFC 2273). It allows for the configuration of trap destinations and trusted managers only.
- SNMP Research International Enterprise MIBs Mediant 2000 supports two SNMP Research International MIBs: SR-COMMUNITY-MIB and TGT-ADDRESS-MASK-MIB. These MIBs are used in the configuration of SNMPv2c community strings and trusted managers.

In addition to the standard MIBs, the complete series contains several proprietary MIBs:

• acBoard MIB - This proprietary MIB contains objects related to configuration of the device and channels, as well as to run-time information. Through this MIB, users can set up the device configuration parameters, reset the device, monitor the device's operational robustness and Quality of Service during run-time, and receive traps.

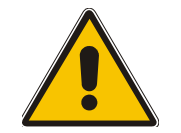

**Note:** The acBoard MIB is still supported but is being replaced by five newer proprietary MIBs.

The acBoard MIB has the following groups:

- ¾ boardConfiguration
- $\triangleright$  boardInformation
- channelConfiguration
- **channelStatus**
- ¾ reset
- $\triangleright$  acTrap

As noted above, five new MIBs cover the device's general parameters. Each contains a Configuration subtree for configuring related parameters. In some, there also are Status and Action subtrees.

The 5 MIBs are:

- **1.** AC-ANALOG-MIB
- **2.** AC-CONTROL-MIB
- **3.** AC-MEDIA-MIB
- **4.** AC-PSTN-MIB
- **5.** AC-SYSTEM-MIB

Other proprietary MIBs are:

• acGateway MIB - This proprietary MIB contains objects related to configuration of the device when applied as a SIP or H.323 media gateway only. This MIB complements the other proprietary MIBs.

The acGateway MIB has the following groups:

- ¾ **Common** for parameters common to both SIP and H.323
- **► SIP** for SIP parameters only
- ¾ **H.323** for H.323 parameters only
- acAtm This proprietary MIB contains objects related to configuration and status of the device when applied as an ATM media gateway only. This MIB complements the other proprietary MIBs.

The acAtm MIB has the following groups:

- $\triangleright$  acAtmConfiguration for configuring ATM related parameters
- acAtmStatus for the status of ATM connections
- acAlarm This is AudioCodes' proprietary carrier-grade alarm MIB. It is a simpler implementation of the notificationLogMIB and the IETF suggested alarmMIB (both also supported in all AudioCodes' devices).

The acAlarm MIB has the following groups:

- ActiveAlarm straightforward (single-indexed) table, listing all currently active alarms, together with their bindings (the alarm bindings are defined in acAlarm. acAlarmVarbinds and also in acBoard.acTrap. acBoardTrapDefinitions. oid 1 3 6 1 4 1 5003 9 10 1 21 2 0).
- $\triangleright$  acAlarmHistory straightforward (single-indexed) table, listing all recently raised alarms together with their bindings (the alarm bindings are defined in acAlarm.

 $f \cdot \overline{\bullet}$  Audio Codes

acAlarmVarbinds and also in acBoard.acTrap. acBoardTrapDefinitions. oid 1 3 6 1 4 1 5003 9 10 1 21 2 0).

The table size can be altered via

notificationLogMIB.notificationLogMIBObjects.nlmConfig.nlmConfigGlobalEntryLimit or notificationLogMIB.notificationLogMIBObjects.nlmConfig.nlmConfigLogTable.nlm ConfigLogEntry.nlmConfigLogEntryLimit.

The table size can be any value between 50 to 1000 and is 500 by default.

• Traps - Full proprietary trap definitions and trap Varbinds are found in the acBoard MIB and acAlarm MIB.

The following proprietary traps are supported in the device:

- $\triangleright$  acBoardEvResettingBoard Sent after the device is reset.
- ¾ acBoardEvBoardStarted Sent after the device is successfully restored and initialized following reset.
- acBoardTemperatureAlarm Sent when a board exceeds its temperature limits.
- ¾ acBoardConfigurationError Sent when a device's settings are illegal the trap contains a message stating/detailing/explaining the illegality of the setting.
- acBoardFatalError Sent whenever a fatal device error occurs.
- ¾ acFeatureKeyError Development pending. Intended to relay Feature Key errors, etc.
- ¾ acgwAdminStateChange Sent when Graceful Shutdown commences and ends.
- $\triangleright$  acBoardCallResourcesAlarm Indicates that no free channels are available.
- acBoardControllerFailureAlarm The Gatekeeper/Proxy is not found or registration failed. Internal routing table can be used for routing.
- acBoardEthernetLinkAlarm Ethernet link or links are down.
- acBoardOverloadAlarm Overload in one or some of the system's components.
- ¾ acActiveAlarmTableOverflow An active alarm could not be placed in the active alarm table because the table is full.
- ¾ acAtmPortAlarm**1**  ATM Port Alarm.
- **▶ acAudioProvisioningAlarm<sup>1</sup>** Raised if the Media Server is unable to provision its audio.

In addition to the listed traps, the device also supports the following standard traps:

- dsx1LineStatusChange
- ¾ coldStart
- authenticationFailure

**Note 1:** The following are special notes pertaining to MIBs:

- A detailed explanation of each parameter can be viewed in an SNMP browser in the 'MIB Description' field.
- Not all groups in the MIB are functional. Refer to version release notes.
- Certain parameters are non-functional. Their MIB status is marked 'obsolete'.
- When a parameter is set to a new value via SNMP, the change may affect device functionality immediately or may require that the device be soft reset for the change to take effect. This depends on the parameter type.

**Note 2:** The current (updated) device configuration parameters are programmed into the device provided that the user does not load an *ini* file to the device after reset. Loading an *ini* file after reset overrides the updated parameters.

Additional MIBs are to be supported in future releases.

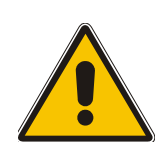

## **11.6 SNMP Interface Details**

This section describes details of the SNMP interface that is required when developing an Element Manager (EM) for any of the TrunkPack-VoP Series products, or to manage a device with a MIB browser.

Currently, both SNMP and *ini* file commands and downloads are not encrypted. For *ini* file encoding, refer to Section [6.1](#page-86-0) on page [87](#page-86-0).

### **11.6.1 SNMP Community Names**

By default, the device uses a single, read-only community string of 'public' and a single read-write community string of 'private'.

Users can configure up to 5 read-only community strings and up to 5 read-write community strings, and a single trap community string is supported:

#### **11.6.1.1 Configuration of Community Strings via the** *ini* **File**

SNMPREADONLYCOMMUNITYSTRING\_<x> = '#######'

SNMPREADWRITECOMMUNITYSTRING\_<x> = '#######'

where  $\langle x \rangle$  is a number between 0 and 4, inclusive. Note that the '#' character represents any alphanumeric character. The maximum length of the string is 20 characters.

#### **11.6.1.2 Configuration of Community Strings via SNMP**

To configure read-only and read-write community strings, the EM must use the srCommunityMIB. To configure the trap community string, the EM must also use the snmpVacmMIB and the snmpTargetMIB.

#### ¾ **To add a read-only community string (v2user):**

- Add a new row to the srCommunityTable with CommunityName v2user and GroupName ReadGroup.
- ¾ **To delete the read-only community string (v2user), take these 2 steps:**
- **1.** If v2user is being used as the trap community string, follow the procedure for changing the trap community string (see below).
- **2.** Delete the srCommunityTable row with CommunityName v2user.

#### ¾ **To add a read-write community string (v2admin):**

• Add a new row to the srCommunityTable with CommunityName of v2admin and GroupName ReadWriteGroup.

#### ¾ **To delete the read-write community string (v2admin), take these 2 steps:**

- **1.** If v2admin is being used as the trap community string, follow the procedure for changing the trap community string. (See below.)
- **2.** Delete the srCommunityTable row with a CommunityName of v2admin and GroupName of ReadWriteGroup.

## $\hat{I}$  Audio Codes

#### ¾ **To change the only read-write community string from v2admin to v2mgr, take these 4 steps:**

- **1.** Follow the procedure above to add a read-write community string to a row for v2mgr.
- **2.** Set up the EM so that subsequent 'set' requests use the new community string, v2mgr.
- **3.** If v2admin is being used as the trap community string, follow the procedure to change the trap community string (see below).
- **4.** Follow the procedure above to delete a read-write community name in the row for v2admin.

#### ¾ **To change the trap community string, take these 2 steps:**

(The following procedure assumes that a row already exists in the srCommunityTable for the new trap community string. The trap community string can be part of the TrapGroup, ReadGroup or ReadWriteGroup. If the trap community string is used solely for sending traps (recommended), it should be made part of the TrapGroup).

**1.** Add a row to the vacmSecurityToGroupTable with these values: SecurityModel=2, SecurityName=the new trap community string, GroupName=TrapGroup, ReadGroup or ReadWriteGroup. The SecurityModel and SecurityName objects are row indices.

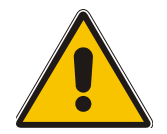

**Note:** You must add GroupName and RowStatus on the same set.

**2.** Modify the SecurityName field in the sole row of the snmpTargetParamsTable.

### **11.6.2 Trusted Managers**

By default, the agent accepts 'get' and 'set' requests from any IP address, as long as the correct community string is used in the request. Security can be enhanced via the use of Trusted Managers. A Trusted Manager is an IP address from which the SNMP Agent accepts and processes 'get' and 'set' requests. An EM can be used to configure up to 5 Trusted Managers.

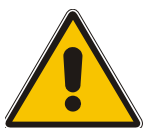

**Note:** If Trusted Managers are defined, all community strings work from all Trusted Managers. That is, there is no way to associate a community string with particular trusted managers.

#### **11.6.2.1 Configuration of Trusted Managers via** *ini* **File**

To set the Trusted Mangers table from start-up, write the following in the *ini* file:

SNMPTRUSTEDMGR\_X = D.D.D.D

where X is any integer between 0 and 4 (0 sets the first table entry, 1 sets the second, and so on), and D is an integer between 0 and 255.

#### **11.6.2.2 Configuration of Trusted Managers via SNMP**

To configure Trusted Managers, the EM must use the srCommunityMIB, the snmpTargetMIB and the TGT-ADDRESS-MASK-MIB.

#### ¾ **To add the first Trusted Manager, take these 3 steps:**

(The following procedure assumes that there is at least one configured read-write community. There are currently no Trusted Managers. The taglist for columns for all srCommunityTable rows are currently empty).

- **1.** Add a row to the snmpTargetAddrTable with these values: Name=mgr0, TagList=MGR, Params=v2cparams.
- **2.** Add a row to the tgtAddressMaskTable table with these values: Name=mgr0, tgtAddressMask=255.255.255.255:0. The agent does not allow creation of a row in this table unless a corresponding row exists in the snmpTargetAddrTable.
- **3.** Set the value of the TransportLabel field on each non-TrapGroup row in the srCommunityTable to MGR.

#### ¾ **To add a subsequent Trusted Manager, take these 2 steps:**

(The following procedure assumes that there is at least one configured read-write community. There are currently one or more Trusted Managers. The taglist for columns for all rows in the srCommunityTable are currently set to MGR. This procedure must be performed from one of the existing Trusted Managers).

- **1.** Add a row to the snmpTargetAddrTable with these values: Name=mgrN, TagList=MGR, Params=v2cparams, where N is an unused number between 0 and 4.
- **2.** Add a row to the tgtAddressMaskTable table with these values: Name=mgrN, tgtAddressMask=255.255.255.255:0.

An alternative to the above procedure is to set the tgtAddressMask column while you are creating other rows in the table.

#### ¾ **To delete a Trusted Manager (not the final one), take this step:**

(The following procedure assumes that there is at least one configured read-write community. There are currently two or more Trusted Managers. The taglist for columns for all rows in the srCommunityTable are currently set to MGR. This procedure must be performed from one of the existing trusted managers, but not the one that is being deleted.

Remove the appropriate row from the snmpTargetAddrTable.

The change takes effect immediately. The deleted trusted manager cannot access the device. The agent automatically removes the row in the tgtAddressMaskTable.

#### ¾ **To delete the final Trusted Manager, take these 2 steps:**

(The following procedure assumes that there is at least one configured read-write community. There is currently only one Trusted Manager. The taglist for columns for all rows in the srCommunityTable are currently set to MGR. This procedure must be performed from the final Trusted Manager.

- **1.** Set the value of the TransportLabel field on each row in the srCommunityTable to the empty string.
- **2.** Remove the appropriate row from the snmpTargetAddrTable

The change takes effect immediately. All managers can now access the device.

### **11.6.3 SNMP Ports**

The SNMP Request Port is 161 and the Trap Port is 162. These ports can be changed by setting parameters in the device *ini* file. The parameter name is:

SNMPPort = <port\_number> Valid UDP port number; default = 161

This parameter specifies the port number for SNMP requests and responses. Usually, it should not be specified. Use the default.

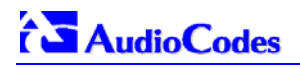

### **11.6.4 Multiple SNMP Trap Destinations**

An agent can now send traps to up to five managers. For each manager, set the following parameters defined in the snmpManagersTable in the acBoardMIB:

- snmpTrapManagerSending
- snmpManagerIsUsed
- snmpManagerTrapPort
- snmpManagerIP

When snmpManagerIsUsed is set to zero (not used), the other three parameters are set to zero.

- snmpManagerIsUsed (Default = Disable(0)) The allowed values are 0 (disable or no) and 1 (enable or yes).
- snmpManagerIp (Default = 0.0.0.0) This is known as SNMPMANAGERTABLEIP in the *ini* file and is the IP address of the manager.
- SnmpManagerTrapPort (Default = 162) The valid port range for this is 100-4000.
- snmpManagerTrapSendingEnable (Default = Enable(1)) The allowed values are 0 (disable) and 1 (enable).

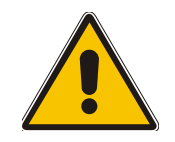

**Note 1:** Each of these MIB objects is independent and can be set regardless of the state of snmpManagerIsUsed.

**Note 2:** If the parameter IsUsed is set to 1, the IP address for that row should be supplied in the same SNMP PDU.

#### **11.6.4.1 Configuration via the** *ini* **File**

In the Mediant 2000 *ini* file, the parameters below can be set to enable or disable the sending of SNMP traps. Multiple trap destinations can be supported on the device by setting multiple trap destinations in the *ini* file.

SNMPMANAGERTRAPSENDINGENABLE  $\langle x \rangle = 0$  or 1 indicates if traps are to be sent to the specified SNMP trap manager. A value of  $\overline{1}$  means that it is enabled, while a value of '0' means disabled.

<x> = a number 0, 1, 2 which is the array element index. Currently, up to 5 SNMP trap managers can be supported.

[Figure 11-1](#page-180-0) presents an example of entries in a device *ini* file regarding SNMP. The device can be configured to send to multiple trap destinations. The lines in the file below are commented out with the ';' at the beginning of the line. All of the lines below are commented out since the first line character is a semi-colon.
#### **Figure 11-1: Example of Entries in a Device** *ini* **file Regarding SNMP**

```
; SNMP trap destinations 
; The board maintains a table of trap destinations containing 5 ;rows. The rows are 
numbered 0..4. Each block of 4 items below ;apply to a row in the table. 
; To configure one of the rows, uncomment all 4 lines in that ;block. Supply an IP 
address and if necessary, change the port ; number.
; To delete a trap destination, set ISUSED to 0. 
; -change these entries as needed 
;SNMPManagerTableIP_0= 
;SNMPManagerTrapPort_0=162 
;SNMPManagerIsUsed_0=1 
;SNMPManagerTrapSendingEnable_0=1 
; 
;SNMPManagerTableIP_1= 
;SNMPManagerTrapPort_1=162 
;SNMPManagerIsUsed_1=1 
;SNMPManagerTrapSendingEnable_1=1 
; 
;SNMPManagerTableIP_2= 
;SNMPManagerTrapPort_2=162 
;SNMPManagerIsUsed_2=1 
;SNMPManagerTrapSendingEnable_2=1 
; 
;SNMPManagerTableIP_3= 
;SNMPManagerTrapPort_3=162 
;SNMPManagerIsUsed_3=1 
;SNMPManagerTrapSendingEnable_3=1 
; 
;SNMPManagerTableIP_4= 
;SNMPManagerTrapPort_4=162 
;SNMPManagerIsUsed_4=1 
;SNMPManagerTrapSendingEnable_4=1
```
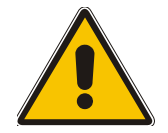

**Note:** The same information configurable in the *ini* file can also be configured via the acBoardMIB.

### **11.6.4.2 Configuration via SNMP**

To configure trap destinations, the EM must use the snmpTargetMIB. Up to 5 trap destinations can be configured.

#### ¾ **To add a trap destination:**

Add a row to the snmpTargetAddrTable with these values: Name=trapN, TagList=AC\_TRAP, Params=v2cparams, where N is an unused number between 0 and 4.

All changes to the trap destination configuration take effect immediately.

#### ¾ **To delete a trap destination:**

Remove the appropriate row from the snmpTargetAddrTable.

### ¾ **To modify a trap destination:**

(You can change the IP address and/or port number for an existing trap destination. The same effect can be achieved by removing a row and adding a new row).

• Modify the IP address and/or port number for the appropriate row in the snmpTargetAddrTable.

# **AudioCodes**

- ¾ **To disable a trap destination:**
- Change TagList on the appropriate row in the snmpTargetAddrTable to the empty string.
- ¾ **To enable a trap destination:**
- Change TagList on the appropriate row in the snmpTargetAddrTable to 'AC\_TRAP'.

# **11.7 SNMP Manager Backward Compatibility**

With support for the Multi Manager Trapping feature, the older acSNMPManagerIP MIB object, synchronized with the first index in the snmpManagers MIB table, is also supported. This is translated in two features:

- SET/GET to either of the two MIB objects is identical. i.e., as far as the SET/GET are concerned OID 1.3.6.1.4.1.5003.9.10.1.1.2.7 is identical to OID 1.3.6.1.4.1.5003.9.10.1.1.2.21.1.1.3.
- When setting ANY IP to the acSNMPManagerIP (this is the older parameter, not the table parameter), two more parameters are SET to ENABLE. snmpManagerIsUsed.0 and snmpManagerTrapSendingEnable.0 are both set to 1.

# **11.8 AudioCodes' Element Management System**

Using AudioCodes' Element Management System (EMS) is recommended to Customers requiring large deployments (multiple media gateways in globally distributed enterprise offices, for example), that need to be managed by central personnel.

The EMS is not included in the device's supplied package. Contact AudioCodes for detailed information on AudioCodes' EMS and on AudioCodes' EVN - Enterprise VoIP Network – solution for large VoIP deployments.

# **12 Selected Technical Specifications**

<span id="page-182-0"></span>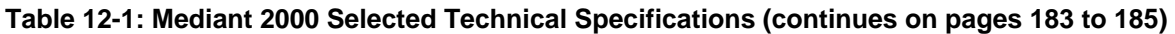

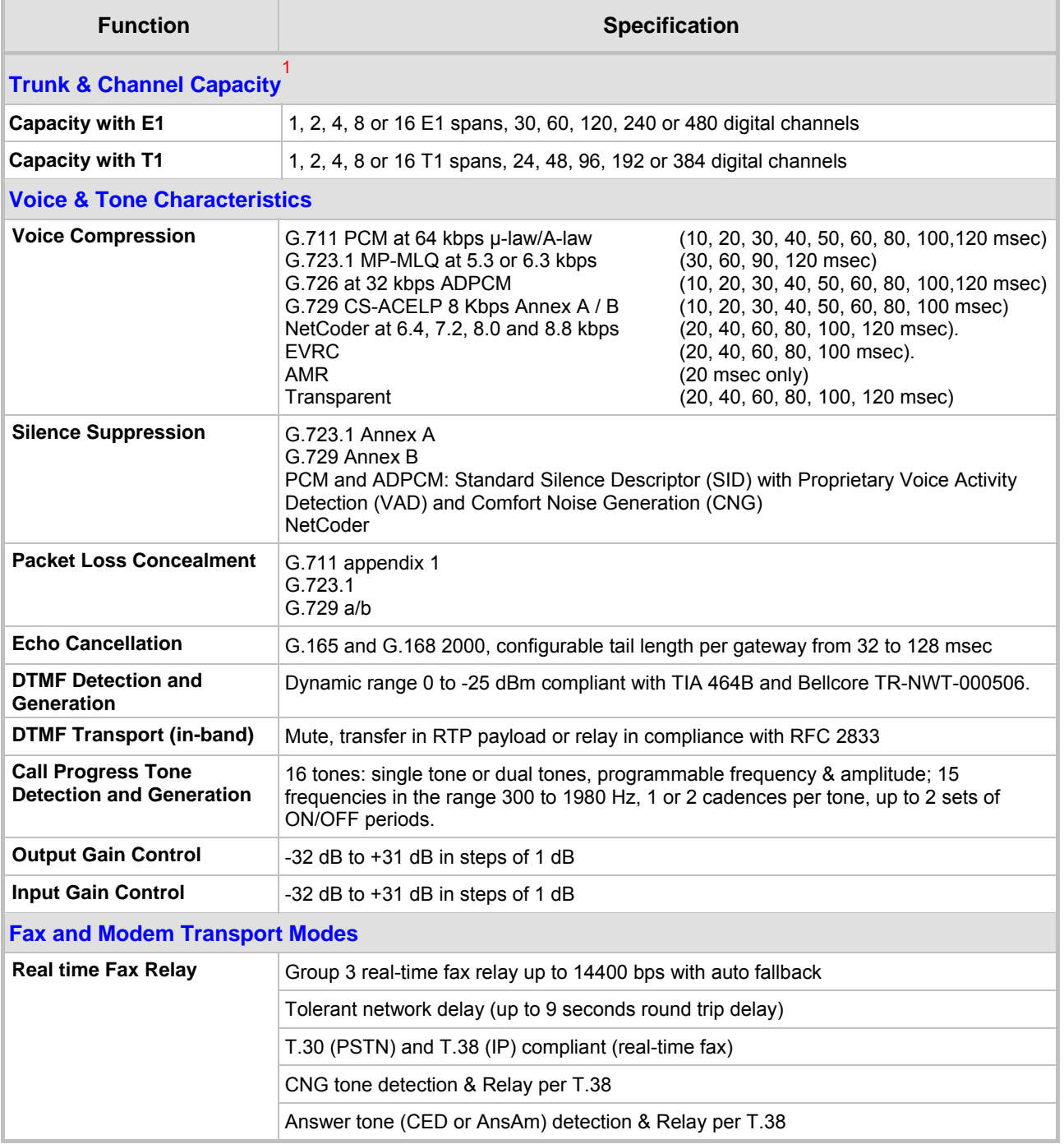

### <span id="page-182-1"></span>Capacity Limitations:

 $\overline{a}$ **1**

<sup>•</sup> When the Echo Canceller's length is set to 64 msec or more, the number of available gateway channels is reduced by a factor of 5/6. For detailed information refer to the parameter 'MaxEchoCancellerLength' (Table 6-1).

<sup>•</sup> When DSP template version 1 (for AMR coder) is selected, the maximum number of channels is 160 instead of 240 (rounded to full E1/T1 trunk capacity 30/24 channels per trunk).

<sup>•</sup> When DSP template version 2 (for EVRC coder) is selected, the maximum number of channels is 120 instead of 240 (rounded to full E1/T1 trunk capacity 30/24 channels per trunk).

### **Table 12-1: Mediant 2000 Selected Technical Specifications (continues on pages 183 to 185)**

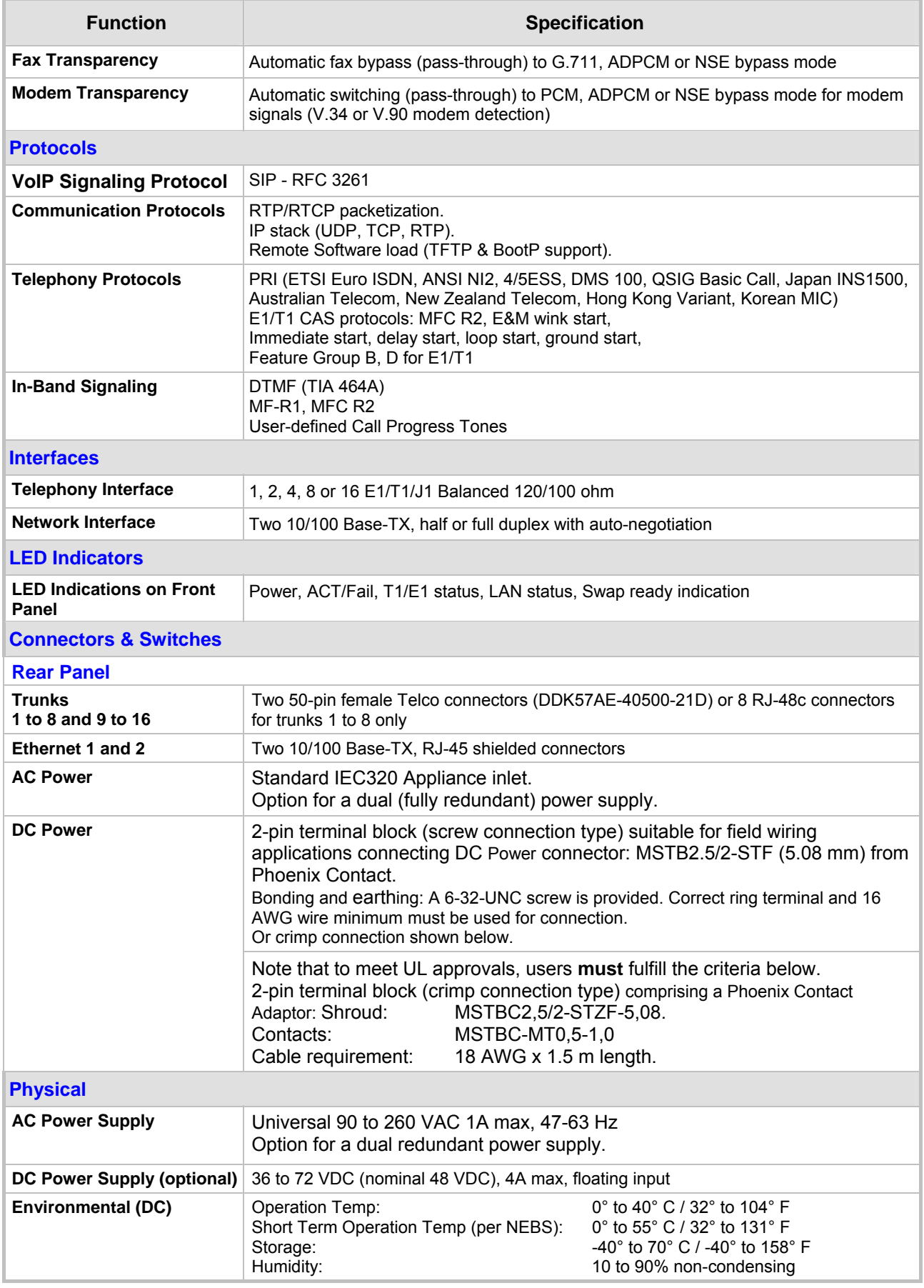

Mediant 2000 SIP User's Manual 184 184 Document #: LTRT-72504

### **Table 12-1: Mediant 2000 Selected Technical Specifications (continues on pages 183 to 185)**

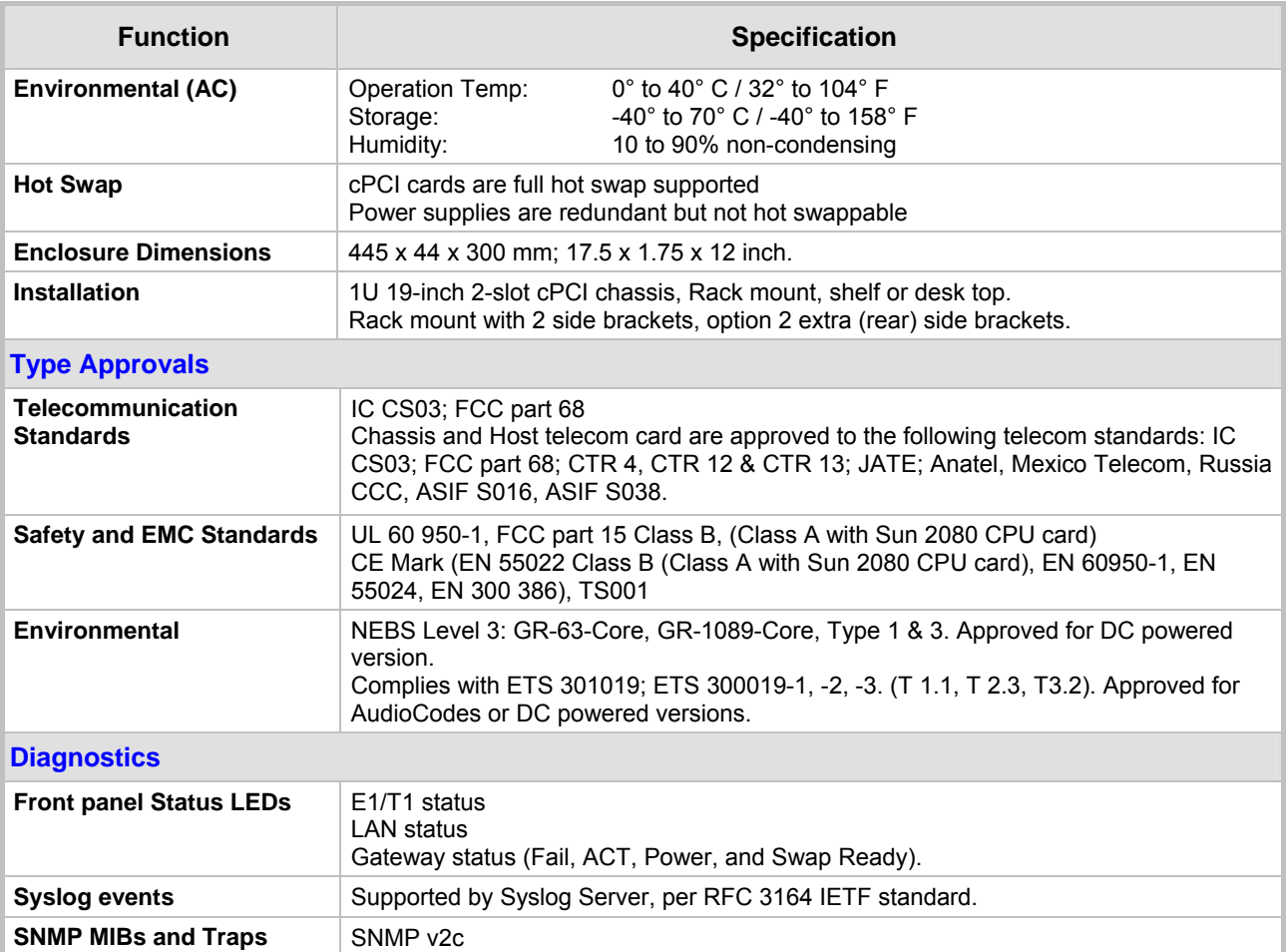

<span id="page-184-0"></span>*All specifications in this document are subject to change without prior notice.*

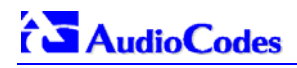

**Reader's Notes** 

# **Appendix A Mediant 2000 SIP Software Kit**

[Table A-1](#page-186-0) describes the standard supplied software kit for Mediant 2000 SIP gateways. The supplied documentation includes this User's Manual, the Mediant 2000 Fast Track and the Mediant 2000 & TP-1610 SIP Release Notes.

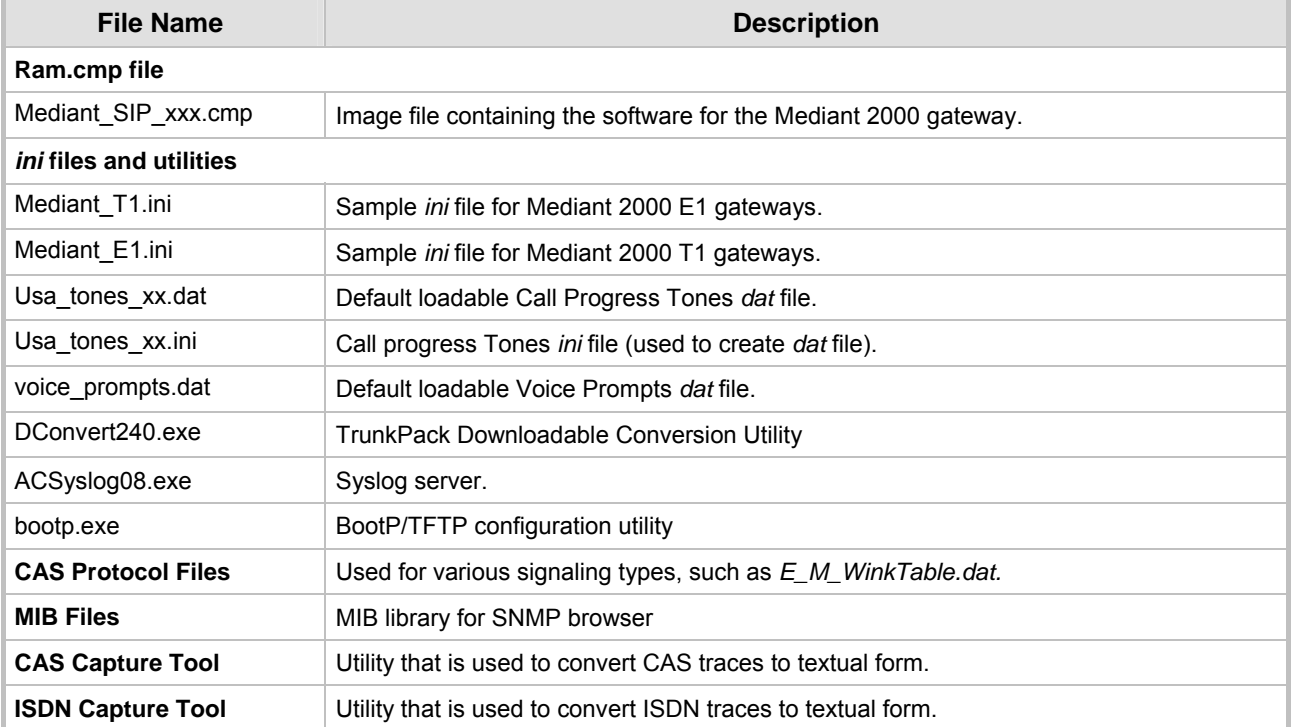

#### <span id="page-186-0"></span>**Table A-1: Mediant 2000 SIP Supplied Software Kit**

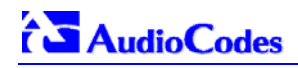

### **Reader's Notes**

# **Appendix B The BootP/TFTP Configuration Utility**

<span id="page-188-0"></span>The BootP/TFTP utility enables you to easily configure and provision our boards and media gateways. Similar to third-party BootP/TFTP utilities (which are also supported) but with added functionality; our BootP/TFTP utility can be installed on Windows™ 98 or Windows™ NT/2000/XP. The BootP/TFTP utility enables remote reset of the device to trigger the initialization procedure (BootP and TFTP). It contains BootP and TFTP utilities with specific adaptations to our requirements.

## **B.1 When to Use the BootP/TFTP**

The BootP/TFTP utility can be used with the device as an alternative means of initializing the gateways. Initialization provides a gateway with an IP address, subnet mask, and the default gateway IP address. The tool also loads default software, *ini* and other configuration files. BootP Tool can also be used to restore a gateway to its initial configuration, such as in the following instances:

- The IP address of the gateway is not known.
- The Web browser has been inadvertently turned off.
- The Web browser password has been forgotten.
- The gateway has encountered a fault that cannot be recovered using the Web browser.

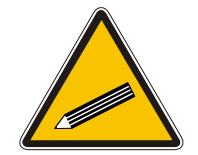

**Tip:** The BootP is normally used to configure the device's initial parameters. Once this information has been provided, the BootP is no longer needed. All parameters are stored in non-volatile memory and used when the BootP is not accessible.

## **B.2 An Overview of BootP**

BootP is a protocol defined in RFC 951 and RFC 1542 that enables an internet device to discover its own IP address and the IP address of a BootP on the network, and to obtain the files from that utility that need to be loaded into the device to function.

A device that uses BootP when it powers up broadcasts a BootRequest message on the network. A BootP on the network receives this message and generates a BootReply. The BootReply indicates the IP address that should be used by the device and specifies an IP address from which the unit may load configuration files using Trivial File Transfer Protocol (TFTP) described in RFC 906 and RFC 1350.

### **B.3 Key Features**

- Internal BootP supporting hundreds of entities.
- Internal TFTP.
- Contains all required data for our products in predefined format.
- Provides a TFTP address, enabling network separation of TFTP and BootP utilities.
- Tools to backup and restore the local database.
- Templates.
- User-defined names for each entity.
- Option for changing MAC address.

# $f \cdot \overline{\bullet}$  Audio Codes

- Protection against entering faulty information.
- Remote reset.
- Unicast BootP response.
- User-initiated BootP respond, for remote provisioning over WAN.
- Filtered display of BootP requests.
- Location of other BootP utilities that contain the same MAC entity.
- Common log window for both BootP and TFTP sessions.
- Works with Windows™ 98, Windows™ NT, Windows™ 2000 and Windows™ XP.

## **B.4 Specifications**

- BootP standards: RFC 951 and RFC 1542
- TFTP standards: RFC 1350 and RFC 906
- Operating System: Windows™ 98, Windows™ NT, Windows™ 2000 and Windows™ XP
- Max number of MAC entries: 200

## **B.5 Installation**

### ¾ **To install the BootP/TFTP on your computer, take these 2 steps:**

- **1.** Locate the BootP folder on the VoIP gateway supplied CD ROM and open the file Setup.exe.
- **2.** Follow the prompts from the installation wizard to complete the installation.

### ¾ **To open the BootP/TFTP, take these 2 steps:**

- **1.** From the **Start** menu on your computer, navigate to **Programs** and then click on **BootP**.
- **2.** The first time that you run the BootP/TFTP, the program prompts you to set the user preferences. Refer to the Section [B.10](#page-192-0) on page [19](#page-192-0)3 for information on setting the preferences.

# **B.6 Loading the** *cmp* **File, Booting the Device**

Once the application is running, and the preferences were set (refer to Section [B.10\)](#page-192-0), for each unit that is to be supported, enter parameters into the tool to set up the network configuration information and initialization file names. Each unit is identified b[y a MA](#page-194-0)C addr[es](#page-194-0)s. For information on how to configure (add, delete and edit) units, refer to Section B.11 on page 195.

### ¾ **To load the software and configuration files, take these 4 steps:**

- **1.** Create a folder on your computer that contains all software and configuration files that are needed as part of the TFTP process.
- **2.** Set the BootP and TFTP preferences (refer to Section [B.10\)](#page-192-0).
- **3.** Add clie[nt confi](#page-194-1)guration for the VoIP gateway that you want to initialize by the BootP, refer to Section B.11.1.
- **4.** Reset the VoIP gateway, either physically or remotely, causing the device to use BootP to access the network and configuration information.

## **B.7 BootP/TFTP Application User Interface**

Figure B-1 shows the main application screen for the BootP/TFTP utility.

#### AudioCodes BootP / TFTP Server  $\Box$ File Services Edit Help ₩ H **B**  $\boxed{3}$  $\mathscr{I}$  $\bullet$  $\frac{1}{\text{Client}}$  $\overline{\overline{\text{Status}}}$ New IP / File Client Name  $\overline{$  Date  $Time$ Client Info 10.8.77.7<br>10.8.77.7 15/12/2003<br>15/12/2003 10:22:30<br>10:22:15 100% OK<br>100% OK D:\TFTPLoad\MP108h323.ini<br>D:\TFTPLoad\ramMP108\_H323.cmp 10.8.77.19 15/12/2003 10:22:10  $10020K$ D:\TFTPLoad\TP1610Sin.ini  $1007710$ 15/12/2003  $10.2210$  $100200$ D:\TFTPLoad\TP1610Sip.ini D:\TFTPLoad\TP1610Sip.ini<br>10.8.77.7<br>D:\TFTPLoad\ramTP1610\_SIP.cmp<br>1.\TFTPLoad\ramTP1610\_SIP.cmp<br>10.8.77.19 00-90-8F-01-02-37 15/12/2003  $10.22:10$ Took OK<br>Client Found<br>100% OK MP108 QA1 MP108 ip:10.8.77.7 boot:1.92 cmp:042002990361 FXS chnls:8 1087719 15/12/2003  $10:21:43$ 10.8.77.18 15/12/2003  $10:21:43$  $10020K$ 10.8.77.18<br>00-90-8F-03-4A-CB<br>00-90-8F-04-3F-E7 D:\1FTPLo<br>10.8.77.19<br>10.8.77.18 10.21:43<br>10:21:40<br>10:21:40 15/12/2003<br>15/12/2003 TP1610\_A1<br>TP1610\_A2 TP1610 ip:10.8.77.19 boot:1.88 cmp:<br>TP1610 ip:10.8.77.18 boot:1.92 cmp:042000280850 Client Found Client Found **Log Window**

#### <span id="page-190-1"></span>**Figure B-1: Main Screen**

## **B.8 Function Buttons on the Main Screen**

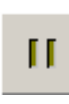

**Pause:** Click this button to pause the BootP Tool so that no replies are sent to BootP requests. Click the button again to restart the BootP Tool so that it responds to all BootP requests. The **Pause** but[ton pr](#page-194-0)ovides a [d](#page-194-0)epressed graphic when the feature is active.

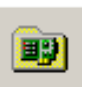

**Edit Clients:** Click this button to open a new window that enables you to enter configuration information for each supported VoIP gateway. Details on the Clients window ar[e prov](#page-198-0)ided in [Se](#page-198-0)ction B.11 on page 195.

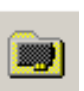

**Edit Templates:** Click this button to open a new window that enables you to create or edit standard templates. These templates can be used when configuring n[ew cl](#page-191-0)ients that s[ha](#page-191-0)re most of the same settings. Details on the **Templates** window are provided in Section B.12 on page 199.

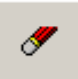

**Clear Log:** Click this button to clear all entries from the Log Window portion of the main application screen. Details on the log window are provided in Section B.9 on page 192.

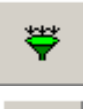

**Filter Clients:** Click this button to prevent the BootP T[ool from log](#page-190-0)ging BootP requests received from disabled clients or from clients which do not have entries in the Clients table.

**Reset:** Click this button to open a new window where you enter an IP address requests for a gateway that you want to reset. Refer to Figure B-2 below.

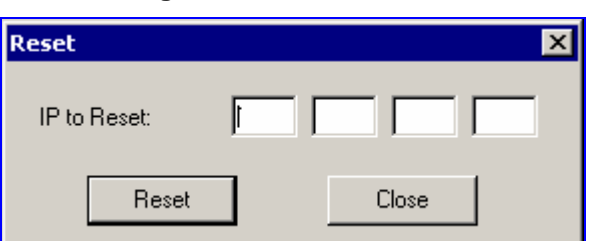

<span id="page-190-0"></span>**Figure B-2: Reset Screen** 

# **AudioCodes**

<span id="page-191-0"></span>When a gateway resets, it first sends a BootRequest. Therefore, Reset can be used to force a BootP session with a gateway without needing to power cycle the gateway. As with any BootP session, the computer running the BootP Tool must be located on the same subnet as the controlled VoIP gateway.

### **B.9 Log Window**

The log window (refer to Figure B-1 on the previous page) records all BootP request and BootP reply transactions, as well as TFTP transactions. For each transaction, the log window displays the following information:

- **Client:** shows the Client address of the VoIP gateway, which is the MAC address of the client for BootP transactions or the IP address of the client for TFTP transactions.
- **Date:** shows the date of the transaction, based on the internal calendar of the computer.
- **Time:** shows the time of day of the transaction, based on the internal clock of the computer.
- **Status:** indicates the status of the transaction.
	- ¾ *Client Not Found:* A BootRequest was received but there is no matching client entry in the BootP Tool.
	- ¾ *Client Found:* A BootRequest was received and there is a matching client entry in the BootP Tool. A BootReply is sent.
	- ¾ *Client's MAC Changed:* There is a client entered for this IP address but with a different MAC address.
	- ¾ *Client Disabled:* A BootRequest was received and there is a matching client entry in the BootP tool but this entry is disabled.
	- ¾ *Listed At:* [A](#page-195-0)nother BootP utility is listed as supporting a particular client when the Test Selected Client button is clicked (for details on Testing a client, refer to Section B.11.4 on page 196).
	- ¾ *Download Status:* Progress of a TFTP load to a client, shown in %.
- **New IP / File:** shows the IP address applied to the client as a result of the BootP transaction, as well as the file name and path of a file transfer for a TFTP transaction.
- **Client Name:** shows the client name, as configured for that client in the Client Configuration screen.

Use right-click on a line in the Log Window to open a pop-up window with the following options:

- **Reset:** Selecting this option results in a reset command being sent to the client VoIP gateway. The program searches its database for the MAC address indicated in the line. If the client is found in that database, the program adds the client MAC address to the Address Resolution Protocol (ARP) table for the computer. The program then sends a reset command to the client. This enables a reset to be sent without knowing the current IP address of the client, as long as the computer sending the reset is on the same subnet. **Note:** In order to use reset as described above, the user must have administrator privileges on the computer. Attempting to perform this type of reset without administrator privileges on the computer results in an error message. **ARP Manipulation Enable** must also be turned on in the **Preferences** window.
- **View Client:** Selecting this option, or double clicking on the line in the log window, opens the **Client Configuration** window. If the MAC address indicated on the line exists in the client database, it is highlighted. If the address is not in the client database, a new client is added with the MAC address filled out. You can enter data in the remaining fields to create a new client entry for that client.

## **B.10 Setting the Preferences**

<span id="page-192-0"></span>The Preferences window, [Figure B-3,](#page-192-1) is used to configure the BootP Tool parameters.

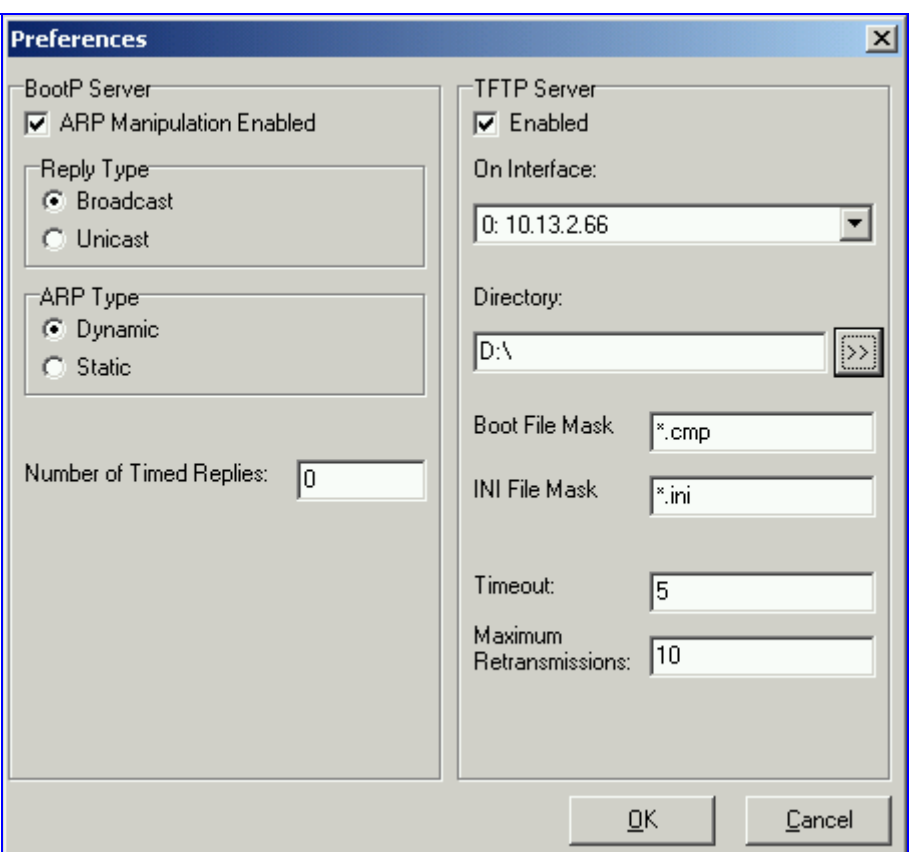

<span id="page-192-1"></span>**Figure B-3: Preferences Screen** 

### **B.10.1 BootP Preferences**

ARP is a common acronym for Address Resolution Protocol, and is the method used by all Internet devices to determine the link layer address, such as the Ethernet MAC address, in order to route Datagrams to devices that are on the same subnet.

When ARP Manipulation is enabled on this screen, the BootP Tool creates an ARP cache entry on your computer when it receives a BootP BootRequest from the VoIP gateway. Your computer uses this information to send messages to the VoIP gateway without using ARP again. This is particularly useful when the gateway does not yet have an IP address and, therefore, cannot respond to an ARP.

Because this feature creates an entry in the computer ARP cache, Administrator Privileges are required. If the computer is not set to allow administrator privileges, ARP Manipulation cannot be enabled.

• **ARP Manipulation Enabled:** Enable ARP Manipulation to remotely reset a gateway that does not yet have a valid IP address.

If ARP Manipulation is enabled, the following two commands are available.

• **Reply Type:** Reply to a BootRequest can be either **Broadcast** or **Unicast**. The default for the BootP Tool is **Broadcast**. In order for the reply to be set to **Unicast**, ARP Manipulation must first be enabled. This then enables the BootP Tool to find the MAC address for the client in the ARP cache so that it can send a message directly to the requesting device. Normally, this setting can be left at **Broadcast**.

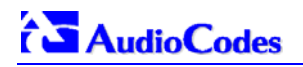

- **ARP Type:** The type of entry made into the ARP cache on the computer, once **ARP Manipulation** is enabled, can be either **Dynamic** or **Static**. Dynamic entries expire after a period of time, keeping the cache clean so that stale entries do not consume computer resources. The Dynamic setting is the default setting and the setting most often used. Static entries do not expire.
- **Number of Timed Replies:** This feature is useful for communicating to VoIP gateways that are located behind a firewall that would block their BootRequest messages from getting through to the computer that is running the BootP Tool. You can set this value to any whole digit. Once set, the BootP Tool can send that number of BootReply messages to the destination immediately after you send a remote reset to a VoIP gateway at a valid IP address. This enables the replies to get through to the VoIP gateway even if the BootRequest is blocked by the firewall. To turn off this feature, set the **Number of Timed Replies** = 0.

### **B.10.2 TFTP Preferences**

- **Enabled:** To enable the TFTP functionality of the BootP Tool, check the box beside this heading. If you want to use another TFTP application, other than the one included with the BootP Tool, unselect the box.
- **On Interface:** This pull down menu displays all network interfaces currently available on the computer. Select the interface that you want to use for the TFTP. Normally, there is only one choice.
- **Directory:** This option is enabled only when the TFTP is enabled. Use this parameter to specify the folder that contains the files for the TFTP utility to manage (*cmp*, *ini*, Call Progress Tones, etc.).
- **Boot File Mask:** Boot File Mask specifies the file extension used by the TFTP utility for the boot file that is included in the BootReply message. This is the file that contains VoIP gateway software and normally appears as *cmp*.
- *ini* **File Mask:** *ini* File mask specifies the file extension used by the TFTP utility for the configuration file that is included in the BootReply message. This is the file that contains VoIP gateway configuration parameters and normally appears as *ini*.
- **Timeout:** This specifies the number of seconds that the TFTP utility waits before retransmitting TFTP messages. This can be left at the default value of 5 (the more congested your network, the higher the value you should define in these fields).
- **Maximum Retransmissions:** This specifies the number of times that the TFTP utility tries to resend messages after timing out. This can be left at the default value of 10 (the more congested your network, the higher the value you should define in these fields).

# **B.11 Configuring the BootP Clients**

<span id="page-194-0"></span>The Clients window, shown in [Figure B-4](#page-194-2) below, is used to set up the parameters for each specific VoIP gateway.

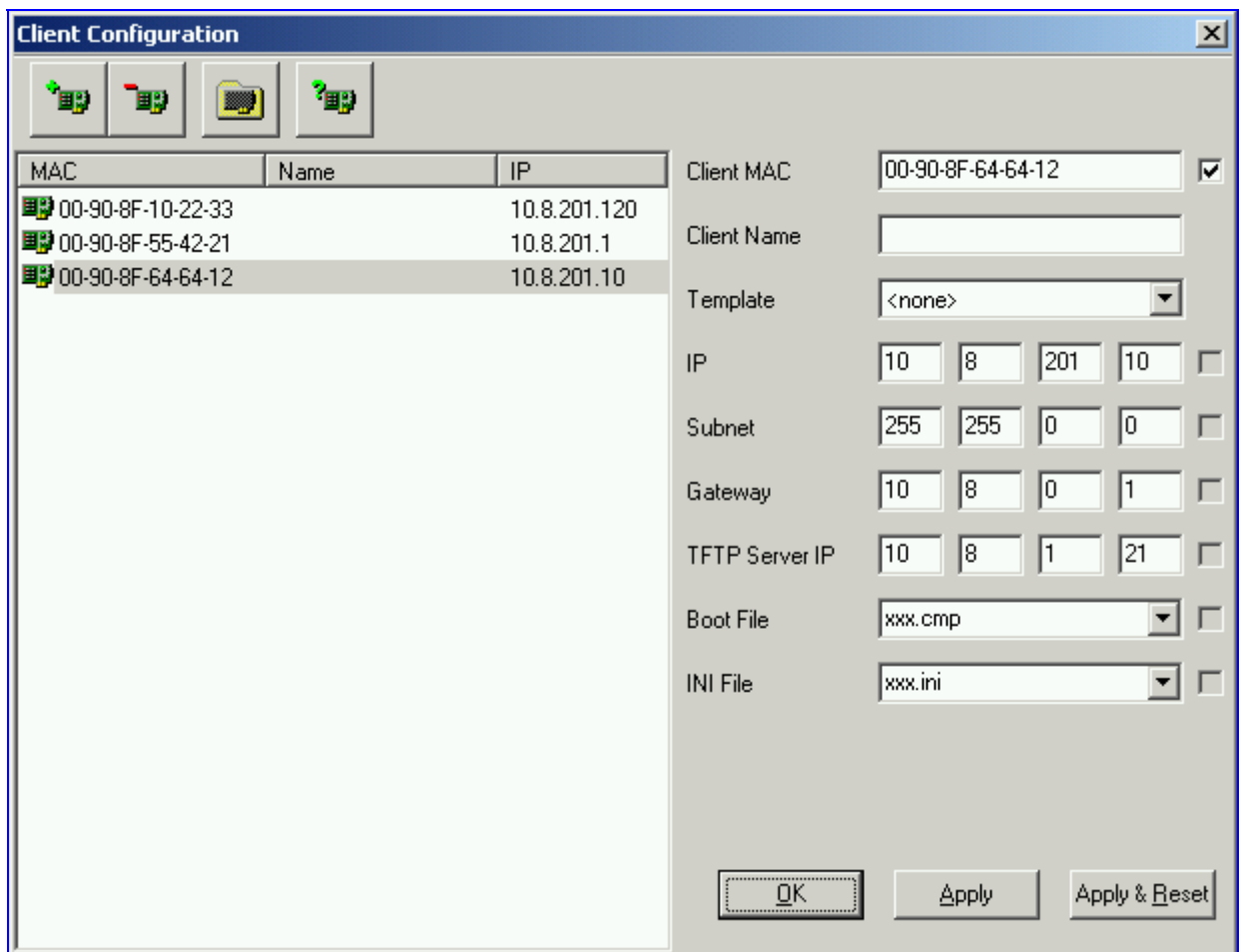

#### <span id="page-194-2"></span>**Figure B-4: Client Configuration Screen**

### **B.11.1 Adding Clients**

<span id="page-194-1"></span>Adding a client creates an entry in the BootP Tool for a specific gateway.

### ¾ **To add a client to the list without using a template, take these 3 steps:**

**1.** Click on the **Add New Client** Icon; a client with blank parameters is displayed.

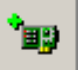

- **2.** Enter values in the fields on the right side of the window, using the guidelines for the fields in Section [B.11.5](#page-196-0) on page [19](#page-196-0)7.
- **3.** Click **Apply** to save this entry to the list of clients, or click **Apply & Reset** to save this entry to the list of clients and send a reset message to that gateway to immediately implement the settings.

**Note:** To use **Apply & Reset** you must enable **ARP Manipulation** in the **Preferences** window. Also, you must have administrator privileges for the computer you are using.

An easy way to create several clients that use similar settings is to create a template. For information on how to create a template, refer to Section [B.12](#page-198-0) on page [19](#page-198-0)9.

- ¾ **To add a client to the list using a template, take these 5 steps:**
- **1.** Click on the **Add New Client** Icon; a client with blank parameters is displayed.

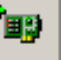

- **2.** In the field **Template**, located on the right side of the **Client Configuration Window**, click on the down arrow to the right of the entry field and select the template that you want to use.
- **3.** The values provided by the template are automatically entered into the parameter fields on the right side of the **Client Configuration Window**. To use the template parameters, leave the check box next to that parameter selected. The parameter values appear in gray text.
- **4.** To change a parameter to a different value, unselect the check box to the right of that parameter. This clears the parameter provided by the template and enables you to edit the entry. Clicking the check box again restores the template settings.
- **5.** Click **Apply** to save this entry to the list of clients or click **Apply & Reset** to save this entry to the list of clients and send a reset message to that gateway to immediately implement the settings.

**Note:** To use **Apply & Reset** you must enable **ARP Manipulation** in the **Preferences** window. Also, you must have administrator privileges for the computer you are using.

### **B.11.2 Deleting Clients**

### ¾ **To delete a client from the BootP Tool, take these 3 steps:**

- **1.** Select the client that you wish to delete by clicking on the line in the window for that client.
- **2.** Click the **Delete Current Client** button TER.
- **3.** A warning pops up. To delete the client, click **Yes**.

### **B.11.3 Editing Client Parameters**

### ¾ **To edit the parameters for an existing client, take these 4 steps:**

- **1.** Select the client that you wish to edit by clicking on the line in the window for that client.
- **2.** Parameters for that client display in the parameter fields on the right side of the window.
- **3.** Make the changes required for each parameter.
- **4.** Click **Apply** to save the changes, or click **Apply & Reset** to save the changes and send a reset message to that gateway to immediately implement the settings. **Note:** To use **Apply & Reset** you must enable **ARP Manipulation** in the **Preferences** window. Also, you must have administrator privileges for the computer you are using.

### **B.11.4 Testing the Client**

<span id="page-195-0"></span>There should only be one BootP utility supporting any particular client MAC active on the network at any time.

### ¾ **To check if other BootP utilities support this client, take these 4 steps:**

- **1.** Select the client that you wish to test by clicking on the client name in the main area of the **Client Configuration Window**.
- **2.** Click the Test Selected Client button

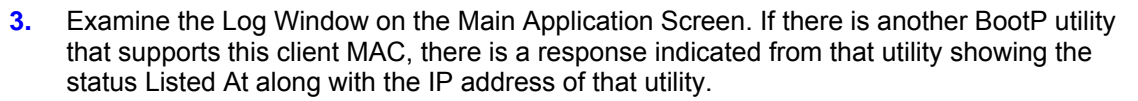

**4.** If there is another utility responding to this client, you must remove that client from either this utility or the other one.

### **B.11.5 Setting Client Parameters**

<span id="page-196-0"></span>Client parameters are listed on the right side of the **Client Configuration Window**.

• **Client MAC:** The Client MAC is used by BootP to identify the VoIP gateway. The MAC address for the VoIP gateway is printed on a label located on the VoIP gateway hardware. Enter the Ethernet MAC address for the VoIP gateway in this field. Click the box to the right of this field to enable this particular client in the BootP tool (if the client is disabled, no replies are sent to BootP requests). **Note:** When the MAC address of an existing client is edited, a new client is added, with the

same parameters as the previous client.

- **Client Name:** Enter a descriptive name for this client so that it is easier to remember which VoIP gateway the record refers to. For example, this name could refer to the location of the gateway.
- **Template:** Click the pull down arrow if you wish to use one of the templates that you configured. This applies the parameters from that template to the remaining fields. Parameter values that are applied by the template are indicated by a check mark in the box to the right of that parameter. Uncheck this box if you want to enter a different value. If templates are not used, the box to the right of the parameters is colored gray and is not selectable.
- **IP:** Enter the IP address you want to apply to the VoIP gateway. Use the normal dotted decimal format.
- **Subnet:** Enter the subnet mask you want to apply to the VoIP gateway. Use the normal dotted decimal format. Ensure that the subnet mask is correct. If the address is incorrect, the VoIP gateway may not function until the entry is corrected and a BootP reset is applied.
- **Gateway:** Enter the IP address for the data network gateway used on this subnet that you want to apply to the VoIP gateway. The data network gateway is a device, such as a router, that is used in the data network to interface this subnet to the rest of the enterprise network.
- **TFTP Server IP:** This field contains the IP address of the TFTP utility that is used for file transfer of software and initialization files to the gateway. When creating a new client, this field is populated with the IP address used by the BootP Tool. If a different TFTP utility is to be used, change the IP address in this field to the IP address used by the other utility.
- **Boot File:** This field specifies the file name for the software (*cmp*) file that is loaded by the TFTP utility to the VoIP gateway after the VoIP gateway receives the BootReply message. The actual software file is located in the TFTP utility directory that is specified in the BootP **Preferences** window. The software file can be followed by command line switches. For information on available command line switches, refer to Section [B.11.6](#page-197-0) on page [19](#page-197-0)8.

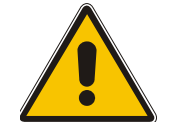

- **Note 1:** Once the software file loads into the gateway, the gateway begins functioning from that software. In order to save this software to non-volatile memory, (only the *cmp* file, i.e., the compressed firmware file, can be burned to your device's flash memory), the -fb flag must be added to the end of the file name. If the file is not saved, the gateway reverts to the old version of software after the next reset.
- **Note 2:** The **Boot file** field can contain up to two file names: *cmp* file name to be used for load of application image and *ini* file name to be used for gateway provisioning. Either one, two or no file names can appear in the **Boot file** field. To use both file names use the ";" separator (without blank spaces) between the xxx.*cmp* and the yyy.*ini* files (e.g., *ram.cmp;SIPgw.ini*).
- *ini* **File:** This field specifies the configuration *ini* file that the gateway uses to program its various settings. Enter the name of the file that is loaded by the TFTP utility to the VoIP gateway after it receives the BootReply message. The actual *ini* file is located in the TFTP utility directory that is specified in the BootP Preferences window.

# **AudioCodes**

• **Call Agent:** This field specifies the IP address of the MGCP Call Agent that is controlling the gateway. This field can be ignored for all other control/signaling protocols.

### **B.11.6 Using Command Line Switches**

<span id="page-197-0"></span>You can add command line switches in the field **Boot File**.

### ¾ **To use a Command Line Switch, take these 4 steps:**

- **1.** In the field **Boot File**, leave the file name defined in the field as it is (e.g., ramxxx.*cmp*).
- **2.** Place your cursor after *cmp*
- **3.** Press the space bar
- **4.** Type in the switch you require.

Example: "ramxxx.*cmp* -fb" to burn flash memory.

"ramxxx.*cmp* -fb -em 4" to burn flash memory and for Ethernet Mode 4 (auto-negotiate).

[Table B-1](#page-197-1) lists and describes the switches that are available:

<span id="page-197-1"></span>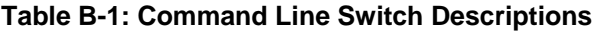

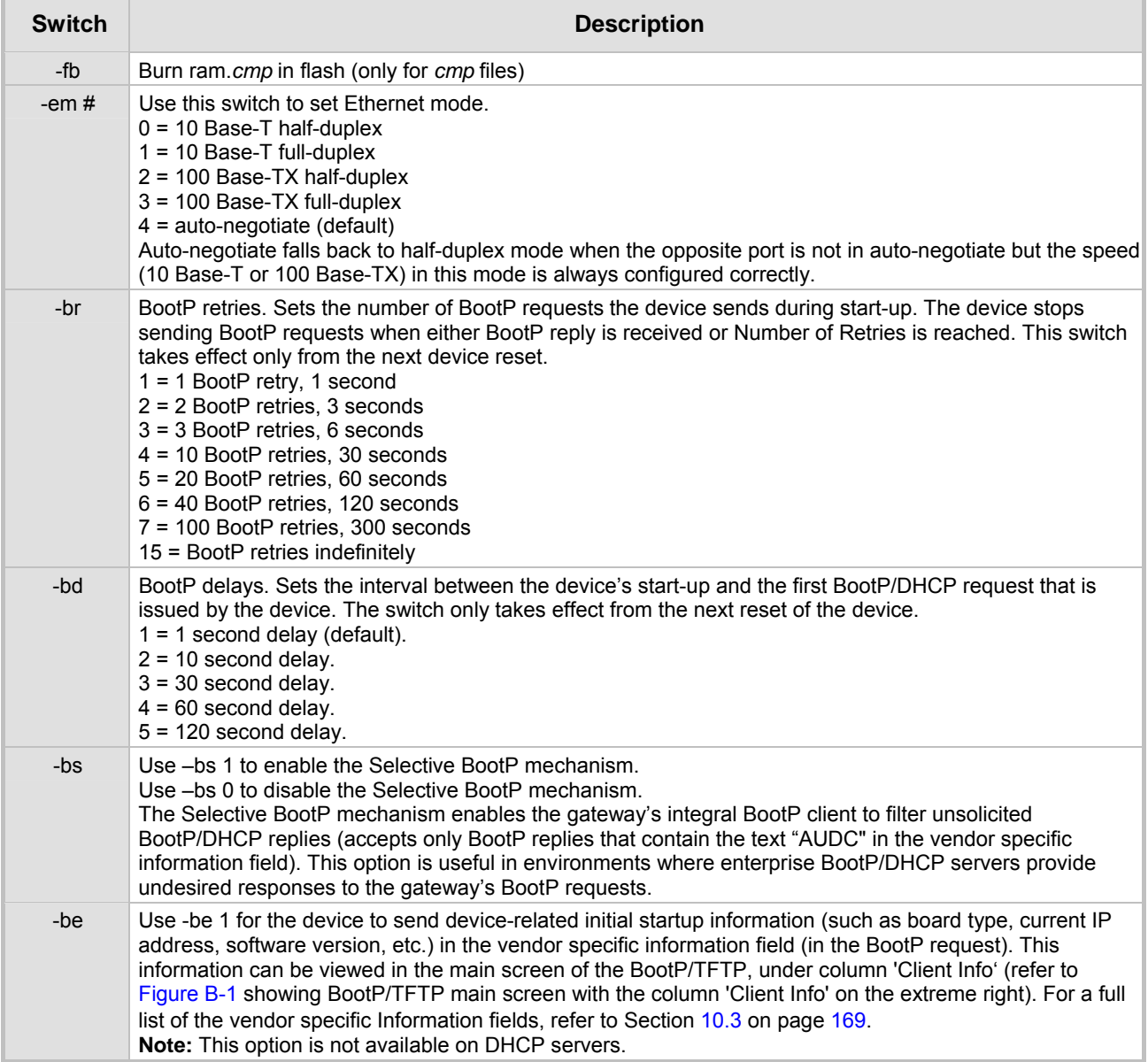

## **B.12 Managing Client Templates**

<span id="page-198-0"></span>Templates can be used to simplify configuration of clients when most of the parameters are the same.

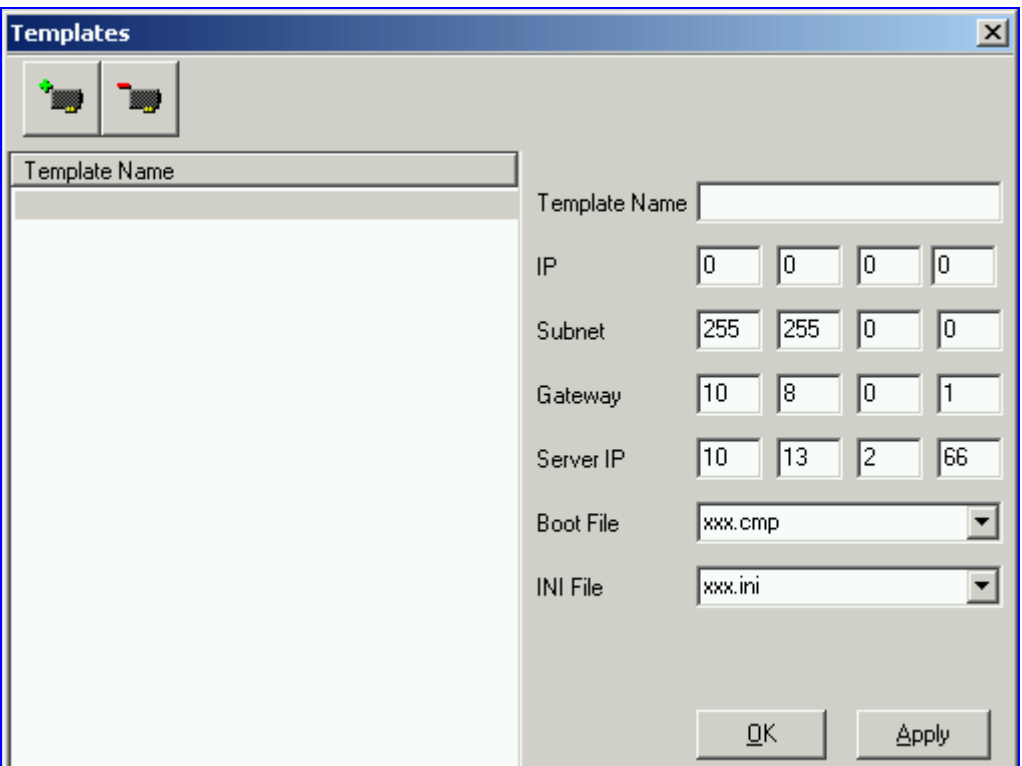

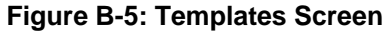

### ¾ **To create a new template, take these 4 steps:**

**1.** Click on the **Add New Template** button

- **2.** Fill in the default parameter values in the parameter fields.
- **3.** Click **Apply** to save this new template.
- **4.** Click **OK** when you are finished adding templates.

### ¾ **To edit an existing template, take these 4 steps:**

- **1.** Select the template by clicking on its name from the list of templates in the window.
- **2.** Make changes to the parameters, as required.
- **3.** Click **Apply** to save this new template.
- **4.** Click **OK** when you are finished editing templates.
- ¾ **To delete an existing template, take these 3 steps:**
- **1.** Select the template by clicking its name from the list of templates in the window.
- **2.** Click on the **Delete Current Template** button.

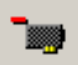

**3.** A warning pop up message appears. To delete the template, click **Yes**. Note that if this template is currently in use, the template cannot be deleted.

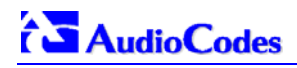

**Reader's Notes** 

# **Appendix C RTP/RTCP Payload Types and Port Allocation**

RTP Payload Types are defined in RFC 1889 and RFC 1890. We have added new payload types to enable advanced use of other coder types. These types are reportedly not used by other applications.

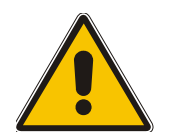

**Note:** Refer to the Mediant 2000 & TP-1620 SIP Release Notes for the supported coders.

# **C.1 Payload Types Defined in RFC 1890**

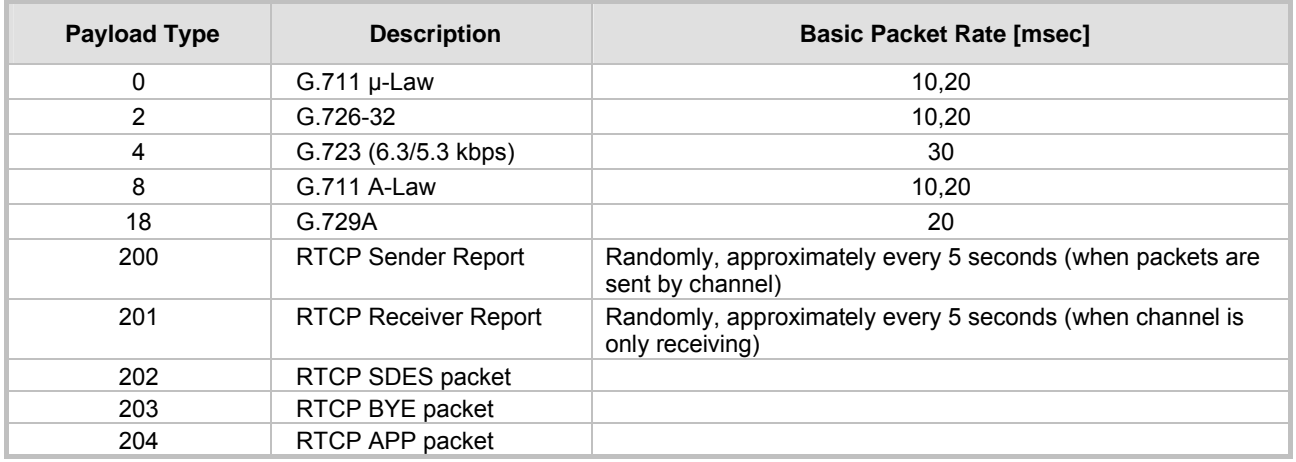

#### **Table C-1: Packet Types Defined in RFC 1890**

# **C.2 Defined Payload Types**

#### <span id="page-200-0"></span>**Table C-2: Defined Payload Types (continues on pages 20[1](#page-200-0) to [20](#page-201-0)2)**

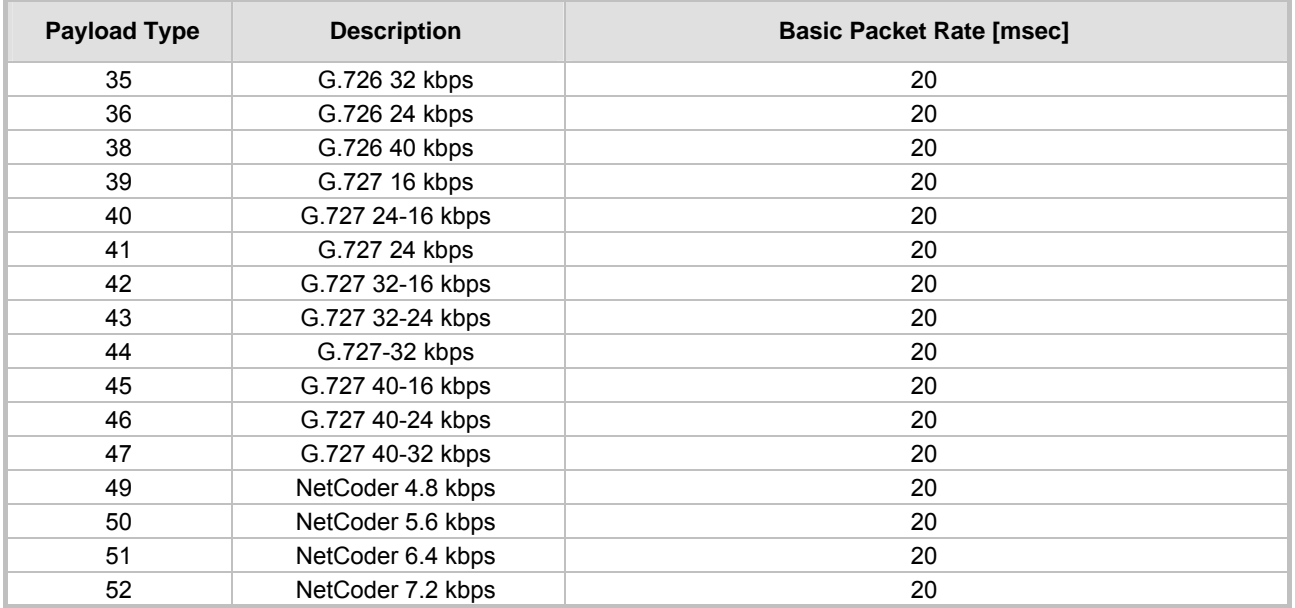

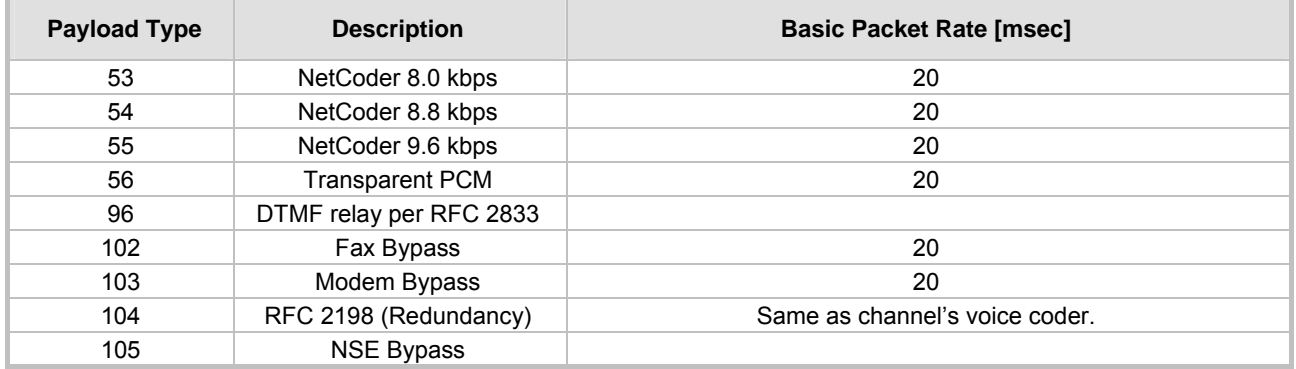

# <span id="page-201-0"></span>**C.3 Default RTP/RTCP/T.38 Port Allocation**

The following table describes Mediant 2000 gateway default RTP/RTCP/T.38 Port Allocation.

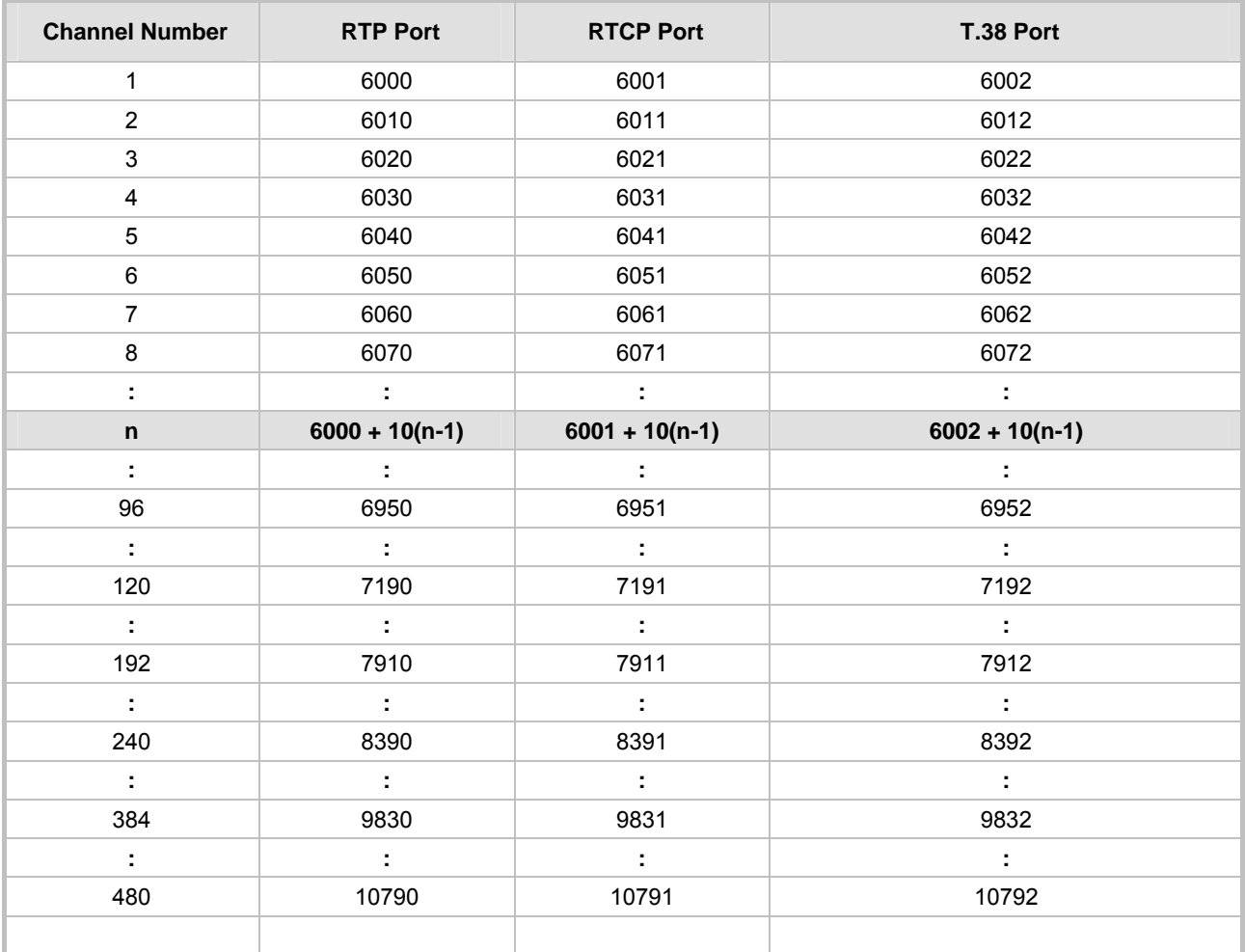

### **Table C-3: Default RTP/RTCP/T.38 Port Allocation**

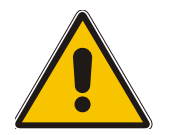

**Note:** To configure the gateway to use the same port for both RTP and T.38 packets, set the parameter 'T38UseRTPPort' to 1.

# **Appendix D Fax and Modem Transport Modes**

## **D.1 Fax/Modem Settings**

Users can choose to use for fax, and for each modem type (V.22/V.23/Bell/V.32/V.34), one of the following transport methods:

- Fax relay mode (demodulation / remodulation, not applicable to Modem),
- Bypass (using a high bit rate coder to pass the signal), or
- Transparent (passing the signal in the current voice coder).

When any of the relay modes are enabled, distinction between fax and modem is not immediately possible at the beginning of a session. The channel is therefore in "Answer Tone" mode until a decision is made The packets sent to the network at this stage are T.38-complaint fax relay packets.

### **D.1.1 Configuring Fax Relay Mode**

When FaxTransportType= 1 (relay mode), then when fax is detected the channel automatically switches from the current voice coder to answer tone mode, and then to T.38-complaint fax relay mode.

When fax transmission ends, the reverse is carried out, and fax relay switches to voice. This mode switch occurs automatically, both at the local and remote endpoints.

Users can limit the fax rate using the FaxRelayMaxRate parameter and can enable/disable ECM fax mode using the FaxRelayECMEnable parameter.

When using T.38 mode, the User can define a redundancy feature to improve fax transmission over congested IP network. This feature is activated by "FaxRelayRedundancyDepth" and "EnhancedFaxRelayRedundancyDepth" parameters. Although this is a proprietary redundancy scheme, it should not create problems when working with other T.38 decoders.

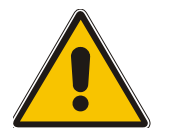

**Note:** T.38 mode currently supports only the T.38 UDP syntax.

### **D.1.2 Configuring Fax/Modem ByPass Mode**

When VxxTransportType=2 (FaxModemBypass, Vxx can be either V32/V22/Bell/V34/Fax), then when fax/modem is detected, the channel automatically switches from the current voice coder to a high bit-rate coder, as defined by the User, with the FaxModemBypassCoderType configuration parameter.

During the bypass period, the coder uses the packing factor (by which a number of basic coder frames are combined together in the outgoing WAN packet) set by the User in the FaxModemBypassM configuration parameter. The network packets to be generated and received during the bypass period are regular voice RTP packets (per the selected bypass coder) but with a different RTP Payload type.

When fax/modem transmission ends, the reverse is carried out, and bypass coder is switched to regular voice coder.

# **AudioCodes**

### **D.1.3 Supporting V.34 Faxes**

V.34 fax machine support is available only in bypass mode (fax relay is not supported) when the channel is configured in one of the configurations described below:

```
FaxTransportMode = 2 (Bypass) 
V34ModemTransportType = 2 (Modem bypass)
```
In this configuration, both T.30 and V.34 faxes work in Bypass mode

#### **Or**

```
FaxTransportMode = 1 (Relay) 
V34ModemTransportType = 2 (Modem bypass)
```
In this configuration, T.30 faxes use Relay mode (T.38) while V.34 fax uses Bypass mode.

In order to use V.34 fax in Relay mode (T.38), you must configure:

```
FaxTransportMode = 1 (Relay) 
V34ModemTransportType = 0 (Transparent) 
V32ModemTransportType = 0 
V23ModemTransportType = 0 
V22ModemTransportType = 0
```
This configuration forces the V.34 fax machine to work in T.30 mode.

# **Appendix E Mediant 2000 Clock Settings**

The gateway can either generate its own timing signals, using an internal clock, or recover them from one of the E1/T1 trunks.

**a. To use the internal gateway clock source configure the following parameters:** 

- TDMBusClockSource = 1
- ClockMaster = 1 (for all gateway trunks)

#### **b. To use the recovered clock option configure the following parameters:**

- TDMBusClockSource = 4
- ClockMaster  $x = 0$  (for all "slave" gateway trunks connected to PBX#1)
- ClockMaster  $x = 1$  (for all "master" gateway trunks connected to PBX#2)

Assuming that the gateway recovers its internal clock from one of the "slave" trunks connected to PBX#1, and provides clock to PBX#2 on its "master" trunks.

In addition it is necessary to define from which of the "slave" trunks the gateway recovers its clock:

• TDMBusPSTNAutoClockEnable = 1 (the gateway automatically selects one of the connected "slave" trunks)

Or

TDMBusLocalReference =  $#$  (Trunk index: 0 to 7, default = 0)

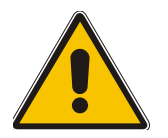

- **Note 1:** To configure the TDM Bus Clock Source parameters, refer to Section [5.9.4](#page-67-0) on page [68](#page-67-0).
- **Note 2:** When the Mediant 2000 is used in a 'non-span' configuration, the internal gateway clock must be used (as explained above).

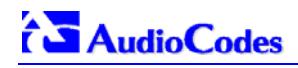

### **Reader's Notes**

# **Appendix F Customizing the Mediant 2000 Web Interface**

Customers incorporating the Mediant 2000 into their portfolios can customize the device's Web Interface to suit their specific corporate logo and product naming conventions.

Customers can customize the Web Interface's title bar (AudioCodes' title bar is shown in [Figure](#page-206-0)  [F-1;](#page-206-0) a customized title bar is shown in [Figure F-3\)](#page-207-0).

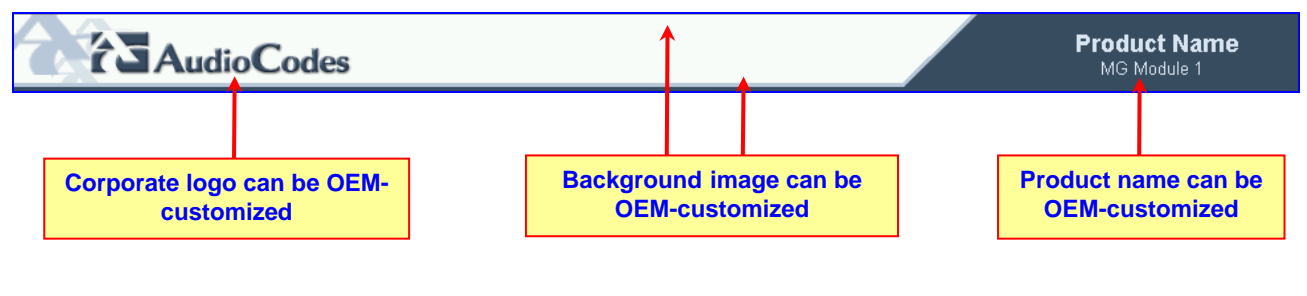

### <span id="page-206-0"></span>**Figure F-1: User-Customizable Web Interface Title Bar**

#### **Figure F-2: Customized Web Interface Title Bar**

#### Widget 2000 **Widgets Inc.** MG Module 1

### ¾ **To customize the title bar via the Web Interface, take these 3 steps:**

- **1.** Replace the main corporate logo (refer to Section [F.1](#page-206-1) below).
- **2.** Replace the title bar's background image file (refer to Section [F.2](#page-208-0) on page [20](#page-208-0)9).
- **3.** Customize the product's name (refer to Section [F.3](#page-209-0) on page [21](#page-209-0)0).

# **F.1 Replacing the Main Corporate Logo**

<span id="page-206-1"></span>The main corporate logo can be replaced either with a different logo image file (refer to Section [F.1.1](#page-206-2) below) or with a text string (refer to Section F[.1.2 o](#page-208-1)n page 2[09](#page-208-1)). Note that when the main corporation logo is replaced, AudioCodes' logo on the left bar (refer to [Figure 5-2\)](#page-41-0) and in the Software Upgrade Wizard (refer to Section [5.11.1](#page-77-0) on page [78](#page-77-0)) disappear.

Also note that the browser's title bar is automatically updated with the string assigned to the WebLogoText parameter when AudioCodes' default logo is not used.

### **F.1.1 Replacing the Main Corporate Logo with an Image File**

<span id="page-206-2"></span>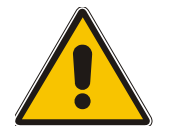

**Note:** Use a gif, jpg or jpeg file for the logo image. It is important that the image file has a fixed height of 59 pixels (the width can be configured). The combined size of the image files (logo and background) is limited to 64 kbytes.

### ¾ **To replace the default logo with your own corporate image via the Web Interface, take these 7 steps:**

**1.** Access the Mediant 2000 Embedded Web Server (refer to Section [5.6](#page-40-0) on page [41](#page-40-0)).

# **AudioCodes**

- **2.** In the URL field, append the suffix 'AdminPage' (note that it's case-sensitive) to the IP address, e.g., http://10.1.229.17/AdminPage.
- **3.** Click **Image Load to Device**; the Image Download screen is displayed (shown in [Figure](#page-207-0)  [F-3\)](#page-207-0).

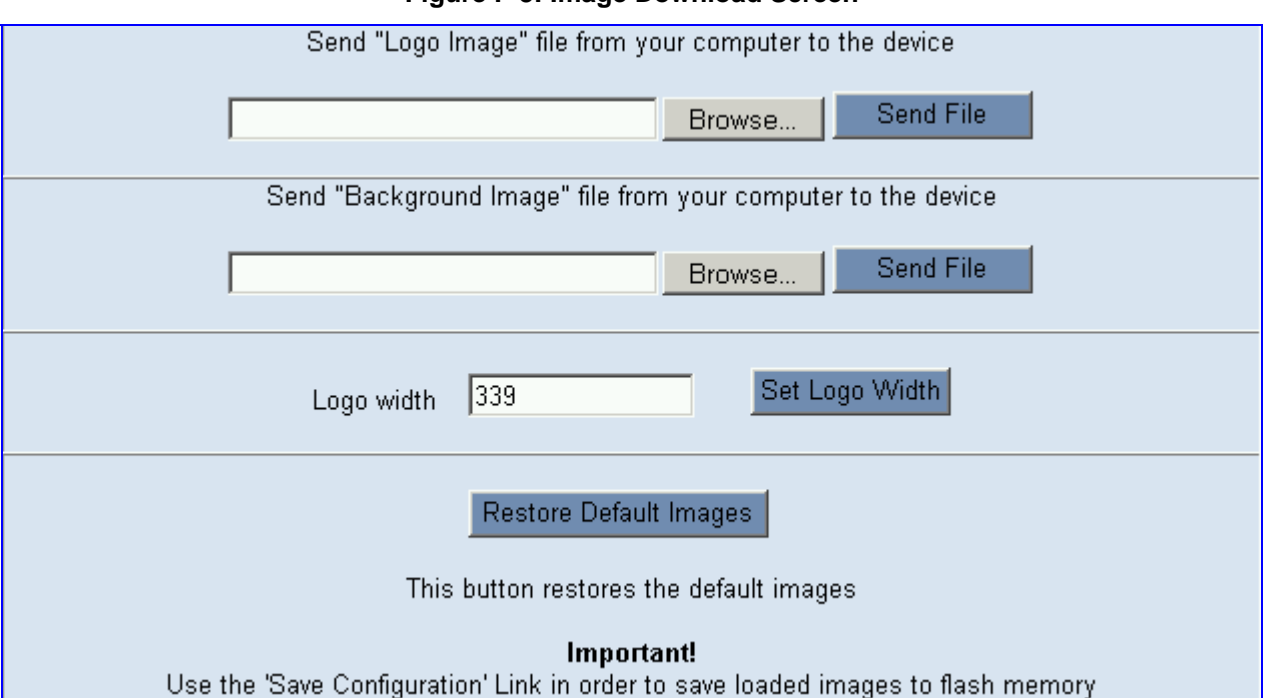

#### **4.** Click the **Browse** button in the **Send Logo Image File from your computer to the Device** box. Navigate to the folder that contains the logo image file you want to load.

- **5.** Click the **Send File** button; the file is sent to the device. When loading is complete, the screen is automatically refreshed and the new logo image is displayed.
- **6.** Note the appearance of the logo. If you want to modify the width of the logo (the default width is 339 pixels), in the **Logo Width** field, enter the new width (in pixels) and press the **Set Logo Width** button.
- **7.** To save the image to flash memory so it is available after a power fail, refer to Section [5.12](#page-83-0) on page [84](#page-83-0).

The new logo appears on all Web Interface screens.

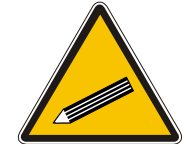

**Tip:** If you encounter any problem during the loading of the files, or you want to restore the default images, click the **Restore Default Images** button.

### ¾ **To replace the default logo with your own corporate image via the** *ini* **file, take these 2 steps:**

- **1.** Place your corporate logo image file in the same folder as where the device's *ini* file is located (i.e., the same location defined in the BootP/TFTP configuration utility). For detailed information on the BootP/TFTP, refer to [Appendix B](#page-188-0) on page [18](#page-188-0)9.
- **2.** Add/modify the two *ini* file parameters in [Table F-1](#page-208-2) according to the procedure described in Section [6.2](#page-86-0) on page [87](#page-86-0).

Note that loading the device's *ini* file via the 'Configuration File' screen in the Web Interface doesn't load the corporate logo image files as well.

### <span id="page-207-0"></span>**Figure F-3: Image Download Screen**

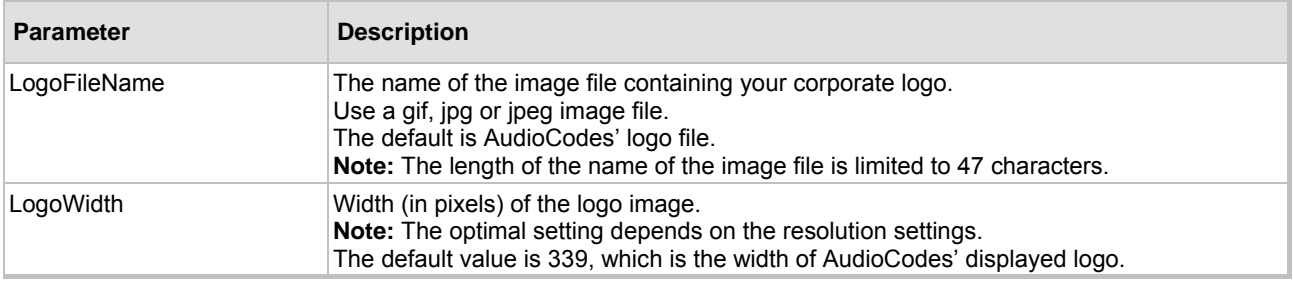

#### <span id="page-208-2"></span>**Table F-1: Customizable Logo** *ini* **File Parameters**

### **F.1.2 Replacing the Main Corporate Logo with a Text String**

<span id="page-208-1"></span>The main corporate logo can be replaced with a text string.

- To replace AudioCodes' default logo with a text string *via the Web Interface*, modify the two *ini* file parameters in [Table F-2](#page-208-3) according to the procedure described in Section [F.4](#page-210-0) on page [21](#page-210-0)1.
- To replace AudioCodes' default logo with a text string *via the ini file*, add/modify the two *ini* file parameters in [Table F-2](#page-208-3) according to the procedure described in Section [6.2 o](#page-86-0)n page [87](#page-86-0).

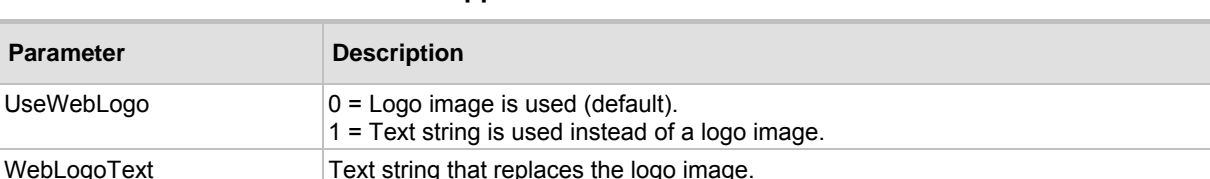

#### <span id="page-208-3"></span>**Table F-2: Web Appearance Customizable** *ini* **File Parameters**

# **F.2 Replacing the Background Image File**

The string can be up to 15 characters.

<span id="page-208-0"></span>The background image file is duplicated across the width of the screen. The number of times the image is duplicated depends on the width of the background image and screen resolution. When choosing your background image, keep this in mind.

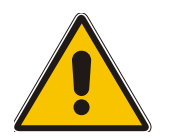

**Note:** Use a gif, jpg or jpeg file for the background image. It is important that the image file has a fixed height of 59 pixels. The combined size of the image files (logo and background) is limited to 64 kbytes.

### ¾ **To replace the background image via the Web, take these 6 steps:**

- **1.** Access the Mediant 2000 Embedded Web Server (refer to Section [5.6](#page-40-0) on page [41](#page-40-0)).
- **2.** In the URL field, append the suffix 'AdminPage' (note that it's case-sensitive) to the IP address, e.g., http://10.1.229.17/AdminPage.
- **3.** Click the **Image Load to Device**, the Image Download screen is displayed (shown in [Figure](#page-207-0)  [F-3\)](#page-207-0).
- **4.** Click the **Browse** button in the **Send Background Image File from your computer to gateway** box. Navigate to the folder that contains the background image file you want to load.
- **5.** Click the **Send File** button; the file is sent to the device. When loading is complete, the screen is automatically refreshed and the new background image is displayed.

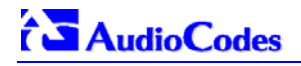

**6.** To save the image to flash memory so it is available after a power fail, refer to Section [5.12](#page-83-0) on page [84](#page-83-0).

The new background appears on all Web Interface screens.

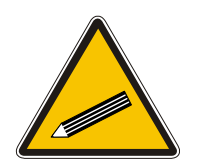

**Tip 1:** If you encounter any problem during the loading of the files, or you want to restore the default images, click the **Restore Default Images** button.

**Tip 2:** When replacing both the background image and the logo image, first load the logo image followed by the background image.

### ¾ **To replace the background image via the** *ini* **file, take these 2 steps:**

- **1.** Place your background image file in the same folder as where the device's *ini* file is located (i.e., the same location defined in the BootP/TFTP configuration utility). For detailed information on the BootP/TFTP, refer to [Appendix B](#page-188-0) on page [18](#page-188-0)9.
- **2.** Add/modify the *ini* file parameters in [Table F-3](#page-209-1) according to the procedure described in Section [6.2](#page-86-0) on page [87](#page-86-0).

Note that loading the device's *ini* file via the 'Configuration File' screen in the Web Interface doesn't load the logo image file as well.

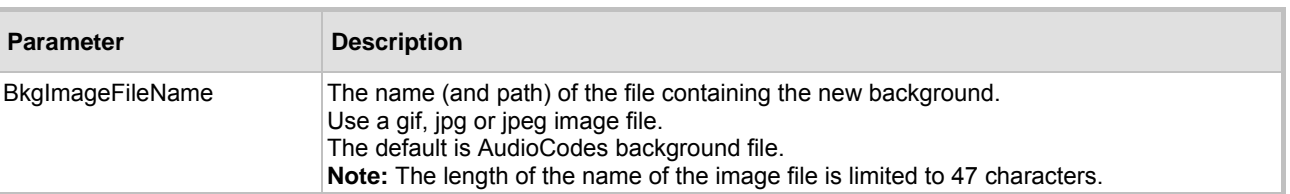

#### <span id="page-209-1"></span>**Table F-3: Customizable Logo** *ini* **File Parameters**

## **F.3 Customizing the Product Name**

<span id="page-209-0"></span>The Product Name text string can be modified according to OEMs specific requirements.

- To replace AudioCodes' default product name with a text string *via the Web Interface*, modify the two *ini* file parameters in [Table F-4](#page-209-2) according to the procedure described in Section [F.4](#page-210-0) on page [21](#page-210-0)1.
- To replace AudioCodes' default product name with a text string *via the ini file*, add/modify the two *ini* file parameters in [Table F-4](#page-209-2) according to the procedure described in Section [6.2](#page-86-0) on page [87](#page-86-0).

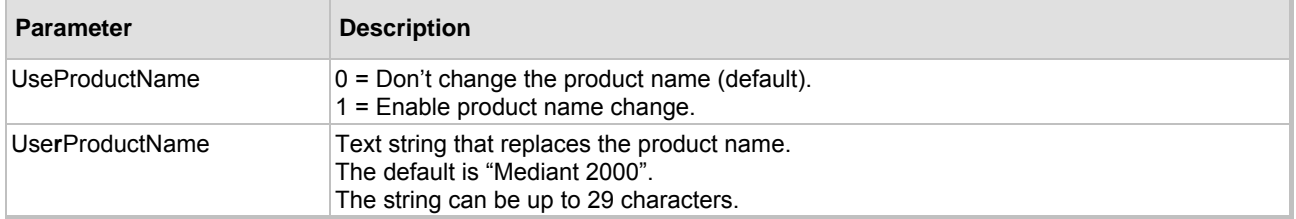

#### <span id="page-209-2"></span>**Table F-4: Web Appearance Customizable** *ini* **File Parameters**

# **F.4 Modifying** *ini* **File Parameters via the Web AdminPage**

### <span id="page-210-0"></span>¾ **To modify** *ini* **file parameters via the AdminPage, take these 6 steps:**

- **1.** Access the Mediant 2000 Embedded Web Server (refer to Section [5.6](#page-40-0) on page [41](#page-40-0)).
- **2.** In the URL field, append the suffix 'AdminPage' (note that it's case-sensitive) to the IP address, e.g., http://10.1.229.17/AdminPage.
- **3.** Click the **INI Parameters** option, the INI Parameters screen is displayed (shown in [Figure](#page-210-1)  [F-4\)](#page-210-1).

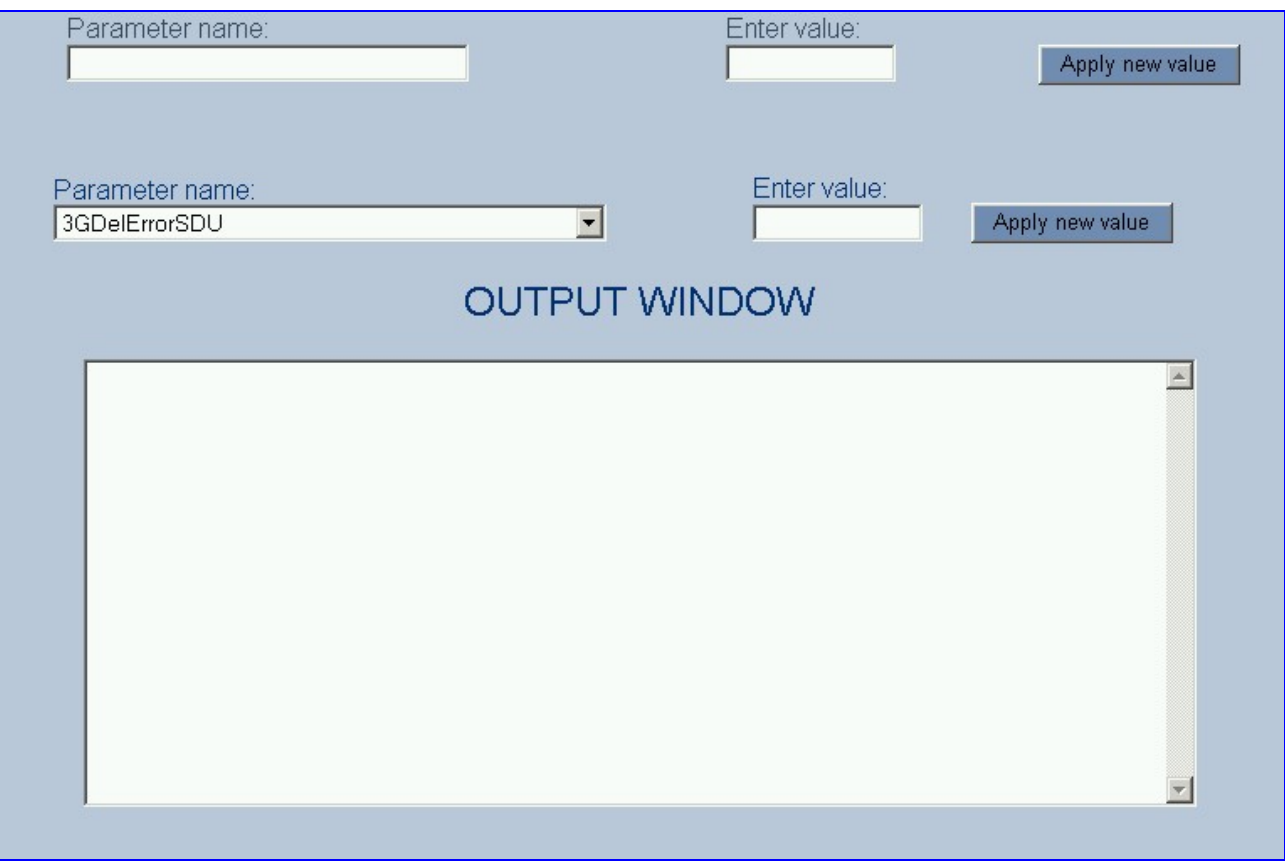

<span id="page-210-1"></span>**Figure F-4: INI Parameters Screen** 

- **4.** In the **Parameter Name** dropdown list, select the required *ini* file parameter.
- **5.** In the **Enter Value** field to the right, enter the parameter's new value.
- **6.** Click the **Apply new value** button to the right; the INI Parameters screen is refreshed, the parameter name with the new value appears in the fields at the top of the screen and the **Output Window** displays a log displaying information on the operation.

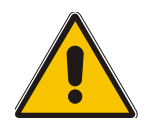

**Note:** You cannot load the image files (e.g., logo/background image files) to the device by choosing a file name parameter in this screen.

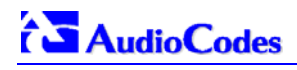

### **Reader's Notes**

# **Appendix G Accessory Programs and Tools**

The accessory applications and tools shipped with the device provide you with friendly interfaces that enhance device usability and smooth your transition to the new VoIP infrastructure. The following applications are available:

- TrunkPack Downloadable Conversion Utility (refer to Section [G.1 b](#page-212-0)elow).
- PSTN Trace Utility (refer to Section [G.1.4](#page-219-0) on page [21](#page-219-0)8).

## **G.1 TrunkPack Downloadable Conversion Utility**

<span id="page-212-0"></span>Use the TrunkPack Downloadable Conversion Utility to:

- Create a loadable Call Progress Tones file (refer to Section [G.1.1](#page-213-0) on page [21](#page-213-0)4).
- Create a loadable Voice Prompts file from pre-recorded voice messages (refer to Section [G.1.2](#page-214-0) on page [21](#page-214-0)5).
- Encode / decode an *ini* file (refer to Section [G.1.3 o](#page-216-0)n page [21](#page-216-0)7).
- Create a loadable Prerecorded Tones file (refer to Section [G.1.3](#page-216-0) on page [21](#page-216-0)7).

#### <span id="page-212-1"></span>**Figure G-1: TrunkPack Downloadable Conversion Utility Opening Screen**

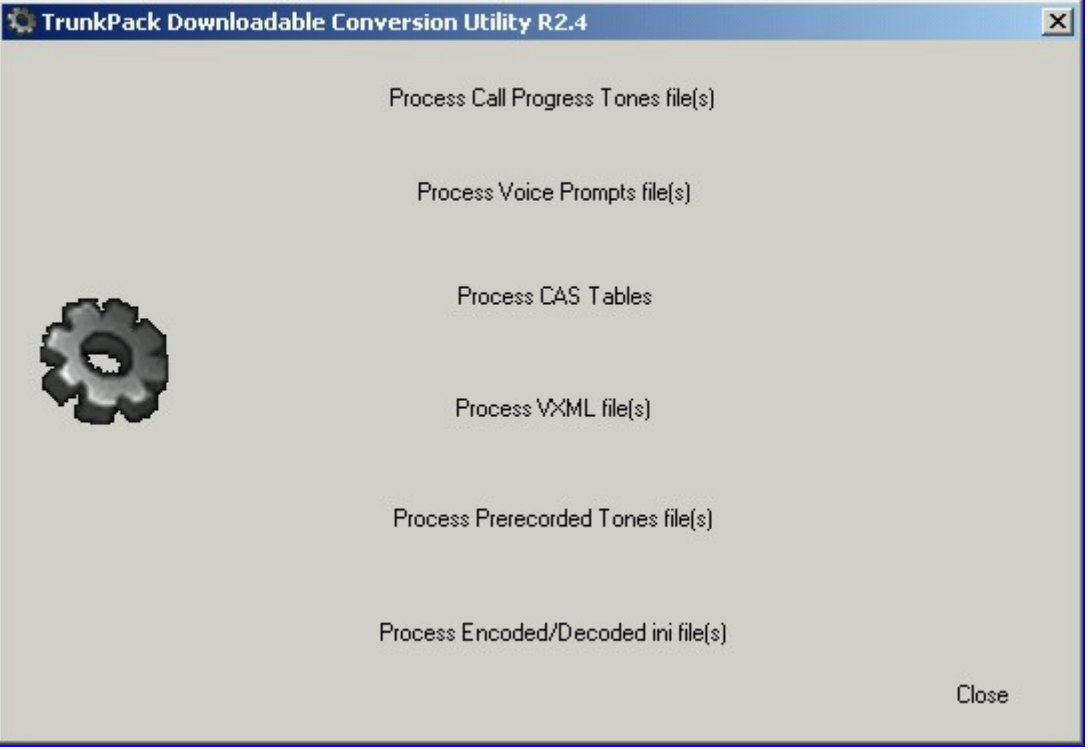

### **G.1.1 Converting a CPT** *ini* **File to a Binary** *dat* **File**

<span id="page-213-0"></span>For detailed information on creating a CPT *ini* file, refer to Section [7.1](#page-134-0) on page [13](#page-134-0)5.

### ¾ **To convert a CPT** *ini* **file to a binary** *dat* **file, take these 10 steps:**

- **1.** Execute the TrunkPack Downloadable Conversion Utility, DConvert240.exe (supplied with the software package); the utility's main screen opens (shown in [Figure G-1\)](#page-212-1).
- **2.** Click the **Process Call Progress Tones File(s)** button; the Call Progress Tones screen, shown in [Figure G-2,](#page-213-1) opens.

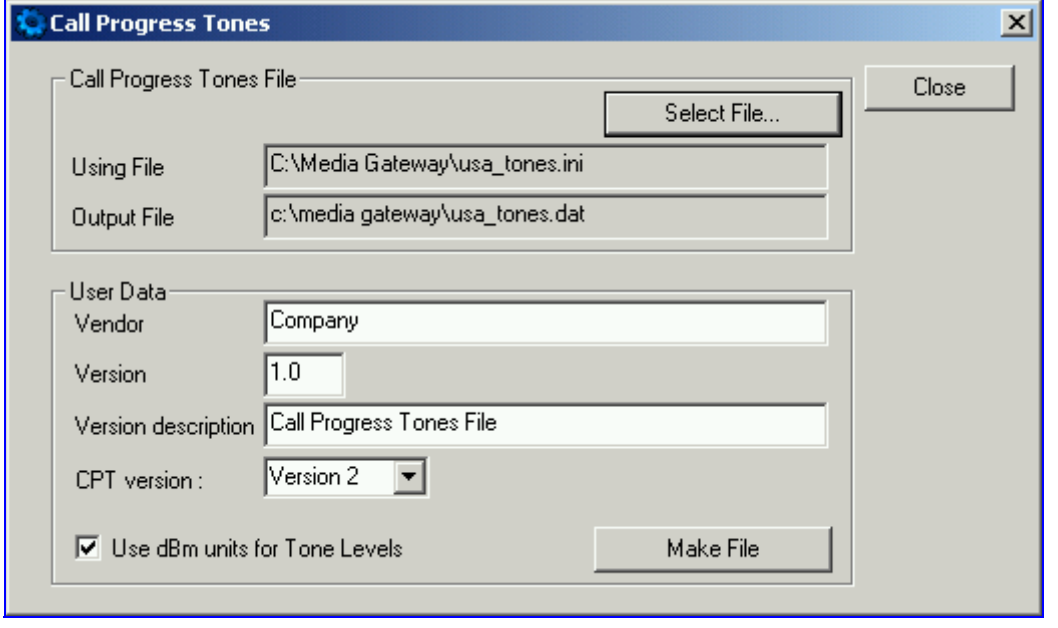

#### <span id="page-213-1"></span>**Figure G-2: Call Progress Tones Conversion Screen**

- **3.** Click the **Select File…** button that is in the 'Call Progress Tone File' box.
- **4.** Navigate to the folder that contains the CPT *ini* file you want to convert.
- **5.** Click the *ini* file and click the **Open** button; the name and path of both the *ini* file and the (output) *dat* file appears in the fields below the Select File button.
- **6.** Enter the Vendor Name, Version Number and Version Description in the corresponding required fields under the 'User Data' section.
- **7.** Set 'CPT Version' to 'Version 1' only if you use this utility with a version released before version 4.4 of the device software (this field is used to maintain backward compatibility).
- **8.** Check the 'Use dBm units for Tone Levels' check box. Note that the levels of the Call Progress Tones (in the CPT file) must be in -dBm units.
- **9.** Click the **Make File** button; you're prompted that the operation (conversion) was successful.
- **10.** Close the application.

### **G.1.2 Creating a Loadable Voice Prompts File**

<span id="page-214-0"></span>For detailed information on the Voice Prompts file, refer to Section [7.2](#page-136-0) on page [13](#page-136-0)7.

- ¾ **To create a loadable Voice Prompts** *dat* **file from your voice recording files, take these 7 steps:**
- **1.** Execute the TrunkPack Downloadable Conversion Utility, DConvert240.exe (supplied with the software package); the utility's main screen opens (shown in [Figure G-1\)](#page-212-1).
- **2.** Click the **Process Voice Prompts File(s)** button; the Voice Prompts screen, shown in [Figure G-3,](#page-214-1) opens.

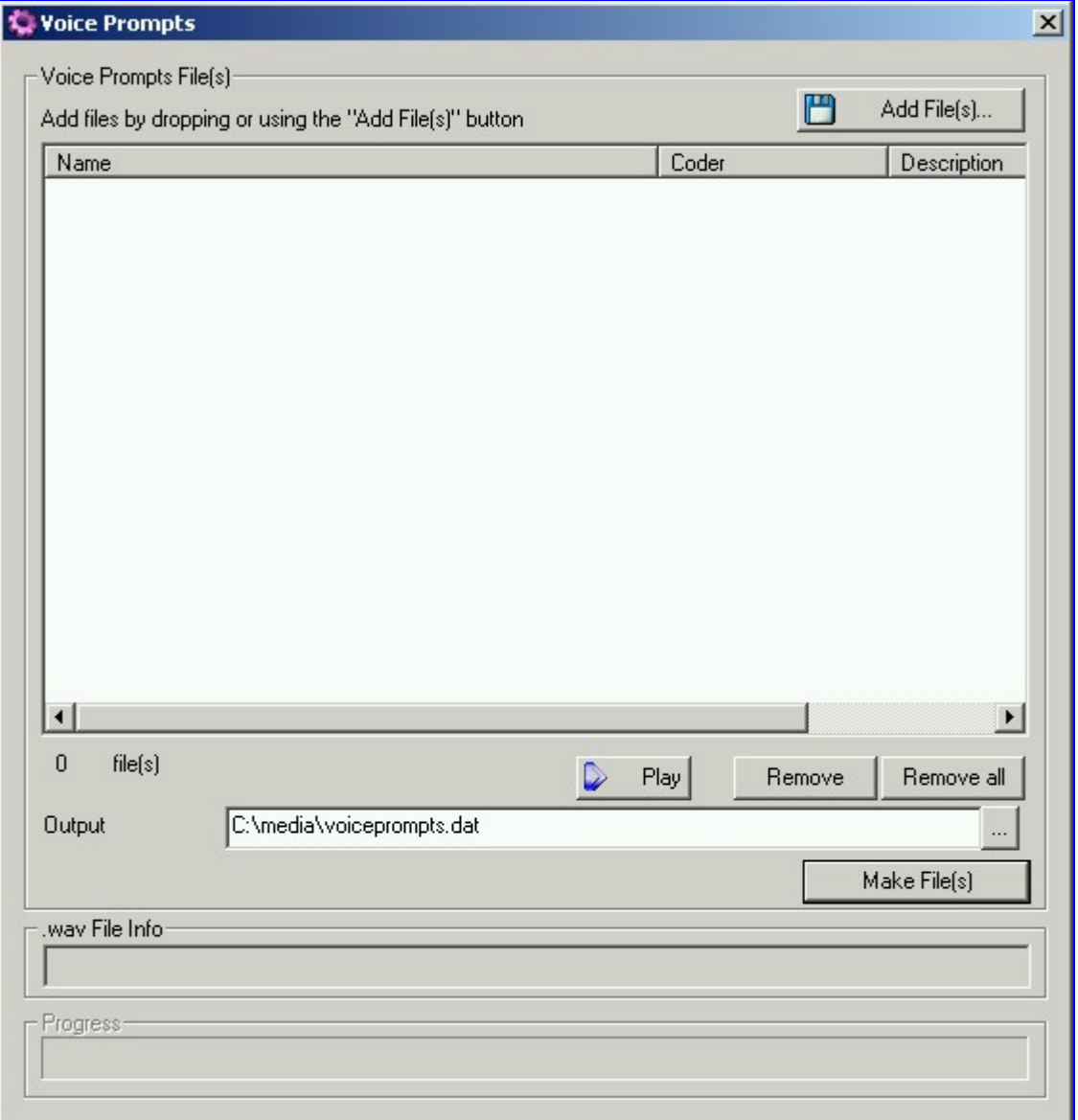

#### <span id="page-214-1"></span>**Figure G-3: Voice Prompts Screen**

- **3.** To add the pre-recorded voice files to the 'Voice Prompts' screen follow one of these procedures:
	- $\triangleright$  Select the files and drag them to the 'Voice Prompts' screen.
	- ¾ Click the **Add File(s)** button; the 'Select Files' screen opens. Select the required Voice Prompt files and press the **Add>>** button. Close the 'Select Files' screen.

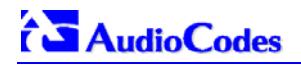

**4.** Arrange the files according to your requirements by dragging and dropping them from one location in the list to another. Note that the sequence of the files determines their assigned Voice Prompt ID.

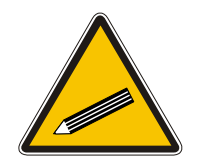

**Tip 1:** Use the **Play** button to play *wav* files through your PC speakers.

**Tip 2:** Use the **Remove** and **Remove all** buttons to delete files from the list.

- **5.** For each of the raw files, select a coder that corresponds with the coder it was *originally* recorded in by completing the following steps:
	- $\triangleright$  Double-click or right-click the required file(s); the 'File Data' window (shown in Figure [G-4\)](#page-215-0) appears.
	- $\triangleright$  From the 'Coder' drop-down list, select the required coder type.
	- $\blacktriangleright$  In the 'Description' field, enter additional identifying information.
	- $\triangleright$  Close the 'File Data' window.

Note that for *wav* files, a coder is automatically selected from the *wav* file's header.

#### <span id="page-215-0"></span>**Figure G-4: File Data Window**

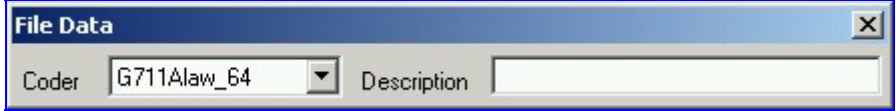

- **6.** In the 'Output' field, specify the output directory in which the Voice Prompts file is generated followed by the name of the Voice Prompts file (the default name is *voiceprompts.dat*).
- **7.** Press the **Make File(s)** button; the Voice Prompts loadable file is produced.
### **G.1.3 Encoding / Decoding an** *ini* **File**

For detailed information on secured *ini* file, refer to Section [6.1](#page-86-0) on page [87](#page-86-0).

#### ¾ **To encode an** *ini* **file, take these 6 steps:**

- **1.** Execute the TrunkPack Downloadable Conversion Utility, DConvert240.exe (supplied with the software package); the utility's main screen opens (shown in [Figure G-1\)](#page-212-0).
- **2.** Click the **Process Encoded/Decoded** *ini* **file(s)** button; the 'Encode/Decode *ini* File(s)' screen, shown in [Figure G-5,](#page-216-0) opens.

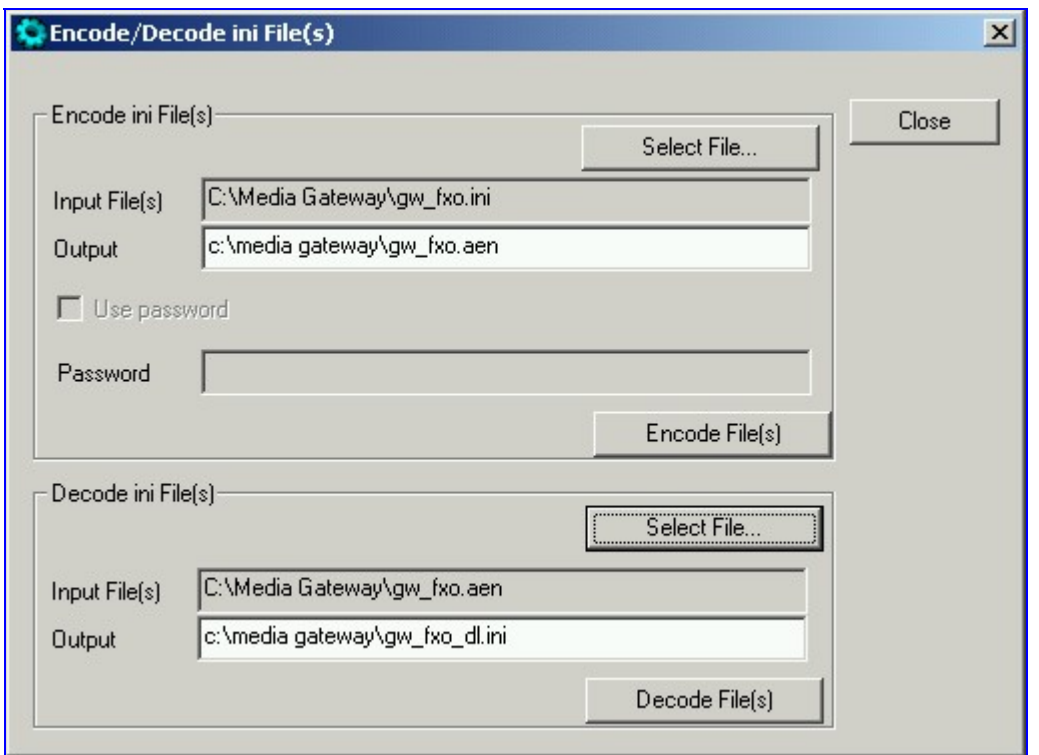

#### <span id="page-216-0"></span>**Figure G-5: Encode/Decode** *ini* **File(s) Screen**

- **3.** Click the **Select File…** button under the 'Encode *ini* File(s)' section.
- **4.** Navigate to the folder that contains the *ini* file you want to encode.
- **5.** Click the *ini* file and click the **Open** button; the name and path of both the *ini* file and the output encoded file appear in the fields under the **Select File** button. Note that the name and extension of the output file can be modified.
- **6.** Click the **Encode File(s)** button; an encoded *ini* file with the name and extension you specified is created.
- ¾ **To decode an encoded** *ini* **file, take these 4 steps:**
- **1.** Click the **Select File…** button under the 'Decode *ini* File(s)' section.
- **2.** Navigate to the folder that contains the file you want to decode.
- **3.** Click the file and click the **Open** button. the name and path of both the encode *ini* file and the output decoded file appear in the fields under the **Select File** button. Note that the name of the output file can be modified.
- **4.** Click the **Decode File(s)** button; a decoded *ini* file with the name you specified is created.

Note that the decoding process verifies the input file for validity. Any change made to the encoded file causes an error and the decoding process is aborted.

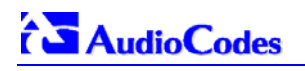

### **G.1.4 Creating a Loadable Prerecorded Tones File**

For detailed information on the PRT file, refer to Section [7.2](#page-136-0) on page [13](#page-136-0)7.

#### ¾ **To create a loadable PRT** *dat* **file from your raw data files, take these 7 steps:**

- <span id="page-217-0"></span>**1.** Prepare the prerecorded tones (raw data PCM or L8) files you want to combine into a single *dat* file using standard recording utilities.
- **2.** Execute the TrunkPack Downloadable Conversion utility, DConvert240.exe (supplied with the software package); the utility's main screen opens (shown in [Figure G-1\)](#page-212-0).
- **3.** Click the **Process Prerecorded Tones File(s)** button; the Prerecorded Tones File(s) screen, shown in [Figure G-3,](#page-214-0) opens.

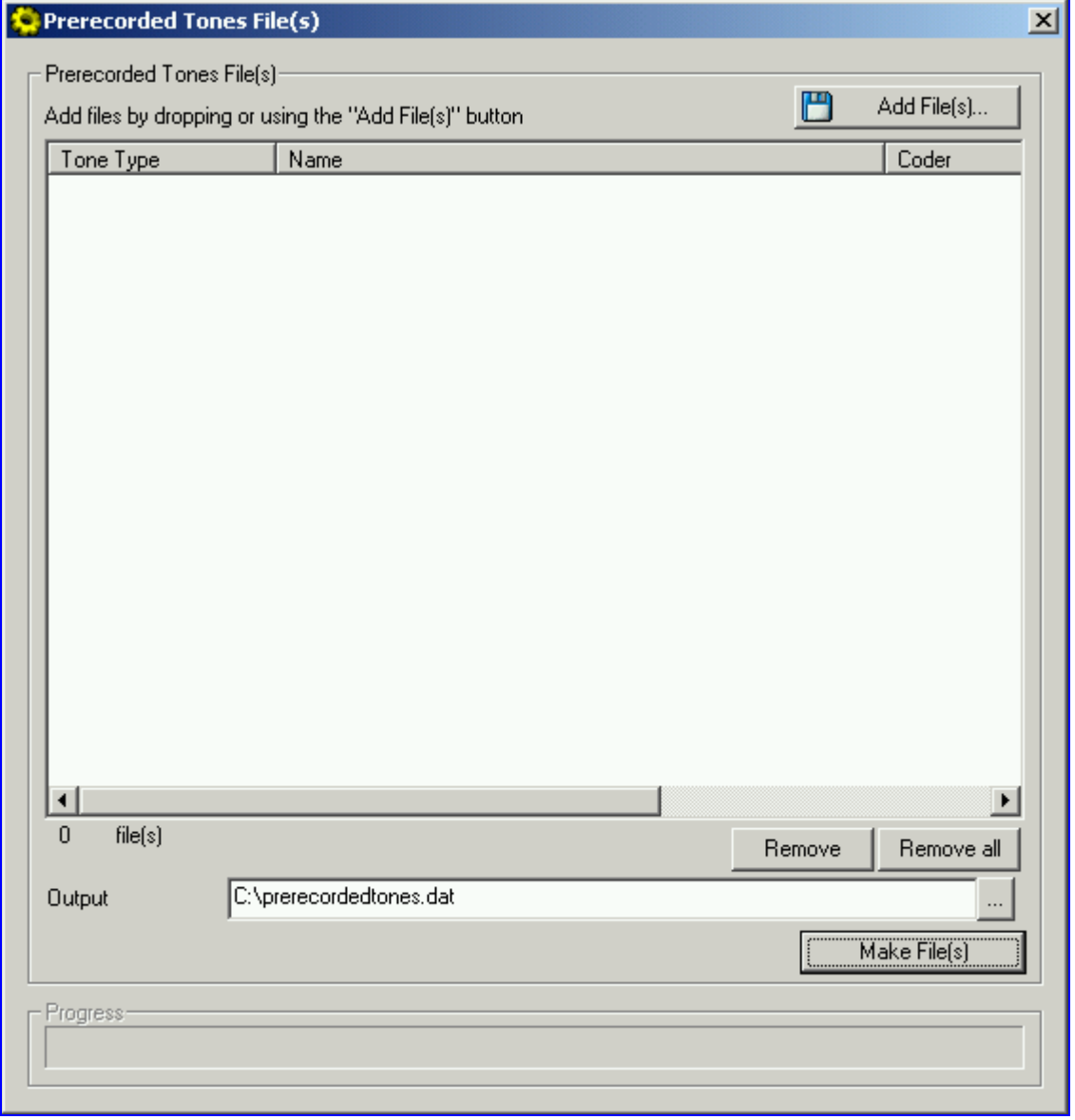

#### **Figure G-6: Prerecorded Tones Screen**

- **4.** To add the prerecorded tone files (you created in Step [1\)](#page-217-0) to the 'Prerecorded Tones' screen follow one of these procedures:
	- $\triangleright$  Select the files and drag them to the 'Prerecorded Tones' screen.
- ¾ Click the **Add File(s)** button; the 'Select Files' screen opens. Select the required Prerecorded Tone files and press the **Add>>** button. Close the 'Select Files' screen.
- **5.** For each raw data file, define a Tone Type, a Coder and a Default Duration by completing the following steps:
	- ¾ Double-click or right-click the required file; the 'File Data' window (shown in [Figure G-4\)](#page-215-0) appears.
	- $\triangleright$  From the 'Type' drop-down list, select the tone type this raw data file is associated with.
	- $\triangleright$  From the 'Coder' drop-down list, select the coder that corresponds to the coder this raw data file was *originally* recorded with.
	- ¾ In the 'Description' field, enter additional identifying information (optional).
	- $\blacktriangleright$  In the 'Default' field, enter the default duration this raw data file is repeatedly played.
	- ¾ Close the 'File Data' window (press the **Esc** key to cancel your changes); you are returned to the Prerecorded Tones File(s) screen.

#### **Figure G-7: File Data Window**

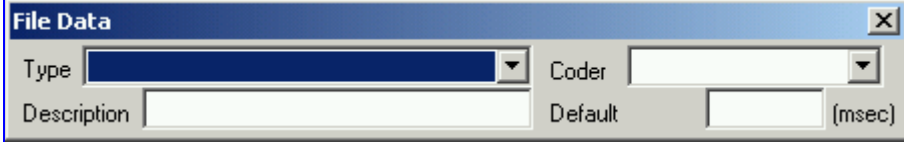

- **6.** In the 'Output' field, specify the output directory in which the PRT file is generated followed by the name of the PRT file (the default name is *prerecordedtones.dat*). Alternatively, use the Browse button to select a different output file. Navigate to the desired file and select it; the selected file name and its path appear in the 'Output' field.
- **7.** Click the **Make File(s)** button; the Progress bar at the bottom of the window is activated. The *dat* file is generated and placed in the directory specified in the 'Output' field. A message box informing you that the operation was successful indicates that the process is completed.

### **G.2 PSTN Trace Utility**

These utilities are designed to convert PSTN trace binary files to textual form. The binary PSTN trace files are generated when the User sets the PSTN interface to trace mode.

### **G.2.1 Operation**

#### **Generating textual trace/audit file for CAS protocols** -

To generate a readable text file out of the binary trace file when using CAS protocols, rename the PSTN trace binary file to CASTrace0.dat and copy it to the same directory in which the translation utility CAS\_Trace.exe is located. Then, run CAS\_Trace.exe (no arguments are required). As a result, the textual file CASTrace0.txt is created.

#### **Generating textual trace/audit file for ISDN PRI protocols** -

To generate a readable text file out of the binary trace file when using ISDN protocols, copy the PSTN trace binary file to the same directory in which the translation utility **Convert\_Trace.bat** is located. The following files should reside in the same directory: **Dumpview.exe, Dumpview.cfg**  and **ReadMe.txt**. Please read carefully the **ReadMe.txt** in order to understand the usage of the translation utility. Next, run the **Convert\_Trace.bat**. As a result, the textual file is created.

To start and collect the PSTN trace via the Web, please use the following instructions. (Refer to [Figure H-8](#page-220-0) for a view of the Trunk Traces). Also, please note if the PSTN trace was of a PRI of CAS collection based on the framer involved in the trace. This information is needed to properly parse the captured data.

- **1.** Run the UDP2File utility.
- **2.** Determine the trace file name.
- **3.** Determine the UDP port.
- **4.** Mark the PSTN Trace check box.
- **5.** Push the Run button=> the UDP2File utility starts to collect the trace messages.
- **6.** Activate the Web page by entering <Mediant 2000 IP address>/TrunkTraces, such as: http://10.8.8.101/TrunkTraces. The user and password is the same for the unit.
- **7.** In the Web page set the trace level of each trunk.
- **8.** Enable the trace via the Web.
- **9.** Determine the UDP port (the same as in step 3).
- **10.** Push the Submit button => the board starts to send the trace messages. In the UDP2File utility (Refer to [Figure H-9\)](#page-220-1) you should see the number in the packets counter increasing.

E

#### <span id="page-220-1"></span><span id="page-220-0"></span>**Figure H-8: Trunk Traces**

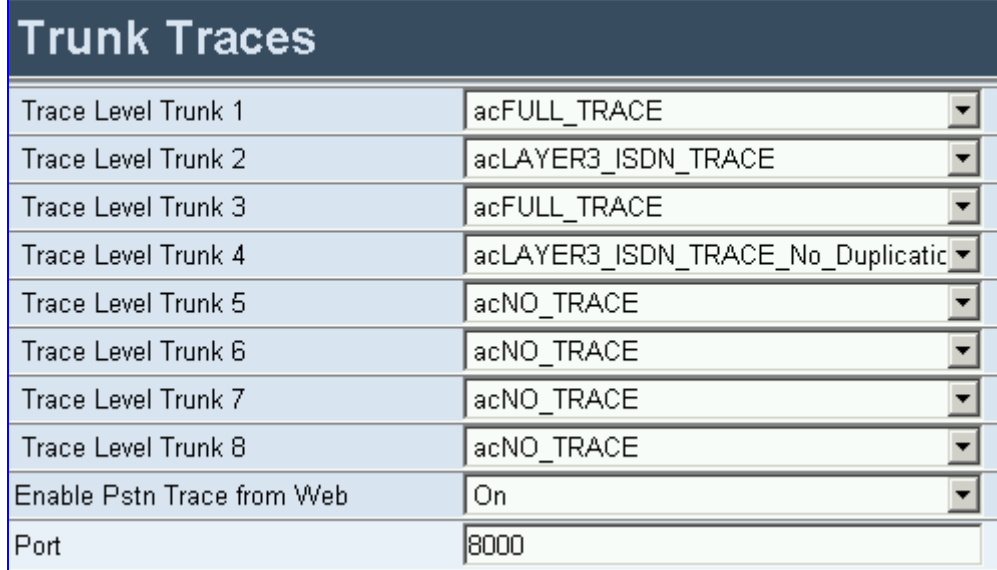

#### **Figure H-9: UDP2File Utility**

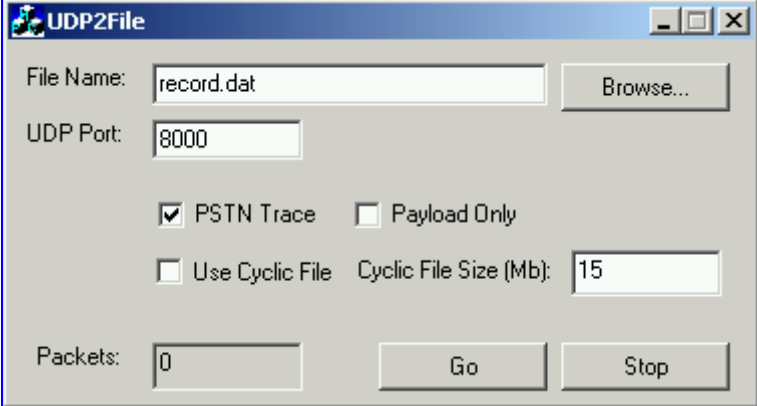

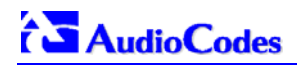

**Reader's Notes**

# **Appendix H Software Upgrade Key**

### **H.1 About the Software Upgrade Key**

Mediant 2000 gateways are supplied with a Software Upgrade Key already pre-configured for each of its TrunkPack Modules (TPM).

Users can later upgrade their Mediant 2000 features, capabilities and quantity of available resources by specifying what upgrades they require, and purchasing a new key to match their specification.

The Software Upgrade Key is sent as a string in a text file, to be loaded into the Mediant 2000. Stored in the device's non-volatile flash memory, the string defines the features and capabilities allowed by the specific key purchased by the user. The device allows users to utilize *only these*  features and capabilities. A new key overwrites a previously installed key.

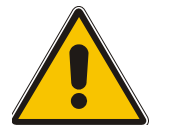

**Note:** The Software Upgrade Key is an encrypted key. Each TPM utilizes a unique key. The Software Upgrade Key is provided by AudioCodes only.

### **H.2 Backing up the Current Software Upgrade Key**

<span id="page-222-0"></span>Back up your current Software Upgrade Key before loading a new key to the device. You can always reload this backed-up key to restore your device capabilities to what they originally were if the 'new' key doesn't comply with your requirements.

#### ¾ **To backup the current Software Upgrade Key, take these 5 steps:**

- **1.** Access the devices Embedded Web Server (refer to Section [5.5](#page-40-0) on page [40](#page-40-0)).
- **2.** Click the **Software Update** button.
- **3.** Click the **Software Upgrade Key** tab; the Software Upgrade Key screen is displayed (shown in [Figure H-1\)](#page-223-0).
- **4.** Copy the string from the **Current Key** field and paste it in a new file.
- **5.** Save the text file with a name of your choosing.

### **H.3 Loading the Software Upgrade Key**

<span id="page-222-1"></span>After receiving the Software Upgrade Key file (do not modify its contents in any way), ensure that its first line is [LicenseKeys] and that it contains one or more lines in the following format:

S/N<Serial Number of TPM> = <long Software Upgrade Key>

For example: S/N370604 = jCx6r5tovCIKaBBbhPtT53Yj...

One S/N must match the S/N of your device. The device's S/N can be viewed in the 'Device Information' screen (refer to Section [5.10.4](#page-76-0) on page [77](#page-76-0)).

You can load a Software Upgrade Key using:

- The Embedded Web Server (refer to Section [H.3.1 b](#page-223-1)elow).
- The BootP/TFTP configuration utility (refer to Section [H.3.2](#page-224-0) on page [22](#page-224-0)5).
- AudioCodes' EMS (refer to Sectio[n 11.](#page-181-0)8 on pa[ge](#page-181-0) 182 and to AudioCodes' EMS User's Manual or EMS Product Description).

# **AudioCodes**

### **H.3.1 Loading the Software Upgrade Key Using the Embedded Web Server**

- <span id="page-223-1"></span>¾ **To load a Software Upgrade Key using the Web Server, take these 5 steps:**
- **1.** Access the devices Embedded Web Server (refer to Section [5.5](#page-40-0) on page [40](#page-40-0)).
- **2.** Click the **Software Update** button.
- **3.** Click the **Software Upgrade Key** tab; the Software Upgrade Key screen is displayed (shown in [Figure H-1\)](#page-223-0).
- **4.** When loading a single key S/N line to a device: Open the Software Upgrade Key file (it should open in Notepad), select and copy the key string of the device's S/N and paste it into the Web field **New Key**. If the string is sent in the body of an email, copy and paste it from there. Press the **Add Key** button.

When loading a Software Upgrade Key text file containing multiple S/N lines to a device (refer to [Figure H-2\)](#page-223-2): Click the **Browse** button in the **Send "Upgrade Key" file from your computer to the device** field, and navigate to the Software Upgrade Key text file.

Click the **Send File** button.

The new key is loaded to the device, validated and if valid is burned to memory. The new key is displayed in the **Current Key** field.

Validate the new key by scrolling through the 'Key features:' panel and verifying the presence / absence of the appropriate features.

**5.** After verifying that the Software Upgrade Key was successfully loaded, reset the device; the new capabilities and resources are active.

#### <span id="page-223-0"></span>**Figure H-1: Software Upgrade Key Screen**

<span id="page-223-2"></span>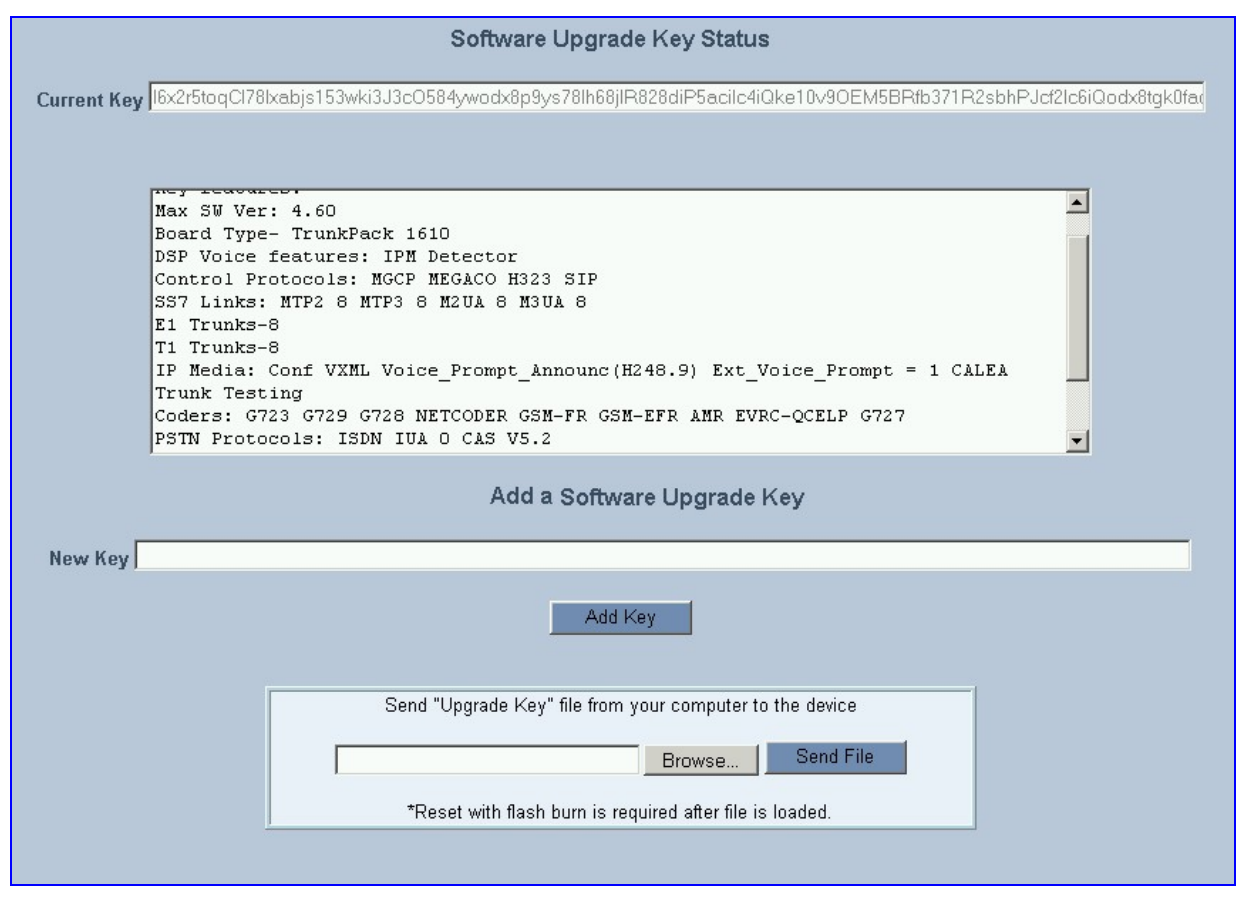

Mediant 2000 SIP User's Manual 224 Document #: LTRT-72504

#### **Figure H-2: Example of a Software Upgrade Key File Containing Multiple S/N Lines**

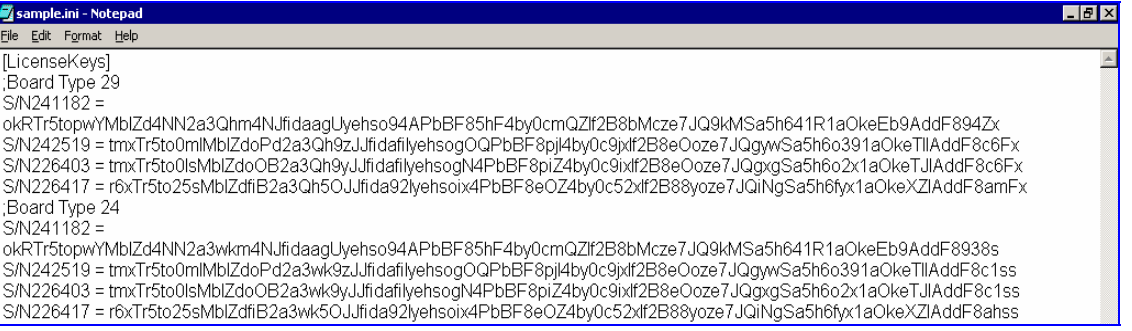

### **H.3.2 Loading the Software Upgrade Key Using BootP/TFTP**

#### <span id="page-224-0"></span>¾ **To load the Software Upgrade Key file using BootP/TFTP, take these 5 steps:**

- **1.** Place the file in the same location you've saved the *device's cmp* file.
- **2.** Start the BootP/TFTP configuration utility and from the **Services** menu in the main screen, choose option **Clients**; the Client Configuration screen is displayed (refer to Figure [Figure](#page-194-0)  [B-4](#page-194-0) on page [19](#page-194-0)5).
- **3.** From the drop-down list in the **INI File** field, select the Software Upgrade Key file instead of the device's *ini* file. Note that the device's *cmp* file must be specified in the **Boot File** field.
- **4.** Configure the initial BootP/TFTP parameters required, and click **OK** (refer to [Appendix B](#page-188-0) on page [18](#page-188-0)9).
- **5.** Reset the device; the device's *cmp* and Software Upgrade Key files are loaded to the device.

### **H.4 Verifying that the Key was Successfully Loaded**

After installing the key, you can determine in the Embedded Web Server's read-only 'Key features:' panel (**Software Update** menu > **Software Upgrade Key**) (refer to [Figure H-1\)](#page-223-0) that the features and capabilities activated by the installed string match those that were ordered.

You can also verify that the key was successfully loaded to the device by accessing the Syslog server. For detailed information on the Syslog server, refer to Sectio[n 9.2](#page-164-0) on pag[e 1](#page-164-0)65. When a key is successfully loaded, the following message is issued in the Syslog server:

**"S/N\_\_\_ Key Was Updated. The Board Needs to be Reloaded with** *ini* **file\n"** 

### **H.5 Troubleshooting an Unsuccessful Loading of a Key**

If the Syslog server indicates that a Software Upgrade Key file was unsuccessfully loaded (the SN\_ line is blank), take the following preliminary actions to troubleshoot the issue:

- Open the Software Upgrade Key file and check that the S/N line of the specific device whose key you want to update is listed in it. If it isn't, contact AudioCodes.
- Verify that you've loaded the correct file and that you haven't loaded the device's *ini* file or the CPT *ini* file by mistake. Open the file and ensure that the first line is [LicenseKeys].
- Verify that you didn't alter in any way the contents of the file.

### **H.6 Abort Procedure**

Reload the key you backed-up in Section [Backing up the Current Software Upgrade Key](#page-222-0) on page [22](#page-222-0)3 to restore your device capabilities to what they originally. To load the backed-up key use the procedure described in Section [Loading the Software Upgrade Key](#page-222-1) on page [22](#page-222-1)3.

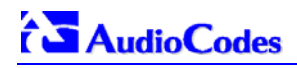

**Reader's Notes**

# **Appendix I Release Reason Mapping**

[Table I-1](#page-226-0) below describes the mapping of ISDN release reason to SIP response. [Table I-2](#page-228-0) on page [22](#page-228-0)9 describes the mapping of SIP response to ISDN release reason.

<span id="page-226-0"></span>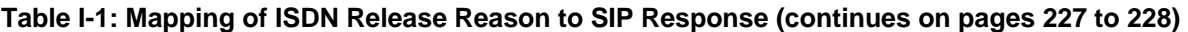

| <b>ISDN Release</b><br>Reason | <b>Description</b>                                            | <b>SIP</b><br><b>Response</b> | <b>Description</b>      |
|-------------------------------|---------------------------------------------------------------|-------------------------------|-------------------------|
| 1                             | Unallocated number                                            | 404                           | Not found               |
| $\overline{c}$                | No route to network                                           | 404                           | Not found               |
| $\mathsf 3$                   | No route to destination                                       | 404                           | Not found               |
| 6                             | Channel unacceptable                                          | 406                           | Not acceptable          |
| $\overline{7}$                | Call awarded and being delivered in an<br>established channel | 500                           | Server internal error   |
| 16                            | Normal call clearing                                          | -*                            | <b>BYE</b>              |
| 17                            | User busy                                                     | 486                           | Busy here               |
| 18                            | No user responding                                            | 408                           | Request timeout         |
| 19                            | No answer from the user                                       | 480                           | Temporarily unavailable |
| 20                            | Subscriber absent                                             | 480                           | Temporarily unavailable |
| 21                            | Call rejected                                                 | 403                           | Forbidden               |
| 22                            | Number changed w/o diagnostic                                 | 410                           | Gone                    |
| 22                            | Number changed with diagnostic                                | 410                           | Gone                    |
| 23                            | Redirection to new destination                                | 480                           | Temporarily unavailable |
| 26                            | Non-selected user clearing                                    | 404                           | Not found               |
| 27                            | Destination out of order                                      | 502                           | Bad gateway             |
| 28                            | Address incomplete                                            | 484                           | Address incomplete      |
| 29                            | Facility rejected                                             | 501                           | Not implemented         |
| 30                            | Response to status enquiry                                    | $501*$                        | Not implemented         |
| 31                            | Normal unspecified                                            | 480                           | Temporarily unavailable |
| 34                            | No circuit available                                          | 503                           | Service unavailable     |
| 38                            | Network out of order                                          | 503                           | Service unavailable     |
| 41                            | Temporary failure                                             | 503                           | Service unavailable     |
| 42                            | Switching equipment congestion                                | 503                           | Service unavailable     |
| 43                            | Access information discarded                                  | $502*$                        | Bad gateway             |
| 44                            | Requested channel not available                               | $503*$                        | Service unavailable     |
| 47                            | Resource unavailable                                          | 503                           | Service unavailable     |
| 49                            | QoS unavailable                                               | $503*$                        | Service unavailable     |
| 50                            | Facility not subscribed                                       | $503*$                        | Service unavailable     |
| 55                            | Incoming calls barred within CUG                              | 403                           | Forbidden               |
| 57                            | Bearer capability not authorized                              | 403                           | Forbidden               |
| 58                            | Bearer capability not presently available                     | 503                           | Service unavailable     |
| 63                            | Service/option not available                                  | $503*$                        | Service unavailable     |
| 65                            | Bearer capability not implemented                             | 501                           | Not implemented         |

<span id="page-226-1"></span>**<sup>\*</sup>** Messages and responses were created since the 'ISUP to SIP Mapping' draft doesn't specify their cause code mapping.

 $\overline{a}$ 

# **AudioCodes**

<span id="page-227-0"></span>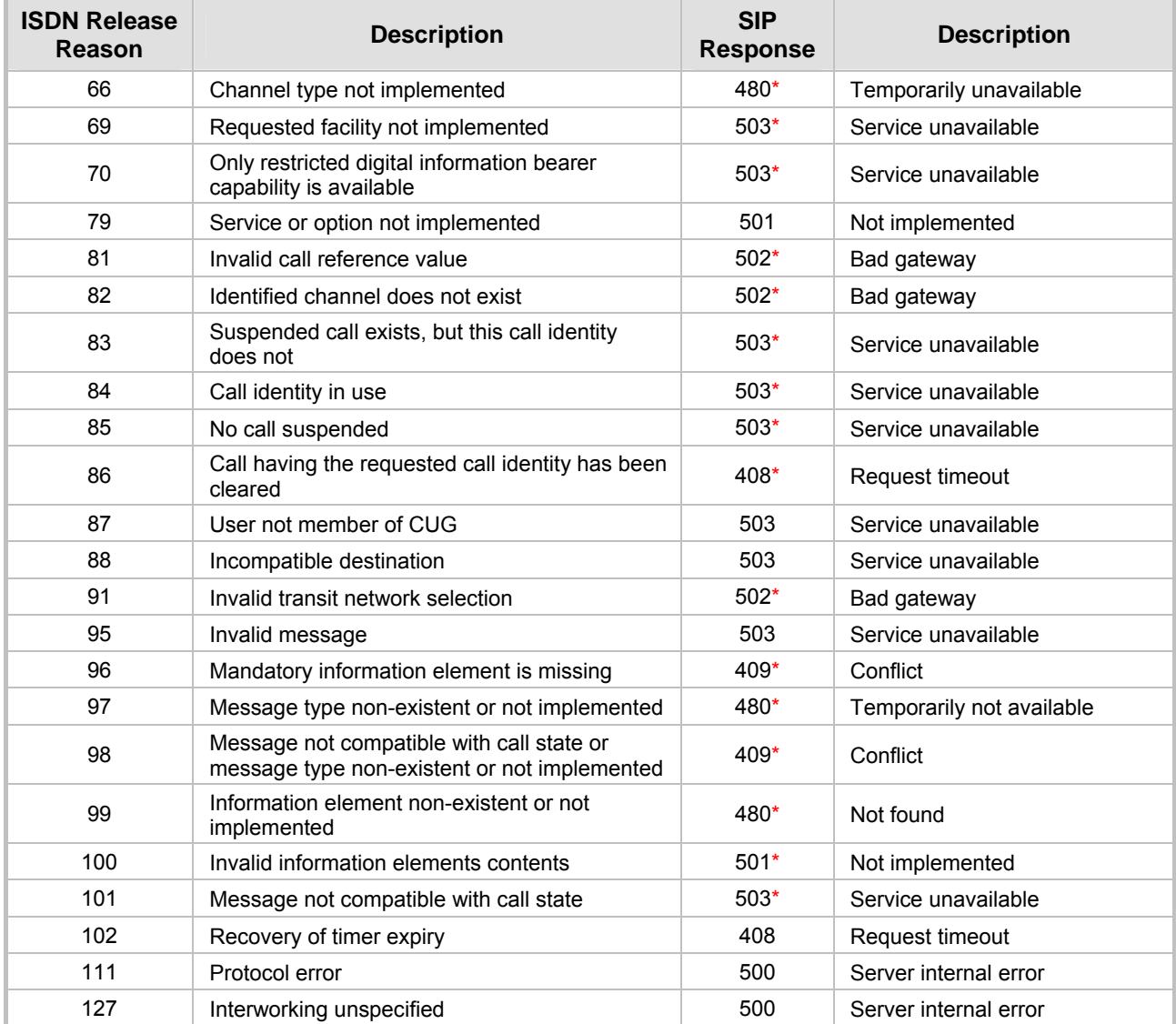

| <b>SIP</b><br><b>Response</b> | <b>Description</b>                 | <b>ISDN Release</b><br>Reason | <b>Description</b>             |
|-------------------------------|------------------------------------|-------------------------------|--------------------------------|
| 400                           | Bad request                        | 31                            | Normal, unspecified            |
| 401                           | Unauthorized                       | 21                            | Call rejected                  |
| 402                           | Payment required                   | 21                            | Call rejected                  |
| 403                           | Forbidden                          | 21                            | Call rejected                  |
| 404                           | Not found                          | 1                             | Unallocated number             |
| 405                           | Method not allowed                 | 63                            | Service/option unavailable     |
| 406                           | Not acceptable                     | 79                            | Service/option not implemented |
| 407                           | Proxy authentication required      | 21                            | Call rejected                  |
| 408                           | Request timeout                    | 102                           | Recovery on timer expiry       |
| 409                           | Conflict                           | 41                            | Temporary failure              |
| 410                           | Gone                               | 22                            | Number changed w/o diagnostic  |
| 411                           | Length required                    | 127                           | Interworking                   |
| 413                           | Request entity too long            | 127                           | Interworking                   |
| 414                           | Request URI too long               | 127                           | Interworking                   |
| 415                           | Unsupported media type             | 79                            | Service/option not implemented |
| 420                           | <b>Bad extension</b>               | 127                           | Interworking                   |
| 480                           | Temporarily unavailable            | 18                            | No user responding             |
| 481*                          | Call leg/transaction doesn't exist | 127                           | Interworking                   |
| 482*                          | Loop detected                      | 127                           | Interworking                   |
| 483                           | Too many hops                      | 25                            | Exchange - routing error       |
| 484                           | Address incomplete                 | 28                            | Invalid number format          |
| 485                           | Ambiguous                          | 1                             | Unallocated number             |
| 486                           | <b>Busy here</b>                   | 17                            | User busy                      |
| 488                           | Not acceptable here                | 31                            | Normal, unspecified            |
| 500                           | Server internal error              | 41                            | Temporary failure              |
| 501                           | Not implemented                    | 38                            | Network out of order           |
| 502                           | Bad gateway                        | 38                            | Network out of order           |
| 503                           | Service unavailable                | 41                            | Temporary failure              |
| 504                           | Server timeout                     | 102                           | Recovery on timer expiry       |
| $505*$                        | Version not supported              | 127                           | Interworking                   |
| 600                           | Busy everywhere                    | 17                            | User busy                      |
| 603                           | Decline                            | 21                            | Call rejected                  |
| 604                           | Does not exist anywhere            | 1                             | Unallocated number             |
| 606*                          | Not acceptable                     | 38                            | Network out of order           |

<span id="page-228-0"></span>**Table I-2: Mapping of SIP Response to ISDN Release Reason** 

 $\overline{a}$ 

<span id="page-228-1"></span>**<sup>\*</sup>** Messages and responses were created since the 'ISUP to SIP Mapping' draft doesn't specify their cause code mapping.

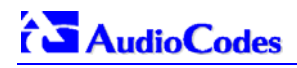

**Reader's Notes**

# **Appendix J SS7 Tunneling**

The Signaling System 7 (SS7) tunneling feature facilitates peer-to-peer transport of SS7 links between gateways that support AudioCodes' unique MTP2 (Message Transfer Part) Tunneling application (M2TN) for transferring SS7 MTP2 link data over IP. In this scenario, both sides of the link are pure TDM switches and are unaware of the IP tandem that is utilized between them. Using M2TN, the network operator can support SS7 connections over IP, carrying MTP level 3, as well as higher level SS7 layers (e.g., user parts and application protocols, such as TUP (Telephone User Part), Integrated ISUP (Services User Part), SCCP (Signaling Connection Control Part), TCAP (Transaction Capabilities Application Part), etc.).

<span id="page-230-1"></span><span id="page-230-0"></span>M2TN uses standard protocols, such as SIGTRAN (RFC 2719 Architectural Framework for Signaling Transport), SCTP (RFC 2960, Stream Control Transmission Protocol), M2UA (RFC 3331, MTP2 User Adaptation Layer), the latter being used for transporting SS7-MTP2 signaling information over IP. M2UA architecture is shown in [Figure J-1.](#page-230-0) M2TN architecture is shown in [Figure J-2.](#page-230-1)

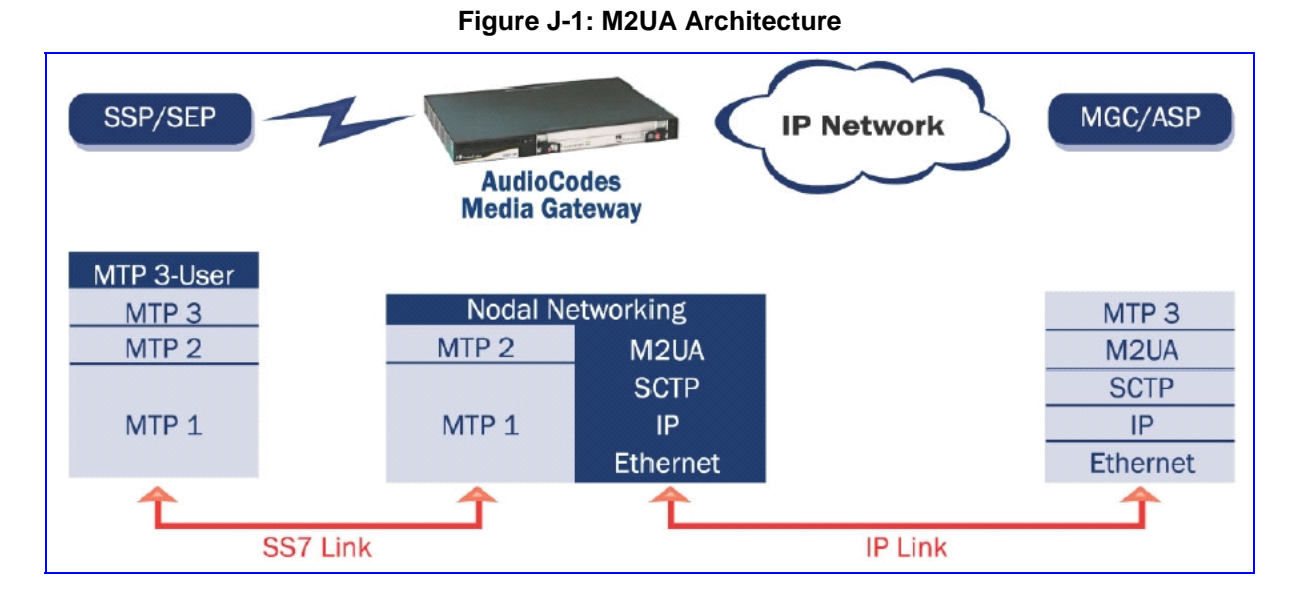

**Figure J-2: M2TN Architecture** 

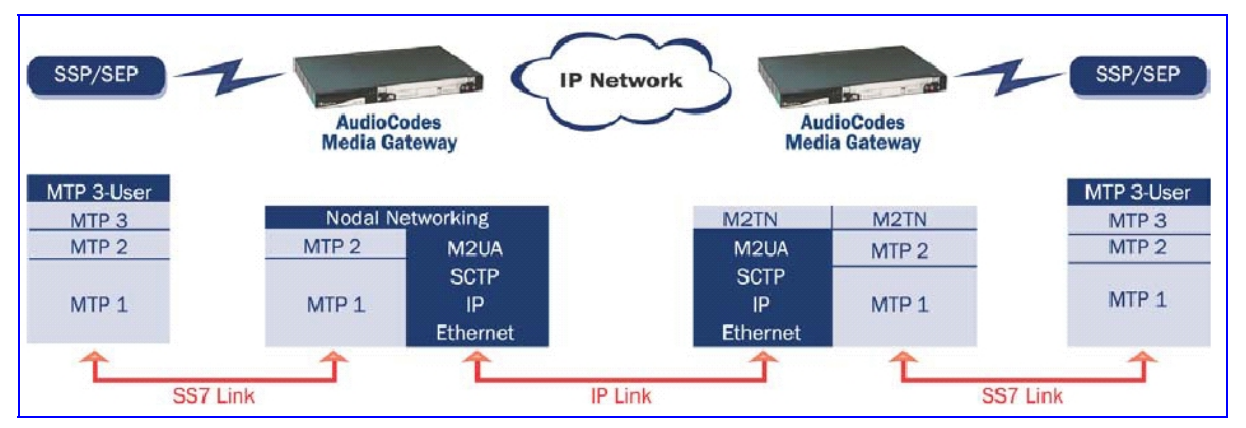

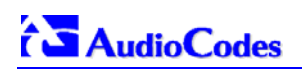

### **J.1 MTP2 Tunneling Technology**

The SS7 tunneling technology is based on a pairing of remote and central gateways, as shown in [Figure J-3.](#page-231-0) The remote gateways are configured to backhaul MTP layer 2 signaling over the IP network using standard M2UA protocol (over SCTP protocol). The function of the M2TN entity is to transmit traffic and handle all management events between MTP2 on the TDM side and M2UA's MGC (Media Gateway Controler) entity on the IP side. Only the actual SS7 MSU (Message Signaling Unit) data is sent. Management of the SS7 link is performed using M2UA without transporting the MTP2 LSSU (Link Status Signaling Unit) and FISU (Fill in Signaling Unit) messages over IP. These messages, in addition to MTP2 timing, are terminated and supported, respectively, by the remote and central sides. Therefore, the MTP2 connections are not affected by the fact that they are transported over IP.

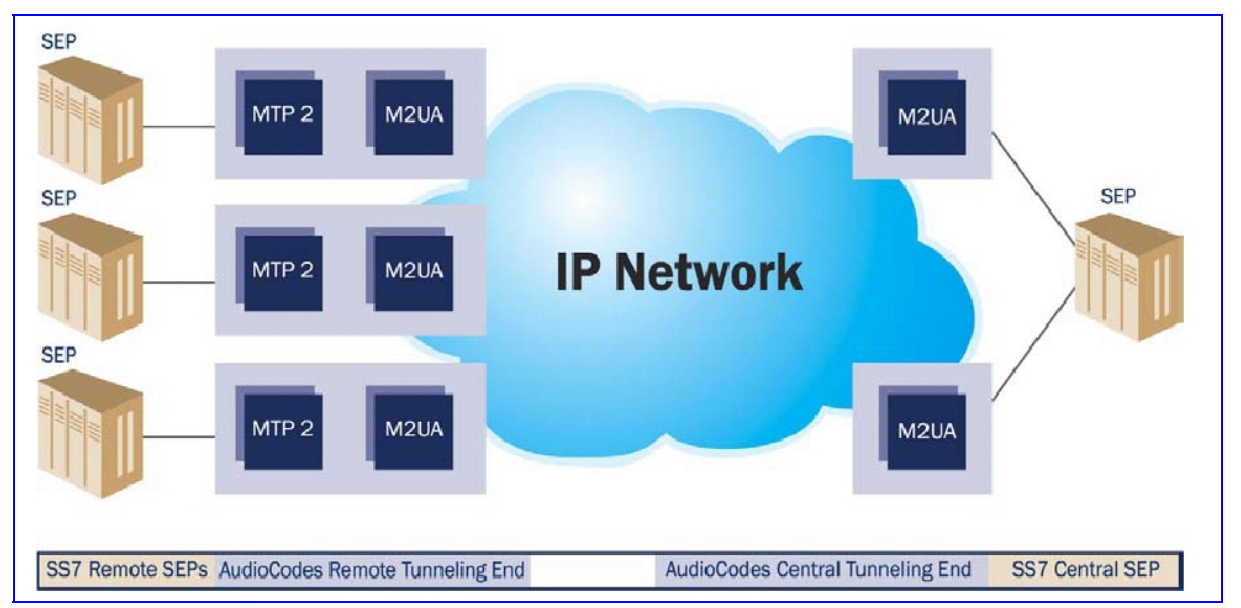

#### <span id="page-231-0"></span>**Figure J-3: Protocol Architecture for MTP2 Tunneling**

### **J.2 SS7 Characteristics**

- Only standard protocols are used on external interfaces (MTP2 on PSTN side, and M2UA over SCTP on IP side) - the M2TN application resides internally in the Mediant 2000.
- No extra signaling point codes are required; both endpoints are unaware that the SS7 connection is via IP.
- Several links from multiple SS7 nodes can be concentrated into a single board on the 'Central' side (using several SCTP associations per gateway).
- Mediant 2000 gateways can handle SS7 MTP2 tunneling and voice concurrently (does not require additional gateway or other server).
- Voice and signaling can be transferred on the same E1/T1 trunk (F-Links).
- IP traffic can be monitored via standard sniffing tools (e.g. protocol analyzers).

### **J.3 SS7 Parameters**

The parameters in [Table J-1](#page-232-0) below configure all MTP attributes simultaneously. To set each MTP attribute individually, add  $\overline{\phantom{a}}$ xx (xx equals the element number in the range of 0 to 2) to the end of the *ini* file field name.

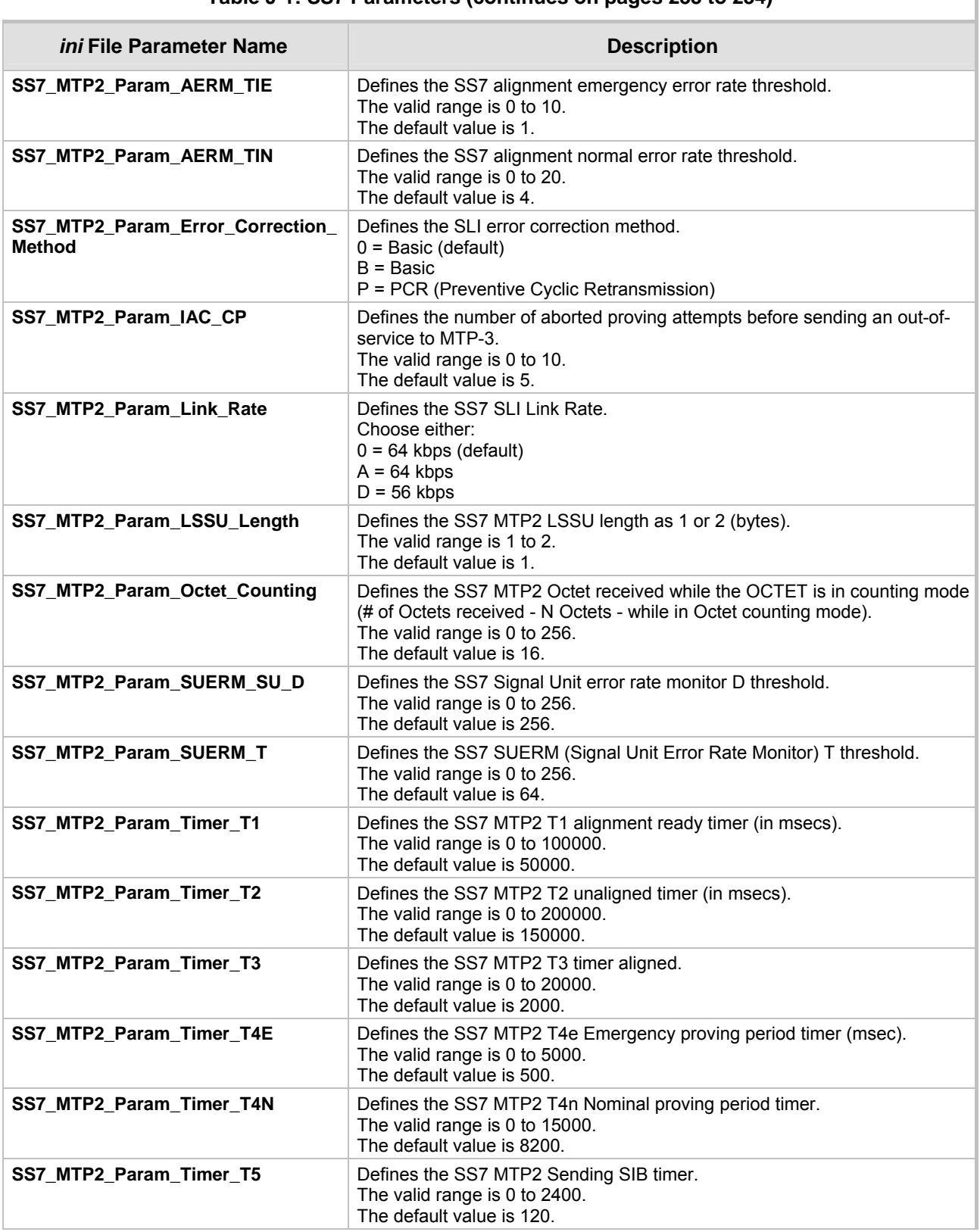

#### <span id="page-232-0"></span>**Table J-1: SS7 Parameters (continues on pages 23[3](#page-232-0) to [23](#page-233-0)4)**

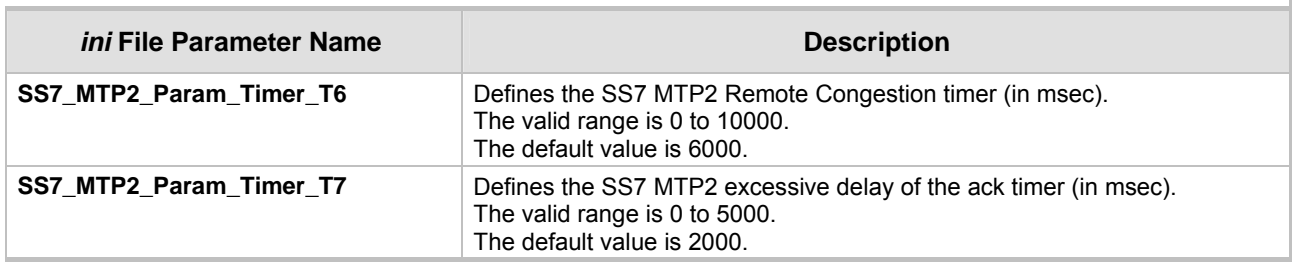

#### **Table J-1: SS7 Parameters (continues on pages 233 to 234)**

### <span id="page-233-0"></span>**J.4 SS7 Table Parameters**

### **J.4.1 SIGTRAN Interface Groups**

#### <span id="page-233-1"></span>**Table J-2: SIGTRAN Interface Groups (continues on pages 2[34](#page-233-1) to [23](#page-234-0)5)**

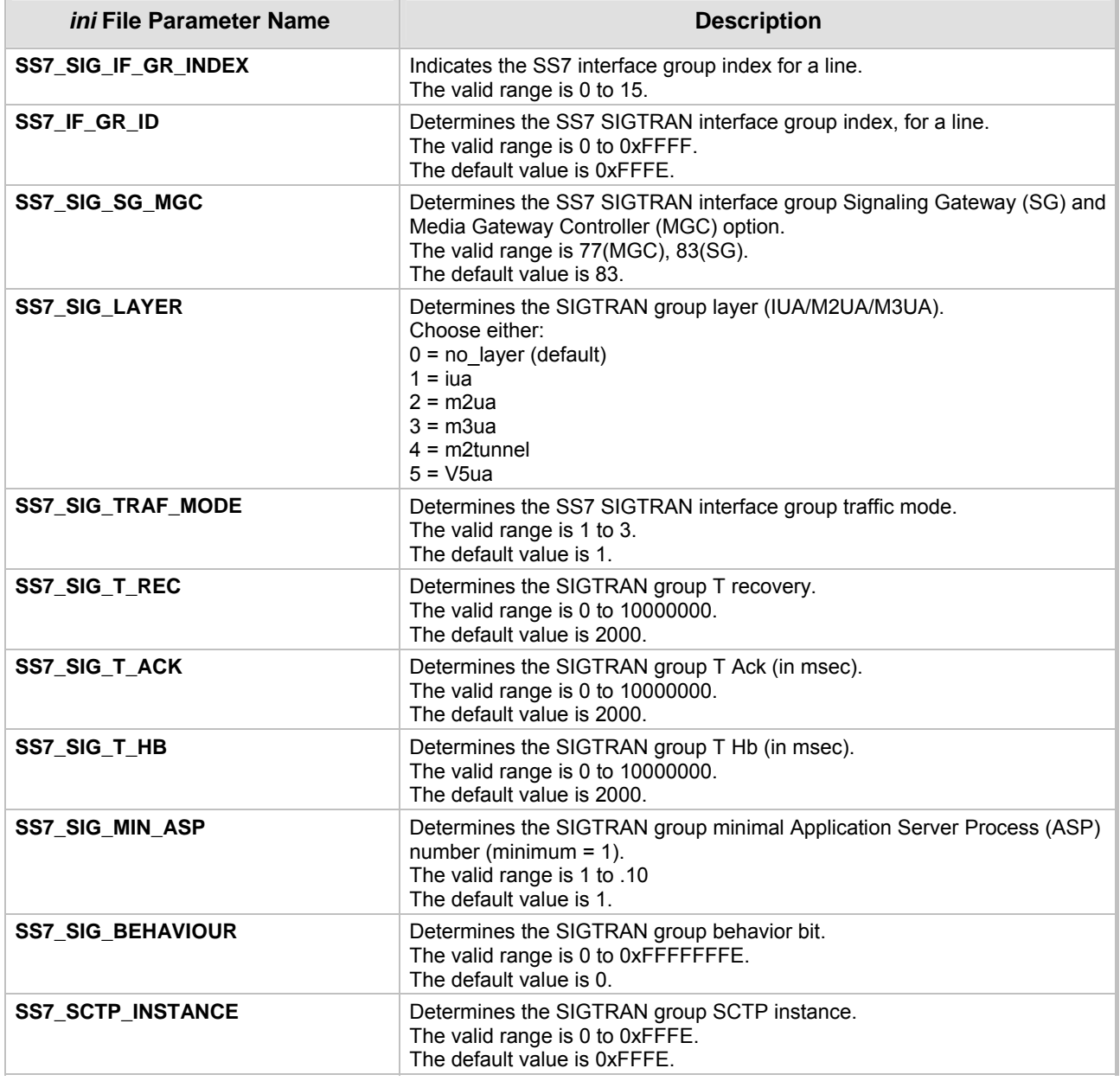

Mediant 2000 SIP User's Manual 234 Document #: LTRT-72504

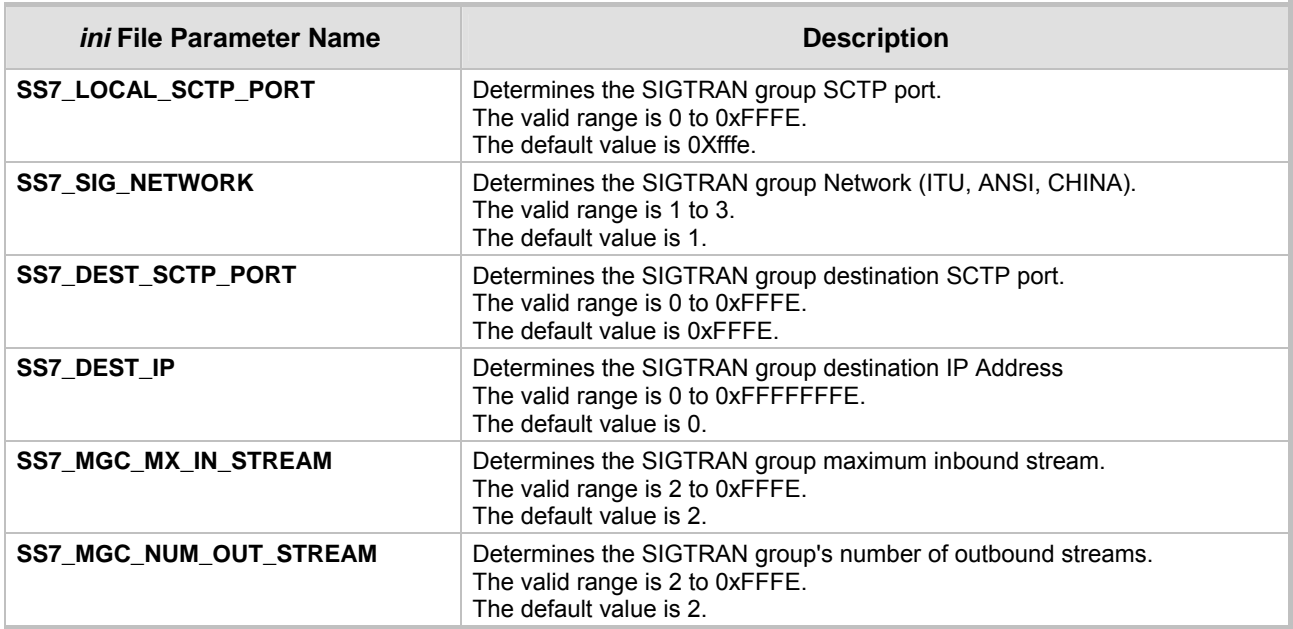

#### **Table J-2: SIGTRAN Interface Groups (continues on pages 234 to 235)**

### <span id="page-234-0"></span>**J.4.2 SIGTRAN Interface IDs**

#### **Table J-3: SIGTRAN Interface IDs**

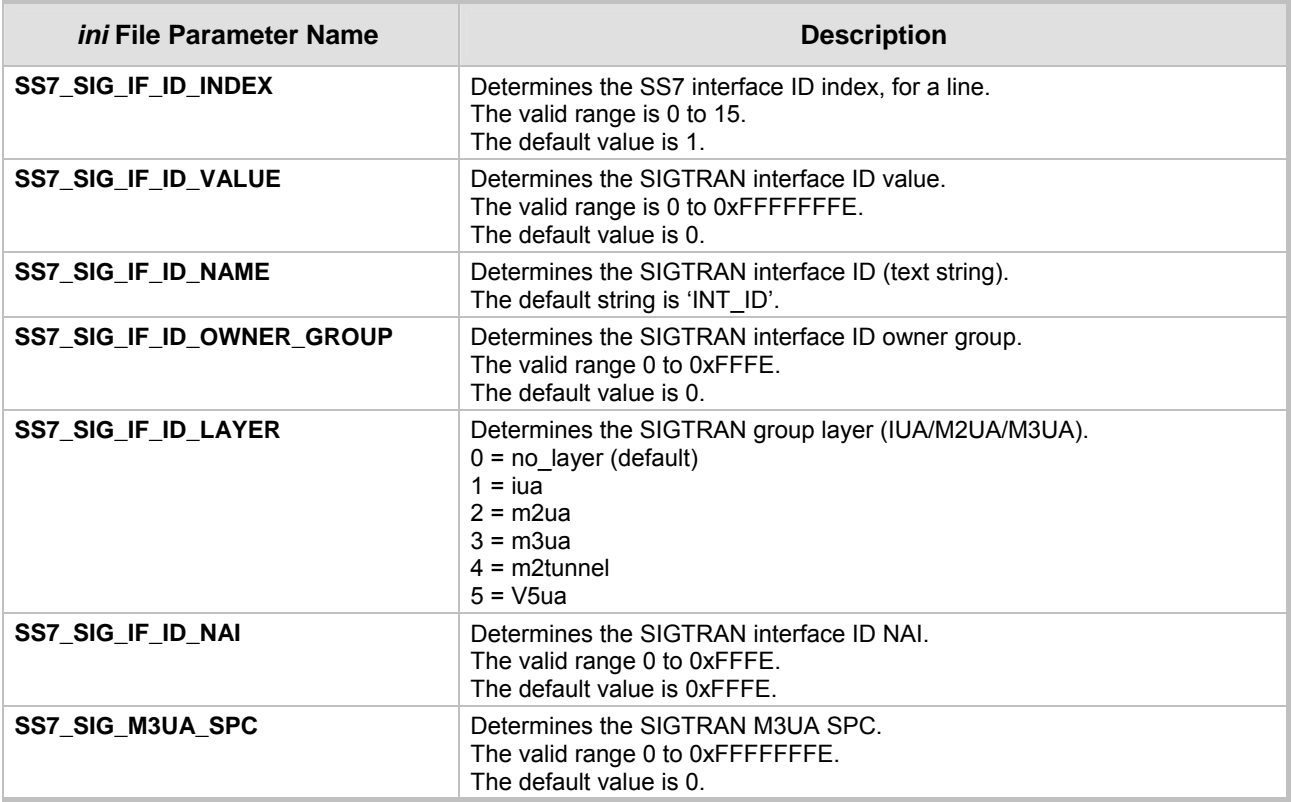

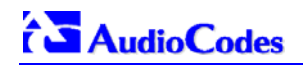

### **J.4.3 SS7 Signaling Link**

<span id="page-235-0"></span>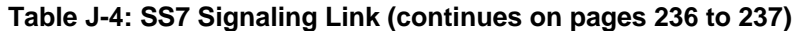

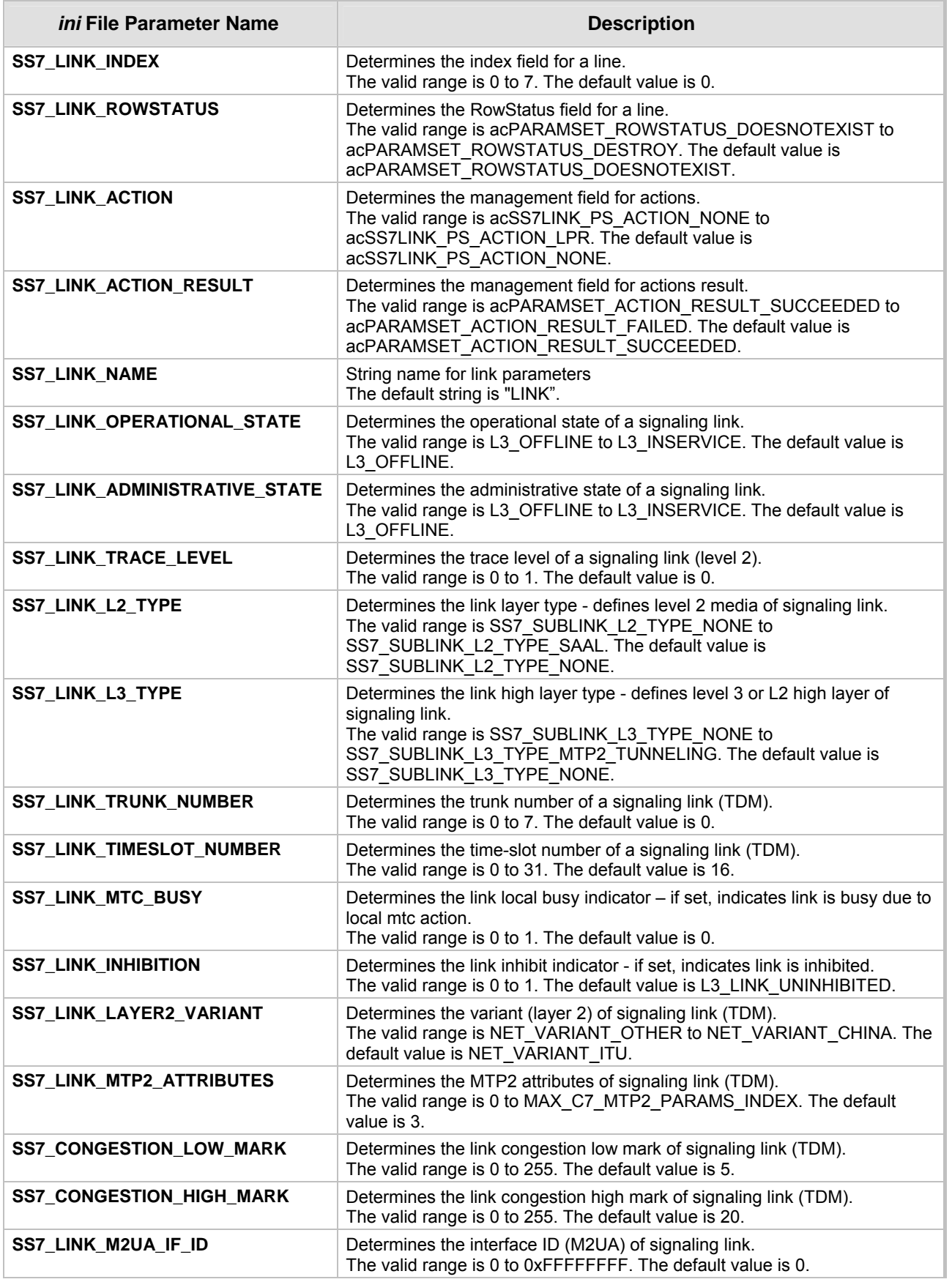

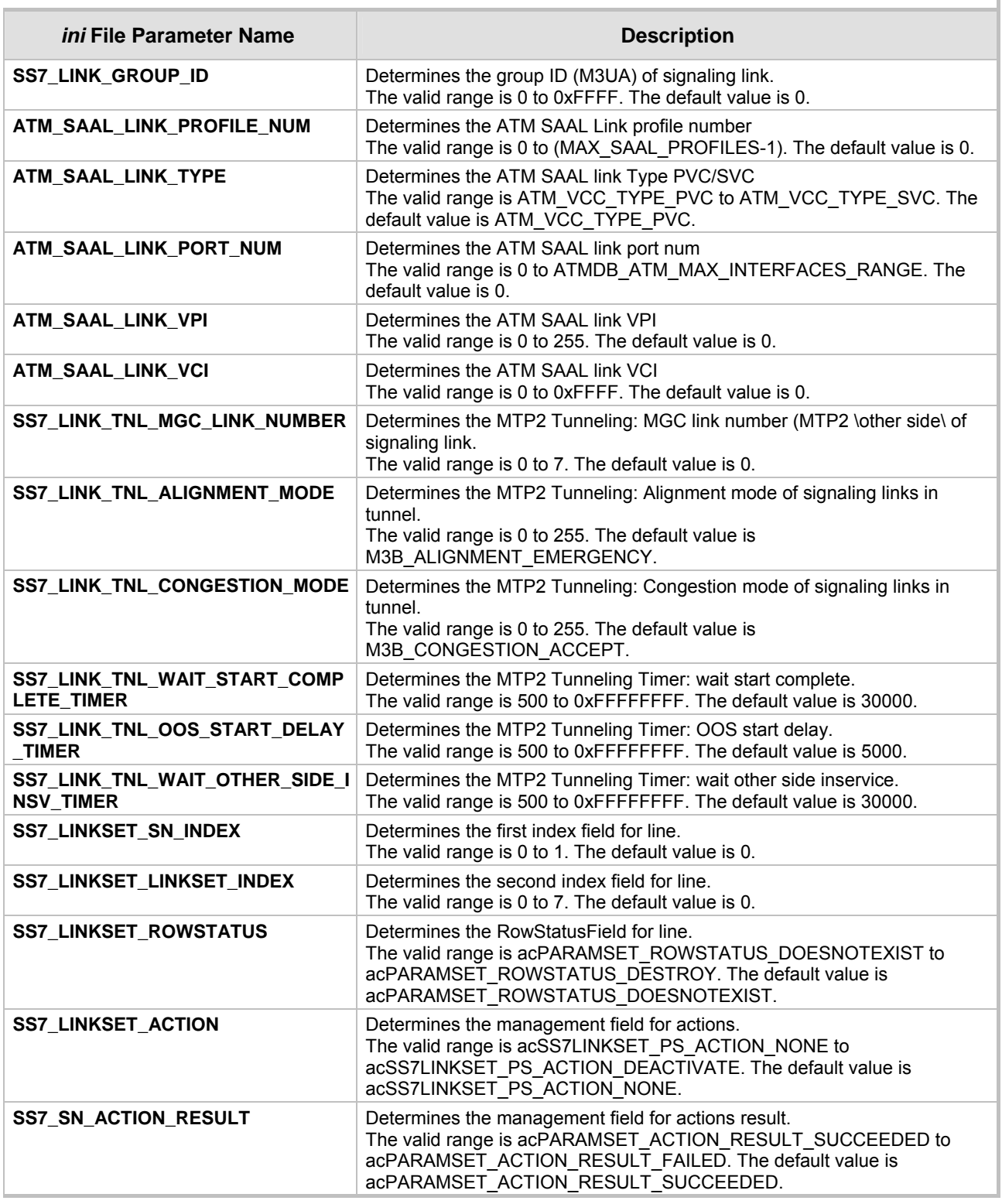

#### **Table J-4: SS7 Signaling Link (continues on pages 236 to 237)**

### <span id="page-236-0"></span>**J.5 SS7 MTP2 Tunneling** *ini* **File Example**

For the SS7 MTP2 tunneling *ini* file example, note the following:

• The first *ini* file acts as an MTP2 tunneling central side (M2UA MGC links).

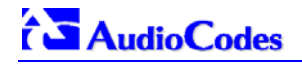

- There are 8 SS7 links 4 links of type: MTP2 MGC, and 4 links of type MTP2. Each pair of links (1 MTP2 MGC and 1 MTP2) defines an MTP2 tunnel.
- There is 1 interface that is used for the M2UA MGC <=> M2UA SG (Signaling Gateway) connection.
- There are 4 interface IDs defined: 1 per link (M2UA MGC side).
- This file is intended for ITU link variant (E1 trunks).
- ¾ **To load the example SS7 MTP2 tunneling** *ini* **files to Mediant 2000 gateways, take these 3 steps:**
- **1.** Load the *ini* file that is shown in Figure J-4 to a tunnel central gateway (MTP2 MGC). Load the *ini* file that is shown in Figur[e J-5 to a tu](#page-237-0)nnel remote gateway (MTP2 SG); the MGC gateway connects (over I[P\) to the SG](#page-239-0) gateway. For information on loading an *ini* file to the gateway, refer to Section [6.2](#page-86-1) on page [87](#page-86-1).
- **2.** In the MGC gateway, change the parameter 'SS7\_DEST\_IP' to the actual IP address of the M2UA SG gateway.
- <span id="page-237-0"></span>**3.** Change the value of the 'SyslogServerIP' parameter in the MGC and SG gateways to your Syslog server IP address.

```
Figure J-4: SS7 MTP2 Tunneling ini File Example - MGC 
[TDM BUS configuration] 
; 1=aLaw 3=ulaw 
PCMLawSelect= 1 
;1 - internal, 3 - mvip, 4 - Network, 8 - h110a, 9 - h110b, 10 - Netref 
TDMBusClockSource= 1 
[Trunk Configuration] 
;e1_euro_isdn=1 t1_isdn=2 ;e1_cas_r2=8 (8 for fcd); e1_trans_62=5 
ProtocolType = 5 
TraceLevel = 0
; acCLOCK_MASTER_ON =1 
CLOCKMASTER= 1 
;acUSER_TERMINATION_SIDE = 0 
TerminationSide = 1 
;acEXTENDED_SUPER_FRAME=0 
FramingMethod = 0 
iacB8ZS = 0 2 for E1_CAS - FCD
LineCode = 0 
[SS7]SS7_MTP2_PARAM_TIMER_T1_0=50000 
SS7_MTP2_PARAM_TIMER_T2_0=150000 
SS7_MTP2_PARAM_TIMER_T3_0=1000
```

```
Figure J-4: SS7 MTP2 Tunneling ini File Example - MGC 
SS7_MTP2_PARAM_TIMER_T4E_0=500 
SS7_MTP2_PARAM_TIMER_T4N_0=8200 
SS7_MTP2_PARAM_TIMER_T5_0=100 
SS7_MTP2_PARAM_TIMER_T6_0=3000 
SS7_MTP2_PARAM_TIMER_T7_0=2000 
[syslog] 
SYSLOGSERVERIP = 168.100.0.1 
ENABLESYSLOG = 1 
;FORCEEXCEPTIONDUMP = 1 
WATCHDOGSTATIIS = 0[ SS7_LINK_TABLE ] 
FORMAT SS7_LINK_INDEX = SS7_LINK_NAME, SS7_LINK_TRACE_LEVEL, 
SS7_LINK_ADMINISTRATIVE_STATE,SS7_LINK_L2_TYPE, SS7_LINK_L3_TYPE, SS7_LINK_GROUP_ID, 
SS7_LINK_M2UA_IF_ID; 
SS7_LINK_TABLE 1 = new_link_1, 0, 2, 2, 3, 4, 50; 
SS7_LINK_TABLE 3 = new_link_3, 0, 2, 2, 3, 4, 12; 
SS7_LINK_TABLE 5 = new_link_5, 0, 2, 2, 3, 4, 18; 
SS7_LINK_TABLE 7 = new_link_7, 0, 2, 2, 3, 4, 1; 
[ \SS7_LINK_TABLE ] 
[ SS7_LINK_TABLE ] 
FORMAT SS7_LINK_INDEX = SS7_LINK_NAME, SS7_LINK_TRACE_LEVEL, 
SS7_LINK_ADMINISTRATIVE_STATE,SS7_LINK_L2_TYPE, SS7_LINK_L3_TYPE, 
SS7_LINK_TRUNK_NUMBER,SS7_LINK_TIMESLOT_NUMBER, 
SS7_LINK_LAYER2_VARIANT,SS7_LINK_MTP2_ATTRIBUTES,SS7_CONGESTION_LOW_M ARK, 
SS7_CONGESTION_HIGH_MARK, SS7_LINK_TNL_MGC_LINK_NUMBER, SS7_LINK_TNL_ALIGNMENT_MODE, 
SS7_LINK_TNL_CONGESTION_MODE, SS7_LINK_TNL_WAIT_START_COMPLETE_TIMER, 
SS7_LINK_TNL_OOS_START_DELAY_TIMER, SS7_LINK_TNL_WAIT_OTHER_SIDE_INSV_TIMER; 
SS7_LINK_TABLE 0 = new_link_0, 0, 2, 1, 3, 0, 15, 1, 0, 5, 50, 1, 1, 0, 30000, 5000, 30000; 
SS7_LINK_TABLE 2 = new_link_2, 0, 2, 1, 3, 3, 12, 1, 0, 5, 50, 3, 1, 0, 30000, 5000, 30000; 
SS7_LINK_TABLE 4 = new_link_4, 0, 2, 1, 3, 6, 7, 1, 0, 5, 50, 5, 1, 0, 30000, 5000, 30000; 
SS7_LINK_TABLE 6 = new_link_6, 0, 2, 1, 3, 7, 3, 1, 0, 5, 50, 7, 1, 0, 30000, 5000, 30000; 
[ \SS7_LINK_TABLE ] 
[ SS7 SIG IF GROUP TABLE ]
FORMAT SS7_SIG_IF_GR_INDEX = SS7_IF_GR_ID,SS7_SIG_SG_MGC, SS7_SIG_LAYER, SS7_SIG_TRAF_MODE, 
SS7_SIG_T_REC, SS7_SIG_T_ACK, SS7_SIG_T_HB, SS7_SIG_MIN_ASP, SS7_SIG_BEHAVIOUR, 
SS7_LOCAL_SCTP_PORT, SS7_SIG_NETWORK, SS7_DEST_SCTP_PORT, SS7_DEST_IP, SS7_MGC_MX_IN_STREAM, 
SS7_MGC_NUM_OUT_STREAM;
```
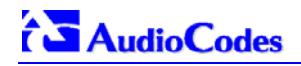

#### **Figure J-4: SS7 MTP2 Tunneling** *ini* **File Example - MGC**

SS7\_SIG\_IF\_GROUP\_TABLE 4 = 4, 77, 4, 1, 2000, 2000, 30000, 1, 0, 2904, 1,2904,168.100.0.2,3,3; [ \SS7\_SIG\_IF\_GROUP\_TABLE ] [ SS7\_SIG\_INT\_ID\_TABLE ] FORMAT SS7\_SIG\_IF\_ID\_INDEX = SS7\_SIG\_IF\_ID\_VALUE, SS7\_SIG\_IF\_ID\_NAME, SS7\_SIG\_IF\_ID\_OWNER\_GROUP, SS7\_SIG\_IF\_ID\_LAYER, SS7\_SIG\_IF\_ID\_NAI, SS7\_SIG\_M3UA\_SPC; SS7\_SIG\_INT\_ID\_TABLE 7 = 50, BELFAST12, 4, 2, 1, 0; SS7\_SIG\_INT\_ID\_TABLE 8 = 12, AMSTERDAM, 4, 2, 3, 0; SS7\_SIG\_INT\_ID\_TABLE  $9 = 18$ , ROTERDAM, 4, 2, 5, 0;  $SS7\_SIG\_INT\_ID\_TABLE 10 = 1, GADDA , 4, 2, 7, 0;$ [ \SS7\_SIG\_INT\_ID\_TABLE ]

#### <span id="page-239-0"></span>**Figure J-5: SS7 MTP2 Tunneling ini File Example - SG**

[TDM BUS configuration] ; 1=aLaw 3=ulaw PCMLawSelect= 1 ;1 - internal, 3 - mvip, 4 - Network, 8 - h110a, 9 - h110b, 10 - Netref TDMBusClockSource= 1 [Trunk Configuration] ;el euro isdn=1 t1 isdn=2 ;e1 cas  $r2=8$  (8 for fcd); e1 trans  $62=5$ ProtocolType = 5  $TraceLevel = 0$ ; acCLOCK\_MASTER\_ON =1 ClockMa[ster= 1](#page-241-0)  TerminationSide = 1 ;acEXTENDED\_SUPER\_FRAME=0 FramingMethod = 0  $i$ acB8ZS = 0 2 for E1\_CAS - FCD LineCode = 0 WATCHDOGSTATUS = 0 [ SS7\_LINK\_TABLE ] FORMAT SS7\_LINK\_INDEX = SS7\_LINK\_NAME, SS7\_LINK\_TRACE\_LEVEL, SS7\_LINK\_ADMINISTRATIVE\_STATE,SS7\_LINK\_L2\_TYPE, SS7\_LINK\_L3\_TYPE, SS7\_LINK\_TRUNK\_NUMBER,SS7\_LINK\_TIMESLOT\_NUMBER,SS7\_LINK\_M2UA\_IF\_ID; SS7\_LINK\_TABLE 0 = new\_link\_0, 0, 2, 1,1, 1, 15,50;

```
Figure J-5: SS7 MTP2 Tunneling ini File Example - SG
SS7_LINK_TABLE 1 = new_link_1, 0, 2, 1,1, 2, 12, 12; 
SS7_LINK_TABLE 2 = new_link_2, 0, 2, 1, 1, 4, 7,18; 
SS7_LINK_TABLE 3 = new_link_3, 0, 2, 1, 1, 5, 3,1; 
[\SS7_LINK_TABLE] 
[ SS7_SIG_IF_GROUP_TABLE ] 
FORMAT SS7_SIG_IF_GR_INDEX = SS7_IF_GR_ID,SS7_SIG_SG_MGC, SS7_SIG_LAYER, SS7_SIG_TRAF_MODE, 
SS7_SIG_T_REC, SS7_SIG_T_ACK, SS7_SIG_T_HB, SS7_SIG_MIN_ASP, SS7_SIG_BEHAVIOUR, 
SS7_LOCAL_SCTP_PORT, SS7_SIG_NETWORK; 
SS7_SIG_IF_GROUP_TABLE 4 = 4,83, 2, 1, 2000, 2000, 30000, 1, 0, 2904, 1; 
[ \SS7_SIG_IF_GROUP_TABLE ]
[ SS7 SIG INT ID TABLE ]
FORMAT SS7_SIG_IF_ID_INDEX = SS7_SIG_IF_ID_VALUE, SS7_SIG_IF_ID_NAME, SS7_SIG_IF_ID_OWNER_GROUP, 
SS7_SIG_IF_ID_LAYER, SS7_SIG_IF_ID_NAI, SS7_SIG_M3UA_SPC; 
SS7_SIG_INT_ID_TABLE 7 = 50, BELFAST12, 4, 2, 0, 0; 
SS7_SIG_INT_ID_TABLE 8 = 12, AMSTERDAM, 4, 2, 1, 0; 
SS7_SIGINTID_TABLE 9 = 18, ROTERDAM, 4, 2, 2, 0;
SS7_SIG_INT_ID_TABLE 10 = 1, GAUDA , 4, 2, 3, 0;
[ \SS7_SIG_INT_ID_TABLE ]
```
### **J.6** *ini* **File Parameters in a Table Format**

Tables of Parameter Values group related parameters of a specific entity and handle them together. Tables are composed of lines and columns. The columns represent parameters types, while each line represents an entity. The parameters in each line are called the line attributes. Lines in table may represent (for example) a trunk, SS7 Link, list of timers for a given application, etc.

Table J-5 and [Table J-6](#page-241-1) below provide useful examples for reference.

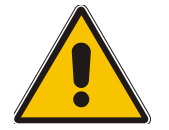

**Note:** [Table J-5](#page-241-0) and [Table J-6](#page-241-1) are provided as examples for the purpose of illustration only and are NOT actually implemented in AudioCodes products.

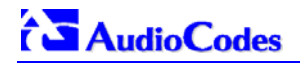

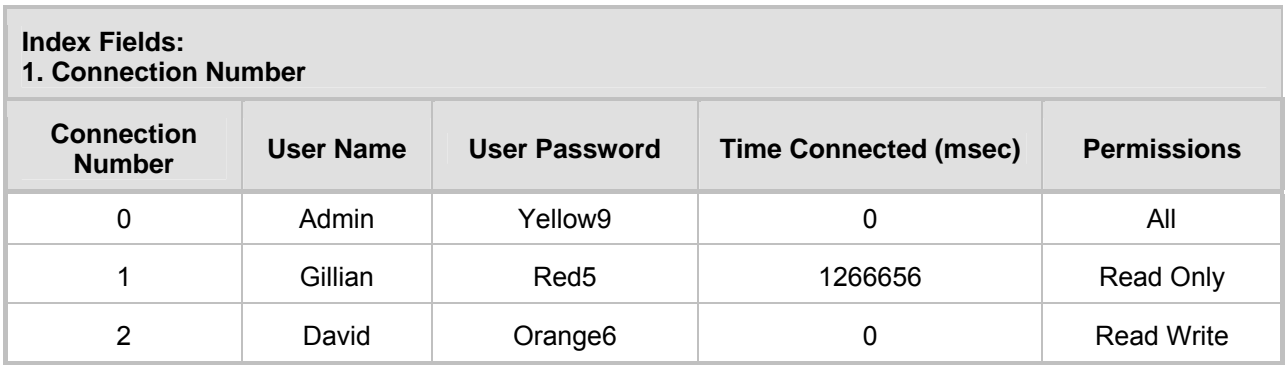

#### <span id="page-241-0"></span>**Table J-5: Table of Parameter Values Example - Remote Management Connections**

#### <span id="page-241-1"></span>**Table J-6: Table of Parameter Values Example - Port-to-Port Connections**

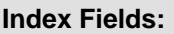

- **1. Source Ports**
- **2. Destination IP**
- **3. Destination Port**

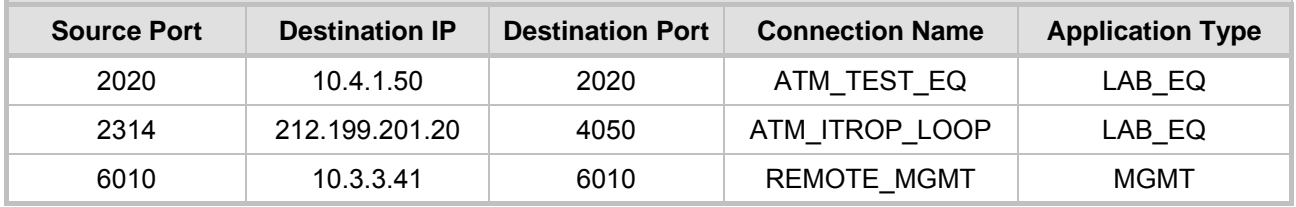

#### **J.6.1 Table Indices**

Each line in a table must be unique. For this reason, each table defines one or more Index fields. The combination of the Index fields determines the 'line-tag'. Each line-tag may appear only once.

In the example provided in [Table J-5,](#page-241-0) there is only one index field. This is the simplest way to mark lines.

In the example provided in [Table J-6,](#page-241-1) there are three Index fields. This more complicated method is a result of the application it represents.

### **J.6.2 Table Permissions**

Each field in a line has a 'permission' attribute, which determines if and when the user may modify the field.

There are several types of permissions:

- Read The user may read the value of a field (true for all fields).
- Write The user may modify the value of the field at any time.
- Create The user must provide a value for the field at creation time.

The default values set for all fields already determine the initial values.

Maintenance write - The user may modify the value of the field only when the entity represented by the line is in maintenance state.

Each table includes rules to determine when it is in a maintenance state.

In the example in [Table J-5,](#page-241-0) 'User Name' and 'User Password' fields have Read-Create permissions. The 'Time Connected' field has Read-Only permission, and the 'Permissions' field has a Read-Create-Maintenance write permission.

#### **J.6.3 Tables of Parameter Value Rules in the** *ini* **File Structure**

The *ini* file allows you to add/modify parameters in tables. When using tables, Read-Only parameters are not loaded, since they cause an error when trying to download the loaded file. Therefore read-only parameters should not be included in tables in the *ini* file. Consequently, tables are loaded with all parameters having at least one of the following permissions:

- **Write**
- **Create**
- Maintenance write

The 'format-line' rule defines which fields of the table are to be modified by the given *ini* file (this may vary among *ini* files for the same table). The 'format-line' must only include fields, which can be modified (which are all parameters that are not specified as read-only).

One exception is the index-fields, which are ALWAYS mandatory fields. In the example provided in [Table J-5,](#page-241-0) all fields except the 'Time Connected' field are loaded.

#### **J.6.3.1 Tables Structure Rules**

Tables are composed of four elements:

- Table-Title The Table's string name in square brackets (e.g. [MY\_TABLE\_NAME ]).
- Format Line This line specifies the table's fields by their string names.
	- $\triangleright$  The first word MUST be "FORMAT", followed by indices field names, and after '=' sign, all data fields names should be listed.
	- $\triangleright$  Items must be separated by ',' sign.
	- The Format Line must end with ';' sign.
- Data Line(s) The actual values for parameters are specified in each Data line. The values are interpreted according to the format line. The first word must be the table's string name.
	- $\triangleright$  Items must be separated by a ',' sign.
	- $\triangleright$  A Data Line must end with a ';' sign.
- End-of-Table-Mark: Marks the end of a table. Same as Table title, but string name is preceded by  $\mathbb{V}$ .

[Figure J-6](#page-242-0) displays an example of the Table structure in an *ini* file.

#### <span id="page-242-0"></span>**Figure J-6: Structure of a Table in an ini File**

```
; Table: Items Table. 
; Fields: Item_Name, Item_Serial_Number, Item_Color, Item_weight. 
; NOTE: Item_Color is not specified. It will be given default value. 
[Items_Table] 
; Fields declaration 
Format Item_Index = Item_Name, Item_Serial_Number, Item_weight; 
Items_Table 0 = Computer, 678678, 6; 
Items_Table 6 = Computer-screen, 127979, 9; 
Items_Table 2 = Computer-pad, 111111, $$; 
[\Items_Table]
```
- Indices (in both the Format line and the Data lines) must all appear in order, as determined by the table's specific documentation. The Index field must NOT be omitted.
- Data fields in the Format line may use a sub-set of all of the configurable fields in a table only. In this case, all other fields are assigned with the pre-defined default value for each configured line.

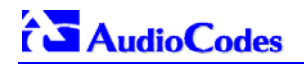

- The order of the Data fields in the Format line is not significant (unlike the Index-fields). Field values in Data lines are interpreted according to the order specified in the Format line.
- The sign '\$\$' in the Data line means that the user wants the pre-defined default value assigned to the field for the given line.
- The order of Data lines is insignificant.
- Data lines must match the Format line, i.e., it must contain exactly the same number of Indices and Data fields and should be in exactly the same order.
- A line in a table is identified by its table-name and its indices. Each such line may appear only once in the *ini* file.
- Tables' dependencies:

Certain tables may depend on other tables. For example, one table may include a field, which specifies an entry in another table, to specify additional attributes of an entity, or to specify that a given entity is part of a larger entity. The tables must appear in order of dependency (i.e., if Table X is referred to by Table Y, then Table X must appear in the *ini* file before Table Y).

#### **J.6.3.2 Dynamic Tables versus Static Tables**

Static Table:

The Static table type does not support adding new lines or removing (deleting) an existing line. All lines in a Static table are pre-configured with default values. Users may modify values in existing lines. After reset, all lines in a Static table are available.

Dynamic Table:

The Dynamic table type supports adding and removing lines. It is always initialized as an empty table, with no lines. Users should add lines to the Dynamic table via the *ini* file or at run-time.

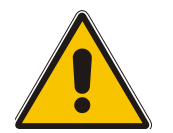

**Note:** Certain dynamic tables may initialize a line (or more) at start-up time. If so, it is documented in the table's specific section.

#### **J.6.3.3 Tables in the Loaded** *ini* **File**

Tables are grouped according to the applications they configure. For example, several tables are required to configure SS7, and other tables are required to configure ATM.

When loading the *ini* file, the policy is to include only tables that belong to applications, which have been configured (Dynamic tables of other applications are empty, but static tables are not).

## **Appendix K RADIUS Billing and VXML Calling Card Application**

The Mediant 2000 calling card application capability (included in its IVR - Interactive Voice Response - feature) enables Internet Telephony Service Providers (ITSPs) to provide a VoIP telephone service to subscribers who have purchased calling cards in advance.

The subscriber market for calling cards is growing exponentially worldwide. Calling cards are often much cheaper than collect calls and operator-assisted calls made through long distance providers and local phone companies. VoIP service providers, using the Mediant 2000, can *further reduce costs* for calling card subscribers and substantially reduce implementation time, making the service extraordinarily attractive both for them and their subscribers.

### **K.1 Benefits**

Using the Mediant 2000, telephony service providers can offer the calling card service over a VoIP network and thereby:

- Lower the cost and deployment time that a PSTN calling-card service requires
- Achieve voice quality comparable to toll quality
- Acquire a cost-effective, reliable VoIP network infrastructure
- IVR functionality can be located at the edge of the network (distributed functionality) or in a central location
- Connect with the PSTN over carrier interfaces
- Interoperate with other VoIP service providers and other vendors' VoIP equipment
- Become part of a world-wide network of other VoIP service providers interested in interconnecting

### **K.2 Features**

- $PSTN \rightarrow IP$  and IP $\rightarrow$ PSTN distributed IVR architecture
- AAA (Authentication, Authorization, Accounting) over standard RADIUS (Remote Authentication Dial In User Service) - stored on a RADIUS server
- Provides comprehensive management of accounting and billing support
- CDRs (Call Detail Reports) over RADIUS (stored on a RADIUS server)
- Post-paid applications (Billing model: credit)
- Pre-paid application (Billing model: debit). When credit is exhausted the call is disconnected (a short Prompt is played prior to disconnection)
- Common internal, on-board, Voice Prompts (in flash memory) for all VoiceXML (Voice Extensible Markup Language) scripts
- Multiple VXML scripts stored on external HTTP server (up to 10 different scripts)
- Caller can place multiple successive calls without re-entering the account and password numbers (authentication and authorization are applied without collecting the information from the user again)
- Supports Cisco gateway RADIUS functionality
- Interoperates with standard RADIUS-based (AAA) billing servers
- Supports 240 concurrent calls running a VXML script

# **AudioCodes**

- Loads the VXML scripts once and stores them in the RAM; scripts can be changed without the need of reset
- Barge-in dialing (to shorten menu time), once prompt has started

### **K.3 Supported Architecture**

<span id="page-245-0"></span>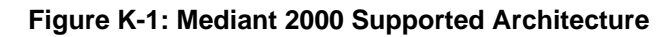

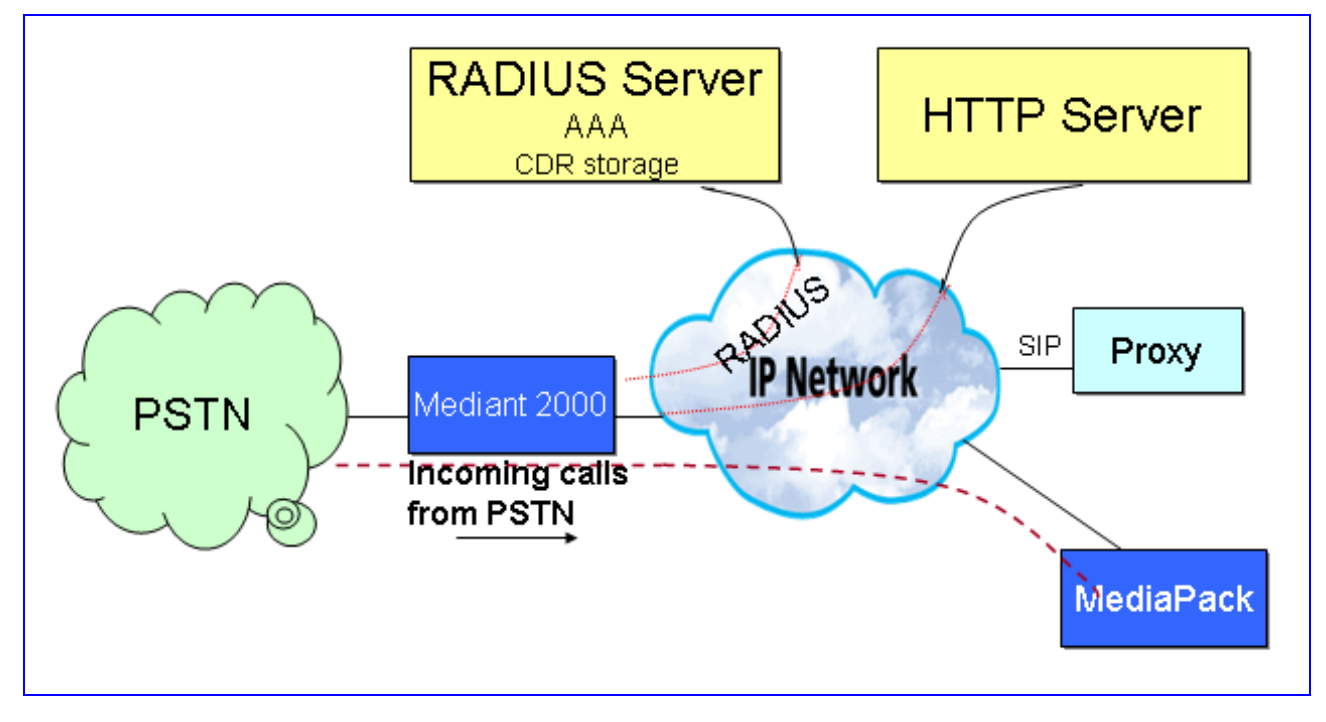

[Figure K-1](#page-245-0) illustrates standard Calling Card IVR application architecture. The figure depicts in general terms an incoming  $PSTN \rightarrow IP$  call being conveyed to the IP network.

The architecture comprises the following components:

- **Mediant 2000** The PSTN gateway that includes the VoiceXML interpreter which generates events in response to user actions (e.g., spoken or character input received, disconnect) and system events (e.g., timer expiration). These events are acted on by the VoiceXML interpreter itself, as specified by the VoiceXML document.
- **HTTP Server** (Document Server), sends out the VoiceXML script in response to the Mediant 2000 (the VoiceXML interpreter) request.
- **RADIUS Server** A centralized Authentication, Authorization and Accounting server for remote access users that communicate via the RADIUS protocol.
- **VoiceBrowser** (not shown in this diagram), responsible for the TTS (Text to Speech) and ASR (Automatic Speech Recognition) services *(not supported in this version).*
- **Proxy Server** Standard management tool for SIP networks. Performs essential control, administrative and managerial functions.
- **MediaPack** Analog media gateway, provides excellent voice quality and optimized packet voice, fax and modem streaming over the IP network.

### **K.4 Implementation**

The Mediant 2000 uses an embedded VoiceXML interpreter to interpret and execute standard VoiceXML scripts, which are loaded from an outbound HTTP server and stored in the gateway's volatile memory (RAM). The predefined VoiceXML scripts (up to 10 different scripts are supported) determine the development of the call according to the caller's responses (DTMF digits) and AAA (Authentication, Authorization and Accounting) information exchanged with a RADIUS server. Interaction with the caller is conducted using a set of audio messages (stored in a single Voice Prompts file in the gateway's flash/RAM memory) on the gateway's side, and by pressing DTMF digits on the subscriber's side.

### **K.4.1 Basic Calling Card IVR Scenario**

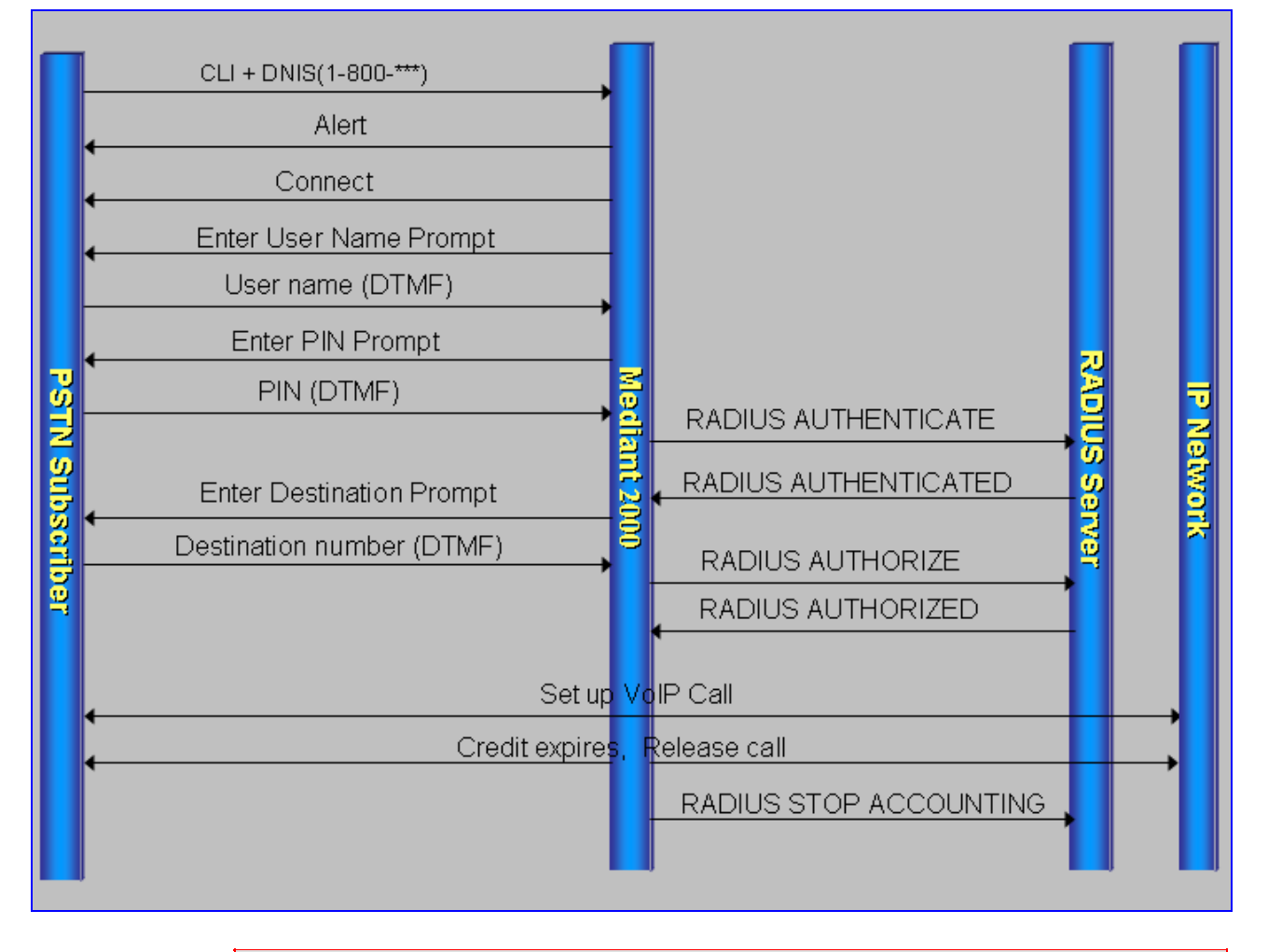

<span id="page-246-0"></span>**Figure K-2: Basic Call Scenario** 

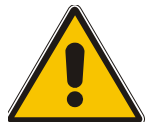

**Note:** Some messages have been omitted from the above drawing for the sake of clarity.

### **K.4.2 Call Flow Description**

[Figure K-2](#page-246-0) on the previous page depicts an example of a standard PSTN $\rightarrow$ IP call (billing-model: debit).

- An incoming PSTN call with a published access number reaches the Mediant 2000.
- The Mediant 2000 accepts the call (sends an Alert message).
- The Mediant 2000 searches its internal Tel $\rightarrow$ IP Destination Number Manipulation table for the specific prefix. When it is detected, if the 'Prefix to Add' column corresponds to the predefined VXMLID parameter (in the example below: *http*), the Mediant 2000 determines that the incoming call is an IVR call.

#### **Figure K-3: Basic** *ini* **File VXML Parameters**

```
VXMLID = http 
NumberMapTel2IP = 5394288,7,http://10.8.1.19/RadAAA01.txt
```
- The Mediant 2000 loads the VoiceXML file (*RadAAA01.txt*) from an outbound HTTP Server (*10.8.1.19*) and stores it in its volatile memory. In [Figure K-2](#page-246-0) it is assumed that the VoiceXML already resides in the Mediant 2000.
- The Mediant 2000 sends an Answer/Connect message.

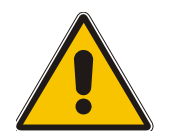

**Note:** The following steps are according to the supplied VXML script.

- The Mediant 2000 starts by playing an initial voice message. This message is composed of an opening greeting and an interactive menu asking the caller to choose one of the following options: 1 to make a call, 2 for help, 3 for operator service, 4 to exit.
- After pressing the digit 1, the caller is immediately prompted to enter his account number (usually the card number) and his password or PIN (personal identification number). The Mediant 2000 collects the input DTMF digits and sends an *Authentication* message to an outbound RADIUS server.
- Only after the call is authenticated successfully (in this stage the RADIUS server returns the billing-model, in the above example: debit), the caller is asked to enter the number he wishes to reach, the final destination number. The gateway collects the input DTMF digits and sends an *Authorization* message to the RADIUS server.
- The RADIUS server determines if the caller is authorized to proceed with the call and specifies the maximum duration of the call; the Mediant 2000 conveys the call to the IP network and starts an internal timer.
- One minute before credit is exhausted (refer to the VXML parameter [finalalerttime](#page-259-0) on page 260); the finalalertaudio is played; finally, a minute later, the call is disconnected and the [e](#page-259-0)[ndaudi](#page-259-2)[o Voice Promp](#page-259-1)t is played.
- After the conclusion of the call, the Mediant 2000 sends an A*ccounting* message to the RADIUS server containing the call details (CDR) and prompts the user either to proceed with another call or to disconnect.

### **K.5 Operation & Configuration**

#### ¾ **To start working with the IVR system, take these 6 steps:**

- **1.** Install the Mediant 2000 (refer to Section [Installing the Mediant 2000](#page-26-0) on page [27](#page-26-0) and to Section [Getting Started](#page-34-0) on page [35](#page-34-0)).
- **2.** Create and load a Voice Prompts file to the Mediant 2000 (refer to Section [7.3](#page-136-1) on page [13](#page-136-1)7).
- **3.** Create the VXML scripts (refer to Section [K.9](#page-253-0) on page [25](#page-253-0)4).
- **4.** Install an HTTP Server, store the VXML scripts in it and provision the Mediant 2000 relevant VoiceXML parameters.
- **5.** In the Mediant 2000 Destination Manipulation tables, (PSTN $\rightarrow$ IP and IP $\rightarrow$ PSTN) convert the predefined number to the HTTP server IP address and the VXML file name.

Assuming that the incoming number is 5394288, the IP address of the HTTP server is 10.8.1.19 and the name of the VXML file is RadAAA01.txt, then the *ini* file entry should look like: NumberMapTel2IP = 5394288,7,http://10.8.1.19/RadAAA01.txt. For the Mediant 2000 to identify that the incoming call is designated to the IVR system, assign the string "http" to the VXMLID parameter (refer to [Table K-1](#page-248-0) on page [24](#page-248-0)9 for extended provisioning information).

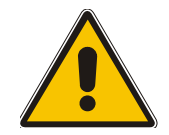

**Note:** To change a VXML script on-the-fly, access the Destination Number Manipulation table via the Embedded Web Server and replace the name of the file with the name of the new script (existing calls continue to run on the old script, while new calls run on the new script).

**6.** Install a RADIUS server, define the Mediant 2000 in it (specify a common 'SharedSecret' parameter) and configure the Mediant 2000 relevant RADIUS parameters (refer to [K.9](#page-253-0) on page [25](#page-253-0)4).

You are now ready to start using the Calling Card Application.

### **K.6 Configuration Parameters**

#### <span id="page-248-0"></span>**Table K-1: General Mediant 2000 Parameters**

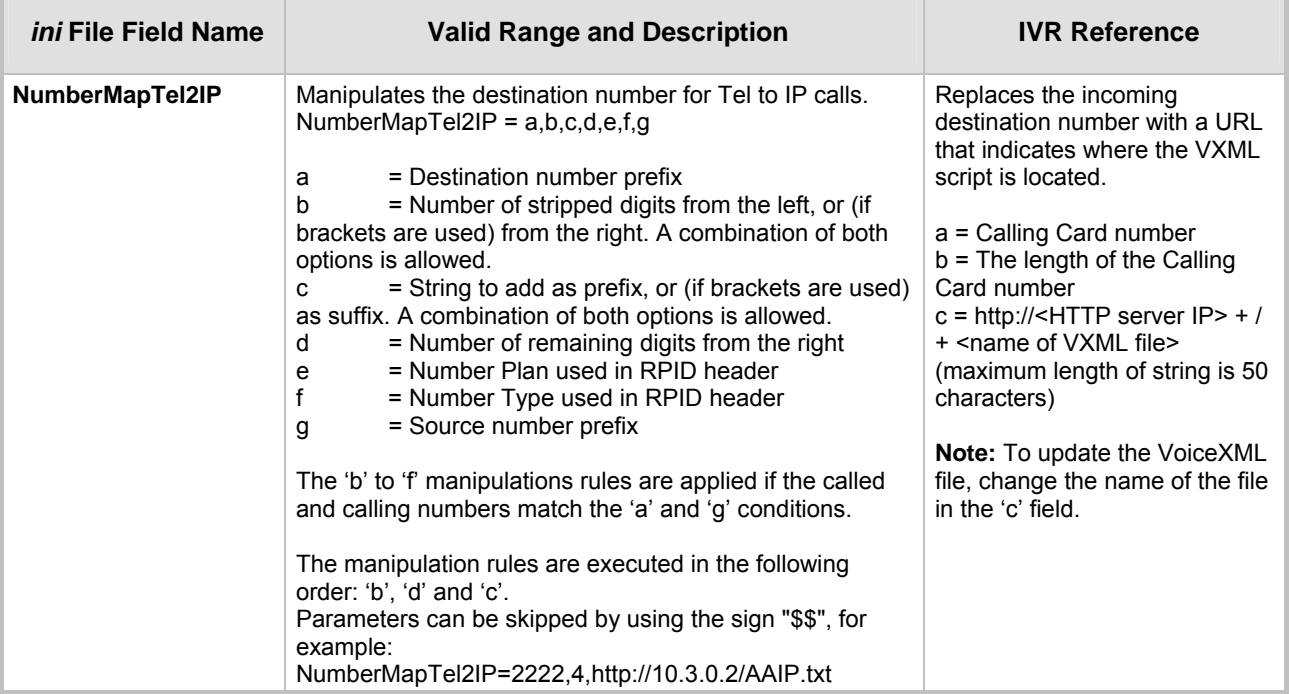

# **AudioCodes**

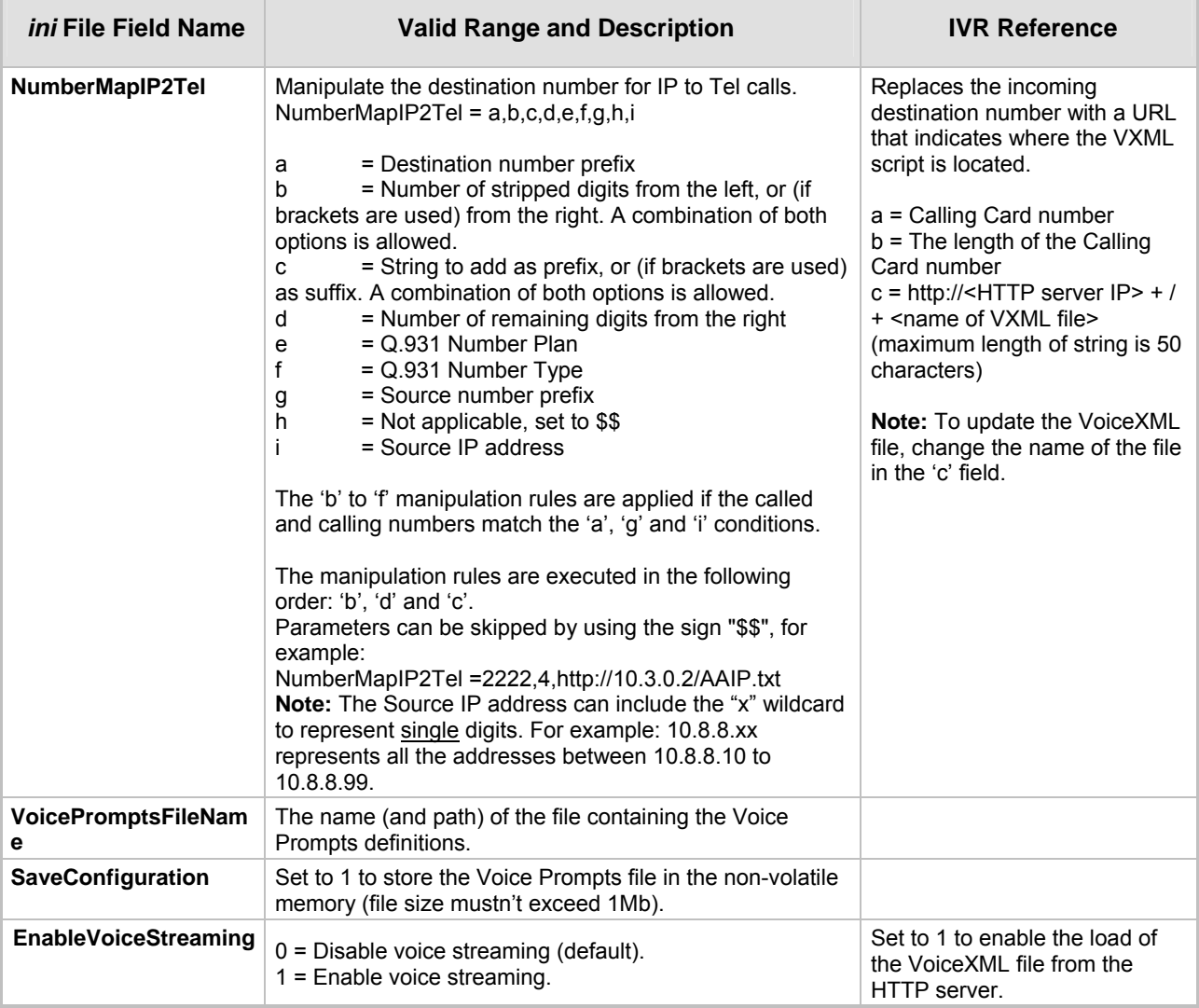

#### **Table K-2: VoiceXML Related Parameters**

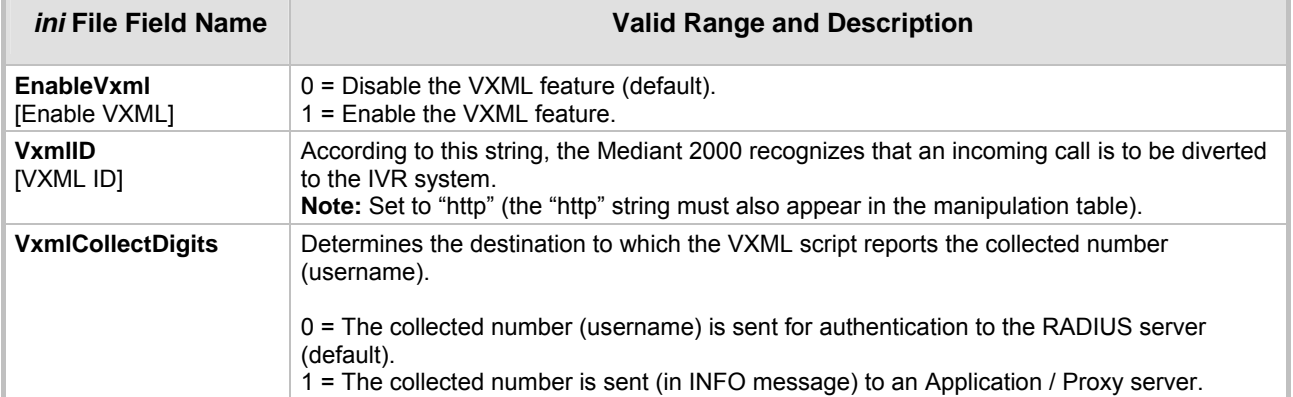

The following RADIUS related parameters are described in [Table 6-1](#page-89-0) on page [90](#page-89-0):

- EnableRADIUS
- MaxRADIUSSessions
- SharedSecret
- RADIUSRetransmission
- RADIUSTo
- RADIUSAuthServerIP
- RADIUSAuthPort
- RADIUSAccServerIP
- RADIUSAccPort
- AAAIndications
- RADIUSAccountingType

### **K.7 Supported RADIUS Attributes**

Use [Table K-3](#page-250-0) below for explanations on the RADIUS attributes contained in the communication packets transmitted between the Mediant 2000 and a RADIUS Server.

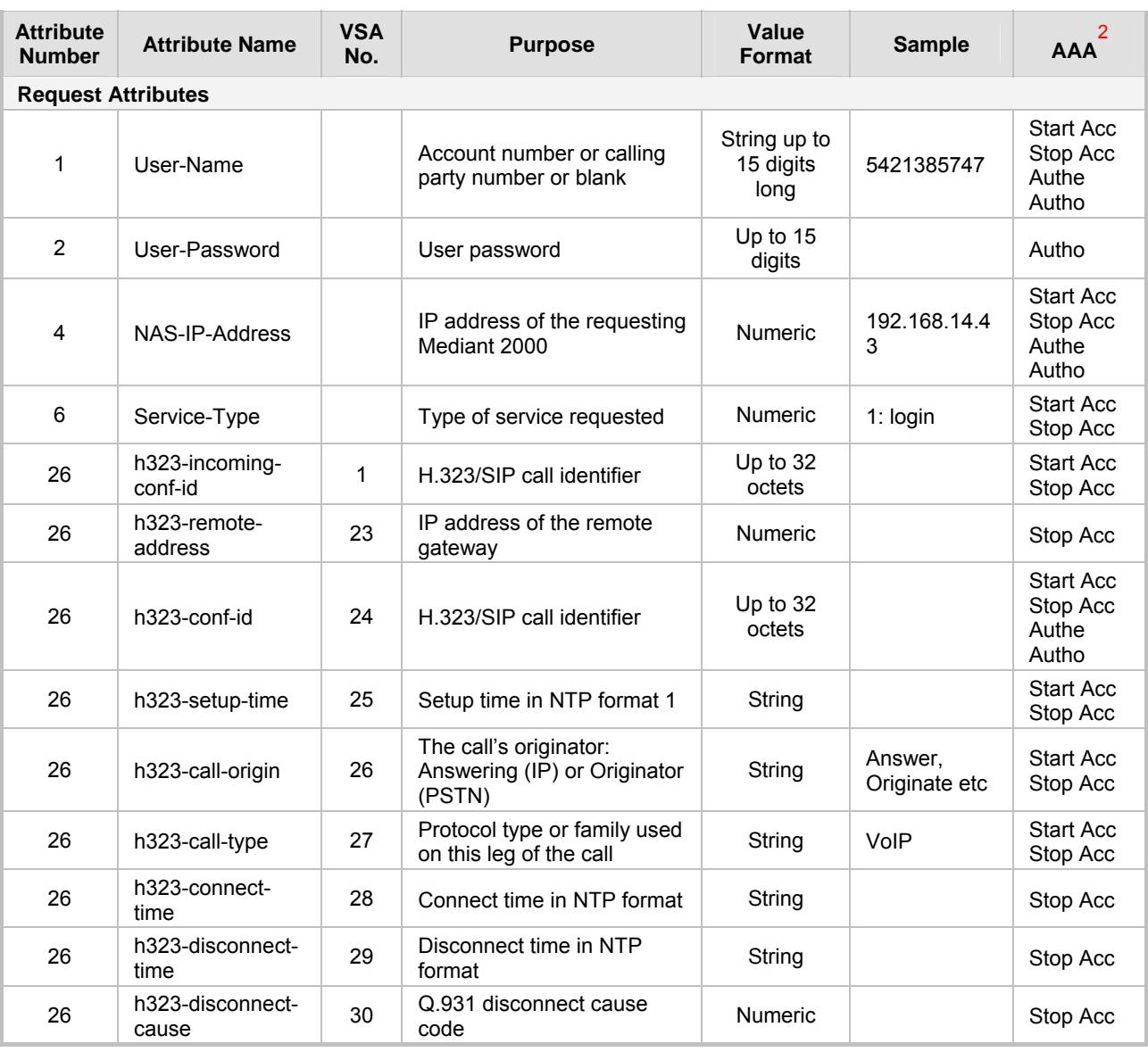

#### <span id="page-250-0"></span>**Table K-3: Supported RADIUS Attributes (continues on pages 25[1](#page-250-0) to [25](#page-251-0)2)**

<span id="page-250-1"></span>**2** The values in column 'AAA' are as follows:

'Start Acc' - Start Accounting

- 'Stop Acc' Stop Accounting<br>'Authe' Authentication
- 'Authe' Authentication<br>'Autho' Authorization
- Authorization

<span id="page-251-0"></span>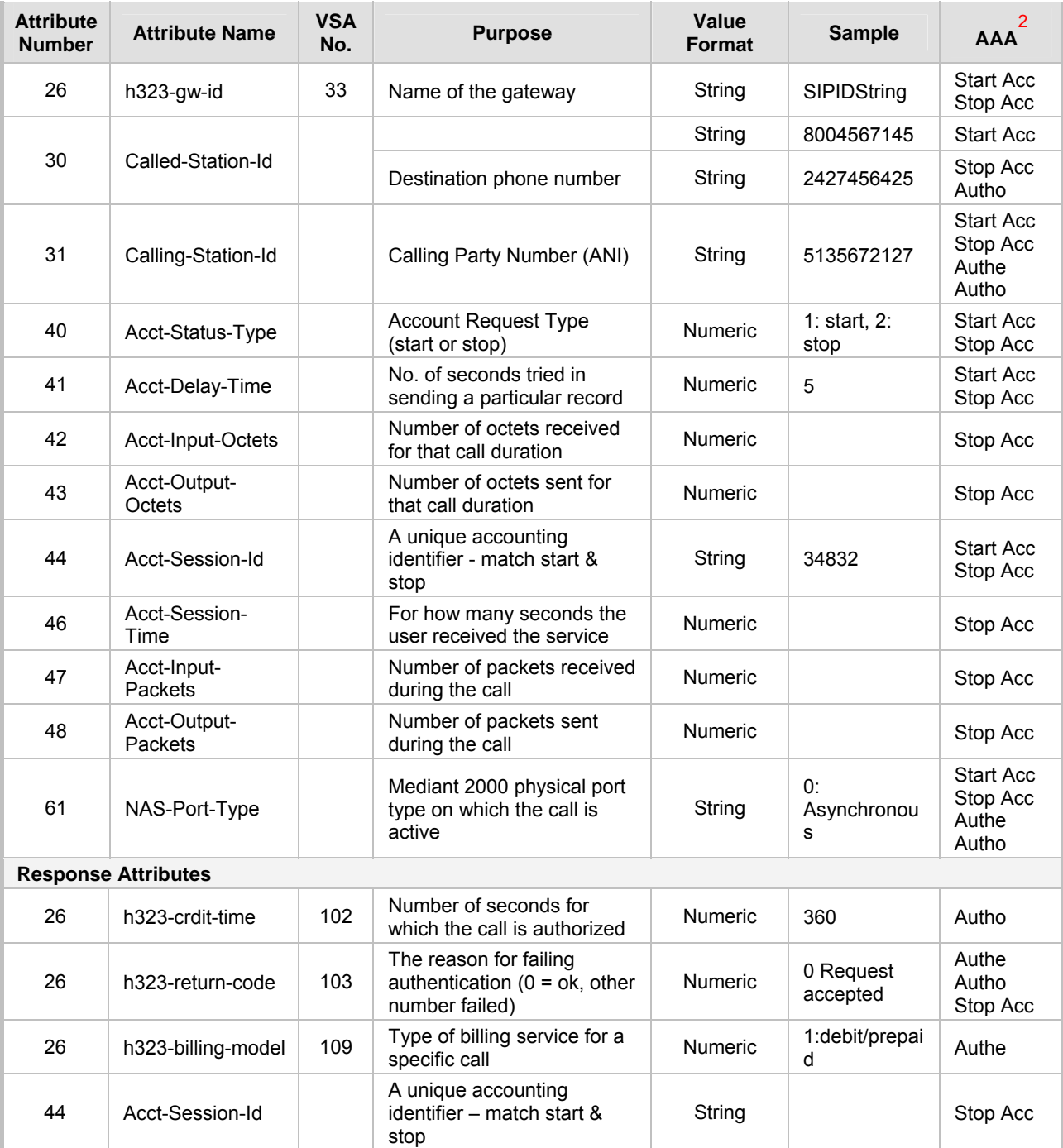

#### **Table K-3: Supported RADIUS Attributes (continues on pages 251 to 252)**
## **K.8 RADIUS Server Messages**

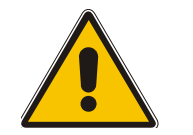

**Note:** In [Figure K-4,](#page-252-0) [Figure K-5](#page-252-1) and [Figure K-6](#page-253-0) non-standard parameters are preceded with brackets.

## **K.8.1 Authentication**

#### <span id="page-252-0"></span>**Figure K-4: Authentication Example**

```
Access-Request (116) 
user-name = 111 
user-password = (encrypted) 
nas-ip-address = 212.179.22.213 
nas-port-type = 0 
calling-station-id = 202 
// Authentication non-standard parameters: 
(4923 24) h323-conf-id = 02102944 600a1899 3fd61009 0e2f3cc5
```
In the Access-Accept response, the RADIUS server sends the billing model:

(4923 109) h323-billing-model = 1/0

The billing model is a non-standard parameter and can be one of the following:

- $\bullet$  1 = credit (prepaid)
- $\bullet$  0 = debit (postpaid)

When a billing model isn't received, the Mediant 2000 assumes a prepaid billing model (1).

## **12.1.1 Authorization**

#### <span id="page-252-1"></span>**Figure K-5: Authorization Example**

```
Access-Request (121) 
user-name = 111 
user-password = (encrypted) 
nas-ip-address = 212.179.22.213 
nas-port-type = 0 
called-station-id = 201 
calling-station-id = 202 
// Authorization non-standard parameters: 
(4923 24) h323-conf-id = 02102944 600a1899 3fd61009 0e2f3cc5
```
In the Access-Accept response, the RADIUS server sends the credit time:

(4923 102) h323-credit-time = 6000

The credit-time is a non-standard parameter which is measured in seconds.

# **AudioCodes**

## **12.1.2 Accounting**

#### <span id="page-253-0"></span>**Figure K-6: Accounting Example**

```
Accounting-Request (361) 
user-name = 111 
acct-session-id = 1 
nas-ip-address = 212.179.22.213 
nas-port-type = 0 
acct-status-type = 2 
acct-input-octets = 4841 
acct-output-octets = 8800 
acct-session-time = 1 
acct-input-packets = 122 
acct-output-packets = 220 
called-station-id = 201 
calling-station-id = 202 
// Accounting non-standard parameters: 
(4923 33) h323-gw-id = 
(4923 23) h323-remote-address = 212.179.22.214 
(4923 1) h323-ivr-out = h323-incoming-conf-id:02102944 600a1899 
3fd61009 0e2f3cc5 
(4923 30) h323-disconnect-cause = 22 (0x16) 
(4923 27) h323-call-type = VOIP 
(4923 26) h323-call-origin = Originate 
(4923 24) h323-conf-id = 02102944 600a1899 3fd61009 0e2f3cc5
```
## **K.9 Voice XML Interpreter**

VoiceXML (Voice Extensible Markup Language) is designed for creating audio dialogs that feature synthesized speech, digitized audio, recognition of speech and DTMF inputs, recording of spoken input, telephony, and mixed initiative conversations. Its major goal is to bring the advantages of Web-based development and content delivery to interactive voice response applications.

## **K.9.1 Features**

- Supports DTMF recognition.
- Executes audio dialogs between the gateway and a user, supporting mixed initiative applications.
- Audio prompt recording (currently not supported).
- Transfer Support Using the <Transfer> element, the Mediant 2000 places a call to different destinations.
- JavaScript Expression Support Supports ECMA script specification 3.0 (standard ECMA-262).
- Supports definition of the end-dial key (\*' or '#') that terminates the DTMF collection. To define whether \* or # are used to terminate the DTMF collection, add the following line to each script: <property name="EndDialKey" value="\*">, OR

<property name="EndDialKey" value="#">

• Supports number concatenation, enabling number modification per VXML script.

```
<filled> 
 <assign name="user_passwd" expr="'domain'+user_passwd + '.com'"/> 
   <return namelist="user account num user passwd"/>
</filled>
```
Mediant 2000 SIP User's Manual 254 254 Document #: LTRT-72504

The user\_passwd parameter (that initially contained the user password collected from the user) is being assigned the value 'domain'+user\_passwd + '.com'.

• Calling number (recived form SIP incoming call) can optionally be used for authentication instead of the user name.

```
form id="GetCallerId"> 
<log label="VXML--> getting caller id from SIP..." /> 
<object name="FCallerId" classid="builtin://com.audiocodes.ulp.input"> 
<filled> 
<if cond="FCallerId.Result != 'fail'"> 
<assign name="CallerId" expr="FCallerId.Result" /> 
<goto next="#PerformAuthenWithoutUserName" /> 
<else /> 
<goto next="#PerformAuthen" /> 
\langleif>
</filled> 
</object> 
</form>
```
## **K.10 Supported Elements & Attributes**

<span id="page-255-0"></span>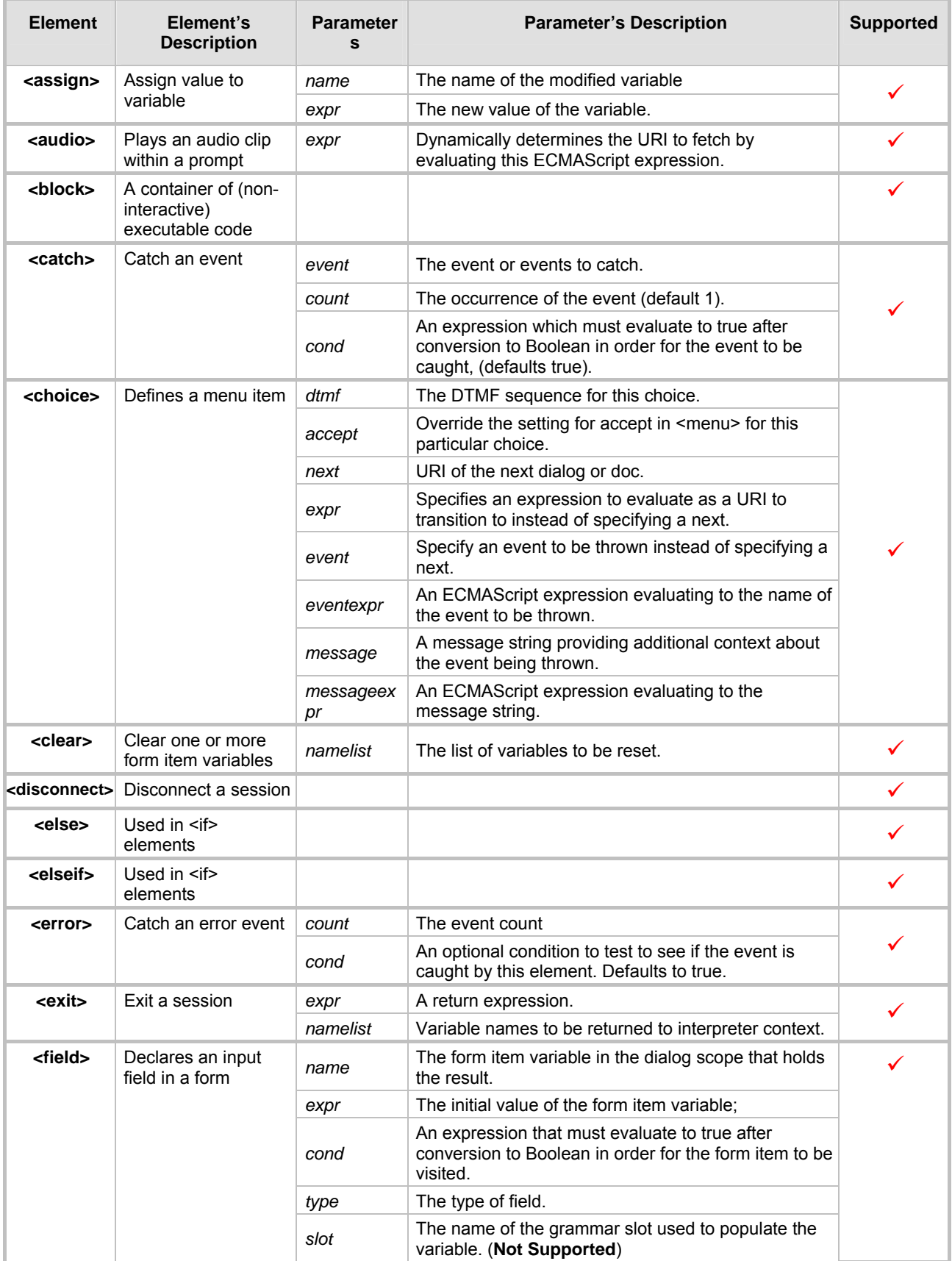

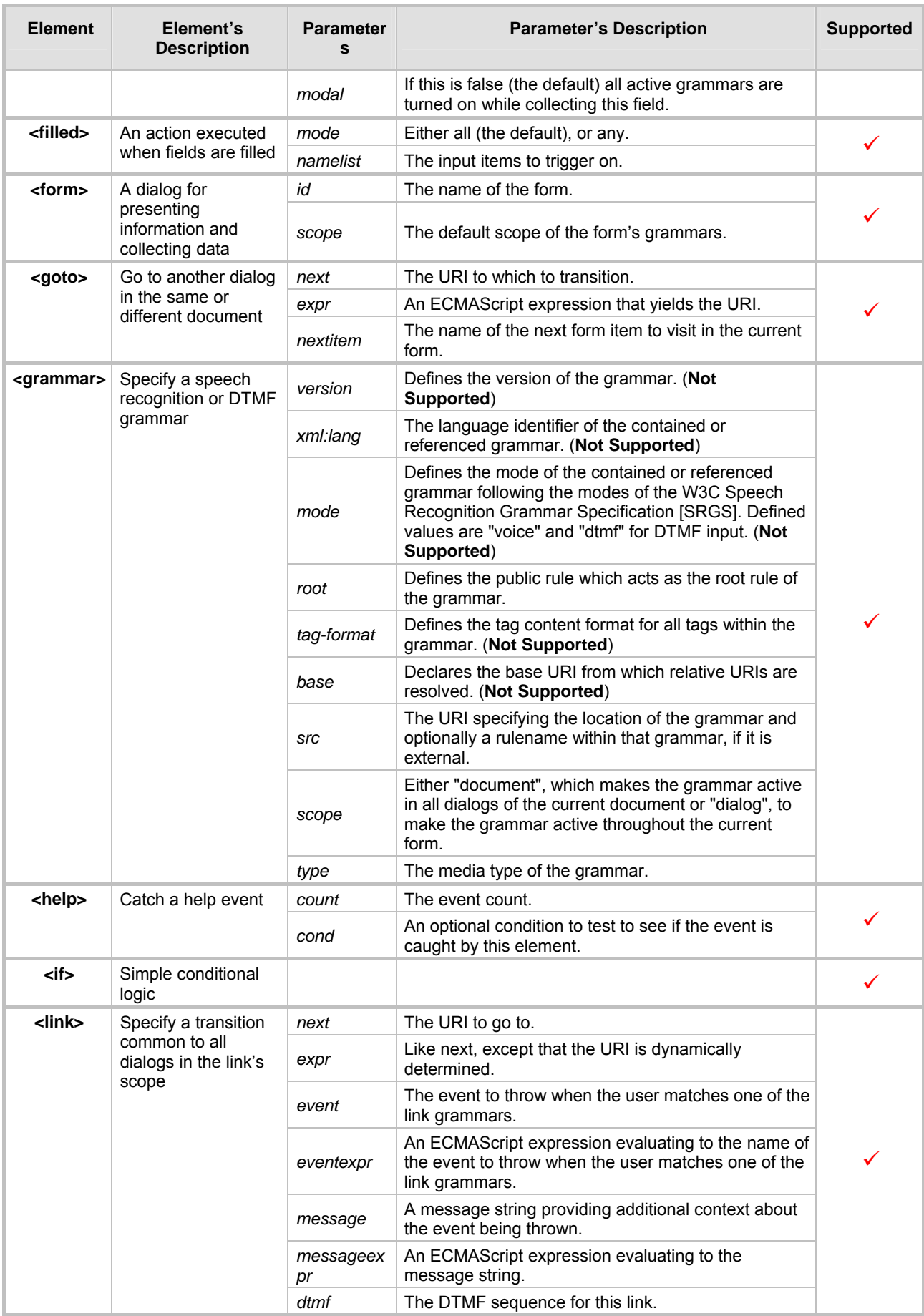

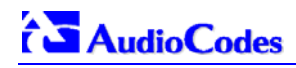

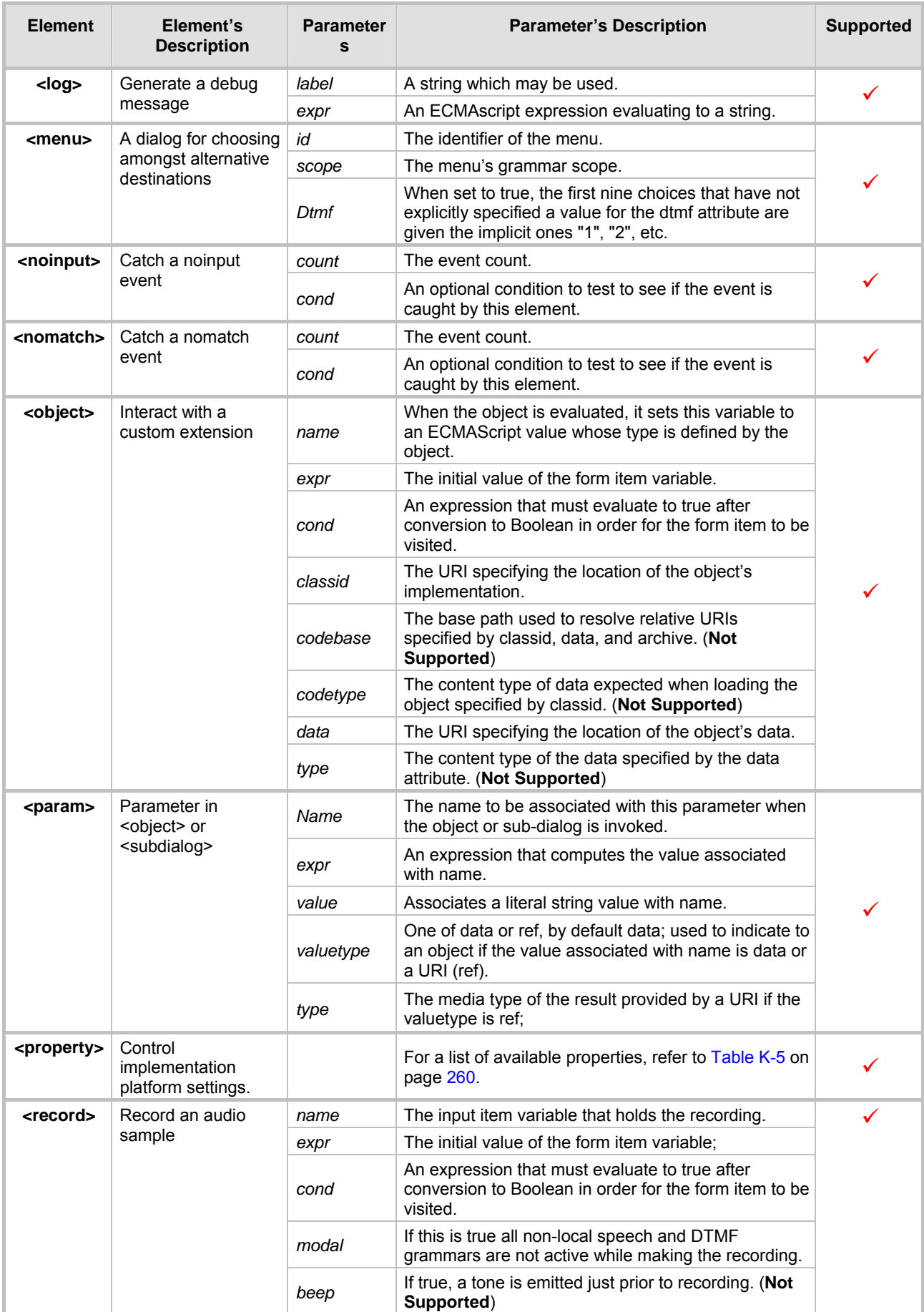

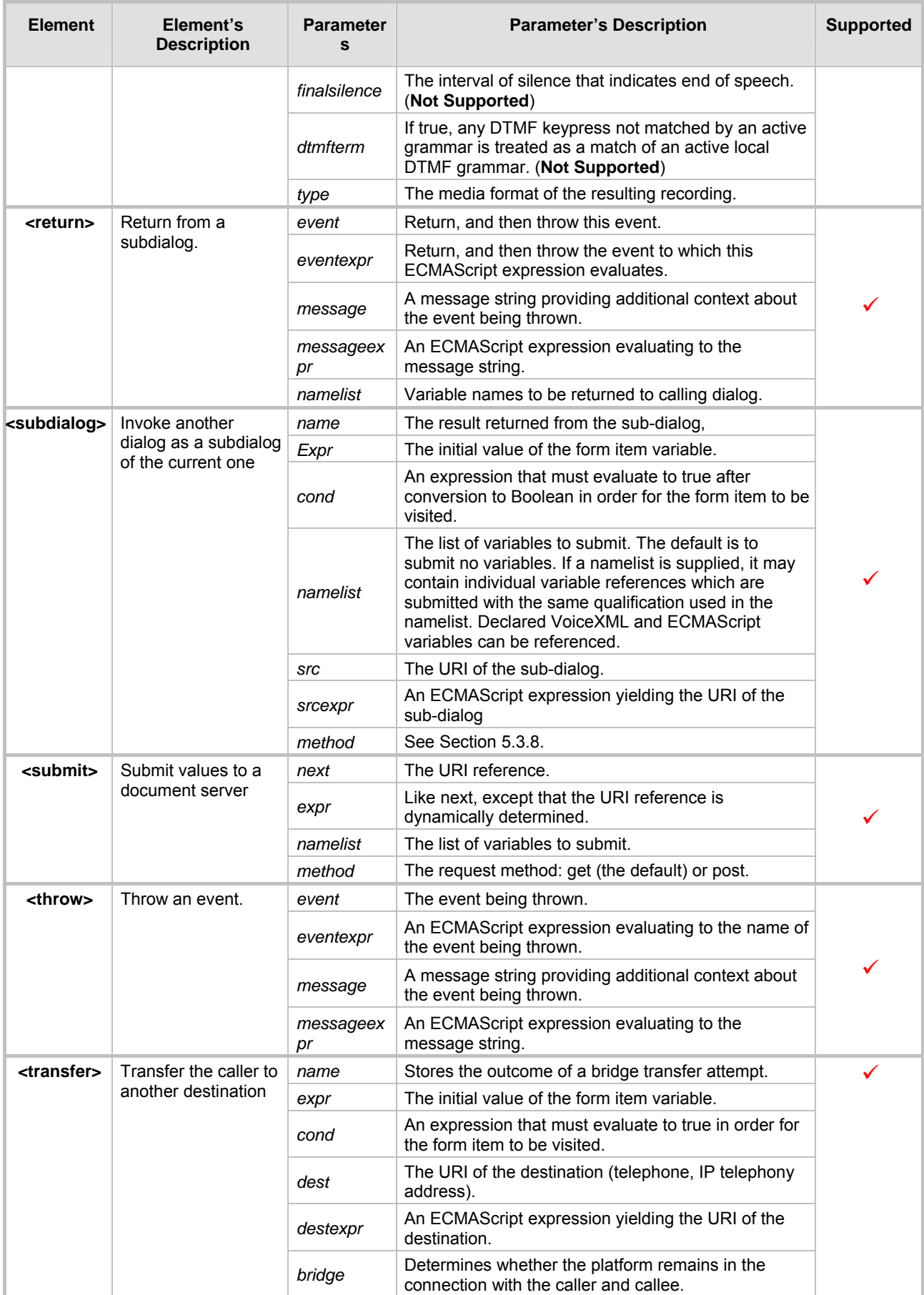

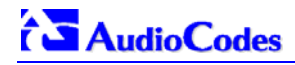

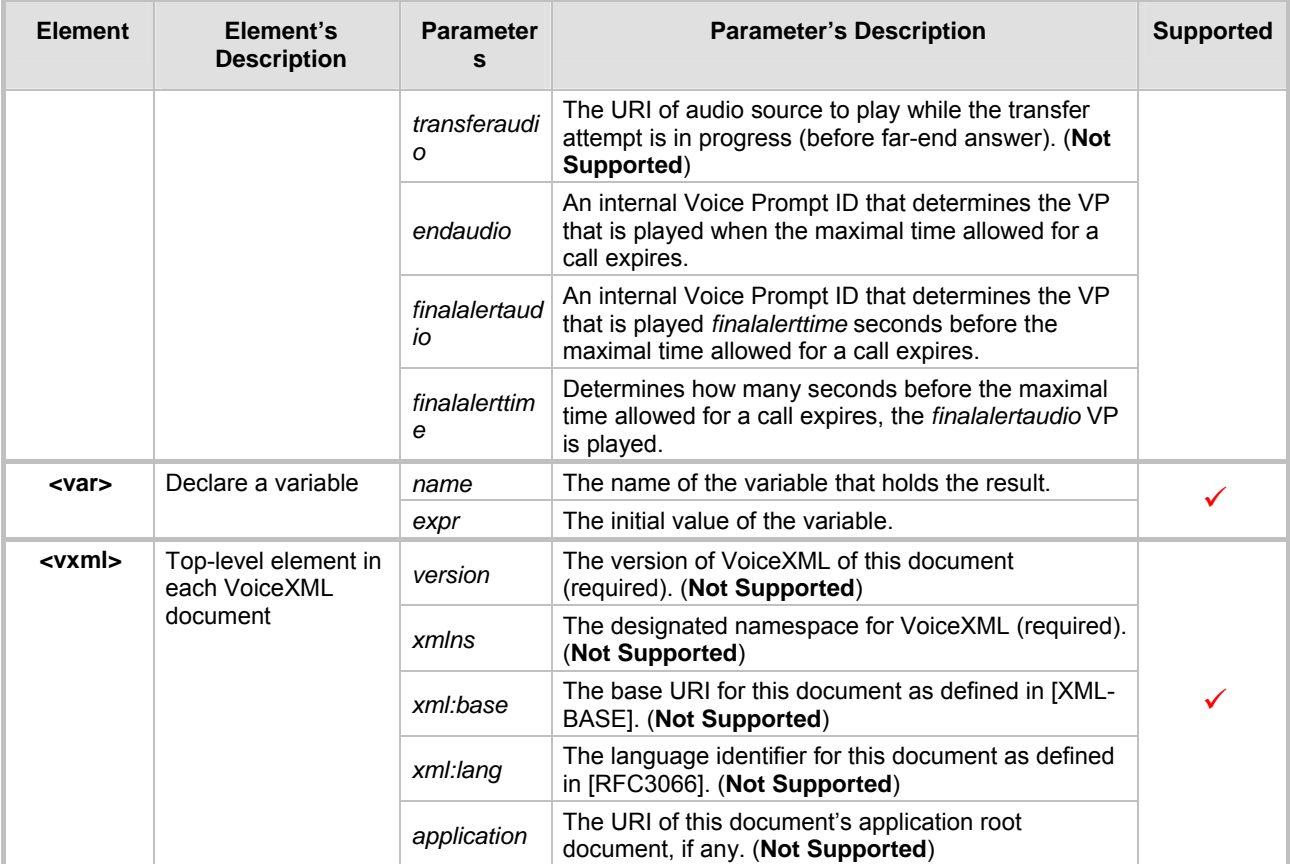

#### <span id="page-259-1"></span>**Table K-5: VoiceXML Supported Properties**

<span id="page-259-0"></span>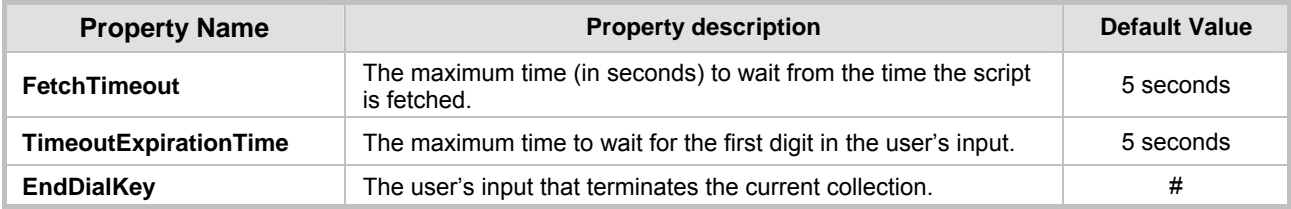

## **K.11 Provided Calling Card System**

### **K.11.1 Voice Prompts**

- **0.** "Welcome to the calling card service".
- **1.** "To make a call press 1, for help press 2, for operator assistance press 3, to exit press 4.
- **2.** "Invalid selection. Please try again".
- **3.** "Unable to recognize your entry. Please try again" .
- **4.** "Please call again later".
- **5.** "Please enter your account number followed by the pound key".
- **6.** "Please enter your password followed by the pound key".
- **7.** "Please wait while we verify your account number and password".
- **8.** "Your account number and password do not match".
- **9.** "We are having technical difficulties, please call again later".
- **10.** "Please enter the number that you wish to call followed by the pound key".
- **11.** "The number you are calling is busy".
- **12.** "The number you are calling is not answering, please call again later".
- **13.** "The person you called has hung up".
- **14.** "We are unable to complete your call".
- **15.** "Transferring your call".
- **16.** "Thank you for using the calling card service".
- **17.** "The menu is currently empty".
- **18.** "Operator assistance is currently unavailable".
- **19.** "You are unauthorized to access the number you are attempting to call".
- **20.** Final alert (one beep at 640 Hz for 0.5 second duration)
- **21.** Time of call expired (one beep at 640 Hz for 1.5 second duration)

## **K.11.2 VXML Flow Chart**

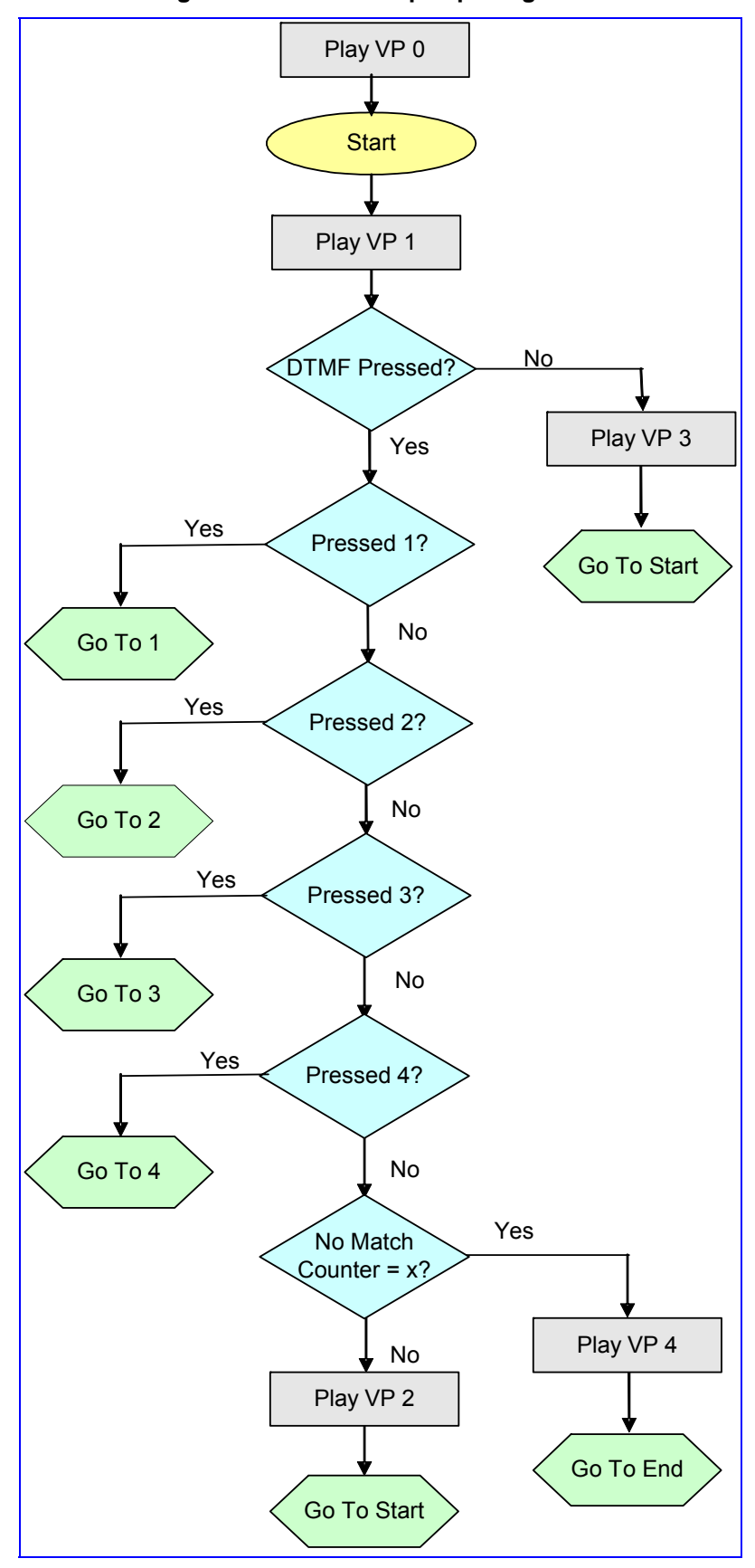

#### **Figure K-7: VXML Script Opening Menu**

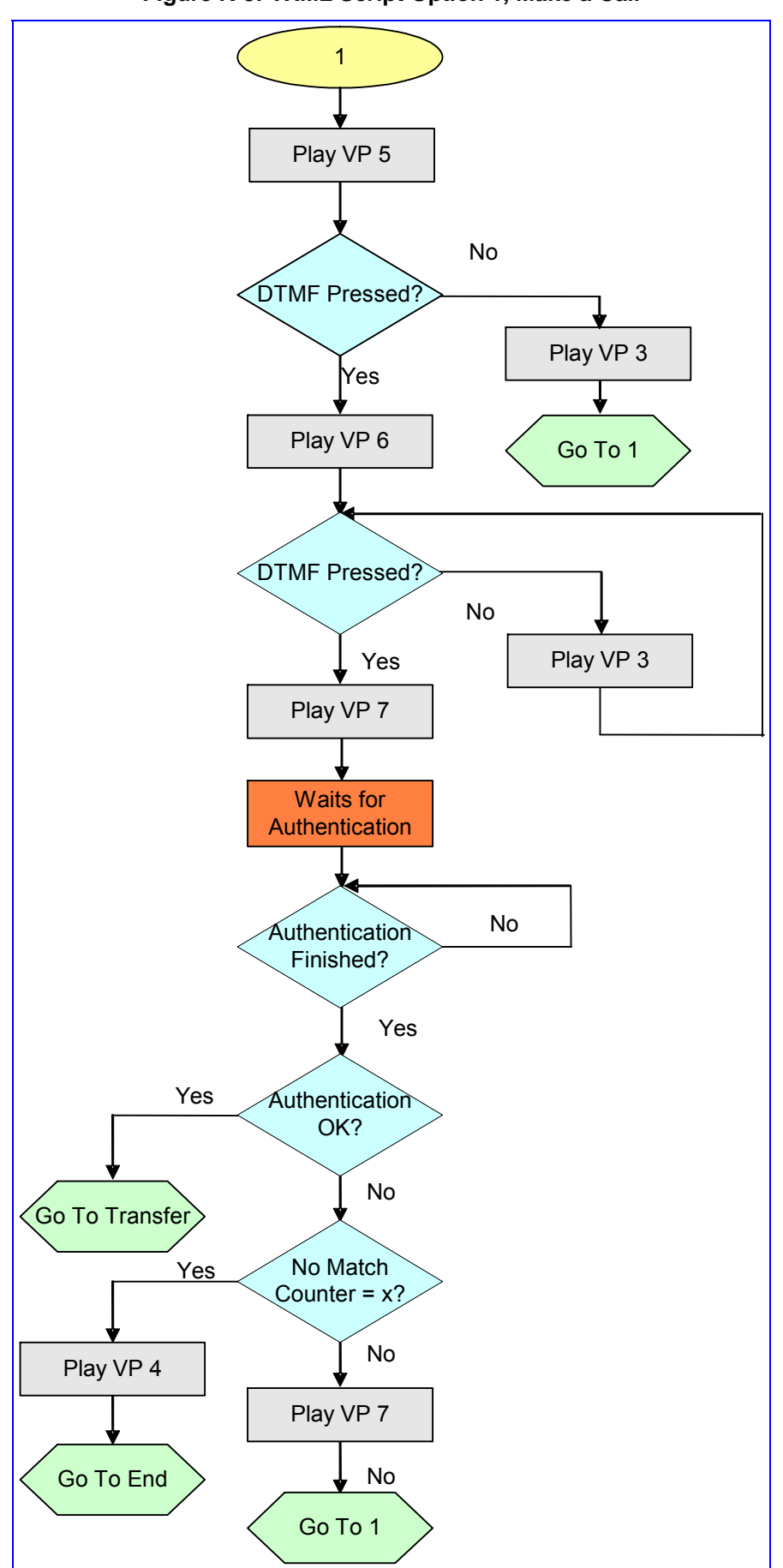

**Figure K-8: VXML Script Option 1, Make a Call** 

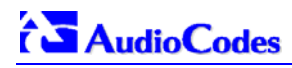

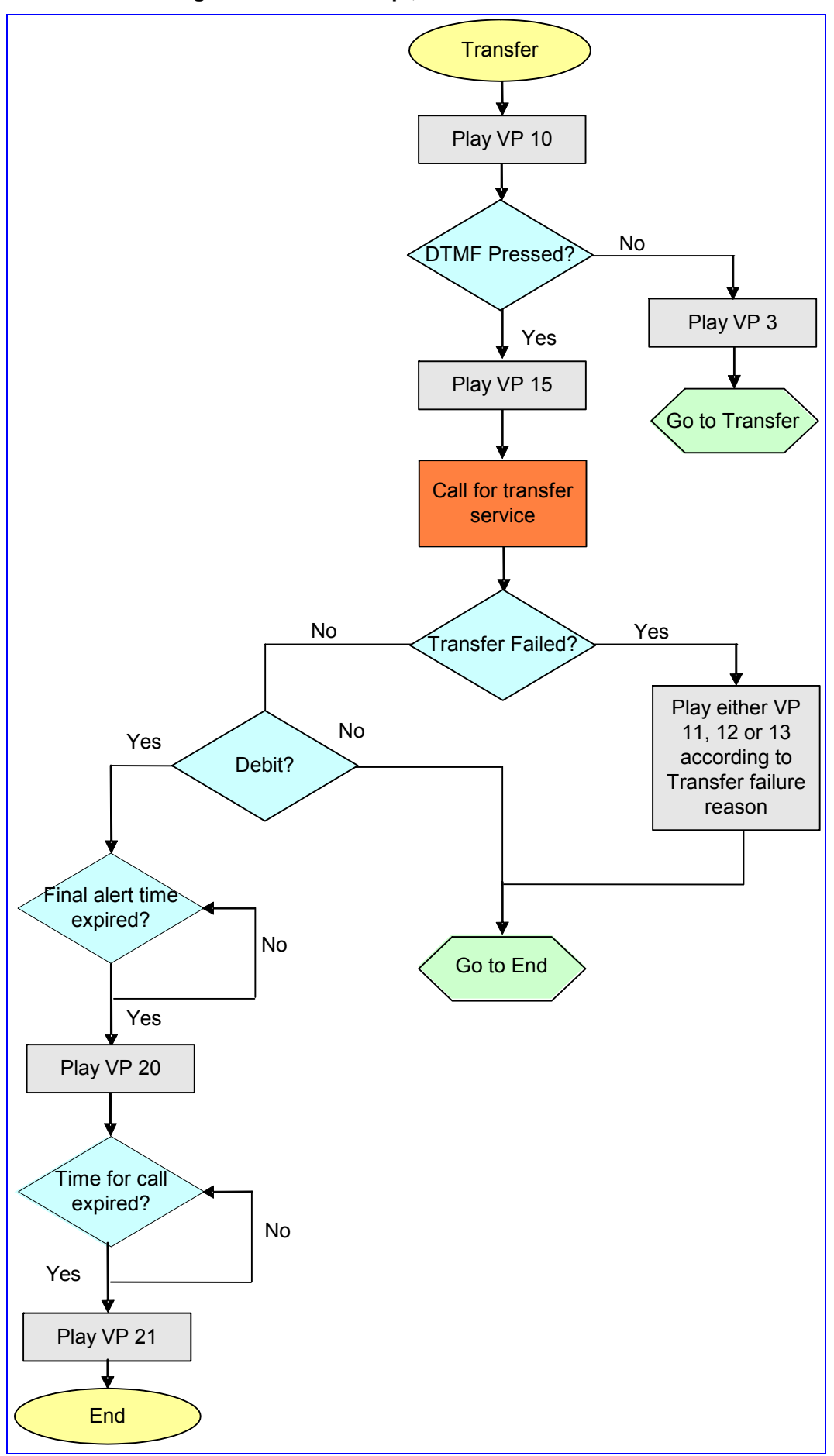

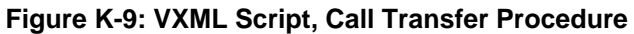

Mediant 2000 SIP User's Manual 264 264 Document #: LTRT-72504

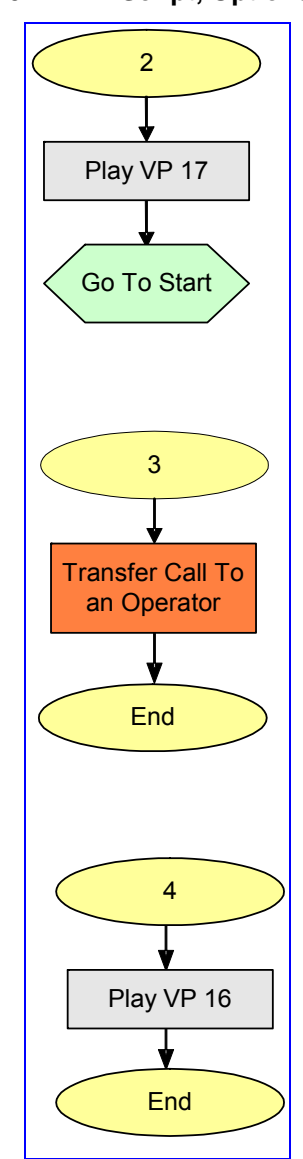

#### **Figure K-10: VXML Script, Options 2, 3 and 4**

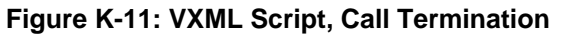

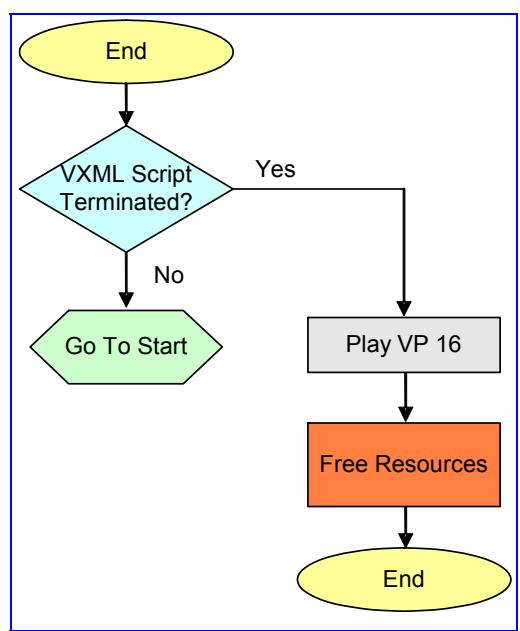

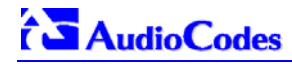

## **K.12 VXML Script Example**

```
Figure K-12: VXML Script Example (continues on pages 266 to 270)
<?xml version="1.0" encoding="UTF-8"?> 
<vxml version="1.0" application="http://phoenix1.iperia.com:8080/sa3/jsp/sa.jsp"> 
<var name="AAStatus" expr="0"/> 
    <form id="main_mc"> 
         <log label="starting main form"/> 
         <block name="x"> 
             <prompt> 
                  <audio src="/0.wav"> 
                       wellcome to the pre-paid call service 
                  </audio> 
             </prompt> 
            <goto next="#main_menu"/> 
         </block> 
     </form> 
    <form id="main_menu"> 
         <log label="starting main_menu form"/> 
              <field name="option" type="number"> 
              <dtmf> 
                  1 | 2 | 3 | 4 
             \langle /dtmf>
                         <property name="TimeoutExpirationTime" value="1"/> 
              <prompt bargein="true"> 
                  <audio src="/1.wav"> 
                      for making a call press 1 
                      for help press 2 
                      for human service press 3 
                      to exit press 4 
                  </audio> 
              </prompt> 
          <nomatch> 
                 <log label="try again interupt"/> 
              <prompt> 
                   <audio src="/2.wav"> 
                         that is an invalid selection. Please try again 
                 </audio> 
              </prompt> 
          </nomatch> 
          <noinput> 
                 <log label="no try interupt"/> 
              <prompt> 
                   <audio src="/3.wav"> 
                         we did not get your input. Please try again 
                 </audio> 
              </prompt> 
          </noinput> 
              <catch event="noinput nomatch" count="4"> 
                 <log label="quit interupt"/> 
                  <prompt> 
                         <audio src="/4.wav"> 
                                  sorry please try again later 
                         </audio> 
                  </prompt> 
                 <log label="please try again later"/> 
                  <goto next="#disconnect"/> 
              </catch> 
              <filled> 
                  <if cond="option == '1'">
```

```
Figure K-12: VXML Script Example (continues on pages 266 to 270)
                     <if cond="AAStatus==0"> 
                             <goto next="#PerformAuthen"/> 
                    \leq \leq \leq <goto next="#PerformTransfer"/> 
                    \langle/if>
              <elseif cond="option =='2'"/> 
                     <prompt> 
                              <audio src="/17.wav"> 
                                     sorry help is currently unavailble 
                             </audio> 
                     </prompt> 
                     <goto next="#main_menu"/> 
              <elseif cond="option =='3'"/> 
                     <goto next="#HelpTransfer"/> 
              <elseif cond="option == '4'"/> 
                  <goto next="#disconnect"/> 
             \langle/if>
         </filled> 
     </field> 
 </form> 
    <form id="GetUserInfo"> 
             <log label="starting get user info form" cond="'1' == '1'"/> 
             <field name="user_account_num" type="digits"> 
                     <prompt bargein="true"> 
                             <audio src="/5.wav"> 
                                     please enter your account number 
                             </audio> 
                     </prompt> 
             </field> 
             <field name="user_passwd" type="digits"> 
                     <prompt bargein="true"> 
                             <audio src="/6.wav"> 
                                     please enter your pin number 
                             </audio> 
                     </prompt> 
             </field> 
             <noinput> 
                     <log label="no try interupt"/> 
                     <prompt> 
                             <audio src="/3.wav"> 
                                      we did not get your input. Please try again 
                             </audio> 
                     </prompt> 
             </noinput> 
             <catch event="noinput nomatch" count="3"> 
                     <prompt> 
                             <audio src="/4.wav"> 
                                     please try again later 
                             </audio> 
                     </prompt> 
                     <goto next="#disconnect"/> 
             </catch> 
             <filled> 
                     <return namelist="user_account_num user_passwd"/> 
             </filled>
```
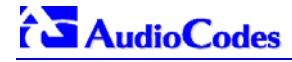

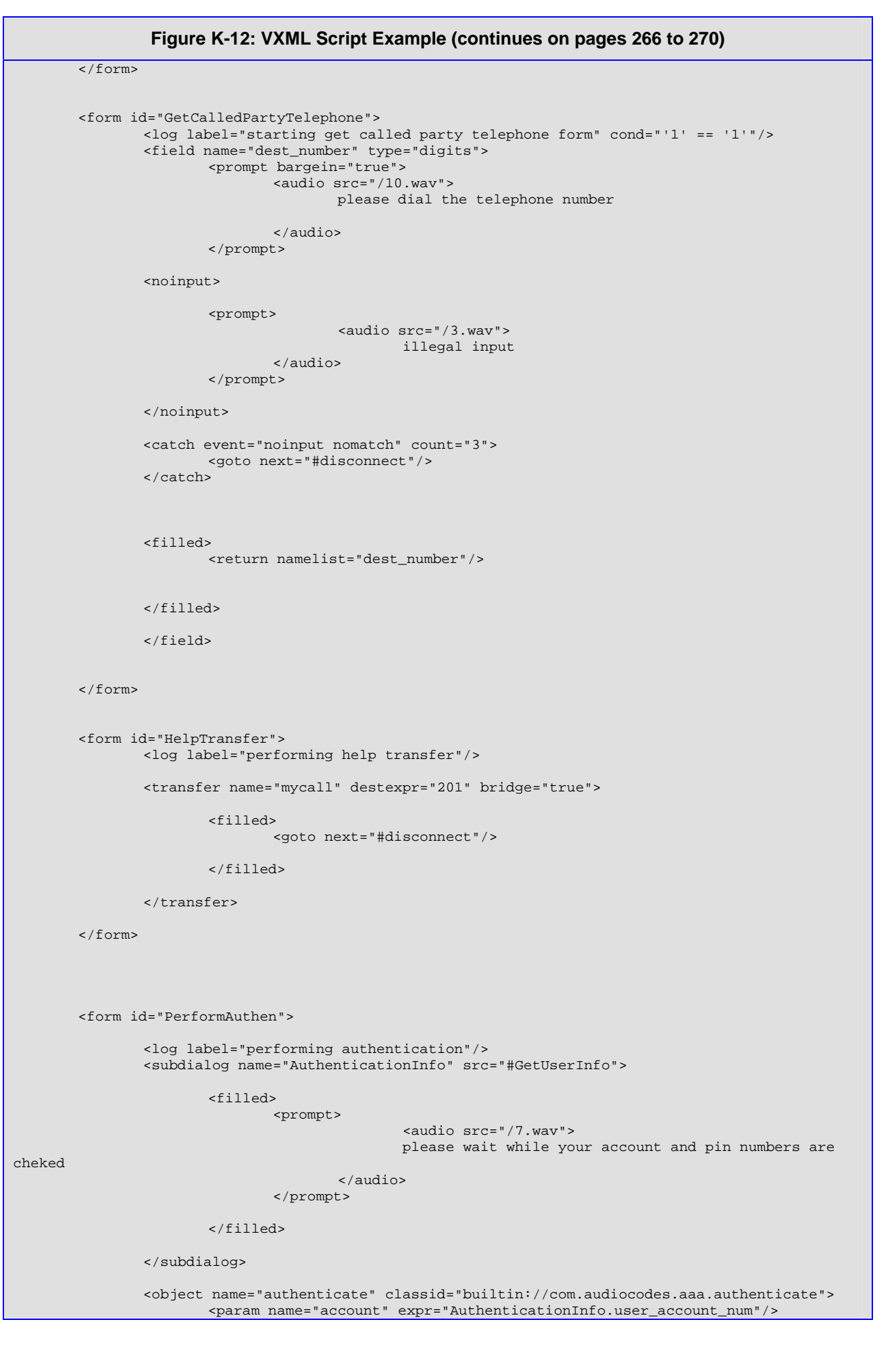

```
Figure K-12: VXML Script Example (continues on pages 266 to 270)
                         <param name="password" expr="AuthenticationInfo.user_passwd"/> 
                         <nomatch> 
                                 <prompt> 
                                          <audio src="/8.wav"> 
                                                 your account and password did not match. 
                                         </audio> 
                                  </prompt> 
                                 <clear namelist="AuthenticationInfo authenticate"/> 
                         </nomatch> 
                         <catch event="nomatch" count="4"> 
                                 <goto next="#disconnect"/> 
                         </catch> 
                         <filled> 
                                 <assign name="AAStatus" expr="1"/> 
                                 <goto next="#PerformTransfer"/> 
                         </filled> 
                 </object> 
         </form> 
         <form id="PerformTransfer"> 
                 <log label="starting transfer form"/> 
                 <subdialog name="Call" src="#GetCalledPartyTelephone"> 
                 </subdialog> 
                 <object name="authorize" classid="builtin://com.audiocodes.aaa.authorize"> 
                         <param name="dest" expr="Call.dest_number"/> 
                         <nomatch> 
                                 <prompt> 
                                         <audio src="/9.wav"/> 
                                                  you are not authorized. 
                                 </prompt> 
                                 <clear namelist=" Call authorize "/> 
                         </nomatch> 
                         <catch event="nomatch" count="3"> 
                                 <goto next="#disconnect"/> 
                         </catch> 
                         <filled> 
                                 <prompt> 
                                                  <audio src="/15.wav"> 
                                                  calling 
                                          </audio> 
                                 </prompt> 
                         </filled> 
                 </object> 
                 <transfer name="mycall" destexpr="Call.dest_number" bridge="true" endaudio="7" 
finalalertaudio="4" finalalerttime="10"> 
                         <filled> 
                                 <if cond="mycall.Result=='fail'"> 
                                          <prompt> 
                                                  <audio src="/14.wav">
```
**AudioCodes** 

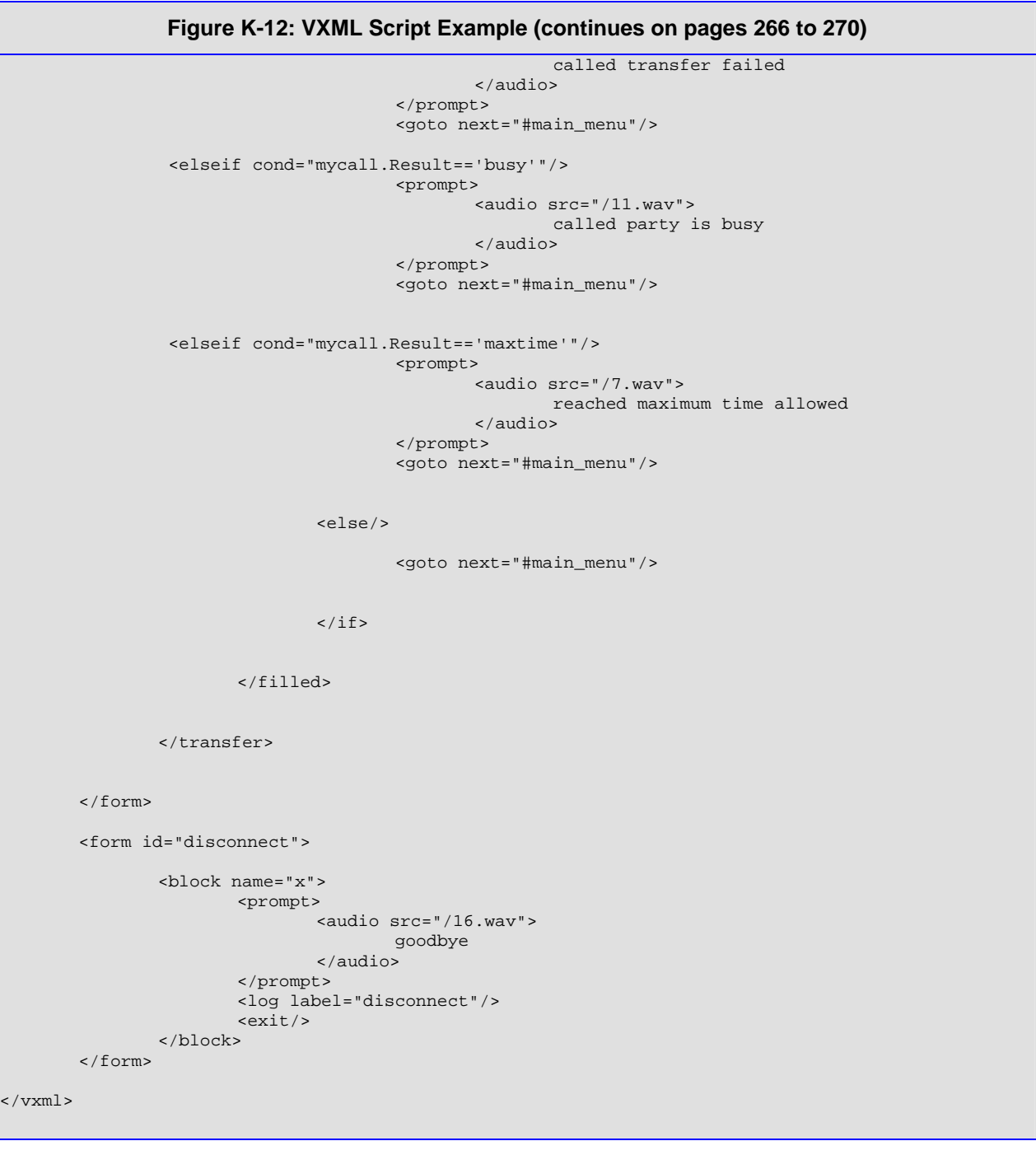

<span id="page-269-0"></span> $\overline{\phantom{a}}$ 

# **Appendix L SNMP Traps**

This section provides information on proprietary SNMP traps currently supported by the gateway. There is a separation between traps that are alarms and traps that are not (logs). Currently all have the same structure made up of the same 10 varbinds (Variable Binding) (1.3.6.1.4.1.5003.9.10.1.21.1).

## **L.1 Alarm Traps**

The following tables provide information on alarms that are raised as a result of a generated SNMP trap. The component name (described in each of the following headings) refers to the string that is provided in the 'acBoardTrapGlobalsSource' trap varbind. To clear a generated alarm the same notification type is sent but with the severity set to 'cleared'.

## **L.1.1 Component: System#0**

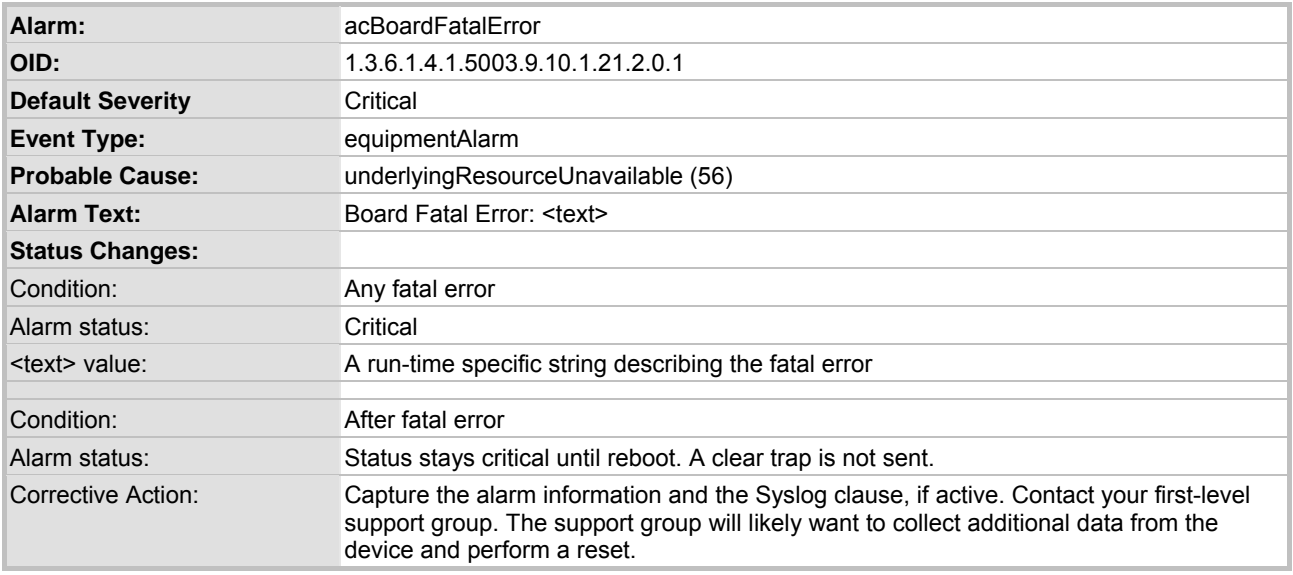

#### **Table L-1: acBoardFatalError Alarm Trap**

#### **Table L-2: acBoardConfigurationError Alarm Trap**

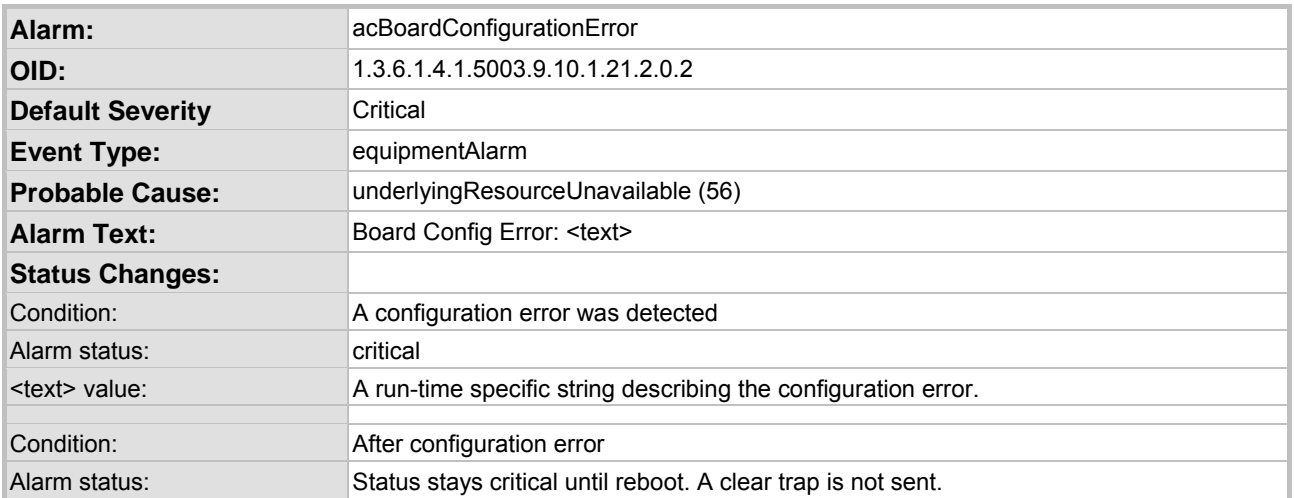

#### **Table L-2: acBoardConfigurationError Alarm Trap**

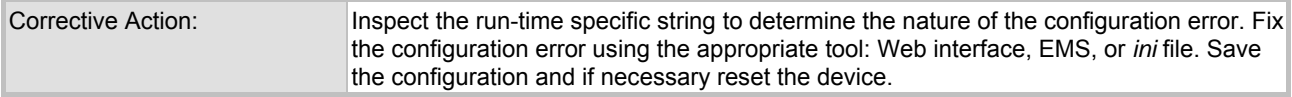

#### **Table L-3: acBoardTemperatureAlarm Alarm Trap**

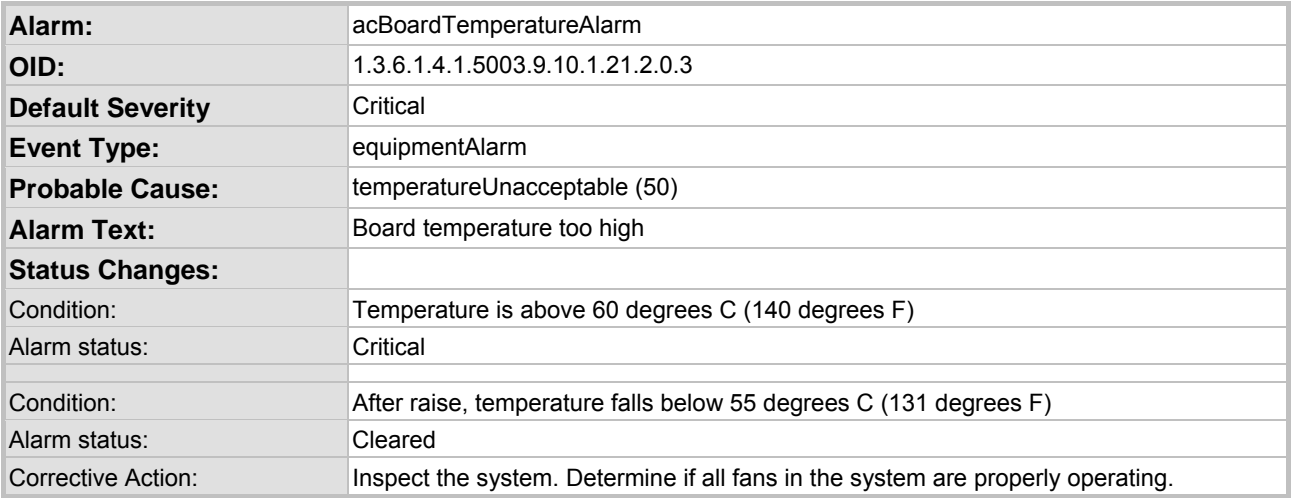

#### **Table L-4: acBoardEvResettingBoard Alarm Trap**

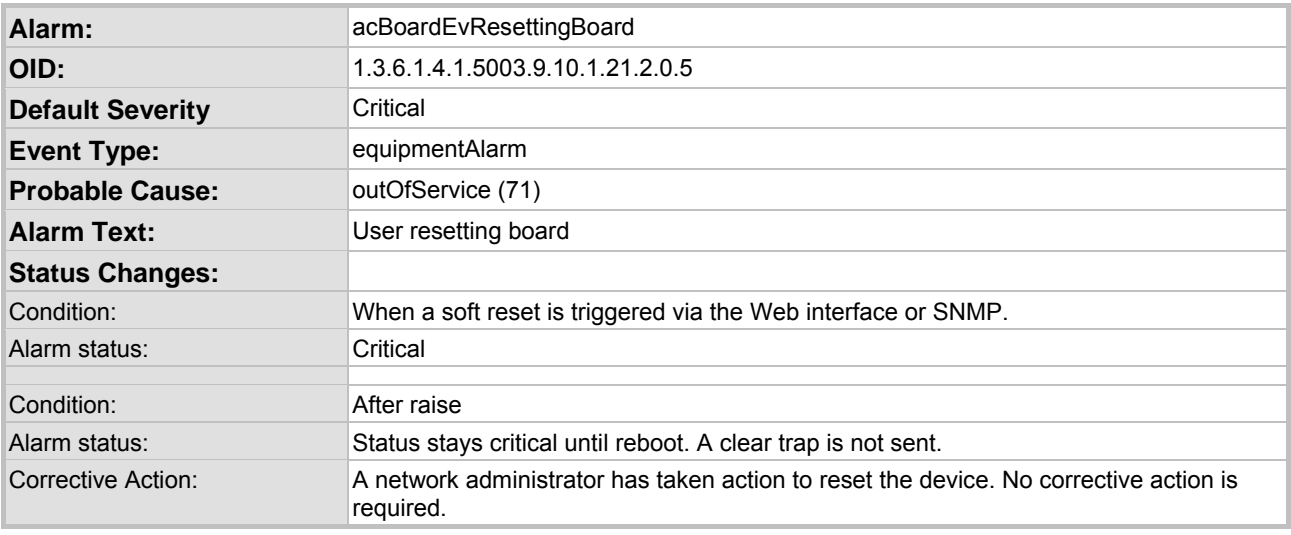

#### **Table L-5: acFeatureKeyError Alarm Trap**

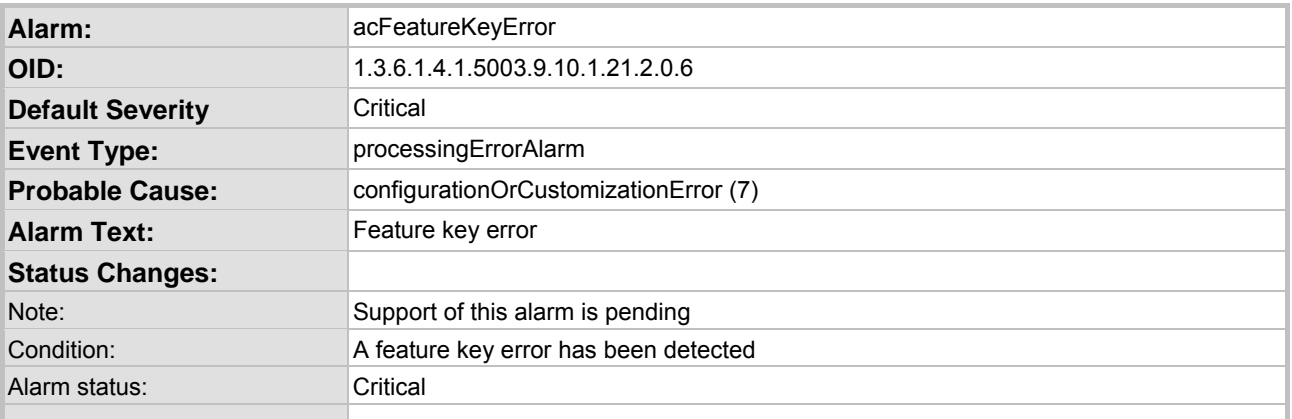

Mediant 2000 SIP User's Manual 272 Document #: LTRT-72504

#### **Table L-5: acFeatureKeyError Alarm Trap**

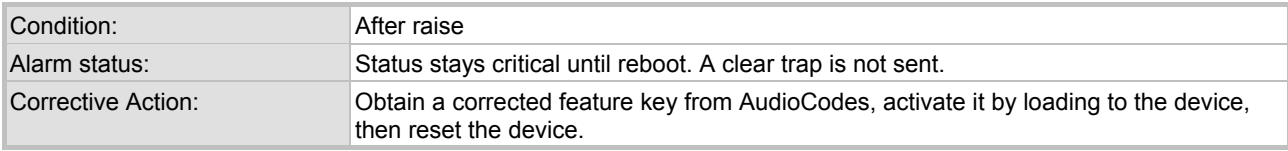

#### **Table L-6: acBoardCallResourcesAlarm Alarm Trap**

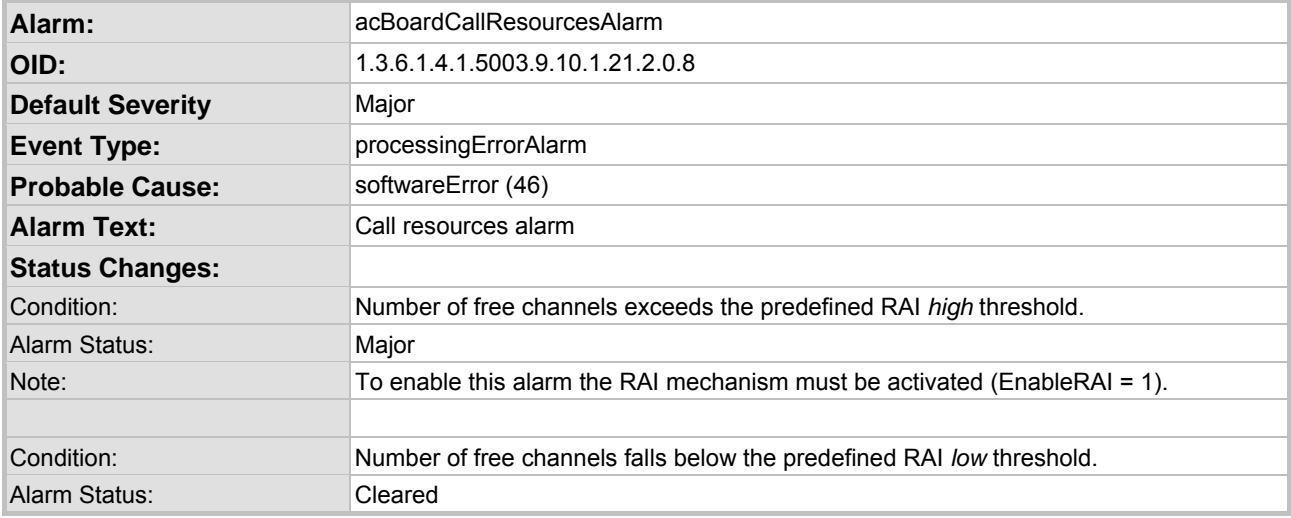

#### **Table L-7: acBoardControllerFailureAlarm Alarm Trap**

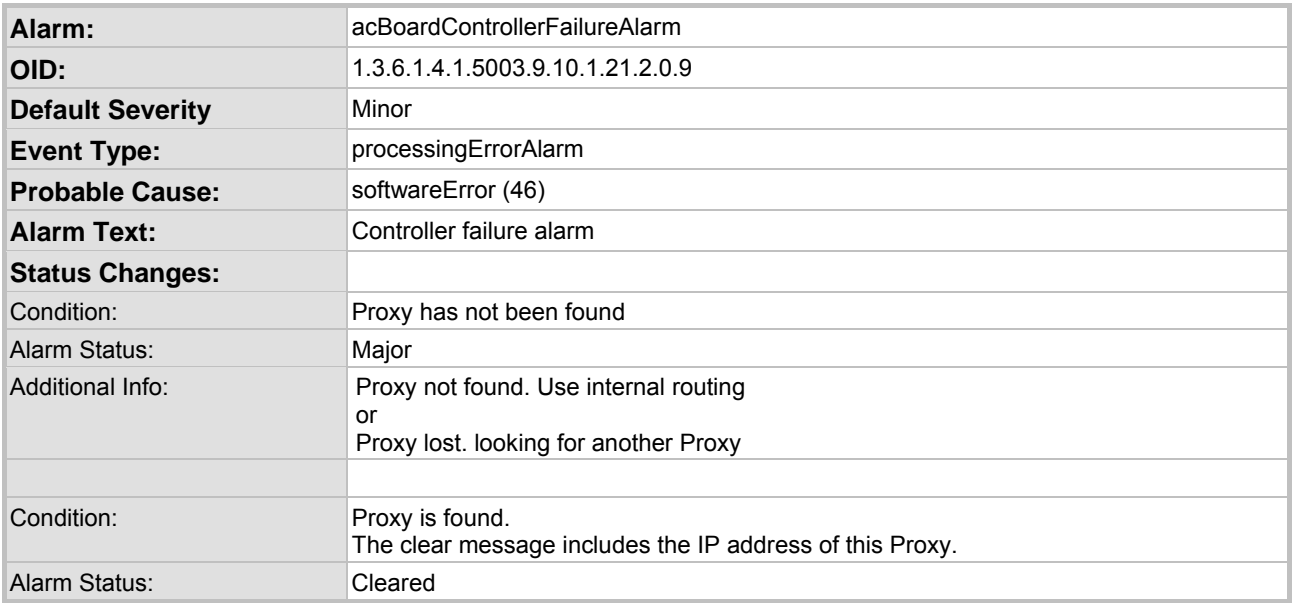

### **Table L-8: acBoardOverloadAlarm Alarm Trap**

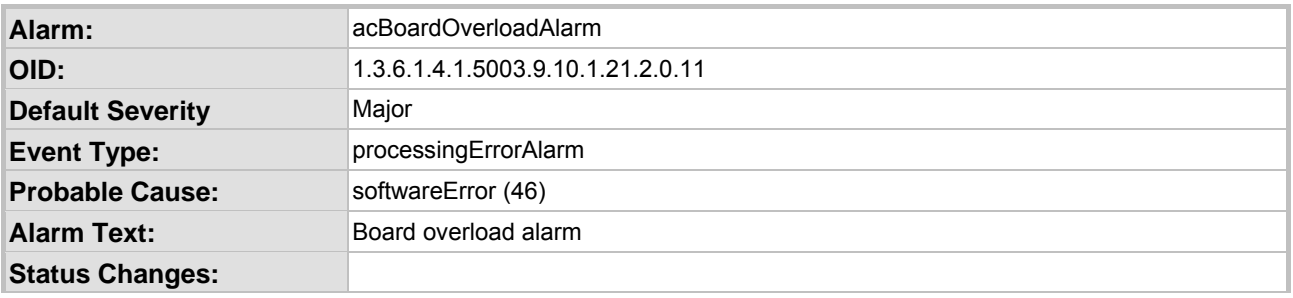

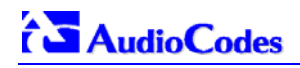

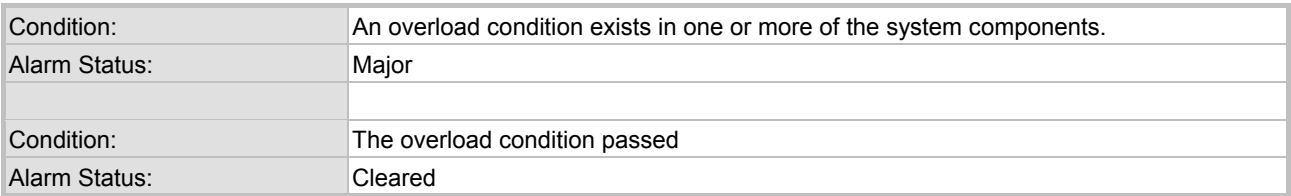

#### **Table L-8: acBoardOverloadAlarm Alarm Trap**

## **L.1.2 Component: AlarmManager#0**

| Alarm:                  | acActiveAlarmTableOverflow                                                                                                    |
|-------------------------|----------------------------------------------------------------------------------------------------|
| OID:                    | 1.3.6.1.4.15003.9.10.1.21.2.0.12                                                                                                    |
| <b>Default Severity</b> | Major                                                                                                    |
| <b>Event Type:</b>      | processingErrorAlarm                                                                                                    |
| <b>Probable Cause:</b>  | resourceAtOrNearingCapacity (43)                                                                                                    |
| <b>Alarm Text:</b>      | Active alarm table overflow                                                                                                    |
| <b>Status Changes:</b>  |                                                                                                    |
| Condition:              | Too many alarms to fit in the active alarm table                                                                                                    |
| Alarm status:           | major                                                                                                    |
|                         |                                                                                                    |
| Condition:              | After raise                                                                                                    |
| Alarm status:           | Status stays major until reboot. A clear trap is not sent.                                                                                                    |
| Note:                   | The status stays major until reboot as it denotes a possible loss of information until the<br>next reboot. If an alarm is raised when the table is full, it is possible that the alarm is<br>active, but does not appear in the active alarm table.       |
| Corrective Action:      | Some alarm information may have been lost, but the ability of the device to perform its<br>basic operations has not been impacted. A reboot is the only way to completely clear a<br>problem with the active alarm table. Contact your first-level group. |

**Table L-9: acActiveAlarmTableOverflow Alarm Trap** 

## **L.1.3 Component: EthernetLink#0**

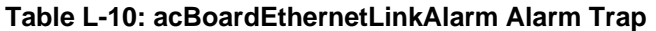

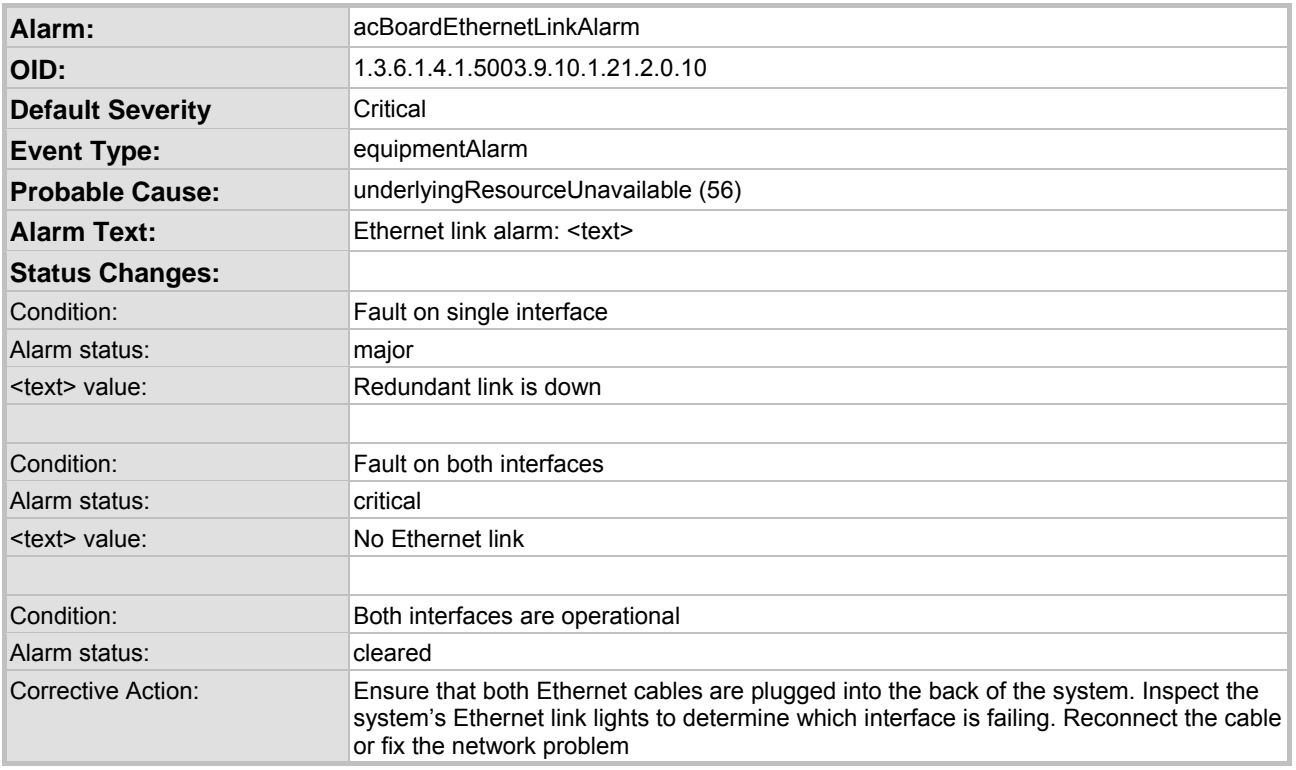

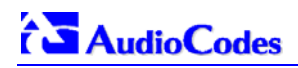

## **L.1.4 Other Traps**

The following are provided as SNMP traps and are not alarms.

#### **Table L-11: coldStart Trap**

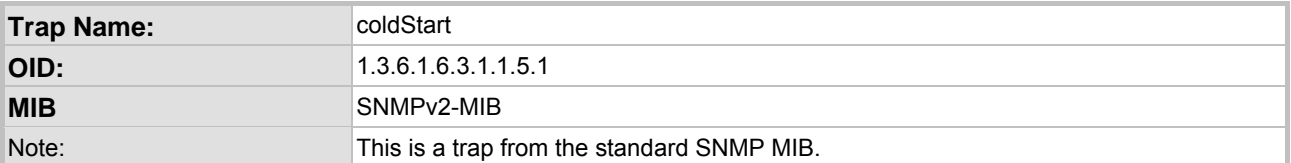

#### **Table L-12: authenticationFailure Trap**

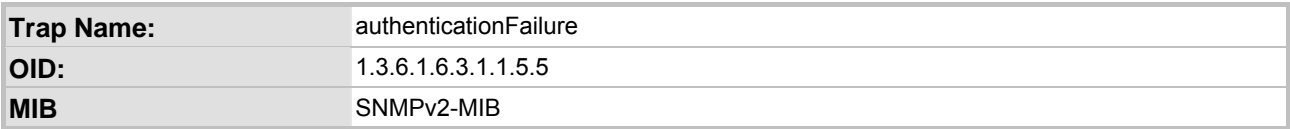

#### **Table L-13: acBoardEvBoardStarted Trap**

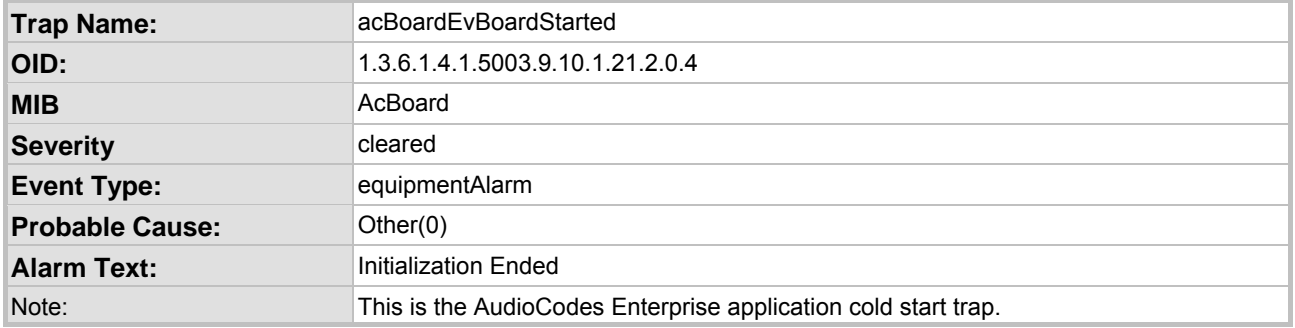

## **L.1.5 Trap Varbinds**

Each trap described above provides the following fields (known as 'varbinds'). Refer to the AcBoard MIB for additional details on these varbinds.

- acBoardTrapGlobalsName
- acBoardTrapGlobalsTextualDescription
- acBoardTrapGlobalsSource
- acBoardTrapGlobalsSeverity
- acBoardTrapGlobalsUniqID
- acBoardTrapGlobalsType
- acBoardTrapGlobalsProbableCause
- acBoardTrapGlobalsAdditionalInfo1
- acBoardTrapGlobalsAdditionalInfo2
- acBoardTrapGlobalsAdditionalInfo3

Note that 'acBoardTrapGlobalsName' is actually a number. The value of this varbind is 'X' minus 1, where 'X' is the last number in the trap's OID. For example, the 'name' of 'acBoardEthernetLinkAlarm' is '9'. The OID for 'acBoardEthernetLinkAlarm' is 1.3.6.1.4.1.5003. 9.10.1.21.2.0.10.

# **Appendix M Regulatory Information**

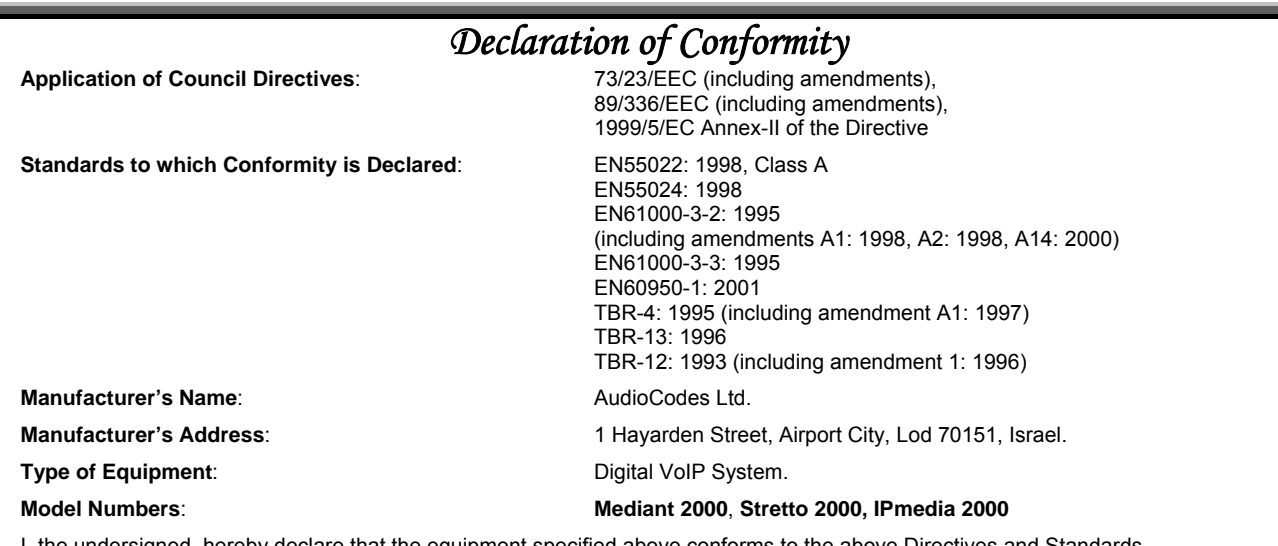

I, the undersigned, hereby declare that the equipment specified above conforms to the above Directives and Standards.

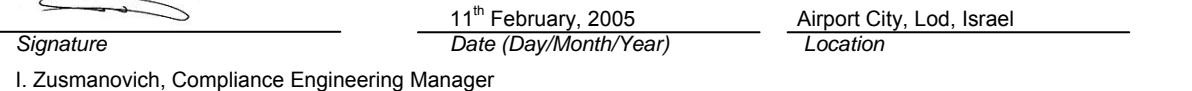

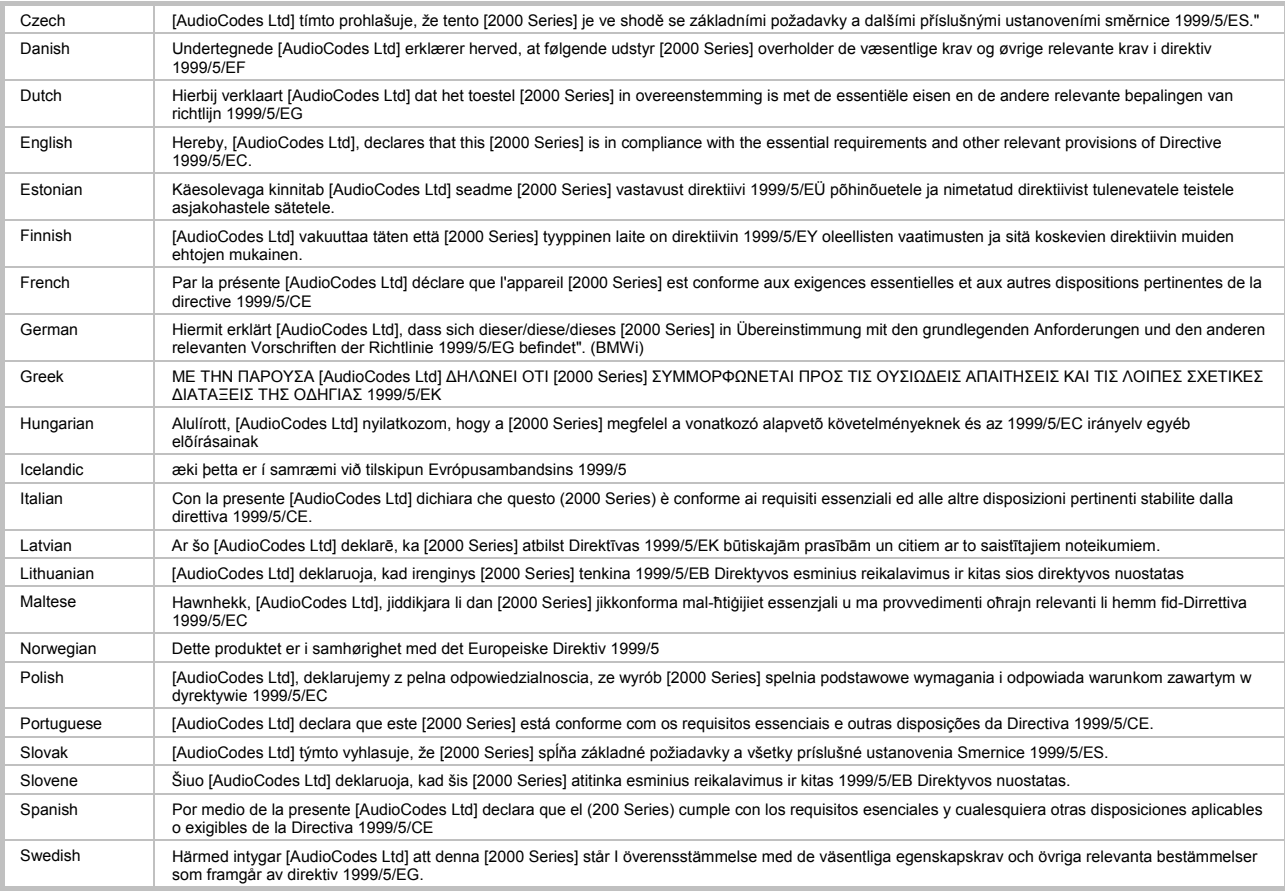

## **Safety Notices**

Installation and service of this gateway must only be performed by authorized, qualified service personnel. The protective earth terminal on the back of the 2000 must be permanently connected to protective earth.

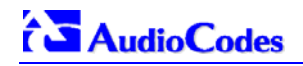

### **Industry Canada Notice**

This equipment meets the applicable Industry Canada Terminal Equipment technical specifications. This is confirmed by the registration numbers. The abbreviation, IC, before the registration number signifies that registration was performed based on a declaration of conformity indicating that Industry Canada technical specifications were met. It does not imply that Industry Canada approved the equipment.

### **Digital Device Warnings**

This equipment complies with Part 68 of the FCC rules and the requirements adopted by ACTA. On the bottom of this equipment is a label that contains a product identifier in the format US:AC1ISNANMED2KDC. If requested this number must be provided to the telephone company.

The Telephone company may make changes in the facilities, equipment, operations or procedures that could affect the operation of the equipment. If this happens the telephone company will provide advance notice in order for you to make necessary modifications to maintain uninterrupted service. Should you experience trouble with this telephone equipment, contact: *AudioCodes Inc, San Jose, CA USA. Tel: 1 408 577 0488.* **Do not attempt to repair this equipment! Do not attempt to repair this equipment!** 

**Service Order Code: 6.0N**  USOC Jack Type: RJ21X or RJ48C

**Facility Interface Code: 04DU9.BN, 04DU9.DN, 04DU9.1KN, 4DU9.ISN** 

It this gateway causes harm to the telephone network, the telephone company will notify you in advance that temporary discontinuance of service may be required. But if advance notice isn't practical, the telephone company will notify the customer as soon as possible. Also you will be advised of your right to file complaint with the FCC if you believe it is necessary.

### **Network Information and Intent of Use**

The products are for access to ISDN at 2048 kb/s and for access to G.703 Leased lines at 2048 kb/s.

#### **Network Compatibility**

The products support the Telecom networks in EU that comply with TBR4 and TBR13.

#### **Telecommunication Safety**

The safety status of each port is declared and detailed in the table below:

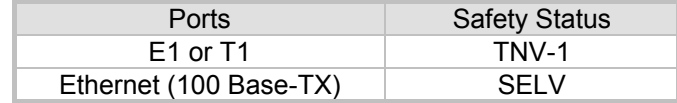

**TNV-1**: Telecommunication network voltage circuits whose normal operating voltages do not exceed the limits for SELV under normal operating conditions and on which over voltages from telecommunication networks are possible.

**SELV:** Safety extra low voltage circuit.

## **FCC Statement**

This equipment has been tested and found to comply with the limits for a Class B digital device, pursuant to part 15 of the FCC Rules. These limits are designed to provide reasonable protection against harmful interference in a residential installation. This equipment generates, uses and can radiate radio frequency energy and, if not installed and used in accordance with the instructions, may cause harmful interference to radio communications. However there is no guarantee that interference will not occur in a particular installation. If this equipment does cause harmful interference to radio or television reception, which can be determined by turning the equipment off and on, the user is encouraged to try to correct the interference by one or more of the following measures:

- Reorient or relocate the receiving antenna.

- Increase the separation between the equipment and receiver.
- Connect the equipment into an outlet on a circuit different from that to which the receiver is connected.

- Consult the dealer or an experienced radio/TV technician for help.

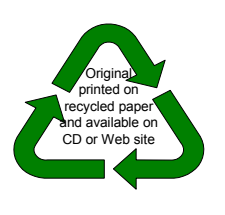

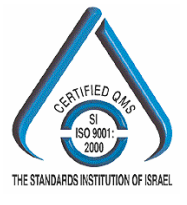

### **AudioCodes Offices**

#### **International Headquarters**

AudioCodes Ltd. 1 Hayarden Street, Airport City, Lod 70151, Israel. Tel: +972-3-976 4000 Fax: +972-3-976 4040 Email: [info@audiocodes.com](mailto:info@audiocodes.com)

#### **USA Headquarters**

AudioCodes, Inc. 2099 Gateway Place, Suite 500 San Jose, CA 95110 Tel: +1-408-411-1175 Fax: +1-408-451-9520 Email: [info@audiocodes.com](mailto:info@audiocodes.com)

#### **USA Offices**

Boston (MA), Chicago (IL), Research Triangle Park (NC), Richardson (TX), Somerset (NJ)

#### **AudioCodes Offices Worldwide**

Beijing, London, Mexico City, Paris, Tokyo

[info@audiocodes.com](mailto:info@audiocodes.com) [www.audiocodes.com](http://www.audiocodes.com/)

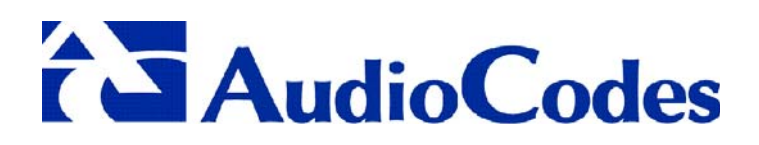

Free Manuals Download Website [http://myh66.com](http://myh66.com/) [http://usermanuals.us](http://usermanuals.us/) [http://www.somanuals.com](http://www.somanuals.com/) [http://www.4manuals.cc](http://www.4manuals.cc/) [http://www.manual-lib.com](http://www.manual-lib.com/) [http://www.404manual.com](http://www.404manual.com/) [http://www.luxmanual.com](http://www.luxmanual.com/) [http://aubethermostatmanual.com](http://aubethermostatmanual.com/) Golf course search by state [http://golfingnear.com](http://www.golfingnear.com/)

Email search by domain

[http://emailbydomain.com](http://emailbydomain.com/) Auto manuals search

[http://auto.somanuals.com](http://auto.somanuals.com/) TV manuals search

[http://tv.somanuals.com](http://tv.somanuals.com/)